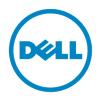

# Dell 2135cn Service Manual

#### Information in this document is subject to change without notice. 2010 Dell Inc. All rights reserved.

Reproduction in any manner whatsoever without the written permission of Dell Inc.is strictly forbidden. Trademarks used in this text: Dell and the DELL logo are trademarks of Dell Inc.

Other trademarks and trade names may be used in this document to refer to the entities claiming the marks and names of their products. Dell Inc. disclaims any proprietary interest in trademarks and trade names other than its own.

### Version record

Refer to the portion indicated by change bar in each section.

Also refer to the reasons in table below.

| Version Issu    | e date            | Note                                                                                                    |
|-----------------|-------------------|----------------------------------------------------------------------------------------------------|
| 1 <sup>st</sup> | February 01, 2008 | 1 <sup>st</sup> issued                                                                                                    |
| 2 <sup>nd</sup> | March 31, 2008    | <ul> <li>2<sup>nd</sup> version issued<br/>Section 1, FIP</li> <li>1. Rewrote contents and additional explanation<br/>1.1 to 1.5 Rewrote contents</li> <li>1.5.5 to 1.5.7 added</li> <li>2.2 Rewrote contents</li> <li>2.3 clerical error corrections etc.</li> <li>3.1 additional flows and clerical error correction<br/>etc.</li> <li>Flows 1 to 32/34 to 39/45 to 107/110 to 116<br/>corrected</li> <li>Flows 33/40 to 43/108/109 reference number<br/>changed</li> <li>Flows 44 reference number changed and<br/>reference error code changed</li> <li>Flow 117added</li> <li>FIP-1.3 to 1.5/1.17 to 1.24/1.26 to 1.37/1.40<br/>to47/1.50/1.53/1.57/1.58/1.60/1.64 to<br/>1.69/1.90 to 91 corrected</li> <li>FIP-1.38/1.39/1.62/1.63 reference number<br/>changed</li> <li>FIP-1.48/1.49/1.51/1.52/1.54 to 1.56 /1.59<br/>added</li> <li>4.4 additional flows etc.</li> <li>FIP-1P1~1.P6/1.P8~1.P11 corrected</li> <li>FIP-Copy Error added</li> <li>Section 2, Operation of Diagnostic</li> <li>3.1 illustration changed</li> <li>3.7 menu corrected</li> <li>4.2.4 menu corrected</li> <li>4.2.4 menu corrected</li> <li>4.2.4 menu corrected</li> <li>56/Removal and Replacement Procedures<br/>(RRPs)</li> <li>1. det ailed procedure correction<br/>Removal 8/Removal 14/Removal 15/Removal<br/>37/Removal 46/Removal 23/<br/>Replacement 4/Replacement 11/<br/>Replacement 42/Replacement 45/<br/>Replacement 46/Replacement 60</li> </ul> |

| P   |                   |                                                                  |
|-----|-------------------|------------------------------------------------------------------|
|     |                   | Section 5 Parts List                                             |
|     |                   | PL10.2 illustration changed                                      |
|     |                   | Section 6 Principles of Operation                                |
|     |                   | 6. additional explanation                                        |
|     |                   | 11. paragraph number changed (13.1.1/13.1.2)                     |
|     |                   |                                                                  |
|     |                   | Section 7, Wiring Diagrams and Signal                            |
|     |                   | information                                                      |
|     |                   | 11. RXINCLK(+/-) signal explanation corrected                    |
|     |                   | Section 8 Printer Specification                                  |
|     |                   | Specification change etc.                                        |
|     |                   | 2.2/3.1/4.8/5.3/6.3/6.5/7.4/8.1/10.1~                            |
|     |                   | 10.4/11.1/ 11.2/12.1 corrected                                   |
|     |                   | 3.3 illustration changed                                         |
|     |                   | 11. paragraph number changed (4.9 to                             |
|     |                   | 4.11/12.2 to 12.4)                                               |
|     |                   | 3rd version issued<br>Section 1, FIP                             |
|     |                   | 3.1 clerical error corrections etc.                              |
|     |                   | Flows 7 / 8 / 10 to 17 / 20 / 21 / 25 / 36 / 37 / 48 /           |
|     |                   | 49 / 51 / 55 / 56 / 62 / 64 / 70 / 72 / 73 / 77 / 83 to          |
|     |                   | 87 / 93 / 98 / 99 / 106 / 110 / 112 corrected                    |
|     |                   | Section 2, Operation of Diagnostic<br>4.2.4 illustration changed |
|     |                   | T.Z.T inditiation changed                                        |
|     |                   | Section 3, Removal and Replacement Procedures                    |
|     |                   | <u>(RRPs)</u>                                                    |
|     |                   | 1. Addition of an ADF ASSY simple substance.                     |
|     |                   | etc.<br>Removal Flows/Replacement Flows/Removal                  |
| 3rd | hun a 40, 0000    | 2/Removal 11/Removal 35/Removal                                  |
|     | June 13, 2008     | 47/Removal 59/Removal 60/Removal                                 |
|     |                   | 61/Replacement 1/Replacement                                     |
|     |                   | 2/Replacement 32/Replacement 47/Removal                          |
|     |                   | 49/Replacement 58/Replacement 61/                                |
|     |                   | Section 5 Parts List                                             |
|     |                   | "Customer Replaceable Parts Illustration"                        |
|     |                   | illustration changed                                             |
|     |                   | PL10.1 illustration & Parts List changed/                        |
|     |                   | PL10.3 illustration & Parts List changed/                        |
|     |                   | PL10.5 illustration changed/                                     |
|     |                   | PL10.6 illustration & Parts List changed/                        |
|     |                   | PL10.9 illustration & Parts List changed/                        |
|     |                   | PL10.10 illustration & Parts List changed                        |
|     |                   | 4th version issued                                               |
|     |                   | Section 1, FIP                                                   |
| 4th | December 22, 2008 | 3.1 NOTE addition etc.                                           |
|     |                   | Flows 39 / 62 / 64 / 68 / 72 / 73 NOTE was added.                |
|     |                   | Flows 93 / 94 / 96 Name change.                                  |
|     |                   | FIP-1. P1 / P2 / P4 Name change.                                 |

| 4.1th   | April 08, 2009   | <ul> <li>4.1th version issued</li> <li>Section 1, FIP</li> <li>Flows18-1and Flows118 are added.</li> <li>(Change by error code (016-340).)</li> </ul>                                                                                                    |
|---------|------------------|----------------------------------------------------------------------------------------------------|
| 4.1.1th | April 15, 2009   | 4.1.1th version issued<br>Section 1, FIP<br>Flows119 are added.                                                                                                    |
| 4.2th   | August 25, 2009  | <ul> <li>4.2th version issued<br/>Section 1, FIP</li> <li>Flows18/FIP1.18:<br/>The download procedure of FW by the downlo ad<br/>mode was added. (Only 016-317 )</li> <li>Flows18-1:<br/>The download procedure of FW by the download<br/>mode was added. (016-340 )</li> <li>Flows20/FIP1.20:<br/>The download procedure of FW by the download<br/>mode was added. (016-370 )</li> </ul> |
| 4.3th   | October 09, 2009 | 4.3th version issued<br>Section 1, FIP<br>Flows23/FIP1.23: Memory Full 016-700<br>The content of flow was reviewed.                                                                                                    |

# Cautions

Operation contents of this document may be subject to modification without notice.

Dell Inc. will not assume responsibility for accidental or incidental damages resulting from technical or editorial errors or omissions in this manual, the issue of this manual, the execution of descriptions in this manual, or the use of this manual.

This document is protected by copyright. Do not photocopy or duplicate any part of this document in any form without written permission from Dell Inc.

### 1. About this manual

This manual is a standard service manual of  $\ddot{O}^{||}A \otimes \dot{E}$  containing information  $\dot{A}^{\sim} \dot{a}^{a} \dot{A} | \dot{A} \otimes \dot{A} \otimes \dot{A} \otimes \dot{A}$  of this laser printer (standard specifications).

### 2. Marks giving caution

Maintenance operations requiring special cautions or additional information regarding descriptions in this manual are presented as "Warning," "Caution," or "Note," depending on their nature.

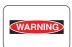

If instructions are not observed, death or serious injury may result.

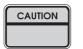

If instructions are not observed, injuries to workers or physical damage to assets (including this laser printer) may result.

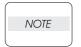

Essentials for procedures, steps, rules, and others.

Reference Incidental information to descriptions.

### 3. Related documents

- Instruction manuals (standard manuals) Describe the operation and handling of this laser printer.

- Performance specifications

Describe in detail various specifications of this laser printer.

(In the event of a discrepancy between this manual and the performance specifications, the performance specifications take precedence.)

- Spare parts list Information on maintenance parts (spare parts) for this laser printer.

## 4. Safety

To prevent possible accidents during maintenance operation, you should observe strictly the "Warning" and "Caution" information in this manual.

Avoid dangerous operations and operations out of the scope of this manual.

Various processes not covered by this manual may be required in actual operations, and should be performed carefully, always giving attention to safety.

### 4.1 Power source

Keep the power plug disconnected during the maintenance operation to prevent electric shock, burns and other damages.

If the power supply should be kept connected to measure voltage or for other similar reasons, take sufficient care to prevent electric shock, by following the procedures in this manual.

While the printer is on, never touch live parts if not required.

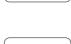

WARNING

WARNING

Power is supplied to the power switch / inlet even while the printer is off. Never touch its live components.

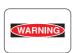

Do not touch live parts unless otherwise specified.

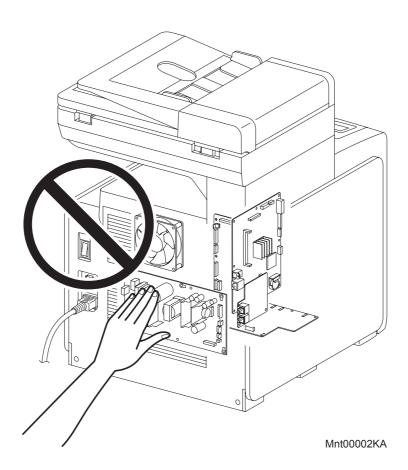

### 4.2 Driving units

When servicing gears or other driving units, be sure to turn off the power switch and unplug the power cord. Drive them manually when required.

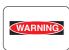

Do not do the print work removing the cover of the printer to confirm the operation of driving part.

### 4.3 High-temperature units

When servicing high-temperature units (securing unit, etc.), be sure to turn them off to prevent burns, injuries and other troubles. Remove the power plug and start service processes after they have cooled down sufficiently.

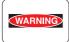

Because high-temperature units are still hot after they complete an operation, wait at least 40 minutes before starting maintenance service.

### 4.4 Battery

Lithium Battery is used in the following component. - PWBA HYUI

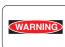

There is a danger of a new battery exploding if it is incorrectly installed. Replace the battery only with the same or equivalent type recommended by the manufacturer.

Dispose the battery according to the manufacturer's instruction.

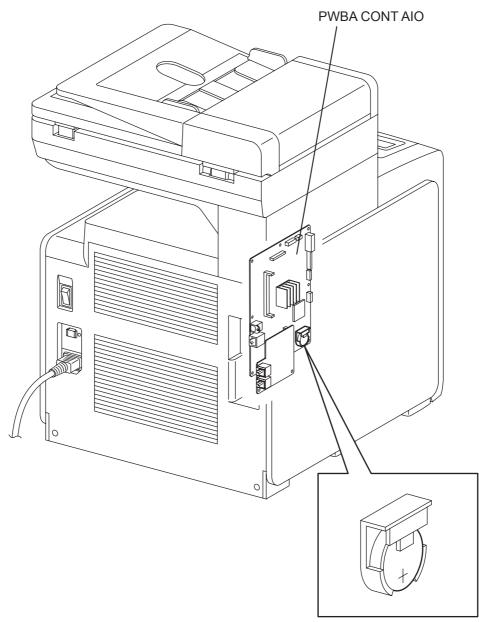

Mnt00003KA

### 4.5 Laser beams

WARNING

|  | • If your eyes are exposed to laser beams, you may lose your eyesight. |
|--|------------------------------------------------------------------------|
|--|------------------------------------------------------------------------|

- Never open the cover if the warning label for laser beams is attached there.
- Before disassembling and reassembling this laser printer, be sure to turn it OFF.
- When servicing this laser printer while it is running, be sure to follow the procedures specified in this manual.
- You should be well aware that the laser beams are capable of injuring you and other people near the printer.

# NOTE • Frequencies are sm

Laser beams have features as follows:

- Frequencies are smaller in width than other beams (sun and electric bulbs) and phases are uniform so that high monochromatic and convergence performance can be obtained and thin beams of light can reach places at a long distance.
- Being highly converged, the laser beams exert a heating action that may be harmful to human body.

Reference: The laser beams of this laser printer are invisible rays.

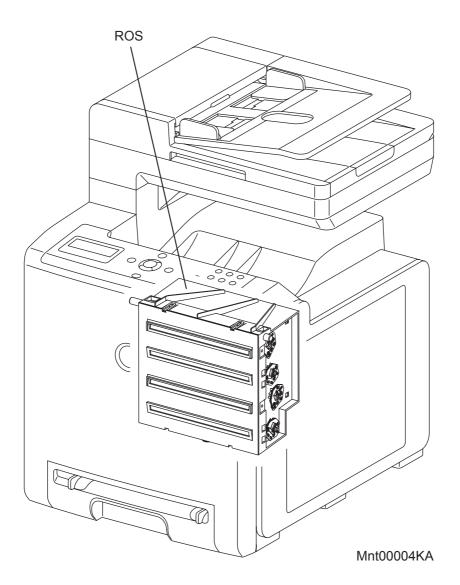

### 4.6 Warning/caution labels

Warning labels and caution labels are attached to this laser printer to prevent accidents Check those labels for peeling or stains when servicing the printer.

### 4.6.1 Caution label for high-temperature units

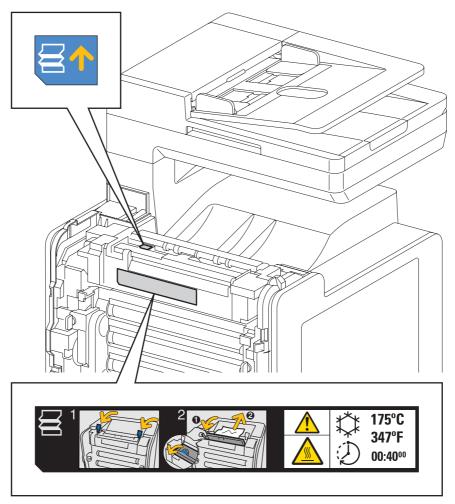

Mnt00005KA

### 4.6.2 Caution label for toner cartridges

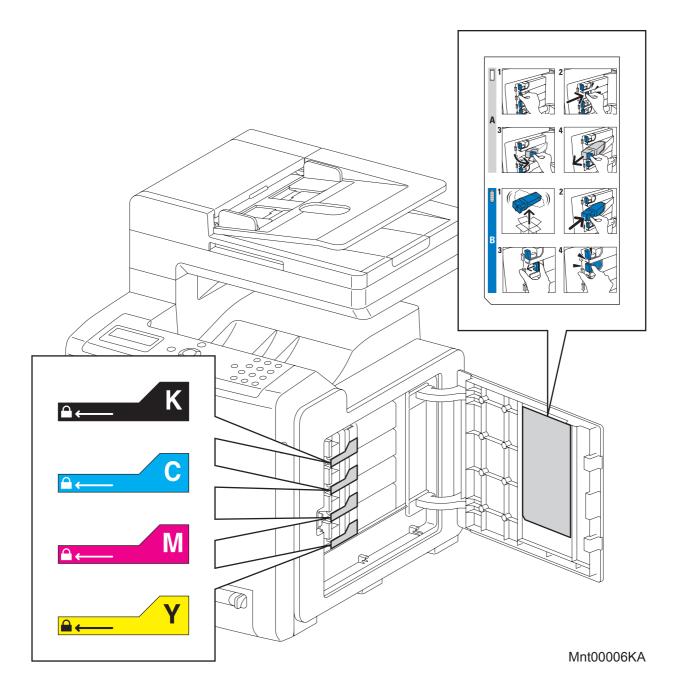

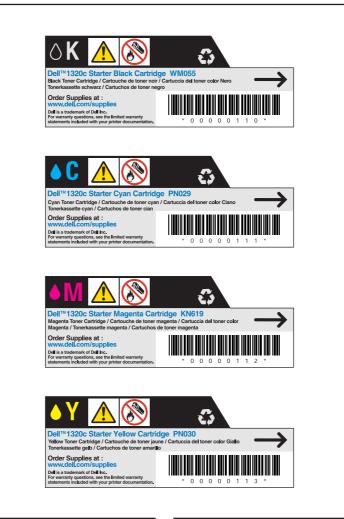

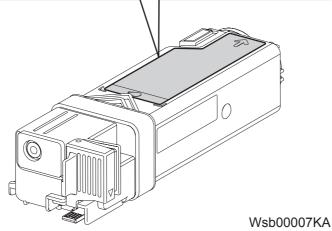

### 4.6.3 Caution label for SSI and tray

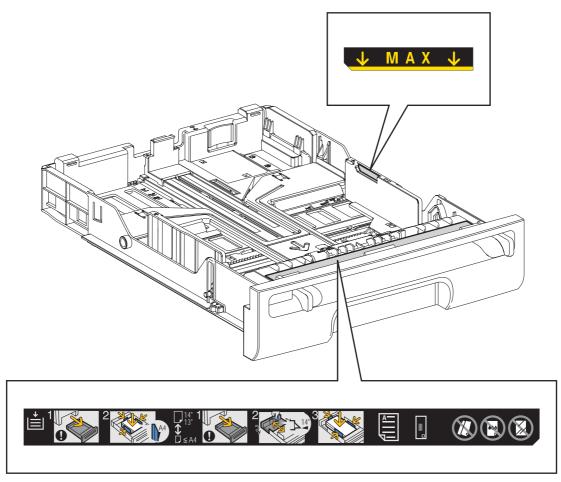

Mnt00008KA

### 4.6.4 Caution label for ROS

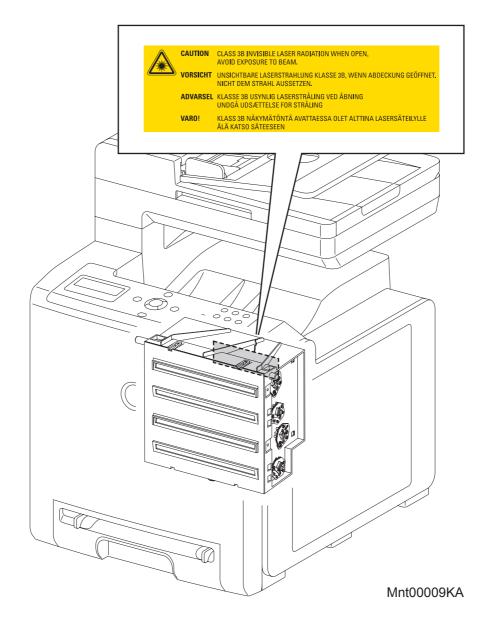

### 4.6.5 Caution label for transfer belt and PHD unit

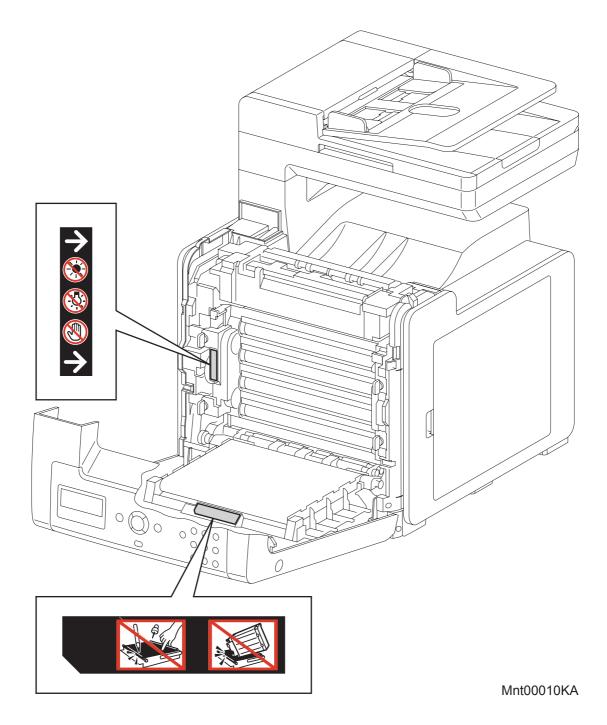

# **Unpacking the Printer**

| CAUTION |  |
|---------|--|
|         |  |
|         |  |
|         |  |

Take extreme care to avoid personal injuries.

Check the printer for evidence of any damages. Peel all tapes off the printer.

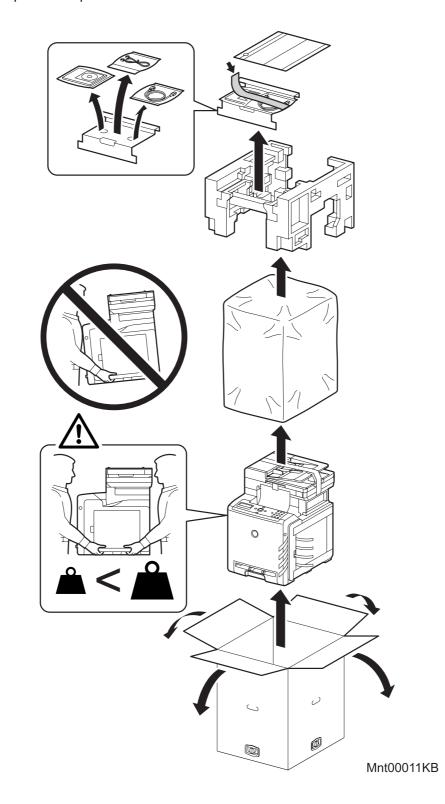

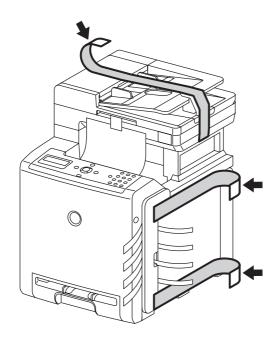

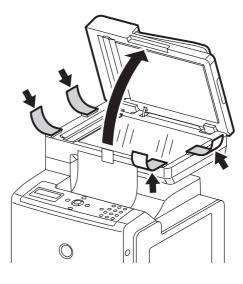

Mnt00012KB

### TABLE OF CONTENTS

| 1. About this r | manualii                                     |
|-----------------|----------------------------------------------|
| 2. Marks givin  | ig cautionii                                 |
| 3. Related do   | cumentsii                                    |
| 4. Safety       |                                              |
| -               | urceiii                                      |
| 4.2 Driving ur  | nitsiv                                       |
| 4.3 High-tem    | perature unitsiv                             |
| 4.4 Battery     | V                                            |
| 4.5 Laser bea   | amsvi                                        |
| 4.6 Warning/o   | caution labelsvii                            |
| 4.6.1 Cau       | tion label for high-temperature unitsvii     |
| 4.6.2 Cau       | tion label for toner cartridgesviii          |
|                 | tion label for SSI and trayx                 |
| 4.6.4 Cau       | tion label for ROSxi                         |
|                 | tion label for transfer belt and PHD unitxii |
| Unpacking the   | e Printerxiii                                |
| Chapter 1 Tro   | oubleshooting1 - 1                           |
| Chapter 2 Op    | peration of Diagnostic2 - 1                  |
| Chapter 3 Re    | emoval and Replacement Procedures            |
| Chapter 4 Plu   | ug/Jack(P/J) Connector Locations4 - 1        |
| Chapter 5 Pa    | arts List5 - 1                               |
| Chapter 6 Pri   | inciples of Operation6 - 1                   |
| Chapter 7 Wi    | iring Diagrams and Signal Information7 - 1   |
| Chapter 8 Pri   | inter Specifications8 - 1                    |

| 1. | Troubleshooting Overview                                                                  | .1 - 1 |
|----|-------------------------------------------------------------------------------------------|--------|
|    | 1.1 Flow of Troubleshooting                                                               | 1 - 1  |
|    | 1.2 Check Installation Status                                                             | 1 - 1  |
|    | 1.3 Cautions on Service Operations                                                        | 1 - 2  |
|    | 1.4 Cautions for FIP Use                                                                  | 1 - 3  |
|    | 1.5 Items to Be Confirmed Before Going to FIP Troubleshooting                             | 1 - 4  |
|    | 1.5.1 Basic Multi Function Printer Problems                                               | 1 - 4  |
|    | 1.5.2 Display Problems                                                                    | 1 - 4  |
|    | 1.5.3 Printing Problems                                                                   | 1 - 4  |
|    | 1.5.4 Print Media Guidelines                                                              | 1 - 5  |
|    | 1.5.5 Copy Problem                                                                        | 1 - 9  |
|    | 1.5.6 Fax Problems                                                                        | 1 - 9  |
|    | 1.5.7 Scanning Problems                                                                   | 1 - 11 |
| 2. | FIP                                                                                       | 1 - 13 |
|    | 2.1 FIP                                                                                   | 1 - 13 |
|    | 2.2 Flow of FIP                                                                           | 1 - 13 |
|    | 2.3 Status Code List                                                                      | 1 - 14 |
| 3. | ERROR CODE FIP                                                                            | 1 - 59 |
|    | 3.1 Troubleshooting for the call center                                                   | 1 - 59 |
|    | Flows 1 001-360 Restart Printer                                                           | 1 - 59 |
|    | Flows 2 MCU Firmware Error 003-340                                                        | 1 - 60 |
|    | Flows 3 NVM Error 003-356                                                                 | 1 - 61 |
|    | Flows 4 Paper Jam 005-110/005-121 / Job was Finished 005-124                              | 1 - 62 |
|    | Flows 5 Cover Open 005-301                                                                | 1 - 63 |
|    | Flows 6 Laser Error 006-370                                                               | 1 - 64 |
|    | Flows 7 007-340 Restart Printer                                                           | 1 - 65 |
|    | Flows 8 007-341 Restart Printer                                                           | 1 - 66 |
|    | Flows 9 007-371 Restart Printer                                                           | 1 - 67 |
|    | Flows 10 CTD Sensor Error 009-340 (Y)                                                     | 1 - 68 |
|    | Flows 11 CTD Sensor Error 009-340 (M)                                                     | 1 - 70 |
|    | Flows 12 CTD Sensor Error 009-340 (C)                                                     | 1 - 72 |
|    | Flows 13 CTD Sensor Error 009-340 (K)                                                     | 1 - 74 |
|    | Flows 14 010-317 Reseat Fuser                                                             |        |
|    | Flows 15 Replace Fuser Now 010-351/010-421                                                | 1 - 77 |
|    | Flows 16 Env. Sensor Error 010-354                                                        | 1 - 78 |
|    | Flows 17 Fuser Error 010-377                                                              | 1 - 79 |
|    | Flows 18 016-300/016-301/016-302/016-310/016-313/016-315/016-317/016-323/016-324/016-327/ |        |
|    | 016-344/016-345/016-346/016-347/117-365/131-397/131-398/131-399 Restart Printer /         |        |
|    | Erase Flash Err. 016-392 / Write Flash Err. 016-393 / Verify Error 016-394                | 1 - 80 |
|    | Flows 18-1 016-340 Restart Printer                                                        | 1 - 81 |
|    | Flows 19 016-316/016-318 Reseat Memory                                                    | 1 - 83 |
|    | Flows 20 016-370 Restart Printer                                                          | 1 - 84 |
|    | Flows 21 Invalid ID 016-383 / Range Chk Error 016-384 / Header Error 016-385 /            |        |
|    | Check Sum Error 016-386 / Format Error 016-387 / Open Flash Err. 016-388 /                |        |
|    | Protection Error 016-391                                                                  | 1 - 85 |

| Flows 22 SMTP Error 016-503/016-764 / POP Error 016-504 / POP login Error 016-505 /                 |
|----------------------------------------------------------------------------------------------------|
| SMTP Login Error 016-506/016-507 / Address Error 016-767 / From Address Error 016-768 /             |
| Network Error 016-786 / Network Not Ready 016-790/016-794 1 - 86                                    |
| Flows 23 Memory Full 016-700                                                                        |
| Flows 24 PCL Request 016-720                                                                        |
| Flows 25 Invalid User 016-757                                                                       |
| Flows 26 Disabled Func 016-758 1 - 90                                                               |
| Flows 27 Reached Limits 016-759 1 - 91                                                              |
| Flows 28 Invalid Job 016-799 1 - 92                                                                 |
| Flows 29 Memory Full 016-9801 - 93                                                                  |
| Flows 30 Collate Full 016-981                                                                       |
| Flows 31 File size limits 016-986 / H/W Error 017-971/017-972/017-973/017-974 / File Error 017-975/ |
| 017-976/017-977/017-978/017-979/017-986/017-987/017-989/033-502/035-779 /                           |
| Report error 017-980 / Memory Full 033-787 / Cancel 033-789/033-790/033-791 /                       |
| 116-396/116-397/116-398/116-987/117-314/117-315/117-322/117-328/117-335/117-336/                    |
| 117-337/117-340/117-348/117-349/117-350/117-362/117-363/133-231/133-234/                            |
| 133-235 Restart Printer                                                                             |
| Flows 32 Memory Full 017-970/033-503/033-788 / Communication 033-513 /                              |
| Accumulation Limit 033-7951 - 96                                                                    |
| Flows 33 PCScan Time Out 017-988 1 - 97                                                             |
| Flows 34 Download Mode Send FW Data 024-360 1 - 99                                                  |
| Flows 35 024-362 Restart Printer 1 - 100                                                            |
| Flows 36 Load Tray 1 024-910 1 - 101                                                                |
| Flows 37 Load SSF 024-914 1 - 102                                                                   |
| Flows 38 Load Tray 1 024-965 / Illegal Settings1 - 103                                              |
| Flows 39 Load SSF 024-969 / 075-923 Reseat paper 1 - 104                                            |
| Flows 40 SMB Login Error 031-521/031-522                                                            |
| Flows 41 SMB Error 031-523/031-528 / DNS Error 031-526 1 - 106                                      |
| Flows 42 SMB Login Error 031-524 1 - 107                                                            |
| Flows 43 SMB Error 031-525                                                                          |
| Flows 44 SMB Login Error 031-529/031-541/031-546/031-547 / SMB Path Error 031-530 /                 |
| SMB List Error 031-531 / SMB Error 031-532/031-533/031-534/031-535/031-536 /                        |
| FTP Error 031-576/031-580/031-581/031-582/031-584/031-585/031-587/031-588 /                         |
| FTP Login Error 031-578 / FTP Path Error 031-579 1 - 109                                            |
| Flows 45 Communication 033-500 / Codec Error 033-514/033-515/033-516/033-765/033-766/033-767 /      |
| Buffer 033-774/033-776/033-785 / 117-310/117-311/117-312/133-236/133-237/133-238/                   |
| 133-239/133-240/133-241/133-242/133-243/133-244/133-246/133-247/133-248/133-249/                    |
| 133-251/133-252/133-253/133-259/133-260/133-261/133-269/133-271/133-272/133-273/                    |
| 133-274/133-275/133-276/133-277/133-278/133-279/133-280/133-281/133-282/133-283/                    |
| 133-286/133-287/133-288/133-289/133-290 Restart Printer                                             |
| Flows 46 Codec Error 033-501 / Communication 033-763 1 - 111                                        |
| Flows 47 Codec Error 033-510/033-520/033-521/033-522/033-523/033-524/033-525/033-526/033-768/       |
| 033-769/033-770/033-771/033-772/033-773/033-7861 - 112                                              |
| Flows 48 Communication 033-511/033-782/033-799/034-508/035-702/035-704/035-705/035-708/             |
| 035-709/035-710/035-716/035-717/035-728/035-729/035-737/035-739/035-740/035-742 1 - 113             |

| Flows 49 Communication 033-512/033-753/033-754/033-755/033-756/033-757/033-758/033-759   | 1       |
|------------------------------------------------------------------------------------------|---------|
| 033-760/033-761/035-706/035-792                                                          | 1 - 114 |
| Flows 50 Password Error 033-517                                                          | 1 - 115 |
| Flows 51 Communication 033-751/033-764/035-730 / 133-254 Restart Printer                 | 1 - 116 |
| Flows 52 Busy 033-752 / Invalid Data 034-799 / No Dial Tone 035-746                      | 1 - 117 |
| Flows 53 Communication 033-762                                                           | 1 - 118 |
| Flows 54 Buffer 033-775/033-777/033-784                                                  | 1 - 119 |
| Flows 55 Communication 034-515 / No Answer 035-718 / 134-211 Restart Printer             | 1 - 120 |
| Flows 56 No Answer 035-701 / Communication 035-720 / Busy 035-781                        | 1 - 121 |
| Flows 57 062-311/062-321/062-360/062-371/117-352 Restart Printer                         | 1 - 122 |
| Flows 58 062-320 Restart Printer / Memory Full 062-324                                   | 1 - 123 |
| Flows 59 062-322/062-393 Restart Printer                                                 | 1 - 124 |
| Flows 60 062-323 Restart Printer                                                         | 1 - 125 |
| Flows 61 Confirm 062-790                                                                 |         |
| Flows 62 Paper Jam 071-100/077-102                                                       |         |
| Flows 63 Insert Output 071-920 / 071-921                                                 | 1 - 129 |
| Flows 64 Paper Jam 075-100                                                               | 1 - 130 |
| Flows 65 Paper Jam 075-101                                                               | 1 - 132 |
| Flows 66 Paper Jam 075-102                                                               |         |
| Flows 67 Insert Output 075-920 / 075-921                                                 | 1 - 134 |
| Flows 68 Paper Jam 077-100/077-101                                                       |         |
| Flows 69 Paper Jam 077-103/077-104/077-105                                               | 1 - 136 |
| Flows 70 Close Front Cover 077-300                                                       | 1 - 137 |
| Flows 71 Close Side Door 077-301                                                         |         |
| Flows 72 Paper Jam 077-900                                                               |         |
| Flows 73 Paper Jam 077-901                                                               |         |
| Flows 74 Replace PHD Now 091-402/091-935                                                 |         |
| Flows 75 Check PHD Unit 091-912                                                          |         |
| Flows 76 Insert PHD Unit 091-972                                                         |         |
| Flows 77 Check CTD Unit 092-310/092-910                                                  | 1 - 145 |
| Flows 78 CRUM ID 093-360                                                                 |         |
| Flows 79 CRUM ID 093-361                                                                 | 1 - 147 |
| Flows 80 CRUM ID 093-362                                                                 | 1 - 148 |
| Flows 81 CRUM ID 093-363                                                                 | 1 - 149 |
| Flows 82 093-423 Yellow Cartridge / 093-424 Magenta Cartridge / 093-425 Cyan Cartridge / |         |
| 093-426 Black Cartridge / Replace Cart. 093-930/093-931/093-932/093-933/093-934/09       | )3-935/ |
| 093-936/093-937                                                                          | 1 - 150 |
| Flows 83 Low Density 093-919                                                             | 1 - 151 |
| Flows 84 Low Density 093-920                                                             |         |
| Flows 85 Low Density 093-921                                                             | 1 - 155 |
| Flows 86 Low Density 093-922                                                             |         |
| Flows 87 093-965 Reseat PHD Unit                                                         |         |
| Flows 88 Insert Print Cart. 093-970/093-971/093-972/093-973                              |         |
| Flows 89 094-422 Contact Support / 094-911 Restart Printer                               |         |
| Flows 90 117-313/117-323/117-324/117-344/117-354/117-355 Restart Printer                 |         |
| Flows 91 123-314 Restart Printer                                                         | 1 - 163 |

| Flows 92 193-700 Non-Dell Toner                                           | 1 - 164 |
|---------------------------------------------------------------------------|---------|
| Flows 93 Faint print (Low contrast)                                       | 1 - 165 |
| Flows 94 Blank print (No print)                                           | 1 - 168 |
| Flows 95 Solid black                                                      | 1 - 169 |
| Flows 96 Vertical blank line (White stripes in paper transport direction) | 1 - 171 |
| Flows 97 Horizontal band cross out (White stripe in horizontal direction) | 1 - 173 |
| Flows 98 Vertical stripes                                                 |         |
| Flows 99 Horizontal stripes                                               |         |
| Flows 100 Partial Deletion                                                | 1 - 181 |
| Flows 101 Spots                                                           | 1 - 184 |
| Flows 102 Afterimage (Ghost)                                              | 1 - 187 |
| Flows 103 Grey Background                                                 | 1 - 189 |
| Flows 104 Skew                                                            | 1 - 191 |
| Flows 105 Paper damage                                                    | 1 - 194 |
| Flows 106 Unfusing                                                        | 1 - 197 |
| Flows 107 Color registration (Color shift)                                |         |
| Flows 108 Hunting                                                         |         |
| Flows 109 Magnification Incorrect                                         |         |
| Flows 110 Noise :When power is turned on.                                 |         |
| Flows 111 Noise During standby                                            |         |
| Flows 112 Noise During printing                                           |         |
| Flows 113 Electrical Noise                                                |         |
| Flows 114 AC                                                              |         |
| Flows 115 DC                                                              | 1 - 209 |
| Flows 116 Multiple Feed                                                   |         |
| Flows 117 Copy Error                                                      |         |
| Flows 118 Control Panel Freezes                                           |         |
| Flows 119 Freezes with "Printing" during Fax Reception                    | 1 - 214 |
| 3.2 Troubleshooting for the repair center                                 |         |
| FIP-1. 1 001-360 Restart Printer                                          |         |
| FIP-1. 2 MCU Firmware Error 003-340                                       |         |
| FIP-1. 3 NVM Error 003-356                                                | 1 - 218 |
| FIP-1. 4 Paper Jam 005-110/005-121 / Job was Finished 005-124             | 1 - 220 |
| FIP-1. 5 Cover Open 005-301                                               |         |
| FIP-1. 6 Laser Error 006-370                                              | 1 - 222 |
| FIP-1. 7 007-340 Restart Printer                                          | 1 - 223 |
| FIP-1. 8 007-341 Restart Printer                                          |         |
| FIP-1. 9 007-371 Restart Printer                                          | 1 - 225 |
| FIP-1. 10 CTD Sensor Error 009-340 (Y)                                    |         |
| FIP-1. 11 CTD Sensor Error 009-340 (M)                                    | 1 - 230 |
| FIP-1. 12 CTD Sensor Error 009-340 (C)                                    |         |
| FIP-1. 13 CTD Sensor Error 009-340 (K)                                    |         |
| FIP-1. 14 010-317 Reseat Fuser                                            |         |
| FIP-1. 15 Replace Fuser Now 010-351/010-421                               |         |
| FIP-1. 16 Env. Sensor Error 010-354                                       |         |
| FIP-1. 17 Fuser Error 010-377                                             |         |
|                                                                           |         |

| FIP-1. 18 016-300/016-301/016-302/016-310/016-313/016-315/016-317/016-323/016-324/016-327/                                                                                                    |                                                                |
|----------------------------------------------------------------------------------------------------|----------------------------------------------------------------|
| 016-340/016-344/016-345/016-346/016-347/117-365/131-397/131-398/131-399 Restart Printer                                                                                                    |                                                                |
| Erase Flash Err. 016-392 / Write Flash Err. 016-393 / Verify Error 016-394 1 - 24                                                                                                    | -5                                                             |
| FIP-1. 19 016-316/016-318 Reseat Memory 1 - 24                                                                                                    | 6                                                              |
| FIP-1. 20 016-370 Restart Printer                                                                                                    | 17                                                             |
| FIP-1. 21 Invalid ID 016-383 / Range Chk Error 016-384 / Header Error 016-385 /                                                                                                    |                                                                |
| Check Sum Error 016-386 / Format Error 016-387 / Open Flash Err. 016-388 /                                                                                                    |                                                                |
| Protection Error 016-391 1 - 24                                                                                                    | 9                                                              |
| FIP-1. 22 SMTP Error 016-503/016-764 / POP Error 016-504 / POP login Error 016-505 /                                                                                                    |                                                                |
| SMTP Login Error 016-506/016-507 / Address Error 016-767 / From Address Error 016-768 /                                                                                                    |                                                                |
| Network Error 016-786 / Network Not Ready 016-790/016-794                                                                                                    | 60                                                             |
| FIP-1. 23 Memory Full 016-700 1 - 25                                                                                                    | 51                                                             |
| FIP-1. 24 PCL Request 016-720 1 - 25                                                                                                    | 52                                                             |
| FIP-1. 25 Invalid User 016-757 1 - 25                                                                                                    | 53                                                             |
| FIP-1. 26 Disabled Func 016-758 1 - 25                                                                                                    | 54                                                             |
| FIP-1. 27 Reached Limits 016-759 1 - 25                                                                                                    | 55                                                             |
| FIP-1. 28 Invalid Job 016-799                                                                                                    | 56                                                             |
| FIP-1. 29 Memory Full 016-980                                                                                                    | 57                                                             |
| FIP-1. 30 Collate Full 016-981                                                                                                    | 58                                                             |
| FIP-1. 31 File size limits 016-986 / H/W Error 017-971/017-972/017-973/017-974 / File Error 017-975/                                                                                                    |                                                                |
| 017-976/017-977/017-978/017-979/017-986/017-987/017-989/033-502/035-779 /                                                                                                    |                                                                |
|                                                                                                    |                                                                |
| Report error 017-980 / Memory Full 033-787 / Cancel 033-789/033-790/033-791 /                                                                                                    |                                                                |
| Report error 017-980 / Memory Full 033-787 / Cancel 033-789/033-790/033-791 /<br>116-396/116-397/116-398/116-987/117-314/117-315/117-322/117-328/117-335/117-336/                                                                                                    |                                                                |
|                                                                                                    |                                                                |
| 116-396/116-397/116-398/116-987/117-314/117-315/117-322/117-328/117-335/117-336/                                                                                                    | ;9                                                             |
| 116-396/116-397/116-398/116-987/117-314/117-315/117-322/117-328/117-335/117-336/<br>117-337/117-340/117-348/117-349/117-350/117-362/117-363/133-231/133-234/                                                                                                    | 59                                                             |
| 116-396/116-397/116-398/116-987/117-314/117-315/117-322/117-328/117-335/117-336/<br>117-337/117-340/117-348/117-349/117-350/117-362/117-363/133-231/133-234/<br>133-235 Restart Printer                                                                                                    |                                                                |
| 116-396/116-397/116-398/116-987/117-314/117-315/117-322/117-328/117-335/117-336/<br>117-337/117-340/117-348/117-349/117-350/117-362/117-363/133-231/133-234/<br>133-235 Restart Printer                                                                                                    | 60                                                             |
| 116-396/116-397/116-398/116-987/117-314/117-315/117-322/117-328/117-335/117-336/<br>117-337/117-340/117-348/117-349/117-350/117-362/117-363/133-231/133-234/<br>133-235 Restart Printer                                                                                                    | 60<br>61                                                       |
| 116-396/116-397/116-398/116-987/117-314/117-315/117-322/117-328/117-335/117-336/         117-337/117-340/117-348/117-349/117-350/117-363/133-231/133-234/         133-235 Restart Printer         1- 25         FIP-1. 32 Memory Full 017-970/033-503/033-788 / Communication 033-513 /         Accumulation Limit 033-795         1 - 26         FIP-1. 33 PCScan Time Out 017-988                                                                                                    | 60<br>61<br>63                                                 |
| 116-396/116-397/116-398/116-987/117-314/117-315/117-322/117-328/117-335/117-336/         117-337/117-340/117-348/117-349/117-350/117-362/117-363/133-231/133-234/         133-235 Restart Printer       1 - 25         FIP-1. 32 Memory Full 017-970/033-503/033-788 / Communication 033-513 /       1 - 26         FIP-1. 33 PCScan Time Out 017-988       1 - 26         FIP-1. 34 Download Mode Send FW Data 024-360       1 - 26                                                                                                    | 50<br>51<br>53<br>54                                           |
| 116-396/116-397/116-398/116-987/117-314/117-315/117-322/117-328/117-335/117-336/         117-337/117-340/117-348/117-349/117-350/117-363/133-231/133-234/         133-235 Restart Printer       1 - 25         FIP-1. 32 Memory Full 017-970/033-503/033-788 / Communication 033-513 /       1 - 26         FIP-1. 33 PCScan Time Out 017-988       1 - 26         FIP-1. 34 Download Mode Send FW Data 024-360       1 - 26         FIP-1. 35 024-362 Restart Printer       1 - 26                                                                                                    | 50<br>51<br>53<br>54<br>55                                     |
| 116-396/116-397/116-398/116-987/117-314/117-315/117-322/117-328/117-335/117-336/         117-337/117-340/117-348/117-349/117-350/117-362/117-363/133-231/133-234/         133-235 Restart Printer       1 - 25         FIP-1. 32 Memory Full 017-970/033-503/033-788 / Communication 033-513 /       1 - 26         FIP-1. 33 PCScan Time Out 017-988       1 - 26         FIP-1. 34 Download Mode Send FW Data 024-360       1 - 26         FIP-1. 35 024-362 Restart Printer       1 - 26         FIP-1. 36 Load Tray 1 024-910       1 - 26                                                                                                    | 50<br>51<br>53<br>54<br>55<br>56                               |
| 116-396/116-397/116-398/116-987/117-314/117-315/117-322/117-328/117-335/117-336/         117-337/117-340/117-348/117-349/117-350/117-363/133-231/133-234/         133-235 Restart Printer       1 - 25         FIP-1. 32 Memory Full 017-970/033-503/033-788 / Communication 033-513 /       1 - 26         FIP-1. 33 PCScan Time Out 017-988       1 - 26         FIP-1. 34 Download Mode Send FW Data 024-360       1 - 26         FIP-1. 35 024-362 Restart Printer       1 - 26         FIP-1. 36 Load Tray 1 024-910       1 - 26         FIP-1. 37 Load SSF 024-914       1 - 26                                                                                                    | 50<br>51<br>53<br>54<br>55<br>56<br>57                         |
| 116-396/116-397/116-398/116-987/117-314/117-315/117-322/117-328/117-335/117-336/         117-337/117-340/117-348/117-349/117-350/117-362/117-363/133-231/         133-235 Restart Printer       1 - 25         FIP-1. 32 Memory Full 017-970/033-503/033-788 / Communication 033-513 /       1 - 26         FIP-1. 33 PCScan Time Out 017-988       1 - 26         FIP-1. 34 Download Mode Send FW Data 024-360       1 - 26         FIP-1. 35 024-362 Restart Printer       1 - 26         FIP-1. 36 Load Tray 1 024-910       1 - 26         FIP-1. 38 Load Tray 1 024-965 / Illegal Settings       1 - 26                                                                                                    | 50<br>51<br>53<br>54<br>55<br>56<br>57<br>59                   |
| 116-396/116-397/116-398/116-987/117-314/117-315/117-322/117-328/117-335/117-336/         117-337/117-340/117-348/117-349/117-350/117-362/117-363/133-231/133-234/         133-235 Restart Printer       1 - 25         FIP-1. 32 Memory Full 017-970/033-503/033-788 / Communication 033-513 /       1 - 26         FIP-1. 33 PCScan Time Out 017-988       1 - 26         FIP-1. 34 Download Mode Send FW Data 024-360       1 - 26         FIP-1. 35 024-362 Restart Printer       1 - 26         FIP-1. 36 Load Tray 1 024-910       1 - 26         FIP-1. 38 Load Tray 1 024-965 / Illegal Settings       1 - 26         FIP-1. 39 Load SSF 024-969 / 075-923 Reseat paper       1 - 26                                                                                                    | 50<br>51<br>53<br>54<br>55<br>56<br>57<br>59<br>71             |
| 116-396/116-397/116-398/116-987/117-314/117-315/117-322/117-328/117-335/117-336/         117-337/117-340/117-348/117-349/117-350/117-362/117-363/133-231/133-234/         133-235 Restart Printer       1 - 25         FIP-1. 32 Memory Full 017-970/033-503/033-788 / Communication 033-513 /       1 - 26         FIP-1. 33 PCScan Time Out 017-988       1 - 26         FIP-1. 34 Download Mode Send FW Data 024-360       1 - 26         FIP-1. 35 024-362 Restart Printer       1 - 26         FIP-1. 36 Load Tray 1 024-910       1 - 26         FIP-1. 37 Load SSF 024-914       1 - 26         FIP-1. 39 Load SSF 024-969 / 075-923 Reseat paper       1 - 26         FIP-1. 40 SMB Login Error 031-521/031-522       1 - 26                                                                                                    | 50<br>51<br>53<br>54<br>55<br>56<br>57<br>59<br>71<br>72       |
| 116-396/116-397/116-398/116-987/117-314/117-315/117-322/117-328/117-335/117-336/         117-337/117-340/117-348/117-349/117-350/117-362/117-363/133-231/         133-235 Restart Printer       1 - 25         FIP-1. 32 Memory Full 017-970/033-503/033-788 / Communication 033-513 /       1 - 26         Accumulation Limit 033-795       1 - 26         FIP-1. 33 PCScan Time Out 017-988       1 - 26         FIP-1. 34 Download Mode Send FW Data 024-360       1 - 26         FIP-1. 35 024-362 Restart Printer       1 - 26         FIP-1. 36 Load Tray 1 024-910       1 - 26         FIP-1. 38 Load Tray 1 024-965 / Illegal Settings       1 - 26         FIP-1. 39 Load SSF 024-969 / 075-923 Reseat paper       1 - 26         FIP-1. 40 SMB Login Error 031-521/031-522       1 - 27         FIP-1. 41 SMB Error 031-523/031-528 / DNS Error 031-526       1 - 27                                                                                                    | 50<br>51<br>53<br>54<br>55<br>56<br>57<br>59<br>71<br>72<br>73 |
| 116-396/116-397/116-398/116-987/117-314/117-315/117-322/117-328/117-335/117-336/         117-337/117-340/117-348/117-349/117-350/117-362/117-363/133-231/133-234/         133-235 Restart Printer       1 - 25         FIP-1. 32 Memory Full 017-970/033-503/033-788 / Communication 033-513 /       1 - 26         Accumulation Limit 033-795       1 - 26         FIP-1. 33 PCScan Time Out 017-988       1 - 26         FIP-1. 34 Download Mode Send FW Data 024-360       1 - 26         FIP-1. 35 024-362 Restart Printer       1 - 26         FIP-1. 36 Load Tray 1 024-910       1 - 26         FIP-1. 37 Load SSF 024-914       1 - 26         FIP-1. 38 Load Tray 1 024-965 / Illegal Settings       1 - 26         FIP-1. 39 Load SSF 024-969 / 075-923 Reseat paper       1 - 26         FIP-1. 40 SMB Login Error 031-521/031-522       1 - 27         FIP-1. 41 SMB Error 031-523/031-528 / DNS Error 031-526       1 - 27         FIP-1. 42 SMB Login Error 031-524       1 - 27                                                                                                    | 50<br>51<br>53<br>54<br>55<br>56<br>57<br>59<br>71<br>72<br>73 |
| 116-396/116-397/116-398/116-987/117-314/117-315/117-322/117-328/117-335/117-336/         117-337/117-340/117-348/117-349/117-350/117-362/117-363/133-231/133-234/         133-235 Restart Printer       1 - 25         FIP-1. 32 Memory Full 017-970/033-503/033-788 / Communication 033-513 /       1 - 26         Accumulation Limit 033-795       1 - 26         FIP-1. 33 PCScan Time Out 017-988       1 - 26         FIP-1. 34 Download Mode Send FW Data 024-360       1 - 26         FIP-1. 35 024-362 Restart Printer       1 - 26         FIP-1. 36 Load Tray 1 024-910       1 - 26         FIP-1. 37 Load SSF 024-914       1 - 26         FIP-1. 38 Load Tray 1 024-965 / Illegal Settings       1 - 26         FIP-1. 40 SMB Login Error 031-521/031-522       1 - 26         FIP-1. 41 SMB Error 031-523/031-528 / DNS Error 031-526       1 - 27         FIP-1. 43 SMB Error 031-525       1 - 27                                                                                                    | 50<br>51<br>53<br>54<br>55<br>56<br>57<br>59<br>71<br>72<br>73 |
| 116-396/116-397/116-398/116-987/117-314/117-315/117-322/117-328/117-335/117-336/         117-337/117-340/117-348/117-349/117-350/117-362/117-363/133-231/133-234/         133-235 Restart Printer       1 - 25         FIP-1. 32 Memory Full 017-970/033-503/033-788 / Communication 033-513 /       Accumulation Limit 033-795         Accumulation Limit 033-795       1 - 26         FIP-1. 33 PCScan Time Out 017-988       1 - 26         FIP-1. 34 Download Mode Send FW Data 024-360       1 - 26         FIP-1. 35 024-362 Restart Printer       1 - 26         FIP-1. 35 024-362 Restart Printer       1 - 26         FIP-1. 35 Load Tray 1 024-910       1 - 26         FIP-1. 37 Load SSF 024-914       1 - 26         FIP-1. 38 Load Tray 1 024-965 / Illegal Settings       1 - 26         FIP-1. 39 Load SSF 024-969 / 075-923 Reseat paper       1 - 26         FIP-1. 40 SMB Login Error 031-521/031-522       1 - 27         FIP-1. 41 SMB Error 031-523/031-528 / DNS Error 031-526       1 - 27         FIP-1. 42 SMB Login Error 031-524       1 - 27         FIP-1. 43 SMB Error 031-525       1 - 27         FIP-1. 44 SMB Login Error 031-529/031-541/031-546/031-547 / SMB Path Error 031-530 /       1 - 27 | 50<br>51<br>53<br>54<br>55<br>56<br>57<br>59<br>71<br>72<br>73 |

| FIP-1. 45 Communication 033-500 / Codec Error 033-514/033-515/033-516/033-765/033-766/033-767 / |
|-------------------------------------------------------------------------------------------------|
| Buffer 033-774/033-776/033-785 / 117-310/117-311/117-312/133-236/133-237/133-238/               |
| 133-239/133-240/133-241/133-242/133-243/133-244/133-246/133-247/133-248/133-249/                |
| 133-251/133-252/133-253/133-259/133-260/133-261/133-269/133-271/133-272/133-273/                |
| 133-274/133-275/133-276/133-277/133-278/133-279/133-280/133-281/133-282/133-283/                |
| 133-286/133-287/133-288/133-289/133-290 Restart Printer                                         |
| FIP-1. 46 Codec Error 033-501 / Communication 033-763 1 - 277                                   |
| FIP-1. 47 Codec Error 033-510/033-520/033-521/033-522/033-523/033-524/033-525/033-526/033-768/  |
| 033-769/033-770/033-771/033-772/033-773/033-786                                                 |
| FIP-1. 48 Communication 033-511/033-782/033-799/034-508/035-702/035-704/035-705/035-708/        |
| 035-709/035-710/035-716/035-717/035-728/035-729/035-737/035-739/035-740/035-742 1 - 279         |
| FIP-1. 49 Communication 033-512/033-753/033-754/033-755/033-756/033-757/033-758/033-759/        |
| 033-760/033-761/035-706/035-792                                                                 |
| FIP-1. 50 Password Error 033-517 1 - 281                                                        |
| FIP-1. 51 Communication 033-751/033-764/035-730 / 133-254 Restart Printer                       |
| FIP-1. 52 Busy 033-752 / Invalid Data 034-799 / No Dial Tone 035-746                            |
| FIP-1. 53 Communication 033-762 1 - 284                                                         |
| FIP-1. 54 Buffer 033-775/033-777/033-784                                                        |
| FIP-1. 55 Communication 034-515 / No Answer 035-718 / 134-211 Restart Printer                   |
| FIP-1. 56 No Answer 035-701 / Communication 035-720 / Busy 035-781                              |
| FIP-1. 57 062-311/062-321/062-360/062-371/117-352 Restart Printer                               |
| FIP-1. 58 062-320 Restart Printer / Memory Full 062-324 1 - 289                                 |
| FIP-1. 59 062-322/062-393 Restart Printer 1 - 290                                               |
| FIP-1. 60 062-323 Restart Printer 1 - 291                                                       |
| FIP-1. 61 Confirm 062-790 1 - 292                                                               |
| FIP-1. 62 Paper Jam 071-100/077-102 1 - 293                                                     |
| FIP-1. 63 Insert Output 071-920 / 071-921 1 - 298                                               |
| FIP-1. 64 Paper Jam 075-100 1 - 299                                                             |
| FIP-1. 65 Paper Jam 075-101 1 - 303                                                             |
| FIP-1. 66 Paper Jam 075-1021 - 304                                                              |
| FIP-1. 67 Insert Output 075-920 / 075-921 1 - 306                                               |
| FIP-1. 68 Paper Jam 077-100/077-1011 - 307                                                      |
| FIP-1. 69 Paper Jam 077-103/077-104/077-105                                                     |
| FIP-1. 70 Close Front Cover 077-300 1 - 311                                                     |
| FIP-1. 71 Close Side Door 077-301 1 - 313                                                       |
| FIP-1. 72 Paper Jam 077-900 1 - 314                                                             |
| FIP-1. 73 Paper Jam 077-901                                                                     |
| FIP-1. 74 Replace PHD Now 091-402/091-935 1 - 320                                               |
| FIP-1. 75 Check PHD Unit 091-912 1 - 321                                                        |
| FIP-1. 76 Insert PHD Unit 091-972                                                               |
| FIP-1. 77 Check CTD Unit 092-310/092-910                                                        |
| FIP-1. 78 CRUM ID 093-360                                                                       |
| FIP-1. 79 CRUM ID 093-361                                                                       |
| FIP-1. 80 CRUM ID 093-362                                                                       |
| FIP-1. 81 CRUM ID 093-363 1 - 328                                                               |

| FIP-1. 82 093-423 Yellow Cartridge / 093-424 Magenta Cartridge / 093-425 Cya | -                  |
|------------------------------------------------------------------------------|--------------------|
| 093-426 Black Cartridge / Replace Cart. 093-930/093-931/093-932/093          |                    |
| 093-936/093-937                                                              |                    |
| FIP-1. 83 Low Density 093-919                                                |                    |
| FIP-1. 84 Low Density 093-920                                                |                    |
| FIP-1. 85 Low Density 093-921                                                |                    |
| FIP-1. 86 Low Density 093-922                                                |                    |
| FIP-1. 87 093-965 Reseat PHD Unit                                            |                    |
| FIP-1. 88 Insert Print Cart. 093-970/093-971/093-972/093-973                 |                    |
| FIP-1. 89 094-422 Contact Support / 094-911 Restart Printer                  |                    |
| FIP-1. 90 117-313/117-323/117-324/117-344/117-354/117-355 Restart Printer    |                    |
| FIP-1. 91 123-314 Restart Printer                                            |                    |
| FIP-1. 92 193-700 Non-Dell Toner                                             |                    |
| 4. Image Quality Trouble                                                     | 1 - 348            |
| 4.1 Entry Chart for Image Quality Troubleshooting                            |                    |
| 4.2 Diagnosis Test Chart                                                     |                    |
| 4.3 Items to Be Confirmed Before Image Quality Troubleshooting               |                    |
| 4.4 Print Image Quality Specifications                                       |                    |
| 4.5 Image Quality FIP                                                        |                    |
| FIP-1.P1 Faint print (Low contrast)                                          |                    |
| FIP-1.P2 Blank print (No print)                                              |                    |
| FIP-1.P3 Solid black                                                         |                    |
| FIP-1.P4 Vertical blank lines (White stripes in paper transport direction)   |                    |
| FIP-1.P5 Horizontal band cross out (White stripes in horizontal direction)   |                    |
| FIP-1.P6 Vertical stripes                                                    | 1 - 381            |
| FIP-1.P7 Horizontal stripes                                                  |                    |
| FIP-1.P8 Partial Deletion                                                    |                    |
| FIP-1.P9 Spots                                                               |                    |
| FIP-1.P10 Afterimage (Ghost)                                                 |                    |
| FIP-1.P11 Grey Background                                                    |                    |
| FIP-1.P12 Skew                                                               |                    |
| FIP-1.P13 Paper damage                                                       |                    |
| FIP-1.P14 Unfusing                                                           |                    |
| FIP-1.P15 Color registration (Color shift)                                   |                    |
| FIP-1.P16 Hunting                                                            |                    |
| FIP-1.P17 Magnification incorrect                                            |                    |
| 5. Abnormal Noise Trouble                                                    | 1 - 416            |
| 5.1 Entry Chart for Abnormal Noise Troubleshooting                           |                    |
| 5.2 Operation Mode Table                                                     |                    |
| FIP-1.N1 When Power is Turned On                                             |                    |
| FIP-1.N2 During Standby                                                      |                    |
| FIP-1.N3 During Printing                                                     |                    |
| 6. Other FIP                                                                 |                    |
| FIP-Electrical Noise                                                         |                    |
| FIP-AC                                                                       |                    |
|                                                                              | ···· · · <b>-·</b> |

| FIP-DC                                                                                     | 1 - 425 |
|--------------------------------------------------------------------------------------------|---------|
| FIP-Multiple Feed                                                                          | 1 - 426 |
| FIP-Copy Error                                                                             |         |
| FIP-Control Panel Freezes                                                                  | 1 - 428 |
| FIP-The message "Printing" appears on the Control Panel and the printer freezes during fax |         |
| reception                                                                                  | 1 - 429 |

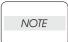

The troubleshooting procedures described herein assume the use of the Diag Tool. However, the procedures can be performed without the Diag Tool as long as they are carefully followed.

# 1. Troubleshooting Overview

To increase the efficiency of troubleshooting, ensure that preliminary checks should be made to confirm the trouble status before proceeding to the Fault Isolation Procedure (FIP), Operation of Diagnostic (Chapter 2), Wiring Diagrams (Chapter 7), and Principles of Operation (Chapter 6).

### 1.1 Flow of Troubleshooting

Flow of the troubleshooting is as follows:

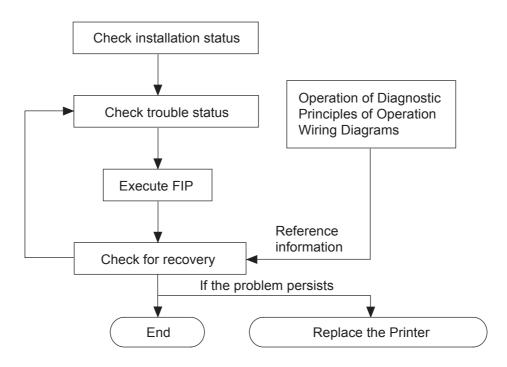

### 1.2 Check Installation Status

Be sure to check the following items before starting the troubleshooting procedures.

- 1) The power supply voltage is within the specifications.
- 2) The power cord is free from breakage, short-circuit, open wire, or internal miswiring.
- 3) The Multi Function Printer is properly grounded.
- 4) The Multi Function Printer is not installed at a place subjected to high/low temperature, humidity, and sudden temperature changes.
- 5) The Multi Function Printer is not installed at or near water facilities, humidifier, heating appliance, fire, dust, or in airflow from air conditioner.
- 6) The Multi Function Printer is not installed in a place subjected to volatile or inflammable gas.

- 7) The Multi Function Printer is not installed under direct sunlight.
- 8) The Multi Function Printer is installed in a well-ventilated place.
- 9) The Multi Function Printer is installed on a firm and stable surface.
- 10) The paper meets the specifications (standard paper is recommended).
- 11) The Multi Function Printer is handled properly.
- 12) The high frequency service items are replaced at the recommended print count intervals.

### 1.3 Cautions on Service Operations

1) Be sure to remove the power cord unless otherwise required.

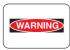

While the Multi Function Printer is powered ON, never touch the conductive parts unless otherwise required. Never touch the conductive parts of the power switch and inlet of the LVPS, because they are live even while the printer is powered off.

2) When checking some parts with covers removed and with the interlock, safety, and power switches ON, disconnect the connectors (P/J411 and P/J412) on the ROS ASSY unless otherwise required.

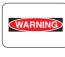

When checking some parts with covers removed and with the interlock, safety, and switches ON, laser beams may be irradiated from the ROS ASSY. For your safety, be sure to disconnect the connectors (P/J411 and P/J 412) unless otherwise required.

3) When checking some parts with the Front Cover removed and the Multi Function Printer powered ON, be sure to disconnect the connector (P/J16) on the PWBA MCU unless otherwise required.

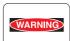

When checking some parts with the Front Cover removed and the printer powered ON, be sure to remove the connector (P/J16) on the MCU. Otherwise, a high voltage may be output from the HVPS.

When connecting the connector (P/J16) on the MCU according to the instructions in the FIP, never touch the HVPS and high voltage parts.

4) When outputting a high voltage using the Diag Tool, etc., keep all the covers on unless otherwise required.

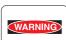

When outputting a high voltage using the Diag Tool, etc., ensure that:

- The high voltage carrying parts must never be touched.
- The instructions in this manual must be followed.
- 5) When operating the drive unit using the Diag Tool, etc., keep all the covers on unless otherwise required.

When operating the drive unit using the Diag Tool, etc., ensure that:

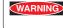

- The drive unit must never be touched.

- The instructions in this manual must be followed.
- 6) When touching hot parts, be careful not to get burnt.
- 7) While working, be sure to wear a wrist band or the like to dissipate static charges from your body.

### **1.4 Cautions for FIP Use**

- 1) When troubleshooting according to the FIP, normal PWBA MCU, PWBA HVPS, PWBA LVPS, FUSER ASSY, TRANSFER ASSY and so no may be necessary for isolation of failed parts. Prepare them in advance.
- 2) In the initial check according to the FIP, check only items which can be simply checked.
- 3) In the initial check according to the FIP, check the constitutive parts of the major check parts and related parts, as well as major check parts.
- 4) When working with the printer, be sure to remove the power cord unless otherwise required.
- 5) Connector condition is denoted as follows:

[P/J12] -> Connector (P/J12) is connected.

[P12] -> Plug side with the connector (P/J12) disconnected (except when attached directly to the board).

[J12] -> Jack side with the connector (P/J12) disconnected (except when attached directly to the board).

- 6) [P/J1-2PIN <=> P/J3-4PIN] in the FIP means measurement with the positive side of the measuring instrument connected to [2PIN] of [P/J1] and the negative side to [4PIN] of [P/J3].
- [P/J1<=> P/J2] in the FIP means measurement for all terminals corresponding between [P/J1] and [P/J2] based on "Wiring Diagrams".
- 8) In [P/J1-2PIN <=> P/J3-4PIN] in the FIP where voltage is measured, [P/J3-4PIN] on the rear negative side is always at the AG (analog ground), SG (signal ground), or RTN (return).

Therefore, after checking of proper conductivity between AGs, SGs, or RTNs respectively, the rear negative side can be connected to the PIN of AG, SG or RTN instead of [P/J3-4PIN].

However, care should be taken not to confuse [AG], [SG], and [RTN] because they are not on the same level.

- 9) When measuring the voltage at small connectors, use the dedicated tool. Handle the tool with care because its business end is pointed.
- 10) When measuring the voltage, set the TRANSFER ASSY, TONER CARTRIDGEs and Paper Cassette, close the COVERs and power ON unless otherwise required.
- 11) Numerical values in the FIP are only for guide line. Approximate values are acceptable.
- 12) In each step of the FIP, parts removal and other procedures implicitly required for the step are omitted.
- 13) In the FIP, "Replacement" means the replacement of the parts that are considered to be the cause of the trouble. Replacement of those parts means the replacement of the assembly part (HIGH ASSY) that contain them.
- 14) Some of the instructions in the FIP are branched off depending on the specifications. Follow the applicable instruction.
- 15) For some optional components, you may have to refer to the manual of the relevant component for troubleshooting. Have the relevant manual at hand as needed.

### 1.5 Items to Be Confirmed Before Going to FIP Troubleshooting

#### 1.5.1 Basic Multi Function Printer Problems

Some Multi Function Printer problems can be easy to resolve. If a problem occurs, check each the following:

- 1) If a message is displayed on the personal computer connected with the Multi Function Printer, see "2.3 Status Code List".
- 2) The Multi Function Printer power cable is plugged into the printer and a properly grounded electrical outlet.
- 3) The Multi Function Printer power is ON.
- 4) If you have checked all of the above and still have a problem, turn off the Multi Function Printer, wait for 10 seconds, and then turn on the printer. This often solves the problem.

#### 1.5.2 Display Problems

- 1) If the operation panel is blank, check and try the action below.
  - a) Make sure the Multi Function Printer power is turned on.
  - b) Turn off the Multi Function Printer, wait for 10 seconds, and turn on the Multi Function Printer.
- 2) If the menu settings changed from the personal computer have no effect, check and try the actions below.

Settings in the software program, the printer driver, or the printer utilities are overriding the settings made on the personal computer.

a) Change the settings of the Printer Driver, the Printer Utility or the Software Program using the PC, the Operator Panel or the Engineering Workstation.

#### 1.5.3 Printing Problems

- 1) If a job did not print correct or incorrect characters were printed, check and try the actions below.
  - a) Make sure "Ready to Print" appears on the operator panel before sending a job to print.
  - b) Make sure the print media is loaded in the Multi Function Printer, then make sure the message of "Ready to Print" is displayed on the LCD.
  - c) Verify that you are using the correct printer driver.
  - d) Make sure you are using the correct Ethernet or USB cables and it securely connected at the back of the printer.
  - e) Verify that the correct print media size is selected.
  - f) If using a print spooler, verify that the spooler has not stalled.
  - g) Check the printer interface from the "Configuration Page". Determine the host interface you are using. Print a Panel Setting page to verify that the current interfaces settings are correct.
  - h) Output fonts will not print correctly using the PCL driver in its default mode.
- 2) If secure print is not available or not printing, refer to the requirements below.
  - a) Make sure the Optional Memory (256 MB) is installed to the Multi Function Printer. (For Secure Printing, the Optional Memory is required.)
  - b) If secure printing is not available although the optional 256 MB memory has been installed, increase the size of the RAM disk with the operator panel, PC, Engineering Workstation, or Web tools.

- 3) If print media misfeeds or multiple feeds occur, check and try the actions below.
  - a) Make sure the print media you are using meets the specifications for your printer. Refer to Print Media Guidelines of this section.
  - b) Flex print media before loading it.
  - c) Make sure the print media is loaded correctly.
  - d) Make sure the width and length guides on the print media sources are adjusted correctly.
  - e) If the print media are overfilled in sources, reduce the amount of media.
  - f) Load the recommended print side correctly for the type of print media you are using.
  - g) Turn the print media over or around and try printing again to see if feeding improves.
  - h) Check the print media type loaded in the source, and refill only one type of print media, if print media types are mixed.
  - i) Refill a new ream of print media, if some reams are mixed.
  - j) Remove the top and bottom sheets of a ream before loading the print media.
  - k) Do not reload print media until the print media source is empty.
- 4) If envelope misfeeds or multiple feeds occur, check and try the action below.
  - a) Load an envelope from the SSF.
  - b) Make sure the "Envelope" is selected in the "Paper Type" on the Operator Panel.
- 5) If page breaks in unexpected places, check and try the action below.
  - a) Make sure the print data is correct on your PC.
  - b) Make sure the Multi Function Printer and the PC are normal.
- 6) If a job prints from the wrong source or on the wrong print media, check and try the action below.
  - a) Check the "Paper Size" and "Paper Type" in the Tray Settings menu in the printer driver.
  - b) Make sure the "Paper Size" and the "Paper Type" in the "Tray 1" of the "Tray Settings" are correct using the Operator Panel.
- 7) If print media does not stack neatly in the output tray, check and try the action below.
  - a) Turn the print media stack over in the tray.

### 1.5.4 Print Media Guidelines

Print media is paper, labels, envelopes, coated paper among others. Your printer provides high-quality printing on a variety of print media. Selecting the appropriate print media for your printer helps avoid printing troubles. This section describes how to select print media, how to care for print media, and how to load the print media in the standard 250-sheet tray module.

### Paper

For the best print quality in color, use 75 g/m2 (20 lb.) xerographic, grain long paper. For the best print quality in black and white, use 90 g/m2 (24 lb.) xerographic, grain long paper. Before buying large quantities of any print media, it recommends trying a sample first.

When loading paper, identify the recommended print side on the paper package, and load the paper accordingly. See "Loading Print Media in Tray" and "Single Sheet Feeder (SSF) for detailed loading instructions.

#### **Paper Characteristics**

The following paper characteristics affect print quality and reliability. It recommends that you follow these guidelines when evaluating new paper stock.

### Weight

The tray automatically feeds paper weights from 60 to 216 g/m2 (16 to 58 lb. bond) grain long. The single sheet inserter automatically feeds paper weights from 60 to 216 g/m2 (16 to 58 lb. bond) grain long.

Paper lighter than 60 g/m2 (16 lb.) might not be stiff enough to feed properly, and could cause paper jams. For best performance, use 75 g/m2 (20 lb. bond) grain long paper.

### Curl

Curl is the tendency of print media to curve at its edges. Excessive curl can cause paper feeding problems. Curl usually occurs after the paper passes through the printer, where it is exposed to high temperatures. Storing paper unwrapped in humid conditions, even in the paper tray, can contribute to paper curling prior to printing and cause feeding problems.

#### Smoothness

The degree of paper smoothness directly affects print quality. If the paper is too rough, the toner does not fuse to the paper properly, resulting in poor print quality. If the paper is too smooth, it can cause paper feeding problems.

#### **Moisture Content**

The amount of moisture in the paper affects both print quality and the ability of the printer to feed the paper properly. Leave the paper in its original packaging until you are ready to use it. This limits the exposure of the paper to moisture changes that can degrade its performance.

#### **Grain Direction**

Grain refers to the alignment of the paper fibers in a sheet of paper. Grain is either grain long, running the length of the paper, or grain short, running the width of the paper. For 60 to 135 g/m2 (16 to 36 lb. bond) paper, grain long fibers are recommended. For papers heavier than 135 g/m2 (36 lb. bond), grain short is preferred.

### **Fiber Content**

Most high-quality xerographic paper is made from 100% chemically pulped wood. Paper containing fibers such as cotton possess characteristics that can result in degraded paper handling.

#### **Recommended Paper**

To ensure the best print quality and feed reliability, use 75 g/m2 (20 lb.) xerographic paper. Business papers designed for general business use also provide acceptable print quality.

Always print several samples before buying large quantities of any type of print media. When choosing any print media, you should consider the weight, fiber content, and color.

Only use paper able to withstand these temperatures without discoloring, bleeding, or releasing hazardous emissions. Check with the manufacturer or vendor to determine whether the paper you have chosen is acceptable for laser printers.

### **Unacceptable Paper**

The following paper types are not recommended for use with the printer:

- 1) Chemically treated papers used to make copies without carbon paper, also known as carbonless papers, carbonless copy paper (CCP), or no carbon required (NCR) paper
- 2) Preprinted papers with chemicals that may contaminate the printer
- 3) Preprinted papers that can be affected by the temperature in the printer fuser
- 4) Preprinted papers that require a registration (the precise print location on the page) greater than ±0.09 in., such as optical character recognition (OCR) forms

In some cases, you can adjust registration with your software program to successfully print on these forms.

- 5) Coated papers (erasable bond), synthetic papers, thermal papers
- 6) Rough-edged, rough or heavily textured surface papers or curled papers
- 7) Recycled papers containing more than 25% post-consumer waste that do not meet DIN 19 309
- 8) Multiple-part forms or documents
- 9) Label paper with Cut

#### **Unacceptable Paper**

The following paper types are not recommended for use with the printer:

- 1) Chemically treated papers used to make copies without carbon paper, also known as carbonless papers, carbonless copy paper (CCP), or no carbon required (NCR) paper
- 2) Preprinted papers with chemicals that may contaminate the printer
- 3) Preprinted papers that can be affected by the temperature in the printer fuser
- 4) Preprinted papers that require a registration (the precise print location on the page) greater than 0.09 in., such as optical character recognition (OCR) forms. In some cases, you can adjust registration with your software program to successfully print on these forms.
- 5) Coated papers (erasable bond), synthetic papers, thermal papers
- 6) Rough-edged, rough or heavily textured surface papers or curled papers
- 7) Multiple-part forms or documents
- 8) Label paper with Cut

#### **Selecting Paper**

Proper paper selection helps prevent jams and ensures trouble-free printing. To help avoid jams or poor print quality:

- 1) Always use a new, undamaged paper.
- 2) Before loading the paper, identify the recommended print side of the paper. This information is usually indicated on the paper package.
- 3) Do not use paper that you have cut or trimmed yourself.
- 4) Do not mix print media sizes, weights, or types in the same source. This may result in a paper jam.
- 5) Do not remove trays while a job is printing.
- 6) Make sure the Paper Type and Paper Size settings are correct.
- 7) Make sure the paper is properly loaded in the tray.
- 8) Flex paper back and forth, and then fan them. Straighten the edges of the stack on a level surface.
- 9) When curl is excessive, with plain paper, turn it over and reset it.

### Identifying Print Media Sources and Specifications

The following tables provide information on standard and optional print media sources.

| Sizes and Support frifes in No |                |
|--------------------------------|----------------|
|                                | 250-sheet Tray |
| A4                             | Y              |
| A5                             | Y              |
| B5                             | Y              |
| Letter                         | Y              |
| Executive                      | Y              |
| Folio (8.5" x13")              | Y              |
| Legal (8.5" x14")              | Y              |
| Com-10                         | Y              |
| Monarch                        | Y              |
| DL                             | Y              |
| C5                             | Y              |
| User-specified print media     | Y              |

### Print Media Sizes and Support Y: Yes N: No

### Print Media Supported Y: Yes N: No

|                               | 250-sheet Tray |
|-------------------------------|----------------|
| Plain Paper Light (60-90gsm)  | Y              |
| Plain Paper Normal (80gsm)    | Y              |
| Plain Paper Thick (90-105gsm) | Y              |
| Labels                        | Y              |
| Covers Normal (106-163gsm)    | Y              |
| Covers Thick (164-216gsm)     | Y              |
| Envelope                      | Y              |
| Postcard                      | Y              |
| Coated Normal (106-163gsm)    | Y              |
| Coated Thin (95-105gsm)       | N              |
| Coated Thick (164-216gsm)     | Y              |

### 1.5.5 Copy Problem

If document loaded in the ADF cannot be copied, check and try the action below.

- 1) Ensure that the ADF cover is firmly closed.
- 2) Ensure that the release lever is properly positioned.

### 1.5.6 Fax Problems

If printer is not working, there is no display and the buttons are not working. Check and try the action below.

- 1) Unplug the power cord and plug it in again.
- 2) Ensure that there is power to the electrical receptacle.

If no dial tone sounds, check and try the action below.

- 1) Check that the phone line is connected properly.
- 2) Check that the phone socket in the wall is working by plugging in another phone.

If numbers stored in the memory do not dial correctly, check and try the action below.

1) Ensure that the numbers are stored in the memory correctly. (Print a Phone Book list.)

If document does not feed into the printer, check and try the action below.

- 1) Ensure that the document is not wrinkled and you are putting it in correctly. Check that the document is of the right size, not too thick or thin.
- 2 Ensure that the ADF cover is firmly closed.

If faxes are not received automatically, check and try the action below.

- 1) The FAX mode should be selected.
- 2) Ensure that there is paper in the paper tray.
- 3) Check to see if the display shows Memory Full.

If printer does not send faxes, check and try the action below.

- 1) Ensure that the document is loaded in the ADF or on the document feeder glass.
- 2) Sending should show up on the display.
- 3) Check the other fax machine you are sending to, to see if it can receive your fax.

If incoming fax has blank spaces or is received in poorquality, check and try the action below.

- 1) A noisy phone line can cause line errors.
- 2) Check your printer by making a copy.
- 3) The toner cartridge may be empty. Replace the toner cartridge.
- 4) The fax machine sending you the fax may be faulty.

If some of the words on an incoming fax are stretched, check and try the action below.

1) The fax machine sending you the fax had a temporary document jam.

If there are lines on the documents you send, check and try the action below.

1) Check your scan glass for marks and clean it.

The printer dials a number, but the connection with another fax machine fails. Check and try the action below.

1) The other fax machine may be turned off, out of paper, or cannot answer incoming calls. Speak with the other machine operator and ask her/him to sort out the problem.

If documents are not stored in the memory, check and try the action below.

1) There may not be enough memory to store the document. If the display shows a Memory Full message, delete any documents you no longer need from the memory and then restore the document, or wait for the job in progress (e.g., a fax transmission or reception) to complete.

If blank areas appear at the bottom of each page or on other pages, with a small strip of text at the top. Check and try the action below.

1) You may have chosen the wrong paper settings in the user option setting. See "Print Media Guidelines" on page 135.

If printer will not send or receive faxes, check and try the action below.

1) Ensure that the country code is set correctly under SETUP  $\rightarrow$  Admin Menu  $\rightarrow$  Fax Settings  $\rightarrow$  Country.

If error often occurs during a fax transmission or reception, check and try the action below.

1) Reduce the modem speed under SETUP  $\rightarrow$  Admin Menu  $\rightarrow$  Fax Settings  $\rightarrow$  Modem Speed.

## 1.5.7 Scanning Problems

If scanner does not work, check and try the action below.

- 1) Ensure that you place the document to be scanned face down from the document feeder glass, or face up in the ADF.
- 2) There may not be enough available memory to hold the document you want to scan. Try the Prescan function to see if that works. Try lowering the scan resolution rate.
- 3) Check that the USB cable is connected properly.
- 4) Ensure that the USB cable is not defective. Switch the cable with a known good cable. If necessary, replace the cable.
- 5) Check that the scanner is configured correctly. Check the application you want to use to make certain that the scanner job is being sent to the correct port.

If printer scans very slowly, check and try the action below.

- 1) Graphics are scanned more slowly than text when using the Scan to E-mail or Scan to Network feature.
- 2) Communication speed becomes slow in scan mode because of the large amount of memory required to analyze and reproduce the scanned image.
- 3) Scanning images at a high resolution takes more time than scanning at a low resolution.

If document misfeeds or multiple feeds occur in the Automatic Document Feeder (ADF), check and try the action below.

- 1) Check whether the ADF roller assembly is installed properly.
- 2) Ensure the document's paper type meets the specifications for the printer.
- 3) Check whether the document is properly loaded in the ADF.
- 4) Ensure that the document guides are adjusted properly.
- 5) Ensure that the number of document sheets do not exceed the maximum capacity of the ADF.
- 6) Ensure that the document is not curled.
- 7 Fan the document well before loading it in the ADF.

If vertical stripes appear on the output when scanned using the ADF, check and try the action below.

1) Clean the ADF glass.

If smear appears at the same location on the output when scanned using the document glass, check and try the action below.

1) Clean the document glass.

If images are skewed, check and try the action below.

1) Ensure that the document is loaded straight in the ADF or on the document glass.

If diagonal lines appear jagged when scanned using the ADF, check and try the action below.

1) If the document uses thick media, try scanning it from the document glass.

If message appears on your computer screen:

- "Device can't be set to the H/W mode you want."
- "Port is being used by another program."
- "Port is Disabled."
- "Scanner is busy receiving or printing data. When the current job is completed, try again."
- "Invalid handle."
- "Scanning has failed."

Check and try the action below.

- 1) There may be a copying or printing job in progress. When the current job is complete, try the job again.
- 2) The selected port is currently being used. Restart your computer and try again.
- 3) The printer's cable may be improperly connected or the power may be off.
- 4) The scanner driver is not installed or an operating environment is not set up properly.
- 5) Ensure that the port is properly connected and the power is turned on. Then restart your computer.
- 6) Check if the USB cable is properly connected.

If printer does not properly transfer scan data to a specified destination via the Scan to E-mail or Scan to Network feature, check and try the action below.

- Check if the following settings have been set correctly on the Dell Printer Configuration Web Tool.
   Scan to Network
- 2) Check the following settings under Address Book  $\rightarrow$  Server Address:
  - Server Address
  - Server Path
  - Share Name
  - Login Name
  - Login Password
  - Scan to E-mail
- 3) Check the following setting under Address Book  $\rightarrow$  E-Mail Address:
  - Address

# 2. FIP

# 2.1 FIP

The FIP is the first step for trouble diagnosis. The FIP isolates the presence of various troubles including error codes, and guides the troubleshooting procedure.

# 2.2 Flow of FIP

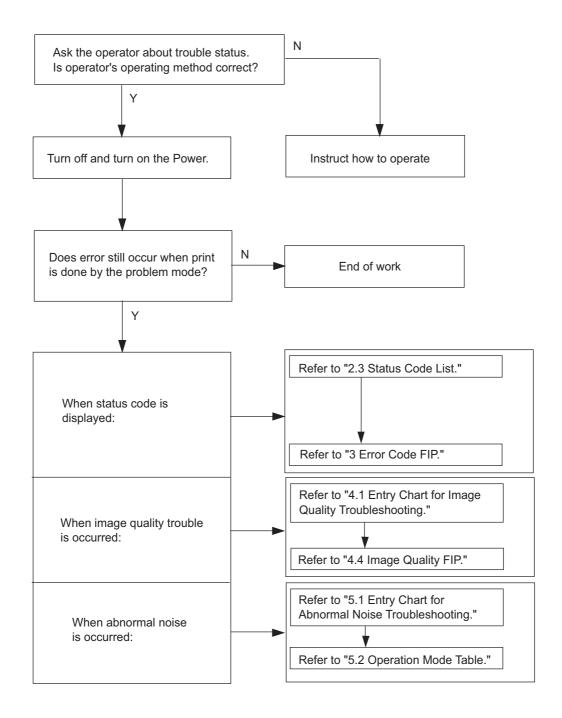

## 2.3 Status Code List

| NOTE |  |
|------|--|
|      |  |

The error messages for the errors which automatically reset themselves or those which occur during the operation of Copy/Push Scan will not appear on the "Status Window".

| Erre                                                                        | or Message                                                                                                    | Error Contents                                                                                                    | FIP to be           |
|-----------------------------------------------------------------------------|----------------------------------------------------------------------------------------------------|----------------------------------------------------------------------------------------------------|---------------------|
| Panel Message                                                               | Status Window                                                                                                    |                                                                                                    | referred            |
| 001-360 Printer<br>Restart Printer<br>Contact Support<br>If Message Returns | Multifunction printer error.<br>Turn off the multifunction<br>printer, and turn it on again.<br>Contact customer support if<br>this failure is repeated.<br>001-360          | <iot failure="" fan="" motor=""><br/>Fan Motor failure is detected.</iot>                                                                                                    | Flows 1<br>FIP-1. 1 |
| MCU Firmware Error<br>Error 003-340<br>Code: XX<br>Restart Printer          | Multifunction printer error.<br>Turn off the multifunction<br>printer, and turn it on again.<br>Contact customer support if<br>this failure is repeated.<br>003-340-000000xx | <iot error="" firmware=""><br/>MCU firmware error occurred.<br/>Code: XX<br/>01: Task Over<br/>02: Time Over<br/>03: NV Write Retry<br/>04: NV Write Queue Over<br/>05: LEISUS Send Over<br/>06: CRUM Data<br/>07: Pursuit Comp<br/>08: Pursuit SUM<br/>09: Fuser NV<br/>0A: Dispense<br/>0B: FSR SBY Mode<br/>0C: Media ERR2<br/>0D: Hanpa<br/>0E: FSR SBY Mode<br/>0F: FSR Print Mode<br/>10: Renzoku Heater<br/>11: PPM Group ERR<br/>12: CMODE ERR<br/>13: Send CMD ERR<br/>14-25h:Not Used</iot> | Flows 2<br>FIP-1. 2 |
| NVM Error<br>Error 003-356<br>Code:xxxxxxx<br>Restart Printer               | Multifunction printer error.<br>Turn off the multifunction<br>printer, and turn it on again.<br>Contact customer support if<br>this failure is repeated.<br>003-356          | <iot error="" nvram=""><br/>The error is detected at MCU NVRAM<br/>check.<br/>Code:<br/>1000-17FF PWBA MCU NVM<br/>3000-30FF PHD CRUM<br/>3100-31FF Y Toner CRUM<br/>3200-32FF M Toner CRUM<br/>3300-33FF C Toner CRUM<br/>3400-34FF K Toner CRUM<br/>3800-38FF PWBA EEPROM</iot>                                                                                                    | Flows 3<br>FIP-1. 3 |

| Erro                                                                        | or Message                                                                                                    | Emer Ocatonia                                                                                                    | FIP to be           |
|-----------------------------------------------------------------------------|----------------------------------------------------------------------------------------------------|----------------------------------------------------------------------------------------------------|---------------------|
| Panel Message                                                               | Status Window                                                                                                    | Error Contents                                                                                                    | referred            |
| Paper Jam<br>005-110<br>Open ADF Cover and<br>Clear Jam                     | Paper Jam has occurred at<br>the ADF.<br>Remove the remaining<br>documents from the ADF.<br>Please click the Show Me<br>How Button for details.<br>005-110                          | <pickup jam=""><br/>The Pick Up Jam occurred.</pickup>                                                                                      | Flows 4<br>FIP-1. 4 |
| Paper Jam<br>005-121<br>Open ADF Cover and<br>Clear Jam                     | Paper Jam has occurred at<br>the ADF.<br>Remove the remaining<br>documents from the ADF.<br>Please click the Show Me<br>How Button for details.<br>005-121                          | <adf jam=""><br/>The ADF Jam occurred.</adf>                                                                                                | Flows 4<br>FIP-1. 4 |
| Job was Finished<br>005-124<br>Open ADF Cover and<br>Remove Document        | Job was Finished. The<br>documents is remaining at<br>the ADF.<br>Remove the remaining<br>documents from the ADF.<br>Please click the Show Me<br>How Button for details.<br>005-124 | <adf jam=""><br/>The ADF Jam occurred when the job is<br/>cancelled.</adf>                                                                  | Flows 4<br>FIP-1. 4 |
| Cover Open<br>005-301<br>Close ADF Cover                                    | The ADF Cover is open.<br>Close the ADF Cover.<br>005-301                                                                                                    | <adf cover="" open=""><br/>The ADF Cover is opened.</adf>                                                                                   | Flows 5<br>FIP-1. 5 |
| Laser Error<br>Error 006-370<br>Error Code: XX<br>Restart Printer           | Multifunction printer error.<br>Turn off the multifunction<br>printer, and turn it on again.<br>Contact customer support if<br>this failure is repeated.<br>006-370-000000xx        | <iot failure="" ros=""><br/>The ROS failure is detected.<br/>01: SOS Rotating up defect<br/>02: SOS Interval defect<br/>03: LD defect</iot> | Flows 6<br>FIP-1. 6 |
| 007-340 Printer<br>Restart Printer<br>Contact Support<br>If Message Returns | Multifunction printer error.<br>Turn off the multifunction<br>printer, and turn it on again.<br>Contact customer support if<br>this failure is repeated.<br>007-340                 | <iot failure="" motor=""><br/>Main Motor failure is detected.</iot>                                                                         | Flows 7<br>FIP-1. 7 |

| Err                                                                           | or Message                                                                                                    | Encode Constant                                                                                                    | FIP to be                                                                                                    |
|-------------------------------------------------------------------------------|----------------------------------------------------------------------------------------------------|----------------------------------------------------------------------------------------------------|----------------------------------------------------------------------------------------------------|
| Panel Message                                                                 | Status Window                                                                                                    | Error Contents                                                                                                    | referred                                                                                                    |
| 007-341 Printer<br>Restart Printer<br>Contact Support<br>If Message Returns   | Multifunction printer error.<br>Turn off the multifunction<br>printer, and turn it on again.<br>Contact customer support if<br>this failure is repeated.<br>007-341                                                                                                    | <iot failure="" motor=""><br/>Sub Motor failure is detected.</iot>                                                                                                    | Flows 8<br>FIP-1. 8                                                                                              |
| 007-371 Printer<br>Restart Printer<br>Contact Support<br>If Message Returns   | Multifunction printer error.<br>Turn off the multifunction<br>printer, and turn it on again.<br>Contact customer support if<br>this failure is repeated.<br>007-371                                                                                                    | <iot error="" k="" mode="" solenoid=""><br/>K Mode Solenoid (Color Mode Switching<br/>Solenoid) error is detected.</iot>                                                                                                    | Flows 9<br>FIP-1. 9                                                                                              |
| CTD Sensor Error<br>Error 009-340<br>Code: XX<br>Restart Printer              | Multifunction printer error.<br>Contact customer support if<br>this failure is repeated.<br>009-340-000000xx                                                                                                    | <iot (adc)="" ctd="" error="" sensor=""><br/>CTD (ADC) sensor error is detected.<br/>01 or 10: Y Toner Patch Error<br/>02 or 20: M Toner Patch Error<br/>03 or 30: Y and M Toner Patch Error<br/>04 or 40: C Toner Patch Error<br/>05 or 50: Y and C Toner Patch Error<br/>06 or 60: M and C Toner Patch Error<br/>07 or 70: Y, M and C Toner Patch Error<br/>08 or 80: K Toner Patch Error<br/>09 or 90: Y and K toner Patch Error<br/>08 or A0: M and K Toner Patch Error<br/>08 or 80: Y, M and K Toner Patch Error<br/>08 or 80: Y, M and K Toner Patch Error<br/>09 or 00: Y, C and K Toner Patch Error<br/>00 or D0: Y, C and K Toner Patch Error<br/>00 or E0: M, C and K Toner Patch Error<br/>00 or F0: Y, M, C and K Toner Patch Error</iot> | Flows 10 Y<br>Flows 11 M<br>Flows 12 C<br>Flows 13 K<br>FIP-1. 10 Y<br>FIP-1. 11 M<br>FIP-1. 12 C<br>FIP-1. 13 K |
| 010-317<br>Reseat Fuser<br>Restart Printer<br>Contact Support                 | The Fuser is either missing<br>or not fully inserted into the<br>multifunction printer.<br>CAUTION: Turn off the<br>multifunction printer and wait<br>for 30 minutes.<br>Open the Front Cover and<br>make sure that the Fuser<br>have been fully installed.<br>Please click the Show Me<br>How Button for details.<br>010-317 | <iot detached="" fuser=""><br/>Fuser detached is detected.</iot>                                                                                                    | Flows 14<br>FIP-1. 14                                                                                            |
| Replace Fuser Now<br>010-351 Printer<br>Contact Support<br>If Message Returns | Multifunction printer error.<br>Contact customer support.<br>Please click the Show Me<br>How Button to show details.<br>010-351                                                                                                    | <iot (cru)="" fuser="" life="" over=""><br/>Fuser has reached the replacement time.</iot>                                                                                                    | Flows 15<br>FIP-1. 15                                                                                            |

| Err                                                                            | or Message                                                                                                    | Emer Oratesta                                                                                                    | FIP to be             |
|--------------------------------------------------------------------------------|----------------------------------------------------------------------------------------------------|----------------------------------------------------------------------------------------------------|-----------------------|
| Panel Message                                                                  | Status Window                                                                                                    | Error Contents                                                                                                    | referred              |
| Env. Sensor Error<br>Error 010-354<br>Code: XX<br>Restart Printer              | Multifunction printer error.<br>Turn off the multifunction<br>printer, and turn it on again.<br>Contact customer support if<br>this failure is repeated.<br>010-354-000000xx | <iot environment="" error="" sensor=""><br/>Environment sensor error is detected.<br/>01: Humid Sensor Error<br/>02: Temp. Sensor Error<br/>03: Humid and Temp Sensors Error</iot>                                                                                                    | Flows 16<br>FIP-1. 16 |
| Fuser Error<br>Error 010-377<br>Error Code: xx<br>Restart Printer              | Multifunction printer error.<br>Turn off the multifunction<br>printer, and turn it on again.<br>Contact customer support if<br>this failure is repeated.<br>010-377-000000xx | <iot failure="" fuser=""><br/>The Fuser failure is detected.<br/>01: NC circuit fail<br/>02: NC Detect disconnection<br/>03: NC Detect fail<br/>04: NC Comp disconnection<br/>05: NC Comp fail<br/>06: NC Temp Over<br/>07: STS Temp Over<br/>07: STS Temp Over<br/>08: NC Comp Table Fail<br/>09: NC Overheat<br/>0A: STS disconnection<br/>0B: STS Overheat<br/>0C: STS Low-temp<br/>0D: NC Low-temp<br/>0D: NC Low-temp<br/>0E: Cool Time-over<br/>0F: Fuser Ready Time-over ERR1<br/>10: NC Warm-up Time-over ERR2<br/>11: Fuser Ready Time-over ERR2<br/>12: Relay Off STS H<br/>13: Relay Off NC H<br/>14: Relay Other<br/>15: Fuser Machine Code ERR<br/>16: Fuser Ready Timeover ERR3<br/>NC: No Contact Sensor<br/>STS: Soft Touch Sensor</iot> | Flows 17<br>FIP-1. 17 |
| Copy<br>Scan<br>Fax<br>010-421 Printer<br>Replace Fuser Now<br>Contact Support | Replace Fuser Now.<br>Contact customer support.<br>Please click the Show Me<br>How Button to show details.<br>010-421                                                        | <iot fuser="" life="" pre="" warning=""><br/>Fuser is going to reach the replacement<br/>time.</iot>                                                                                                    | Flows 15<br>FIP-1. 15 |
| 016-300 Printer<br>Restart Printer<br>Contact Support<br>If Message Returns    | Multifunction printer error.<br>Turn off the multifunction<br>printer, and turn it on again.<br>Contact customer support if<br>this failure is repeated.<br>016-300          | <ess cache="" data="" error=""><br/>CPU data cache error is detected.</ess>                                                                                                    | Flows 18<br>FIP-1. 18 |
| 016-301 Printer<br>Restart Printer<br>Contact Support<br>If Message Returns    | Multifunction printer error.<br>Turn off the multifunction<br>printer, and turn it on again.<br>Contact customer support if<br>this failure is repeated.<br>016-301          | <ess cache="" error="" instruction=""><br/>CPU instruction cache error is detected.</ess>                                                                                                    | Flows 18<br>FIP-1. 18 |

| Err                                                                         | or Message                                                                                                    | Europ Contonto                                                                                                    | FIP to be             |
|-----------------------------------------------------------------------------|----------------------------------------------------------------------------------------------------|----------------------------------------------------------------------------------------------------|-----------------------|
| Panel Message                                                               | Status Window                                                                                                    | Error Contents                                                                                                    | referred              |
| 016-302 Printer<br>Restart Printer<br>Contact Support<br>If Message Returns | Multifunction printer error.<br>Turn off the multifunction<br>printer, and turn it on again.<br>Contact customer support if<br>this failure is repeated.<br>016-302                                                                                                    | <ess exception="" illegal=""><br/>CPU illegal exception is detected.</ess>                                                                  | Flows 18<br>FIP-1. 18 |
| 016-310 Printer<br>Restart Printer<br>Contact Support<br>If Message Returns | Multifunction printer error.<br>Turn off the multifunction<br>printer, and turn it on again.<br>Contact customer support if<br>this failure is repeated.<br>016-310                                                                                                    | <ess error="" font-rom=""><br/>The Font-ROM error is detected.</ess>                                                                        | Flows 18<br>FIP-1. 18 |
| 016-313 Printer<br>Restart Printer<br>Contact Support<br>If Message Returns | Multifunction printer error.<br>Turn off the multifunction<br>printer, and turn it on again.<br>Contact customer support if<br>this failure is repeated.<br>016-313                                                                                                    | <asic fail=""><br/>The error is detected by ASIC error.</asic>                                                                              | Flows 18<br>FIP-1. 18 |
| 016-315 Printer<br>Restart Printer<br>Contact Support<br>If Message Returns | Multifunction printer error.<br>Turn off the multifunction<br>printer, and turn it on again.<br>Contact customer support if<br>this failure is repeated.<br>016-315                                                                                                    | <ess board="" check="" fail="" on="" r="" ram="" w=""><br/>The error is detected by on board RAM<br/>W/R check during initialization.</ess> | Flows 18<br>FIP-1. 18 |
| 016-316 Printer<br>Reseat Memory<br>Restart Printer<br>Contact Support      | Multifunction printer error.<br>Turn off the multifunction<br>printer. Remove the<br>additional memory module<br>from the slot, and then<br>reattach it firmly. Turn on the<br>multifunction printer.<br>Contact customer support if<br>this failure is repeated.<br>016-316 | <ess dimm="" fail="" r="" ram="" slot="" w=""><br/>The error is detected by DIMM slot RAM<br/>W/R check.</ess>                              | Flows 19<br>FIP-1. 19 |
| 016-317 Printer<br>Restart Printer<br>Contact Support<br>If Message Returns | Multifunction printer error.<br>Turn off the multifunction<br>printer, and turn it on again.<br>Contact customer support if<br>this failure is repeated.<br>016-317                                                                                                    | <ess (main)="" check="" fail="" rom=""><br/>Checksum error in main program ROM is<br/>detected.</ess>                                       | Flows 18<br>FIP-1. 18 |

| Err                                                                         | or Message                                                                                                    | Emer Question to                                                                                                    | FIP to be               |
|-----------------------------------------------------------------------------|----------------------------------------------------------------------------------------------------|----------------------------------------------------------------------------------------------------|-------------------------|
| Panel Message                                                               | Status Window                                                                                                    | Error Contents                                                                                                    | referred                |
| 016-318 Printer<br>Reseat Memory<br>Restart Printer<br>Contact Support      | Multifunction printer error.<br>Remove the unsupported<br>additional memory module.<br>Contact customer support if<br>this failure is repeated.                     | <ess dimm="" on<br="" power="" ram="" slot="">Initializing Fail &gt;<br/>The error is detected by DIMM slot RAM<br/>power on initial check.</ess>                                                                                                    | Flows 19<br>FIP-1. 19   |
|                                                                             | 016-318<br>Multifunction printer error.                                                                                                    |                                                                                                    |                         |
| 016-323 Printer<br>Restart Printer<br>Contact Support<br>If Message Returns | Turn off the multifunction<br>printer, and turn it on again.<br>Contact customer support if<br>this failure is repeated.                                            | <ess check="" fail="" nvram1="" r="" w=""><br/>The failure is detected by NVRAM 1 W/R<br/>check during initialization.</ess>                                                                                                    | Flows 18<br>FIP-1. 18   |
|                                                                             | 016-323                                                                                                    |                                                                                                    |                         |
| 016-324 Printer<br>Restart Printer<br>Contact Support<br>If Message Returns | Multifunction printer error.<br>Turn off the multifunction<br>printer, and turn it on again.<br>Contact customer support if<br>this failure is repeated.            | <ess check="" fail="" nvram2="" r="" w=""><br/>The failure is detected by NVRAM 2 W/R<br/>check during initialization.</ess>                                                                                                    | Flows 18<br>FIP-1. 18   |
|                                                                             | 016-324                                                                                                    |                                                                                                    |                         |
| 016-327 Printer<br>Restart Printer<br>Contact Support<br>If Message Returns | Multifunction printer error.<br>Turn off the multifunction<br>printer, and turn it on again.<br>Contact customer support if<br>this failure is repeated.            | <ess and="" check="" fail="" id="" nvram="" size=""><br/>The error is detected by consistency<br/>check between NVRAM size required by<br/>the system and its actual size, and by<br/>consistency check of ID recorded when<br/>turning ON the power.</ess> | Flows 18<br>FIP-1. 18   |
|                                                                             | 016-327                                                                                                    |                                                                                                    |                         |
| 016-340 Printer<br>Restart Printer<br>Contact Support<br>If Message Returns | Multifunction printer error.<br>Turn off the multifunction<br>printer, and turn it on again.<br>Contact customer support if<br>this failure is repeated.            | <cont aio="" communication<br="" network="">Fail&gt;<br/>Communication error between Network<br/>Module and System Control Module is<br/>detected.</cont>                                                                                                   | Flows 18-1<br>FIP-1. 18 |
|                                                                             | 016-340                                                                                                    |                                                                                                    |                         |
| 016-344 Printer<br>Restart Printer<br>Contact Support<br>If Message Returns | Multifunction printer error.<br>Turn off the multifunction<br>printer, and turn it on again.<br>Contact customer support if<br>this failure is repeated.            | <cont address<br="" aio="" mac="" network="">Checksum Error&gt;<br/>Checksum error in Network MAC address<br/>is detected.<br/>MAC: Media Access Control</cont>                                                                                             | Flows 18<br>FIP-1. 18   |
|                                                                             | 016-344                                                                                                    |                                                                                                    |                         |
| 016-345 Printer<br>Restart Printer<br>Contact Support<br>If Message Returns | Multifunction printer error.<br>Turn off the multifunction<br>printer, and turn it on again.<br>Contact customer support if<br>this failure is repeated.<br>016-345 | <cont aio="" bist<br="" ethernet="" network="">parity/ RAM R/W Error&gt;<br/>The error is detected by Network Ethernet<br/>parity RAM R/W check.</cont>                                                                                                    | Flows 18<br>FIP-1. 18   |

| Err                                                                         | or Message                                                                                                    |                                                                                                    | FIP to be             |
|-----------------------------------------------------------------------------|----------------------------------------------------------------------------------------------------|----------------------------------------------------------------------------------------------------|-----------------------|
| Panel Message                                                               | Status Window                                                                                                    | Error Contents                                                                                                    | referred              |
| 016-346 Printer<br>Restart Printer<br>Contact Support<br>If Message Returns | Multifunction printer error.<br>Turn off the multifunction<br>printer, and turn it on again.<br>Contact customer support if<br>this failure is repeated.<br>016-346 | <cont aio="" internal="" loopback<br="" network="">Error&gt;<br/>The error is detected by on board<br/>Network Internal Loopback check.</cont> | Flows 18<br>FIP-1. 18 |
| 016-347 Printer<br>Restart Printer<br>Contact Support<br>If Message Returns | Multifunction printer error.<br>Turn off the multifunction<br>printer, and turn it on again.<br>Contact customer support if<br>this failure is repeated.<br>016-347 | <cont aio="" error="" fatal="" network=""><br/>The fatal error is detected by on board<br/>Network check.</cont>                               | Flows 18<br>FIP-1. 18 |
| 016-370 Printer<br>Restart Printer<br>Contact Support<br>If Message Returns | Multifunction printer error.<br>Turn off the multifunction<br>printer, and turn it on again.<br>Contact customer support if<br>this failure is repeated.<br>016-370 | <iot-ess communication="" fail=""><br/>Communication failure between IOT and<br/>ESS is detected.</iot-ess>                                    | Flows 20<br>FIP-1. 20 |
| Invalid ID<br>016-383 Printer<br>Contact Support<br>If Message Returns      | Firmware download ID error<br>has occurred.<br>Press Set Button.<br>Contact customer support if<br>this failure is repeated.<br>016-383                             | <download error="" id=""><br/>The download file of other models<br/>(different ID) is detected.</download>                                     | Flows 21<br>FIP-1. 21 |
| Range Chk Error<br>016-384 Printer<br>Contact Support<br>If Message Returns | Firmware download range<br>error has occurred.<br>Press Set Button.<br>Contact customer support if<br>this failure is repeated.<br>016-384                          | <download error="" range=""><br/>Due to the wrong data downloaded,<br/>writing was attempted to the non-<br/>modifiable area.</download>       | Flows 21<br>FIP-1. 21 |
| Header Error<br>016-385 Printer<br>Contact Support<br>If Message Returns    | Firmware download header<br>checksum error has<br>occurred.<br>Press Set Button.<br>Contact customer support if<br>this failure is repeated.<br>016-385             | <download error="" header=""><br/>The download file is broken, or<br/>communication error is detected.</download>                              | Flows 21<br>FIP-1. 21 |

| Err                                                                          | or Message                                                                                                    | Error Contouts                                                                                                    | FIP to be             |
|------------------------------------------------------------------------------|----------------------------------------------------------------------------------------------------|----------------------------------------------------------------------------------------------------|-----------------------|
| Panel Message                                                                | Status Window                                                                                                    | Error Contents                                                                                                    | referred              |
| Check Sum Error<br>016-386 Printer<br>Contact Support<br>If Message Returns  | Firmware download<br>checksum error has<br>occurred.<br>Press Set Button.<br>Contact customer support if<br>this failure is repeated.<br>016-386 | <download checksum="" error=""><br/>The download file is broken, or<br/>communication error is detected.</download>                                  | Flows 21<br>FIP-1. 21 |
| Format Error<br>016-387 Printer<br>Contact Support<br>If Message Returns     | Firmware download format<br>error has occurred.<br>Press Set Button.<br>Contact customer support if<br>this failure is repeated.<br>016-387      | <download error="" format=""><br/>The download file is broken, or<br/>communication error is detected.</download>                                    | Flows 21<br>FIP-1. 21 |
| Open Flash Err.<br>016-388 Printer<br>Contact Support<br>If Message Returns  | Firmware download format<br>error has occurred.<br>Press Set Button.<br>Contact customer support if<br>this failure is repeated.<br>016-388      | <download error=""><br/>An error occurred opening the Flash.</download>                                                                              | Flows 21<br>FIP-1. 21 |
| Protection Error<br>016-391 Printer<br>Contact Support<br>If Message Returns | Firmware download protect<br>error has occurred.<br>Press Set Button.<br>Contact customer support if<br>this failure is repeated.<br>016-391     | <download error=""><br/><download error="" format=""><br/>The download file is broken, or<br/>communication error is detected.</download></download> | Flows 21<br>FIP-1. 21 |
| Erase Flash Err.<br>016-392 Printer<br>Contact Support<br>If Message Returns | Firmware download delete<br>error has occurred.<br>Contact customer support if<br>this failure is repeated.<br>016-392                           | <download error=""><br/>An error was detected at Flash memory<br/>erasing.</download>                                                                | Flows 18<br>FIP-1. 18 |
| Write Flash Err.<br>016-393 Printer<br>Contact Support<br>If Message Returns | Firmware download write<br>error has occurred.<br>Contact customer support if<br>this failure is repeated.<br>016-393                            | <download error=""><br/>An error was detected at Flash memory<br/>writing.</download>                                                                | Flows 18<br>FIP-1. 18 |
| Verify Error<br>016-394 Printer<br>Contact Support<br>If Message Returns     | Firmware download verify<br>error has occurred.<br>Contact customer support if<br>this failure is repeated.<br>016-394                           | <download error=""><br/>An error was detected at Flash memory<br/>verifying.</download>                                                              | Flows 18<br>FIP-1. 18 |

| Err                              | or Message                                 |                                                                         | FIP to be             |
|----------------------------------|--------------------------------------------|-------------------------------------------------------------------------|-----------------------|
| Panel Message                    | Status Window                              | Error Contents                                                          | referred              |
| SMTP Error                       |                                            | <smtp error=""></smtp>                                                  | <b>Elaura 00</b>      |
| 016-503 Scan                     | No Message.                                | Failed to Resolve SMTP Server Name                                      | Flows 22<br>FIP-1, 22 |
| Press √                          |                                            | Transmission.                                                           | FIP-1. 22             |
| POP Error                        |                                            | <pop3 error=""></pop3>                                                  | Flows 22              |
| 016-504 Scan                     | No Message.                                | Failed to Resolve POP3 Server Name                                      | FIDWS 22<br>FIP-1, 22 |
| Press √                          |                                            | Transmission.                                                           | 1 11 -1. 22           |
| POP login Error                  |                                            | <pop3 error=""></pop3>                                                  | Flows 22              |
| 016-505 Scan                     | No Message.                                | Failed to Login to POP3 Server at Mail                                  | FIP-1. 22             |
| Press ✓                          |                                            | Transmission.                                                           |                       |
| SMTP Login Error<br>016-506 Scan |                                            | <smtp error=""></smtp>                                                  | Flows 22              |
| Press √                          | No Message.                                | Required User Parameter Not Set.                                        | FIP-1. 22             |
| SMTP Login Error                 |                                            | <smtp error=""></smtp>                                                  |                       |
| 016-507 Scan                     | No Message.                                | Failed to Login to SMTP Server at Mail                                  | Flows 22              |
| Press √                          | No message.                                | Transmission.                                                           | FIP-1. 22             |
| (For standard printer)           |                                            |                                                                         | +                     |
| Memory Full                      | The multifunction printer                  |                                                                         |                       |
| 016-700 Printer                  | memory is full and cannot                  |                                                                         |                       |
| Add Memory                       | continue processing the current print job. | <memory overflow=""></memory>                                           |                       |
| Press √                          | current print job.                         | The amount of data in the print job                                     | Flows 23              |
| (For printer with                | Press Continue Button to                   | exceeded the memory capacity of the                                     | FIP-1, 23             |
| optional memory)                 | clear the message, cancel                  | printer.                                                                |                       |
| Memory Full<br>016-700 Printer   | the current print job.                     |                                                                         |                       |
| Job too Large                    |                                            |                                                                         |                       |
| Press √                          | 016-700                                    |                                                                         |                       |
|                                  | Error relating to PDL                      |                                                                         |                       |
|                                  | emulation problems occurs.                 |                                                                         |                       |
| PCL Request                      |                                            |                                                                         |                       |
| 016-720 Printer                  | Press Continue Button to                   | <pdl error=""></pdl>                                                    | Flows 24              |
| Data Violation                   | clear the message, cancel                  | PDL error occurs.                                                       | FIP-1. 24             |
| Press √                          | the current print job.                     |                                                                         |                       |
|                                  | 016-720                                    |                                                                         |                       |
|                                  | Authentication error has                   |                                                                         |                       |
|                                  | occurred.                                  |                                                                         |                       |
| have bell to a m                 |                                            |                                                                         |                       |
| Invalid User<br>016-757 Printer  | The account is not                         | <auditron involid="" lloors<="" td=""><td></td></auditron>              |                       |
| Account Denied                   | registered.                                | <auditron-invalid user=""><br/>Account error occurs.</auditron-invalid> | Flows 25<br>FIP-1, 25 |
| Press √                          | Please inquire of the system               |                                                                         | 1 11 - 1. 23          |
| 11000                            | administrator.                             |                                                                         |                       |
|                                  | 016-757                                    |                                                                         |                       |
|                                  |                                            |                                                                         |                       |
|                                  | Function unavailable.                      |                                                                         |                       |
| Disabled Func                    | It is a function that cannot be            |                                                                         |                       |
| 016-758 Printer                  | used.                                      | <auditron-disabled function=""></auditron-disabled>                     | Flows 26              |
| Denied Col print                 | Please inquire of the system               | Disabled function is selected.                                          | FIP-1. 26             |
| Press √                          | administrator.                             |                                                                         |                       |
|                                  |                                            |                                                                         |                       |
|                                  | 016-758                                    |                                                                         |                       |

| Error Message                                                    |                                                                                                    | Erren Contonto                                                                                                    | FIP to be                                                |
|------------------------------------------------------------------|----------------------------------------------------------------------------------------------------|----------------------------------------------------------------------------------------------------|----------------------------------------------------------|
| Panel Message                                                    | Status Window                                                                                                    | Error Contents                                                                                                    | referred                                                 |
| Reached Limits<br>016-759 Printer<br>Over your limits<br>Press √ | Printable page limit reached.<br>Printable page limit reached,<br>cannot print.<br>Please inquire of the system<br>administrator.<br>016-759                                                                                                    | <auditron-reached limit=""><br/>Detects the reached limit.</auditron-reached>                                            | Flows 27<br>FIP-1. 27                                    |
| SMTP Error<br>016-764 Scan<br>Press √                            | No Message                                                                                                    | <smtp error=""><br/>Error Connecting to SMTP Server.</smtp>                                                              | Flows 22<br>FIP-1. 22                                    |
| SMTP Server Full<br>016-765 Scan<br>Press ∕                      | No Message.                                                                                                    | <smtp error=""><br/>SMTP Server Disk Space Full.</smtp>                                                                  | Check the server side.                                   |
| SMTP Error<br>016-766 Scan<br>Press ✓                            | No Message.                                                                                                    | <smtp error=""><br/>SMTP Server File System Error.</smtp>                                                                | Check the server side.                                   |
| Address Error<br>016-767 Scan<br>Press ✓                         | No Message.                                                                                                    | <email address="" error=""><br/>Invalid Reception Email Address.</email>                                                 | Flows 22<br>FIP-1. 22                                    |
| From Address Error<br>016-768 Scan<br>Press ✓                    | No Message.                                                                                                    | <email address="" error=""><br/>Invalid Sender Email Address.</email>                                                    | Flows 22<br>FIP-1. 22                                    |
| Network Error<br>016-786 Scan<br>Press ✓                         | No Message.                                                                                                    | <network error=""><br/>Time Out Error at Data Transmission /<br/>Reception.</network>                                    | Flows 22<br>FIP-1. 22<br>or Check<br>the server<br>side. |
| Network Not Ready<br>016-790 Scan<br>Press ∕                     | No Message.                                                                                                    | <network error=""><br/>F2N Module Starting Up or IP Address<br/>Not Determined.</network>                                | Flows 22<br>FIP-1. 22                                    |
| Network Not Ready<br>016-794 Scan<br>Press ∕                     | No Message.                                                                                                    | <network error=""><br/>The Scan to SMB can not be executed,<br/>because the SMB over TCP has not<br/>waked up.</network> | Flows 22<br>FIP-1. 22                                    |
| Invalid Job<br>016-799 Printer<br>Data Violation<br>Press ✓      | The configuration of the<br>multifunction printer on the<br>printer driver does not<br>conform to the printer.<br>Press Cancel button to<br>cancel the print job. Make<br>sure that the configuration of<br>the printer on the printer<br>driver conforms to the printer.<br>016-799 | <job environment="" violation=""><br/>There are some prohibition in the setting<br/>contents of a print job.</job>       | Flows 28<br>FIP-1. 28                                    |

| Erro                                                                                                    | or Message    | Error Contorta                                                                               | FIP to be              |
|----------------------------------------------------------------------------------------------------|---------------|----------------------------------------------------------------------------------------------|------------------------|
| Panel Message                                                                                                    | Status Window | Error Contents                                                                               | referred               |
| (For standard printer)<br>Memory Full<br>016-980 Printer<br>Add Memory<br>Press ✓<br>(For printer with<br>optional memory)<br>Memory Full<br>016-980 Printer<br>Job too Large<br>Press ✓   | No Message.   | <iot disk="" full=""><br/>The RAM Disk is full.</iot>                                        | Flows 29<br>FIP-1. 29  |
| (For standard printer)<br>Collate Full<br>016-981 Printer<br>Add Memory<br>Press ✓<br>(For printer with<br>optional memory)<br>Collate Full<br>016-981 Printer<br>Job too Large<br>Press ✓ | No Message.   | <collate full=""><br/>Collate Full error occurred.</collate>                                 | Flows 30<br>FIP-1. 30  |
| Mail Size Limits<br>016-985 Scan<br>Press √                                                                                                    | No Message.   | <mail error="" size=""><br/>Mail Size Error.</mail>                                          | Check the server side. |
| File size limits<br>016-986 Scan<br>Press √                                                                                                    | No Message.   | <file error="" size=""><br/>Exceeded Format-specific Size Limit after<br/>Conversion.</file> | Flows 31<br>FIP-1. 31  |
| Memory Full<br>017-970 System<br>Job Failure<br>Press √                                                                                                    | No Message.   | <out memory="" of=""><br/>Out of Memory for AIOC</out>                                       | Flows 32<br>FIP-1. 32  |
| H/W Error<br>017-971 System<br>Job Failure<br>Press √                                                                                                    | No Message.   | <flash error="" rom=""><br/>Write error at Image Data Flash ROM.</flash>                     | Flows 31<br>FIP-1. 31  |
| H/W Error<br>017-972 System<br>Job Failure<br>Press √                                                                                                    | No Message.   | <flash error="" rom=""><br/>Erase error at Image Data Flash ROM.</flash>                     | Flows 31<br>FIP-1. 31  |
| H/W Error<br>017-973 System<br>Job Failure<br>Press √                                                                                                    | No Message.   | < Flash ROM Error><br>Suspend error at Image Data Flash ROM.                                 | Flows 31<br>FIP-1. 31  |
| H/W Error<br>017-974 System<br>Job Failure<br>Press √                                                                                                    | No Message.   | < Flash ROM Error><br>Resume error at Image Data Flash ROM.                                  | Flows 31<br>FIP-1. 31  |
| File Error<br>017-975 System<br>Job Failure<br>Press √                                                                                                    | No Message.   | <file error=""><br/>File Handle Count exceeds Limit.</file>                                  | Flows 31<br>FIP-1. 31  |
| File Error<br>017-976 System<br>Job Failure<br>Press √                                                                                                    | No Message.   | <file error=""><br/>File Count exceeds Manageable Limit.</file>                              | Flows 31<br>FIP-1. 31  |

| Err                                                                       | or Message                                                                                                    | Emer Ocatoria                                                                             | FIP to be             |
|---------------------------------------------------------------------------|----------------------------------------------------------------------------------------------------|-------------------------------------------------------------------------------------------|-----------------------|
| Panel Message                                                             | Status Window                                                                                                    | Error Contents                                                                            | referred              |
| File Error<br>017-977 System<br>Job Failure<br>Press ✓                    | No Message.                                                                                                    | <file error=""><br/>Document Count exceeds Manageable<br/>Limit.</file>                   | Flows 31<br>FIP-1. 31 |
| File Error<br>017-978 System<br>Job Failure<br>Press √                    | No Message.                                                                                                    | <file error=""><br/>Document Page Count exceeds Limit.</file>                             | Flows 31<br>FIP-1. 31 |
| File Error<br>017-979 System<br>Job Failure<br>Press ✓                    | No Message.                                                                                                    | <file error=""><br/>File Double open.</file>                                              | Flows 31<br>FIP-1. 31 |
| Report error<br>017-980 System<br>Job Failure<br>Press ✓                  | No Message.                                                                                                    | <report close="" error="" file="" open=""><br/>Failed to Open/Close Report File.</report> | Flows 31<br>FIP-1. 31 |
| File Error<br>017-986 System<br>Job Failure<br>Press ✓                    | No Message.                                                                                                    | <file error=""><br/>Empty File created.</file>                                            | Flows 31<br>FIP-1. 31 |
| File Error<br>017-987 System<br>Job Failure<br>Press √                    | No Message.                                                                                                    | <file error=""><br/>File read error due to Buffer overflow.</file>                        | Flows 31<br>FIP-1. 31 |
| PCScan Time Out<br>017-988 Scan<br>Job Failure<br>Press ✓                 | No Message.                                                                                                    | <pc out="" scan="" time=""><br/>Timeout at Scan-To-Application start.</pc>                | Flows 33<br>FIP-1. 33 |
| File Error<br>017-989 System<br>Job Failure<br>Press ✓                    | No Message.                                                                                                    | <file over="" size=""><br/>The Writing File Size exceeds the buffer<br/>size.</file>      | Flows 31<br>FIP-1. 31 |
| Download Mode<br>Send FW Data<br>Error 024-360<br>Send FW Data            | Multifunction printer error.<br>Turn off the multifunction<br>printer, and turn it on again.<br>Contact customer support if<br>this failure is repeated.<br>024-360 | <download error=""><br/>Download failure of MCU firmware.</download>                      | Flows 34<br>FIP-1. 34 |
| 024-362 Printer<br>Restart Printer<br>PAGEC Time Error<br>Contact Support | Multifunction printer error.<br>Turn off the multifunction<br>printer, and turn it on again.<br>Contact customer support if<br>this failure is repeated.<br>024-362 | <iot error="" pagec="" timeout=""><br/>The PAGEC timeout error is detected.</iot>         | Flows 35<br>FIP-1. 35 |

| Eri                                                       | ror Message                                                                                                    |                                                                                                    | FIP to be             |
|-----------------------------------------------------------|----------------------------------------------------------------------------------------------------|----------------------------------------------------------------------------------------------------|-----------------------|
| Panel Message                                             | Status Window                                                                                                    | Error Contents                                                                                                    | referred              |
| Load Tray 1<br>024-910 Printer                            | Actual paper size in tray and<br>specified paper size are<br>different.<br>Load the specified paper in<br>Tray 1.<br>Paper Size: XXX<br>Paper Type: YYY<br>024-910 | <iot 1="" in="" mismatch="" paper="" size="" tray=""><br/>The paper size mismatch in Tray 1 is<br/>detected.</iot> | Flows 36<br>FIP-1. 36 |
| Load SSF<br>024-914 Printer                               | Actual paper size in tray and<br>specified paper size are<br>different.<br>Load the specified paper in<br>SSF.<br>Paper Size: XXX<br>Paper Type: YYY<br>024-914    | <iot in="" mismatch="" paper="" size="" ssf=""><br/>The paper size mismatch in SSF is<br/>detected.</iot>          | Flows 37<br>FIP-1. 37 |
| Load Tray 1<br>024-965 Printer                            | No paper detected.<br>Load the specified paper in<br>Tray 1.<br>Paper Size: XXX<br>Paper Type: YYY<br>024-965                                                      | <no 1="" in="" paper="" suitable="" tray=""><br/>The paper empty is detected.</no>                                 | Flows 38<br>FIP-1. 38 |
| Load SSF<br>024-969 Printer                               | No paper detected.<br>Load the specified paper in<br>SSF.<br>Paper Size: XXX<br>Paper Type: YYY<br>024-969                                                         | <no in="" paper="" ssf="" suitable=""><br/>The paper empty is detected.</no>                                       | Flows 39<br>FIP-1. 39 |
| SMB Login Error<br>031-521 Scan<br>Press ✓                | No Message.                                                                                                    | <smb error=""><br/>The number of the Workstation which is<br/>allowed to login to SMB scan is restricted.</smb>    | Flows 40<br>FIP-1. 40 |
| SMB Login Error<br>031-522 Scan<br>Press ✓                | No Message.                                                                                                    | <smb error=""><br/>SMB user authentication has failed, or<br/>login to SMB scanner has failed.</smb>               | Flows 40<br>FIP-1. 40 |
| SMB Error<br>031-523 Scan<br>Share Name Error<br>Press ✓  | No Message.                                                                                                    | <smb error=""><br/>The shared name on SMB scan server<br/>has a problem.</smb>                                     | Flows 41<br>FIP-1. 41 |
| SMB Login Error<br>031-524 Scan<br>Press ✓                | No Message.                                                                                                    | <smb error=""><br/>The restriction on the number of SMB<br/>scan user has been exceeded.</smb>                     | Flows 42<br>FIP-1. 42 |
| SMB Error<br>031-525 Scan<br>File Access Error<br>Press ✓ | No Message.                                                                                                    | <smb error=""><br/>The SMB scan client has no access<br/>permission (Win9x series).</smb>                          | Flows 43<br>FIP-1. 43 |

| Erre                                                         | or Message    | Error Contonto                                                                                            | FIP to be                                  |
|--------------------------------------------------------------|---------------|----------------------------------------------------------------------------------------------------|--------------------------------------------|
| Panel Message                                                | Status Window | Error Contents                                                                                            | referred                                   |
| DNS Error<br>031-526 Scan<br>Name Resolve Error<br>Press √   | No Message.   | <smb error=""><br/>Resolving host names has failed on SMB scan.</smb>                                     | Flows 41<br>FIP-1. 41                      |
| DNS Error<br>031-527 Scan<br>Server Address Error<br>Press ✓ | No Message.   | <smb error=""><br/>No DNS server has been set on SMB scan.</smb>                                          | Check the<br>network<br>settings.          |
| SMB Error<br>031-528 Scan<br>Server Not Found<br>Press √     | No Message.   | <smb error=""><br/>The connection with a server has a<br/>problem on SMB scan.</smb>                      | Flows 41<br>FIP-1. 41                      |
| SMB Login Error<br>031-529 Scan<br>Press √                   | No Message.   | <smb error=""><br/>The login name or the password for SMB<br/>scan has a problem.</smb>                   | Flows 44<br>FIP-1. 44                      |
| SMB Path Error<br>031-530 Scan<br>Press 100                  | No Message.   | <smb error=""><br/>The storage of scanned images has a<br/>problem on SMB scan server.</smb>              | Flows 44<br>FIP-1. 44                      |
| SMB List Error<br>031-531 Scan<br>Press ✓                    | No Message    | <smb error=""><br/>The file/folder name of SMB scan server<br/>could not be successfully acquired.</smb>  | Flows 44<br>FIP-1. 44                      |
| SMB Error<br>031-532 Scan<br>File Name Error<br>Press √      | No Message.   | <smb error=""><br/>The suffix of the file/folder name of SMB<br/>scan has exceeded the limit value.</smb> | Flows 44<br>FIP-1. 44                      |
| SMB Error<br>031-533 Scan<br>File Make Error<br>Press ✓      | No Message.   | <smb error=""><br/>SMB scan file could not be successfully created.</smb>                                 | Flows 44<br>FIP-1. 44                      |
| SMB Error<br>031-534 Scan<br>Folder Make Error<br>Press √    | No Message.   | <smb error=""><br/>SMB scan folder could not be<br/>successfully created.</smb>                           | Flows 44<br>FIP-1. 44                      |
| SMB Error<br>031-535 Scan<br>File Delete Error<br>Press √    | No Message.   | <smb error=""><br/>SMB scan file could not be successfully deleted.</smb>                                 | Flows 44<br>FIP-1. 44                      |
| SMB Error<br>031-536 Scan<br>Folder Delete Error<br>Press √  | No Message.   | <smb error=""><br/>SMB scan folder could not be successfully deleted.</smb>                               | Flows 44<br>FIP-1. 44                      |
| SMB Error<br>031-537 Scan<br>Disk Full Error<br>Press √      | No Message.   | <smb error=""><br/>No free space is available on the location<br/>on SMB scan data server.</smb>          | Check the<br>server<br>side.               |
| SMB Error<br>031-539 Scan<br>Server Name Error<br>Press √    | No Message.   | <smb error=""><br/>The name of SMB server (NetBIOS) is<br/>wrongly specified.</smb>                       | Ask to the<br>system<br>administra<br>tor. |
| SMB Login Error<br>031-540 Scan<br>Press √                   | No Message.   | <smb error=""><br/>SMB protocol error (4-007): The scan<br/>domain name is wrongly specified.</smb>       | Ask to the<br>system<br>administra<br>tor. |

| Err                                                        | or Message    | Emer Contents                                                                                                    | FIP to be                                                                                                    |
|------------------------------------------------------------|---------------|----------------------------------------------------------------------------------------------------|----------------------------------------------------------------------------------------------------|
| Panel Message                                              | Status Window | Error Contents                                                                                                    | referred                                                                                                    |
| SMB Login Error<br>031-541 Scan<br>Press ✓                 | No Message.   | <smb error=""><br/>SMB protocol error (4-008): The scan<br/>user name is wrongly specified.</smb>                            | Flows 44<br>FIP-1. 44                                                                                           |
| SMB initializing<br>031-542 Scan<br>Press ✓                | No Message.   | <smb error=""><br/>SMB (TCP/IP) has not been started.</smb>                                                                  | Ask to the<br>system<br>administra<br>tor.                                                                      |
| SMB Login Error<br>031-543 Scan<br>Press ✓                 | No Message.   | <smb error=""><br/>SMB protocol error (4-045): The time<br/>when no login to the scan is allowed.</smb>                      | Ask to the<br>system<br>administra<br>tor.                                                                      |
| SMB Login Error<br>031-544 Scan<br>Press ✓                 | No Message.   | <smb error=""><br/>SMB protocol error (4-046): The<br/>password expiry date has passed.</smb>                                | Change<br>the<br>password.                                                                                      |
| SMB Login Error<br>031-545 Scan<br>Press ✓                 | No Message.   | <smb error=""><br/>SMB protocol error (4-047): The<br/>password must be changed.</smb>                                       | Change<br>the<br>password.                                                                                      |
| SMB Login Error<br>031-546 Scan<br>Press ✓                 | No Message.   | <smb error=""><br/>SMB protocol error (4-048): The user is<br/>invalid.</smb>                                                | Flows 44<br>FIP-1. 44                                                                                           |
| SMB Login Error<br>031-547 Scan<br>Press ✓                 | No Message.   | <smb error=""><br/>SMB protocol error (4-049): The user is locked out.</smb>                                                 | Flows 44<br>FIP-1. 44                                                                                           |
| SMB Login Error<br>031-548 Scan<br>Press ✓                 | No Message.   | <smb error=""><br/>SMB protocol error (4-050): The user expiry date has passed.</smb>                                        | Ask to the<br>system<br>administra<br>tor.                                                                      |
| SMB Login Error<br>031-549 Scan<br>Press ✓                 | No Message.   | <smb error=""><br/>SMB protocol error (4-051): There is a<br/>restriction on users. Empty password is<br/>not allowed.</smb> | Ask to the<br>system<br>administra<br>tor.                                                                      |
| SMB Error<br>031-550 Scan<br>File Append Error<br>Press ✓  | No Message.   | <smb error=""><br/>The append command failed on SMB<br/>scan.</smb>                                                          | Ask to the<br>system<br>administra<br>tor.                                                                      |
| SMB Error<br>031-551 Scan<br>Rename Error<br>Press ✓       | No Message.   | <smb error=""><br/>The rename command failed on SMB<br/>scan.</smb>                                                          | Ask to the<br>system<br>administra<br>tor.                                                                      |
| SMB Error<br>031-552 Scan<br>File Duplication<br>Press ✓   | No Message.   | <smb error=""><br/>SMB scan was canceled since the<br/>iCancelî was selected for resolving the<br/>file name overlap.</smb>  | Turning off<br>and on the<br>printer<br>power. If<br>the error<br>occurred<br>again,<br>replace<br>the printer. |
| DNS Error<br>031-574 Scan<br>Name Resolve Error<br>Press √ | No Message.   | <dns call="" error="" library=""><br/>Resolving host names has failed on FTP<br/>scan.</dns>                                 | Ask to the<br>system<br>administra<br>tor and<br>check the<br>network<br>setting.                               |

| Erro                                                          | or Message    | Error Contents                                                                                                    | FIP to be                                                                                                    |
|---------------------------------------------------------------|---------------|----------------------------------------------------------------------------------------------------|----------------------------------------------------------------------------------------------------|
| Panel Message                                                 | Status Window | Error Contents                                                                                                    | referred                                                                                                    |
| DNS Error<br>031-575 Scan<br>Server Address Error<br>Press ✓  | No Message.   | <dns call="" error="" library=""><br/>No DNS server has been set on FTP<br/>scan.</dns>                                              | Check the<br>network<br>settings.                                                                               |
| FTP Error<br>031-576 Scan<br>Server Not Found<br>Press √      | No Message.   | <dns call="" error="" library=""><br/>The connection with a server has a<br/>problem on FTP scan.</dns>                              | Flows 44<br>FIP-1. 44                                                                                           |
| FTP Login Error<br>031-578 Scan<br>Press ✓                    | No Message.   | <ul> <li><user. command="" failed="" pass=""></user.></li> <li>The login name or the password for FTP scan has a problem.</li> </ul> | Flows 44<br>FIP-1. 44                                                                                           |
| FTP Path Error<br>031-579 Scan<br>Press ✓                     | No Message.   | <migration failed="" repositorypath="" to=""><br/>The storage of scanned images has a<br/>problem on FTP scan server</migration>     | Flows 44<br>FIP-1. 44                                                                                           |
| FTP Error<br>031-580 Scan<br>NLST Command<br>Error<br>Press ✓ | No Message.   | <nlst command="" failed=""><br/>The file/folder name of FTP scan server<br/>could not be successfully acquired.</nlst>               | Flows 44<br>FIP-1. 44                                                                                           |
| FTP Error<br>031-581 Scan<br>File Name Error<br>Press ✓       | No Message.   | <ftp error=""><br/>The suffix of the file/folder name of FTP<br/>scan has exceeded the limit value.</ftp>                            | Flows 44<br>FIP-1. 44                                                                                           |
| FTP Error<br>031-582 Scan<br>STOR Command<br>Error<br>Press √ | No Message.   | <stor command="" failed=""><br/>FTP scan file could not be successfully<br/>created.</stor>                                          | Flows 44<br>FIP-1. 44                                                                                           |
| FTP Error<br>031-584 Scan<br>MKD Command Error<br>Press √     | No Message    | <mkd command="" failed=""><br/>FTP scan folder could not be successfully<br/>created.</mkd>                                          | Flows 44<br>FIP-1. 44                                                                                           |
| FTP Error<br>031-585 Scan<br>DEL Command Error<br>Press √     | No Message.   | <del command="" failed=""><br/>FTP scan file could not be successfully<br/>deleted.</del>                                            | Flows 44<br>FIP-1. 44                                                                                           |
| FTP Error<br>031-587 Scan<br>RMD Command<br>Error<br>Press √  | No Message.   | <rmd command="" failed=""><br/>FTP scan folder could not be successfully<br/>deleted.</rmd>                                          | Flows 44<br>FIP-1. 44                                                                                           |
| FTP Error<br>031-588 Scan<br>Write Error<br>Press ✓           | No Message.   | <write failed=""><br/>Data writing to FTP scan server has<br/>failed.</write>                                                        | Flows 44<br>FIP-1. 44                                                                                           |
| FTP Error<br>031-590 Scan<br>File Duplication<br>Press ✓      | No Message.   | <ftp error=""><br/>FTP scan was canceled since the<br/>"Cancel" was selected for resolving the<br/>file name overlap.</ftp>          | Turning off<br>and on the<br>printer<br>power. If<br>the error<br>occurred<br>again,<br>replace<br>the printer. |

| Err                                                           | or Message    | Error Contonto                                                                                                    | FIP to be                                  |
|---------------------------------------------------------------|---------------|----------------------------------------------------------------------------------------------------|--------------------------------------------|
| Panel Message                                                 | Status Window | Error Contents                                                                                                    | referred                                   |
| FTP Error<br>031-594 Scan<br>TYPE Command<br>Error<br>Press √ | No Message    | <type command="" failed=""><br/>The TYPE command has failed on FTP<br/>scan.</type>                               | Ask to the<br>system<br>administra<br>tor. |
| FTP Error<br>031-595 Scan<br>PORT Command<br>Error<br>Press √ | No Message.   | <port command="" failed=""><br/>The PORT command has failed on FTP<br/>scan.</port>                               | Ask to the<br>system<br>administra<br>tor. |
| FTP Error<br>031-598 Scan<br>APPE Command<br>Error<br>Press √ | No Message.   | <appe command="" failed=""><br/>The append command has failed on FTP<br/>scan.</appe>                             | Ask to the<br>system<br>administra<br>tor. |
| FTP Error<br>031-599 Scan<br>Rename Error<br>Press √          | No Message.   | <rnfr command="" command<br="" or="" rnto="">failed&gt;<br/>The rename command has failed on FTP<br/>scan.</rnfr> | Ask to the<br>system<br>administra<br>tor. |
| Communication<br>033-500 Fax<br>Job Failure<br>Press √        | No Message.   | < FAX RX JPEG Data Limit Over><br>The Incoming Fax JPEG Decoded Data<br>exceeds System Data Limit.                | Flows 45<br>FIP-1. 45                      |
| Codec Error<br>033-501 Fax<br>Job Failure<br>Press ✓          | No Message.   | <codec error=""><br/>The Codec Process Aborted by Read<br/>error during Manual Dialing.</codec>                   | Flows 46<br>FIP-1. 46                      |
| File Error<br>033-502 Fax<br>Job Failure<br>Press ✓           | No Message.   | <file error="" open=""><br/>The File Open error occurred.</file>                                                  | Flows 31<br>FIP-1. 31                      |
| Memory Full<br>033-503 Fax<br>Job Failure<br>Press √          | No Message.   | <memory full=""><br/>Memory Full at Reception.</memory>                                                           | Flows 32<br>FIP-1. 32                      |
| Codec Error<br>033-510 Fax<br>Job Failure<br>Press ✓          | No Message.   | <codec error=""><br/>The Decoded Line Count per Stripe error<br/>at JBIG Data Decoding.</codec>                   | Flows 47<br>FIP-1. 47                      |
| Communication<br>033-511 Fax<br>Job Failure<br>Press √        | No Message.   | <communication error=""><br/>The MH/HR/MMR Received as 0 Line.</communication>                                    | Flows 48<br>FIP-1. 48                      |
| Communication<br>033-512 Fax<br>Job Failure<br>Press √        | No Message.   | < Modem Parameter Exchange Error><br>The Modem Parameter Exchange error<br>occurred.                              | Flows 49<br>FIP-1. 49                      |
| Communication<br>033-513 Fax<br>Job Failure<br>Press √        | No Message.   | <communication error=""><br/>Communication Interrupted due to<br/>Memory Full.</communication>                    | Flows 32<br>FIP-1. 32                      |
| Codec Error<br>033-514 Fax<br>Job Failure<br>Press √          | No Message.   | <jpeg dnl="" error="" sof0=""><br/>Line Number Unavailable at JPEG<br/>Reception.</jpeg>                          | Flows 45<br>FIP-1. 45                      |

| Err                                                           | or Message    | Emer Oantanta                                                                                                    | FIP to be                                                                                                    |
|---------------------------------------------------------------|---------------|----------------------------------------------------------------------------------------------------|----------------------------------------------------------------------------------------------------|
| Panel Message                                                 | Status Window | Error Contents                                                                                                    | referred                                                                                                    |
| Codec Error<br>033-515 Fax<br>Job Failure<br>Press ✓          | No Message.   | <jpeg error="" nf=""><br/>Color/BW Multi-value Info Unavailable at<br/>JPEG Reception.</jpeg>                         | Flows 45<br>FIP-1. 45                                                                                                    |
| Codec Error<br>033-516 Fax<br>Job Failure<br>Press ✓          | No Message.   | <jpeg eoi="" error=""><br/>Failed to Detect EOI at JPEG Reception.</jpeg>                                             | Flows 45<br>FIP-1. 45                                                                                                    |
| Password Error<br>033-517 Fax<br>Job Failure<br>Press √       | No Message.   | <d-fax error="" password=""><br/>The password for D-Fax does not match<br/>the password for Fax/Scanner Lock.</d-fax> | Flows 50<br>FIP-1. 50                                                                                                    |
| Country is not Set<br>033-518 Fax<br>Job Failure<br>Press ✓   | No Message.   | <fax correctly.="" country="" is="" not="" set=""><br/>The Country setting value is not set<br/>correctly.</fax>      | Set the<br>[Country]<br>of the [Fax<br>Setting] on<br>the [Admin<br>Menu]<br>correctly.                                         |
| Function is Disabled<br>033-519 Fax<br>Job Failure<br>Press √ | No Message.   | <fax correctly="" function="" is="" not="" set=""><br/>The FAX Function setting is not set<br/>correctly.</fax>       | Set the<br>[Fax] of<br>the<br>[Function<br>Enable] on<br>the<br>[secure<br>Settings]<br>of the<br>[Admin<br>Menu]<br>correctly. |
| Codec Error<br>033-520 Fax<br>Job Failure<br>Press √          | No Message    | <jbf back="" call="" error=""><br/>The incoming data error occurred at the<br/>Call Back.</jbf>                       | Flows 47<br>FIP-1. 47                                                                                                    |
| Codec Error<br>033-521 Fax<br>Job Failure<br>Press ✓          | No Message.   | <jbf abort="" error="" marker=""><br/>The Abort Marker is detected</jbf>                                              | Flows 47<br>FIP-1. 47                                                                                                    |
| Codec Error<br>033-522 Fax<br>Job Failure<br>Press ∕          | No Message.   | <jbf error="" marker="" unknown=""><br/>The unsupported Maker is detected.</jbf>                                      | Flows 47<br>FIP-1. 47                                                                                                    |
| Codec Error<br>033-523 Fax<br>Job Failure<br>Press ∕          | No Message.   | <jbf error="" found="" marker="" not=""><br/>The Regular Marker is not found.</jbf>                                   | Flows 47<br>FIP-1. 47                                                                                                    |
| Codec Error<br>033-524 Fax<br>Job Failure<br>Press ∕          | No Message.   | <jbf atmove="" bad="" error="" marker=""><br/>The unsupported Adaptive Template is<br/>executed.</jbf>                | Flows 47<br>FIP-1. 47                                                                                                    |
| Codec Error<br>033-525 Fax<br>Job Failure<br>Press √          | No Message.   | <jbf bad="" error="" marker="" newline=""><br/>The unsupported Image Level is<br/>executed.</jbf>                     | Flows 47<br>FIP-1. 47                                                                                                    |

| Eri                                                    | ror Message   |                                                                                                    | FIP to be             |
|--------------------------------------------------------|---------------|----------------------------------------------------------------------------------------------------|-----------------------|
| Panel Message                                          | Status Window | Error Contents                                                                                                    | referred              |
| Codec Error<br>033-526 Fax<br>Job Failure<br>Press √   | No Message.   | <jbf bhi="" error=""><br/>The BIH information is abnormal.</jbf>                                                       | Flows 47<br>FIP-1. 47 |
| Communication<br>033-751 Fax<br>Job Failure<br>Press √ | No Message.   | <over run=""><br/>The incoming data overrun at the<br/>MODEM.</over>                                                   | Flows 51<br>FIP-1. 51 |
| Busy<br>033-752 Fax<br>Job Failure<br>Press ✓          | No Message.   | < During Call Busy Tone><br>The busy tone was received while calling<br>the external telephone at the TEL/FAX<br>mode. | Flows 52<br>FIP-1. 52 |
| Communication<br>033-753 Fax<br>Job Failure<br>Press √ | No Message.   | < CJ Not Detection><br>The CJ can not be detected.                                                                     | Flows 49<br>FIP-1. 49 |
| Communication<br>033-754 Fax<br>Job Failure<br>Press ✓ | No Message.   | < V8 Error><br>The V8 error occurred.                                                                                  | Flows 49<br>FIP-1. 49 |
| Communication<br>033-755 Fax<br>Job Failure<br>Press ✓ | No Message.   | < Phase 2 Error><br>The Phase 2 (Line Probing) error<br>occurred.                                                      | Flows 49<br>FIP-1. 49 |
| Communication<br>033-756 Fax<br>Job Failure<br>Press √ | No Message.   | <phase 3="" error=""><br/>The Phase 3 (Primary Channel Equalizer<br/>Training) error occurred.</phase>                 | Flows 49<br>FIP-1. 49 |
| Communication<br>033-757 Fax<br>Job Failure<br>Press √ | No Message.   | < Primary Channel Synchronization<br>Error><br>The Primary Channel Synchronization<br>Error occurred.                  | Flows 49<br>FIP-1. 49 |
| Communication<br>033-758 Fax<br>Job Failure<br>Press ✓ | No Message.   | <control channel="" error="" synchronization=""><br/>The Control Channel Synchronization<br/>Error occurred.</control> | Flows 49<br>FIP-1. 49 |
| Communication<br>033-759 Fax<br>Job Failure<br>Press ✓ | No Message.   | < Control Channel Retrain Error><br>The Control Channel Retrain Error<br>occurred.                                     | Flows 49<br>FIP-1. 49 |
| Communication<br>033-760 Fax<br>Job Failure<br>Press ✓ | No Message.   | < Control Channel OFF Time Out><br>The Control Channel OFF Time Out<br>occurred.                                       | Flows 49<br>FIP-1. 49 |
| Communication<br>033-761 Fax<br>Job Failure<br>Press √ | No Message.   | < Primary Channel OFF Time Out><br>The Primary Channel OFF Time Out<br>occurred.                                       | Flows 49<br>FIP-1. 49 |
| Communication<br>033-762 Fax<br>Job Failure<br>Press √ | No Message.   | < DM Prevention Function Receive<br>Refuse><br>The incoming data was rejected by the<br>DM prevention function.        | Flows 53<br>FIP-1. 53 |

| Error Message                                          |               | Error Contonto                                                                                     | FIP to be             |
|--------------------------------------------------------|---------------|----------------------------------------------------------------------------------------------------|-----------------------|
| Panel Message                                          | Status Window | Error Contents                                                                                     | referred              |
| Communication<br>033-763 Fax<br>Job Failure<br>Press √ | No Message.   | < Manual Transmission Read Manuscript<br>Not Do><br>Read Timeout at Manual Dialing.                | Flows 46<br>FIP-1. 46 |
| Communication<br>033-764 Fax<br>Job Failure<br>Press ✓ | No Message.   | < Draw Data Create Not Do><br>Graphics process Timeout at Fax<br>Sending.                          | Flows 51<br>FIP-1. 51 |
| Codec Error<br>033-765 Fax<br>Job Failure<br>Press ✓   | No Message.   | < File Pointer Error><br>Read/Write File pointer Error at<br>Encoding/Decoding.                    | Flows 45<br>FIP-1. 45 |
| Codec Error<br>033-766 Fax<br>Job Failure<br>Press ✓   | No Message.   | < Target File Opening><br>The Target File Empty at decoding.                                       | Flows 45<br>FIP-1. 45 |
| Codec Error<br>033-767 Fax<br>Job Failure<br>Press ✓   | No Message.   | < MMR MN86064 Decode Error><br>The Decode error of MN86064 at MMR<br>Decoding.                     | Flows 45<br>FIP-1. 45 |
| Codec Error<br>033-768 Fax<br>Job Failure<br>Press ✓   | No Message.   | < AT-Move Counter Over><br>The AT-Move Count per Stripe 5 or more.                                 | Flows 47<br>FIP-1. 47 |
| Codec Error<br>033-769 Fax<br>Job Failure<br>Press ✓   | No Message.   | < JBIG NEWLEN Marker Error><br>The NEWLEN marker was not detected.                                 | Flows 47<br>FIP-1. 47 |
| Codec Error<br>033-770 Fax<br>Job Failure<br>Press √   | No Message.   | < YD Error><br>The YD error at JBIG encoding.                                                      | Flows 47<br>FIP-1. 47 |
| Codec Error<br>033-771 Fax<br>Job Failure<br>Press ✓   | No Message.   | < Abort Marker Error><br>The Abort Maker error at JBIG decoding.                                   | Flows 47<br>FIP-1. 47 |
| Codec Error<br>033-772 Fax<br>Job Failure<br>Press √   | No Message.   | < Undefined Maker Error><br>The Undefined Marker was detected.                                     | Flows 47<br>FIP-1. 47 |
| Codec Error<br>033-773 Fax<br>Job Failure<br>Press ✓   | No Message.   | < BIH Error><br>The BIH was abnormal at JBIG decoding.                                             | Flows 47<br>FIP-1. 47 |
| Buffer<br>033-774 Fax<br>Job Failure<br>Press √        | No Message.   | < FAX TX Encode Output Buffer Over><br>The JBIG Encode Output Buffer overflow<br>at Fax sending.   | Flows 45<br>FIP-1. 45 |
| Buffer<br>033-775 Fax<br>Job Failure<br>Press √        | No Message.   | < FAX RX Encode Output Buffer Over><br>The JBIG Encode Output Buffer overflow<br>at Fax Receiving. | Flows 54<br>FIP-1. 54 |

| Eri                                                    | or Message    | E mar Questa etc                                                                                                    | FIP to be             |
|--------------------------------------------------------|---------------|----------------------------------------------------------------------------------------------------|-----------------------|
| Panel Message                                          | Status Window | Error Contents                                                                                                    | referred              |
| Buffer<br>033-776 Scan<br>Job Failure<br>Press √       | No Message.   | < SCAN Encode Output Buffer Over><br>The JBIG Encode Output Buffer overflow<br>at accumulation of Outgoing Fax or D-<br>Fax. | Flows 45<br>FIP-1. 45 |
| Buffer<br>033-777 Fax<br>Job Failure<br>Press ✓        | No Message.   | < FAX RX Decode Input Buffer Over><br>The Incoming Buffer overflow at Copy<br>from ECM to JBIG.                              | Flows 54<br>FIP-1. 54 |
| Communication<br>033-782 Fax<br>Job Failure<br>Press ✓ | No Message.   | < NSS/DCS Function disagreement><br>The incoming NSS/DCS Function Not<br>supported.                                          | Flows 48<br>FIP-1. 48 |
| Buffer<br>033-784 Fax<br>Job Failure<br>Press ✓        | No Message.   | <buffer error=""><br/>The Incoming Fax Buffer overflow at JBIG<br/>Decode Output.</buffer>                                   | Flows 54<br>FIP-1. 54 |
| Buffer<br>033-785 Scan<br>Job Failure<br>Press √       | No Message.   | <buffer error=""><br/>The MHR decode Output Buffer overflow<br/>at Push-Scan.</buffer>                                       | Flows 45<br>FIP-1. 45 |
| Codec Error<br>033-786 Fax<br>Job Failure<br>Press ✓   | No Message.   | <decode error=""><br/>The Decode-BIH Line Count<br/>Inconsistency at JBIG Data Decoding.</decode>                            | Flows 47<br>FIP-1. 47 |
| Memory Full<br>033-787 Fax<br>Job Failure<br>Press √   | No Message.   | <hakko full="" table=""><br/>The Calling Table is full.</hakko>                                                              | Flows 31<br>FIP-1. 31 |
| Memory Full<br>033-788 Fax<br>Job Failure<br>Press ✓   | No Message.   | <memory full=""><br/>Exceeds the memory capacity.</memory>                                                                   | Flows 32<br>FIP-1. 32 |
| Cancel<br>033-789 Fax<br>Job Canceled<br>Press ✓       | No Message.   | <cancel><br/>The Cancellation occurred.</cancel>                                                                             | Flows 31<br>FIP-1. 31 |
| Cancel<br>033-790 Fax<br>Job Canceled<br>Press ✓       | No Message.   | <cancel><br/>The Cancellation occurred.</cancel>                                                                             | Flows 31<br>FIP-1. 31 |
| Cancel<br>033-791 Fax<br>Job Canceled<br>Press ✓       | No Message.   | <cancel><br/>The Cancellation occurred.</cancel>                                                                             | Flows 31<br>FIP-1. 31 |
| Accumulation Limit<br>033-795 Fax<br>Press ✓           | No Message.   | <fax count="" limit="" send=""><br/>The Outgoing Fax exceeds store limit.</fax>                                              | Flows 32<br>FIP-1. 32 |
| Communication<br>033-799 Fax<br>Job Failure<br>Press √ | No Message.   | <line count="" limit="" over=""><br/>The line Count per Page Exceeds Limit at<br/>MH/HR/MMR Reception.</line>                | Flows 48<br>FIP-1. 48 |
| Communication<br>034-508 Fax<br>Job Failure<br>Press √ | No Message.   | <command refuse="" send="" signal=""/><br>The Communication Aborted Sending<br>Command Rejection Cord.                       | Flows 48<br>FIP-1. 48 |

| Error Message                                          |               | Error Contonto                                                                                         | FIP to be             |
|--------------------------------------------------------|---------------|----------------------------------------------------------------------------------------------------|-----------------------|
| Panel Message                                          | Status Window | Error Contents                                                                                         | referred              |
| Communication<br>034-515 Fax<br>Job Failure<br>Press v | No Message.   | <dis command="" dcs="" illegal="" receive=""><br/>Unsupported Command received.</dis>                  | Flows 55<br>FIP-1. 55 |
| Invalid Data<br>034-799 Fax<br>Job Failure<br>Press ∕  | No Message.   | <no data="" dial=""><br/>The Autodial started but No Data Ready.</no>                                  | Flows 52<br>FIP-1. 52 |
| No Answer<br>035-701 Fax<br>Job Failure<br>Press v     | No Message.   | <send out="" t1="" time=""><br/>The T1 Time Out error occurred at the<br/>data is transmitting.</send> | Flows 56<br>FIP-1. 56 |
| Communication<br>035-702 Fax<br>Job Failure<br>Press √ | No Message.   | <receive dcn=""><br/>Receiving the DCN.</receive>                                                      | Flows 48<br>FIP-1. 48 |
| Communication<br>035-704 Fax<br>Job Failure<br>Press √ | No Message.   | <not ability="" send=""><br/>Source Lacking Send Capacity.</not>                                       | Flows 48<br>FIP-1. 48 |
| Communication<br>035-705 Fax<br>Job Failure<br>Press √ | No Message.   | <dcs nss="" over="" resend=""><br/>Exceeds the predetermined value of the resending.</dcs>             | Flows 48<br>FIP-1. 48 |
| Communication<br>035-706 Fax<br>Job Failure<br>Press √ | No Message.   | <fall back="" error=""><br/>The Fall Back error occurred.</fall>                                       | Flows 49<br>FIP-1. 49 |
| Communication<br>035-708 Fax<br>Job Failure<br>Press √ | No Message.   | <post message="" over="" resend=""><br/>Exceeds the predetermined value of the resending.</post>       | Flows 48<br>FIP-1. 48 |
| Communication<br>035-709 Fax<br>Job Failure<br>Press √ | No Message.   | <g3 pin="" receive="" rtn="" send=""><br/>Received RTN/PIN at G3 Transmission.</g3>                    | Flows 48<br>FIP-1. 48 |
| Communication<br>035-710 Fax<br>Job Failure<br>Press √ | No Message.   | <receive pin=""><br/>Receive PIN.<br/>(Except EOR)</receive>                                           | Flows 48<br>FIP-1. 48 |
| Communication<br>035-716 Fax<br>Job Failure<br>Press √ | No Message.   | <t2 out="" time=""><br/>The T2 Time Out occurred.</t2>                                                 | Flows 48<br>FIP-1. 48 |
| Communication<br>035-717 Fax<br>Job Failure<br>Press √ | No Message.   | <g3 receive="" rtn="" send=""><br/>Received RTN at G3 Transmission.</g3>                               | Flows 48<br>FIP-1. 48 |
| No Answer<br>035-718 Fax<br>Job Failure<br>Press √     | No Message.   | <receive out="" t1="" time=""><br/>The T1 Time Out error occurred at<br/>receiving the data.</receive> | Flows 55<br>FIP-1. 55 |

| Eri                                                    | ror Message   |                                                                                                    | FIP to be                        |
|--------------------------------------------------------|---------------|----------------------------------------------------------------------------------------------------|----------------------------------|
| Panel Message                                          | Status Window | Error Contents                                                                                                    | referred                         |
| Communication<br>035-720 Fax<br>Job Failure<br>Press ∕ | No Message.   | <not ability="" receive=""><br/>Source Lacking Receive Capacity.</not>                                            | Flows 56<br>FIP-1. 56            |
| Communication<br>035-728 Fax<br>Job Failure<br>Press √ | No Message.   | <g3 eol="" not="" receive=""><br/>Unable to receive EOL for 13 sec at G3<br/>Reception.</g3>                      | Flows 48<br>FIP-1. 48            |
| Communication<br>035-729 Fax<br>Job Failure<br>Press √ | No Message.   | <career cut=""><br/>Career Interrupted.</career>                                                                  | Flows 48<br>FIP-1. 48            |
| Communication<br>035-730 Fax<br>Job Failure<br>Press √ | No Message.   | <rs cs="" not="" on="" request=""><br/>The Modem CS not turning on to RS<br/>Request at High-Speed Training.</rs> | Flows 51<br>FIP-1. 51            |
| Communication<br>035-737 Fax<br>Job Failure<br>Press ✓ | No Message.   | <ctc eor="" over="" resend=""><br/>Exceeds the predetermined value of the resending.</ctc>                        | Flows 48<br>FIP-1. 48            |
| Communication<br>035-739 Fax<br>Job Failure<br>Press √ | No Message.   | <t5 out="" time=""><br/>The T5 Time Out error occurred.</t5>                                                      | Flows 48<br>FIP-1. 48            |
| Communication<br>035-740 Fax<br>Job Failure<br>Press ∕ | No Message.   | <ecm eor-q="" send=""><br/>Sent EOR-Q at ECM transmission.</ecm>                                                  | Flows 48<br>FIP-1. 48            |
| Communication<br>035-742 Fax<br>Job Failure<br>Press √ | No Message.   | <ecm eor-q="" receive=""><br/>Receive EOR-Q at ECM</ecm>                                                          | Flows 48<br>FIP-1. 48            |
| No Dial Tone<br>035-746 Fax<br>Job Failure<br>Press ∕  | No Message.   | <before dial="" first="" tone=""><br/>Failed to Detect Dial Tone before Dialing.</before>                         | Flows 52<br>FIP-1. 52            |
| File Error<br>035-779 Fax<br>Job Failure<br>Press ✓    | No Message.   | <fax change="" document="" error="" fwd=""><br/>Document Change error at forwarding<br/>Fax.</fax>                | Flows 31<br>FIP-1. 31            |
| Busy<br>035-781 Fax<br>Job Failure<br>Press ∕          | No Message.   | <busy error="" tone=""><br/>Detected Busy Tone after Dialing.</busy>                                              | Flows 56<br>FIP-1. 56            |
| Communication<br>035-792 Fax<br>Job Failure<br>Press ∕ | No Message.   | < JM Not Detection><br>The JM can not be detected.                                                                | Flows 49<br>FIP-1. 49            |
| Communication<br>035-793 Fax<br>Job Failure<br>Press √ | No Message.   | < Digital Line Detection><br>The telephone line is the digital line.                                              | Change to<br>the analog<br>line. |

| Error Message                                                                                                    |                                                                                                    | Error Contonto                                                                                                    | FIP to be             |
|----------------------------------------------------------------------------------------------------|----------------------------------------------------------------------------------------------------|----------------------------------------------------------------------------------------------------|-----------------------|
| Panel Message                                                                                                    | Status Window                                                                                                    | Error Contents                                                                                                    | referred              |
| 062-311 System<br>Restart Printer<br>Contact Support<br>If Message Returns                                                                                                    | Multifunction printer error.<br>Turn off the multifunction<br>printer, and turn it on again.<br>Contact customer support if<br>this failure is repeated.<br>062-311 | <iit error="" initializing=""><br/>The IIT initializing error occurred.</iit>                                          | Flows 57<br>FIP-1. 57 |
| 062-320 System<br>Restart Printer<br>Contact Support<br>If Message Returns                                                                                                    | Multifunction printer error.<br>Turn off the multifunction<br>printer, and turn it on again.<br>Contact customer support if<br>this failure is repeated.<br>062-320 | <scanner error=""><br/>The image acquisition error occurred.</scanner>                                                 | Flows 58<br>FIP-1. 58 |
| 062-321 System<br>Restart Printer<br>Contact Support<br>If Message Returns                                                                                                    | Multifunction printer error.<br>Turn off the multifunction<br>printer, and turn it on again.<br>Contact customer support if<br>this failure is repeated.<br>062-321 | <iit error="" initializing=""><br/>The IIT initializing error occurred.</iit>                                          | Flows 57<br>FIP-1. 57 |
| 062-322 System<br>Restart Printer<br>Contact Support<br>If Message Returns                                                                                                    | Multifunction printer error.<br>Turn off the multifunction<br>printer, and turn it on again.<br>Contact customer support if<br>this failure is repeated.<br>062-322 | <parameter error=""><br/>Abnormality of the parameter.</parameter>                                                     | Flows 59<br>FIP-1. 59 |
| 062-323 System<br>Restart Printer<br>Contact Support<br>If Message Returns                                                                                                    | Multifunction printer error.<br>Turn off the multifunction<br>printer, and turn it on again.<br>Contact customer support if<br>this failure is repeated.<br>062-323 | <panel ng="" parameter="" setting=""><br/>Abnormality of the parameter.</panel>                                        | Flows 60<br>FIP-1. 60 |
| (For printer with<br>optional memory)<br>Memory Full<br>062-324 Scan<br>Job too Large<br>Press ✓<br>(For standard printer)<br>Memory Full<br>062-324 Scan<br>Add Memory<br>Press ✓ | Multifunction printer error.<br>Turn off the multifunction<br>printer, and turn it on again.<br>Contact customer support if<br>this failure is repeated.<br>062-324 | <iit flow="" memory="" over=""><br/>The amount of scanning data exceeded<br/>the memory capacity of the printer.</iit> | Flows 58<br>FIP-1. 58 |

| Error Message                                                                             |                                                                                                    | Enne Questionts                                                                                                    | FIP to be             |
|-------------------------------------------------------------------------------------------|----------------------------------------------------------------------------------------------------|----------------------------------------------------------------------------------------------------|-----------------------|
| Panel Message                                                                             | Status Window                                                                                                    | Error Contents                                                                                                    | referred              |
| 062-360 System<br>Restart Printer<br>Contact Support                                      | Multifunction printer error.<br>Turn off the multifunction<br>printer, and turn it on again.<br>Contact customer support if                                                                           | <hp error="" sensor=""><br/>The Scanner Home Position error</hp>                                                                                 | Flows 57<br>FIP-1. 57 |
| If Message Returns                                                                        | 062-360<br>Multifunction printer error.                                                                                                    | occurred.                                                                                                    | FIF-1. 37             |
| 062-371 System<br>Restart Printer<br>Contact Support<br>If Message Returns                | Turn off the multifunction<br>printer, and turn it on again.<br>Contact customer support if<br>this failure is repeated.                                                                              | <iit error="" lamp=""><br/>The IIT Lamp error occurred.</iit>                                                                                    | Flows 57<br>FIP-1. 57 |
|                                                                                           | 062-371                                                                                                    |                                                                                                    |                       |
| 062-393 System<br>Restart Printer<br>Contact Support<br>If Message Returns                | Multifunction printer error.<br>Turn off the multifunction<br>printer, and turn it on again.<br>Contact customer support if<br>this failure is repeated.                                              | <ccd asic="" error=""><br/>The CCD ASIC communication error<br/>occurred.</ccd>                                                                  | Flows 59<br>FIP-1. 59 |
| 0 (                                                                                       | 062-393                                                                                                    |                                                                                                    |                       |
| Confirm<br>062-790<br>Deleted by Limit<br>Press √                                         | No Message.                                                                                                    | <copy limit=""><br/>Unable to continue due to copy limitation.</copy>                                                                            | Flows 61<br>FIP-1. 61 |
| Paper Jam<br>071-100 Printer<br>Open Tray1<br>Remove Paper<br>Open & close<br>Front Cover | Paper Jam has occurred at<br>the Tray 1.<br>Remove the Tray 1 and<br>remove the jammed paper.<br>Open and close the Front<br>Cover.<br>Please click the Show Me<br>How Button for details.<br>071-100 | <iot 1="" jam="" misfeed="" tray=""><br/>Regi Sensor is not turned ON within the<br/>specified time after feeding a paper from<br/>Tray 1.</iot> | Flows 62<br>FIP-1. 62 |
| Insert Output<br>071-920<br>Insert Output<br>to Tray                                      | No Message.                                                                                                    | <iot 2="" no="" paper="" side=""><br/>One-side blank paper was not loaded in<br/>Tray at 2-side manual printing.</iot>                           | Flows 63<br>FIP-1. 63 |
| 071-921 Printer<br>Press ✓ to<br>continue printing                                        | No Message.                                                                                                    | <iot 2="" no="" paper="" side=""><br/>One-side blank paper was not loaded in<br/>Tray at 2-side manual printing.</iot>                           | Flows 63<br>FIP-1. 63 |
| Paper Jam<br>075-100 Printer<br>Check SSF<br>Remove Paper<br>Open & Close<br>Front Cover  | Paper Jam has occurred at<br>the SSF.<br>Pull the jammed paper out of<br>the SSF. Open and close the<br>Front Cover.<br>Please click the Show Me<br>How Button for details.<br>075-100                | <iot jam="" misfeed="" ssf=""><br/>Regi Sensor is not turned ON within the<br/>specified time after feeding a paper from<br/>SSF.</iot>          | Flows 64<br>FIP-1. 64 |

| Err                                                                                           | or Message                                                                                                    |                                                                                                    | FIP to be             |
|-----------------------------------------------------------------------------------------------|----------------------------------------------------------------------------------------------------|----------------------------------------------------------------------------------------------------|-----------------------|
| Panel Message                                                                                 | Status Window                                                                                                    | Error Contents                                                                                                    | referred              |
| Paper Jam<br>075-101 Printer<br>Check SSF<br>Open FrontCover<br>and Remove Paper              | Paper Jam has occurred at<br>the SSF.<br>Open the Front Cover and<br>remove the jammed paper.<br>Open and close the Front<br>Cover.<br>Please click the Show Me<br>How Button for details.<br>075-101 | <iot insert="" jam="" ssf=""><br/>SSF No Paper Sensor detect when a<br/>paper is inserted from SSF.</iot>                                                            | Flows 65<br>FIP-1. 65 |
| Paper Jam<br>075-102 Printer<br>Check SSF<br>Open & Close<br>Front Cover                      | Paper Jam has occurred at<br>the SSF.<br>Pull the jammed paper out of<br>the SSF. Open and close the<br>Front Cover.<br>Please click the Show Me<br>How Button for details.<br>075-102                | <iot jam="" paper="" pullout="" ssf=""><br/>Though it tried to feed a paper from SSF,<br/>the paper was not loaded or it was pulled<br/>out forcibly from SSF.</iot> | Flows 66<br>FIP-1. 66 |
| Insert Output<br>075-920<br>Insert Output<br>to SSF                                           | No Message.                                                                                                    | <iot 2="" no="" paper="" side=""><br/>One-side blank paper was not loaded in<br/>SSF at 2-side manual printing.</iot>                                                | Flows 67<br>FIP-1. 67 |
| 075-921 Printer<br>Press ✓ to<br>continue printing                                            | No Message.                                                                                                    | <lot 2="" no="" paper="" side=""><br/>One-side blank paper was not loaded in<br/>SSF at 2-side manual printing.</lot>                                                | Flows 67<br>FIP-1. 67 |
| 075-923 Printer<br>Reseat paper<br>of SSF                                                     | The SSF is not holding the<br>paper correctly.<br>Pull the paper out of the SSF.<br>Reload the paper of the SSF.<br>075-923                                                                           | <iot no="" paper="" ssf=""><br/>Waiting for reseat paper of SSF.</iot>                                                                                               | Flows 39<br>FIP-1. 39 |
| Paper Jam<br>077-100 Printer<br>Jam at Front<br>Cover<br>Open Front Cover<br>and Remove Paper | No Message.                                                                                                    | <iot jam="" regi=""><br/>The paper reached Regi Sensor earlier<br/>than the specified time.</iot>                                                                    | Flows 68<br>FIP-1. 68 |
| Paper Jam<br>077-101 Printer<br>Jam at Front<br>Cover<br>Open Front Cover<br>and Remove Paper | No Message.                                                                                                    | <iot jam="" regi=""><br/>The paper does not pass through the<br/>Regi Sensor within the specified time.</iot>                                                        | Flows 68<br>FIP-1. 68 |
| Paper Jam<br>077-102 Printer<br>Jam at Exit<br>Open Front Cover<br>and Remove Paper           | No Message.                                                                                                    | <iot jam="" regi=""><br/>The paper does not reach the Regi<br/>Sensor within the specified time.</iot>                                                               | Flows 62<br>FIP-1. 62 |

| Error Message                                                                       |                                                                                                    | Error Contents                                                                                                | FIP to be             |
|-------------------------------------------------------------------------------------|----------------------------------------------------------------------------------------------------|----------------------------------------------------------------------------------------------------|-----------------------|
| Panel Message                                                                       | Status Window                                                                                                    | Error Contents                                                                                                | referred              |
| Paper Jam<br>077-103 Printer<br>Jam at Exit<br>Open Front Cover<br>and Remove Paper | No Message.                                                                                                    | <iot exit="" jam=""><br/>The paper reached Exit Sensor earlier<br/>than the specified time.</iot>             | Flows 69<br>FIP-1. 69 |
| Paper Jam<br>077-104 Printer<br>Jam at Exit<br>Open Front Cover<br>and Remove Paper | No Message.                                                                                                    | <iot exit="" jam=""><br/>The paper does not pass through the Exit<br/>Sensor within the specified time.</iot> | Flows 69<br>FIP-1. 69 |
| Paper Jam<br>077-105 Printer<br>Jam at Exit<br>Open Front Cover<br>and Remove Paper | No Message.                                                                                                    | <iot exit="" jam=""><br/>The paper passed through the Exit<br/>Sensor earlier than the specified time.</iot>  | Flows 69<br>FIP-1. 69 |
| Close Front Cover<br>077-300 Printer<br>Front Cover<br>is Open                      | The Front Cover is open.<br>Close the Front Cover.<br>077-300                                                                                                    | <iot cover="" front="" open=""><br/>Front cover is open.</iot>                                                | Flows 70<br>FIP-1. 70 |
| Close Side Door<br>077-301 Printer<br>Side Door<br>is Open                          | The Side Cover is open.<br>Close the Side Cover.<br>077-301                                                                                                    | <iot cover="" open="" side=""><br/>Side cover is open.</iot>                                                  | Flows 71<br>FIP-1. 71 |
| Paper Jam<br>077-900 Printer<br>Open Front Cover<br>Remove Paper                    | Paper Jam has occurred at<br>the Output Tray.<br>CAUTION: The Fuser is hot.<br>Push the Side Button to open<br>the Front Cover and remove<br>the jammed paper. If the<br>jammed paper is in the<br>Fuser, lift the levers at both<br>ends of the Fuser and<br>remove the jammed paper.<br>Please click the Show Me<br>How Button for details.<br>077-900 | <iot exit="" jam="" remain=""><br/>The paper remains at Exit Sensor.</iot>                                    | Flows 72<br>FIP-1. 72 |

| Error Message                                                                |                                                                                                    | Error Contonto                                                                                                    | FIP to be             |
|------------------------------------------------------------------------------|----------------------------------------------------------------------------------------------------|----------------------------------------------------------------------------------------------------|-----------------------|
| Panel Message                                                                | Status Window                                                                                                    | Error Contents                                                                                                    | referred              |
| Paper Jam<br>077-901 Printer<br>Open Front Cover<br>Remove Paper             | Paper Jam has occurred at<br>the Belt Unit.<br>Push the Side Button to open<br>the Front Cover and remove<br>the jammed paper. Close the<br>Front Cover.<br>If the jammed paper is not<br>easily removed, work after<br>pulling out the tray.<br>Please click the Show Me<br>How Button for details.<br>077-901 | <iot jam="" regi="" remain=""><br/>The paper remains at Regi Sensor.</iot>                                                                   | Flows 73<br>FIP-1. 73 |
| Copy<br>Scan<br>Fax<br>091-402 Printer<br>Replace PHD Now<br>Contact Support | Replace PHD Now.<br>Contact customer support.<br>Please click the Show Me<br>How Button for details.<br>091-402                                                                                                    | <iot life="" phd="" pre="" warning=""><br/>The PHD Unit is going to reach the<br/>replacement time.</iot>                                    | Flows 74<br>FIP-1. 74 |
| Check PHD Unit<br>091-912<br>Remove Tape<br>From PHD                         | Multifunction printer error.<br>Remove the ribbons from the<br>PHD unit.<br>Contact customer support if<br>this failure is repeated.<br>091-912                                                                                                    | <phd staying="" tape=""><br/>Detect the tape staying on the PHD Unit.<br/>(Toner patch error occurred at new PHD<br/>Unit installing.)</phd> | Flows 75<br>FIP-1. 75 |
| Replace PHD Now<br>091-935 Printer<br>Contact Support<br>If Message Returns  | Replace PHD Now.<br>Contact customer support.<br>Please click the Show Me<br>How Button for details.<br>091-935                                                                                                    | <iot life="" over="" phd=""><br/>PHD Unit reached the replacement time.</iot>                                                                | Flows 74<br>FIP-1. 74 |
| Insert PHD Unit<br>091-972 Printer<br>Insert<br>PHD Unit                     | The PHD Unit is either<br>missing or not fully inserted<br>into the multifunction printer.<br>Open the Front Cover and<br>make sure that the PHD Unit<br>have been fully installed.<br>Please click the Show Me<br>How Button for details.                                                                      | <iot detached="" phd=""><br/>PHD Unit detached is detected.</iot>                                                                            | Flows 76<br>FIP-1. 76 |
| Check CTD Unit<br>092-310                                                    | Multifunction printer error.<br>Clean the CTD sensor.<br>092-310                                                                                                    | <iot (adc)="" contamination="" ctd="" sensor=""><br/>Dustiness of the CTD (ADC) Sensor is<br/>detected.</iot>                                | Flows 77<br>FIP-1. 77 |
| Check CTD Unit<br>092-910<br>Clean CTD<br>Sensor                             | No Message.                                                                                                    | <iot (adc)="" contamination="" ctd="" sensor=""><br/>Dustiness of the CTD (ADC) Sensor is<br/>detected.</iot>                                | Flows 77<br>FIP-1. 77 |

| Err                                                                             | or Message                                                                                                    | E ward 2 and a sta                                                                                             | FIP to be             |
|---------------------------------------------------------------------------------|----------------------------------------------------------------------------------------------------|----------------------------------------------------------------------------------------------------|-----------------------|
| Panel Message                                                                   | Status Window                                                                                                    | Error Contents                                                                                                 | referred              |
| CRUM ID<br>093-360<br>Reseat Yellow<br>Cartridge                                | An unsupported Yellow<br>Cartridge is installed.<br>Open the Side Cover.<br>Remove the unsupported<br>Yellow Cartridge and install a<br>supported one.<br>Please click the Show Me<br>How Button for details.<br>093-360   | <iot crum="" error="" id="" y=""><br/>CRUM ID error of Yellow Cartridge is<br/>detected.</iot>                 | Flows 78<br>FIP-1. 78 |
| CRUM ID<br>093-361<br>Reseat Magenta<br>Cartridge                               | An unsupported Magenta<br>Cartridge is installed.<br>Open the Side Cover.<br>Remove the unsupported<br>Magenta Cartridge and install<br>a supported one.<br>Please click the Show Me<br>How Button for details.<br>093-361 | <iot crum="" error="" id="" m=""><br/>CRUM ID error of Magenta Cartridge is<br/>detected.</iot>                | Flows 79<br>FIP-1. 79 |
| CRUM ID<br>093-362<br>Reseat Cyan<br>Cartridge                                  | An unsupported Cyan<br>Cartridge is installed.<br>Open the Side Cover.<br>Remove the unsupported<br>Cyan Cartridge and install a<br>supported one.<br>Please click the Show Me<br>How Button for details.                  | <iot c="" crum="" error="" id=""><br/>CRUM ID error of Cyan Cartridge is<br/>detected.</iot>                   | Flows 80<br>FIP-1. 80 |
| CRUM ID<br>093-363<br>Reseat Black<br>Cartridge                                 | An unsupported Black<br>Cartridge is installed.<br>Open the Side Cover.<br>Remove the unsupported<br>Black Cartridge and install a<br>supported one.<br>Please click the Show Me<br>How Button for details.<br>093-363     | <iot crum="" error="" id="" k=""><br/>CRUM ID error of Black Cartridge is<br/>detected.</iot>                  | Flows 81<br>FIP-1. 81 |
| Copy<br>Scan<br>Fax<br>093-423 Printer<br>Yellow Cartridge<br>is Close to Life  | No Message.                                                                                                    | <iot cru="" life="" pre="" warning=""><br/>Yellow Cartridge is going to reach the<br/>replacement time.</iot>  | Flows 82<br>FIP-1. 82 |
| Copy<br>Scan<br>Fax<br>093-424 Printer<br>Magenta Cartridge<br>is Close to Life | No Message.                                                                                                    | <iot cru="" life="" pre="" warning=""><br/>Magenta Cartridge is going to reach the<br/>replacement time.</iot> | Flows 82<br>FIP-1. 82 |

| Er                                                                            | ror Message                                                                                                    | Error Contents                                                                                               | FIP to be             |
|-------------------------------------------------------------------------------|----------------------------------------------------------------------------------------------------|----------------------------------------------------------------------------------------------------|-----------------------|
| Panel Message                                                                 | Status Window                                                                                                    | Error Contents                                                                                               | referred              |
| Copy<br>Scan<br>Fax<br>093-425 Printer<br>Cyan Cartridge<br>is Close to Life  | No Message.                                                                                                    | <iot cru="" life="" pre="" warning=""><br/>Cyan Cartridge is going to reach the<br/>replacement time.</iot>  | Flows 82<br>FIP-1. 82 |
| Copy<br>Scan<br>Fax<br>093-426 Printer<br>Black Cartridge<br>is Close to Life | No Message.                                                                                                    | <iot cru="" life="" pre="" warning=""><br/>Black Cartridge is going to reach the<br/>replacement time.</iot> | Flows 82<br>FIP-1. 82 |
| Low Density<br>093-919 Printer<br>Yellow Cartridge                            | Multifunction printer error.<br>Check the PHD unit and the<br>Toner Cartridge.<br>Contact customer support if<br>this failure is repeated.<br>093-919                                                            | <iot density="" low="" toner="" y=""><br/>Detects low density of yellow.</iot>                               | Flows 83<br>FIP-1. 83 |
| Low Density<br>093-920 Printer<br>Magenta Cartridge                           | Multifunction printer error.<br>Check the PHD unit and the<br>Toner Cartridge.<br>Contact customer support if<br>this failure is repeated.<br>093-920                                                            | <iot density="" low="" m="" toner=""><br/>Detects low density of magenta.</iot>                              | Flows 84<br>FIP-1. 84 |
| Low Density<br>093-921 Printer<br>Cyan Cartridge                              | Multifunction printer error.<br>Check the PHD unit and the<br>Toner Cartridge.<br>Contact customer support if<br>this failure is repeated.<br>093-921                                                            | <iot c="" density="" low="" toner=""><br/>Detects low density of cyan.</iot>                                 | Flows 85<br>FIP-1. 85 |
| Low Density<br>093-922 Printer<br>Black Cartridge                             | Multifunction printer error.<br>Check the PHD unit and the<br>Toner Cartridge.<br>Contact customer support if<br>this failure is repeated.<br>093-922                                                            | <iot density="" k="" low="" toner=""><br/>Detects low density of black.</iot>                                | Flows 86<br>FIP-1. 86 |
| Replace Cart.<br>093-930 Printer<br>Replace<br>Yellow Cartridge               | The Yellow Cartridge need to<br>be replaced now.<br>Open the Side Cover. Then<br>remove the used Yellow<br>Cartridge and install a new<br>one.<br>Please click the Show Me<br>How Button for details.<br>093-930 | <iot cru="" life="" over="" y=""><br/>Yellow Cartridge reached the<br/>replacement time.</iot>               | Flows 82<br>FIP-1. 82 |

| En                                                               | or Message                                                                                                    |                                                                                                    | FIP to be             |
|------------------------------------------------------------------|----------------------------------------------------------------------------------------------------|----------------------------------------------------------------------------------------------------|-----------------------|
| Panel Message                                                    | Status Window                                                                                                    | Error Contents                                                                                        | referred              |
| Replace Cart.<br>093-931 Printer<br>Replace<br>Magenta Cartridge | The Magenta Cartridge need<br>to be replaced now.<br>Open the Side Cover. Then<br>remove the used Magenta<br>Cartridge and install a new<br>one.<br>Please click the Show Me<br>How Button for details.<br>093-931 | <iot cru="" life="" m="" over=""><br/>Magenta Cartridge reached the<br/>replacement time.</iot>       | Flows 82<br>FIP-1. 82 |
| Replace Cart.<br>093-932 Printer<br>Replace<br>Cyan Cartridge    | The Cyan Cartridge need to<br>be replaced now.<br>Open the Side Cover. Then<br>remove the used Cyan<br>Cartridge and install a new<br>one.<br>Please click the Show Me<br>How Button for details.<br>093-932       | <iot c="" cru="" life="" over=""><br/>Cyan Cartridge reached the replacement<br/>time.</iot>          | Flows 82<br>FIP-1. 82 |
| Replace Cart.<br>093-933 Printer<br>Replace<br>Black Cartridge   | The Black Cartridge need to<br>be replaced now.<br>Open the Side Cover. Then<br>remove the used Black<br>Cartridge and install a new<br>one.<br>Please click the Show Me<br>How Button for details.<br>093-933     | <iot cru="" k="" life="" over=""><br/>Black Cartridge reached the replacement<br/>time.</iot>         | Flows 82<br>FIP-1. 82 |
| Replace Cart.<br>093-934 Printer<br>Replace<br>Cyan Cartridge    | The Cyan Cartridge need to<br>be replaced now.<br>Open the Side Cover. Then<br>remove the used Cyan<br>Cartridge and install a new<br>one.<br>Please click the Show Me<br>How Button for details.<br>093-934       | <iot full="" toner="" waste=""><br/>Waste Toner Counter value has reached<br/>replacement time.</iot> | Flows 82<br>FIP-1. 82 |
| Replace Cart.<br>093-935 Printer<br>Replace<br>Magenta Cartridge | The Magenta Cartridge need<br>to be replaced now.<br>Open the Side Cover. Then<br>remove the used Magenta<br>Cartridge and install a new<br>one.<br>Please click the Show Me<br>How Button for details.<br>093-935 | <iot full="" toner="" waste=""><br/>Waste Toner Counter value has reached<br/>replacement time.</iot> | Flows 82<br>FIP-1. 82 |

| Eri                                                                 | or Message                                                                                                    | Error Contonto                                                                                        | FIP to be             |
|---------------------------------------------------------------------|----------------------------------------------------------------------------------------------------|----------------------------------------------------------------------------------------------------|-----------------------|
| Panel Message                                                       | Status Window                                                                                                    | Error Contents                                                                                        | referred              |
| Replace Cart.<br>093-936 Printer<br>Replace<br>Yellow Cartridge     | The Yellow Cartridge need to<br>be replaced now.<br>Open the Side Cover. Then<br>remove the used Yellow<br>Cartridge and install a new<br>one.<br>Please click the Show Me<br>How Button for details.<br>093-936                                                        | <iot full="" toner="" waste=""><br/>Waste Toner Counter value has reached<br/>replacement time.</iot> | Flows 82<br>FIP-1. 82 |
| Replace Cart.<br>093-937 Printer<br>Replace<br>Black Cartridge      | The Black Cartridge need to<br>be replaced now.<br>Open the Side Cover. Then<br>remove the used Black<br>Cartridge and install a new<br>one.<br>Please click the Show Me<br>How Button for details.<br>093-937                                                          | <iot full="" toner="" waste=""><br/>Waste Toner Counter value has reached<br/>replacement time.</iot> | Flows 82<br>FIP-1. 82 |
| 093-965<br>Reseat PHD Unit<br>Restart Printer<br>Contact Support    | An unsupported PHD Unit is<br>installed.<br>Open the Front Cover.<br>Remove the unsupported<br>PHD Unit and install a<br>supported one.<br>Please click the Show Me<br>How Button for details.<br>093-965                                                               | <iot crum="" error="" id=""><br/>CRUM ID error of PHD Unit is detected.</iot>                         | Flows 87<br>FIP-1. 87 |
| Insert Print Cart.<br>093-970 Printer<br>Insert<br>Yellow Cartridge | The Yellow Cartridge is either<br>missing or not fully inserted<br>into the multifunction printer.<br>Open the Side Cover and<br>make sure that the Yellow<br>Cartridge have been fully<br>installed.<br>Please click the Show Me<br>How Button for details.<br>093-970 | <iot cru="" detached="" y=""><br/>Yellow Cartridge detached is detected.</iot>                        | Flows 88<br>FIP-1. 88 |

| Err                                                                             | or Message                                                                                                    | Email Quarter to                                                                                                    | FIP to be             |
|---------------------------------------------------------------------------------|----------------------------------------------------------------------------------------------------|----------------------------------------------------------------------------------------------------|-----------------------|
| Panel Message                                                                   | Status Window                                                                                                    | Error Contents                                                                                                    | referred              |
| Insert Print Cart.<br>093-971 Printer<br>Insert<br>Magenta Cartridge            | The Magenta Cartridge is<br>either missing or not fully<br>inserted into the multifunction<br>printer.<br>Open the Side Cover and<br>make sure that the Magenta<br>Cartridge have been fully<br>installed.<br>Please click the Show Me<br>How Button for details.<br>093-971 | <iot cru="" detached="" m=""><br/>Magenta Cartridge detached is detected.</iot>                                             | Flows 88<br>FIP-1. 88 |
| Insert Print Cart.<br>093-972 Printer<br>Insert<br>Cyan Cartridge               | The Cyan Cartridge is either<br>missing or not fully inserted<br>into the multifunction printer.<br>Open the Side Cover and<br>make sure that the Cyan<br>Cartridge have been fully<br>installed.<br>Please click the Show Me<br>How Button for details.<br>093-972          | <iot c="" cru="" detached=""><br/>Cyan Cartridge detached is detected.</iot>                                                | Flows 88<br>FIP-1. 88 |
| Insert Print Cart.<br>093-973 Printer<br>Insert<br>Black Cartridge              | The Black Cartridge is either<br>missing or not fully inserted<br>into the multifunction printer.<br>Open the Side Cover and<br>make sure that the Black<br>Cartridge have been fully<br>installed.<br>Please click the Show Me<br>How Button for details.<br>093-973        | <iot cru="" detached="" k=""><br/>Black Cartridge detached is detected.</iot>                                               | Flows 88<br>FIP-1. 88 |
| Copy<br>Scan<br>Fax<br>094-422 Printer<br>Contact Support<br>If Message Returns | Multifunction printer error.<br>Contact customer support if<br>this failure is repeated.<br>094-422                                                                                                    | <iot assy="" life="" pre="" transfer="" warning=""><br/>The Transfer Assy is going to reach the<br/>replacement time.</iot> | Flows 89<br>FIP-1. 89 |
| 094-911 Printer<br>Restart Printer<br>Contact Support<br>If Message Returns     | Multifunction printer error.<br>Contact customer support if<br>this failure is repeated.<br>094-911                                                                                                    | <iot assy="" life="" over="" transfer=""><br/>Transfer Assy reached the replacement<br/>time.</iot>                         | Flows 89<br>FIP-1. 89 |

| Err                                                                        | or Message                                                                                                    | Erron Contouts                                                                                    | FIP to be             |
|----------------------------------------------------------------------------|----------------------------------------------------------------------------------------------------|---------------------------------------------------------------------------------------------------|-----------------------|
| Panel Message                                                              | Status Window                                                                                                    | Error Contents                                                                                    | referred              |
| 116-396 Scan<br>Restart Printer<br>Contact Support<br>If Message Returns   | Multifunction printer error.<br>Turn off the multifunction<br>printer, and turn it on again.<br>Contact customer support if<br>this failure is repeated.<br>116-396 | <software bag=""><br/>-Fatal Maillib Related Error.<br/>-Other File2Net Lib Error.</software>     | Flows 31<br>FIP-1. 31 |
| 116-397 Printer<br>Restart Printer                                         | Multifunction printer error.<br>Turn off the multifunction<br>printer, and turn it on again.<br>Contact customer support if<br>this failure is repeated.<br>116-397 | <communication error=""><br/>Communication Error between system<br/>modules.</communication>      | Flows 31<br>FIP-1. 31 |
| 116-398 Printer<br>Restart Printer                                         | Multifunction printer error.<br>Turn off the multifunction<br>printer, and turn it on again.<br>Contact customer support if<br>this failure is repeated.<br>116-398 | <communication error=""><br/>Communication Error between system<br/>modules.</communication>      | Flows 31<br>FIP-1. 31 |
| 116-987 Scan<br>Restart Printer<br>Contact Support<br>If Message Returns   | Multifunction printer error.<br>Turn off the multifunction<br>printer, and turn it on again.<br>Contact customer support if<br>this failure is repeated.<br>116-987 | <software bag=""><br/>A fatal error related to the format library.</software>                     | Flows 31<br>FIP-1. 31 |
| 117-310 System<br>Restart Printer<br>Contact Support<br>If Message Returns | Multifunction printer error.<br>Turn off the multifunction<br>printer, and turn it on again.<br>Contact customer support if<br>this failure is repeated.<br>117-310 | <main error="" program="" sum=""><br/>The main program sum error occurred.</main>                 | Flows 45<br>FIP-1. 45 |
| 117-311 System<br>Restart Printer<br>Contact Support<br>If Message Returns | Multifunction printer error.<br>Turn off the multifunction<br>printer, and turn it on again.<br>Contact customer support if<br>this failure is repeated.<br>117-311 | <parameter error="" sum=""><br/>The parameter sum error occurred.</parameter>                     | Flows 45<br>FIP-1. 45 |
| 117-312 System<br>Restart Printer<br>Contact Support<br>If Message Returns | Multifunction printer error.<br>Turn off the multifunction<br>printer, and turn it on again.<br>Contact customer support if<br>this failure is repeated.<br>117-312 | <download error="" program="" sum=""><br/>The download program sum error<br/>occurred.</download> | Flows 45<br>FIP-1. 45 |

| Err                                                                        | or Message                                                                                                    | Emer Contents                                                                          | FIP to be             |
|----------------------------------------------------------------------------|----------------------------------------------------------------------------------------------------|----------------------------------------------------------------------------------------|-----------------------|
| Panel Message                                                              | Status Window                                                                                                    | Error Contents                                                                         | referred              |
| 117-313 System<br>Restart Printer<br>Contact Support<br>If Message Returns | Multifunction printer error.<br>Turn off the multifunction<br>printer, and turn it on again.<br>Contact customer support if<br>this failure is repeated.<br>117-313 | <data error="" send=""><br/>Failed in the ESS data transfer.</data>                    | Flows 90<br>FIP-1. 90 |
| 117-314 System<br>Restart Printer<br>Contact Support<br>If Message Returns | Multifunction printer error.<br>Turn off the multifunction<br>printer, and turn it on again.<br>Contact customer support if<br>this failure is repeated.<br>117-314 | < Report Program Error><br>The Report Creating Program error<br>occurred.              | Flows 31<br>FIP-1. 31 |
| 117-315 System<br>Restart Printer<br>Contact Support<br>If Message Returns | Multifunction printer error.<br>Turn off the multifunction<br>printer, and turn it on again.<br>Contact customer support if<br>this failure is repeated.<br>117-315 | <eeprom driver="" error=""><br/>The EEPROM Driver program error<br/>occurred.</eeprom> | Flows 31<br>FIP-1. 31 |
| 117-322 System<br>Restart Printer<br>Contact Support<br>If Message Returns | Multifunction printer error.<br>Turn off the multifunction<br>printer, and turn it on again.<br>Contact customer support if<br>this failure is repeated.<br>117-322 | <sysmgr error="" task=""><br/>The SYSMGR task error occurred.</sysmgr>                 | Flows 31<br>FIP-1. 31 |
| 117-323 System<br>Restart Printer<br>Contact Support<br>If Message Returns | Multifunction printer error.<br>Turn off the multifunction<br>printer, and turn it on again.<br>Contact customer support if<br>this failure is repeated.<br>117-323 | <essmgr error="" task=""><br/>The ESSMGR task error occurred.</essmgr>                 | Flows 90<br>FIP-1. 90 |
| 117-324 System<br>Restart Printer<br>Contact Support<br>If Message Returns | Multifunction printer error.<br>Turn off the multifunction<br>printer, and turn it on again.<br>Contact customer support if<br>this failure is repeated.<br>117-324 | <esssub1 error="" task=""><br/>The ESSSUB1 task error occurred.</esssub1>              | Flows 90<br>FIP-1. 90 |
| 117-328 System<br>Restart Printer<br>Contact Support<br>If Message Returns | Multifunction printer error.<br>Turn off the multifunction<br>printer, and turn it on again.<br>Contact customer support if<br>this failure is repeated.<br>117-328 | <mscan error="" task=""><br/>The MSCAN task error occurred.</mscan>                    | Flows 31<br>FIP-1. 31 |

| Err                                                                        | or Message                                                                                                    | Error Contouts                                                                  | FIP to be             |
|----------------------------------------------------------------------------|----------------------------------------------------------------------------------------------------|---------------------------------------------------------------------------------|-----------------------|
| Panel Message                                                              | Status Window                                                                                                    | Error Contents                                                                  | referred              |
| 117-335 System<br>Restart Printer<br>Contact Support<br>If Message Returns | Multifunction printer error.<br>Turn off the multifunction<br>printer, and turn it on again.<br>Contact customer support if<br>this failure is repeated.<br>117-335 | <d-fax error="" task=""><br/>The D-Fax task error occurred.</d-fax>             | Flows 31<br>FIP-1. 31 |
| 117-336 System<br>Restart Printer<br>Contact Support<br>If Message Returns | Multifunction printer error.<br>Turn off the multifunction<br>printer, and turn it on again.<br>Contact customer support if<br>this failure is repeated.<br>117-336 | <pull error="" task=""><br/>The PULL task error occurred.</pull>                | Flows 31<br>FIP-1. 31 |
| 117-337 System<br>Restart Printer<br>Contact Support<br>If Message Returns | Multifunction printer error.<br>Turn off the multifunction<br>printer, and turn it on again.<br>Contact customer support if<br>this failure is repeated.<br>117-337 | <iittx error="" task=""><br/>The IITTX task error occurred.</iittx>             | Flows 31<br>FIP-1. 31 |
| 117-340 System<br>Restart Printer<br>Contact Support<br>If Message Returns | Multifunction printer error.<br>Turn off the multifunction<br>printer, and turn it on again.<br>Contact customer support if<br>this failure is repeated.<br>117-340 | <hook error="" task=""><br/>The HOOK task error occurred.</hook>                | Flows 31<br>FIP-1. 31 |
| 117-344 System<br>Restart Printer<br>Contact Support<br>If Message Returns | Multifunction printer error.<br>Turn off the multifunction<br>printer, and turn it on again.<br>Contact customer support if<br>this failure is repeated.<br>117-344 | <flashfile error="" task=""><br/>The FLASHFILE Task error occurred.</flashfile> | Flows 90<br>FIP-1. 90 |
| 117-348 System<br>Restart Printer<br>Contact Support<br>If Message Returns | Multifunction printer error.<br>Turn off the multifunction<br>printer, and turn it on again.<br>Contact customer support if<br>this failure is repeated.<br>117-348 | <iitrx error="" task=""><br/>The IITRX Task error occurred.</iitrx>             | Flows 31<br>FIP-1. 31 |
| 117-349 System<br>Restart Printer<br>Contact Support<br>If Message Returns | Multifunction printer error.<br>Turn off the multifunction<br>printer, and turn it on again.<br>Contact customer support if<br>this failure is repeated.<br>117-349 | <scanmgr error="" task=""><br/>The SCANMGR Task error occurred.</scanmgr>       | Flows 31<br>FIP-1. 31 |

| Err                                                                        | or Message                                                                                                    | Emer Ocutente                                                                                                    | FIP to be             |
|----------------------------------------------------------------------------|----------------------------------------------------------------------------------------------------|----------------------------------------------------------------------------------------------------|-----------------------|
| Panel Message                                                              | Status Window                                                                                                    | Error Contents                                                                                                    | referred              |
| 117-350 System<br>Restart Printer<br>Contact Support<br>If Message Returns | Multifunction printer error.<br>Turn off the multifunction<br>printer, and turn it on again.<br>Contact customer support if<br>this failure is repeated.<br>117-350 | <task error=""><br/>The task initializing (start up) error<br/>occurred.</task>                                    | Flows 31<br>FIP-1. 31 |
| 117-352 System<br>Restart Printer<br>Contact Support<br>If Message Returns | Multifunction printer error.<br>Turn off the multifunction<br>printer, and turn it on again.<br>Contact customer support if<br>this failure is repeated.<br>117-352 | <aioc-iit communication="" error=""><br/>The Communication error between the<br/>CONT AIOC and the IIT.</aioc-iit> | Flows 57<br>FIP-1. 57 |
| 117-354 System<br>Restart Printer<br>Contact Support<br>If Message Returns | Multifunction printer error.<br>Turn off the multifunction<br>printer, and turn it on again.<br>Contact customer support if<br>this failure is repeated.<br>117-354 | <essmgr error="" task=""><br/>Failed in AIF SET.</essmgr>                                                          | Flows 90<br>FIP-1. 90 |
| 117-355 System<br>Restart Printer<br>Contact Support<br>If Message Returns | Multifunction printer error.<br>Turn off the multifunction<br>printer, and turn it on again.<br>Contact customer support if<br>this failure is repeated.<br>117-355 | <essmgr error="" task=""><br/>The Service Function-ID out of range.</essmgr>                                       | Flows 90<br>FIP-1. 90 |
| 117-362 System<br>Restart Printer<br>Contact Support<br>If Message Returns | Multifunction printer error.<br>Turn off the multifunction<br>printer, and turn it on again.<br>Contact customer support if<br>this failure is repeated.<br>117-362 | <eeprom check="" error="" sum=""><br/>The EEPROM Check Sum Error<br/>occurred.</eeprom>                            | Flows 31<br>FIP-1. 31 |
| 117-363 System<br>Restart Printer<br>Contact Support<br>If Message Returns | Multifunction printer error.<br>Turn off the multifunction<br>printer, and turn it on again.<br>Contact customer support if<br>this failure is repeated.<br>117-363 | <nvm check="" error="" sum=""><br/>The NVM Check Sum Error occurred.</nvm>                                         | Flows 31<br>FIP-1. 31 |
| 117-365 System<br>Restart Printer<br>Contact Support<br>If Message Returns | Multifunction printer error.<br>Turn off the multifunction<br>printer, and turn it on again.<br>Contact customer support if<br>this failure is repeated.<br>117-365 | <rtc clock="" mismatch="" setting=""><br/>RTC clock setting does not match the<br/>data of Memory (SRAM).</rtc>    | Flows 18<br>FIP-1. 18 |

| Err                                                                        | or Message                                                                                                    | Emer O antonta                                                                                                    | FIP to be                                                                                                    |
|----------------------------------------------------------------------------|----------------------------------------------------------------------------------------------------|----------------------------------------------------------------------------------------------------|----------------------------------------------------------------------------------------------------|
| Panel Message                                                              | Status Window                                                                                                    | Error Contents                                                                                                    | referred                                                                                                    |
| 123-314 System<br>Restart Printer<br>Contact Support<br>If Message Returns | Multifunction printer error.<br>Turn off the multifunction<br>printer, and turn it on again.<br>Contact customer support if<br>this failure is repeated.<br>123-314 | <panel error="" on="" power=""><br/>The power on sequence of the FAX<br/>controller does not start within one minute<br/>after activating the panel.</panel> | Flows 91<br>FIP-1. 91                                                                                                    |
| 131-397 Scan<br>Restart Printer<br>Contact Support<br>If Message Returns   | Multifunction printer error.<br>Turn off the multifunction<br>printer, and turn it on again.<br>Contact customer support if<br>this failure is repeated.<br>131-397 | <software bag=""><br/>A fatal error occurred in File2Net.</software>                                                                                         | Flows 18<br>FIP-1. 18                                                                                                    |
| 131-398 Scan<br>Restart Printer<br>Contact Support<br>If Message Returns   | Multifunction printer error.<br>Turn off the multifunction<br>printer, and turn it on again.<br>Contact customer support if<br>this failure is repeated.<br>131-398 | <smb error=""><br/>A fatal error occurred in SMBclient.</smb>                                                                                                | Turn off<br>and on the<br>printer and<br>the PC<br>power.<br>If the error<br>occurred,<br>go to<br>Flows 18<br>FIP-1. 18 |
| 131-399 Scan<br>Restart Printer<br>Contact Support<br>If Message Returns   | Multifunction printer error.<br>Turn off the multifunction<br>printer, and turn it on again.<br>Contact customer support if<br>this failure is repeated.<br>131-399 | <ftp error=""><br/>A fatal error occurred in FTPclient.</ftp>                                                                                                | Turn off<br>and on the<br>printer and<br>the PC<br>power.<br>If the error<br>occurred,<br>go to<br>Flows 18<br>FIP-1. 18 |
| 133-231 System<br>Restart Printer<br>Contact Support<br>If Message Returns | Multifunction printer error.<br>Turn off the multifunction<br>printer, and turn it on again.<br>Contact customer support if<br>this failure is repeated.<br>133-231 | <tfaxcom data="" error="" f="" i="" receive=""><br/>The data processing interface error on T<br/>FAXCOM.</tfaxcom>                                           | Flows 31<br>FIP-1. 31                                                                                                    |
| 133-234 System<br>Restart Printer<br>Contact Support<br>If Message Returns | Multifunction printer error.<br>Turn off the multifunction<br>printer, and turn it on again.<br>Contact customer support if<br>this failure is repeated.<br>133-234 | <jbig error="" parameter=""><br/>The JBIG parameter setting error<br/>occurred.</jbig>                                                                       | Flows 31<br>FIP-1. 31                                                                                                    |

| Error Message                                                              |                                                                                                    | Error Contents                                                                                                 | FIP to be             |
|----------------------------------------------------------------------------|----------------------------------------------------------------------------------------------------|----------------------------------------------------------------------------------------------------|-----------------------|
| Panel Message                                                              | Status Window                                                                                                    | Error Contents                                                                                                 | referred              |
| 133-235 System<br>Restart Printer<br>Contact Support<br>If Message Returns | Multifunction printer error.<br>Turn off the multifunction<br>printer, and turn it on again.<br>Contact customer support if<br>this failure is repeated.<br>133-235 | <mhr error="" parameter=""><br/>The MHR parameter setting error<br/>occurred.</mhr>                            | Flows 31<br>FIP-1. 31 |
| 133-236 Fax<br>Restart Printer<br>Contact Support<br>If Message Returns    | Multifunction printer error.<br>Turn off the multifunction<br>printer, and turn it on again.<br>Contact customer support if<br>this failure is repeated.<br>133-236 | < MHR Encode Error><br>The cording error at the MHR.                                                           | Flows 45<br>FIP-1. 45 |
| 133-237 Fax<br>Restart Printer<br>Contact Support<br>If Message Returns    | Multifunction printer error.<br>Turn off the multifunction<br>printer, and turn it on again.<br>Contact customer support if<br>this failure is repeated.<br>133-237 | < MHR Input Buffer Error><br>The Data error at MHR Input Buffer.                                               | Flows 45<br>FIP-1. 45 |
| 133-238 Fax<br>Restart Printer<br>Contact Support<br>If Message Returns    | Multifunction printer error.<br>Turn off the multifunction<br>printer, and turn it on again.<br>Contact customer support if<br>this failure is repeated.<br>133-238 | < MHR Output Buffer Error><br>The Data error at MHR Output Buffer.                                             | Flows 45<br>FIP-1. 45 |
| 133-239 Fax<br>Restart Printer<br>Contact Support<br>If Message Returns    | Multifunction printer error.<br>Turn off the multifunction<br>printer, and turn it on again.<br>Contact customer support if<br>this failure is repeated.<br>133-239 | <fax address="" buffer="" ecm="" error=""><br/>The Fax ECM Buffer Read/Write Address<br/>error occurred.</fax> | Flows 45<br>FIP-1. 45 |
| 133-240 Fax<br>Restart Printer<br>Contact Support<br>If Message Returns    | Multifunction printer error.<br>Turn off the multifunction<br>printer, and turn it on again.<br>Contact customer support if<br>this failure is repeated.<br>133-240 | < Resolution Change Error><br>The Fax Resolution Conversion error at<br>Sending/Receiving.                     | Flows 45<br>FIP-1. 45 |
| 133-241 Fax<br>Restart Printer<br>Contact Support<br>If Message Returns    | Multifunction printer error.<br>Turn off the multifunction<br>printer, and turn it on again.<br>Contact customer support if<br>this failure is repeated.<br>133-241 | < Memory Pool Get Error><br>The Memory Pool acquisition error<br>occurred. (OS Error)                          | Flows 45<br>FIP-1. 45 |

| Err                                                                     | or Message                                                                                                    | Emer Ocastanta                                                                        | FIP to be             |
|-------------------------------------------------------------------------|----------------------------------------------------------------------------------------------------|---------------------------------------------------------------------------------------|-----------------------|
| Panel Message                                                           | Status Window                                                                                                    | Error Contents                                                                        | referred              |
| 133-242 Fax<br>Restart Printer<br>Contact Support<br>If Message Returns | Multifunction printer error.<br>Turn off the multifunction<br>printer, and turn it on again.<br>Contact customer support if<br>this failure is repeated.<br>133-242 | < Memory Pool Release Error><br>The Memory Pool release error occurred.<br>(OS error) | Flows 45<br>FIP-1. 45 |
| 133-243 Fax<br>Restart Printer<br>Contact Support<br>If Message Returns | Multifunction printer error.<br>Turn off the multifunction<br>printer, and turn it on again.<br>Contact customer support if<br>this failure is repeated.<br>133-243 | < Message Send Error><br>The Message communication error<br>occurred. (OS error)      | Flows 45<br>FIP-1. 45 |
| 133-244 Fax<br>Restart Printer<br>Contact Support<br>If Message Returns | Multifunction printer error.<br>Turn off the multifunction<br>printer, and turn it on again.<br>Contact customer support if<br>this failure is repeated.<br>133-244 | < Message Receive Error><br>The message reception error occurred.<br>(OS error)       | Flows 45<br>FIP-1. 45 |
| 133-246 Fax<br>Restart Printer<br>Contact Support<br>If Message Returns | Multifunction printer error.<br>Turn off the multifunction<br>printer, and turn it on again.<br>Contact customer support if<br>this failure is repeated.<br>133-246 | < Memory Pool Get Error><br>The Memory Pool acquisition error<br>occurred. (OS error) | Flows 45<br>FIP-1. 45 |
| 133-247 Fax<br>Restart Printer<br>Contact Support<br>If Message Returns | Multifunction printer error.<br>Turn off the multifunction<br>printer, and turn it on again.<br>Contact customer support if<br>this failure is repeated.<br>133-247 | < Message Send Error><br>The communication error occurred. (OS<br>error)              | Flows 45<br>FIP-1. 45 |
| 133-248 Fax<br>Restart Printer<br>Contact Support<br>If Message Returns | Multifunction printer error.<br>Turn off the multifunction<br>printer, and turn it on again.<br>Contact customer support if<br>this failure is repeated.<br>133-248 | < Memory Pool Release Error><br>The Memory Pool release error occurred.<br>(OS error) | Flows 45<br>FIP-1. 45 |
| 133-249 Fax<br>Restart Printer<br>Contact Support<br>If Message Returns | Multifunction printer error.<br>Turn off the multifunction<br>printer, and turn it on again.<br>Contact customer support if<br>this failure is repeated.<br>133-249 | < Message Receive Error><br>The message receive error occurred.<br>(OS error)         | Flows 45<br>FIP-1. 45 |

| Err                                                                     | or Message                                                                                                    | Error Contorta                                                       | FIP to be             |
|-------------------------------------------------------------------------|----------------------------------------------------------------------------------------------------|----------------------------------------------------------------------|-----------------------|
| Panel Message                                                           | Status Window                                                                                                    | Error Contents                                                       | referred              |
| 133-251 Fax<br>Restart Printer<br>Contact Support<br>If Message Returns | Multifunction printer error.<br>Turn off the multifunction<br>printer, and turn it on again.<br>Contact customer support if<br>this failure is repeated.<br>133-251                                 | < File Open Error><br>The File Open error occurred.                  | Flows 45<br>FIP-1. 45 |
| 133-252 Fax<br>Restart Printer<br>Contact Support<br>If Message Returns | Multifunction printer error.<br>Turn off the multifunction<br>printer, and turn it on again.<br>Contact customer support if<br>this failure is repeated.<br>133-252                                 | < File Close Error><br>The File Close error occurred.                | Flows 45<br>FIP-1. 45 |
| 133-253 Fax<br>Restart Printer<br>Contact Support<br>If Message Returns | Multifunction printer error.<br>Turn off the multifunction<br>printer, and turn it on again.<br>Contact customer support if<br>this failure is repeated.<br>133-253                                 | <file erase="" error=""><br/>The File Erasing error occurred.</file> | Flows 51<br>FIP-1. 51 |
| 133-254 Fax<br>Restart Printer<br>Contact Support<br>If Message Returns | Multifunction printer error.<br>Turn off the multifunction<br>printer, and turn it on again.<br>Contact customer support if<br>this failure is repeated.<br>133-254                                 | <memory full=""><br/>Out of Memory for Printing.</memory>            | Flows 32<br>FIP-1. 32 |
| 133-259 Fax<br>Restart Printer<br>Contact Support<br>If Message Returns | Multifunction printer error.<br>Turn off the multifunction<br>printer, and turn it on again.<br>Contact customer support if<br>this failure is repeated.<br>133-259                                 | <os call="" error=""><br/>The OS Call error occurred.</os>           | Flows 45<br>FIP-1. 45 |
| 133-260 Fax<br>Restart Printer<br>Contact Support<br>If Message Returns | Multifunction printer error.<br>Turn off the multifunction<br>printer, and turn it on again.<br>Contact customer support if<br>this failure is repeated.<br>133-260<br>Multifunction printer error. | <file error="" open=""><br/>The File Open error occurred.</file>     | Flows 45<br>FIP-1. 45 |
| 133-261 Fax<br>Restart Printer<br>Contact Support<br>If Message Returns | Multifunction printer error.<br>Turn off the multifunction<br>printer, and turn it on again.<br>Contact customer support if<br>this failure is repeated.<br>133-261                                 | <file close="" error=""><br/>The File Close error occurred.</file>   | Flows 45<br>FIP-1. 45 |

| Error Message                                                           |                                                                                                    | Encode Constant                                                                                          | FIP to be             |
|-------------------------------------------------------------------------|----------------------------------------------------------------------------------------------------|----------------------------------------------------------------------------------------------------|-----------------------|
| Panel Message                                                           | Status Window                                                                                                    | Error Contents                                                                                           | referred              |
| 133-269 Fax<br>Restart Printer<br>Contact Support<br>If Message Returns | Multifunction printer error.<br>Turn off the multifunction<br>printer, and turn it on again.<br>Contact customer support if<br>this failure is repeated.<br>133-269 | <file close="" error=""><br/>The File Close error occurred.</file>                                       | Flows 45<br>FIP-1. 45 |
| 133-271 Fax<br>Restart Printer<br>Contact Support<br>If Message Returns | Multifunction printer error.<br>Turn off the multifunction<br>printer, and turn it on again.<br>Contact customer support if<br>this failure is repeated.<br>133-271 | <memory error="" get="" pool=""><br/>The Memory Pool acquisition error<br/>occurred. (OS error)</memory> | Flows 45<br>FIP-1. 45 |
| 133-272 Fax<br>Restart Printer<br>Contact Support<br>If Message Returns | Multifunction printer error.<br>Turn off the multifunction<br>printer, and turn it on again.<br>Contact customer support if<br>this failure is repeated.<br>133-272 | <message error="" send=""><br/>The Message Send error occurred. (OS<br/>error)</message>                 | Flows 45<br>FIP-1. 45 |
| 133-273 Fax<br>Restart Printer<br>Contact Support<br>If Message Returns | Multifunction printer error.<br>Turn off the multifunction<br>printer, and turn it on again.<br>Contact customer support if<br>this failure is repeated.<br>133-273 | <memory error="" pool="" release=""><br/>The Memory Pool release error occurred.</memory>                | Flows 45<br>FIP-1. 45 |
| 133-274 Fax<br>Restart Printer<br>Contact Support<br>If Message Returns | Multifunction printer error.<br>Turn off the multifunction<br>printer, and turn it on again.<br>Contact customer support if<br>this failure is repeated.<br>133-274 | <message error="" receive=""><br/>The Message Receive error occurred.</message>                          | Flows 45<br>FIP-1. 45 |
| 133-275 Fax<br>Restart Printer<br>Contact Support<br>If Message Returns | Multifunction printer error.<br>Turn off the multifunction<br>printer, and turn it on again.<br>Contact customer support if<br>this failure is repeated.<br>133-275 | <os call="" error=""><br/>The OS Call error occurred.</os>                                               | Flows 45<br>FIP-1. 45 |
| 133-276 Fax<br>Restart Printer<br>Contact Support<br>If Message Returns | Multifunction printer error.<br>Turn off the multifunction<br>printer, and turn it on again.<br>Contact customer support if<br>this failure is repeated.<br>133-276 | <file error="" open=""><br/>The File Open error occurred.</file>                                         | Flows 45<br>FIP-1. 45 |

| Err                                                                     | or Message                                                                                                    | Enne Questante                                                                                           | FIP to be             |
|-------------------------------------------------------------------------|----------------------------------------------------------------------------------------------------|----------------------------------------------------------------------------------------------------|-----------------------|
| Panel Message                                                           | Status Window                                                                                                    | Error Contents                                                                                           | referred              |
| 133-277 Fax<br>Restart Printer<br>Contact Support<br>If Message Returns | Multifunction printer error.<br>Turn off the multifunction<br>printer, and turn it on again.<br>Contact customer support if<br>this failure is repeated.<br>133-277 | <file close="" error=""><br/>The File Close error occurred.</file>                                       | Flows 45<br>FIP-1. 45 |
| 133-278 Fax<br>Restart Printer<br>Contact Support<br>If Message Returns | Multifunction printer error.<br>Turn off the multifunction<br>printer, and turn it on again.<br>Contact customer support if<br>this failure is repeated.<br>133-278 | <file erase="" error=""><br/>The File Erase error occurred.</file>                                       | Flows 45<br>FIP-1. 45 |
| 133-279 Fax<br>Restart Printer<br>Contact Support<br>If Message Returns | Multifunction printer error.<br>Turn off the multifunction<br>printer, and turn it on again.<br>Contact customer support if<br>this failure is repeated.<br>133-279 | < FAX CODEC I/F Error><br>The FAX CODEC I/F error occurred.                                              | Flows 45<br>FIP-1. 45 |
| 133-280 Fax<br>Restart Printer<br>Contact Support<br>If Message Returns | Multifunction printer error.<br>Turn off the multifunction<br>printer, and turn it on again.<br>Contact customer support if<br>this failure is repeated.<br>133-280 | <error fax="" time=""><br/>The Fax Timer error occurred.</error>                                         | Flows 45<br>FIP-1. 45 |
| 133-281 Fax<br>Restart Printer<br>Contact Support<br>If Message Returns | Multifunction printer error.<br>Turn off the multifunction<br>printer, and turn it on again.<br>Contact customer support if<br>this failure is repeated.<br>133-281 | <power create="" fail="" off="" report=""><br/>Failed to Create Power Off report.</power>                | Flows 45<br>FIP-1. 45 |
| 133-282 Fax<br>Restart Printer<br>Contact Support<br>If Message Returns | Multifunction printer error.<br>Turn off the multifunction<br>printer, and turn it on again.<br>Contact customer support if<br>this failure is repeated.<br>133-282 | <memory error="" get="" pool=""><br/>The Memory Pool acquisition error<br/>occurred. (OS Error)</memory> | Flows 45<br>FIP-1. 45 |
| 133-283 Fax<br>Restart Printer<br>Contact Support<br>If Message Returns | Multifunction printer error.<br>Turn off the multifunction<br>printer, and turn it on again.<br>Contact customer support if<br>this failure is repeated.<br>133-283 | <message error="" send=""><br/>The Message send error occurred.</message>                                | Flows 45<br>FIP-1. 45 |

| Error Message                                                           |                                                                                                    | E and Quarter at a                                                                                                    | FIP to be             |
|-------------------------------------------------------------------------|----------------------------------------------------------------------------------------------------|----------------------------------------------------------------------------------------------------|-----------------------|
| Panel Message                                                           | Status Window                                                                                                    | Error Contents                                                                                                    | referred              |
| 133-286 Fax<br>Restart Printer<br>Contact Support<br>If Message Returns | Multifunction printer error.<br>Turn off the multifunction<br>printer, and turn it on again.<br>Contact customer support if<br>this failure is repeated.            | < OS Call Error><br>The OS call error occurred.                                                                                      | Flows 45<br>FIP-1. 45 |
|                                                                         | 133-286                                                                                                    |                                                                                                    |                       |
| 133-287 Fax<br>Restart Printer<br>Contact Support<br>If Message Returns | Multifunction printer error.<br>Turn off the multifunction<br>printer, and turn it on again.<br>Contact customer support if<br>this failure is repeated.<br>133-287 | <file error="" open=""><br/>The File Open error occurred.</file>                                                                     | Flows 45<br>FIP-1. 45 |
| 133-288 Fax<br>Restart Printer<br>Contact Support<br>If Message Returns | Multifunction printer error.<br>Turn off the multifunction<br>printer, and turn it on again.<br>Contact customer support if<br>this failure is repeated.<br>133-288 | <file close="" error=""><br/>The File Close error occurred.</file>                                                                   | Flows 45<br>FIP-1. 45 |
| 133-289 Fax<br>Restart Printer<br>Contact Support<br>If Message Returns | Multifunction printer error.<br>Turn off the multifunction<br>printer, and turn it on again.<br>Contact customer support if<br>this failure is repeated.            | <file erase="" error=""><br/>The File Erase error occurred.</file>                                                                   | Flows 45<br>FIP-1. 45 |
| 133-290 Fax<br>Restart Printer<br>Contact Support<br>If Message Returns | Multifunction printer error.<br>Turn off the multifunction<br>printer, and turn it on again.<br>Contact customer support if<br>this failure is repeated.<br>133-290 | <print decode="" error=""><br/>A decoding error occurred three times<br/>consecutively during the decoding of<br/>JBIG data.</print> | Flows 45<br>FIP-1. 45 |
| 134-211 Fax<br>Restart Printer<br>Contact Support<br>If Message Returns | Multifunction printer error.<br>Turn off the multifunction<br>printer, and turn it on again.<br>Contact customer support if<br>this failure is repeated.            | <fax card="" error="" modem=""><br/>MODEM error occurred.</fax>                                                                      | Flows 55<br>FIP-1. 55 |
| Copy<br>Scan<br>Fax<br>193-700 Printer<br>Non-Dell Toner<br>Installed   | 134-211<br>No Message.                                                                                                    | <customer mode="" toner=""><br/>Printer is in the Customer Toner Mode.</customer>                                                    | Flows 92<br>FIP-1. 92 |

| Error Message                                                                |               | Error Contents                                                                                                  | FIP to be                                              |
|------------------------------------------------------------------------------|---------------|----------------------------------------------------------------------------------------------------|--------------------------------------------------------|
| Panel Message                                                                | Status Window | Error Contents                                                                                                  | referred                                               |
| Illegal Settings<br>This is unavailable<br>when Tray(NoPaper)<br>is selected | No Message.   | <copy no="" paper="" select="" tray=""><br/>Unable to Start due to No Paper.</copy>                             | Flows 38<br>FIP-1. 38                                  |
| Invalid Settings<br>This is unavailable<br>when Tray(Size)<br>is selected    | No Message.   | <copy dup="" limit="" size=""><br/>Copy failed because the size of the paper<br/>is not for duplex copy.</copy> | Change<br>the paper<br>size.                           |
| Invalid Settings<br>This is unavailable<br>when Tray(Media)<br>is selected   | No Message.   | <copy dup="" medium="" ng=""><br/>Copy failed because the type of the paper<br/>is no for duplex copy.</copy>   | Change<br>the paper<br>type.                           |
| Invalid Settings<br>This is unavailable<br>when Tray(NoPaper)<br>is selected | No Message.   | <copy nopaper="" select="" tray=""><br/>Copy failed because there is no paper in<br/>the paper tray.</copy>     | Refill the<br>paper in<br>the paper<br>tray.           |
| Invalid Settings<br>This is unavailable<br>when Tray(Remove)<br>is selected  | No Message.   | <copy remove="" select="" tray=""><br/>Copy failed because the paper tray is not<br/>set properly.</copy>       | Set the<br>paper tray<br>to its<br>proper<br>position. |
| Invalid Settings<br>This is unavailable<br>when Tray(Broken)<br>is selected  | No Message.   | < Copy Select Tray Broken><br>Copy failed because of the paper tray<br>failure.                                 | Change<br>the<br>damaged<br>paper tray.                |
| Invalid Settings<br>This is unavailable<br>when Tray(NoTray)<br>is selected  | No Message.   | <copy exist="" select="" tray=""><br/>Copy failed because there is no paper<br/>tray.</copy>                    | Set the<br>paper tray<br>to its<br>proper<br>position. |

# 3. ERROR CODE FIP

# 3.1 Troubleshooting for the call center

Flows 1 001-360 Restart Printer

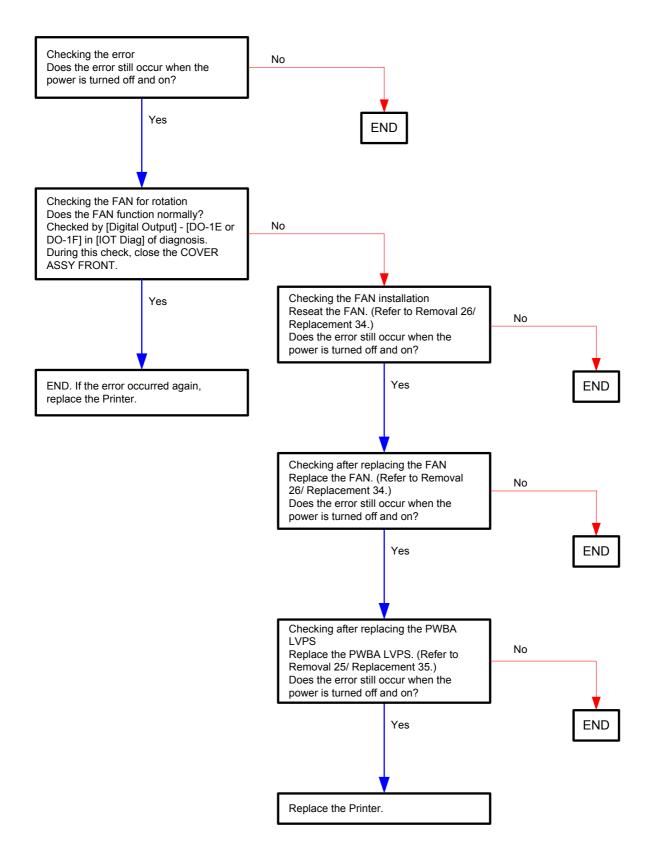

#### Flows 2 MCU Firmware Error 003-340

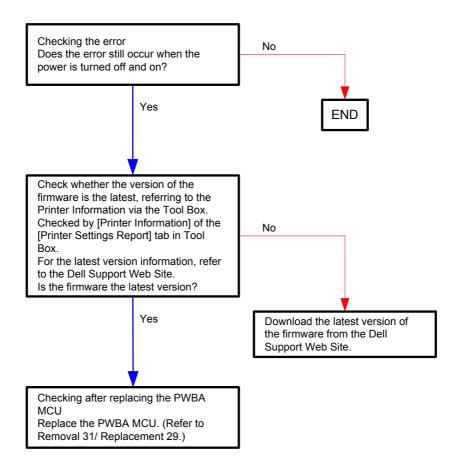

#### Flows 3 NVM Error 003-356

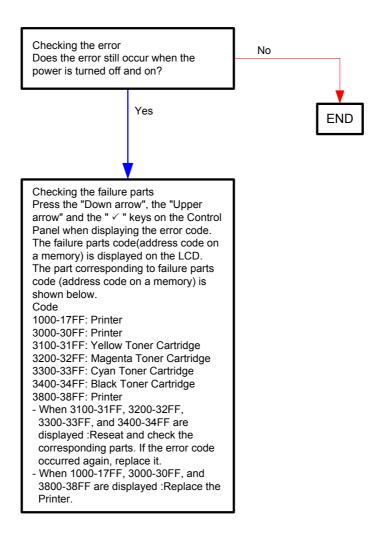

Flows 4 Paper Jam 005-110/005-121 / Job was Finished 005-124

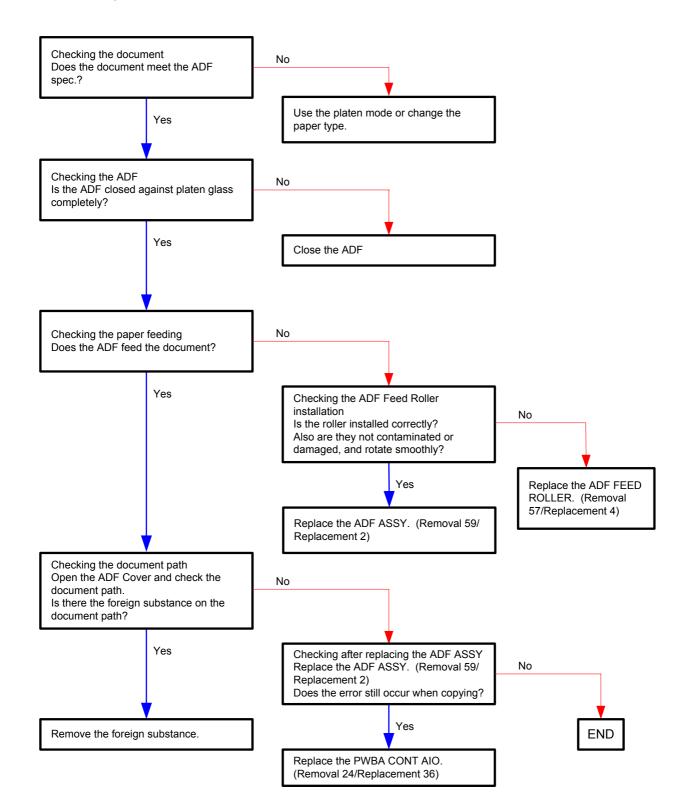

# Flows 5 Cover Open 005-301

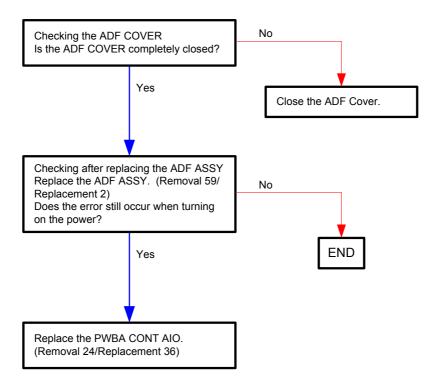

## Flows 6 Laser Error 006-370

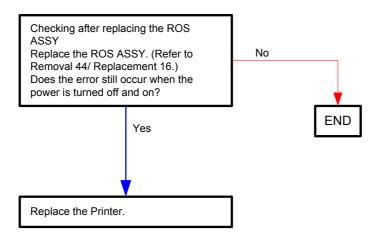

#### Flows 7 007-340 Restart Printer

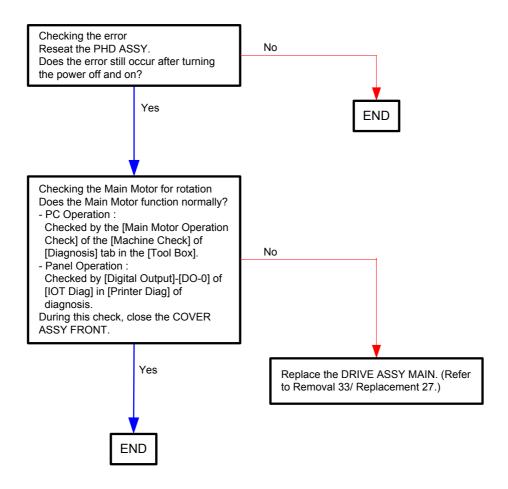

#### Flows 8 007-341 Restart Printer

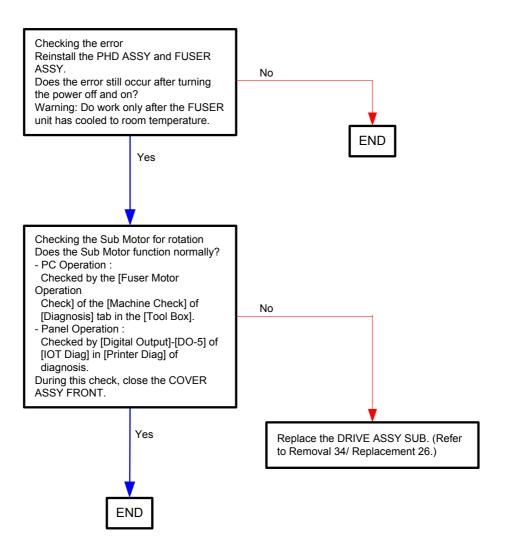

Flows 9 007-371 Restart Printer

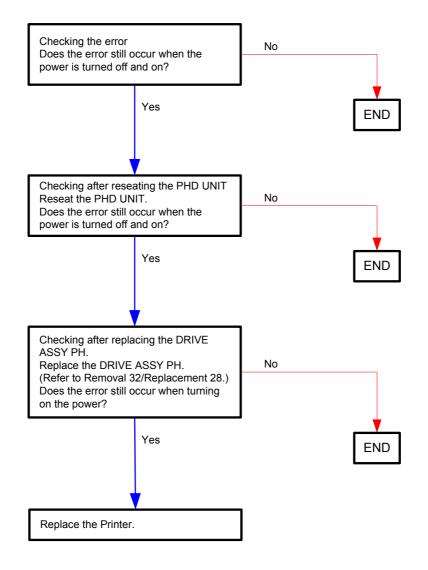

#### Flows 10 CTD Sensor Error 009-340 (Y)

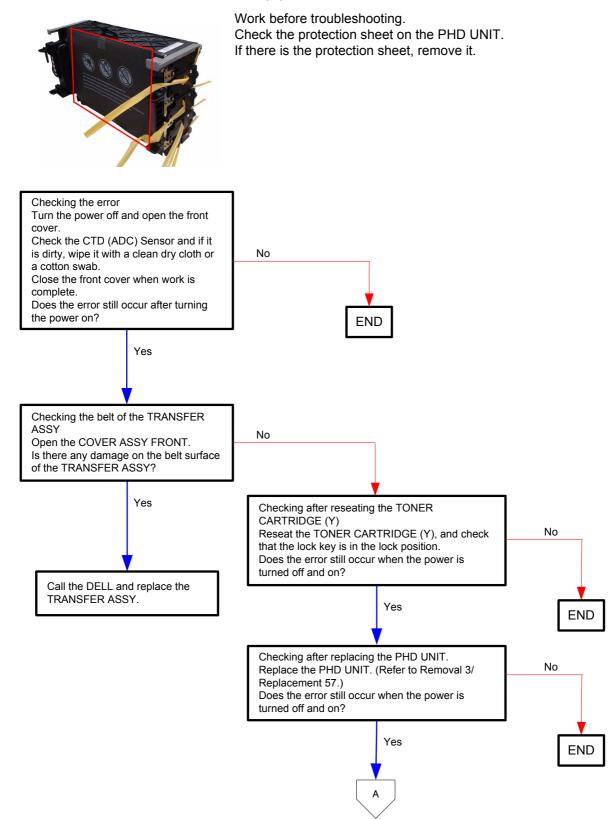

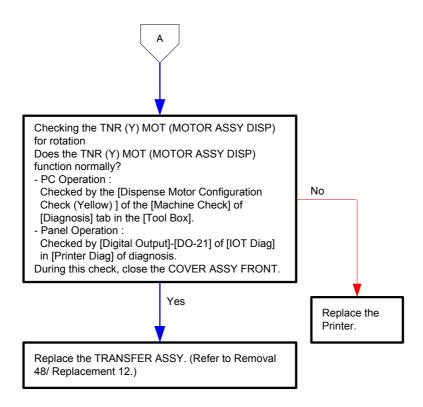

#### Flows 11 CTD Sensor Error 009-340 (M)

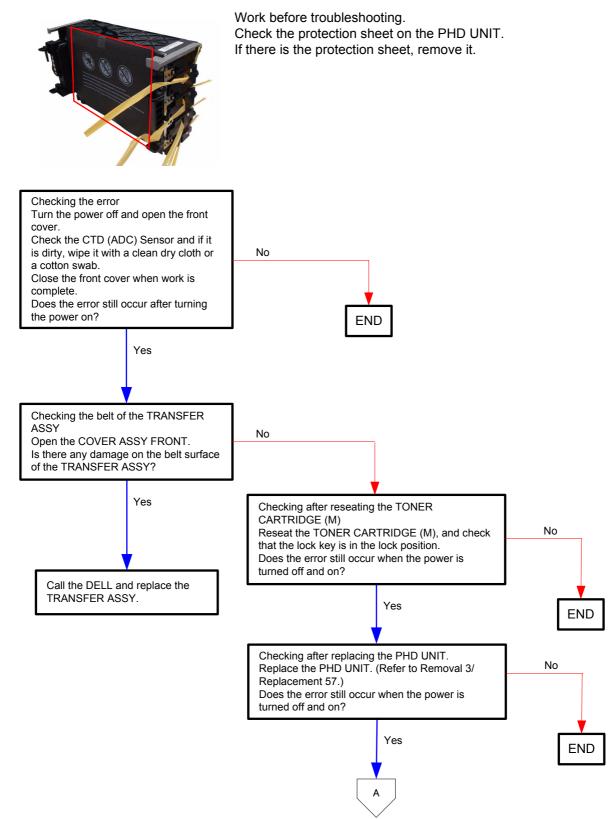

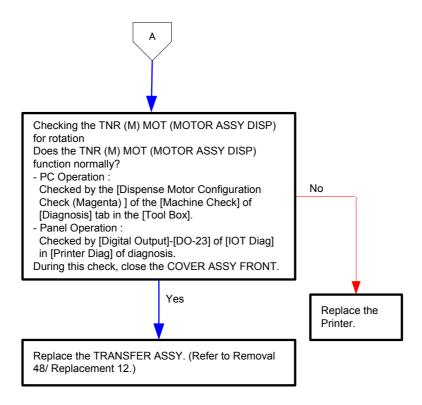

#### Flows 12 CTD Sensor Error 009-340 (C)

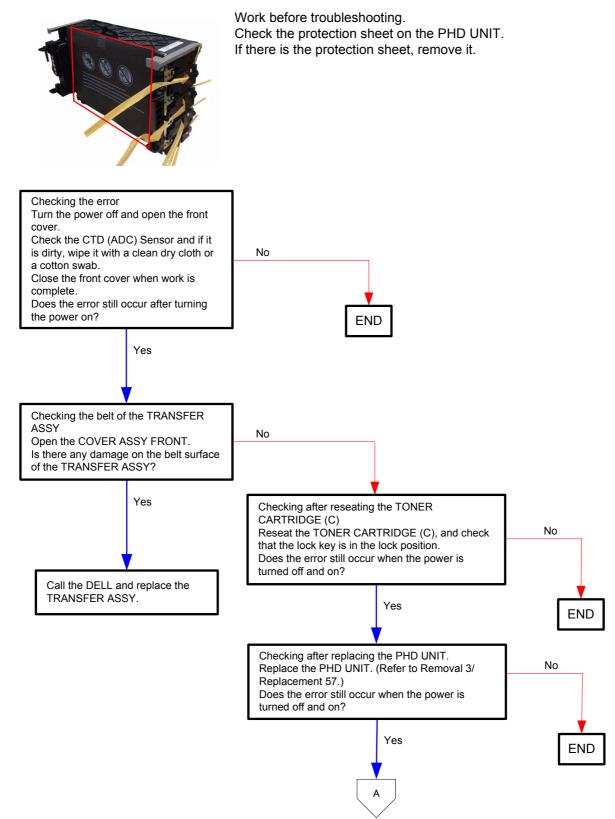

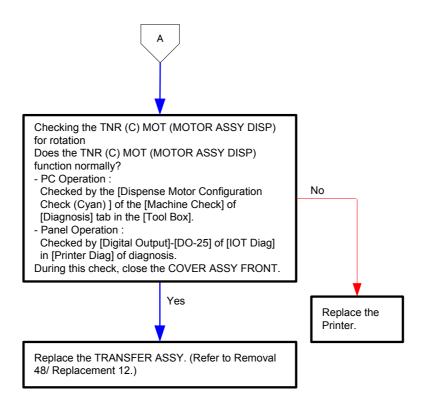

#### Flows 13 CTD Sensor Error 009-340 (K)

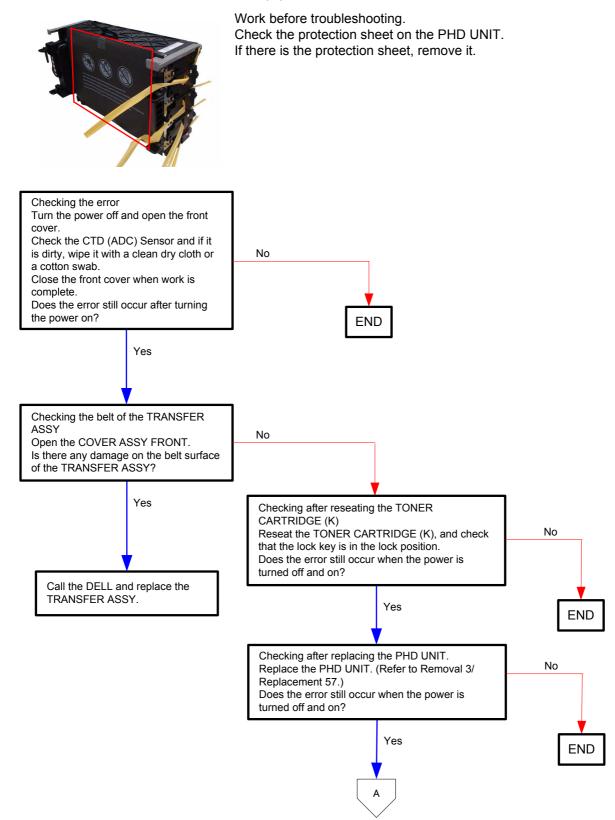

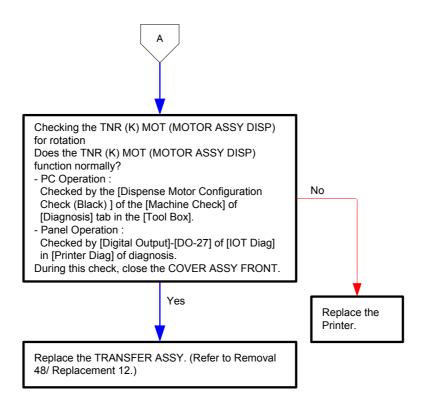

Flows 14 010-317 Reseat Fuser

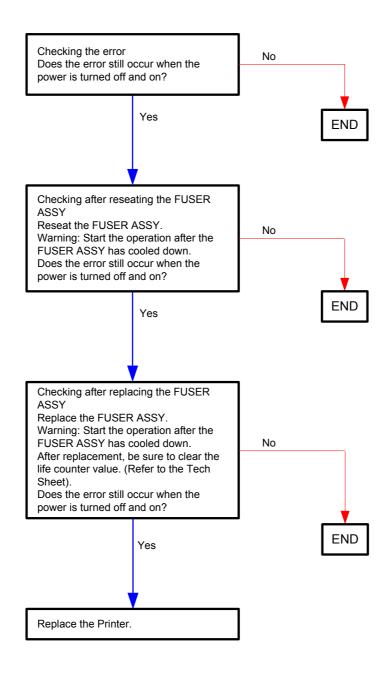

## Flows 15 Replace Fuser Now 010-351/010-421

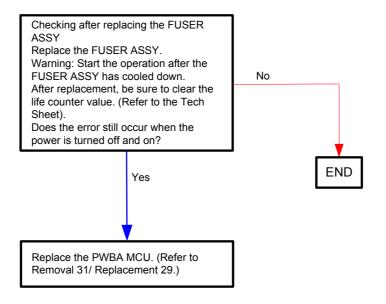

## Flows 16 Env. Sensor Error 010-354

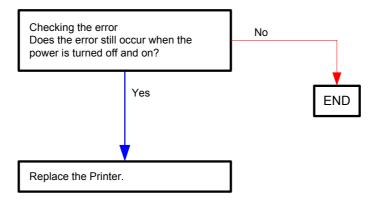

#### Flows 17 Fuser Error 010-377

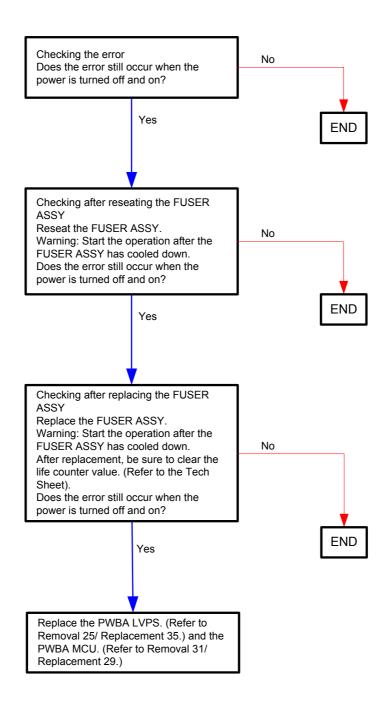

Flows 18 016-300/016-301/016-302/016-310/016-313/016-315/016-317/016-323/016-324/016-327/016-344/016-345/016-346/016-347/117-365/131-397/131-398/ 131-399 Restart Printer / Erase Flash Err. 016-392 / Write Flash Err. 016-393 / Verify Error 016-394

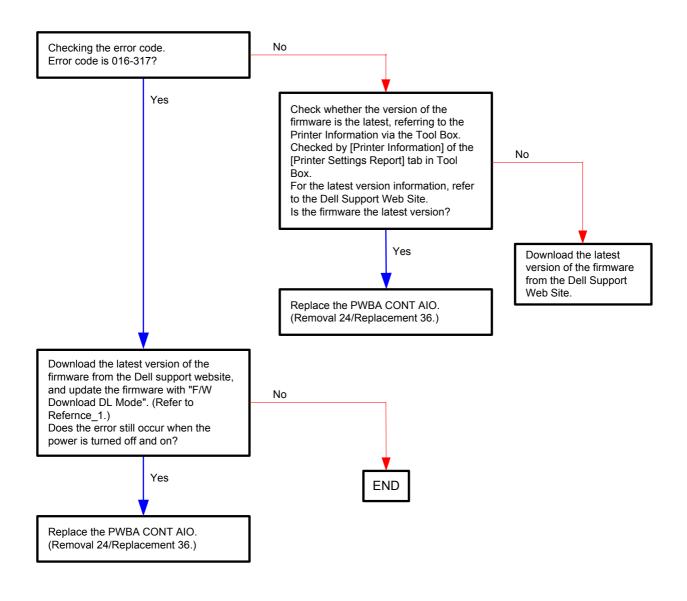

Reference\_1:

- 1. Make sure that the printer is connected to the computer via USB port (remove the network cable). Then, try downloading as follows:
  - 1) Power on the printer while pressing the <X Cancel> and  $<\sqrt{>}$  buttons.
  - 2) The printer goes into the Download Mode with a message "Download Mode Ready". Then, activate firmware update tool and follow the instruction displayed.

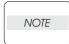

While the firmware download is being executed, the printer displays a message "Writing...USB F/W" and the computer displays a progress bar and may be restarted during the downloading process. Never power off the printer or the computer until the downloading process completes, and never interrupt the downloading process.

#### Flows 18-1 016-340 Restart Printer

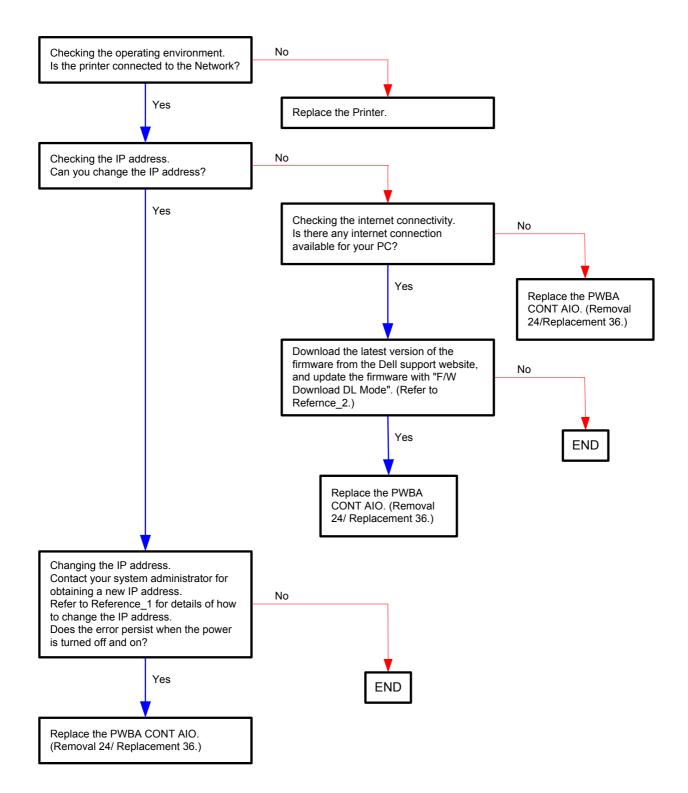

Reference\_1:Changing the IP address

- 1) Remove the network cable, and power off the printer and then on
- 2) Change the IP address on the Control Panel.
- 3) Plug the network cable back into the printer, and then turn the power on.
- On the Control Panel, open [Admin] > [Network] > [TCP/IP], and confirm that the IP address has been changed.

#### Reference\_2:

- 1. Make sure that the printer is connected to the computer via USB port (remove the network cable). Then, try downloading as follows:
  - 1) Power on the printer while pressing the <X Cancel> and  $<\sqrt{>}$  buttons.
  - 2) The printer goes into the Download Mode with a message "Download Mode Ready". Then, activate firmware update tool and follow the instruction displayed.

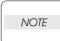

While the firmware download is being executed, the printer displays a message "Writing...USB F/W" and the computer displays a progress bar and may be restarted during the downloading process. Never power off the printer or the computer until the downloading process completes, and never interrupt the downloading process.

## Flows 19 016-316/016-318 Reseat Memory

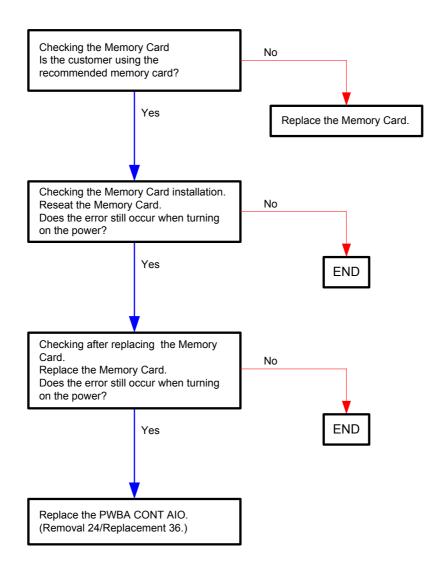

#### Flows 20 016-370 Restart Printer

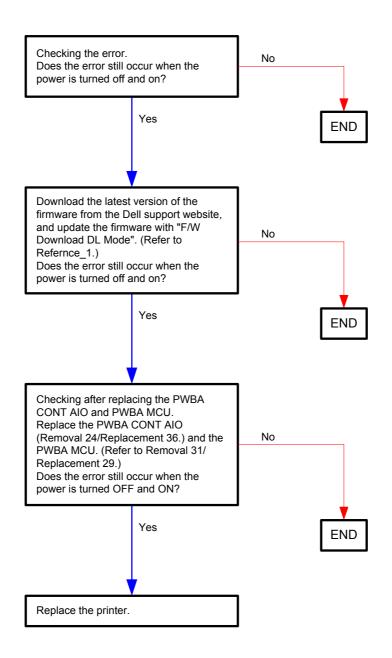

Reference\_1:

- 1. Make sure that the printer is connected to the computer via USB port (remove the network cable). Then, try downloading as follows:
  - 1) Power on the printer while pressing the <X Cancel> and  $<\sqrt{>}$  buttons.
  - 2) The printer goes into the Download Mode with a message "Download Mode Ready". Then, activate firmware update tool and follow the instruction displayed.

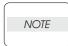

While the firmware download is being executed, the printer displays a message "Writing...USB F/W" and the computer displays a progress bar and may be restarted during the downloading process. Never power off the printer or the computer until the downloading process completes, and never interrupt the downloading process.

Flows 21 Invalid ID 016-383 / Range Chk Error 016-384 / Header Error 016-385 / Check Sum Error 016-386 / Format Error 016-387 / Open Flash Err. 016-388 / Protection Error 016-391

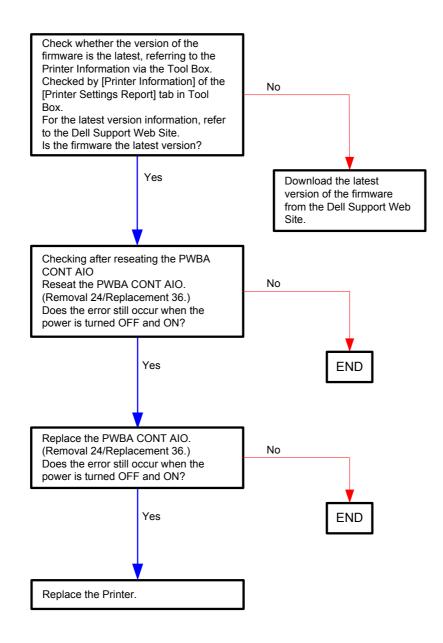

Flows 22 SMTP Error 016-503/016-764 / POP Error 016-504 / POP login Error 016-505 / SMTP Login Error 016-506/016-507 / Address Error 016-767 / From Address Error 016-768 / Network Error 016-786 / Network Not Ready 016-790/016-794

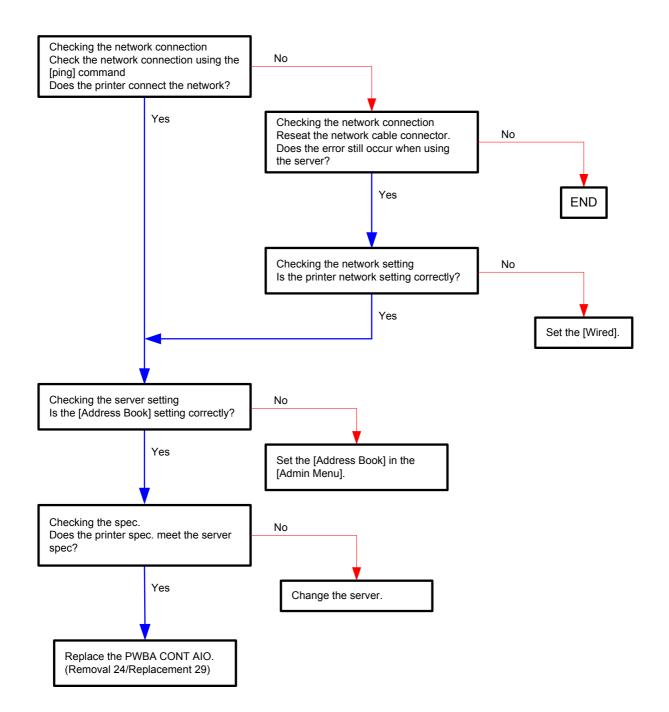

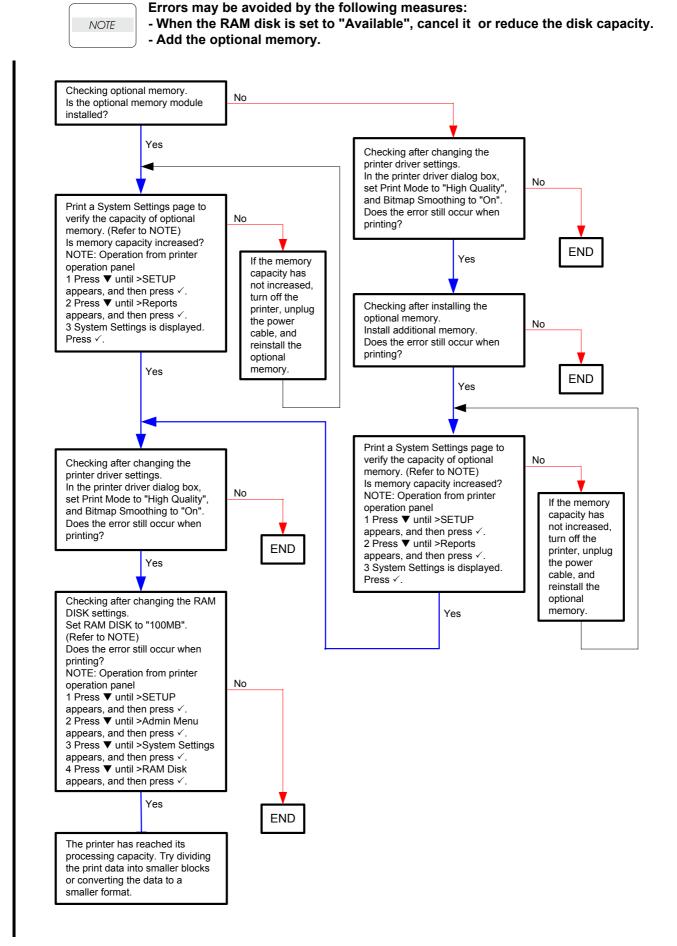

#### Flows 23 Memory Full 016-700

#### Flows 24 PCL Request 016-720

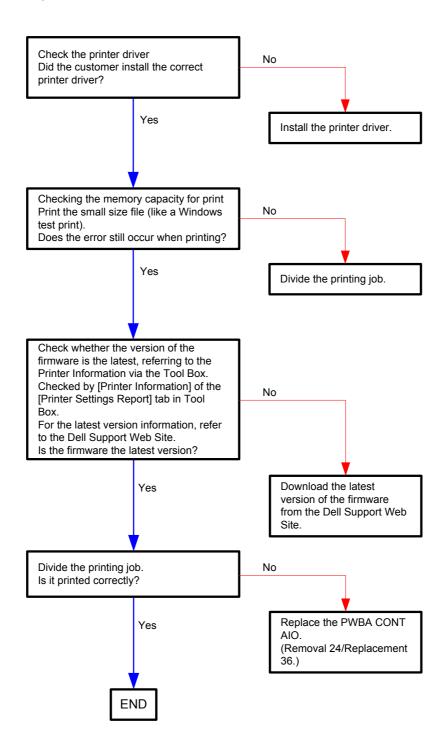

## Flows 25 Invalid User 016-757

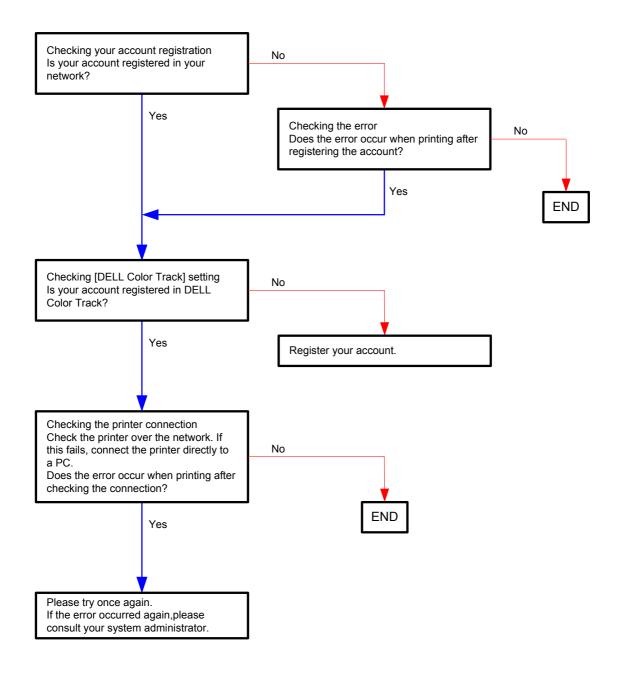

#### Flows 26 Disabled Func 016-758

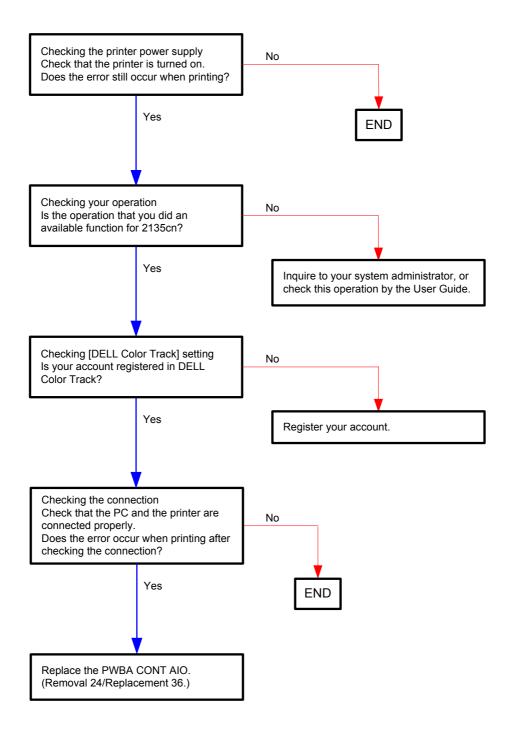

## Flows 27 Reached Limits 016-759

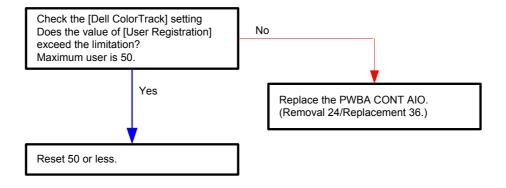

#### Flows 28 Invalid Job 016-799

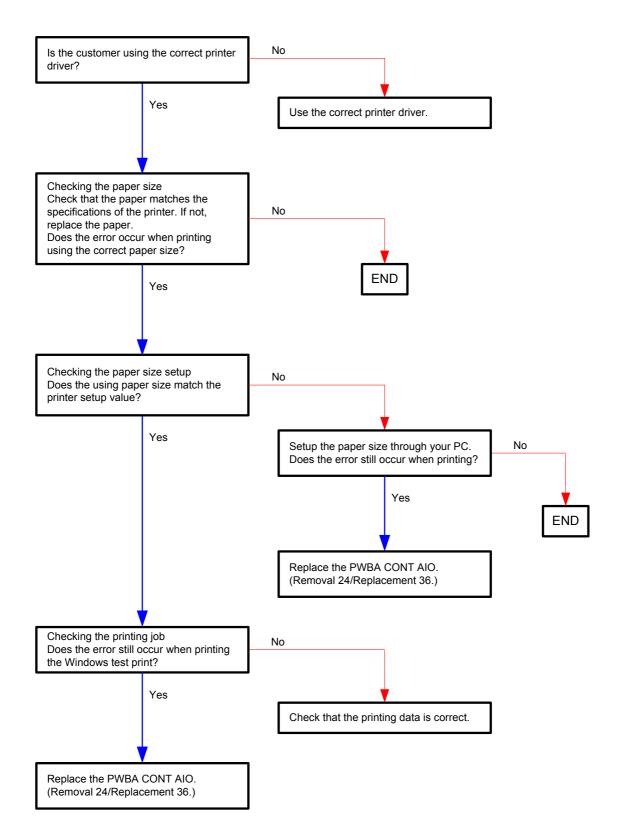

#### Flows 29 Memory Full 016-980

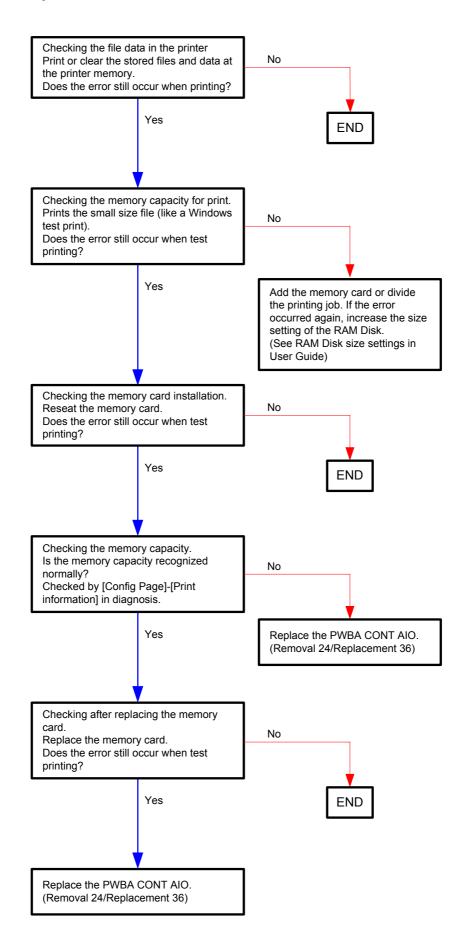

#### Flows 30 Collate Full 016-981

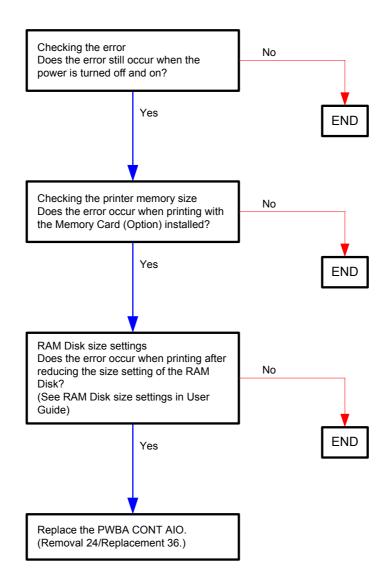

Flows 31 File size limits 016-986 / H/W Error 017-971/017-972/017-973/017-974 / File Error 017-975/017-976/017-977/017-978/017-979/017-986/017-987/017-989/ 033-502/035-779 / Report error 017-980 / Memory Full 033-787 / Cancel 033-789/033-790/033-791 / 116-396/116-397/116-398/116-987/117-314/117-315/ 117-322/117-328/117-335/117-336/117-337/117-340/117-348/117-349/117-350/117-362/117-363/133-231/133-234/133-235 Restart Printer

When the 016-986 error occurs, divide the document into blocks and retry scanning block by block.

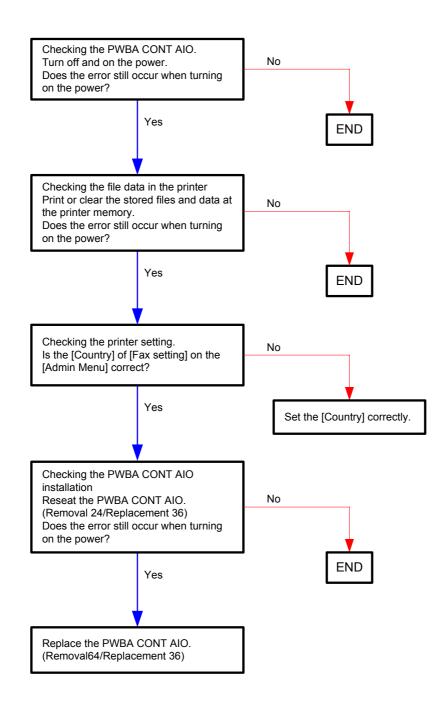

NOTE

## Flows 32 Memory Full 017-970/033-503/033-788 / Communication 033-513 / Accumulation Limit 033-795

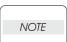

The [033-795] error occurs when the sheet count of a single fax transmission exceeds 75. To send more than 75 sheets at a time, divide the documents in blocks.

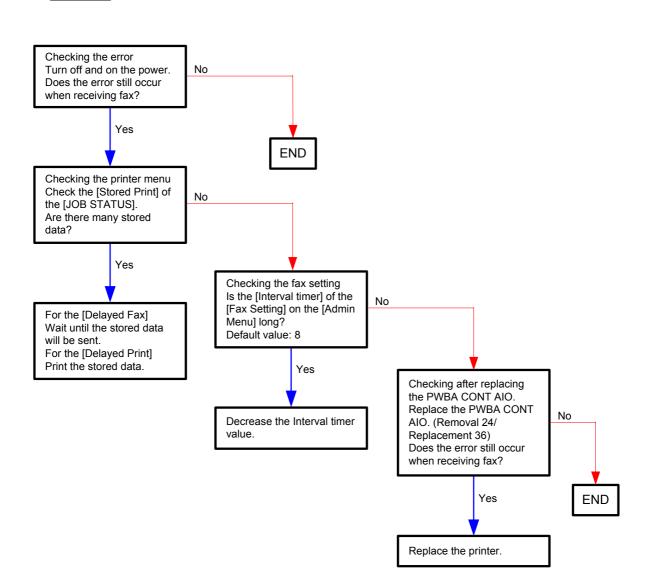

#### Flows 33 PCScan Time Out 017-988

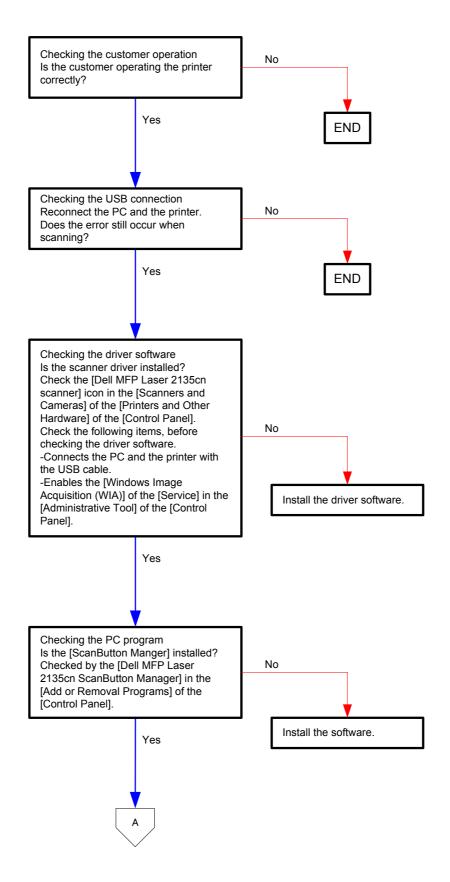

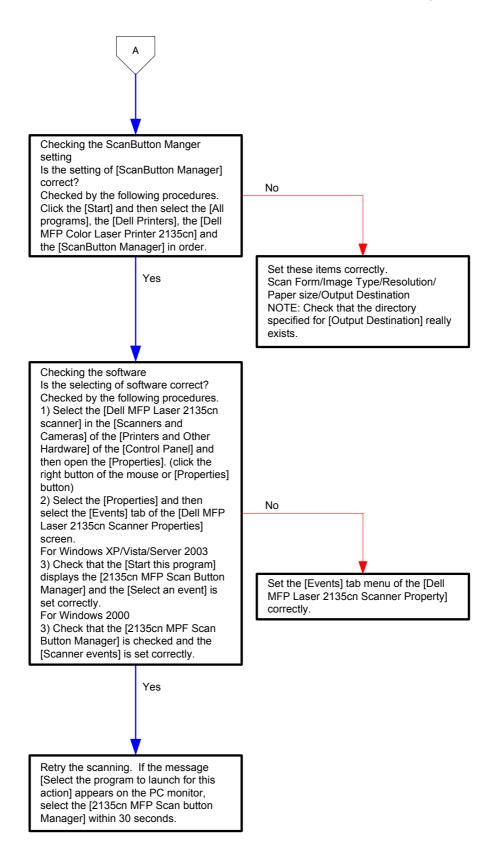

## Flows 34 Download Mode Send FW Data 024-360

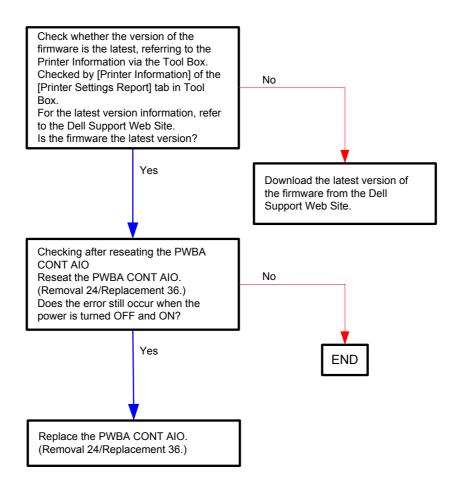

#### Flows 35 024-362 Restart Printer

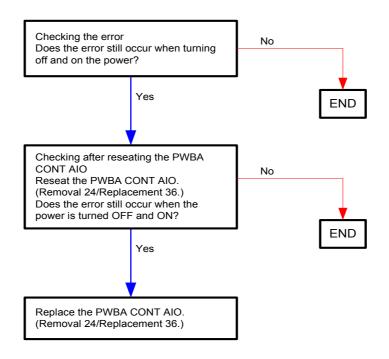

## Flows 36 Load Tray 1 024-910

| NOTE |  |
|------|--|
|      |  |

This error is displayed when the paper set in Tray 1 is different in size from the paper size defined on the PC.

In Tray 1, set the paper defined on the PC.

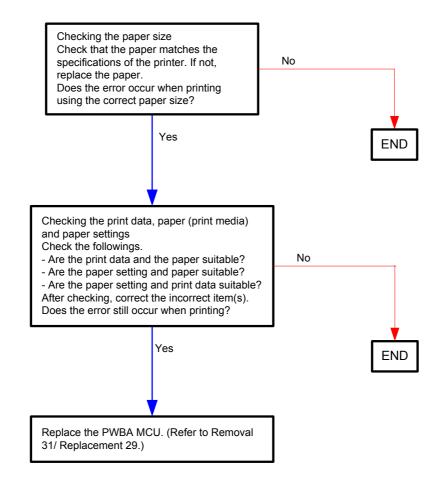

### Flows 37 Load SSF 024-914

| $\square$ |      |  |
|-----------|------|--|
|           | NOTE |  |
|           |      |  |

This error is displayed when the paper set in SSF is different in size from the paper size defined on the PC.

In SSF, set the paper defined on the PC.

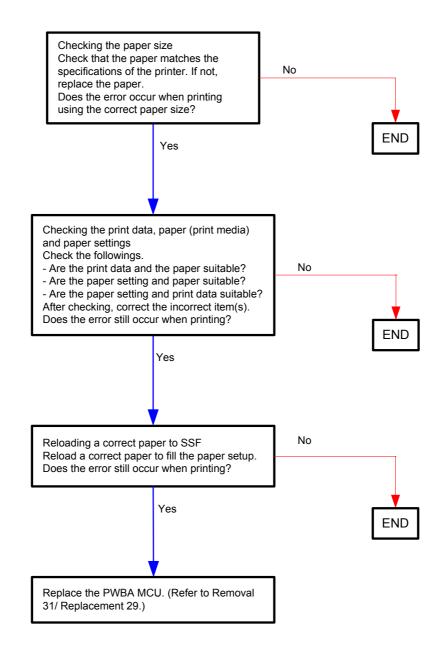

## Flows 38 Load Tray 1 024-965 / Illegal Settings

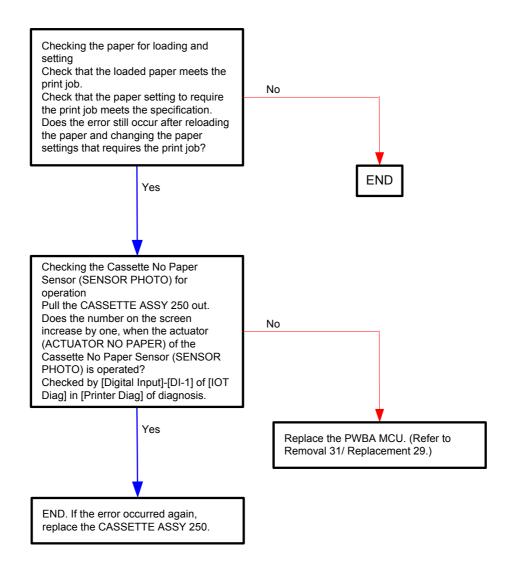

#### Flows 39 Load SSF 024-969 / 075-923 Reseat paper

```
NOTE
```

When loading a sheet to the SSF, ensure that the lead edge of the sheet touches the back of the SSF (as far as 8 to 10cm from the lead edge). Otherwise, this error may occur.

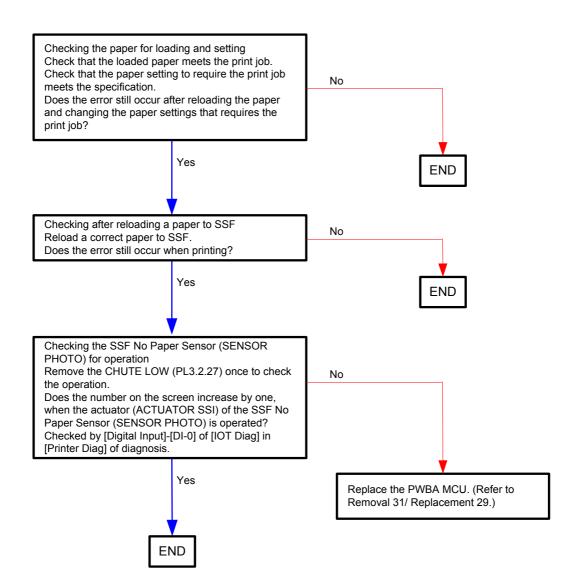

## Flows 40 SMB Login Error 031-521/031-522

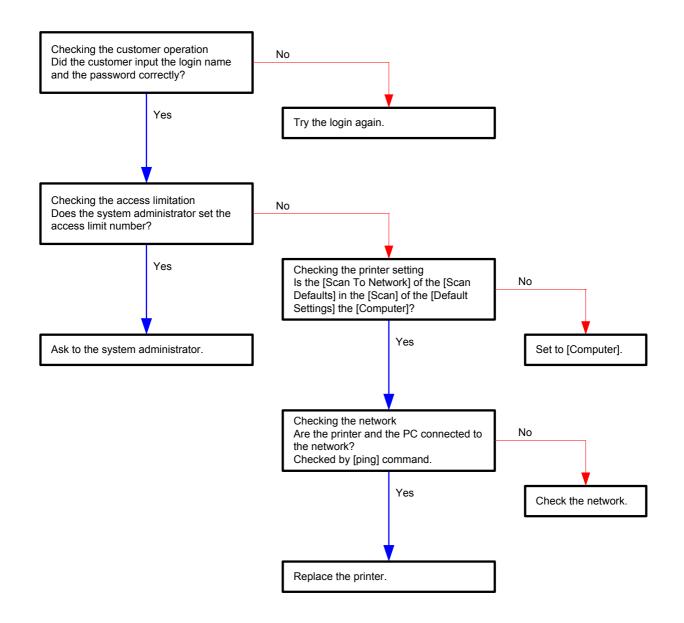

### Flows 41 SMB Error 031-523/031-528 / DNS Error 031-526

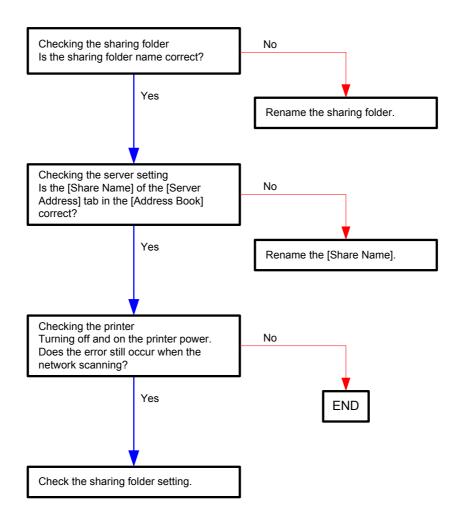

## Flows 42 SMB Login Error 031-524

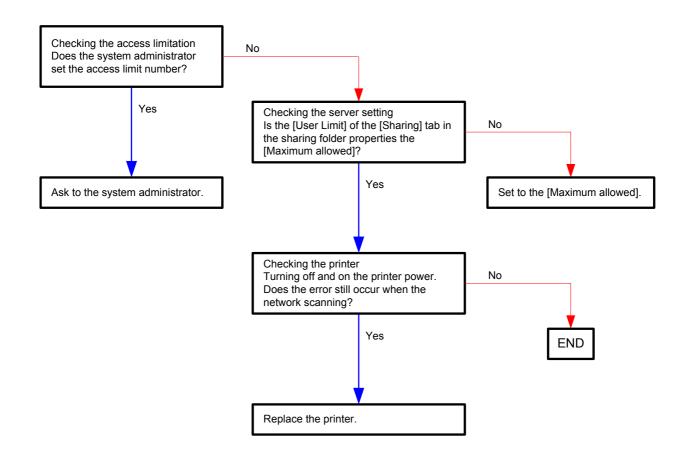

#### Flows 43 SMB Error 031-525

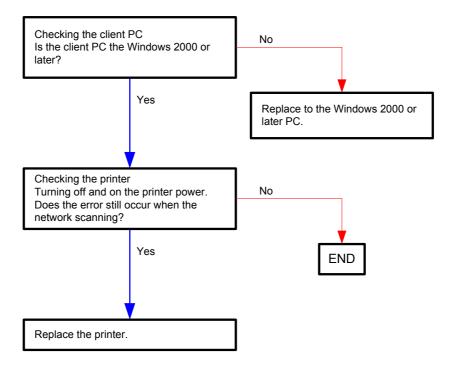

Flows 44 SMB Login Error 031-529/031-541/031-546/031-547 / SMB Path Error 031-530 / SMB List Error 031-531 / SMB Error 031-532/031-533/031-534/031-535/031-536 / FTP Error 031-576/031-580/031-581/031-582/031-584/031-585/031-587/ 031-588 / FTP Login Error 031-578 / FTP Path Error 031-579

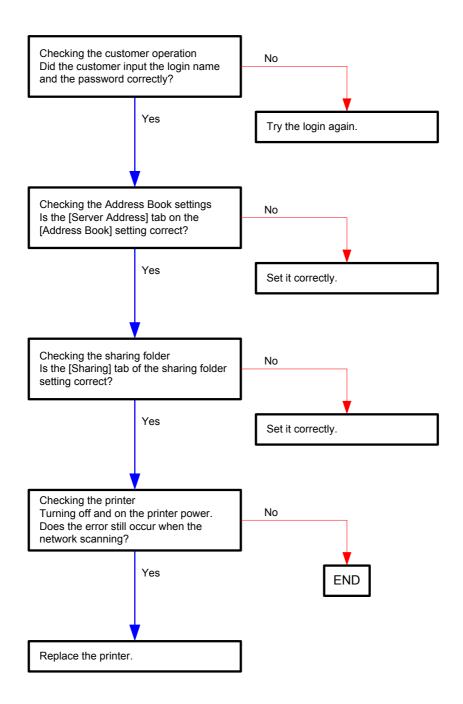

Flows 45 Communication 033-500 / Codec Error 033-514/033-515/033-516/033-765/033-766/033-767 / Buffer 033-774/033-776/033-785 / 117-310/117-311/117-312/ 133-236/133-237/133-238/133-239/133-240/133-241/133-242/133-243/133-244/133-246/133-247/133-248/133-249/133-251/133-252/133-253/133-259/ 133-260/133-261/133-269/133-271/133-272/133-273/133-274/133-275/133-276/133-277/133-278/133-279/133-280/133-281/133-282/133-283/133-286/ 133-287/133-288/133-289/133-290 Restart Printer

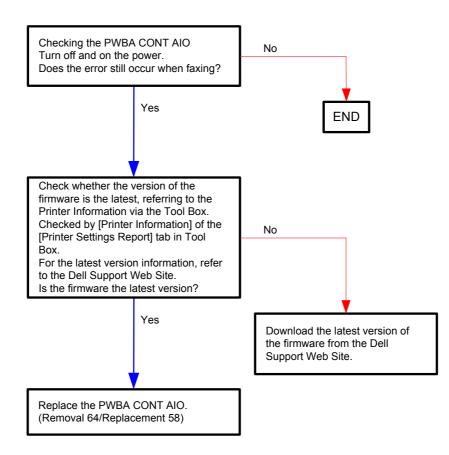

### Flows 46 Codec Error 033-501 / Communication 033-763

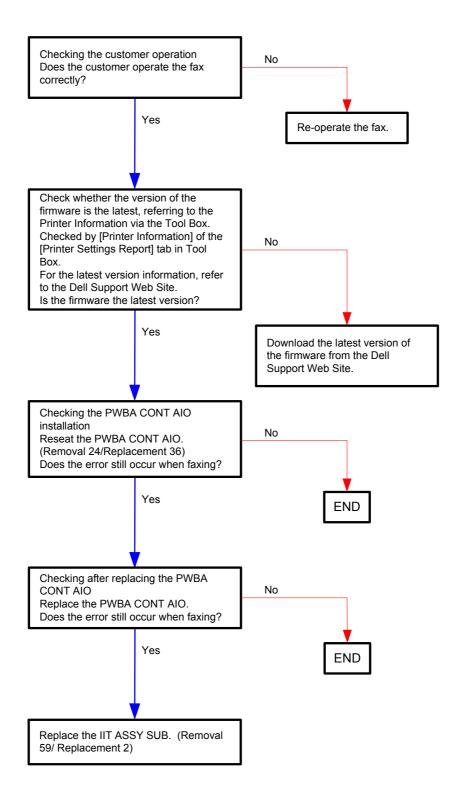

# Flows 47 Codec Error 033-510/033-520/033-521/033-522/033-523/033-524/033-525/033-526/033-768/033-769/033-770/033-771/033-772/033-773/033-786

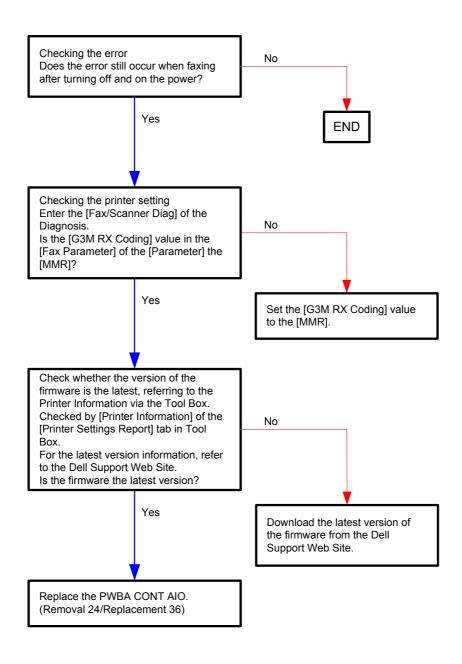

Flows 48 Communication 033-511/033-782/033-799/034-508/035-702/035-704/035-705/ 035-708/035-709/035-710/035-716/035-717/035-728/035-729/035-737/035-739/035-740/035-742

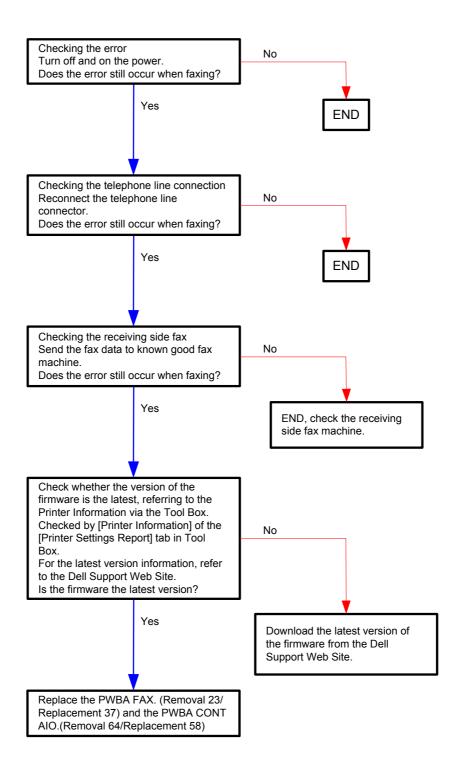

## Flows 49 Communication 033-512/033-753/033-754/033-755/033-756/033-757/033-758/ 033-759/033-760/033-761/035-706/035-792

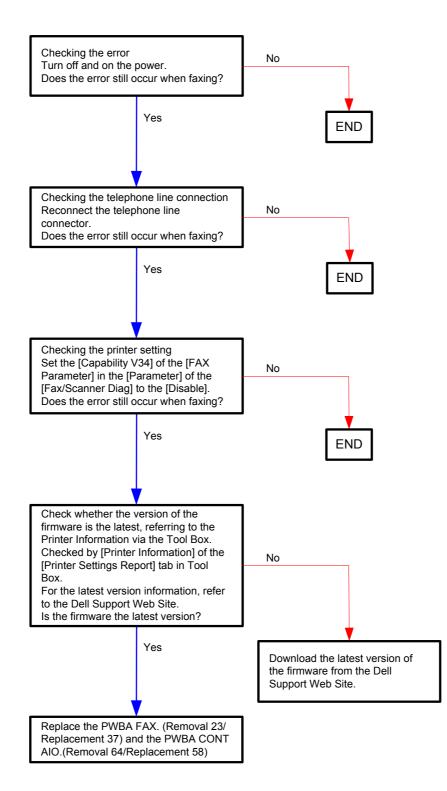

#### Flows 50 Password Error 033-517

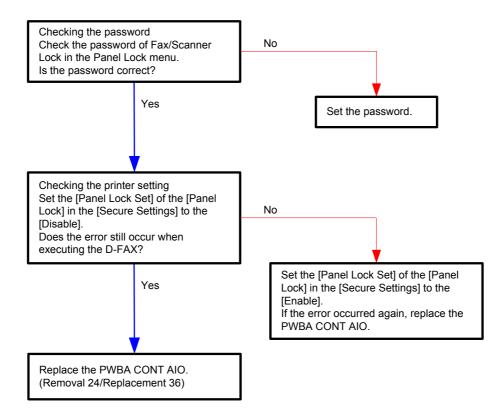

### Flows 51 Communication 033-751/033-764/035-730 / 133-254 Restart Printer

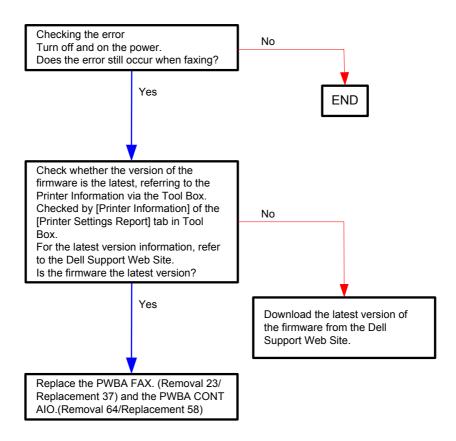

# Flows 52 Busy 033-752 / Invalid Data 034-799 / No Dial Tone 035-746

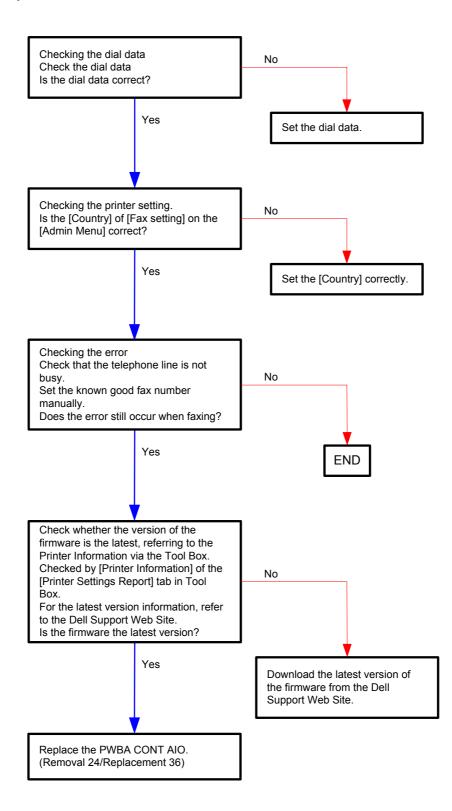

# Flows 53 Communication 033-762

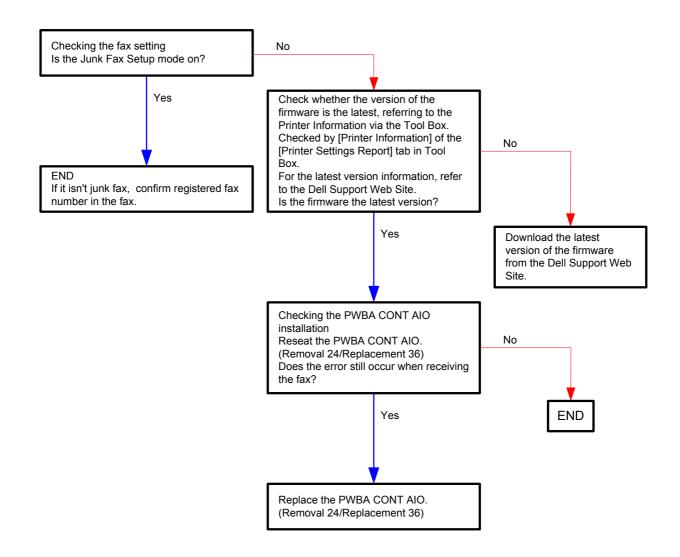

### Flows 54 Buffer 033-775/033-777/033-784

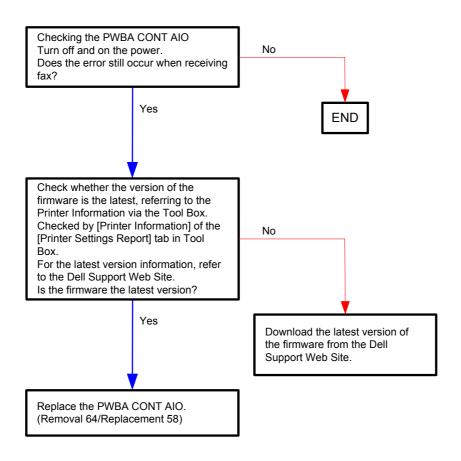

### Flows 55 Communication 034-515 / No Answer 035-718 / 134-211 Restart Printer

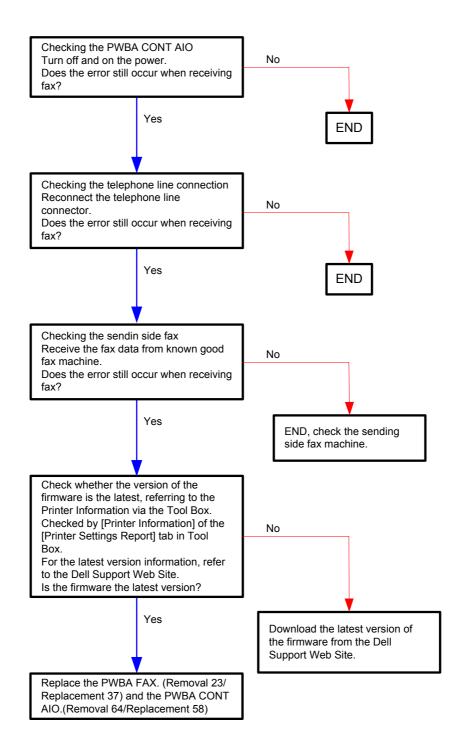

# Flows 56 No Answer 035-701 / Communication 035-720 / Busy 035-781

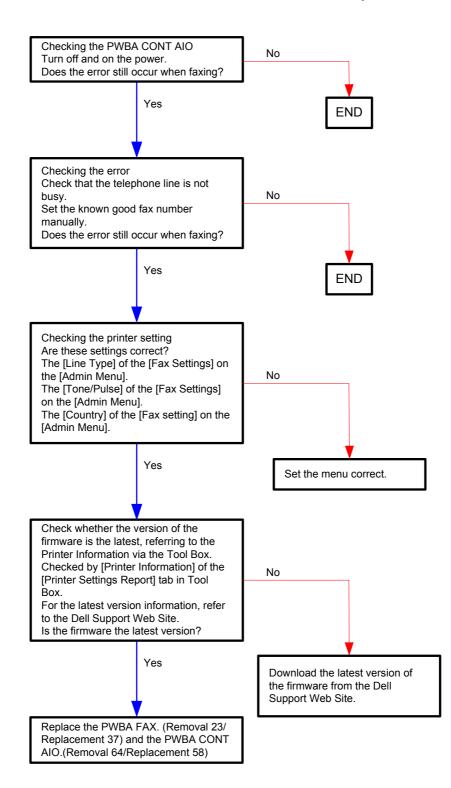

# Flows 57 062-311/062-321/062-360/062-371/117-352 Restart Printer

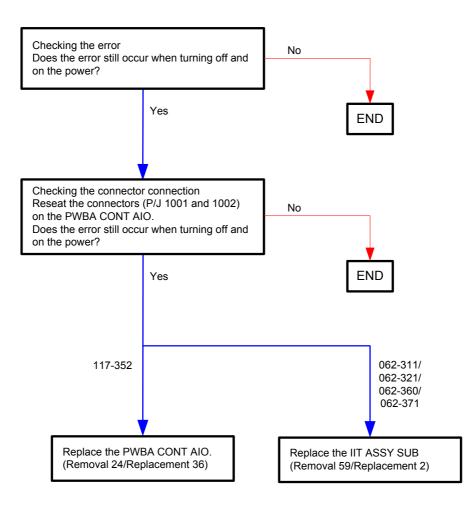

# Flows 58 062-320 Restart Printer / Memory Full 062-324

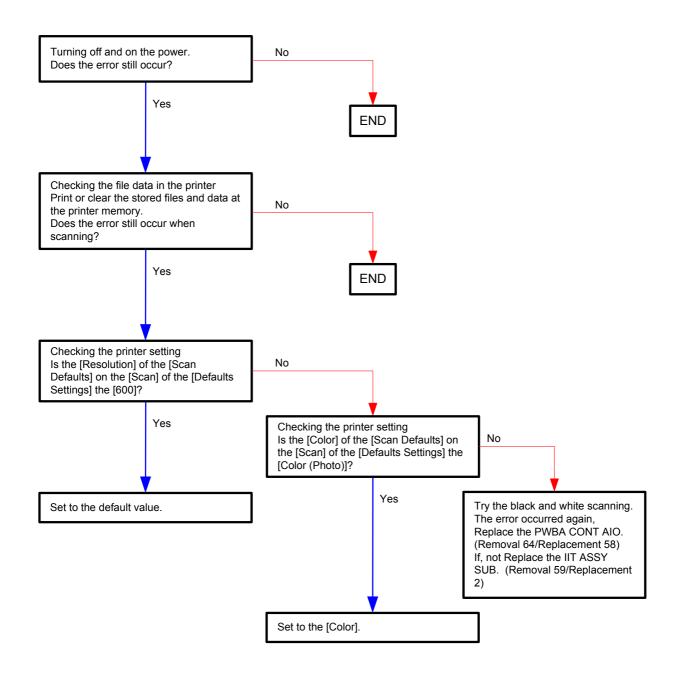

# Flows 59 062-322/062-393 Restart Printer

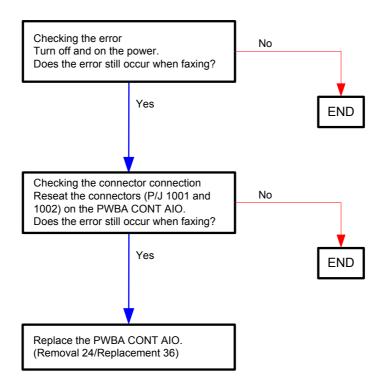

# Flows 60 062-323 Restart Printer

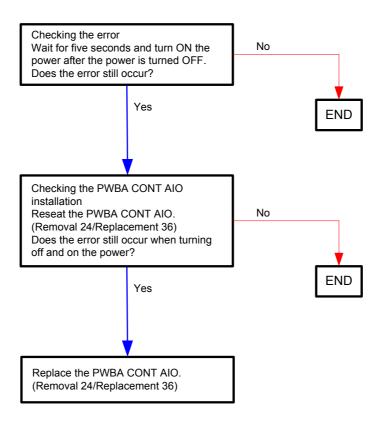

#### Flows 61 Confirm 062-790

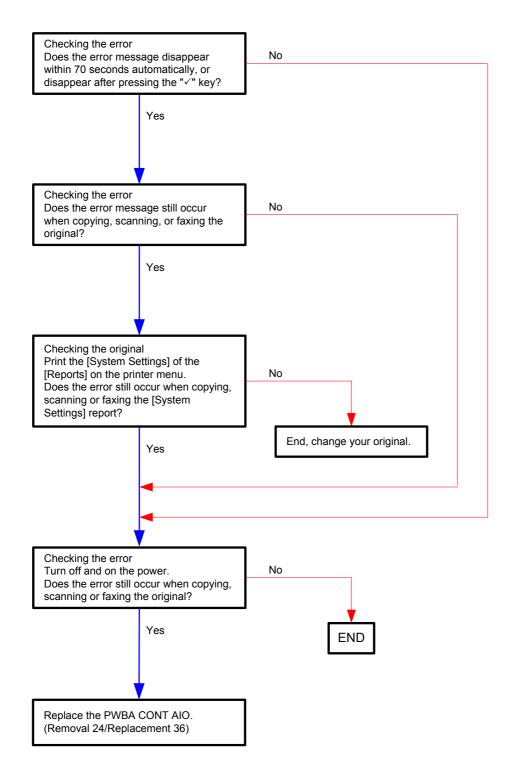

# Flows 62 Paper Jam 071-100/077-102

NOTE

Do not load a sheet to the SSF while printing with the Paper Cassette as the media source.

Otherwise, a Jam error occurs.

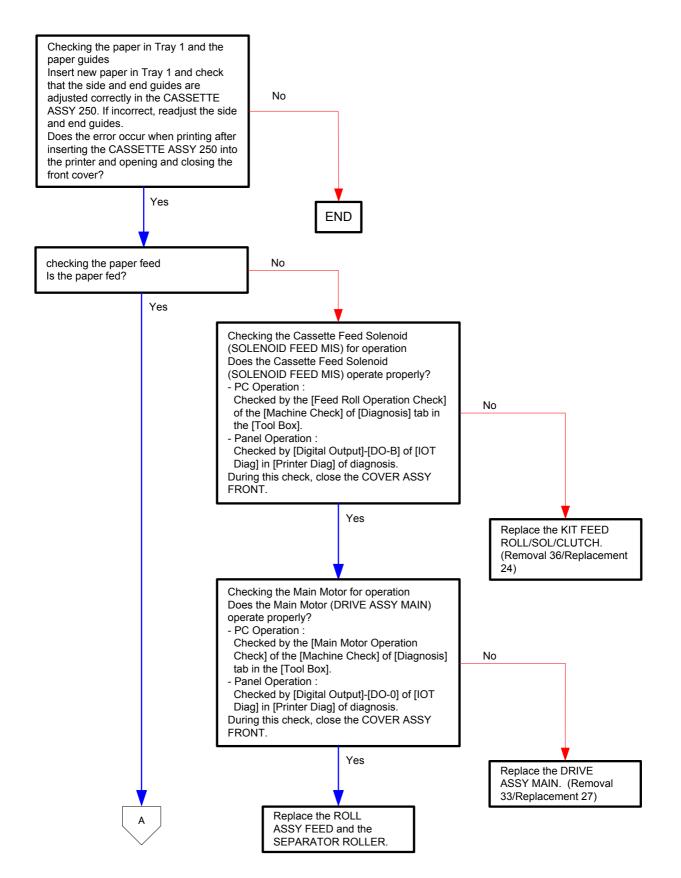

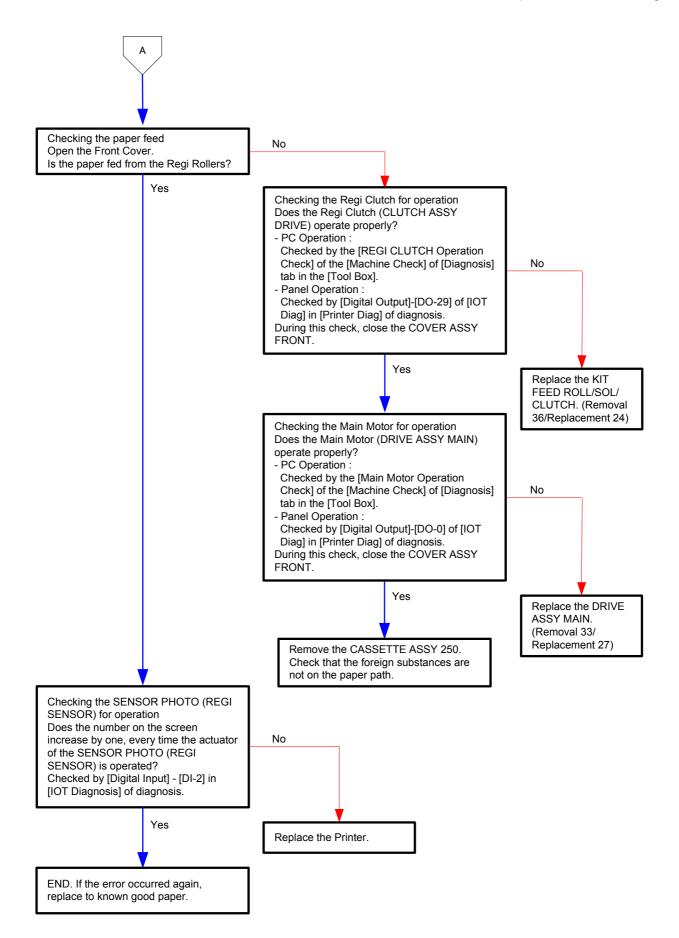

#### Flows 63 Insert Output 071-920 / 071-921

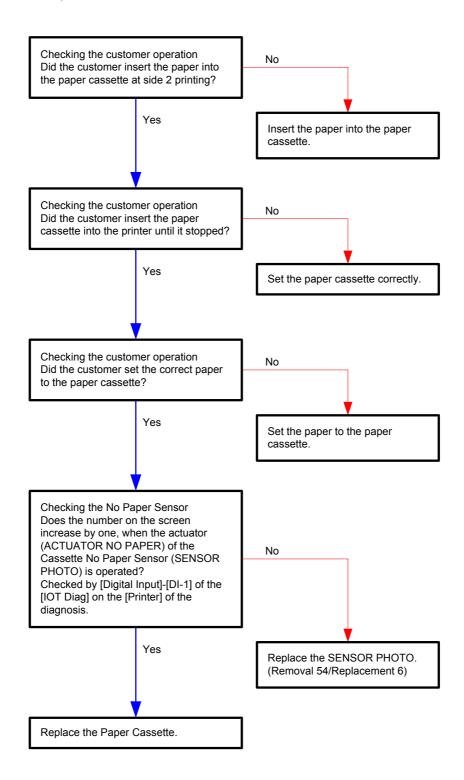

### Flows 64 Paper Jam 075-100

```
NOTE
```

Do not load a sheet to the SSF while printing with the Paper Cassette as the media source.

Otherwise, a Jam error occurs.

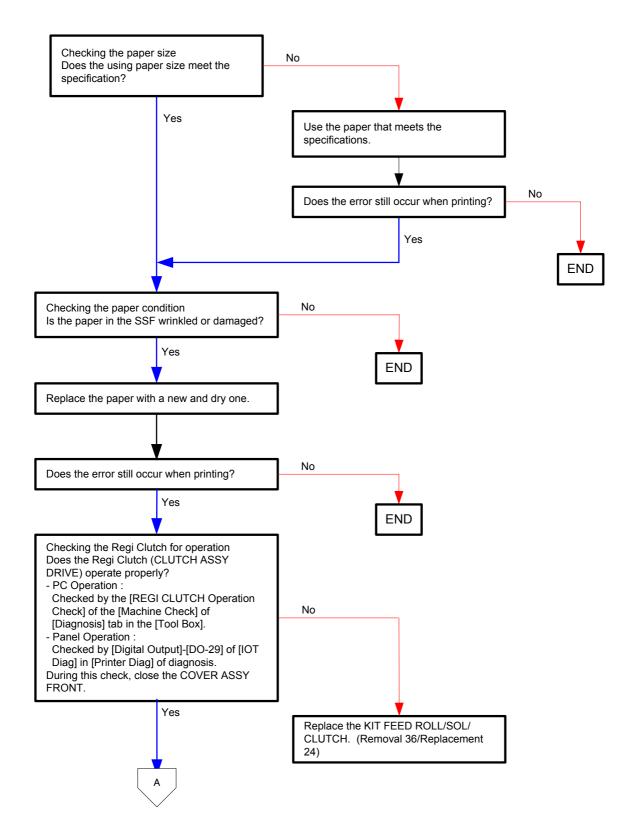

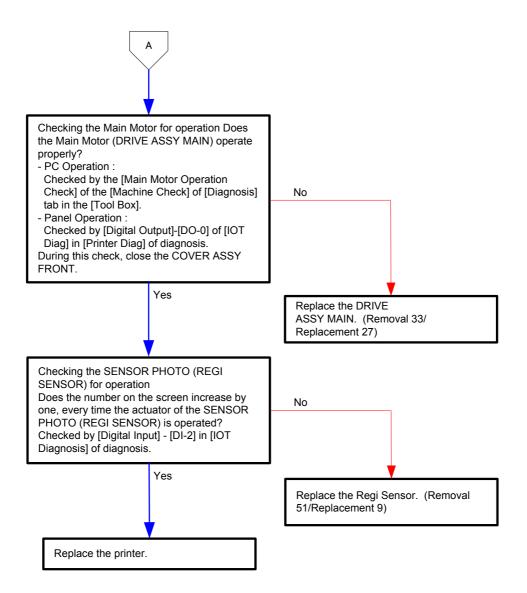

# Flows 65 Paper Jam 075-101

| NOTE |  |
|------|--|
|      |  |

This error occurs when a document is accidentally fed into the SSF during printing. To restart printing, open the front cover and remove the document.

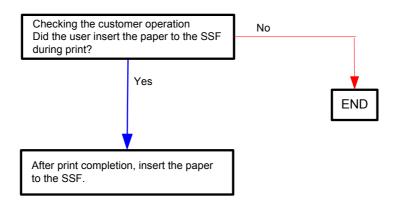

# Flows 66 Paper Jam 075-102

| NOTE |  |
|------|--|
|      |  |

When starting SSF printing, an error will occur by pulling out a document on the SSF by force.

Checking the printing Reload a paper to SSF after opening and closing the Front Cover.

# Flows 67 Insert Output 075-920 / 075-921

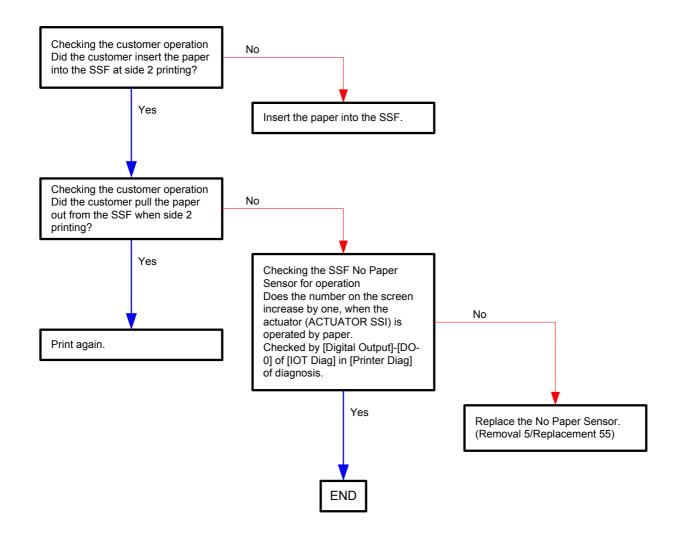

# Flows 68 Paper Jam 077-100/077-101

NOTE

Do not load a sheet to the SSF while printing with the Paper Cassette as the media source.

Otherwise, a Jam error occurs.

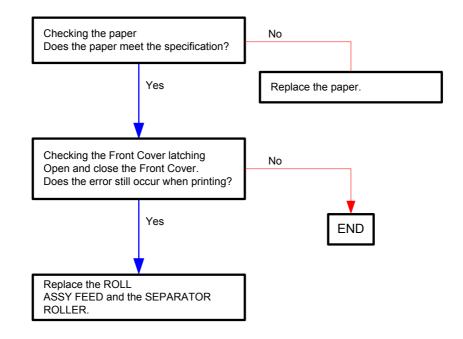

# Flows 69 Paper Jam 077-103/077-104/077-105

```
NOTE
```

When starting SSF printing, an error will occur by pulling out a document on the SSF by force.

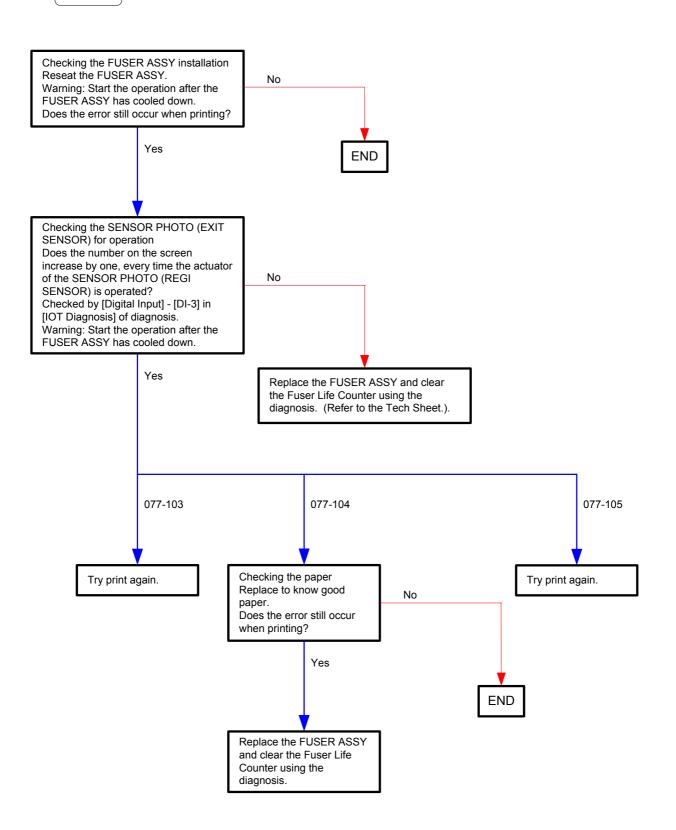

# Flows 70 Close Front Cover 077-300

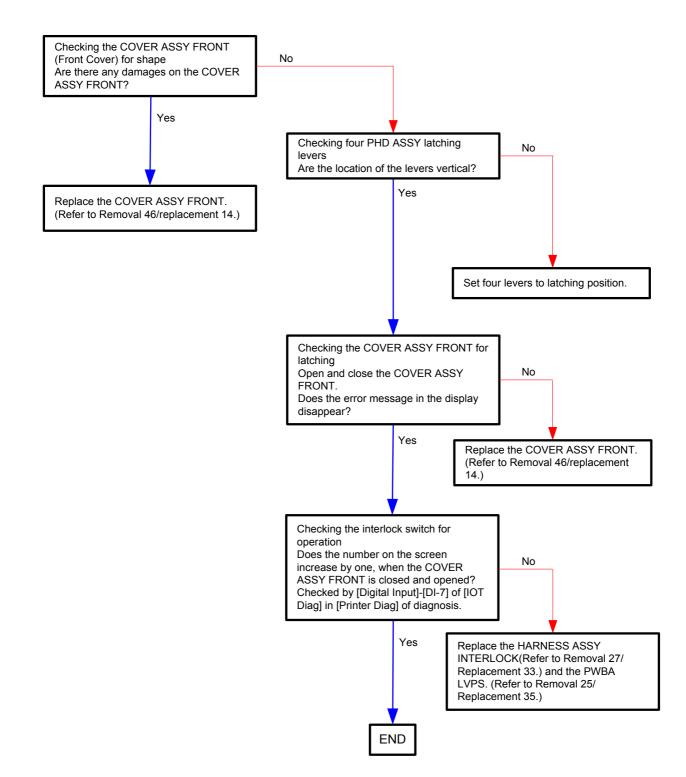

Flows 71 Close Side Door 077-301

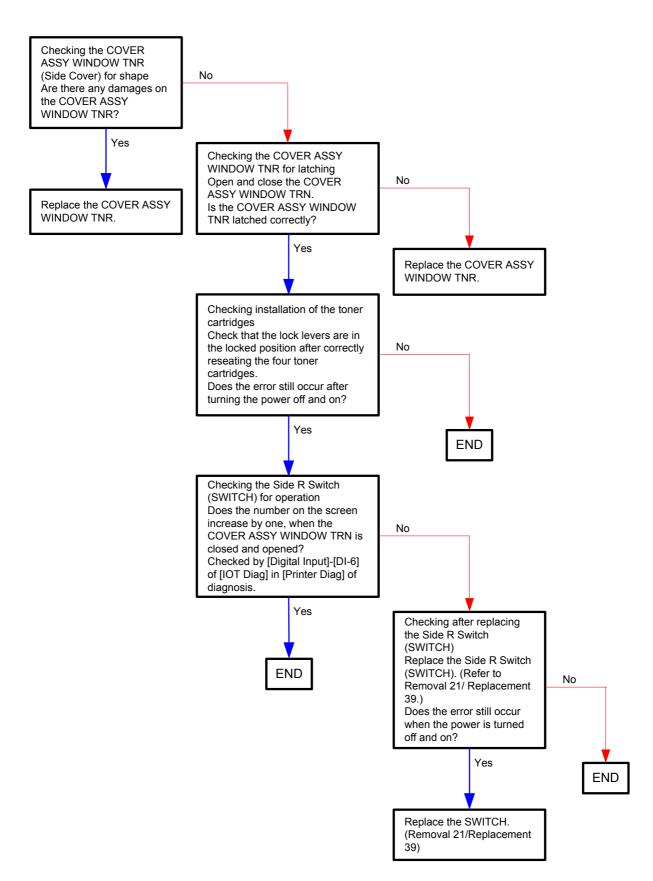

# Flows 72 Paper Jam 077-900

NOTE

Do not load a sheet to the SSF while printing with the Paper Cassette as the media source.

Otherwise, a Jam error occurs.

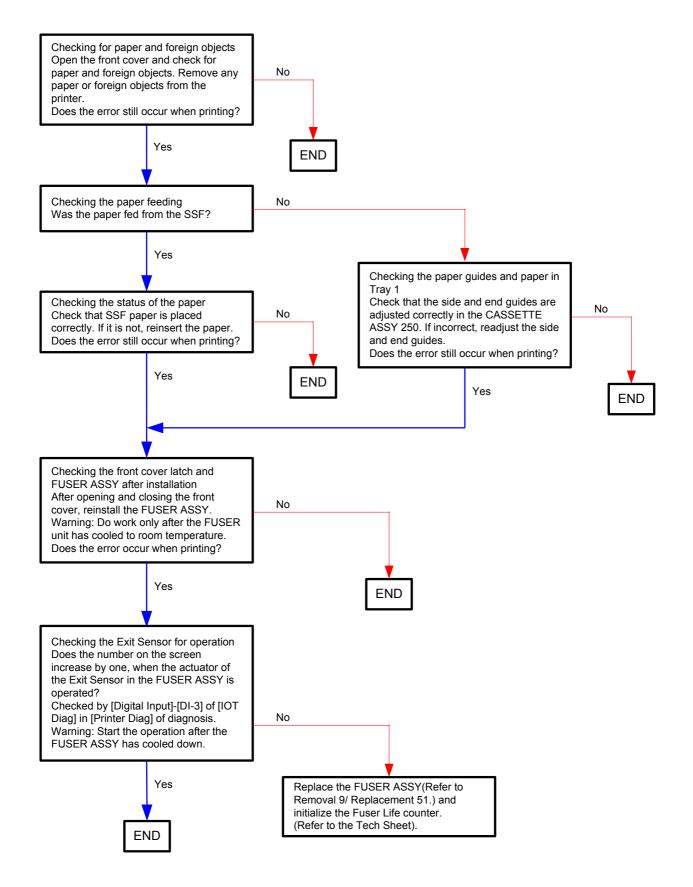

# Flows 73 Paper Jam 077-901

NOTE

Do not load a sheet to the SSF while printing with the Paper Cassette as the media source.

Otherwise, a Jam error occurs.

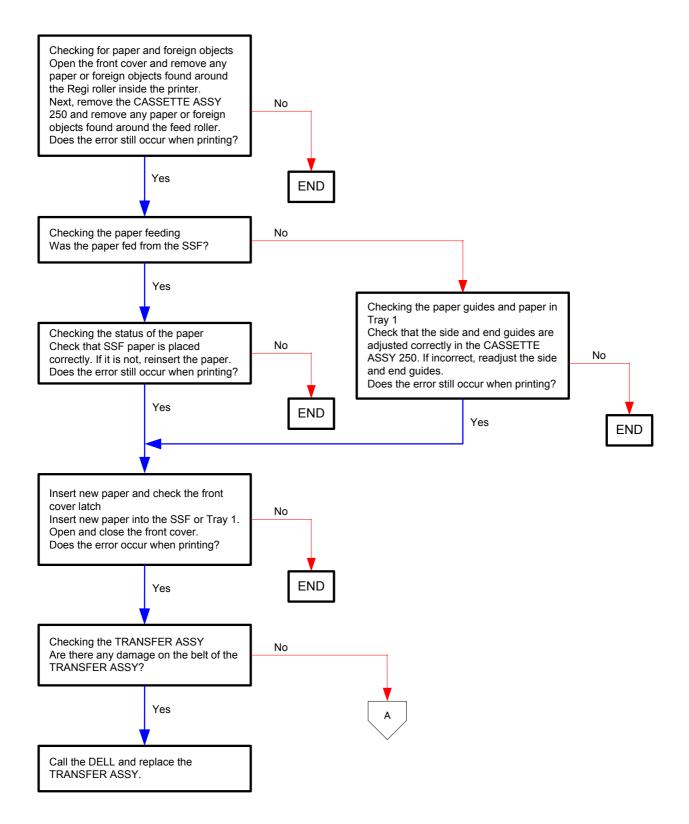

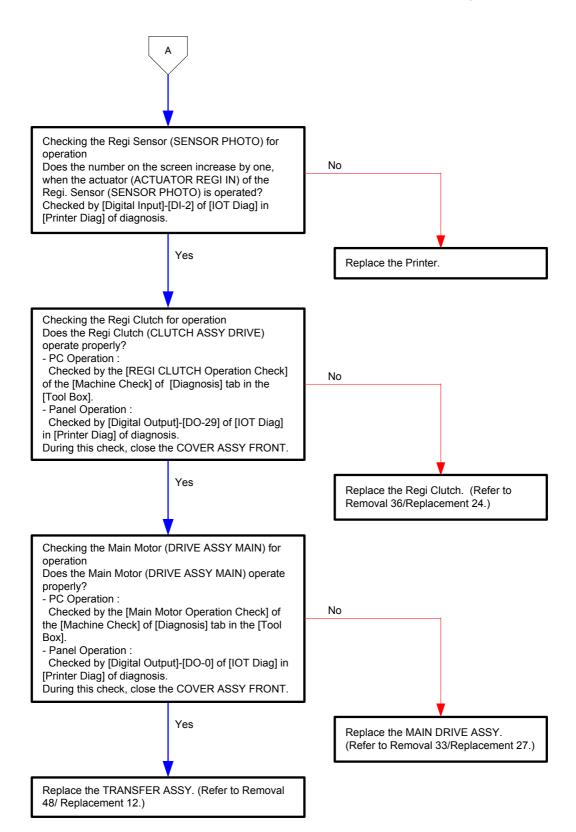

# Flows 74 Replace PHD Now 091-402/091-935

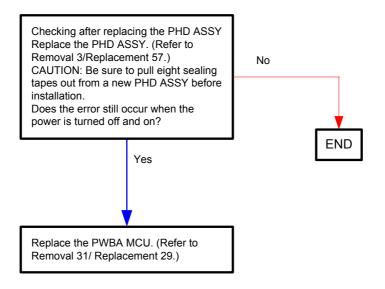

### Flows 75 Check PHD Unit 091-912

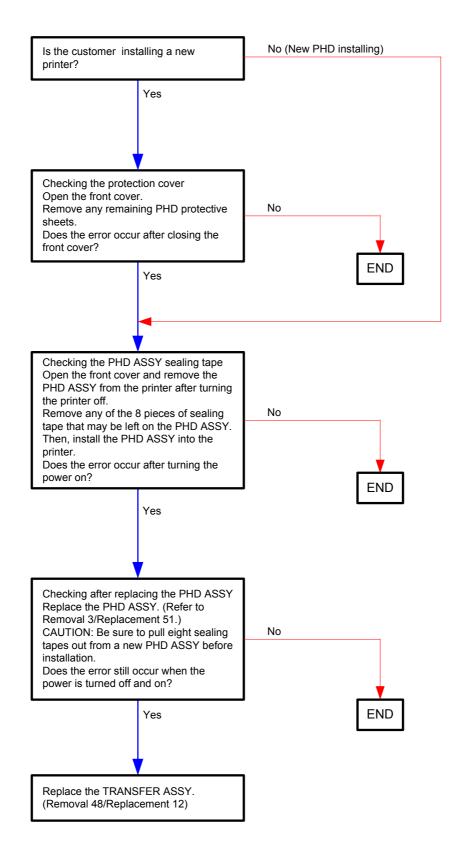

# Flows 76 Insert PHD Unit 091-972

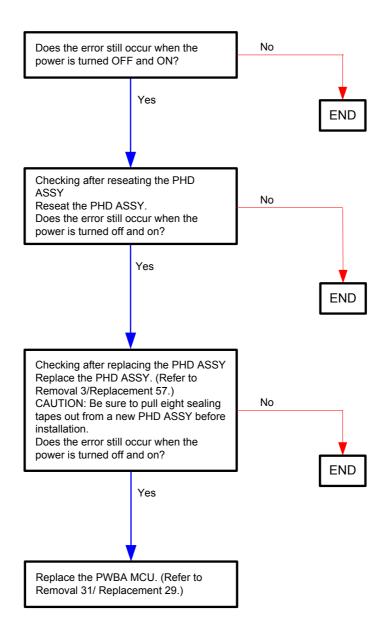

# Flows 77 Check CTD Unit 092-310/092-910

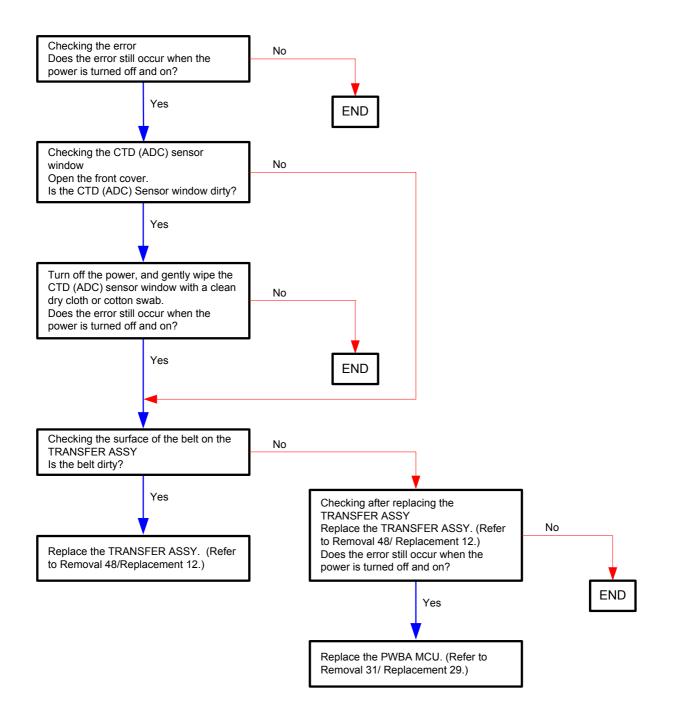

# Flows 78 CRUM ID 093-360

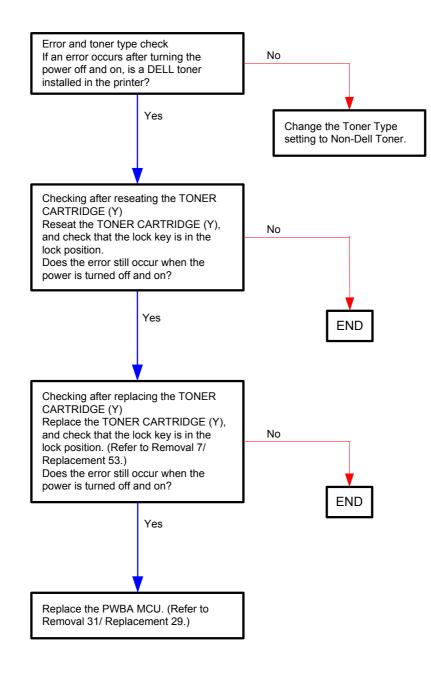

# Flows 79 CRUM ID 093-361

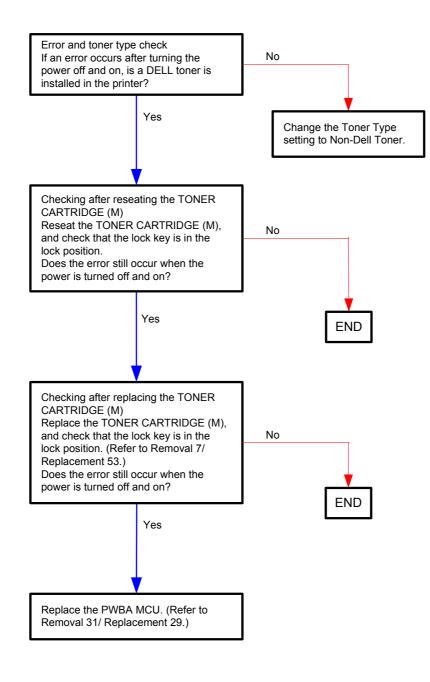

# Flows 80 CRUM ID 093-362

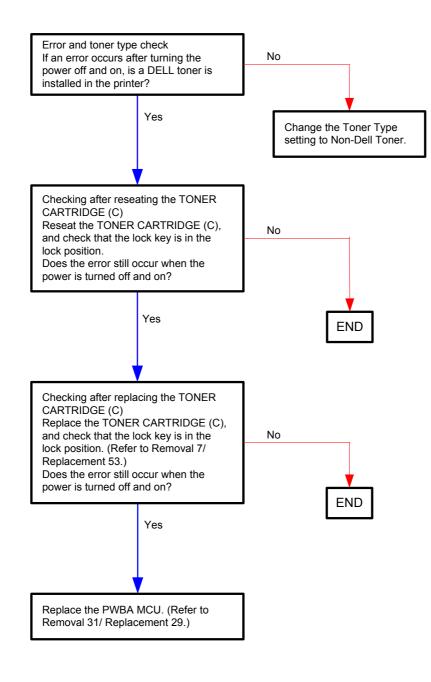

# Flows 81 CRUM ID 093-363

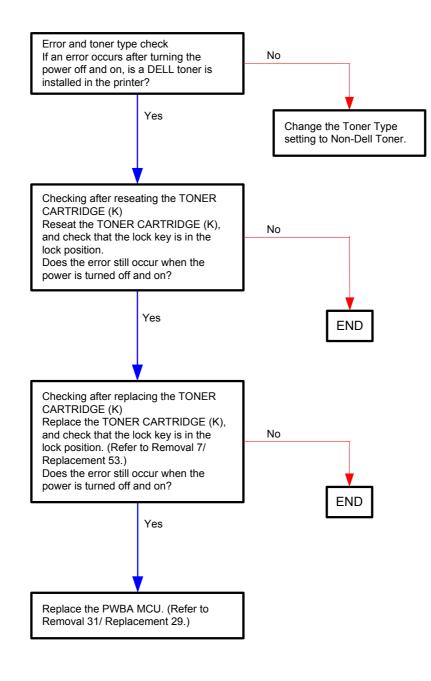

Flows 82 093-423 Yellow Cartridge / 093-424 Magenta Cartridge / 093-425 Cyan Cartridge / 093-426 Black Cartridge / Replace Cart. 093-930/093-931/093-932/093-933/093-934/093-935/093-936/093-937

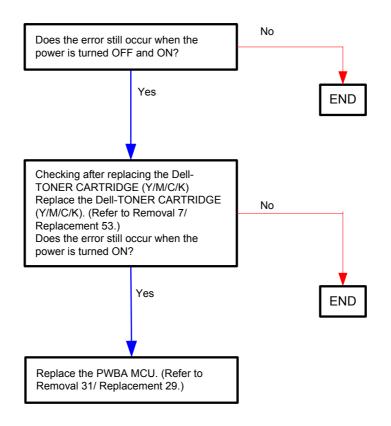

#### Flows 83 Low Density 093-919

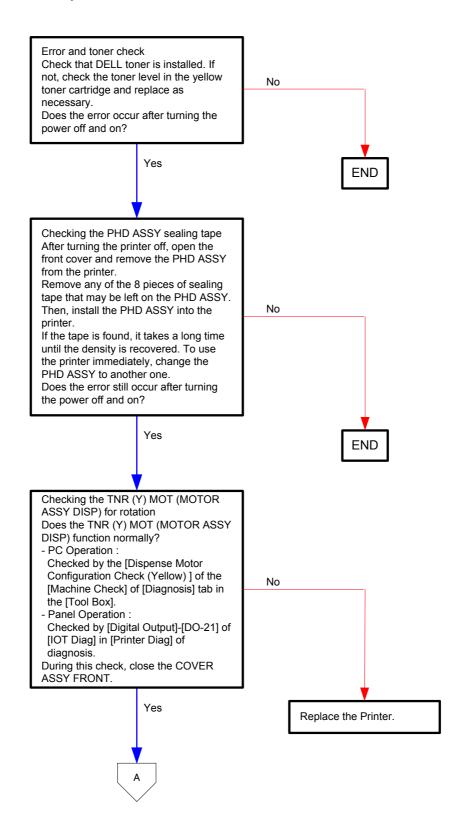

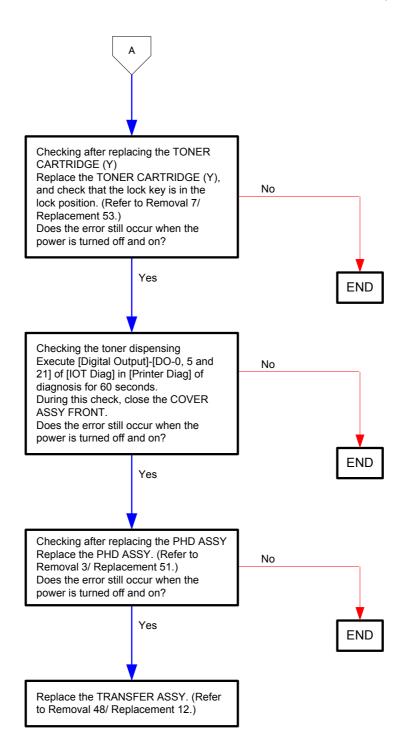

#### Flows 84 Low Density 093-920

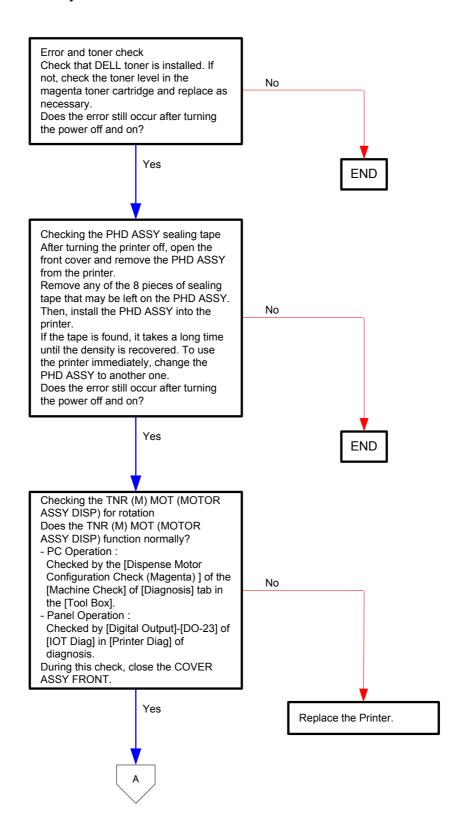

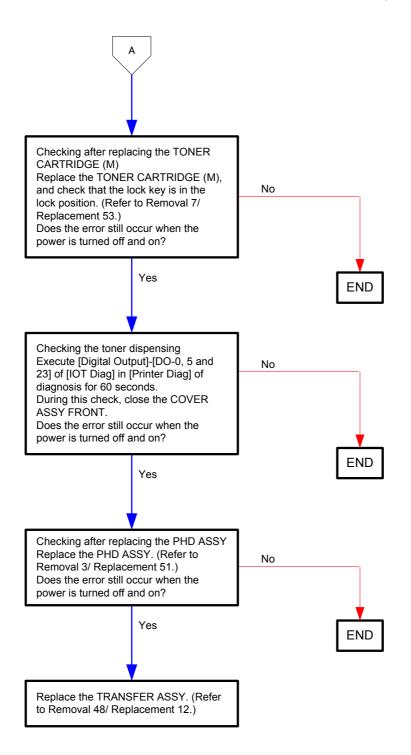

### Flows 85 Low Density 093-921

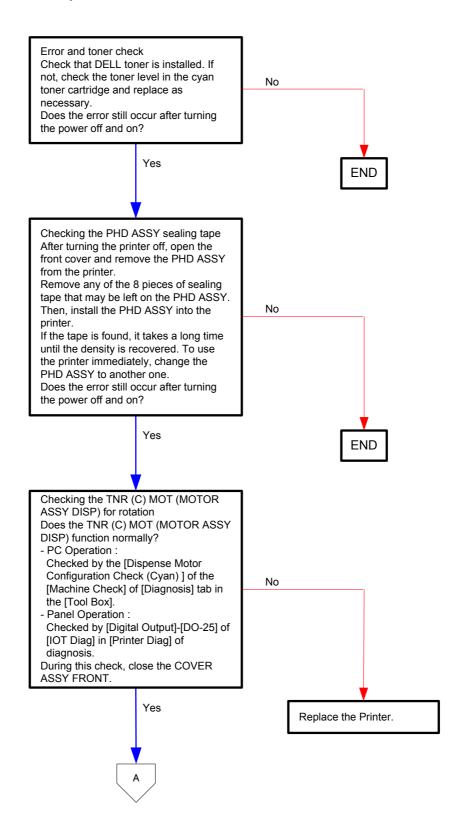

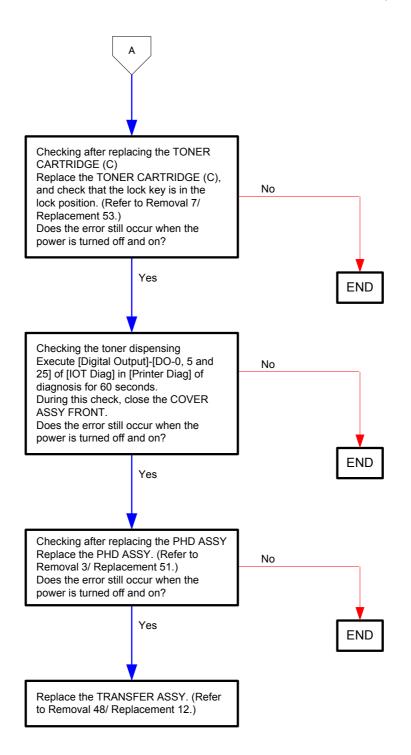

#### Flows 86 Low Density 093-922

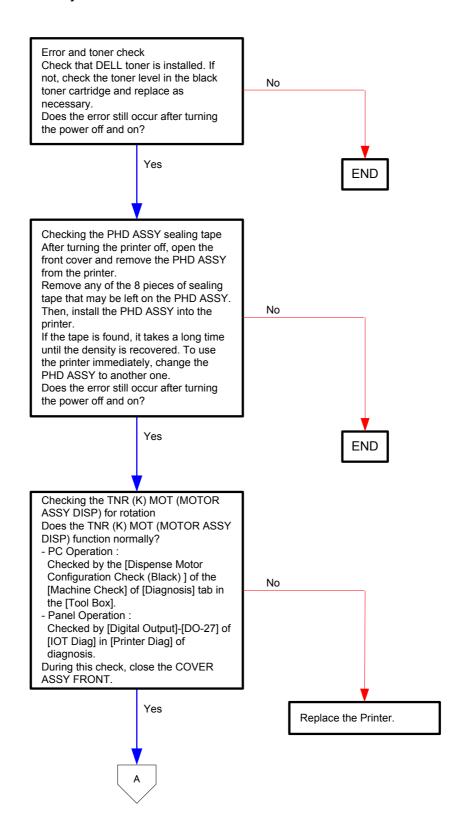

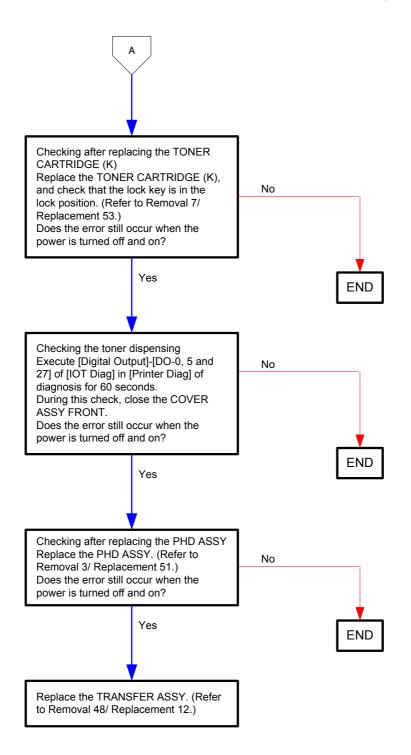

### Flows 87 093-965 Reseat PHD Unit

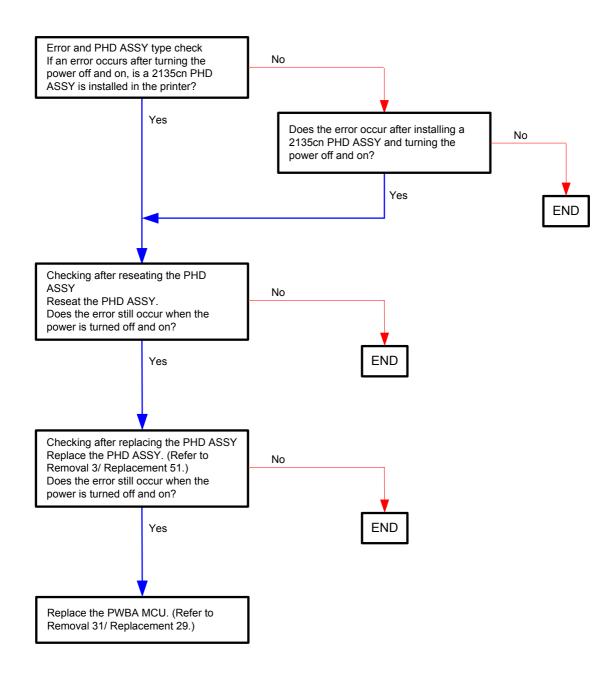

### Flows 88 Insert Print Cart. 093-970/093-971/093-972/093-973

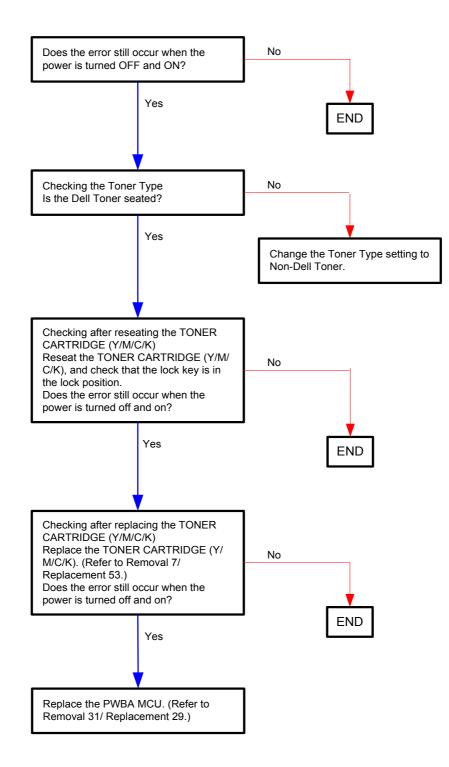

### Flows 89 094-422 Contact Support / 094-911 Restart Printer

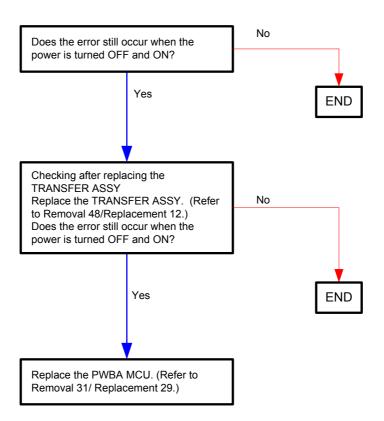

Flows 90 117-313/117-323/117-324/117-344/117-354/117-355 Restart Printer

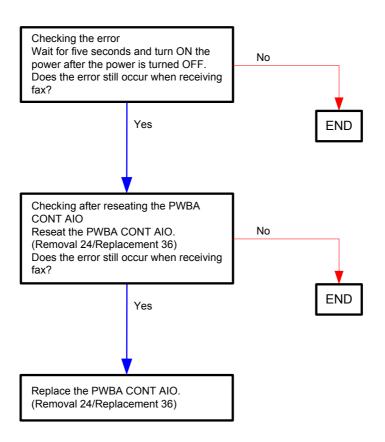

### Flows 91 123-314 Restart Printer

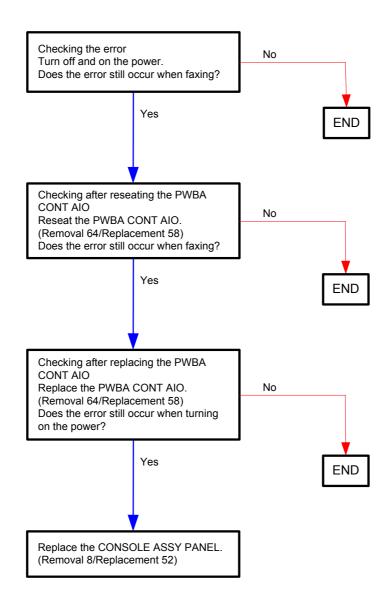

### Flows 92 193-700 Non-Dell Toner

NOTE

This message appears when [Non-Dell Toner] setting of [Maintenance] on [Admin Menu] is turned to [ON] for using non-Dell toner cartridge. Printing is available while this message is displayed.

When you use Dell toner cartridge, you can turn off the message by turning the [Non-DELL Toner] setting to [OFF].

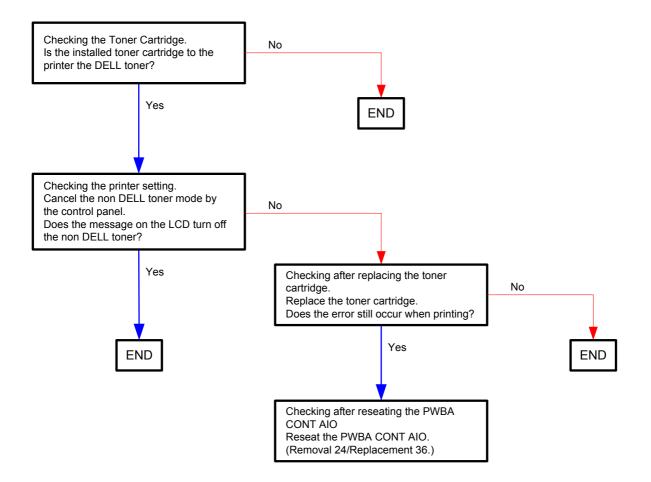

Flows 93 Faint print (Low contrast)

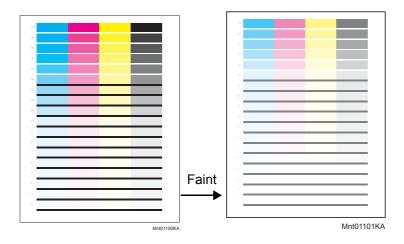

# NOTE

If the copy finish is too light, restoring the default [Color balance Y, M, C and K] of [Copy Defaults] in [Copy] of [Defaults Settings] settings may solve it.

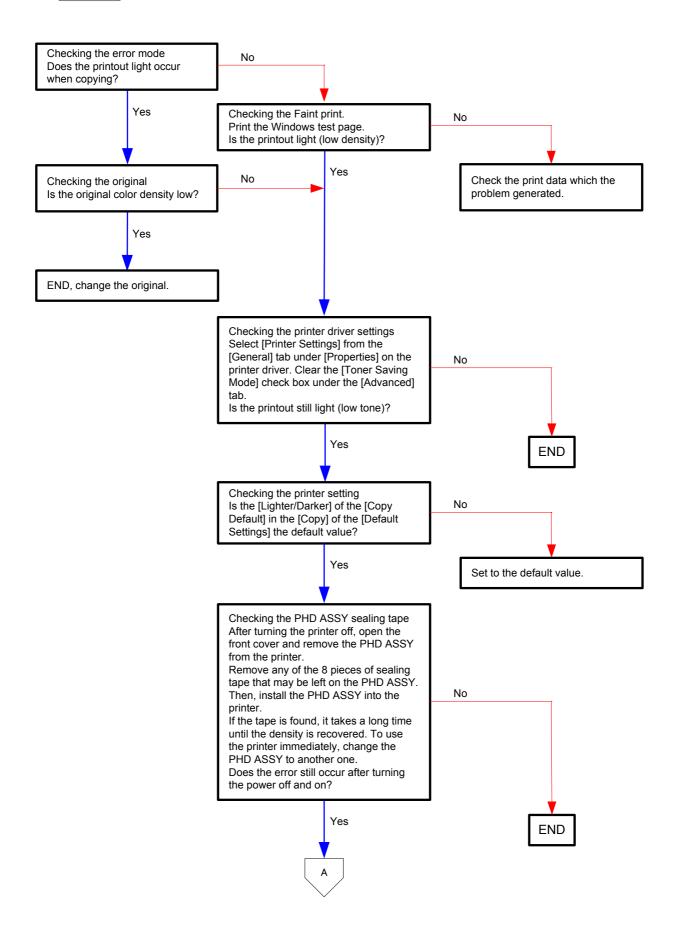

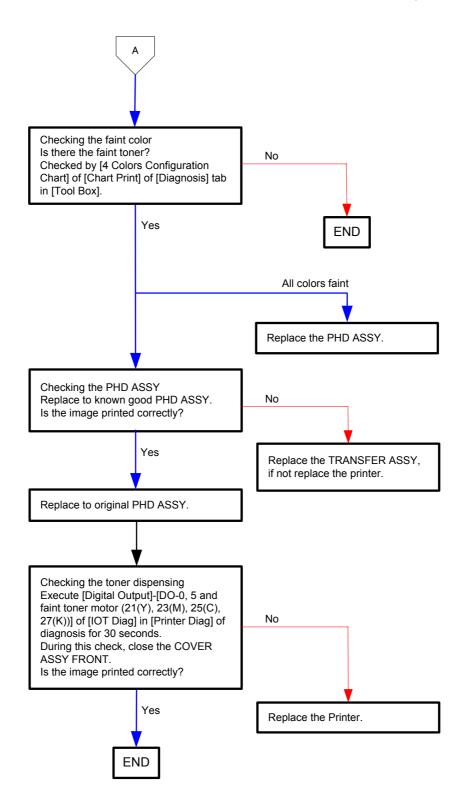

Flows 94 Blank print (No print)

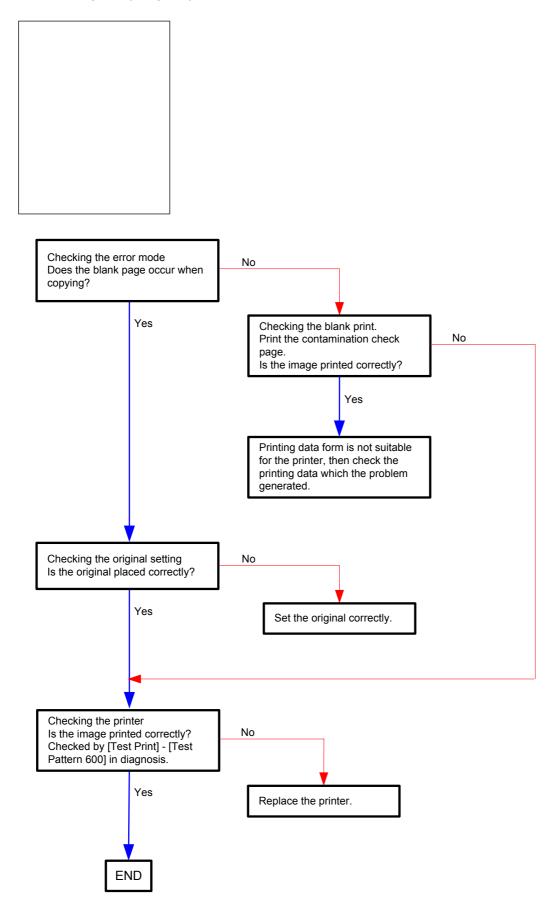

### Flows 95 Solid black

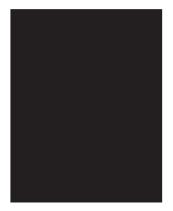

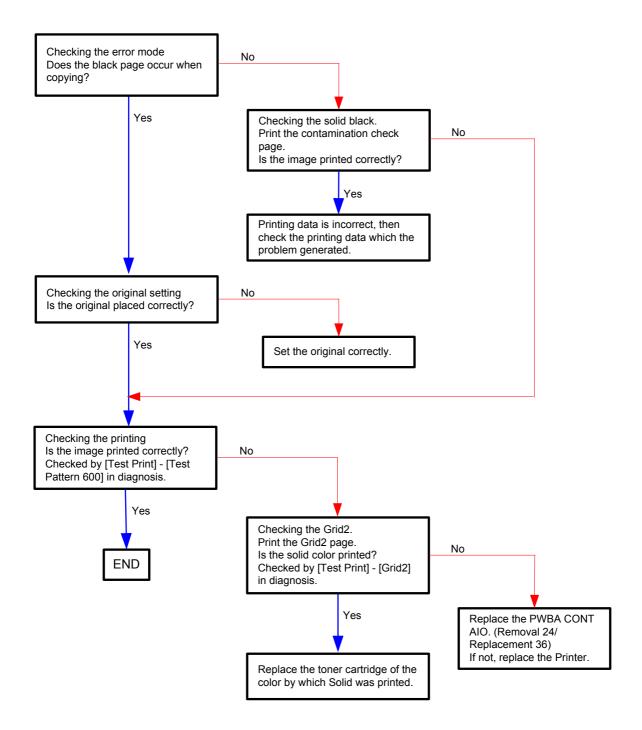

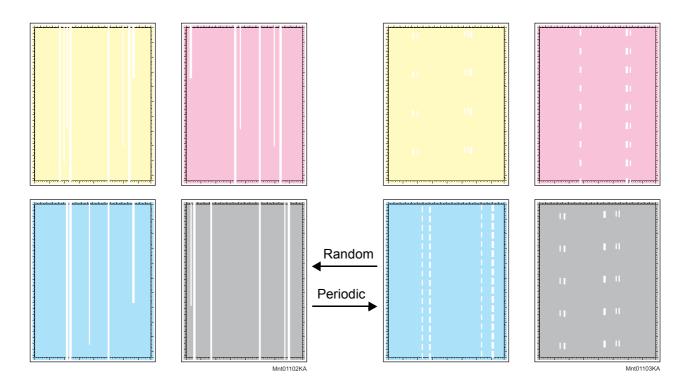

Flows 96 Vertical blank line (White stripes in paper transport direction)

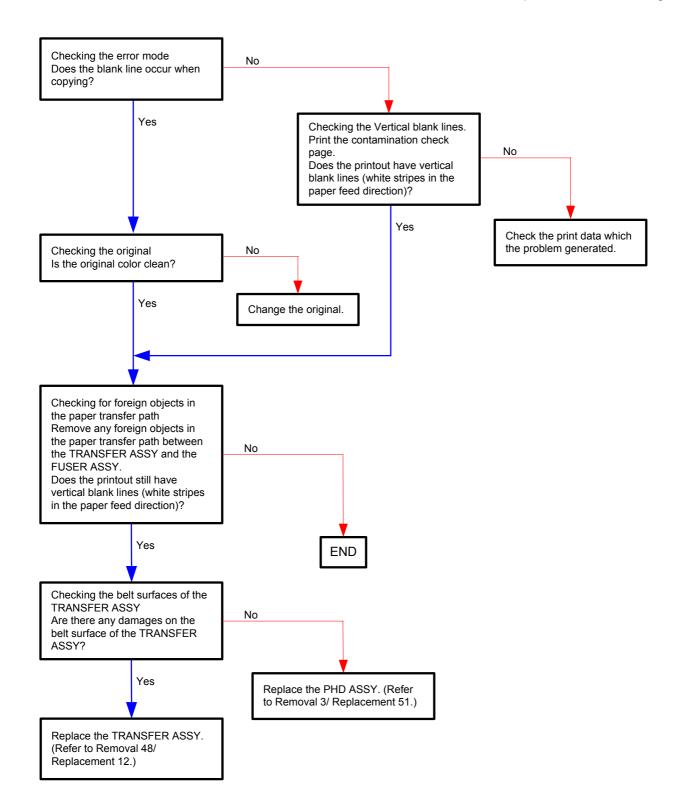

Flows 97 Horizontal band cross out (White stripe in horizontal direction)

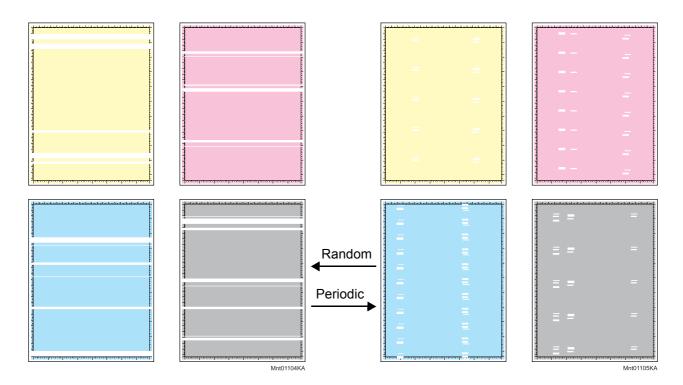

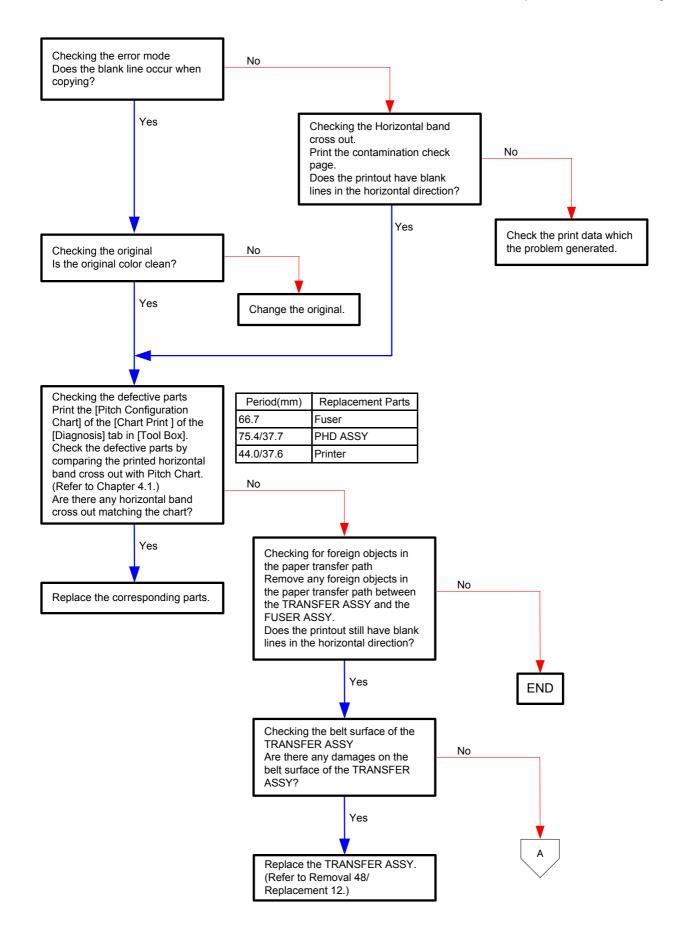

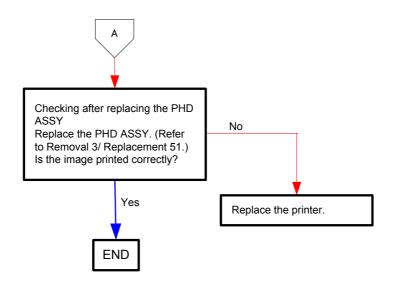

# Flows 98 Vertical stripes

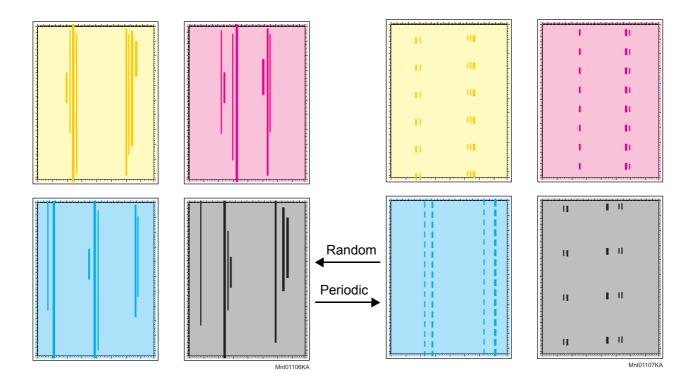

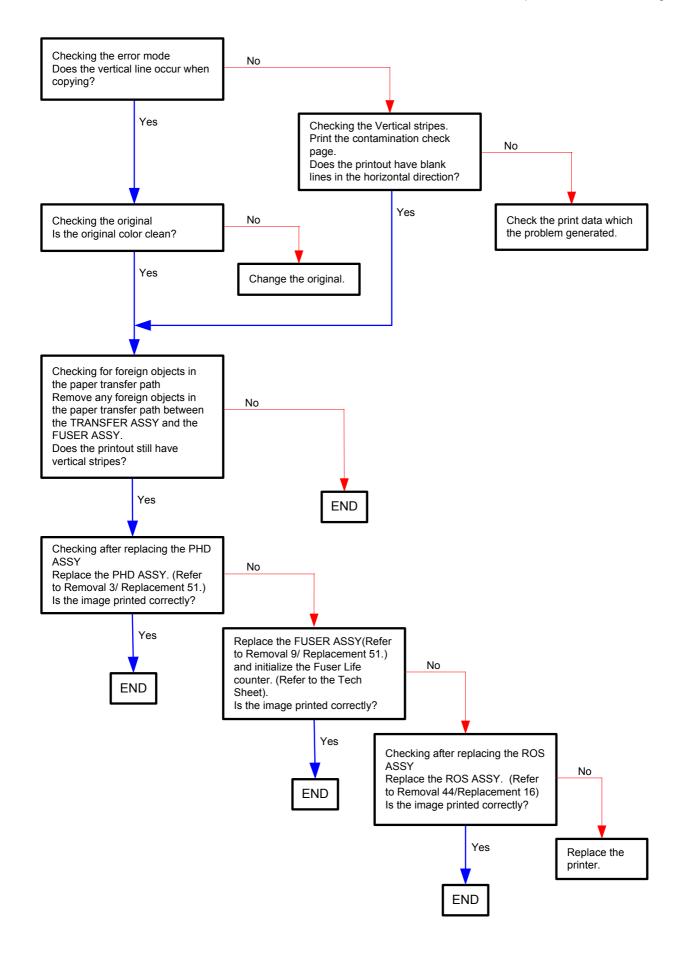

# Flows 99 Horizontal stripes

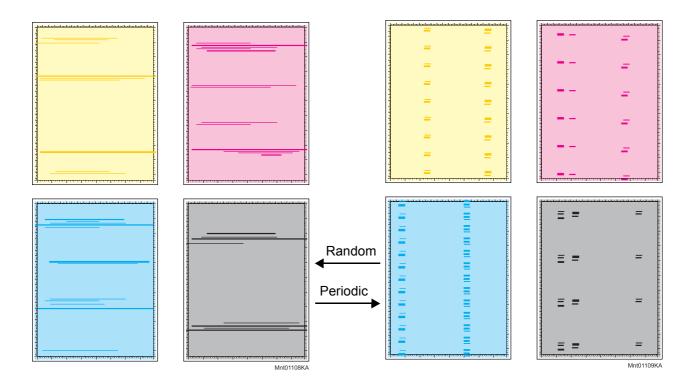

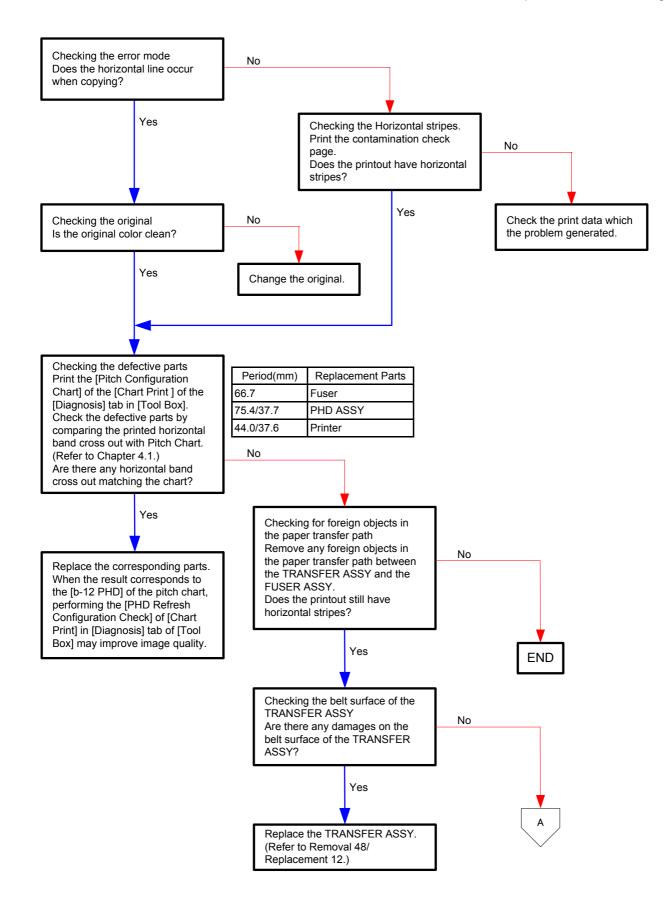

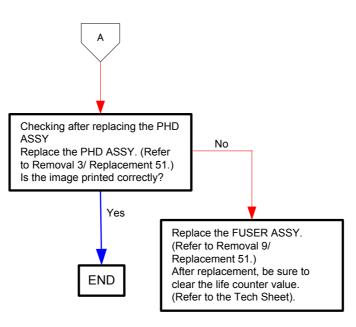

## Flows 100 Partial Deletion

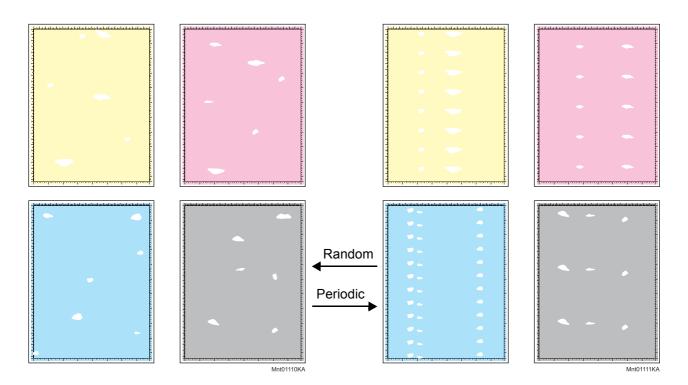

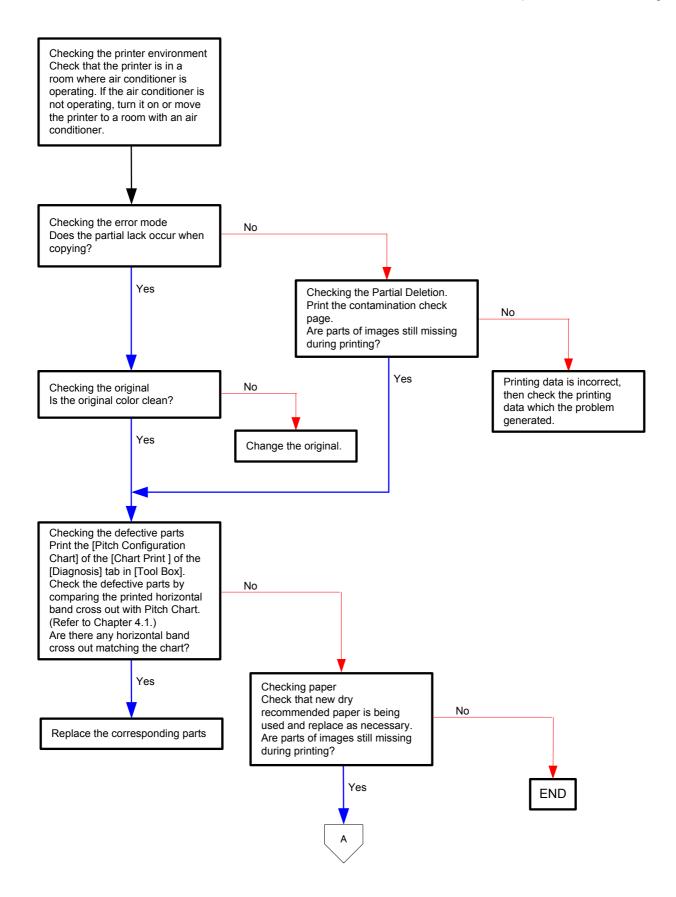

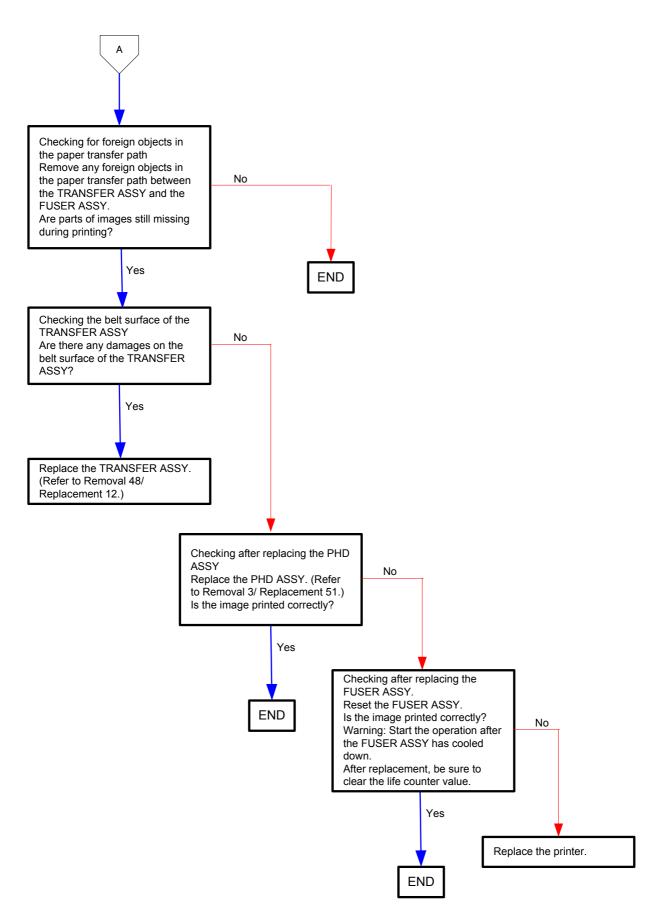

# Flows 101 Spots

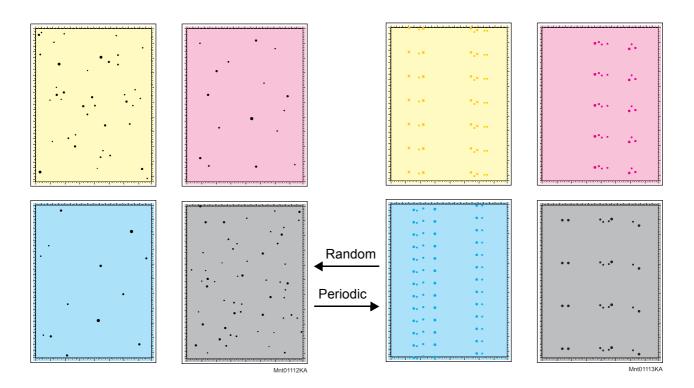

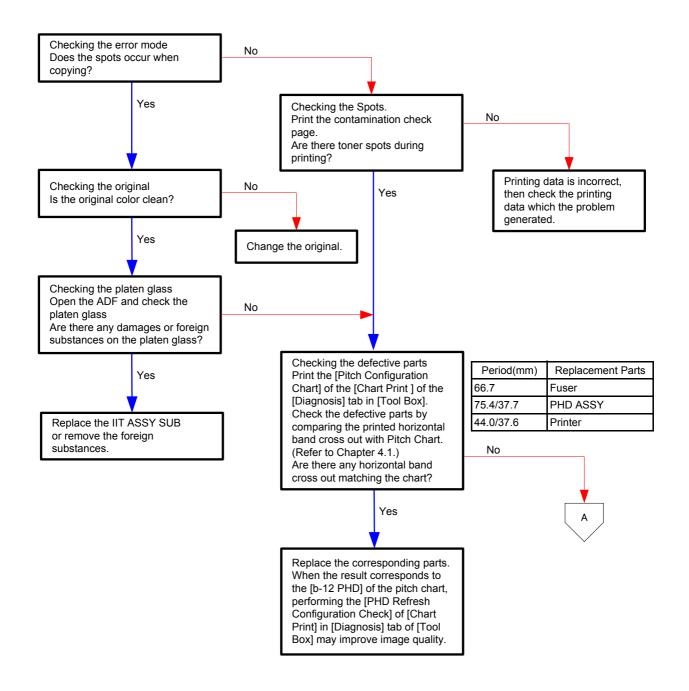

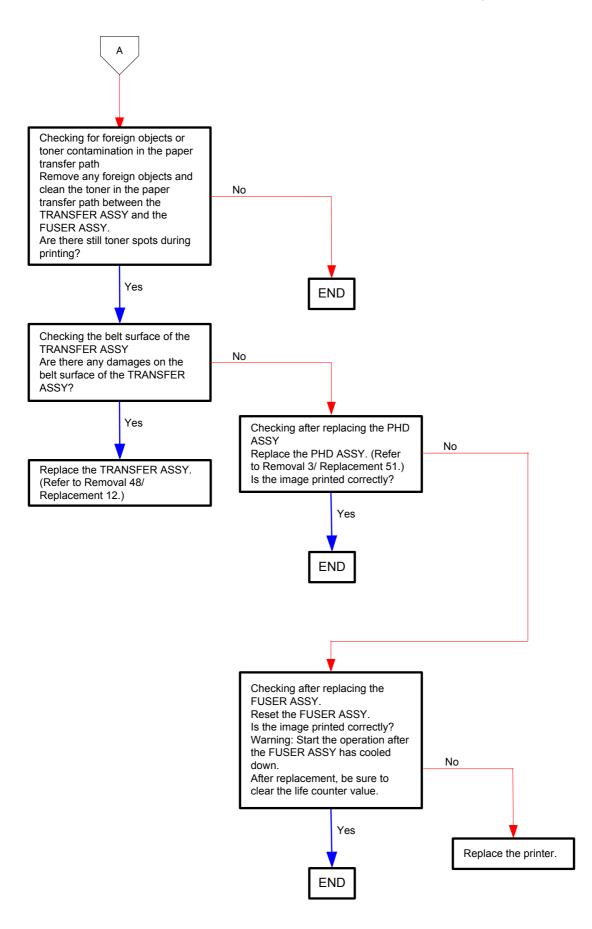

# Flows 102 Afterimage (Ghost)

| Afterimage |            |
|------------|------------|
|            | Mnt01114KA |

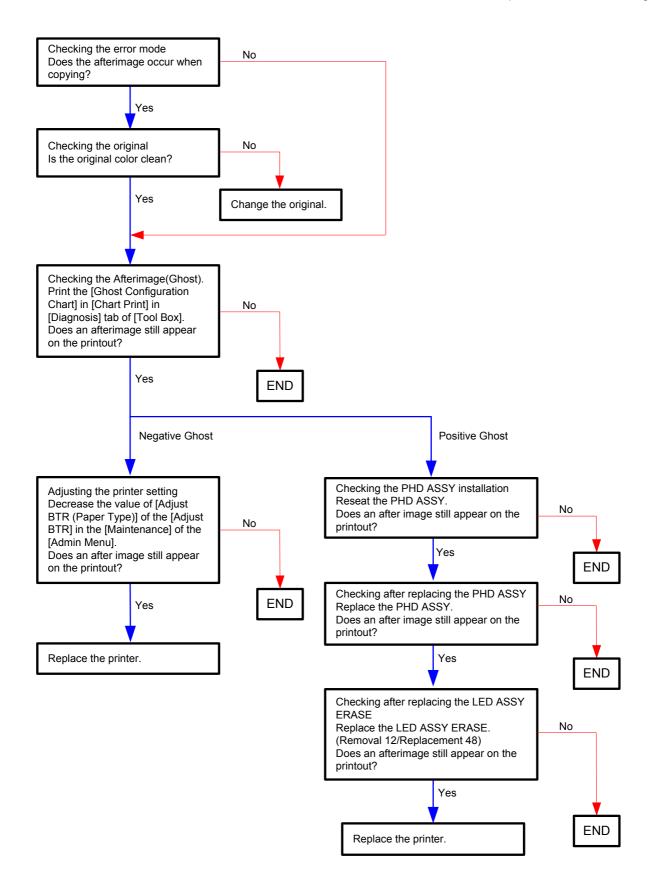

# Flows 103 Grey Background

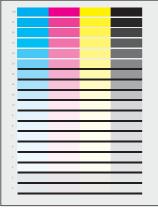

Mnt01115KA

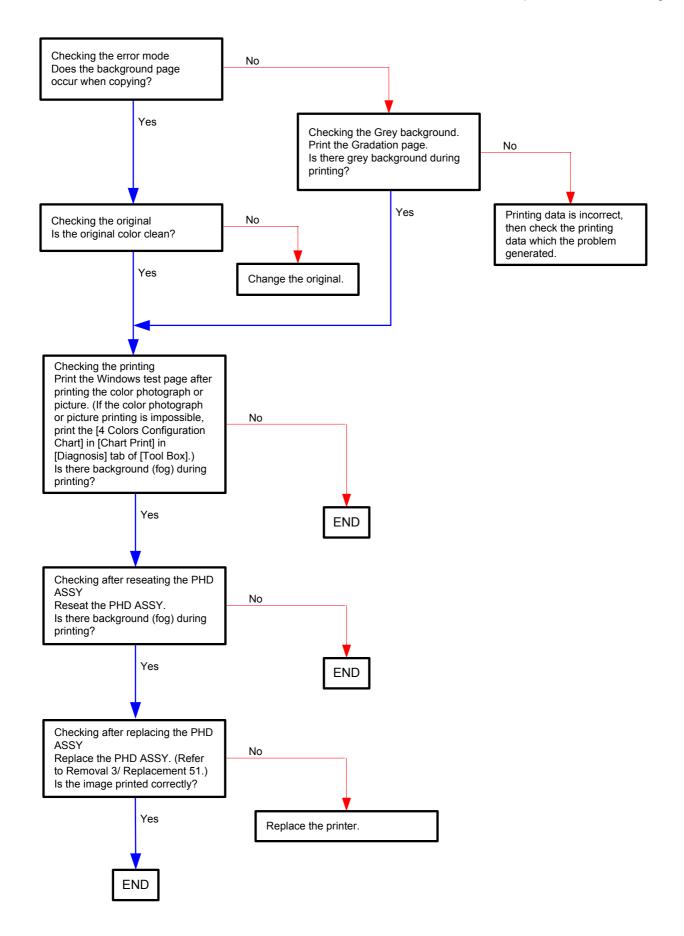

# Flows 104 Skew

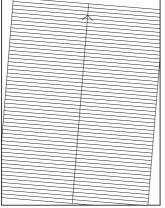

Mnt01116KA

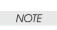

Tray is recommended for paper feeding because sheets fed via SSF is prone to skew depending on how the sheet is placed on SSF.

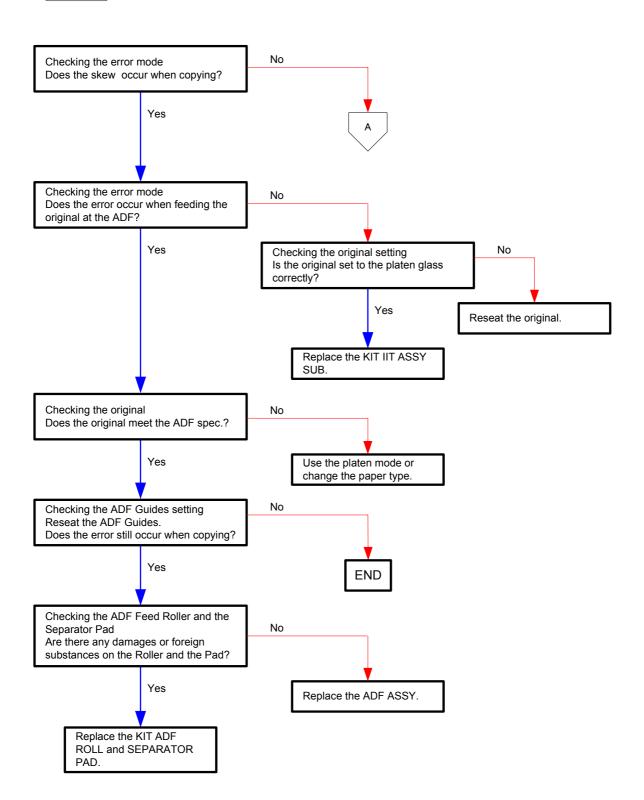

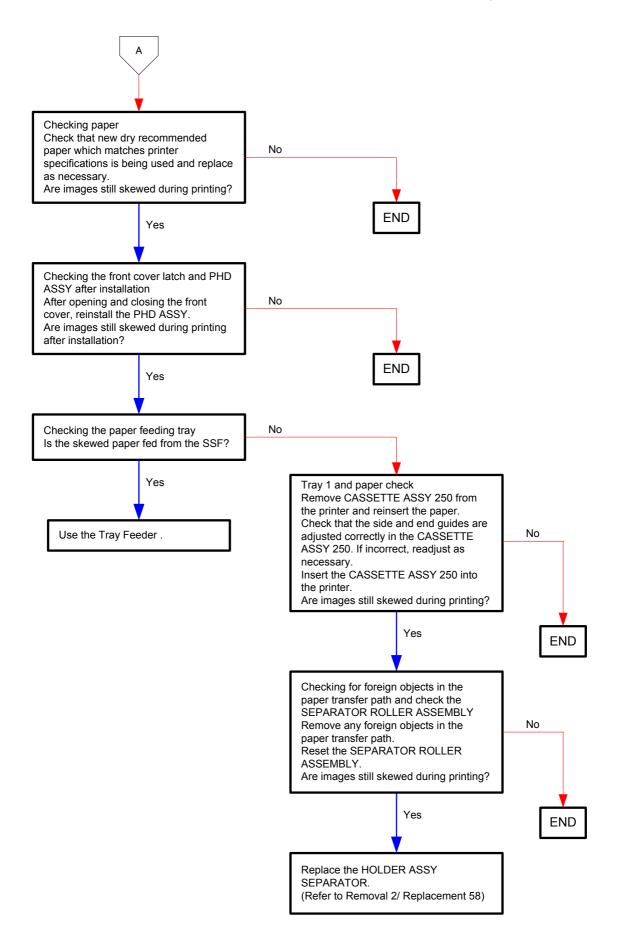

# Flows 105 Paper damage

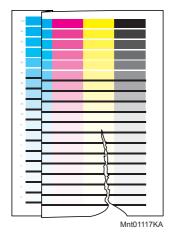

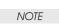

Tray is recommended for paper feeding because sheets fed via SSF is prone to skew depending on how the sheet is placed on SSF.

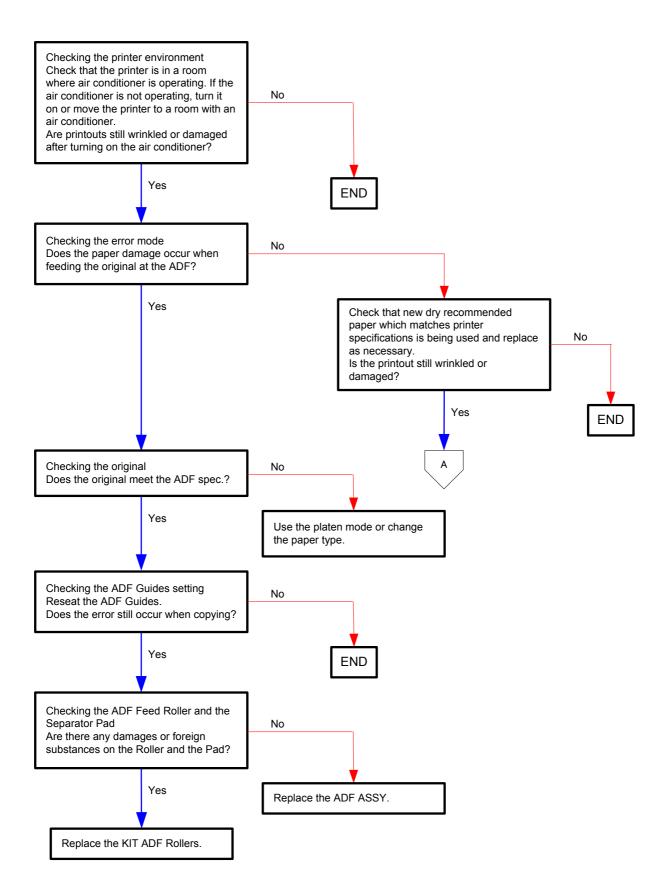

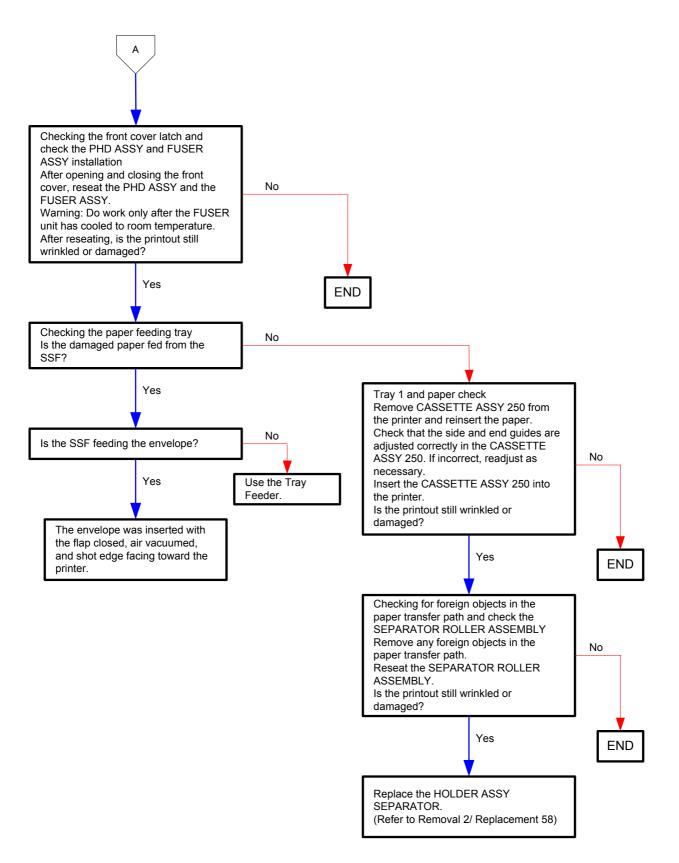

# Flows 106 Unfusing

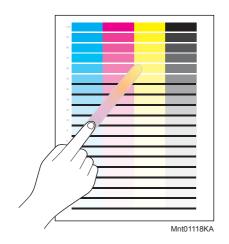

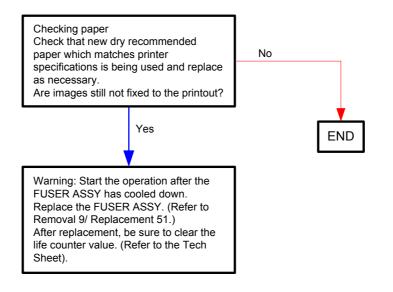

Flows 107 Color registration (Color shift)

- Troubleshooting of a control system

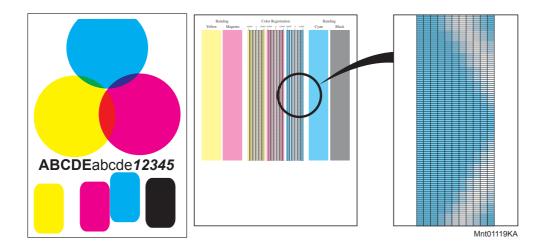

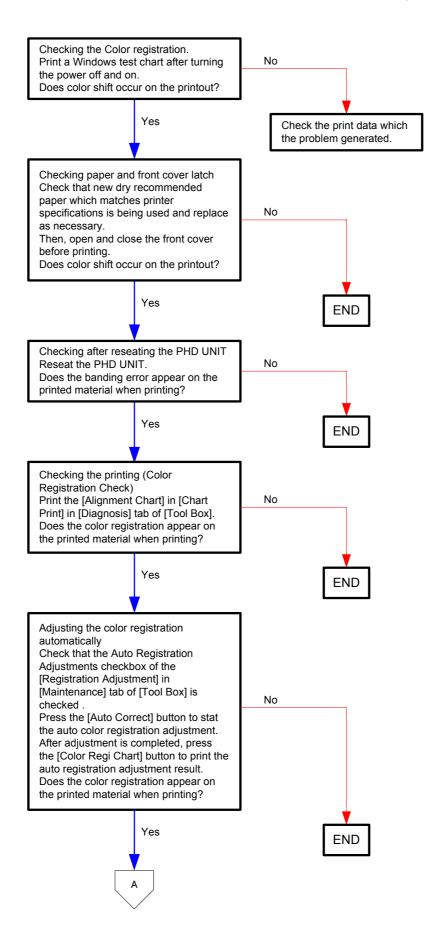

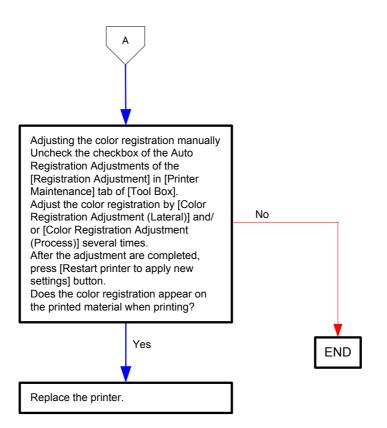

- Troubleshooting of a paper feeding system

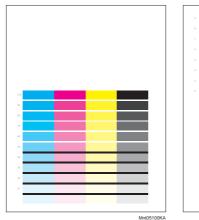

|   | _ |  |  |  |
|---|---|--|--|--|
|   | _ |  |  |  |
|   |   |  |  |  |
| 3 |   |  |  |  |
| 4 |   |  |  |  |
|   |   |  |  |  |
|   |   |  |  |  |
|   | - |  |  |  |
|   |   |  |  |  |
|   |   |  |  |  |
|   |   |  |  |  |
|   |   |  |  |  |
|   |   |  |  |  |
|   |   |  |  |  |
|   |   |  |  |  |
|   |   |  |  |  |
|   |   |  |  |  |
|   |   |  |  |  |
|   |   |  |  |  |
|   |   |  |  |  |

paper feeding is late.

paper feeding is early.

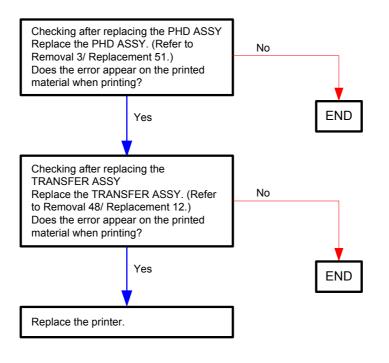

# Flows 108 Hunting

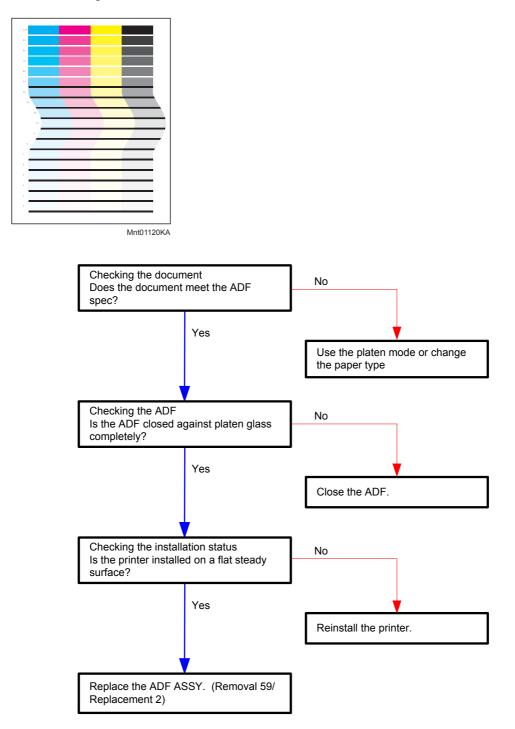

### Flows 109 Magnification Incorrect

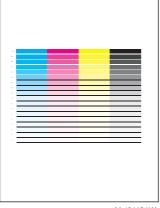

Mnt01121KA

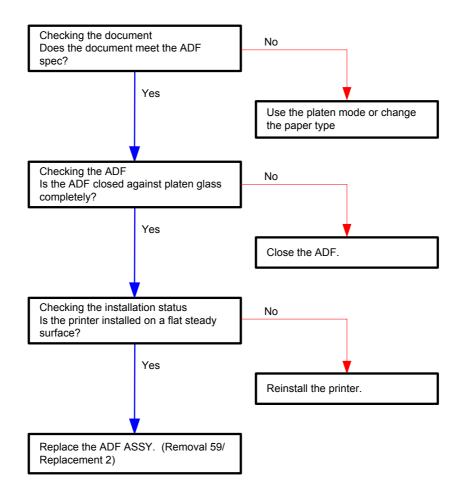

Flows 110 Noise : When power is turned on.

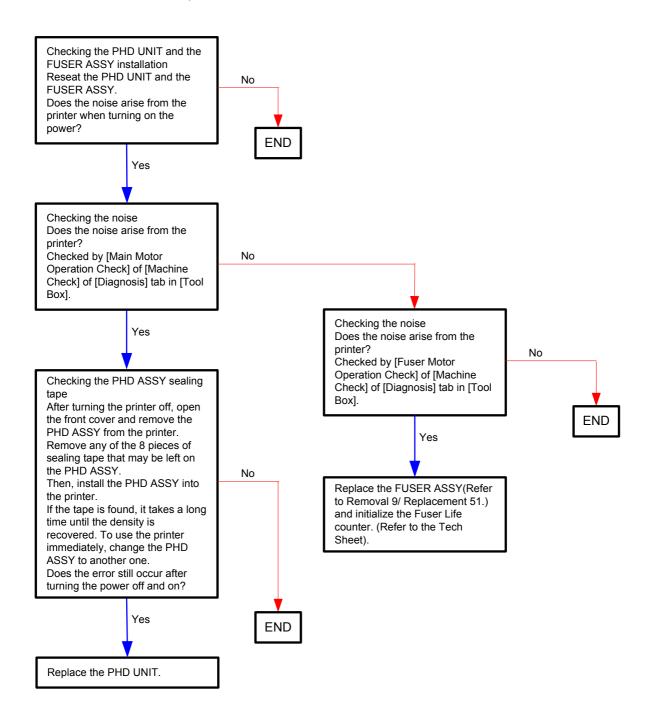

# Flows 111 Noise During standby

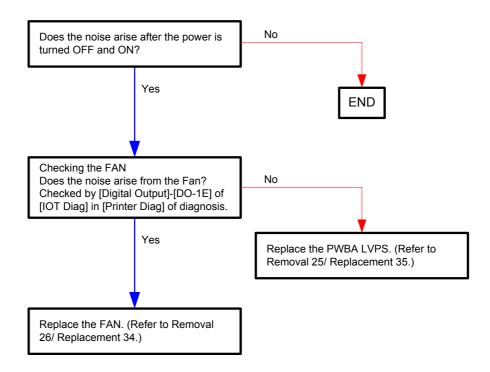

# Flows 112 Noise During printing

```
NOTE
```

Work before troubleshooting.

Check the sealing tape on the PHD ASSY. if there is the sealing tape, remove it.

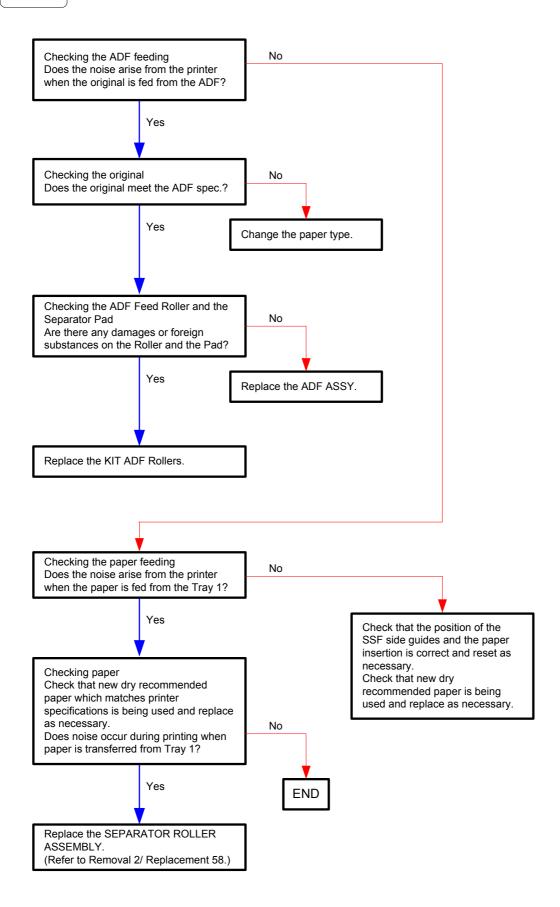

#### Flows 113 Electrical Noise

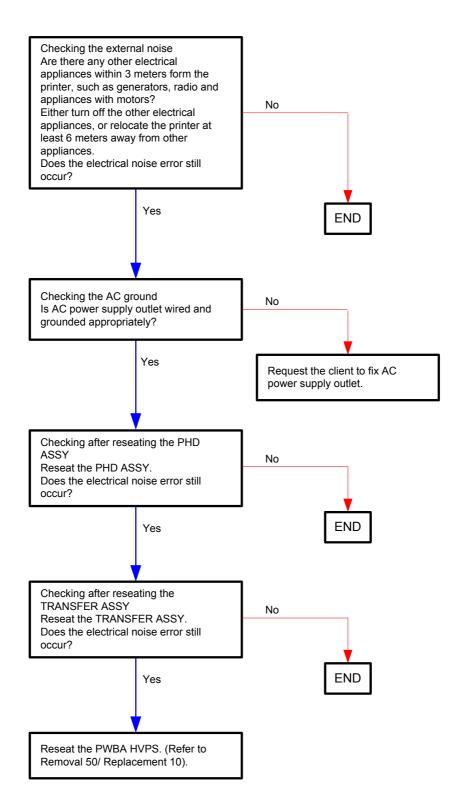

#### Flows 114 AC

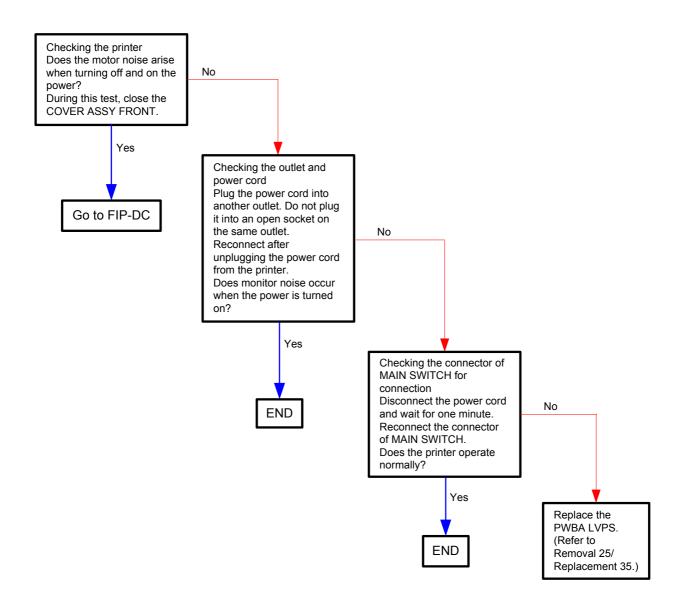

#### Flows 115 DC

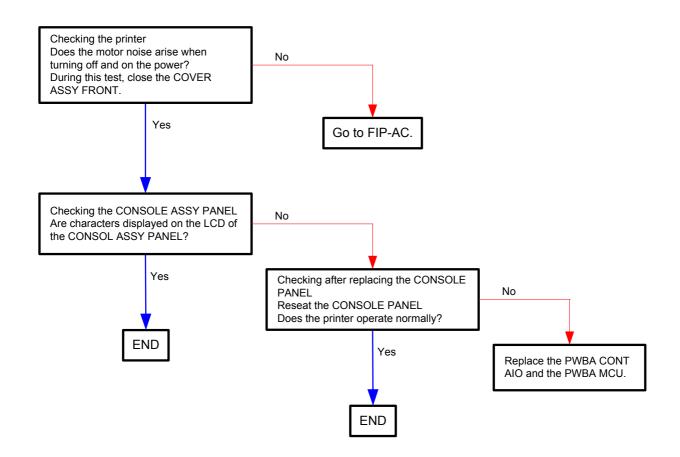

#### Flows 116 Multiple Feed

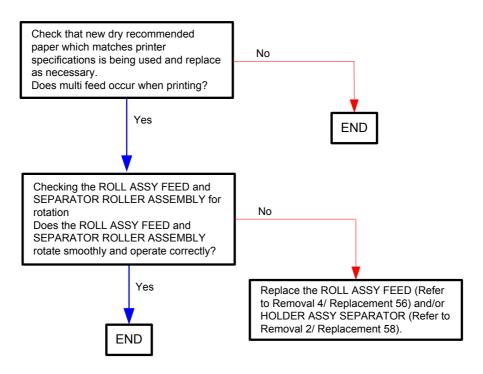

# Flows 117 Copy Error

Problem: Though the document is set on the ADF, it is copied via the Platen.

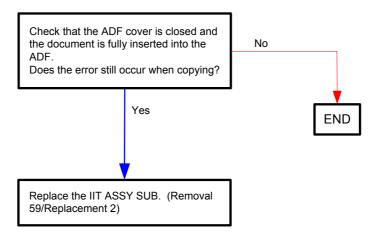

#### Flows 118 Control Panel Freezes

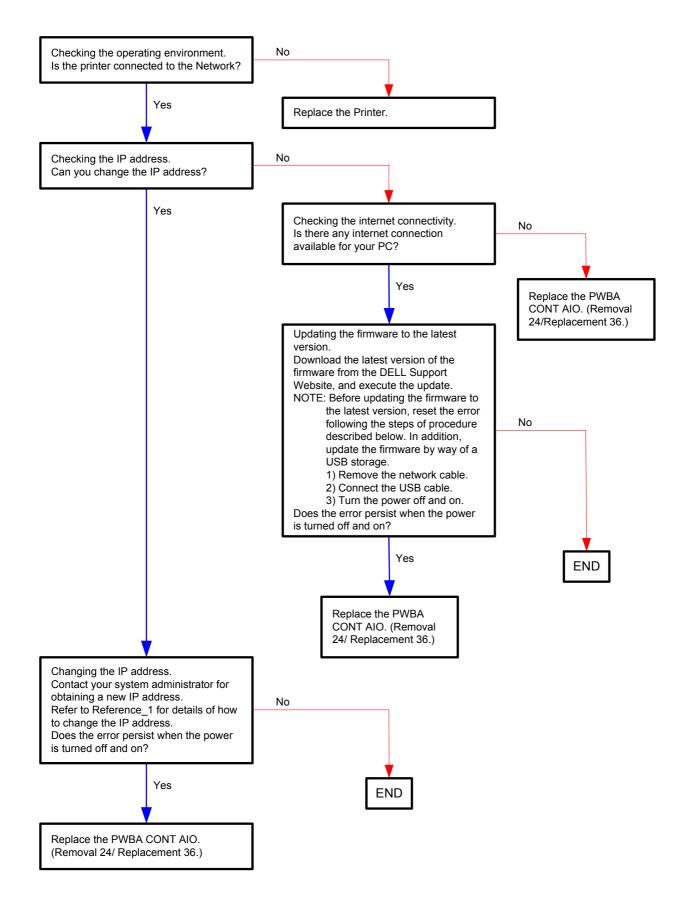

Reference\_1:Changing the IP address

- 1) Remove the network cable, and power off the printer and then on
- 2) Change the IP address on the Control Panel.
- 3) Plug the network cable back into the printer, and then turn the power on.
- 4) On the Control Panel, open [Admin] > [Network] > [TCP/IP], and confirm that the IP address has been changed.

### Flows 119 Freezes with "Printing..." during Fax Reception

Problem: The message "Printing..." appears on the Control Panel and the printer freezes during fax reception. Also occurs when the printer is powered off and then on.

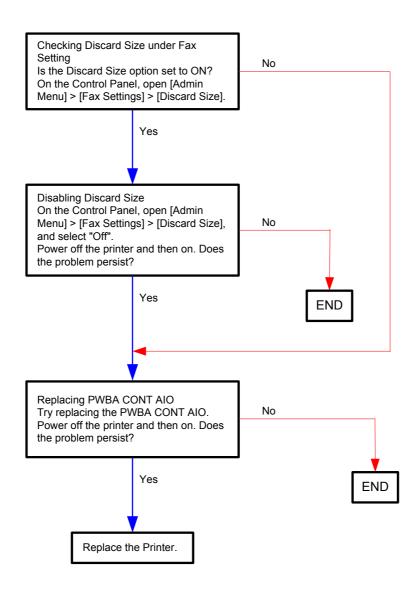

# **3.2** Troubleshooting for the repair center

# FIP-1. 1 001-360 Restart Printer

| Stan | Check                                                                                                    | Ren                                                                       | nedy                                                                                   |
|------|----------------------------------------------------------------------------------------------------|---------------------------------------------------------------------------|----------------------------------------------------------------------------------------|
| Step | Check                                                                                                    | Yes                                                                       | No                                                                                     |
|      | Possible causative parts:<br>FAN (PL10.6.17)<br>PWBA LVPS (PL10.6.16)<br>PWBA MCU (PL10.7.7)<br>HARN ASSY LVPS (PL10.8.3)                                                                                           |                                                                           |                                                                                        |
| 1    | Does the error still occur when the power is turned OFF and ON?                                                                                                    | Go to step 2.                                                             | End of work.                                                                           |
| 2    | Checking the FAN for rotation<br>Does the FAN function normally?<br>Checked by [Digital Output]-[DO-1E or DO-1F] of [IOT Diag]<br>in [Printer Diag] of diagnosis.<br>During this check, close the COVER ASSY FRONT. | Replace the<br>PWBA MCU.<br>(Refer to Removal<br>31 / Replacement<br>29.) | Go to step 3.                                                                          |
| З    | Check the connection between the FAN and PWBA LVPS.<br>Is P/J503 on PWBA LVPS connected correctly?                                                                                                    | Go to step 5.                                                             | Reconnect the<br>connector P/J503<br>correctly, then go<br>to step 4.                  |
| 4    | Does the error still occur when the power is turned OFF and ON?                                                                                                    | Go to step 5.                                                             | End of work.                                                                           |
| 5    | Check the connections between the PWBA LVPS and PWBA MCU.<br>Are P/J501 and P/J14 connected correctly?                                                                                                    | Go to step 7.                                                             | Reconnect the<br>connector(s) P/<br>J501 and P/J14<br>correctly, then go<br>to step 6. |
| 6    | Does the error still occur when the power is turned OFF and ON?                                                                                                    | Go to step 7.                                                             | End of work.                                                                           |
| 7    | Checking the HARN ASSY LVPS for continuity<br>Disconnect J501 from the PWBA LVPS.<br>Disconnect J14 from the PWBA MCU.<br>Is each cable of J501 <=> J14 continuous?                                                 | Go to step 8.                                                             | Replace the<br>HARN ASSY<br>LVPS.                                                      |

| Step | Check                                                                                                    | Remedy                                                                   |               |
|------|----------------------------------------------------------------------------------------------------|--------------------------------------------------------------------------|---------------|
| Step | Clieck                                                                                                    | Yes                                                                      | No            |
|      | Checking the power to the FAN<br>Disconnect J503 from the PWBA LVPS.<br>Is the voltage across P503-1pin <=> ground on the PWBA<br>LVPS, about +24 VDC when the interlock switch (HARN<br>ASSY INTERLOCK) is pushed? |                                                                          |               |
| 8    |                                                                                                    | Replace the FAN.<br>(Refer to Removal<br>26/ Replacement<br>34.)         | Go to step 9. |
| 9    | Checking after replacing the PWBA LVPS<br>Replace the PWBA LVPS. (Refer to Removal 25/<br>Replacement 35.)<br>Does the error still occur when the power is turned OFF and<br>ON?                                    | Replace the<br>PWBA MCU.<br>(Refer to Removal<br>31/ Replacement<br>29.) | End of work.  |

### FIP-1.2 MCU Firmware Error 003-340

| Ston | Check                                                                                                    | Remedy                     | nedy                                           |
|------|----------------------------------------------------------------------------------------------------|----------------------------|------------------------------------------------|
| Step | Check                                                                                                    | Yes                        | No                                             |
|      | Possible causative parts:<br>PWBA MCU (PL10.7.7)                                                                                                    |                            |                                                |
| 1    | Does the error still occur after several ON/OFF procedures of the power?                                                                                                    | Go to step 2.              | End of work. *1                                |
| 2    | Checking the firmware version<br>Is the firmware the latest version?                                                                                                    | Go to step 3.              | Upgrade the<br>firmware, then go<br>to step 3. |
| 3    | Checking after reseating the PWBA MCU<br>Reseat the PWBA MCU.<br>Does the error still occur when the power is turned OFF and<br>ON?                                            | Go to step 4.              | End of work. *1                                |
| 4    | Checking after replacing the PWBA MCU<br>Replace the PWBA MCU. (Refer to Removal 31/<br>Replacement 29.)<br>Does the error still occur when the power is turned OFF and<br>ON? | Go to Electrical<br>Noise. | End of work.                                   |

\*1: Though some kind of foreign noise would be possible cause, go to FIP Electrical Noise in Other FIP and check, to make sure.

# FIP-1. 3 NVM Error 003-356

NOTE

If the error occurred after replacing the PWBA MCU, transfer the internal data of the old PWBA MCU to a new one.

| Step | Check                                                                                                    | Remedy        | nedy                                                                                                    |
|------|----------------------------------------------------------------------------------------------------|---------------|----------------------------------------------------------------------------------------------------|
| Step | Clieck                                                                                                    | Yes           | No                                                                                                    |
|      | Possible causative parts:<br>PHD ASSY (PL4.1.21)<br>TONER CARTRIDGE (K) (PL5.1.21)<br>TONER CARTRIDGE (C) (PL5.1.22)<br>TONER CARTRIDGE (M) (PL5.1.23)<br>TONER CARTRIDGE (Y) (PL5.1.24)<br>HARN ASSY TONER CRUM (PL5.1.26)<br>PWBA MCU (PL10.7.7)<br>PWBA EEPROM (XPRO) (PL10.7.6)<br>HARN ASSY PHD XPRO (PL10.8.11)                                                                                                    |               |                                                                                                    |
| 1    | Does the error still occur after several ON/OFF procedures of the power?                                                                                                    | Go to step 2. | End of work. *1                                                                                                    |
| 2    | Checking after reseating the PHD UNIT and TONER<br>CARTRIDGES<br>Reseat the PHD UNIT and four TONER CARTRIDGES.<br>Does the error still occur when the power is turned OFF and<br>ON?                                                                                                    | Go to step 3. | End of work. *1                                                                                                    |
| 3    | Checking after reseating the PWBA MCU<br>Reseat the PWBA MCU.<br>Does the error still occur when the power is turned OFF and<br>ON?                                                                                                    | Go to step 4. | End of work. *1                                                                                                    |
| 4    | Checking the connectors for connection<br>Are the following connectors connected correctly?<br>- P/J311 on the Toner CRUM (Y)<br>- P/J312 on the Toner CRUM (C)<br>- P/J313 on the Toner CRUM (K)<br>- P/J31 on the PWBA MCU<br>- P/J42 on the PWBA MCU<br>- P/J42 on the PWBA EEPROM (XPRO)<br>- P/J422 on the PHD UNIT<br>P/J422 on the PHD UNIT<br>P/J314<br>- P/J314<br>- P/J31 | Go to step 6. | Reconnect the<br>connector(s) P/J<br>311 to P/J314, P/<br>J31, P/J42, P/<br>J144 and/or P/<br>J422 correctly,<br>then go to step 5. |
| 5    | Does the error still occur when the power is turned OFF and ON?                                                                                                    | Go to step 6. | End of work.                                                                                                    |

| Ston | Check                                                                                                    | Ren                                   | nedy                                    |
|------|----------------------------------------------------------------------------------------------------|---------------------------------------|-----------------------------------------|
| Step | Check                                                                                                    | Yes                                   | No                                      |
| 6    | Checking the HARN ASSY TONER CRUM for continuity<br>Disconnect J311 from the Toner CRUM (Y).<br>Disconnect J312 from the Toner CRUM (M).<br>Disconnect J313 from the Toner CRUM (C).<br>Disconnect J314 from the Toner CRUM (K).<br>Disconnect J31 from the PWBA MCU.<br>Is each cable of J311 to J314 <=> J31 continuous? | Go to step 7.                         | Replace the<br>HARN ASSY<br>TONER CRUM. |
| 7    | Checking the HARN ASSY PHD XPRO for continuity<br>Disconnect J42 from the PWBA MCU.<br>Disconnect J144 from the PWBA EEPROM (XPRO).<br>Disconnect P422 from the PHD UNIT.<br>Is each cable of J42 <=> J144 and P422 continuous?                                                                                            | Go to step 8.                         | Replace the<br>HARN ASSY PHD<br>XPRO.   |
| 8    | Checking the power to the PWBA EEPROM (XPRO)<br>Disconnect J42 from the PWBA MCU.<br>Is the voltage across P42-3pin <=> ground on the PWBA<br>MCU, about +3.3 VDC?                                                                                                    | Replace the<br>PWBA EEPROM<br>(XPRO). | Go to step 9.                           |
| 9    | Checking after replacing the PWBA MCU<br>Replace the PWBA MCU. (Refer to Removal 31/<br>Replacement 29.)<br>Does the error still occur when the power is turned OFF and<br>ON?                                                                                                    | Go to Electrical<br>Noise.            | End of work.                            |

\*1: Though some kind of foreign noise would be possible cause, go to FIP Electrical Noise in Other FIP and check, to make sure.

| Stor | Ohash                                                                                                    | Remedy                                                             | nedy                                                |
|------|----------------------------------------------------------------------------------------------------|--------------------------------------------------------------------|-----------------------------------------------------|
| Step | Check                                                                                                    | Yes                                                                | No                                                  |
|      | Possible causative parts:<br>PWBA CONT AIO (PL10.6.6)<br>ADF ASSY (PL10.10.1)<br>KIT ROLL FEED (PL10.10.97)                                           |                                                                    |                                                     |
| 1    | Checking the document<br>Does the document meet the ADF SPEC?                                                                                         | Go to step 2.                                                      | Use the platen<br>mode or change<br>the paper type. |
| 2    | Checking the connector connection<br>Reseat the connector (P/J1003) on the PWBA CONT AIO.<br>Does the error still occur when copying?                 | Go to step 3.                                                      | End of work.                                        |
| 3    | Checking the ADF<br>Is the ADF closed against platen glass completely?                                                                                | Go to step 4.                                                      | Close the ADF completely.                           |
| 4    | Checking the paper feeding<br>Does the ADF feed the document?                                                                                         | Go to step 5.                                                      | Go to step 7.                                       |
| 5    | Checking the document path<br>Open the ADF Cover and check the document path.<br>Is there the foreign substance on the document path?                 | Remove the foreign substance.                                      | Go to step 6.                                       |
| 6    | Checking after replacing the ADF ASSY<br>Replace the ADF ASSY.<br>(Removal 59/Replacement 2)<br>Does the error still occur when copying?              | Replace the<br>PWBA CONT<br>AIO. (Removal<br>24/Replacement<br>36) | End of work.                                        |
| 7    | Checking the ADF Feed Roller installation<br>Is the roller installed correctly?<br>Also are they not contaminated or damaged, and rotate<br>smoothly? | Replace the ADF<br>ASSY. (Removal<br>59/Replacement<br>2)          | Replace the ADF<br>Feed Roller.                     |

# FIP-1. 4 Paper Jam 005-110/005-121 / Job was Finished 005-124

# FIP-1.5 Cover Open 005-301

| Ston | Check                                                                                                    | Reme                                                               | nedy                    |
|------|----------------------------------------------------------------------------------------------------|--------------------------------------------------------------------|-------------------------|
| Step | Check                                                                                                    | Yes                                                                | No                      |
|      | Possible causative parts:<br>PWBA CONT AIO (PL10.6.6)<br>ADF ASSY (PL10.10.1)                                                            |                                                                    |                         |
| 1    | Checking the ADF COVER<br>Is the ADF COVER completely closed?                                                                            | Go to step 2.                                                      | Close the ADF<br>COVER. |
| 2    | Checking the ADF COVER<br>Are there any damages on the ADF COVER?                                                                        | Replace the ADF COVER.                                             | Go to step 3.           |
| 3    | Checking the connector connection<br>Reseat the connector (P/J1003) on the PWBA CONT AIO.<br>Does the error still occur when copying?    | Go to step 4.                                                      | End of work.            |
| 4    | Checking after replacing the ADF ASSY<br>Replace the ADF ASSY.<br>(Removal 59/Replacement 2)<br>Does the error still occur when copying? | Replace the<br>PWBA CONT<br>AIO. (Removal<br>24/Replacement<br>36) | End of work.            |

# FIP-1. 6 Laser Error 006-370

| Stop | Chaok                                                                                                    | Ren                                                                      | nedy                                                                                                    |
|------|----------------------------------------------------------------------------------------------------|--------------------------------------------------------------------------|----------------------------------------------------------------------------------------------------|
| Step | Check                                                                                                    | Yes                                                                      | No                                                                                                    |
|      | Possible causative parts:<br>ROS ASSY (PL4.1.1)<br>HARN ASSY ROS RE (PL4.1.22)<br>HARN ASSY ROS VIDEO (PL4.1.23)<br>PWBA MCU (PL10.7.7)                                        |                                                                          |                                                                                                    |
| 1    | Does the error still occur when the power is turned OFF and ON?                                                                                                    | Go to step 2.                                                            | End of work.                                                                                                |
| 2    | Checking after reseating the PWBA MCU<br>Reseat the PWBA MCU.<br>Does the error still occur when the power is turned OFF and<br>ON?                                            | Go to step 3.                                                            | End of work.                                                                                                |
| 3    | Checking after reseating the ROS ASSY<br>Reseat the ROS ASSY.<br>Does the error still occur when the power is turned OFF and<br>ON?                                            | Go to step 4.                                                            | End of work.                                                                                                |
| 4    | Check the connections between the ROS ASSY and PWBA<br>MCU.<br>Are P/J40, P/J41, P/J411 and P/J412 connected correctly?                                                        | Go to step 6.                                                            | Reconnect the<br>connector(s) P/<br>J40, P/J41, P/J411<br>and/or P/J412<br>correctly, then go<br>to step 5. |
| 5    | Does the error still occur when the power is turned OFF and ON?                                                                                                    | Go to step 6.                                                            | End of work.                                                                                                |
| 6    | Checking the HARN ASSY ROS RE for continuity<br>Disconnect P/J40 from the PWBA MCU.<br>Disconnect P/J411 from the ROS ASSY.<br>Is each cable of J40 <=> J411 continuous?       | Go to step 7.                                                            | Replace the<br>HARN ASSY ROS<br>RE.                                                                         |
| 7    | Checking the HARN ASSY ROS VIDEO for continuity<br>Disconnect J41 from the PWBA MCU.<br>Disconnect J412 from the ROS ASSY.<br>Is each cable of J41 <=> J412 continuous?        | Go to step 8.                                                            | Replace the<br>HARN ASSY ROS<br>VIDEO.                                                                      |
| 8    | Checking after replacing the ROS ASSY<br>Replace the ROS ASSY. (Refer to Removal 44/<br>Replacement 16.)<br>Does the error still occur when the power is turned OFF and<br>ON? | Replace the<br>PWBA MCU.<br>(Refer to Removal<br>31/ Replacement<br>29.) | End of work.                                                                                                |

# FIP-1. 7 007-340 Restart Printer

| Ctore | Chaok                                                                                                    | Remedy                                                                          |                                                                                           |  |
|-------|----------------------------------------------------------------------------------------------------|---------------------------------------------------------------------------------|-------------------------------------------------------------------------------------------|--|
| Step  | Check                                                                                                    | Yes                                                                             | No                                                                                        |  |
|       | Possible causative parts:<br>DRIVE ASSY MAIN (PL7.1.2)<br>PWBA MCU (PL10.7.7)<br>HARN ASSY MAIN MOT (PL10.8.7)                                                                                                    |                                                                                 |                                                                                           |  |
| 1     | Does the error occur when the power is turned OFF and ON?                                                                                                    | Go to step 2.                                                                   | End of work.                                                                              |  |
| 2     | Checking after reseating the PHD UNIT<br>Reseat the PHD UNIT.<br>Does the error still occur when the power is turned OFF and<br>ON?                                                                                                    | Go to step 3.                                                                   | End of work.                                                                              |  |
| 3     | Checking the Main Motor for rotation<br>Does the Main Motor function normally?<br>Checked by [Digital Output]-[DO-00] of [IOT Diag] in [Printer<br>Diag] of diagnosis.<br>During this check, close the COVER ASSY FRONT.               | Replace the<br>PWBA MCU.<br>(Refer to Removal<br>31/ Replacement<br>29.)        | Go to step 4.                                                                             |  |
| 4     | Checking the connectors of the MAIN MOTOR for<br>connection<br>Check the connections between the PWBA MCU and<br>DRIVE ASSY MAIN.<br>Are P/J21 and P/J211 connected correctly?                                                         | Go to step 6.                                                                   | Reconnect the<br>connector(s) P/<br>J21 and/or P/J211<br>correctly, then go<br>to step 5. |  |
| 5     | Does the error still occur when the power is turned OFF and ON?                                                                                                    | Go to step 6.                                                                   | End of work.                                                                              |  |
| 6     | Checking the HARN ASSY MAIN MOT for continuity<br>Disconnect J21 from the PWBA MCU.<br>Disconnect J211 from the DRIVE ASSY MAIN.<br>Is each cable of J21 <=> J211 continuous?                                                          | Go to step 7.                                                                   | Replace the<br>HARN ASSY<br>MAIN MOT.                                                     |  |
| 7     | Checking after reseating the DRIVE ASSY MAIN<br>Reseat the DRIVE ASSY MAIN.<br>Does the error still occur when the power is turned OFF and<br>ON?                                                                                      | Go to step 8.                                                                   | End of work.                                                                              |  |
| 8     | Checking the power to the DRIVE ASSY MAIN<br>Disconnect J21 from the PWBA MCU.<br>Are the voltages across J21-2pin/J21-4pin <=> ground on<br>the PWBA MCU, about +24 VDC when the interlock switch<br>(HARN ASSY INTERLOCK) is pushed? | Replace the<br>DRIVE ASSY<br>MAIN. (Refer to<br>Removal 33/<br>Replacement 27.) | Replace the<br>PWBA MCU.<br>(Refer to Removal<br>31/ Replacement<br>29.)                  |  |

# FIP-1. 8 007-341 Restart Printer

| Ctor | Check                                                                                                    | Rem                                                                            | edy                                                                                       |  |
|------|----------------------------------------------------------------------------------------------------|--------------------------------------------------------------------------------|-------------------------------------------------------------------------------------------|--|
| Step | Check                                                                                                    | Yes                                                                            | No                                                                                        |  |
|      | Possible causative parts:<br>DRIVE ASSY SUB (PL7.1.1)<br>PWBA MCU (PL10.7.7)<br>HARN ASSY SUB MOT (PL10.8.8)                                                                                                    |                                                                                |                                                                                           |  |
| 1    | Does the error still occur when the power is turned OFF and ON?                                                                                                    | Go to step 2.                                                                  | End of work.                                                                              |  |
| 2    | Checking after reseating the FUSER ASSY and PHD UNIT<br>Reseat the FUSER ASSY and PHD UNIT.<br>Warning: Start the operation after the FUSER ASSY has<br>cooled down.<br>Does the error still occur when the power is turned OFF and<br>ON? | Go to step 3.                                                                  | End of work.                                                                              |  |
| 3    | Checking the Sub Motor for rotation<br>Does the Sub Motor function normally?<br>Checked by [Digital Output]-[DO-05] of [IOT Diag] in [Printer<br>Diag] of diagnosis.<br>During this check, close the COVER ASSY FRONT.                     | Replace the<br>PWBA MCU.<br>(Refer to Removal<br>31/ Replacement<br>29.)       | Go to step 4.                                                                             |  |
| 4    | Checking the connectors of the SUB MOTOR for<br>connection<br>Check the connections between the PWBA MCU and<br>DRIVE ASSY SUB.<br>Are P/J22 and P/J221 connected correctly?                                                               | Go to step 6.                                                                  | Reconnect the<br>connector(s) P/<br>J22 and/or P/J221<br>correctly, then go<br>to step 5. |  |
| 5    | Does the error still occur when the power is turned OFF and ON?                                                                                                    | Go to step 6.                                                                  | End of work.                                                                              |  |
| 6    | Checking the HARN ASSY SUB MOT for continuity<br>Disconnect J22 from the PWBA MCU.<br>Disconnect J221 from the DRIVE ASSY SUB.<br>Is each cable of J22 <=> J221 continuous?                                                                | Go to step 7.                                                                  | Replace the<br>HARN ASSY SUB<br>MOT.                                                      |  |
| 7    | Checking after reseating the DRIVE ASSY SUB<br>Reseat the DRIVE ASSY SUB.<br>Does the error still occur when the power is turned OFF and<br>ON?                                                                                            | Go to step 8.                                                                  | End of work.                                                                              |  |
| 8    | Checking the power to the DRIVE ASSY SUB<br>Disconnect J22 from the PWBA MCU.<br>Are the voltages across J22-2pin/J22-4pin <=> ground on<br>the PWBA MCU, about +24 VDC when the interlock switch<br>(HARN ASSY INTERLOCK) is pushed?      | Replace the<br>DRIVE ASSY<br>SUB. (Refer to<br>Removal 34/<br>Replacement 26.) | Replace the<br>PWBA MCU.<br>(Refer to Removal<br>31/ Replacement<br>29.)                  |  |

### FIP-1. 9 007-371 Restart Printer

| Ston | Check                                                                                                    | Remedy                                                                   |                                                                               |
|------|----------------------------------------------------------------------------------------------------|--------------------------------------------------------------------------|-------------------------------------------------------------------------------|
| Step |                                                                                                    | Yes                                                                      | No                                                                            |
|      | Possible causative parts:<br>DRIVE ASSY PH (PL7.1.4)<br>PWBA MCU (PL10.7.7)<br>HARN ASSY KSNR REGCL (PL10.8.9)                                                                                                    |                                                                          |                                                                               |
| 1    | Does the error still occur when the power is turned OFF and ON?                                                                                                    | Go to step 2.                                                            | End of work.                                                                  |
| 2    | Checking after reseating the PHD UNIT<br>Reseat the PHD UNIT.<br>Does the error still occur when the power is turned OFF and<br>ON?                                                                                                    | Go to step 3.                                                            | End of work.                                                                  |
| 3    | Checking the K Mode Solenoid (Color Mode Switching<br>Solenoid) for operation<br>Does the K Mode Solenoid function normally?<br>Checked by [Digital Output]-[DO-0A] of [IOT Diag] in [Printer<br>Diag] of diagnosis.<br>During this check, close the COVER ASSY FRONT.<br>Does the K Mode Solenoid click sound arise from the<br>DRIVE ASSY PH, when the K Mode Solenoid check is<br>performed? | Go to step 4.                                                            | Go to step 5.                                                                 |
| 4    | Checking after reseating the DRIVE ASSY PH<br>Reseat the DRIVE ASSY PH.<br>Does the error still occur when the power is turned OFF and<br>ON?                                                                                                    | Go to step 9.                                                            | End of work.                                                                  |
| 5    | Checking the connector of the K Mode Solenoid in the<br>DRIVE ASSY PH for connection<br>Check the connection between the PWBA MCU and K<br>Mode Solenoid.<br>Is P/J24 connected correctly?                                                                                                    | Go to step 7.                                                            | Reconnect the<br>connector P/J24<br>correctly, then go<br>to step 6.          |
| 6    | Does the error still occur when the power is turned OFF and ON?                                                                                                    | Go to step 7.                                                            | End of work.                                                                  |
| 7    | Checking the power to the K Mode Solenoid<br>Disconnect J24 from the PWBA MCU.<br>Is the voltage across P24-1pin <=> ground on the PWBA<br>MCU, about +24 VDC when the Interlock Switch (HARN<br>ASSY INTERLOCK) is pushed?                                                                                                    | Go to step 8.                                                            | Replace the<br>PWBA MCU.<br>(Refer to Removal<br>31/ Replacement<br>29.)      |
| 8    | Checking the K Mode Solenoid for resistance<br>Disconnect P/J24 from the PWBA MCU.<br>Is the resistance across J24-1 and J24-2 about 80 to 110-<br>ohm?                                                                                                    | Replace the<br>PWBA MCU.<br>(Refer to Removal<br>31/ Replacement<br>29.) | Replace the<br>DRIVE ASSY PH.<br>(Refer to Removal<br>32/ Replacement<br>28.) |

| Step | Check                                                                                                    | Ren                                                                      | nedy                                                                          |
|------|----------------------------------------------------------------------------------------------------|--------------------------------------------------------------------------|-------------------------------------------------------------------------------|
| Step |                                                                                                    | Yes                                                                      | No                                                                            |
| 9    | Checking the connectors of the K Mode Sensor in the<br>DRIVE ASSY PH for connection<br>Check the connections between the PWBA MCU and K<br>Mode Sensor.<br>Are P/J26 and P/J261 connected correctly?                                                                                                    | Go to step 11.                                                           | Reconnect the<br>connector(s) P/<br>J26 and/or P/                             |
|      | P/J26<br>P/J26                                                                                                    |                                                                          | J261correctly,<br>then go to step 10.                                         |
| 10   | Does the error still occur when the power is turned OFF and ON?                                                                                                    | Go to step 11.                                                           | End of work.                                                                  |
| 11   | Checking the HARN ASSY KSNR REGCL for continuity<br>Disconnect J26 from the PWBA MCU.<br>Disconnect J261 from the K Mode Sensor.<br>Is each cable of J26 <=> J261 continuous?                                                                                                    | Go to step 12.                                                           | Replace the<br>HARN ASSY<br>KSNR REGCL.                                       |
| 12   | Checking the power to the K Mode Sensor<br>Disconnect J26 from the PWBA MCU.<br>Is the voltage across P26-1pin <=> ground on the PWBA<br>MCU, about +3.3 VDC?                                                                                                    | Go to step 13.                                                           | Replace the<br>PWBA MCU.<br>(Refer to Removal<br>35/ Replacement<br>16.)      |
| 13   | Checking the K Mode Sensor for operation<br>Remove the DRIVE ASSY PH from the printer once, but P/<br>J261 and P/J24 should be connected.<br>Checked by [Digital Input]-[DI-04] of [IOT Diag] in [Printer<br>Diag] of diagnosis.<br>During this check, close the COVER ASSY FRONT.<br>Does the voltage change, when a piece of paper is inserted<br>into the gap of the K Mode Sensor? | Replace the<br>PWBA MCU.<br>(Refer to Removal<br>35/ Replacement<br>16.) | Replace the<br>DRIVE ASSY PH.<br>(Refer to Removal<br>23/ Replacement<br>28.) |

# FIP-1. 10 CTD Sensor Error 009-340 (Y)

| Ctore | Check                                                                                                    | Remedy                       |               |
|-------|----------------------------------------------------------------------------------------------------|------------------------------|---------------|
| Step  | Check                                                                                                    | Yes                          | No            |
|       | Possible causative parts:<br>PHD UNIT (PL4.1.21)<br>DISPENSER ASSY (PL5.1.1)<br>FRAME ASSY MOT (PL5.1.2)<br>MOTOR ASSY DISP (PL5.1.3)<br>TONER CARTRIDGE (Y) (PL5.1.24)<br>HARN ASSY TNR MOT (PL5.1.25)<br>TRANSFER ASSY (PL6.1.7)<br>PWBA MCU (PL10.7.7) |                              |               |
| 1     | Checking the protection sheet staying<br>Is there the protection sheet on the PHD UNIT?                                                                                                    | Remove the protection sheet. | Go to step 2. |
| 2     | Checking the ADC Sensor Window<br>Open the COVER ASSY FRONT.<br>Is the ADC Sensor window dirty?                                                                                                    | Go to step 3.                | Go to step 4. |
| 3     | Turn off the power, and gently wipe the ADC Sensor window<br>with a clean dry cloth or cotton swab.<br>After wiping the window, close the COVER ASSY FRONT.<br>Does the error still occur when the power is turned OFF and<br>ON?                         | Go to step 4.                | End of work.  |
| 4     | Checking after reseating the TONER CARTRIDGE (Y)<br>Reseat the TONER CARTRIDGE (Y), and check that the<br>lock key is in the lock position.<br>Does the error still occur when the power is turned OFF and<br>ON?                                         | Go to step 5.                | End of work.  |

| Ston | Check                                                                                                    | Remedy                                                                                                  |                                                                                                    |
|------|----------------------------------------------------------------------------------------------------|----------------------------------------------------------------------------------------------------|----------------------------------------------------------------------------------------------------|
| Step | Спеск                                                                                                    | Yes                                                                                                    | No                                                                                                    |
| 5    | Checking the TNR (Y) MOT (MOTOR ASSY DISP) for<br>rotation<br>Does the TNR (Y) MOT (MOTOR ASSY DISP) function<br>normally?<br>Checked by [Digital Output]-[DO-21] of [IOT Diag] in [Printer<br>Diag] of diagnosis.<br>During this check, cheat the interlock switch (HARN ASSY<br>INTERLOCK). | Go to step 6.                                                                                           | Go to step 7.                                                                                          |
| 6    | Checking the gears of the DISPENSER ASSY for shape<br>and operation<br>Are the shape and operation of the gears of the<br>DISPENSER ASSY normal?                                                                                                    | Go to step 11.                                                                                          | Replace the<br>defective gear(s)<br>or DISPENSER<br>ASSY. (Refer to<br>Removal 42/<br>Replacement 18.) |
| 7    | Checking the connector for connection<br>Check the connectors between the PWBA MCU and TNR<br>(Y) MOT (MOTOR ASSY DISP).<br>Are P/J18 and P/J181 connected correctly?                                                                                                    | Go to step 9.                                                                                           | Reconnect the<br>connector(s) P/<br>J18 and/or P/J181<br>surly, then go to<br>step 8.                  |
| 8    | Does the error still occur when the power is turned OFF and ON?                                                                                                    | Go to step 9.                                                                                           | End of work.                                                                                           |
| 9    | Checking the HARN ASSY TNR MOT for continuity<br>Disconnect J18 from the PWBA MCU.<br>Disconnect J181 from the TNR (Y) MOT.<br>Is each cable of J18 <=> J181 continuous?                                                                                                    | Go to step 10.                                                                                          | Replace the<br>HARN ASSY TNR<br>MOT.                                                                   |
| 10   | Checking the power to TNR (Y) MOT (MOTOR ASSY DISP)<br>Disconnect J18 from the PWBA MCU.<br>Is the voltage across P18-3pin <= > ground on PWBA MCU,<br>about +24 VDC when the interlock switch (HARN ASSY<br>INTERLOCK) is pushed.                                                            | Replace the<br>MOTOR ASSY<br>DISP or FRAME<br>ASSY MOT.<br>(Refer to Removal<br>43/ Replacement<br>17.) | Replace the<br>PWBA MCU.<br>(Refer to Removal<br>31/ Replacement<br>29.)                               |
| 11   | Checking after reseating the PHD UNIT<br>Reseat the PHD UNIT.<br>Does the error still occur when the power is turned OFF and<br>ON?                                                                                                    | Go to step 12.                                                                                          | End of work.                                                                                           |

| Stop | Check                                                                                                    | Remedy                                                                                         |              |
|------|----------------------------------------------------------------------------------------------------|------------------------------------------------------------------------------------------------|--------------|
| Step | Clieck                                                                                                    | Yes                                                                                            | No           |
| 12   | Checking after replacing the TONER CARTRIDGE (Y)<br>Replace the TONER CARTRIDGE (Y), and check that the<br>lock key is in the lock position. (Refer to Removal 7/<br>Replacement 53.)<br>Does the error still occur when the power is turned OFF and<br>ON? | Go to step 13.                                                                                 | End of work. |
| 13   | Checking after replacing the PHD UNIT<br>Replace the PHD UNIT. (Refer to Removal 3/Replacement<br>57.)<br>Does the error still occur when the power is turned OFF and<br>ON?                                                                                | Go to step 14.                                                                                 | End of work. |
| 14   | Checking after reseating the TRANSFER ASSY<br>Reseat the TRANSFER ASSY.<br>Does the error still occur when the power is turned OFF and<br>ON?                                                                                                    | Replace the ADC<br>Sensor or<br>TRANSFER<br>ASSY. (Refer to<br>Removal 48/<br>Replacement 12.) | End of work. |

# FIP-1. 11 CTD Sensor Error 009-340 (M)

| Ston | Check                                                                                                    | Remedy                       |               |
|------|----------------------------------------------------------------------------------------------------|------------------------------|---------------|
| Step | Check                                                                                                    | Yes                          | No            |
|      | Possible causative parts:<br>PHD UNIT (PL4.1.21)<br>DISPENSER ASSY (PL5.1.1)<br>FRAME ASSY MOT (PL5.1.2)<br>MOTOR ASSY DISP (PL5.1.3)<br>TONER CARTRIDGE (M) (PL5.1.23)<br>HARN ASSY TNR MOT (PL5.1.25)<br>TRANSFER ASSY (PL6.1.7)<br>PWBA MCU (PL10.7.7) |                              |               |
| 1    | Checking the protection sheet staying<br>Is there the protection sheet on the PHD UNIT?                                                                                                    | Remove the protection sheet. | Go to step 2. |
| 2    | Checking the ADC Sensor Window<br>Open the COVER ASSY FRONT.<br>Is the ADC Sensor window dirty?                                                                                                    | Go to step 3.                | Go to step 4. |
| 3    | Turn off the power, and gently wipe the ADC Sensor window<br>with a clean dry cloth or cotton swab.<br>After wiping the window, close the COVER ASSY FRONT.<br>Does the error still occur when the power is turned OFF and<br>ON?                         | Go to step 4.                | End of work.  |
| 4    | Checking after reseating the TONER CARTRIDGE (M)<br>Reseat the TONER CARTRIDGE (M), and check that the<br>lock key is in the lock position.<br>Does the error still occur when the power is turned OFF and<br>ON?                                         | Go to step 5.                | End of work.  |

| Step Check |                                                                                                    | Ren                                                                                                    | nedy                                                                                                   |
|------------|----------------------------------------------------------------------------------------------------|----------------------------------------------------------------------------------------------------|----------------------------------------------------------------------------------------------------|
| Step       | Check                                                                                                    | Yes                                                                                                    | No                                                                                                    |
| 5          | Checking the TNR (M) MOT (MOTOR ASSY DISP) for<br>rotation<br>Does the TNR (M) MOT (MOTOR ASSY DISP) function<br>normally?<br>Checked by [Digital Output]-[DO-23] of [IOT Diag] in [Printer<br>Diag] of diagnosis.<br>During this check, cheat the interlock switch (HARN ASSY<br>INTERLOCK). | Go to step 6.                                                                                           | Go to step 7.                                                                                          |
| 6          | Checking the gears of the DISPENSER ASSY for shape<br>and operation<br>Are the shape and operation of the gears of the<br>DISPENSER ASSY normal?                                                                                                    | Go to step 11.                                                                                          | Replace the<br>defective gear(s)<br>or DISPENSER<br>ASSY. (Refer to<br>Removal 42/<br>Replacement 18.) |
| 7          | Checking the connector for connection<br>Check the connectors between the PWBA MCU and TNR<br>(M) MOT (MOTOR ASSY DISP).<br>Are P/J18 and P/J182 connected correctly?                                                                                                    | Go to step 9.                                                                                           | Reconnect the<br>connector(s) P/<br>J18 and/or P/J182<br>surly, then go to<br>step 8.                  |
| 8          | Does the error still occur when the power is turned OFF and ON?                                                                                                    | Go to step 9.                                                                                           | End of work.                                                                                           |
| 9          | Checking the HARN ASSY TNR MOT for continuity<br>Disconnect J18 from the PWBA MCU.<br>Disconnect J182 from the TNR (M) MOT.<br>Is each cable of J18 <=> J182 continuous?                                                                                                    | Go to step 10.                                                                                          | Replace the<br>HARN ASSY TNR<br>MOT.                                                                   |
| 10         | Checking the power to TNR (M) MOT (MOTOR ASSY<br>DISP)<br>Disconnect J18 from the PWBA MCU.<br>Is the voltage across P18-8pin <= > ground on PWBA MCU,<br>about +24 VDC when the interlock switch (HARN ASSY<br>INTERLOCK) is pushed.                                                         | Replace the<br>MOTOR ASSY<br>DISP or FRAME<br>ASSY MOT.<br>(Refer to Removal<br>43/ Replacement<br>17.) | Replace the<br>PWBA MCU.<br>(Refer to Removal<br>31/ Replacement<br>29.)                               |
| 11         | Checking after reseating the PHD UNIT<br>Reseat the PHD UNIT.<br>Does the error still occur when the power is turned OFF and<br>ON?                                                                                                    | Go to step 12.                                                                                          | End of work.                                                                                           |

| Stop | Check                                                                                                    | Remedy                                                                                         |              |
|------|----------------------------------------------------------------------------------------------------|------------------------------------------------------------------------------------------------|--------------|
| Step | Clieck                                                                                                    | Yes                                                                                            | No           |
| 12   | Checking after replacing the TONER CARTRIDGE (M)<br>Replace the TONER CARTRIDGE (M), and check that the<br>lock key is in the lock position. (Refer to Removal 7/<br>Replacement 53.)<br>Does the error still occur when the power is turned OFF and<br>ON? | Go to step 13.                                                                                 | End of work. |
| 13   | Checking after replacing the PHD UNIT<br>Replace the PHD UNIT. (Refer to Removal 3/Replacement<br>57.)<br>Does the error still occur when the power is turned OFF and<br>ON?                                                                                | Go to step 14.                                                                                 | End of work. |
| 14   | Checking after reseating the TRANSFER ASSY<br>Reseat the TRANSFER ASSY.<br>Does the error still occur when the power is turned OFF and<br>ON?                                                                                                    | Replace the ADC<br>Sensor or<br>TRANSFER<br>ASSY. (Refer to<br>Removal 48/<br>Replacement 12.) | End of work. |

# FIP-1. 12 CTD Sensor Error 009-340 (C)

| Ctore | Check                                                                                                    | Remedy                       |               |
|-------|----------------------------------------------------------------------------------------------------|------------------------------|---------------|
| Step  | Check                                                                                                    | Yes                          | No            |
|       | Possible causative parts:<br>PHD UNIT (PL4.1.21)<br>DISPENSER ASSY (PL5.1.1)<br>FRAME ASSY MOT (PL5.1.2)<br>MOTOR ASSY DISP (PL5.1.3)<br>TONER CARTRIDGE (C) (PL5.1.22)<br>HARN ASSY TNR MOT (PL5.1.25)<br>TRANSFER ASSY (PL6.1.7)<br>PWBA MCU (PL10.7.7) |                              |               |
| 1     | Checking the protection sheet staying<br>Is there the protection sheet on the PHD UNIT?                                                                                                    | Remove the protection sheet. | Go to step 2. |
| 2     | Checking the ADC Sensor Window<br>Open the COVER ASSY FRONT.<br>Is the ADC Sensor window dirty?                                                                                                    | Go to step 3.                | Go to step 4. |
| 3     | Turn off the power, and gently wipe the ADC Sensor window<br>with a clean dry cloth or cotton swab.<br>After wiping the window, close the COVER ASSY FRONT.<br>Does the error still occur when the power is turned OFF and<br>ON?                         | Go to step 4.                | End of work.  |
| 4     | Checking after reseating the TONER CARTRIDGE (C)<br>Reseat the TONER CARTRIDGE (C), and check that the<br>lock key is in the lock position.<br>Does the error still occur when the power is turned OFF and<br>ON?                                         | Go to step 5.                | End of work.  |

| Ctore | Chask                                                                                                    | Remedy                                                                                                  |                                                                                                    |
|-------|----------------------------------------------------------------------------------------------------|----------------------------------------------------------------------------------------------------|----------------------------------------------------------------------------------------------------|
| Step  | Check                                                                                                    | Yes                                                                                                    | No                                                                                                    |
| 5     | Checking the TNR (C) MOT (MOTOR ASSY DISP) for<br>rotation<br>Does the TNR (C) MOT (MOTOR ASSY DISP) function<br>normally?<br>Checked by [Digital Output]-[DO-25] of [IOT Diag] in [Printer<br>Diag] of diagnosis.<br>During this check, cheat the interlock switch (HARN ASSY<br>INTERLOCK). | Go to step 6.                                                                                           | Go to step 7.                                                                                          |
| 6     | Checking the gears of the DISPENSER ASSY for shape<br>and operation<br>Are the shape and operation of the gears of the<br>DISPENSER ASSY normal?                                                                                                    | Go to step 11.                                                                                          | Replace the<br>defective gear(s)<br>or DISPENSER<br>ASSY. (Refer to<br>Removal 42/<br>Replacement 18.) |
| 7     | Checking the connector for connection<br>Check the connectors between the PWBA MCU and TNR<br>(C) MOT (MOTOR ASSY DISP).<br>Are P/J19 and P/J191 connected correctly?                                                                                                    | Go to step 9.                                                                                           | Reconnect the<br>connector(s) P/<br>J19 and/or P/J191<br>surly, then go to<br>step 8.                  |
| 8     | Does the error still occur when the power is turned OFF and ON?                                                                                                    | Go to step 9.                                                                                           | End of work.                                                                                           |
| 9     | Checking the HARN ASSY TNR MOT for continuity<br>Disconnect J19 from the PWBA MCU.<br>Disconnect J191 from the TNR (C) MOT.<br>Is each cable of J19 <=> J191 continuous?                                                                                                    | Go to step 10.                                                                                          | Replace the<br>HARN ASSY TNR<br>MOT.                                                                   |
| 10    | Checking the power to TNR (C) MOT (MOTOR ASSY DISP)<br>Disconnect J19 from the PWBA MCU.<br>Is the voltage across P19-4pin <= > ground on PWBA MCU,<br>about +24 VDC when the interlock switch (HARN ASSY<br>INTERLOCK) is pushed.                                                            | Replace the<br>MOTOR ASSY<br>DISP or FRAME<br>ASSY MOT.<br>(Refer to Removal<br>43/ Replacement<br>17.) | Replace the<br>PWBA MCU.<br>(Refer to Removal<br>31/ Replacement<br>29.)                               |
| 11    | Checking after reseating the PHD UNIT<br>Reseat the PHD UNIT.<br>Does the error still occur when the power is turned OFF and<br>ON?                                                                                                    | Go to step 12.                                                                                          | End of work.                                                                                           |

| Stop | Check                                                                                                    | Remedy                                                                                         |              |
|------|----------------------------------------------------------------------------------------------------|------------------------------------------------------------------------------------------------|--------------|
| Step | Clieck                                                                                                    | Yes                                                                                            | No           |
| 12   | Checking after replacing the TONER CARTRIDGE (C)<br>Replace the TONER CARTRIDGE (C), and check that the<br>lock key is in the lock position. (Refer to Removal 7/<br>Replacement 53.)<br>Does the error still occur when the power is turned OFF and<br>ON? | Go to step 13.                                                                                 | End of work. |
| 13   | Checking after replacing the PHD UNIT<br>Replace the PHD UNIT. (Refer to Removal 3/Replacement<br>57.)<br>Does the error still occur when the power is turned OFF and<br>ON?                                                                                | Go to step 14.                                                                                 | End of work. |
| 14   | Checking after reseating the TRANSFER ASSY<br>Reseat the TRANSFER ASSY.<br>Does the error still occur when the power is turned OFF and<br>ON?                                                                                                    | Replace the ADC<br>Sensor or<br>TRANSFER<br>ASSY. (Refer to<br>Removal 48/<br>Replacement 12.) | End of work. |

# FIP-1. 13 CTD Sensor Error 009-340 (K)

| Ctore | Check                                                                                                    | Remedy                       |               |
|-------|----------------------------------------------------------------------------------------------------|------------------------------|---------------|
| Step  | Check                                                                                                    | Yes                          | No            |
|       | Possible causative parts:<br>PHD UNIT (PL4.1.21)<br>DISPENSER ASSY (PL5.1.1)<br>FRAME ASSY MOT (PL5.1.2)<br>MOTOR ASSY DISP (PL5.1.3)<br>TONER CARTRIDGE (K) (PL5.1.21)<br>HARN ASSY TNR MOT (PL5.1.25)<br>TRANSFER ASSY (PL6.1.7)<br>PWBA MCU (PL10.7.7) |                              |               |
| 1     | Checking the protection sheet staying<br>Is there the protection sheet on the PHD UNIT?                                                                                                    | Remove the protection sheet. | Go to step 2. |
| 2     | Checking the ADC Sensor Window<br>Open the COVER ASSY FRONT.<br>Is the ADC Sensor window dirty?                                                                                                    | Go to step 3.                | Go to step 4. |
| 3     | Turn off the power, and gently wipe the ADC Sensor window<br>with a clean dry cloth or cotton swab.<br>After wiping the window, close the COVER ASSY FRONT.<br>Does the error still occur when the power is turned OFF and<br>ON?                         | Go to step 4.                | End of work.  |
| 4     | Checking after reseating the TONER CARTRIDGE (K)<br>Reseat the TONER CARTRIDGE (K), and check that the<br>lock key is in the lock position.<br>Does the error still occur when the power is turned OFF and<br>ON?                                         | Go to step 5.                | End of work.  |

| Ctor | Check                                                                                                    | Rem                                                                                                    | nedy                                                                                                   |
|------|----------------------------------------------------------------------------------------------------|----------------------------------------------------------------------------------------------------|----------------------------------------------------------------------------------------------------|
| Step | Check                                                                                                    | Yes                                                                                                    | No                                                                                                    |
| 5    | Checking the TNR (K) MOT (MOTOR ASSY DISP) for<br>rotation<br>Does the TNR (K) MOT (MOTOR ASSY DISP) function<br>normally?<br>Checked by [Digital Output]-[DO-27] of [IOT Diag] in [Printer<br>Diag] of diagnosis.<br>During this check, cheat the interlock switch (HARN ASSY<br>INTERLOCK). | Go to step 6.                                                                                           | Go to step 7.                                                                                          |
| 6    | Checking the gears of the DISPENSER ASSY for shape<br>and operation<br>Are the shape and operation of the gears of the<br>DISPENSER ASSY normal?                                                                                                    | Go to step 11.                                                                                          | Replace the<br>defective gear(s)<br>or DISPENSER<br>ASSY. (Refer to<br>Removal 42/<br>Replacement 18.) |
| 7    | Checking the connector for connection<br>Check the connectors between the PWBA MCU and TNR<br>(K) MOT (MOTOR ASSY DISP).<br>Are P/J19 and P/J192 connected correctly?                                                                                                    | Go to step 9.                                                                                           | Reconnect the<br>connector(s) P/<br>J19 and/or P/J192<br>surly, then go to<br>step 8.                  |
| 8    | Does the error still occur when the power is turned OFF and ON?                                                                                                    | Go to step 9.                                                                                           | End of work.                                                                                           |
| 9    | Checking the HARN ASSY TNR MOT for continuity<br>Disconnect J19 from the PWBA MCU.<br>Disconnect J192 from the TNR (K) MOT.<br>Is each cable of J19 <=> J192 continuous?                                                                                                    | Go to step 10.                                                                                          | Replace the<br>HARN ASSY TNR<br>MOT.                                                                   |
| 10   | Checking the power to TNR (K) MOT (MOTOR ASSY DISP)<br>Disconnect J19 from the PWBA MCU.<br>Is the voltage across P19-9pin <= > ground on PWBA MCU,<br>about +24 VDC when the interlock switch (HARN ASSY<br>INTERLOCK) is pushed.                                                            | Replace the<br>MOTOR ASSY<br>DISP or FRAME<br>ASSY MOT.<br>(Refer to Removal<br>43/ Replacement<br>17.) | Replace the<br>PWBA MCU.<br>(Refer to Removal<br>31/ Replacement<br>29.)                               |
| 11   | Checking after reseating the PHD UNIT<br>Reseat the PHD UNIT.<br>Does the error still occur when the power is turned OFF and<br>ON?                                                                                                    | Go to step 12.                                                                                          | End of work.                                                                                           |

| Stop | Check                                                                                                    | Remedy                                                                                         |              |
|------|----------------------------------------------------------------------------------------------------|------------------------------------------------------------------------------------------------|--------------|
| Step | Clieck                                                                                                    | Yes                                                                                            | No           |
| 12   | Checking after replacing the TONER CARTRIDGE (K)<br>Replace the TONER CARTRIDGE (K), and check that the<br>lock key is in the lock position. (Refer to Removal 7/<br>Replacement 53.)<br>Does the error still occur when the power is turned OFF and<br>ON? | Go to step 13.                                                                                 | End of work. |
| 13   | Checking after replacing the PHD UNIT<br>Replace the PHD UNIT. (Refer to Removal 3/Replacement<br>57.)<br>Does the error still occur when the power is turned OFF and<br>ON?                                                                                | Go to step 14.                                                                                 | End of work. |
| 14   | Checking after reseating the TRANSFER ASSY<br>Reseat the TRANSFER ASSY.<br>Does the error still occur when the power is turned OFF and<br>ON?                                                                                                    | Replace the ADC<br>Sensor or<br>TRANSFER<br>ASSY. (Refer to<br>Removal 48/<br>Replacement 12.) | End of work. |

| Step | Check                                                                                                    | Remedy        |                                                                                           |
|------|----------------------------------------------------------------------------------------------------|---------------|-------------------------------------------------------------------------------------------|
| Step |                                                                                                    | Yes           | No                                                                                        |
|      | Possible causative parts:<br>FUSER ASSY (PL6.1.1)<br>PWBA MCU (PL10.7.7)<br>HARN ASSY FUSER (PL10.8.6)                                                                                                    |               |                                                                                           |
| 1    | Checking after reseating the FUSER ASSY<br>Reseat the FUSER ASSY.<br>Warning: Start the operation after the FUSER ASSY has<br>cooled down.<br>Does the error still occur when the power is turned OFF and<br>ON?                                                         | Go to step 2. | End of work.                                                                              |
| 2    | Checking the connectors for connection<br>Remove the FUSER ASSY.<br>Warning: Start the operation after the FUSER ASSY has<br>cooled down.<br>Check the connections between the PWBA MCU and<br>FUSER ASSY.<br>Are P/J17 and P/J171 connected correctly?                  | Go to step 4. | Reconnect the<br>connector(s) P/<br>J17 and/or P/J171<br>correctly, then go<br>to step 3. |
| 3    | Does the error still occur when the power is turned OFF and ON?                                                                                                    | Go to step 4. | End of work.                                                                              |
| 4    | Checking the HARN ASSY FUSER for continuity<br>Remove the FUSER ASSY.<br>Warning: Start the operation after the FUSER ASSY has<br>cooled down.<br>Disconnect J17 from the PWBA MCU.<br>Is each cable of J17 <=> P171 continuous?<br>NOTE: P171 is attached to the frame. | Go to step 5. | Replace the<br>HARN ASSY<br>FUSER.                                                        |

| Stor | Chask                                                                                                    | Remedy                                                                   |                                                                                                    |
|------|----------------------------------------------------------------------------------------------------|--------------------------------------------------------------------------|----------------------------------------------------------------------------------------------------|
| Step | Check                                                                                                    | Yes                                                                      | No                                                                                                    |
| 5    | Checking the resistances of Temp. Sensor in the FUSER<br>ASSY<br>Remove the FUSER ASSY.<br>Warning: Start the operation after the FUSER ASSY has<br>cooled down.<br>Check the resistances across the following pins of the<br>removed FUSER ASSY.<br>J171-5pin <=> J171-4pin<br>J171-6pin <=> J171-8pin<br>J171-6pin <=> J171-7pin<br>Can the resistances be measured? (The resistances are 7<br>k-ohm at 180 degrees C). | Replace the<br>PWBA MCU.<br>(Refer to Removal<br>31/ Replacement<br>29.) | Replace the<br>FUSER ASSY.<br>(Refer to Removal<br>9/ Replacement<br>51.) After<br>replacement, be<br>sure to clear the<br>life counter value. |

| Step | Check                                                                                                    | Remedy                                                                                                    |               |
|------|----------------------------------------------------------------------------------------------------|----------------------------------------------------------------------------------------------------|---------------|
| Step |                                                                                                    | Yes                                                                                                    | No            |
|      | Possible causative parts:<br>FUSER ASSY (PL6.1.1)<br>PWBA MCU (PL10.7.7)                                                                                                    |                                                                                                    |               |
| 1    | Checking the life counter value of the FUSER ASSY<br>Does the life counter value show the near of the end?                                                                                                    | Replace the<br>FUSER ASSY.<br>(Refer to Removal<br>9/ Replacement<br>51.) After<br>replacement, be<br>sure to clear the<br>life counter value. | Go to step 2. |
| 2    | Checking after reseating the FUSER ASSY<br>Reseat the FUSER ASSY.<br>Warning: Start the operation after the FUSER ASSY has<br>cooled down.<br>Does the error still occur when the power is turned OFF and<br>ON?                                                                                                    | Go to step 3.                                                                                                    | End of work.  |
| 3    | Checking after replacing the FUSER ASSY<br>Replace the FUSER ASSY. (Refer to Removal 9/<br>Replacement 51.)<br>Warning: Start the operation after the FUSER ASSY has<br>cooled down.<br>Does the error still occur when the power is turned OFF and<br>ON?<br>NOTE: After replacement, be sure to clear the life<br>counter value. | Replace the<br>PWBA MCU.<br>(Refer to Removal<br>31/ Replacement<br>29.)                                                                       | End of work.  |

# FIP-1. 15 Replace Fuser Now 010-351/010-421

### FIP-1. 16 Env. Sensor Error 010-354

| Step | Check                                                                                                    | Ren                                                                                             | nedy                                                                     |
|------|----------------------------------------------------------------------------------------------------|-------------------------------------------------------------------------------------------------|--------------------------------------------------------------------------|
| Step |                                                                                                    | Yes                                                                                             | No                                                                       |
|      | Possible causative parts:<br>SENSOR HUM (PL10.4.20)<br>HARN ASSY HUM (PL10.4.21)<br>PWBA MCU (PL10.7.7)                                                               |                                                                                                 |                                                                          |
| 1    | Does the error still occur when the power is turned OFF and ON?                                                                                                    | Go to step 2.                                                                                   | End of work.                                                             |
| 2    | Checking after reseating the SENSOR HUM<br>Reseat the SENSOR HUM.<br>Does the error still occur when the power is turned OFF and<br>ON?                               | Go to step 3.                                                                                   | End of work.                                                             |
|      | Checking the HARN ASSY HUM for continuity<br>Disconnect J20 from the PWBA MCU.<br>Disconnect J201 from the SENSOR HUM.<br>Is each cable of J20 <=> J201 continuous?   |                                                                                                 |                                                                          |
| 3    | 4pin<br>P/J20                                                                                                    | Go to step 4.                                                                                   | Replace the<br>HARN ASSY<br>HUM.                                         |
| 4    | Checking the power to SENSOR HUM<br>Disconnect the connector of J20 from the PWBA MCU.<br>Is the voltage across P20-4pin <=> ground on the PWBA<br>MCU, about +5 VDC? | Replace the<br>SENSOR HUM.<br>(Refer to COVER<br>ASSAY SIDE L<br>Removal 14/<br>Replacement 46) | Replace the<br>PWBA MCU.<br>(Refer to Removal<br>31/ Replacement<br>29.) |

| Step | Check                                                                                                    | Rer           | Remedy                                                                                                    |  |
|------|----------------------------------------------------------------------------------------------------|---------------|----------------------------------------------------------------------------------------------------|--|
| Step |                                                                                                    | Yes           | No                                                                                                    |  |
|      | Possible causative parts:<br>FUSER ASSY (PL6.1.1)<br>PWBA MCU (PL10.7.7)<br>HARN ASSY LVPS (PL10.8.3)<br>HARN ASSY FUSER (PL10.8.6)                                                                                                    |               |                                                                                                    |  |
| 1    | Does the error still occur when the power is turned OFF and ON?                                                                                                    | Go to step 2. | End of work.                                                                                                    |  |
| 2    | Checking after reseating the FUSER ASSY<br>Reseat the FUSER ASSY.<br>Warning: Start the operation after the FUSER ASSY has<br>cooled down.<br>Does the error still occur when the power is turned OFF and<br>ON?                                                                                                    | Go to step 3. | End of work.                                                                                                    |  |
| 3    | Checking the connectors for connection<br>Remove the FUSER ASSY.<br>Warning: Start the operation after the FUSER ASSY has<br>cooled down.<br>Check the connections between the PWBA MCU (P/J17)<br>and FUSER ASSY (P/J171).<br>Check the connections between the FUSER ASSY (P/J171)<br>and PWBA LVPS (P/J47).<br>Check the connections between the PWBA LVPS (P/J501<br>and P/J502) and PWBA MCU (P/J14 and P/J15).<br>Are these connectors connected correctly? | Go to step 5. | "Reconnect the<br>connector(s) P/<br>J17, P/J47, P/<br>J171, P/J501, P/<br>J502, P/J14 and/<br>or P/J15 correctly,<br>then go to step 4." |  |
| 4    | Does the error still occur when the power is turned OFF and ON?                                                                                                    | Go to step 5. | End of work.                                                                                                    |  |
| 5    | Checking the HARN ASSY FUSER for continuity<br>Disconnect J17 from the PWBA MCU.<br>Disconnect J47 from the PWBA LVPS.<br>Is each cable of J17 and J47 <=> P171 continuous?<br><b>NOTE: P171 is attached to the frame.</b>                                                                                                    | Go to step 6. | Replace the<br>HARN ASSY<br>FUSER.                                                                                                    |  |
| 6    | Checking the HARN ASSY LVPS for continuity<br>Disconnect J14 from the PWBA MCU.<br>Disconnect J501 from the PWBA LVPS.<br>Is each cable of J14 <=> J501 continuous?                                                                                                    | Go to step 7. | Replace the<br>HARN ASSY<br>LVPS.                                                                                                    |  |

| Stop | Check                                                                                                    | Remedy                                                                   |              |
|------|----------------------------------------------------------------------------------------------------|--------------------------------------------------------------------------|--------------|
| Step | CILECK                                                                                                    | Yes                                                                      | No           |
| 7    | Checking after replacing the FUSER ASSY<br>Replace the FUSER ASSY. (Refer to Removal 9/<br>Replacement 51.)<br>Warning: Start the operation after the FUSER ASSY has<br>cooled down.<br>Does the error still occur when the power is turned OFF and<br>ON?<br>NOTE: After replacement, be sure to clear the life<br>counter value. | Replace the<br>PWBA MCU.<br>(Refer to Removal<br>31/ Replacement<br>29.) | End of work. |

FIP-1. 18 016-300/016-301/016-302/016-310/016-313/016-315/016-317/016-323/016-324/ 016-327/016-340/016-344/016-345/016-346/016-347/117-365/131-397/131-398/ 131-399 Restart Printer / Erase Flash Err. 016-392 / Write Flash Err. 016-393 / Verify Error 016-394

| Stop | Check                                                                                                    | Remedy                                                            |                                                                                         |
|------|----------------------------------------------------------------------------------------------------|-------------------------------------------------------------------|-----------------------------------------------------------------------------------------|
| Step | Check                                                                                                    | Yes                                                               | No                                                                                      |
|      | Possible causative parts:<br>PWBA CONT AIO (PL10.6.6)                                                                                                    |                                                                   |                                                                                         |
| 1    | Checking the error code.<br>Error code is 016-317 or 016-340?                                                                                                    | Go to step 2.                                                     | Go to step 3.                                                                           |
| 2    | Download the latest version of the firmware from the Dell<br>support website, and update the firmware with "F/W<br>Download DL Mode". (Refer to Refernce_1.)<br>Does the error still occur when the power is turned off and<br>on?                                                                                               | Replace the<br>PWBA CONT<br>AIO. (Removal 24/<br>Replacement 36.) | End of work.                                                                            |
| 3    | Check whether the version of the firmware is the latest,<br>referring to the Printer Information via the Tool Box.<br>Checked by [Printer Information] of the [Printer Settings<br>Report] tab in Tool Box.<br>For the latest version information, refer to the Dell Support<br>Web Site.<br>Is the firmware the latest version? | Replace the<br>PWBA CONT<br>AIO. (Removal 24/<br>Replacement 36.) | Download the<br>latest version of<br>the firmware from<br>the Dell Support<br>Web Site. |

Reference\_1:

- 1. Make sure that the printer is connected to the computer via USB port (remove the network cable). Then, try downloading as follows:
  - 1) Power on the printer while pressing the <X Cancel> and  $<\sqrt{>}$  buttons.
  - 2) The printer goes into the Download Mode with a message "Download Mode Ready". Then, activate firmware update tool and follow the instruction displayed.

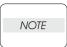

While the firmware download is being executed, the printer displays a message "Writing...USB F/W" and the computer displays a progress bar and may be restarted during the downloading process. Never power off the printer or the computer until the downloading process completes, and never interrupt the downloading process.

## FIP-1. 19 016-316/016-318 Reseat Memory

| Ston | Check                                                                                                    | Remedy                                                             |                                         |
|------|----------------------------------------------------------------------------------------------------|--------------------------------------------------------------------|-----------------------------------------|
| Step | CILECK                                                                                                    | Yes                                                                | No                                      |
|      | Possible causative parts:<br>PWBA CONT AIO (PL10.6.6)<br>Memory Card (Option)                                                  |                                                                    |                                         |
| 1    | Is the customer using the recommended memory card?                                                                             | Go to step 2.                                                      | Replace to the recommended memory card. |
| 2    | Checking the Memory Card installation.<br>Reseat the Memory Card.<br>Does the error still occur when turning on the power?     | Go to step 3.                                                      | End of work.                            |
| 3    | Checking after replacing the Memory Card.<br>Replace the Memory Card.<br>Does the error still occur when turning on the power? | Replace the<br>PWBA CONT<br>AIO. (Removal<br>24/Replacement<br>36) | End of work.                            |

#### FIP-1. 20 016-370 Restart Printer

| Ston | Check                                                                                                    | Ren                                                                           | Remedy                                                                                    |  |
|------|----------------------------------------------------------------------------------------------------|-------------------------------------------------------------------------------|-------------------------------------------------------------------------------------------|--|
| Step | Check                                                                                                    | Yes                                                                           | No                                                                                        |  |
|      | Possible causative parts:<br>PWBA CONT AIO (PL10.6.6)<br>PWBA MCU (PL10.7.7)<br>HARN ASSY ESS (PL10.8.1)                                                                                                    |                                                                               |                                                                                           |  |
| 1    | Checking the error.<br>Does the error still occur when the power is turned off and<br>on?                                                                                                    | Go to step 2.                                                                 | End of work.                                                                              |  |
| 2    | Download the latest version of the firmware from the Dell<br>support website, and update the firmware with "F/W<br>Download DL Mode". (Refer to Refernce_1.)<br>Does the error still occur when the power is turned off and<br>on? | Go to step 3.                                                                 | End of work.                                                                              |  |
| 3    | Checking after reseating the PWBA CONT AIO and PWBA<br>MCU<br>Reseat the PWBA CONT AIO and PWBA MCU.<br>Does the error still occur when the power is turned OFF and<br>ON?                                                         | Go to step 4.                                                                 | End of work.                                                                              |  |
| 4    | Checking the connectors for connection<br>Check the connections between the PWBA MCU and<br>PWBA CONT AIO.<br>Are P/J10 and P/J901 connected correctly?                                                                            | Go to step 6.                                                                 | Reconnect the<br>connector(s) P/<br>J10 and/or P/J901<br>correctly, then go<br>to step 5. |  |
| 5    | Does the error still occur when the power is turned OFF and ON?                                                                                                    | Go to step 6.                                                                 | End of work.                                                                              |  |
| 6    | Checking the HARN ASSY ESS for continuity<br>Disconnect J10 from the PWBA MCU.<br>Disconnect J901 from the PWBA CONT AIO.<br>Is each cable of J10 <=> J901 continuous?                                                             | Go to step 7.                                                                 | Replace the<br>HARN ASSY<br>ESS.                                                          |  |
| 7    | Checking after replacing the PWBA MCU<br>Replace the PWBA MCU. (Refer to Removal 31/<br>Replacement 29.)<br>Does the error still occur when the power is turned OFF and<br>ON?                                                     | Replace the<br>PWBA CONT<br>AIO. (Refer to<br>Removal 24/<br>Replacement 29.) | End of work.                                                                              |  |

Reference\_1:

- 1. Make sure that the printer is connected to the computer via USB port (remove the network cable). Then, try downloading as follows:
  - 1) Power on the printer while pressing the <X Cancel> and  $<\sqrt{>}$  buttons.
  - 2) The printer goes into the Download Mode with a message "Download Mode Ready". Then, activate firmware update tool and follow the instruction displayed.

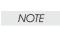

While the firmware download is being executed, the printer displays a message "Writing...USB F/W" and the computer displays a progress bar and may be restarted during the downloading process. Never power off the printer or the computer until the downloading process completes, and never interrupt the downloading process.

FIP-1. 21 Invalid ID 016-383 / Range Chk Error 016-384 / Header Error 016-385 / Check Sum Error 016-386 / Format Error 016-387 / Open Flash Err. 016-388 / Protection Error 016-391

| Step | Check                                                                                                    | Remedy                                                            |                               |
|------|----------------------------------------------------------------------------------------------------|-------------------------------------------------------------------|-------------------------------|
| Step | Clieck                                                                                                    | Yes                                                               | No                            |
|      | Possible causative parts:<br>PWBA CONT AIO (PL10.6.6)                                                                                                    |                                                                   |                               |
| 1    | Checking the download file<br>Was the file for 2135c downloaded?                                                                                                    | Go to step 2.                                                     | Re-download the correct file. |
| 2    | Checking the connection between PC and printer<br>Are your PC and the printer correctly connected by USB or<br>LAN?<br>Disconnect and reconnect the USB or network cable.<br>Does the error still occur when the power is turned OFF and<br>ON? | Go to step 3.                                                     | End of work.                  |
| 3    | Checking after reseating the PWBA CONT AIO<br>Reseat the PWBA CONT AIO.<br>Does the error still occur when the power is turned OFF and<br>ON?                                                                                                   | Go to step 4.                                                     | End of work.                  |
| 4    | Checking re-downloading the correct file for 2135c<br>Re-download the correct file from Dell web site.<br>Does the error still occur when the power is turned OFF and<br>ON?                                                                    | Replace the<br>PWBA CONT<br>AIO. (Removal 24/<br>Replacement 36.) | End of work.                  |

FIP-1. 22 SMTP Error 016-503/016-764 / POP Error 016-504 / POP login Error 016-505 / SMTP Login Error 016-506/016-507 / Address Error 016-767 / From Address Error 016-768 / Network Error 016-786 / Network Not Ready 016-790/016-794

| Stor | Check                                                                                                    | Remedy                                                             | nedy                                              |
|------|----------------------------------------------------------------------------------------------------|--------------------------------------------------------------------|---------------------------------------------------|
| Step | Check                                                                                                    | Yes                                                                | No                                                |
|      | Possible causative parts:<br>PWBA CONT AIO (PL10.6.6)                                                                                                    |                                                                    |                                                   |
| 1    | Checking the network connection<br>Check the network connection using the [ping] command.<br>Does the printer connect the network?                       | Go to step 6.                                                      | Go to step 2.                                     |
| 2    | Checking the network connection<br>Reseat the network cable connector.<br>Does the error still occur when using the server?                              | Go to step 3.                                                      | End of work.                                      |
| 3    | Checking the network setting<br>Is the printer network setting correctly?                                                                                | Go to step 4.                                                      | Set the [Wired] in the [Admin Menu].              |
| 4    | Checking the server setting<br>Is the [Address Book] setting correctly?                                                                                  | Go to step 5.                                                      | Set the [Address<br>Book] in the<br>[Admin Menu]. |
| 5    | Checking the spec.<br>Does the printer spec. meet the server spec?                                                                                       | Go to step 6.                                                      | Change the server.                                |
| 6    | Checking the PWBA CONT AIO installation<br>Reseat the PWBA CONT AIO. (Removal 24/Replacement<br>36)<br>Does the error still occur when using the server? | Replace the<br>PWBA CONT<br>AIO. (Removal<br>24/Replacement<br>36) | End of work.                                      |

## FIP-1. 23 Memory Full 016-700

| Step | Check                                                                                                    | Ren                                                                                                    | Remedy                                                                                                    |  |
|------|----------------------------------------------------------------------------------------------------|----------------------------------------------------------------------------------------------------|----------------------------------------------------------------------------------------------------|--|
| Step |                                                                                                    | Yes                                                                                                    | No                                                                                                    |  |
|      | Possible causative parts:<br>PWBA CONT AIO (PL10.6.6)                                                                                                    |                                                                                                    |                                                                                                    |  |
| 1    | Checking optional memory.<br>Is the optional memory module installed?                                                                                                    | Go to step 5.                                                                                                    | Go to step 2.                                                                                                    |  |
| 2    | Checking after changing the printer driver settings.<br>In the printer driver dialog box, set Print Mode to "High<br>Quality", and Bitmap Smoothing to "On".<br>Does the error still occur when printing?                                                                                                    | Go to step 3.                                                                                                    | End of work.                                                                                                    |  |
| 3    | Checking after installing the optional memory.<br>Install additional memory.<br>Does the error still occur when printing?                                                                                                    | Go to step 4.                                                                                                    | End of work.                                                                                                    |  |
| 4    | <ul> <li>Print a System Settings page to verify the capacity of optional memory. (Refer to NOTE)</li> <li>Is memory capacity increased?</li> <li>NOTE: Operation from printer operation panel</li> <li>1 Press ▼ until &gt;SETUP appears, and then press √.</li> <li>2 Press ▼ until &gt;Reports appears, and then press √.</li> <li>3 System Settings is displayed. Press √.</li> </ul>                                         | Go to step 6.                                                                                                    | If the memory<br>capacity has not<br>increased, turn off<br>the printer, unplug<br>the power cable,<br>and reinstall the<br>optional memory. |  |
| 5    | <ul> <li>Print a System Settings page to verify the capacity of optional memory. (Refer to NOTE)</li> <li>Is memory capacity increased?</li> <li>NOTE: Operation from printer operation panel</li> <li>1 Press ▼ until &gt;SETUP appears, and then press √.</li> <li>2 Press ▼ until &gt;Reports appears, and then press √.</li> <li>3 System Settings is displayed. Press √.</li> </ul>                                         | Go to step 6.                                                                                                    | If the memory<br>capacity has not<br>increased, turn off<br>the printer, unplug<br>the power cable,<br>and reinstall the<br>optional memory. |  |
| 6    | Checking after changing the printer driver settings.<br>In the printer driver dialog box, set Print Mode to "High<br>Quality", and Bitmap Smoothing to "On".<br>Does the error still occur when printing?                                                                                                    | Go to step 7.                                                                                                    | End of work.                                                                                                    |  |
| 7    | Checking after changing the RAM DISK settings.<br>Set RAM DISK to "100MB". (Refer to NOTE)<br>Does the error still occur when printing?<br>NOTE: Operation from printer operation panel<br>1 Press ▼ until >SETUP appears, and then press ✓.<br>2 Press ▼ until >Admin Menu appears, and then press ✓.<br>3 Press ▼ until >System Settings appears, and then press<br>✓.<br>4 Press ▼ until >RAM Disk appears, and then press ✓. | The printer has<br>reached its<br>processing<br>capacity. Try<br>dividing the print<br>data into smaller<br>blocks or<br>converting the<br>data to a smaller<br>format. | End of work.                                                                                                    |  |

# FIP-1. 24 PCL Request 016-720

| Stop | Check                                                                                                    | Remedy                                                                        |              |
|------|----------------------------------------------------------------------------------------------------|-------------------------------------------------------------------------------|--------------|
| Step | Clieck                                                                                                    | Yes                                                                           | No           |
|      | Possible causative parts:<br>PWBA CONT AIO (PL10.6.6)                                                                            |                                                                               |              |
| 1    | Checking the printing job<br>Print the small size file (like a Windows test print).<br>Does the error still occur when printing? | Go to step 2.                                                                 | End of work. |
| 2    | Checking after reseating the PWBA CONT AIO<br>Reseat the PWBA CONT AIO.<br>Does the error still occur when printing?             | Replace the<br>PWBA CONT<br>AIO. (Refer to<br>Removal 24/<br>Replacement 36.) | End of work. |

### FIP-1. 25 Invalid User 016-757

| Step | Check                                                                             | Remedy                                          | nedy                                                                                         |
|------|-----------------------------------------------------------------------------------|-------------------------------------------------|----------------------------------------------------------------------------------------------|
| Step | Clieck                                                                            | Yes                                             | No                                                                                           |
|      | Possible causative parts:                                                         |                                                 |                                                                                              |
| 1    | Checking your account registration<br>Is your account registered in your network? | Go to step 3.                                   | Please request<br>the registration to<br>your system<br>administrator, then<br>go to step 2. |
| 2    | Does the error still occur when printing?                                         | Go to step 3.                                   | End of work.                                                                                 |
| 3    | Checking connection<br>Is your PC surely connected with the printer via network?  | Please consult<br>your system<br>administrator. | Connect your PC<br>with printer surely,<br>then go to step 4.                                |
| 4    | Does the error still occur when printing?                                         | Please consult<br>your system<br>administrator. | End of work.                                                                                 |

### FIP-1. 26 Disabled Func 016-758

| Otom | Chaole                                                                                                    | Ren                                                                           | nedy                                                                                                   |
|------|----------------------------------------------------------------------------------------------------|-------------------------------------------------------------------------------|----------------------------------------------------------------------------------------------------|
| Step | Check                                                                                                    | Yes                                                                           | No                                                                                                    |
|      | Possible causative parts:<br>PWBA CONT AIO (PL10.6.6)                                                                |                                                                               |                                                                                                    |
| 1    | Checking the power of the printer<br>Is the power of the printer turned ON?                                          | Go to step 3.                                                                 | Turn ON the<br>power of the<br>printer, and go to<br>step 2.                                           |
| 2    | Does the error still occur when printing?                                                                            | Go to step 3.                                                                 | End of work.                                                                                           |
| 3    | Checking your operation<br>Is the operation that you did an available function for<br>2135c?                         | Go to step 4.                                                                 | Please inquire to<br>your system<br>administrator, or<br>check this<br>operation by the<br>User Guide. |
| 4    | Checking connection<br>Is your PC surely connected with the printer?                                                 | Go to step 6.                                                                 | Connect your PC<br>with printer surely,<br>then go to step 5.                                          |
| 5    | Does the error still occur when printing?                                                                            | Go to step 6.                                                                 | End of work.                                                                                           |
| 6    | Checking after reseating the PWBA CONT AIO<br>Reseat the PWBA CONT AIO.<br>Does the error still occur when printing? | Replace the<br>PWBA CONT<br>AIO. (Refer to<br>Removal 24/<br>Replacement 36.) | End of work.                                                                                           |

### FIP-1. 27 Reached Limits 016-759

| Step | Check                                                                                                    | Remedy                                |               |
|------|----------------------------------------------------------------------------------------------------|---------------------------------------|---------------|
| Step | CILECK                                                                                                    | Yes                                   | No            |
|      | Possible causative parts:<br>PWBA CONT AIO (PL10.6.6)                                                                                                    |                                       |               |
| 1    | Check the [Dell ColorTrack] setting<br>Does the value of [User Registration] exceed the limitation?<br>Maximum user is 50.                                 | Reset to 50 or less and go to step 2. | Go to step 3. |
| 2    | Does the error still occur when printing?                                                                                                    | Go to step 3.                         | End of work.  |
| 3    | Checking the PWBA CONT AIO installation<br>Reseat the PWBA CONT AIO. (Refer to Removal 24/<br>Replacement 36)<br>Does the error still occur when printing? | Replace the<br>PWBA CONT<br>AIO.      | End of work.  |

### FIP-1. 28 Invalid Job 016-799

| Stop | Check                                                                                            | Remedy                                                                        | nedy                                                                     |
|------|--------------------------------------------------------------------------------------------------|-------------------------------------------------------------------------------|--------------------------------------------------------------------------|
| Step | CILECK                                                                                           | Yes                                                                           | No                                                                       |
|      | Possible causative parts:<br>PWBA CONT AIO (PL10.6.6)                                            |                                                                               |                                                                          |
| 1    | Checking the paper size<br>Does the paper size in use meet the specifications?                   | Go to step 3.                                                                 | Use the paper that<br>meets the<br>specifications,<br>then go to step 2. |
| 2    | Does the error still occur when printing?                                                        | Go to step 3.                                                                 | End of work.                                                             |
| 3    | Checking the paper size setup<br>Does the using paper size match the printer setup value?        | Go to step 5.                                                                 | Go to step 4.                                                            |
| 4    | Setup the paper size through your PC.<br>Does the error still occur when printing?               | Replace the<br>PWBA CONT<br>AIO. (Refer to<br>Removal 24/<br>Replacement 36.) | End of work.                                                             |
| 5    | Checking the printing job<br>Does the error still occur when printing the Windows test<br>print? | Replace the<br>PWBA CONT<br>AIO. (Refer to<br>Removal 24/<br>Replacement 36.) | Check that the<br>printing data is<br>correct.                           |

# FIP-1. 29 Memory Full 016-980

| Stor | Check                                                                                                    | Reme                                                               | nedy                                                               |
|------|----------------------------------------------------------------------------------------------------|--------------------------------------------------------------------|--------------------------------------------------------------------|
| Step | Check                                                                                                    | Yes                                                                | No                                                                 |
|      | Possible causative parts:<br>PWBA CONT AIO (PL10.6.6)                                                                                                 |                                                                    |                                                                    |
| 1    | Checking the file data in the printer<br>Print or clear the stored files and data at the printer memory.<br>Does the error still occur when printing? | Go to step 2.                                                      | End of work.                                                       |
| 2    | Checking the memory capacity for print<br>Print the small size file (like a Windows test page).<br>Does the error still occur when printing?          | Go to step 3.                                                      | Add the MEMORY<br>CARD or divide<br>the printing job.              |
| 3    | Checking after reseating the MEMORY CARD<br>Reseat the MEMORY CARD.<br>Does the error still occur when printing?                                      | Go to step 4.                                                      | End of work.                                                       |
| 4    | Checking the memory capacity.<br>Is the memory capacity recognized normally?<br>Checked by [Config Page] of [Print information] in<br>diagnosis.      | Go to step 5.                                                      | Replace the<br>PWBA CONT<br>AIO. (Removal<br>24/Replacement<br>36) |
| 5    | Checking after replacing the MEMORY CARD<br>Replace the MEMORY CARD.<br>Does the error still occur when printing?                                     | Replace the<br>PWBA CONT<br>AIO. (Removal<br>24/Replacement<br>36) | End of work.                                                       |

### FIP-1. 30 Collate Full 016-981

| Step | Check                                                                                                    | Reme                                                               | nedy         |
|------|----------------------------------------------------------------------------------------------------|--------------------------------------------------------------------|--------------|
| Step | CILECK                                                                                                    | Yes                                                                | No           |
|      | Possible causative parts:<br>PWBA CONT AIO (PL10.6.6)                                                                                                    |                                                                    |              |
| 1    | Checking the error<br>Does the error still occur when the power is turned off and<br>on?                                                                      | Go to step 2.                                                      | End of work. |
| 2    | Checking the printer memory size<br>Does the error occur when printing with the Memory Card<br>(Option) installed?                                            | Go to step 3.                                                      | End of work. |
| 3    | RAM Disk size settings<br>Does the error occur when printing after reducing the size<br>setting of the RAM Disk?<br>(See RAM Disk size settings in chapter 2) | Replace the<br>PWBA CONT<br>AIO. (Removal<br>24/Replacement<br>36) | End of work. |

FIP-1. 31 File size limits 016-986 / H/W Error 017-971/017-972/017-973/017-974 / File Error 017-975/017-976/017-977/017-978/017-979/017-986/017-987/017-989/ 033-502/035-779 / Report error 017-980 / Memory Full 033-787 / Cancel 033-789/033-790/033-791 / 116-396/116-397/116-398/116-987/117-314/117-315/ 117-322/117-328/117-335/117-336/117-337/117-340/117-348/117-349/117-350/ 117-362/117-363/133-231/133-234/133-235 Restart Printer

| Ston | Check                                                                                                    | Ren                                                                | nedy                         |
|------|----------------------------------------------------------------------------------------------------|--------------------------------------------------------------------|------------------------------|
| Step | Check                                                                                                    | Yes                                                                | No                           |
|      | Possible causative parts:<br>PWBA CONT AIO (PL10.6.6)                                                                                                    |                                                                    |                              |
| 1    | Checking the PWBA CONT AIO<br>Turn off and on the power.<br>Does the error still occur when turning on the power?                                            | Go to step 2.                                                      | End of work.                 |
| 2    | Checking the file data in the printer<br>Print out the stored files at the printer memory.<br>Does the error still occur when turning on the power?          | Go to step 3.                                                      | End of work.                 |
| 3    | Checking the printer setting<br>Is the [Country] of [Fax setting] on the [Admin Menu]<br>correct?                                                            | Go to step 4.                                                      | Set the [Country] correctly. |
| 4    | Checking the PWBA CONT AIO installation<br>Reseat the PWBA CONT AIO. (Removal 24/Replacement<br>36)<br>Does the error still occur when turning on the power? | Replace the<br>PWBA CONT<br>AIO. (Removal<br>24/Replacement<br>36) | End of work.                 |

### FIP-1. 32 Memory Full 017-970/033-503/033-788 / Communication 033-513 / Accumulation Limit 033-795

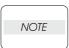

The [033-795] error occurs when the sheet count of a single fax transmission exceeds 75. To send more than 75 sheets at a time, divide the documents in blocks.

| Step | Check                                                                                                    | Remedy                                                             | nedy |
|------|----------------------------------------------------------------------------------------------------|--------------------------------------------------------------------|------|
| Step | Clieck                                                                                                    | Yes                                                                | No   |
|      | Possible causative parts:<br>PWBA CONT AIO (PL10.6.6)<br>MEMORY CARD (PL10.6.8)                                                                                             |                                                                    |      |
| 1    | Checking the error<br>Does the error still occur when turning off and on the<br>power?                                                                                      | Go to step 2.                                                      | END. |
| 2    | Checking the error<br>Clear the stored data.<br>Does the error still occur after clearing the data?<br>Checked by [BackUp Data]-[Document Clear] in [Fax/<br>Scanner diag]. | Go to step 3.                                                      | END. |
| 3    | Checking the memory card installation<br>Reseat the memory card on the PWBA AIO CONT.<br>Does the error still occur when turning off and on the<br>power?                   | Go to step 4.                                                      | END. |
| 4    | Checking after replacing the memory card<br>Replace the memory card.<br>Does the error still occur when turning off and on the<br>power?                                    | Replace the<br>PWBA CONT<br>AIO. (Removal<br>24/Replacement<br>36) | END. |

FIP-1. 33 PCScan Time Out 017-988

The 017-988 error occurs by the following causes.

-No destination folder exists in the PC.

-Black and white scanning was performed with JPEG specified as the image format.

-There was no request from the PC within 30 seconds after [Scan to Application] was set via the printer menu.

| Step | Check                                                                                                    | Ren           | Remedy                                                                                                    |  |
|------|----------------------------------------------------------------------------------------------------|---------------|----------------------------------------------------------------------------------------------------|--|
| Step | Clieck                                                                                                    | Yes           | No                                                                                                    |  |
|      | Possible causative parts:<br>PWBA CONT AIO (PL10.6.6)                                                                                                    |               |                                                                                                    |  |
| 1    | Checking the USB connection<br>Reconnect the PC and the printer.<br>Does the error still occur when scanning?                                                                                                    | Go to step 2. | End of work.                                                                                                    |  |
| 2    | Is the scanner driver installed?<br>Check the [Dell MFP Laser 2135cn scanner] icon in the<br>[Scanners and Cameras] of the [Printers and Other<br>Hardware] of the [Control Panel].<br>Check the following items, before checking the driver<br>software.<br>-Connects the PC and the printer with the USB cable.<br>-Enables the [Windows Image Acquisition (WIA)] of the<br>[Service] in the [Administrative Tool] of the [Control Panel]. | Go to step 3. | Install the driver software.                                                                                                    |  |
| 3    | Checking the PC program<br>Is the [ScanButton Manger] installed?<br>Checked by the [Dell MFP Laser 2135cn ScanButton<br>Manager] in the [Add or Removal Programs] of the [Control<br>Panel].                                                                                                    | Go to step 4. | Install the software.                                                                                                    |  |
| 4    | Checking the ScanButton Manger setting<br>Is the setting of [ScanButton Manager] correct?<br>Checked by the following procedures.<br>Click the [Start] and then select the [All programs], the [Dell<br>Printers], the [Dell MFP Color Laser Printer 2135cn] and the<br>[ScanButton Manager] in order.                                                                                                    | Go to step 5. | Set these items<br>correctly.<br>Scan Form/Image<br>Type/Resolution/<br>Paper size/Output<br>Destination<br>NOTE: Check that<br>the directory<br>specified for<br>[Output<br>Destination] really<br>exists. |  |

| Step | Check                                                                                                    | Remedy                                                                                                    |                                                                                                    |
|------|----------------------------------------------------------------------------------------------------|----------------------------------------------------------------------------------------------------|----------------------------------------------------------------------------------------------------|
| Step | Clieck                                                                                                    | Yes                                                                                                    | No                                                                                                  |
| 5    | Is the selecting of software correct?<br>Checked by the following procedures.<br>1) Select the [Dell MFP Laser 2135cn scanner] in the<br>[Scanners and Cameras] of the [Printers and Other<br>Hardware] of the [Control Panel] and then open the<br>[Properties]. (click the right button of the mouse or<br>[Properties] button)<br>2) Select the [Properties] and then select the [Events] tab of<br>the [Dell MFP Laser 2135cn Scanner Properties] screen.<br>For Windows XP/Vista/Server 2003<br>3) Check that the [Start this program] displays the [2135cn<br>MFP Scan Button Manager] and the [Select an event] is set<br>correctly.<br>For Windows 2000<br>3) Check that the [2135cn MPF Scan Button Manager] is<br>checked and the [Scanner events] is set correctly. | Retry the<br>scanning. If the<br>message [Select<br>the program to<br>launch for this<br>action] appears on<br>the PC monitor,<br>select the [2135cn<br>MFP Scan button<br>Manager] within<br>30 seconds.<br>If the error<br>occurred again,<br>replace the PWBA<br>CONT AIO.<br>(Removal 24/<br>Replacement 36) | Set the [Events]<br>tab menu of the<br>[Dell MFP Laser<br>2135cn Scanner<br>Property]<br>correctly. |

## FIP-1. 34 Download Mode Send FW Data 024-360

| Stop | Check                                                                                                    | Remedy                                                             |                                   |
|------|----------------------------------------------------------------------------------------------------|--------------------------------------------------------------------|-----------------------------------|
| Step | Clieck                                                                                                    | Yes                                                                | No                                |
|      | Possible causative parts:<br>PWBA CONT AIO (PL10.6.6)<br>PWBA MCU (PL10.7.7)                                              |                                                                    |                                   |
| 1    | Checking the error<br>Does the error still occur when turning off the power?                                              | Go to step 2.                                                      | End of work.                      |
| 2    | Checking the MCU firmware Is the download firmware the 2135cn?                                                            | Go to step 3.                                                      | Re-download the correct firmware. |
| 3    | Checking after replacing the PWBA MCU<br>Replace the PWBA MCU. (Removal 31/Replacement 29)<br>Does the error still occur? | Replace the<br>PWBA CONT<br>AIO. (Removal<br>24/Replacement<br>36) | End of work.                      |

#### FIP-1. 35 024-362 Restart Printer

| Stop | Check                                                                                                    | Remedy                           |                                                                 |
|------|----------------------------------------------------------------------------------------------------|----------------------------------|-----------------------------------------------------------------|
| Step | Clieck                                                                                                    | Yes                              | No                                                              |
|      | Possible causative parts:<br>PWBA CONT AIO (PL10.6.6)                                                                                                    |                                  |                                                                 |
| 1    | Checking the error<br>Does the error still occur when turning off and on the<br>power?                                                                                  | Go to step 2.                    | End of work., if the<br>error occurs<br>again, go to step<br>2. |
| 2    | Checking the PWBA CONT AIO installation<br>Reseat the PWBA CONT AIO. (Removal 24/Replacement<br>36)<br>Does the error still occur when turning off and on the<br>power? | Replace the<br>PWBA CONT<br>AIO. | End of work.                                                    |

| Step | Check                                                                                                    | Ren                                                                           | Remedy                                                                   |  |
|------|----------------------------------------------------------------------------------------------------|-------------------------------------------------------------------------------|--------------------------------------------------------------------------|--|
| Step | Clieck                                                                                                    | Yes                                                                           | No                                                                       |  |
|      | Possible causative parts:<br>PWBA CONT AIO (PL10.6.6)<br>PWBA MCU (PL10.7.7)                                                                                                    |                                                                               |                                                                          |  |
| 1    | Checking the paper size<br>Does the using paper size meet the specification?                                                                                                    | Go to step 3.                                                                 | Use the paper that<br>meets the<br>specifications,<br>then go to step 2. |  |
| 2    | Does the error still occur when printing?                                                                                                    | Go to step 3.                                                                 | End of work.                                                             |  |
| 3    | Checking the print data, paper (print media) and paper<br>settings<br>Check the followings.<br>- Are the print data and the paper suitable?<br>- Are the paper setting and paper suitable?<br>- Are the paper setting and print data suitable?<br>- Are the original and the paper suitable?<br>After checking, correct the incorrect item(s).<br>Does the error still occur when printing? | Go to step 4.                                                                 | End of work.                                                             |  |
| 4    | Checking after reloading a paper and the CASSETTE ASSY<br>250<br>Reload a correct paper into the CASSETTE ASSY 250.<br>Reseat the CASSETTE ASSY 250 correctly.<br>Does the error still occur when printing?                                                                                                    | Go to step 5.                                                                 | End of work.                                                             |  |
| 5    | Checking after replacing the PWBA MCU<br>Replace the PWBA MCU. (Refer to Removal 31/<br>Replacement 29.)<br>Does the error still occur when printing?                                                                                                    | Replace the<br>PWBA CONT<br>AIO. (Refer to<br>Removal 24/<br>Replacement 36.) | End of work.                                                             |  |

| Step | Check                                                                                                    | Ren                                                                                                    | Remedy                                                                   |  |
|------|----------------------------------------------------------------------------------------------------|----------------------------------------------------------------------------------------------------|--------------------------------------------------------------------------|--|
| Step |                                                                                                    | Yes                                                                                                    | No                                                                       |  |
|      | Possible causative parts:<br>PWBA CONT AIO (PL10.6.6)<br>PWBA MCU (PL10.7.7)                                                                                                    |                                                                                                    |                                                                          |  |
| 1    | Checking the paper size<br>Does the using paper size meet the specification?                                                                                                    | Go to step 3.                                                                                                    | Use the paper that<br>meets the<br>specifications,<br>then go to step 2. |  |
| 2    | Does the error still occur when printing?                                                                                                    | Go to step 3.                                                                                                    | End of work.                                                             |  |
| 3    | Checking the print data, paper (print media) and paper<br>settings<br>Check the followings.<br>- Are the print data and the paper suitable?<br>- Are the paper setting and paper suitable?<br>- Are the paper setting and print data suitable?<br>- Are the original and the paper suitable?<br>After checking, correct the incorrect item(s).<br>Does the error still occur when printing? | Go to step 4.                                                                                                    | End of work.                                                             |  |
| 4    | Reloading a correct paper to SSF<br>Reload a correct paper to fill the paper setup.<br>Does the error still occur when printing?                                                                                                    | Replace the<br>PWBA MCU (refer<br>to Removal 31/<br>Replacement 29),<br>if not, replace the<br>PWBA CONT AIO<br>(refer to Removal<br>24/Replacement<br>36). | End of work.                                                             |  |

# FIP-1. 38 Load Tray 1 024-965 / Illegal Settings

| Step | Check                                                                                                    | Remedy                                                                   |                                                                                                    |  |
|------|----------------------------------------------------------------------------------------------------|--------------------------------------------------------------------------|----------------------------------------------------------------------------------------------------|--|
| Step | Check                                                                                                    | Yes                                                                      | No                                                                                                    |  |
|      | Possible causative parts:<br>SENSOR PHOTO (PL3.2.13)<br>ACTUATOR NO PAPER (PL3.2.19)<br>HARN ASSY L SIDE (PL10.4.18)<br>PWBA MCU (PL10.7.7)                                                                                                    |                                                                          |                                                                                                    |  |
| 1    | Checking the paper for loading and setting<br>Check that the loaded paper meets the print job.<br>Check that the paper setting to require the print job meets<br>the specification.<br>Does the error still occur after reloading the paper and<br>changing the paper settings that requires the print job?                                               | Go to step 2.                                                            | End of work.                                                                                          |  |
| 2    | Checking the ACTUATOR NO PAPER for shape and<br>operation<br>Pull the CASSETTE ASSY 250 out.<br>Are the shape and operation of the ACTUATOR NO PAPER<br>normal?                                                                                                    | Go to step 3.                                                            | Reseat the<br>ACTUATOR NO<br>PAPER. If broken<br>or deformed,<br>replace the<br>ACTUATOR NO<br>PAPER. |  |
| З    | Checking the Cassette No Paper Sensor (SENSOR<br>PHOTO) for operation<br>Pull the CASSETTE ASSY 250 out.<br>Does the number on the screen increase by one, when the<br>actuator (ACTUATOR NO PAPER) of the Cassette No<br>Paper Sensor (SENSOR PHOTO) is operated?<br>Checked by [Digital Input]-[DI-01] of [IOT Diag] in [Printer<br>Diag] of diagnosis. | Replace the<br>PWBA MCU.<br>(Refer to Removal<br>31/ Replacement<br>29.) | Go to step 4.                                                                                         |  |
| 4    | Checking the connectors of the SENSOR PHOTO<br>(Cassette No Paper Sensor) for connection<br>Check the connections between the PWBA MCU and<br>SENSOR PHOTO.<br>Are P/J23 and P/J234 connected correctly?                                                                                                    | Go to step 5.                                                            | Reconnect the<br>connector(s) P/<br>J23 and/or P/J234<br>correctly.                                   |  |
| 5    | Checking the HARN ASSY L SIDE for continuity<br>Disconnect J23 from the PWBA MCU.<br>Disconnect J234 from the SENSOR PHOTO.<br>Is each cable of J23 <=> J234 continuous?                                                                                                    | Go to step 6.                                                            | Replace the<br>HARN ASSY L<br>SIDE.                                                                   |  |

| Step | Check                                                                                                    | Remedy                                                                   |                                                                          |
|------|----------------------------------------------------------------------------------------------------|--------------------------------------------------------------------------|--------------------------------------------------------------------------|
| Step | Clieck                                                                                                    | Yes                                                                      | No                                                                       |
| 6    | Checking the power to the SENSOR PHOTO<br>Disconnect J23 from the PWBA MCU.<br>Is the voltage across P23-9pin <=> ground on the PWBA<br>MCU, about +3.3 VDC?                        | Go to step 7.                                                            | Replace the<br>PWBA MCU.<br>(Refer to Removal<br>31/ Replacement<br>29.) |
| 7    | Checking the SENSOR PHOTO for operation<br>Check the voltage across J23-11pin <=> ground on the<br>PWBA MCU.<br>Does the voltage change, when the ACTUATOR NO<br>PAPER is operated? | Replace the<br>PWBA MCU.<br>(Refer to Removal<br>31/ Replacement<br>29.) | Replace the<br>SENSOR<br>PHOTO.                                          |

| FIP-1.39 | Load SSF | 024-969 | / 075-923 | Reseat paper |
|----------|----------|---------|-----------|--------------|
|----------|----------|---------|-----------|--------------|

| Step | Check                                                                                                    | Remedy                                                                   |                                                                                           |  |
|------|----------------------------------------------------------------------------------------------------|--------------------------------------------------------------------------|-------------------------------------------------------------------------------------------|--|
| Step | Clieck                                                                                                    | Yes                                                                      | No                                                                                        |  |
|      | Possible causative parts:<br>SENSOR PHOTO (PL3.2.13)<br>ACTUATOR SSI (PL3.2.14)<br>HARN ASSY L SIDE (PL10.4.18)<br>PWBA MCU (PL10.7.7)                                                                                                    |                                                                          |                                                                                           |  |
| 1    | Checking the paper for loading and setting<br>Check that the loaded paper meets the print job.<br>Check that the paper setting to require the print job meets<br>the specification.<br>Does the error still occur after reloading the paper and<br>changing the paper settings that requires the print job?                                                                       | Go to step 2.                                                            | End of work.                                                                              |  |
| 2    | Checking after setting the guide sides of the SSF<br>Reset the guide sides.<br>Does the error still occur when printing?                                                                                                    | Go to step 3.                                                            | End of work.                                                                              |  |
| 3    | Checking after reloading a paper to SSF<br>Reload a correct paper to fill the paper setup.<br>Does the error still occur when printing?                                                                                                    | Go to step 4.                                                            | End of work.                                                                              |  |
| 4    | Checking the ACTUATOR SSI for shape and operation<br>Remove the CHUTE LOW (PL3.2.27) once to check the<br>shape and operation.<br>Are the shape and operation of the ACTUATOR SSI<br>normal?                                                                                                    | Go to step 5.                                                            | Reseat the<br>ACTUATOR SSI.<br>If broken or<br>deformed, replace<br>the ACTUATOR<br>SSI.  |  |
| 5    | Checking the SSF No Paper Sensor (SENSOR PHOTO) for<br>operation<br>Remove the CHUTE LOW (PL3.2.27) once to check the<br>operation.<br>Does the number on the screen increase by one, when the<br>actuator (ACTUATOR SSI) of the SSF No Paper Sensor<br>(SENSOR PHOTO) is operated?<br>Checked by [Digital Input]-[DI-00] of the [IOT Diag] on the<br>[Printer] of the diagnosis. | Replace the<br>PWBA MCU.<br>(Refer to Removal<br>31/ Replacement<br>29.) | Go to step 6.                                                                             |  |
| 6    | Checking the connectors of the SENSOR PHOTO (SSF No<br>Paper Sensor) for connection<br>Check the connections between the PWBA MCU and<br>SENSOR PHOTO.<br>Are P/J23 and P/J233 connected correctly?                                                                                                    | Go to step 8.                                                            | Reconnect the<br>connector(s) P/<br>J23 and/or P/J233<br>correctly, then go<br>to step 7. |  |
| 7    | Does the error still occur when printing?                                                                                                    | Go to step 8.                                                            | End of work.                                                                              |  |
| 8    | Checking the HARN ASSY L SIDE for continuity<br>Disconnect J23 from the PWBA MCU.<br>Disconnect J233 from the SENSOR PHOTO.<br>Is each cable of J23 <=> J233 continuous?                                                                                                    | Go to step 9.                                                            | Replace the<br>HARN ASSY L<br>SIDE.                                                       |  |

| Step | Check                                                                                                    | Remedy                                                                   |                                                                          |
|------|----------------------------------------------------------------------------------------------------|--------------------------------------------------------------------------|--------------------------------------------------------------------------|
| Step | Clieck                                                                                                    | Yes                                                                      | No                                                                       |
| 9    | Checking the power to the SENSOR PHOTO<br>Disconnect J23 from the PWBA MCU.<br>Is the voltage across P23-6pin <=> ground on the PWBA<br>MCU, about +3.3 VDC?                                                                                     | Go to step 10.                                                           | Replace the<br>PWBA MCU.<br>(Refer to Removal<br>31/ Replacement<br>29.) |
| 10   | Checking the SENSOR PHOTO for operation<br>Check the voltage across J23-8pin <=> ground on the<br>PWBA MCU.<br>Remove the CHUTE LOW (PL3.2.27) once to check the<br>operation.<br>Does the voltage change, when the ACTUATOR SSI is<br>operated? | Replace the<br>PWBA MCU.<br>(Refer to Removal<br>31/ Replacement<br>29.) | Replace the<br>SENSOR<br>PHOTO.                                          |

# FIP-1. 40 SMB Login Error 031-521/031-522

| Step | Check                                                                                                    | Remedy                                                             |                         |
|------|----------------------------------------------------------------------------------------------------|--------------------------------------------------------------------|-------------------------|
| Step | Check                                                                                                    | Yes                                                                | No                      |
|      | Possible causative parts:<br>PWBA CONT AIO (PL10.6.6)                                                                                      |                                                                    |                         |
| 1    | Checking the customer operation<br>Did the customer input the login name and the password<br>correctly?                                    | Go to step 2.                                                      | Try the login<br>again. |
| 2    | Checking the access limitation<br>Does the system administrator set the access limit number?                                               | Ask to the system administrator.                                   | Go to step 3.           |
| 3    | Checking the printer setting<br>Is the [Scan To Network] of the [Scan Defaults] in the [Scan]<br>of the [Default Settings] the [Computer]? | Go to step 4.                                                      | Set to [Computer].      |
| 4    | Checking the network<br>Are the printer and the PC connected to the network?<br>Checked by [ping] command.                                 | Replace the<br>PWBA CONT<br>AIO. (Removal<br>24/Replacement<br>36) | Check the network.      |

| Stop | Check                                                                                                    | Remedy                                                                                                    |                             |
|------|----------------------------------------------------------------------------------------------------|----------------------------------------------------------------------------------------------------|-----------------------------|
| Step | Check                                                                                                    | Yes                                                                                                    | No                          |
|      | Possible causative parts:<br>PWBA CONT AIO (PL10.6.6)                                                                  |                                                                                                    |                             |
| 1    | Checking the sharing folder<br>Is the sharing folder name correct?                                                     | Go to step 2.                                                                                                    | Rename the sharing folder.  |
| 2    | Checking the server setting<br>Is the [Share Name] of the [Server Address] tab in the<br>[Address Book] correct?       | Go to step 3.                                                                                                    | Rename the<br>[Share Name]. |
| 3    | Checking the printer<br>Turning off and on the printer power.<br>Does the error still occur when the network scanning? | Check the sharing<br>folder setting. If<br>OK, Replace the<br>PWBA CONT<br>AIO. (Removal<br>24/Replacement<br>36) | End of work.                |

## FIP-1. 41 SMB Error 031-523/031-528 / DNS Error 031-526

# FIP-1. 42 SMB Login Error 031-524

| Step | Check                                                                                                    | Remedy                                                             |                                     |
|------|----------------------------------------------------------------------------------------------------|--------------------------------------------------------------------|-------------------------------------|
| Step | Clieck                                                                                                    | Yes                                                                | No                                  |
|      | Possible causative parts:<br>PWBA CONT AIO (PL10.6.6)                                                                              |                                                                    |                                     |
| 1    | Checking the access limitation<br>Does the system administrator set the access limit number?                                       | Ask to the system administrator.                                   | Go to step 2.                       |
| 2    | Checking the server setting<br>Is the [User Limit] of the [Sharing] tab in the sharing folder<br>properties the [Maximum allowed]? | Go to step 3.                                                      | Set to the<br>[Maximum<br>allowed]. |
| 3    | Checking the printer<br>Turning off and on the printer power.<br>Does the error still occur when the network scanning?             | Replace the<br>PWBA CONT<br>AIO. (Removal<br>24/Replacement<br>36) | End of work.                        |

#### FIP-1. 43 SMB Error 031-525

| Stop | Check                                                                                                    | Remedy                                                             |                                                |
|------|----------------------------------------------------------------------------------------------------|--------------------------------------------------------------------|------------------------------------------------|
| Step |                                                                                                    | Yes                                                                | No                                             |
|      | Possible causative parts:<br>PWBA CONT AIO (PL10.6.6)                                                                  |                                                                    |                                                |
| 1    | Checking the client PC<br>Is the client PC the Windows 2000 or later?                                                  | Go to step 2.                                                      | Replace to the<br>Windows 2000 or<br>later PC. |
| 2    | Checking the printer<br>Turning off and on the printer power.<br>Does the error still occur when the network scanning? | Replace the<br>PWBA CONT<br>AIO. (Removal<br>24/Replacement<br>36) | End of work.                                   |

FIP-1. 44 SMB Login Error 031-529/031-541/031-546/031-547 / SMB Path Error 031-530 / SMB List Error 031-531 / SMB Error 031-532/031-533/031-534/031-535/031-536 / FTP Error 031-576/031-580/031-581/031-582/031-584/031-585/031-587/031-588 / FTP Login Error 031-578 / FTP Path Error 031-579

| Ston | Check                                                                                                    | Remedy                                                             |                         |
|------|----------------------------------------------------------------------------------------------------|--------------------------------------------------------------------|-------------------------|
| Step | Clieck                                                                                                    | Yes                                                                | No                      |
|      | Possible causative parts:<br>PWBA CONT AIO (PL10.6.6)                                                                  |                                                                    |                         |
| 1    | Checking the customer operation<br>Did the customer input the login name and the password<br>correctly?                | Go to step 2.                                                      | Try the login<br>again. |
| 2    | Checking the Address Book settings<br>Is the [Server Address] tab on the [Address Book] setting<br>correct?            | Go to step 3.                                                      | Set it again.           |
| 3    | Checking the sharing folder<br>Is the [Sharing] tab of the sharing folder setting correct?                             | Go to step 4.                                                      | Set it again.           |
| 4    | Checking the printer<br>Turning off and on the printer power.<br>Does the error still occur when the network scanning? | Replace the<br>PWBA CONT<br>AIO. (Removal<br>24/Replacement<br>36) | End of work.            |

FIP-1. 45 Communication 033-500 / Codec Error 033-514/033-515/033-516/033-765/033-766/033-767 / Buffer 033-774/033-776/033-785 / 117-310/117-311/117-312/133-236/133-237/133-238/133-239/133-240/133-241/133-242/133-243/133-244/133-246/133-247/133-248/133-249/133-251/133-252/133-253/133-259/133-260/133-261/133-269/133-271/133-272/133-273/133-274/133-275/133-276/133-277/133-278/133-279/133-280/133-281/133-282/133-283/133-286/133-287/133-288/133-289/133-290 Restart Printer

| Stop | Check                                                                                                    | Remedy                                                             |              |
|------|----------------------------------------------------------------------------------------------------|--------------------------------------------------------------------|--------------|
| Step | CILECK                                                                                                    | Yes                                                                | No           |
|      | Possible causative parts:<br>PWBA CONT AIO (PL10.6.6)                                                                                              |                                                                    |              |
| 1    | Checking the PWBA CONT AIO<br>Turn off and on the power.<br>Does the error still occur when faxing?                                                | Go to step 2.                                                      | End of work. |
| 2    | Checking the firmware<br>Click the [Updater] of the [Quick Launch Utility] on your PC.<br>Does the error still occur after uploading the firmware? | Replace the<br>PWBA CONT<br>AIO. (Removal<br>64/Replacement<br>58) | End of work. |

| Otom | Chask                                                                                                    | Remedy                                                        |              |
|------|----------------------------------------------------------------------------------------------------|---------------------------------------------------------------|--------------|
| Step | Check                                                                                                    | Yes                                                           | No           |
|      | Possible causative parts:<br>PWBA CONT AIO (PL10.6.6)<br>IIT ASSY SUB (PL10.9.2)                                                                   |                                                               |              |
| 1    | Checking the error<br>Turn off and on the power.<br>Does the error still occur when faxing?                                                        | Go to step 2.                                                 | End of work. |
| 2    | Checking the firmware<br>Click the [Updater] of the [Quick Launch Utility] on your PC.<br>Does the error still occur after uploading the firmware? | Go to step 3.                                                 | End of work. |
| 3    | Checking the firmware<br>Click the [Updater] of the [Quick Launch Utility] on your PC.<br>Does the error still occur after uploading the firmware? | Go to step 4.                                                 | End of work. |
| 4    | Checking the PWBA CONT AIO installation<br>Reseat the PWBA CONT AIO. (Removal 24/Replacement<br>36)<br>Does the error still occur when faxing?     | Go to step 5.                                                 | End of work. |
| 5    | Checking after replacing the PWBA CONT AIO<br>Replace the PWBA CONT AIO. (Removal 24/Replacement<br>36)<br>Does the error still occur when faxing? | Replace the IIT<br>ASSY SUB.<br>Removal 59/<br>Replacement 2) | End of work. |

## FIP-1. 46 Codec Error 033-501 / Communication 033-763

# FIP-1. 47 Codec Error 033-510/033-520/033-521/033-522/033-523/033-524/033-525/033-526/033-768/033-769/033-770/033-771/033-772/033-773/033-786

| Ston | Check                                                                                                    | Remedy                                                             |                                                   |
|------|----------------------------------------------------------------------------------------------------|--------------------------------------------------------------------|---------------------------------------------------|
| Step | Check                                                                                                    | Yes                                                                | No                                                |
|      | Possible causative parts:<br>PWBA CONT AIO (PL10.6.6)                                                                                                    |                                                                    |                                                   |
| 1    | Checking the error<br>Turn off and on the power.<br>Does the error still occur when faxing?                                                                            | Go to step 2.                                                      | End of work.                                      |
| 2    | Checking the firmware version<br>Is the firmware the current version?<br>Checked by [System Setting] of the [Reports] on the<br>[Setup].                               | Go to step 3.                                                      | Download the firmware from the DELL web site.     |
| 3    | Checking the printer setting<br>Enter the [Fax/Scanner Diag] of the Diagnosis.<br>Is the [G3M RX Coding] value in the [Fax Parameter] of the<br>[Parameter] the [MMR]? | Replace the<br>PWBA CONT<br>AIO. (Removal<br>24/Replacement<br>36) | Set the [G3M RX<br>Coding] value to<br>the [MMR]. |

# FIP-1. 48 Communication 033-511/033-782/033-799/034-508/035-702/035-704/035-705/ 035-708/035-709/035-710/035-716/035-717/035-728/035-729/035-737/035-739/ 035-740/035-742

| Ston | Check                                                                                                    | Remedy                                                             |                                            |
|------|----------------------------------------------------------------------------------------------------|--------------------------------------------------------------------|--------------------------------------------|
| Step | Check                                                                                                    | Yes                                                                | No                                         |
|      | Possible causative parts:<br>PWBA CONT AIO (PL10.6.6)<br>PWBA FAX (PL10.6.9)                                                                       |                                                                    |                                            |
| 1    | Checking the error<br>Turn off and on the power.<br>Does the error still occur when faxing?                                                        | Go to step 2.                                                      | End of work.                               |
| 2    | Checking the telephone line connection<br>Reconnect the telephone line connector.<br>Does the error still occur when faxing?                       | Go to step 3.                                                      | End of work.                               |
| 3    | Checking the receiving side fax<br>Send the fax data to known good fax machine.<br>Does the error still occur when faxing?                         | Go to step 4.                                                      | END, check the receiving side fax machine. |
| 4    | Checking after replacing the PWBA FAX<br>Replace the PWBA FAX. (Removal 23/Replacement 37)<br>Does the error still occur when faxing?              | Go to step 5.                                                      | End of work.                               |
| 5    | Checking the firmware<br>Click the [Updater] of the [Quick Launch Utility] on your PC.<br>Does the error still occur after uploading the firmware? | Replace the<br>PWBA CONT<br>AIO. (Removal<br>64/Replacement<br>58) | End of work.                               |

# FIP-1. 49 Communication 033-512/033-753/033-754/033-755/033-756/033-757/033-758/ 033-759/033-760/033-761/035-706/035-792

| Ctor | Check                                                                                                    | Remedy                                                             |              |
|------|----------------------------------------------------------------------------------------------------|--------------------------------------------------------------------|--------------|
| Step | Check                                                                                                    | Yes                                                                | No           |
|      | Possible causative parts:<br>PWBA CONT AIO (PL10.6.6)                                                                                                    |                                                                    |              |
| 1    | Checking the error<br>Turn off and on the power.<br>Does the error still occur when faxing?                                                                                                  | Go to step 2.                                                      | End of work. |
| 2    | Checking the telephone line connection<br>Reconnect the telephone line connector.<br>Does the error still occur when faxing?                                                                 | Go to step 3.                                                      | End of work. |
| 3    | Checking the printer setting<br>Set the [Capability V34] of the [FAX Parameter] in the<br>[Parameter] of the [Fax/Scanner Diag] to the [Disable].<br>Does the error still occur when faxing? | Go to step 4.                                                      | End of work. |
| 4    | Checking the firmware<br>Click the [Updater] of the [Quick Launch Utility] on your PC.<br>Does the error still occur after uploading the firmware?                                           | Replace the<br>PWBA CONT<br>AIO. (Removal<br>64/Replacement<br>58) | End of work. |

### FIP-1. 50 Password Error 033-517

| Ston | Check                                                                                                    | Remedy                                                          |                                                                                                    |
|------|----------------------------------------------------------------------------------------------------|-----------------------------------------------------------------|----------------------------------------------------------------------------------------------------|
| Step | Check                                                                                                    | Yes                                                             | No                                                                                                    |
|      | Possible causative parts:<br>PWBA CONT AIO (PL10.6.6)                                                                                                    |                                                                 |                                                                                                    |
| 1    | Checking the error<br>Turn off and on the power.<br>Does the error still occur when faxing?                                                                                        | Go to step 2.                                                   | End of work.                                                                                                    |
| 2    | Checking the password<br>Is the password correct?                                                                                                    | Go to step 3.                                                   | Set the correct password.                                                                                                    |
| 3    | Checking the printer setting<br>Set the [Panel Lock Set] of the [Panel Lock] in the [Secure<br>Settings] to the [Disable].<br>Does the error still occur when executing the D-FAX? | Replace the<br>PWBA CONT AIO<br>(Removal 24/<br>Replacement 36) | Set the [Panel<br>Lock Set] of the<br>[Panel Lock] in the<br>[Secure Settings]<br>to the [Enable].<br>If the error<br>occurred again,<br>replace the PWBA<br>CONT AIO. |

| Step | Check                                                                                                    | Remedy                                                             |              |
|------|----------------------------------------------------------------------------------------------------|--------------------------------------------------------------------|--------------|
| Step | Check                                                                                                    | Yes                                                                | No           |
|      | Possible causative parts:<br>PWBA CONT AIO (PL10.6.6)<br>PWBA FAX (PL10.6.9)                                                                       |                                                                    |              |
| 1    | Checking the error<br>Turn off and on the power.<br>Does the error still occur when faxing?                                                        | Go to step 2.                                                      | End of work. |
| 2    | Checking the firmware<br>Click the [Updater] of the [Quick Launch Utility] on your PC.<br>Does the error still occur after uploading the firmware? | Go to step 3.                                                      | End of work. |
| 3    | Checking after replacing the PWBA FAX<br>Replace the PWBA FAX. (Removal 23/Replacement 37)<br>Does the error still occur when faxing?              | Replace the<br>PWBA CONT<br>AIO. (Removal<br>64/Replacement<br>58) | End of work. |

## FIP-1. 51 Communication 033-751/033-764/035-730 / 133-254 Restart Printer

| Ston | Chack                                                                                                    | Remedy                                                             |                              |
|------|----------------------------------------------------------------------------------------------------|--------------------------------------------------------------------|------------------------------|
| Step | Check                                                                                                    | Yes                                                                | No                           |
|      | Possible causative parts:<br>PWBA CONT AIO (PL10.6.6)                                                                                                    |                                                                    |                              |
| 1    | Checking the error<br>Does the error still occur when turning off and on the<br>power?                                                                       | Go to step 2.                                                      | End of work.                 |
| 2    | Checking the error<br>Check that the telephone line is not busy.<br>Set the known good fax number manually.<br>Does the error still occur when faxing?       | Go to step 3.                                                      | End of work.                 |
| 3    | Checking the printer setting<br>Is the [Country] of [Fax setting] on the [Admin Menu]<br>correct?                                                            | Go to step 4.                                                      | Set the [Country] correctly. |
| 4    | Checking the firmware<br>Click the [Updater] of the [Quick Launch Utility] on your PC.<br>Does the error still occur after uploading the firmware?           | Go to step 5.                                                      | End of work.                 |
| 5    | Checking the error<br>Check that the telephone line is not busy.<br>Call the known good fax number automatically.<br>Does the error still occur when faxing? | Replace the<br>PWBA CONT<br>AIO. (Removal<br>24/Replacement<br>36) | End of work.                 |

# FIP-1. 52 Busy 033-752 / Invalid Data 034-799 / No Dial Tone 035-746

### FIP-1. 53 Communication 033-762

| Cton | Check                                                                                                    | Ren                                                                | Remedy                                                             |  |
|------|----------------------------------------------------------------------------------------------------|--------------------------------------------------------------------|--------------------------------------------------------------------|--|
| Step | Check                                                                                                    | Yes                                                                | No                                                                 |  |
|      | Possible causative parts:<br>PWBA CONT AIO (PL10.6.6)                                                                                                    |                                                                    |                                                                    |  |
| 1    | Checking the error<br>Turn off and on the power.<br>Does the error still occur when receiving the fax?                                                    | Go to step 2.                                                      | End of work.                                                       |  |
| 2    | Checking the firmware<br>Click the [Updater] of the [Quick Launch Utility] on your PC.<br>Does the error still occur after uploading the firmware?        | Go to step 3.                                                      | End of work.                                                       |  |
| 3    | Checking the fax setting<br>Is the [Junk Fax Setup] of the [Fax settings] the [On]?                                                                       | Go to step 4.                                                      | Replace the<br>PWBA CONT<br>AIO. (Removal<br>24/Replacement<br>36) |  |
| 4    | Checking the PWBA CONT AIO installation<br>Reseat the PWBA CONT AIO. (Removal 24/Replacement<br>36)<br>Does the error still occur when receiving the fax? | Replace the<br>PWBA CONT<br>AIO. (Removal<br>24/Replacement<br>36) | End of work.                                                       |  |

### FIP-1. 54 Buffer 033-775/033-777/033-784

| Step | Check                                                                                                    | Rem                                                                | nedy         |
|------|----------------------------------------------------------------------------------------------------|--------------------------------------------------------------------|--------------|
| Step | Clieck                                                                                                    | Yes                                                                | No           |
|      | Possible causative parts:<br>PWBA CONT AIO (PL10.6.6)                                                                                              |                                                                    |              |
| 1    | Checking the PWBA CONT AIO<br>Turn off and on the power.<br>Does the error still occur when receiving fax?                                         | Go to step 2.                                                      | End of work. |
| 2    | Checking the firmware<br>Click the [Updater] of the [Quick Launch Utility] on your PC.<br>Does the error still occur after uploading the firmware? | Replace the<br>PWBA CONT<br>AIO. (Removal<br>64/Replacement<br>58) | End of work. |

| Ctore | Chaole                                                                                                    | Remedy                                                             | nedy                                     |
|-------|----------------------------------------------------------------------------------------------------|--------------------------------------------------------------------|------------------------------------------|
| Step  | Check                                                                                                    | Yes                                                                | No                                       |
|       | Possible causative parts:<br>PWBA CONT AIO (PL10.6.6)<br>PWBA FAX (PL10.6.9)                                                                       |                                                                    |                                          |
| 1     | Checking the PWBA CONT AIO<br>Turn off and on the power.<br>Does the error still occur when receiving fax?                                         | Go to step 2.                                                      | End of work.                             |
| 2     | Checking the telephone line connection<br>Reconnect the telephone line connector.<br>Does the error still occur when receiving fax?                | Go to step 3.                                                      | End of work.                             |
| 3     | Checking the sendin side fax<br>Receive the fax data from known good fax machine.<br>Does the error still occur when receiving fax?                | Go to step 4.                                                      | END, check the sending side fax machine. |
| 4     | Checking the firmware<br>Click the [Updater] of the [Quick Launch Utility] on your PC.<br>Does the error still occur after uploading the firmware? | Go to step 5.                                                      | End of work.                             |
| 5     | Checking after replacing the PWBA FAX<br>Replace the PWBA FAX. (Removal 23/Replacement 37)<br>Does the error still occur when receiving fax?       | Replace the<br>PWBA CONT<br>AIO. (Removal<br>64/Replacement<br>58) | End of work.                             |

## FIP-1. 55 Communication 034-515 / No Answer 035-718 / 134-211 Restart Printer

| Stor | Check                                                                                                    | Ren                                                                | nedy                  |
|------|----------------------------------------------------------------------------------------------------|--------------------------------------------------------------------|-----------------------|
| Step | Check                                                                                                    | Yes                                                                | No                    |
|      | Possible causative parts:<br>CONSOLE ASSY PANEL (PL10.2.2)<br>PWBA CONT AIO (PL10.6.6)                                                                                                    |                                                                    |                       |
| 1    | Checking the PWBA CONT AIO<br>Turn off and on the power.<br>Does the error still occur when faxing?                                                                                                    | Go to step 2.                                                      | End of work.          |
| 2    | Checking the error<br>Check that the telephone line is not busy.<br>Set the known good fax number manually.<br>Does the error still occur when faxing?                                                                                              | Go to step 3.                                                      | End of work.          |
| 3    | Checking the printer setting<br>Are these settings correct?<br>The [Line Type] of the [Fax Settings] on the [Admin Menu].<br>The [Tone/Pulse] of the [Fax Settings] on the [Admin Menu].<br>The [Country] of the [Fax setting] on the [Admin Menu]. | Go to step 4.                                                      | Set the menu correct. |
| 4    | Checking the firmware<br>Click the [Updater] of the [Quick Launch Utility] on your PC.<br>Does the error still occur after uploading the firmware?                                                                                                  | Go to step 5.                                                      | End of work.          |
| 5    | Checking after replacing the PWBA FAX<br>Replace the PWBA FAX. (Removal 23/Replacement 37)<br>Does the error still occur when receiving fax?                                                                                                    | Replace the<br>PWBA CONT<br>AIO. (Removal<br>64/Replacement<br>58) | End of work.          |

# FIP-1. 56 No Answer 035-701 / Communication 035-720 / Busy 035-781

### FIP-1. 57 062-311/062-321/062-360/062-371/117-352 Restart Printer

| Cton | Check                                                                                                    | Remedy                                                        | nedy         |
|------|----------------------------------------------------------------------------------------------------|---------------------------------------------------------------|--------------|
| Step | Check                                                                                                    | Yes                                                           | No           |
|      | Possible causative parts:<br>PWBA CONT AIO (PL10.6.6)<br>IIT ASSY SUB (PL10.9.2)                                                                                            |                                                               |              |
| 1    | Checking the error<br>Does the error still occur when turning off and on the<br>power?                                                                                      | Go to step 2.                                                 | End of work. |
| 2    | Checking the connector connection<br>Reseat the connectors (P/J 1001 and 1002) on the PWBA<br>CONT AIO.<br>Does the error still occur when turning off and on the<br>power? | Go to step 3.                                                 | End of work. |
| 3    | Checking after replacing the PWBA CONT AIO<br>Replace the PWBA CONT AIO. (Removal 24/Replacement<br>36)<br>Does the error still occur when turning off and on the<br>power? | Replace the IIT<br>ASSY SUB<br>(Removal 59/<br>Replacement 2) | End of work. |

| Stor | Ohaala                                                                                                    | Remedy                                                             |               |
|------|----------------------------------------------------------------------------------------------------|--------------------------------------------------------------------|---------------|
| Step | Check                                                                                                    | Yes                                                                | No            |
|      | Possible causative parts:<br>PWBA CONT AIO (PL10.6.6)<br>IIT ASSY SUB (PL10.9.2)                                                                      |                                                                    |               |
| 1    | Checking the error<br>Does the error still occur when scanning?                                                                                       | Go to step 2.                                                      | End of work.  |
| 2    | Checking the connector connection<br>Reseat the connectors (P/J 1001 and 1002) on the PWBA<br>CONT AIO.<br>Does the error still occur when scanning?  | Go to step 3.                                                      | End of work.  |
| 3    | Checking the file data in the printer<br>Print or clear the stored files and data at the printer memory.<br>Does the error still occur when scanning? | Go to step 4.                                                      | End of work.  |
| 4    | Checking the printer setting<br>Is the [Color] of the [Scan Defaults] on the [Scan] of the<br>[Defaults Settings] the [Color (Photo)]?                | Set to the [Color].                                                | Go to step 5. |
| 5    | Checking the printer setting<br>Is the [Resolution] of the [Scan Defaults] on the [Scan] of<br>the [Defaults Settings] the [600]?                     | Set to the default value.                                          | Go to step 6. |
| 6    | Checking after replacing the IIT ASSY SUB. (Removal 59/<br>Replacement 2)<br>Does the error still occur when scanning?                                | Replace the<br>PWBA CONT<br>AIO. (Removal<br>24/Replacement<br>36) | End of work.  |

## FIP-1. 58 062-320 Restart Printer / Memory Full 062-324

### FIP-1. 59 062-322/062-393 Restart Printer

| Step | Check                                                                                                    | Remedy                                                             |              |
|------|----------------------------------------------------------------------------------------------------|--------------------------------------------------------------------|--------------|
| Step | CILECK                                                                                                    | Yes                                                                | No           |
|      | Possible causative parts:<br>PWBA CONT AIO (PL10.6.6)                                                                                              |                                                                    |              |
| 1    | Checking the error<br>Does the error still occur when turning off and on the<br>power?                                                             | Go to step 2.                                                      | End of work. |
| 2    | Checking the connector connection<br>Reseat the connectors (P/J 1001 and 1002) on the PWBA<br>CONT AIO.<br>Does the error still occur when faxing? | Replace the<br>PWBA CONT<br>AIO. (Removal<br>24/Replacement<br>36) | End of work. |

#### FIP-1. 60 062-323 Restart Printer

| Step | Check                                                                                                    | Remedy                                                             |              |
|------|----------------------------------------------------------------------------------------------------|--------------------------------------------------------------------|--------------|
| Step | Clieck                                                                                                    | Yes                                                                | No           |
|      | Possible causative parts:<br>PWBA CONT AIO (PL10.6.6)                                                                                                    |                                                                    |              |
| 1    | Checking the error<br>Wait for five seconds and turn ON the power after the power<br>is turned OFF.<br>Does the error still occur?                                      | Go to step 2.                                                      | End of work. |
| 2    | Checking the PWBA CONT AIO installation<br>Reseat the PWBA CONT AIO. (Removal 24/Replacement<br>36)<br>Does the error still occur when turning off and on the<br>power? | Replace the<br>PWBA CONT<br>AIO. (Removal<br>24/Replacement<br>36) | End of work. |

#### FIP-1. 61 Confirm 062-790

| Ston | Chook                                                                                                    | Ren                                                                | nedy          |
|------|----------------------------------------------------------------------------------------------------|--------------------------------------------------------------------|---------------|
| Step | Check                                                                                                    | Yes                                                                | No            |
|      | Possible causative parts:<br>PWBA CONT AIO(PL10.6.6)                                                                                                   |                                                                    |               |
| 1    | Checking the error<br>Does the error message disappear within 70 seconds<br>automatically, or disappear after pressing the "√" key?                    | Go to step 2.                                                      | Go to step 4. |
| 2    | Checking the error<br>Does the error message still occur when copying, scanning,<br>or faxing the original?                                            | Go to step 3.                                                      | Go to step 4. |
| 3    | Checking the original<br>Print the Windows test page.<br>Does the error message still occur when copying, scanning<br>or faxing the Windows test page? | Replace the<br>PWBA CONT<br>AIO. (Removal<br>24/Replacement<br>36) | End of work.  |
| 4    | Checking the error<br>Turn off and on the power.<br>Does the error message still occur when copying, scanning,<br>or faxing the original?              | Replace the<br>PWBA CONT<br>AIO. (Removal<br>24/Replacement<br>36) | End of work.  |

| Ctor | Chask                                                                                                    | Rem                                                                   | Remedy                                                                                  |  |
|------|----------------------------------------------------------------------------------------------------|-----------------------------------------------------------------------|-----------------------------------------------------------------------------------------|--|
| Step | Check                                                                                                    | Yes                                                                   | No                                                                                      |  |
|      | Possible causative parts:<br>CASSETTE ASSY 250 (PL2.1.1)<br>SEPARATOR ROLLER ASSEMBLY (PL2.1.5)<br>CLUTCH ASSY DRV (PL3.1.1)<br>SOLENOID FEED (PL3.1.1)<br>ROLL ASSY FEED (PL3.2.4)<br>ACTUATOR REGI ROLL (PL3.2.8)<br>ACTUATOR REGI IN (PL3.2.11)<br>SENSOR PHOTO (PL3.2.13)<br>DRIVE ASSY MAIN (PL7.1.2)<br>DRIVE ASSY PH (PL7.1.4)<br>HARN ASSY L SIDE (PL10.4.18)<br>PWBA MCU (PL10.7.7)<br>HARN ASSY MAIN MOT (PL10.8.7)<br>HARN ASSY KSNR REGCL (PL10.8.9) |                                                                       |                                                                                         |  |
| 1    | Checking the paper condition<br>Is the paper in the Tray 1 wrinkled or damaged?                                                                                                    | Replace the paper<br>with a new and dry<br>one, then go to<br>step 2. | Go to step 3.                                                                           |  |
| 2    | Does the error still occur when printing?                                                                                                    | Go to step 3.                                                         | End of work.                                                                            |  |
| 3    | Checking after reloading a new paper<br>Reload a new paper in the Tray 1.<br>Does the error still occur when printing?                                                                                                    | Go to step 4.                                                         | End of work.                                                                            |  |
| 4    | Checking the COVER ASSY FRONT for latching<br>Open and close the COVER ASSY FRONT, and then latch<br>correctly.<br>Does the error still occur when printing?                                                                                                    | Go to step 5.                                                         | End of work.                                                                            |  |
| 5    | Checking the Main Motor (DRIVE ASSY MAIN) for<br>operation<br>Does the Main Motor (DRIVE ASSY MAIN) operate<br>properly?<br>Checked by [Digital Output]-[DO-00] of the [IOT Diag] on the<br>[Printer] of the diagnosis.<br>During this check, cheat the interlock switch (HARN ASSY<br>INTERLOCK).                                                                                                    | Go to step 6.                                                         | Go to step 18.                                                                          |  |
| 6    | Checking the DRIVE ASSY PH for operation<br>Does the ROLL ASSY FEED, ROLL ASSY REGI and ROLL<br>REGI METAL rotate properly?<br>Checked by [Digital Output]-[DO-0B] of the [IOT Diag] on<br>the [Printer] of the diagnosis.<br>During this check, cheat the interlock switch (HARN ASSY<br>INTERLOCK).                                                                                                    | Go to step 7.                                                         | Reseat or replace<br>the DRIVE ASSY<br>PH. (Refer to<br>Removal 32/<br>Replacement 28.) |  |
| 7    | Checking the paper feeding position<br>Is the paper not fed from the Tray 1?                                                                                                    | Go to step 8.                                                         | Go to step 12.                                                                          |  |
| 8    | Checking after resetting the Guide Sides and End Guide on<br>the Tray 1<br>Reset the Guide Sides and End Guide, and reseat the Tray<br>1 to the printer correctly.<br>Does the error still occur when printing?                                                                                                    | Go to step 9.                                                         | End of work.                                                                            |  |

| Step | Check                                                                                                    | Remedy                                                                           |                                                                                                    |
|------|----------------------------------------------------------------------------------------------------|----------------------------------------------------------------------------------|----------------------------------------------------------------------------------------------------|
| Step | Clieck                                                                                                    | Yes                                                                              | No                                                                                                    |
| 9    | Checking the SEPARATOR ROLLER ASSEMBLY on the<br>Tray 1 for shape and rotation<br>Pull the Tray 1 out from the printer.<br>Is the SEPARATOR ROLLER ASSEMBLY not contaminated<br>and/or damaged, and rotated smoothly?                                                                                                    | Go to step 10.                                                                   | Replace the<br>SEPARATOR<br>ROLLER<br>ASSEMBLY.<br>(Refer to Removal<br>2/ Replacement<br>58.)            |
| 10   | Checking the ROLL ASSY FEED for shape and rotation<br>Pull the Tray 1 out from the printer.<br>Is the ROLL ASSY FEED not contaminated and/or<br>damaged, and rotated smoothly?                                                                                                    | Go to step 11.                                                                   | Replace the ROLL<br>ASSY FEED.<br>(Refer to Removal<br>4/ Replacement<br>56.)                             |
| 11   | Checking the Cassette Feed Solenoid (SOLENOID FEED)<br>for operation<br>Does the Cassette Feed Solenoid (SOLENOID FEED)<br>operate properly?<br>Checked by [Digital Output]-[DO-2F] of [IOT Diag] in [Printer<br>Diag] of diagnosis.<br>During this check, cheat the interlock switch (HARN ASSY<br>INTERLOCK).                                                                                                    | Replace the<br>CASSETTE ASSY<br>250. (Refer to<br>Removal 1/<br>Replacement 59.) | Go to step 21.                                                                                            |
| 12   | Checking the paper lead edge staying position<br>Does the paper lead edge stay before the ROLL ASSY<br>REGI and ROLL REGI METAL?                                                                                                    | Go to step 13.                                                                   | The paper lead<br>edge stay after the<br>ROLL ASSY REGI<br>and ROLL REGI<br>METAL, then go to<br>step 16. |
| 13   | Checking the paper transfer path between the ROLL ASSY<br>FEED and ROLL ASSY REGI.<br>Are there any obstacles on the paper transfer path?                                                                                                    | Remove the<br>obstacles or stains<br>from the paper<br>transfer path.            | Go to step 14.                                                                                            |
| 14   | Checking the ACTUATOR REGI IN for shape and operation<br>Remove the CHUTE LOW (PL3.2.27) once to check the<br>shape and operation.<br>Are the shape and operation of the ACTUATOR REGI IN<br>normal?                                                                                                    | Go to step 15.                                                                   | Reseat the<br>ACTUATOR REGI<br>IN. If broken or<br>deformed, replace<br>it.                               |
| 15   | Checking the Regi. Sensor (SENSOR PHOTO) for<br>operation<br>Does the number on the screen increase by one, when the<br>actuator (ACTUATOR REGI IN) is operated?<br>Remove the CHUTE LOW (PL3.2.27) once to check the<br>operation.<br>Checked by [Digital Input]-[DI-02] of [IOT Diag] in [Printer<br>Diag] of diagnosis.                                                                                           | Go to step 16.                                                                   | Go to step 25.                                                                                            |
| 16   | Checking the Regi. Clutch (CLUTCH ASSY DRV) for<br>operation, and ROLL ASSY REGI and ROLL REGI METAL<br>for rotation<br>Checked by [Digital Output]-[DO-00 and 29] of [IOT Diag] in<br>[Printer Diag] of diagnosis.<br>Does the Regi. Clutch (CLUTCH ASSY DRV) operate<br>properly, and the ROLL ASSY REGI and ROLL REGI<br>METAL rotate?<br>During this check, cheat the interlock switch (HARN ASSY<br>INTERLOCK). | Go to step 17.                                                                   | Go to step 29.                                                                                            |

| Step | Check                                                                                                    | Remedy                                                                          |                                                                                              |
|------|----------------------------------------------------------------------------------------------------|---------------------------------------------------------------------------------|----------------------------------------------------------------------------------------------|
| Step | Check                                                                                                    | Yes                                                                             | No                                                                                           |
| 17   | Checking the ACTUATOR REGI ROLL for shape and<br>operation<br>Remove the CHUTE LOW (PL3.2.27) once to check the<br>shape and operation.<br>Are the shape and operation of the ACTUATOR REGI<br>ROLL normal?                            | Replace the<br>PWBA MCU.<br>(Refer to Removal<br>31/ Replacement<br>29.)        | Reseat the<br>ACTUATOR REGI<br>ROLL. If broken or<br>deformed, replace<br>it with a new one. |
| 18   | Checking the connectors for connection<br>Check the connections between the PWBA MCU and<br>DRIVE ASSY MAIN (Main Motor).<br>Are P/J21 and P/J211 connected correctly?                                                                 | Go to step 19.                                                                  | Reconnect the<br>connector(s) P/<br>J21 and/or P/J211<br>correctly.                          |
| 19   | Checking the HARN ASSY MAIN MOT for continuity<br>Disconnect J21 from the PWBA MCU.<br>Disconnect J211 from the DRIVE ASSY MAIN.<br>Is each cable of J21 <=> J211 continuous?                                                          | Go to step 20.                                                                  | Replace the<br>HARN ASSY<br>MAIN MOT.                                                        |
| 20   | Checking the power to the DRIVE ASSY MAIN<br>Disconnect J21 from the PWBA MCU.<br>Are the voltages across J21-2pin/J21-4pin <=> ground on<br>the PWBA MCU, about +24 VDC when the interlock switch<br>(HARN ASSY INTERLOCK) is pushed? | Replace the<br>DRIVE ASSY<br>MAIN. (Refer to<br>Removal 33/<br>Replacement 27.) | Replace the<br>PWBA MCU.<br>(Refer to Removal<br>31/ Replacement<br>29.)                     |
| 21   | Checking the connectors of the SOLENOID FEED<br>(Cassette Feed Solenoid) for connection<br>Check the connections between the PWBA MCU and<br>SOLENOID FEED.<br>Are P/J23 and P/J231 connected correctly?                               | Go to step 22.                                                                  | Reconnect the<br>connector(s) P/<br>J23 and/or P/J231<br>correctly.                          |
| 22   | Checking the HARN ASSY L SIDE for continuity<br>Disconnect J23 from the PWBA MCU.<br>Disconnect P231 from the SOLENOID FEED.<br>Is each cable of J23 <=> P231 continuous?                                                              | Go to step 23.                                                                  | Replace the<br>HARN ASSY L<br>SIDE.                                                          |
| 23   | Checking the power to the SOLENOID FEED<br>Disconnect J23 from the PWBA MCU.<br>Is the voltage across P23-1pin <=> ground on the PWBA<br>MCU, about +24 VDC when the Interlock Switch (HARN<br>ASSY INTERLOCK) is pushed?              | Go to step 24.                                                                  | Replace the<br>PWBA MCU.<br>(Refer to Removal<br>31/ Replacement<br>29.)                     |

| Step | Check                                                                                                    | Remedy                                                                   |                                                                               |
|------|----------------------------------------------------------------------------------------------------|--------------------------------------------------------------------------|-------------------------------------------------------------------------------|
|      |                                                                                                    | Yes                                                                      | No                                                                            |
| 24   | Checking the SOLENOID FEED for resistance<br>Disconnect P/J231 of the SOLENOID FEED.<br>Is the resistance across J231-1 and J231-2 about 96 ohm?                                                                                                    | Replace the<br>PWBA MCU.<br>(Refer to Removal<br>31/ Replacement<br>29.) | Replace the<br>SOLENOID<br>FEED. (Refer to<br>Removal 36/<br>Replacement 24.) |
| 25   | Checking the connectors of the SENSOR PHOTO (Regi<br>Sensor) for connection<br>Check the connections between the PWBA MCU and<br>SENSOR PHOTO.<br>Are PJ23 and PJ232 connected correctly?                                                                       | Go to step 26.                                                           | Reconnect the<br>connector(s) P/<br>J23 and/or P/J232<br>correctly.           |
| 26   | Checking the HARN ASSY L SIDE for continuity<br>Disconnect J23 from the PWBA MCU.<br>Disconnect J232 from the SENSOR PHOTO.<br>Is each cable of J23 <=> J232 continuous?                                                                                        | Go to step 27.                                                           | Replace the<br>HARN ASSY L<br>SIDE.                                           |
| 27   | Checking the power to the SENSOR PHOTO<br>Disconnect J23 from the PWBA MCU.<br>Is the voltage across P23-3pin <=> ground on the PWBA<br>MCU, about +3.3 VDC?                                                                                                    | Go to step 28.                                                           | Replace the<br>PWBA MCU.<br>(Refer to Removal<br>31/ Replacement<br>29.)      |
| 28   | Checking the SENSOR PHOTO for operation<br>Check the voltage across J23-5pin <=> ground on the<br>PWBA MCU.<br>Remove the CHUTE LOW (PL3.2.27) once to check the<br>operation.<br>Does the voltage change, when the actuator (ACTUATOR<br>REGI IN) is operated? | Replace the<br>PWBA MCU.<br>(Refer to Removal<br>31/ Replacement<br>29.) | Replace the<br>SENSOR<br>PHOTO.                                               |

| Step | Check                                                                                                    | Remedy                                                                   |                                                                                 |
|------|----------------------------------------------------------------------------------------------------|--------------------------------------------------------------------------|---------------------------------------------------------------------------------|
| Step |                                                                                                    | Yes                                                                      | No                                                                              |
|      | Checking the connectors of the CLUTCH ASSY DRV (Regi<br>Clutch) for connection<br>Check the connections between the PWBA MCU and<br>CLUTCH ASSY DRV.<br>Are P/J26 and P/J262 connected correctly?                           |                                                                          |                                                                                 |
| 29   | P/J26<br>P/J26<br>P/J26<br>P/J26<br>P/J26<br>P/J26<br>P/J26<br>P/J26<br>P/J26<br>P/J26<br>P/J26<br>P/J26<br>P/J26<br>P/J26<br>P/J26<br>P/J262                                                                               | Go to step 30.                                                           | Reconnect the<br>connector(s) P/<br>J26 and/or P/J262<br>correctly.             |
| 30   | Checking the HARN ASSY KSNR REGCL for continuity<br>Disconnect J26 from the PWBA MCU.<br>Disconnect P262 from the CLUTCH ASSY DRV.<br>Is each cable of J26 <=> P262 continuous?                                             | Go to step 31.                                                           | Replace the<br>HARN ASSY<br>KSNR REGCL.                                         |
| 31   | Checking the power to the CLUTCH ASSY DRV<br>Disconnect J26 from the PWBA MCU.<br>Is the voltage across P26-4pin <=> ground on the PWBA<br>MCU, about +24 VDC when the Interlock Switch (HARN<br>ASSY INTERLOCK) is pushed? | Go to step 32.                                                           | Replace the<br>PWBA MCU.<br>(Refer to Removal<br>31/ Replacement<br>29.)        |
| 32   | Checking the CLUTCH ASSY DRV for resistance<br>Disconnect P/J262 of the CLUTCH ASSY DRV.<br>Is the resistance across J262-1 and J262-2 approximately<br>280-ohm?                                                            | Replace the<br>PWBA MCU.<br>(Refer to Removal<br>31/ Replacement<br>29.) | Replace the<br>CLUTCH ASSY<br>DRV. (Refer to<br>Removal 36/<br>Replacement 24.) |

# FIP-1. 63 Insert Output 071-920 / 071-921

| Ston | Check                                                                                                    | Remedy                                                                   |                                                                          |
|------|----------------------------------------------------------------------------------------------------|--------------------------------------------------------------------------|--------------------------------------------------------------------------|
| Step | Check                                                                                                    | Yes                                                                      | No                                                                       |
|      | Possible causative parts:<br>No Paper Sensor (PL3.2.13)<br>HARN ASSY L SIDE (PL10.4.18)<br>PWBA MCU(PL10.7.7)                                                                                                    |                                                                          |                                                                          |
| 1    | Checking the operation<br>Did you insert the paper into the paper cassette at side 2<br>printing?                                                                                                    | Go to step 2.                                                            | Insert the paper<br>into the paper<br>cassette.                          |
| 2    | Checking the customer operation<br>Did you insert the paper cassette into the printer until it<br>stopped?                                                                                                    | Go to step 3.                                                            | Set the paper cassette correctly.                                        |
| 3    | Checking the customer operation<br>Did you set the correct paper to the paper cassette?                                                                                                    | Go to step 4.                                                            | Set the paper to the paper cassette.                                     |
| 4    | Checking the No Paper Sensor<br>Does the number on the screen increase by one, when the<br>actuator (ACTUATOR NO PAPER) of the Cassette No<br>Paper Sensor (SENSOR PHOTO) is operated?<br>Checked by [Digital Input]-[DI-01] of the [IOT Diag] on the<br>[Printer] of the diagnosis. | Replace the<br>PWBA MCU.<br>(Refer to Removal<br>31/ Replacement<br>29.) | Go to step 5.                                                            |
| 5    | Checking the connectors of the SENSOR PHOTO<br>(Cassette No Paper Sensor) for connection<br>Check the connections between the PWBA MCU and<br>SENSOR PHOTO.<br>Are P/J23 and P/J234 connected correctly?                                                                             | Go to step 6.                                                            | Reconnect the<br>connector(s) P/<br>J23 and/or P/J234<br>correctly.      |
| 6    | Checking the HARN ASSY L SIDE for continuity<br>Disconnect J23 from the PWBA MCU.<br>Disconnect J234 from the SENSOR PHOTO.<br>Is each cable of J23 <=> J234 continuous?                                                                                                    | Go to step 7.                                                            | Replace the<br>HARN ASSY L<br>SIDE.                                      |
| 7    | Checking the power to the SENSOR PHOTO<br>Disconnect J23 from the PWBA MCU.<br>Is the voltage across P23-9pin <=> ground on the PWBA<br>MCU, about +3.3 VDC?                                                                                                    | Go to step 8.                                                            | Replace the<br>PWBA MCU.<br>(Refer to Removal<br>31/ Replacement<br>29.) |
| 8    | Checking the SENSOR PHOTO for operation<br>Check the voltage across J23-11pin <=> ground on the<br>PWBA MCU.<br>Does the voltage change, when the ACTUATOR NO<br>PAPER is operated?                                                                                                  | Replace the<br>PWBA MCU.<br>(Refer to Removal<br>31/ Replacement<br>29.) | Replace the No paper Sensor.                                             |

### FIP-1. 64 Paper Jam 075-100

| Ston | Check                                                                                                    | Remedy                                                                                      |                                                                                                    |
|------|----------------------------------------------------------------------------------------------------|---------------------------------------------------------------------------------------------|----------------------------------------------------------------------------------------------------|
| Step |                                                                                                    | Yes                                                                                         | No                                                                                                    |
|      | Possible causative parts:<br>CLUTCH ASSY DRV (PL3.1.1)<br>ACTUATOR REGI ROLL (PL3.2.8)<br>SENSOR PHOTO (PL3.2.13)<br>ACTUATOR SSI (PL3.2.14)<br>DRIVE ASSY MAIN (PL7.1.2)<br>DRIVE ASSY PH (PL7.1.4)<br>HARN ASSY L SIDE (PL10.4.18)<br>PWBA MCU (PL10.7.7)<br>HARN ASSY MAIN MOT (PL10.8.7)<br>HARN ASSY KSNR REGCL (PL10.8.9) |                                                                                             |                                                                                                    |
| 1    | Checking the paper size<br>Does the using paper size meet the specification?                                                                                                    | Go to step 3.                                                                               | Use the paper that<br>meets the<br>specifications,<br>then go to step 2.                                  |
| 2    | Does the error still occur when printing?                                                                                                    | Go to step 3.                                                                               | End of work.                                                                                              |
| 3    | Checking the paper condition<br>Is the paper in the SSF wrinkled or damaged?                                                                                                    | Replace the paper<br>with a new and dry<br>one, then go to<br>step 4.                       | Go to step 5.                                                                                             |
| 4    | Does the error still occur when printing?                                                                                                    | Go to step 6.                                                                               | End of work.                                                                                              |
| 5    | Checking after reloading a new paper<br>Reload a new paper in the SSF.<br>Does the error still occur when printing?                                                                                                    | Go to step 6.                                                                               | End of work.                                                                                              |
| 6    | Checking the COVER ASSY FRONT for latching<br>Open and close the COVER ASSY FRONT, and then latch<br>correctly.<br>Does the error still occur when printing?                                                                                                    | Go to step 7.                                                                               | End of work.                                                                                              |
| 7    | Checking the DRIVE ASSY MAIN for operation<br>Does the ROLL ASSY FEED rotate properly?<br>Checked by [Digital Output]-[DO-0] of [IOT Diag] in [Printer<br>Diag] of diagnosis.<br>During this check, cheat the interlock switch (HARN ASSY<br>INTERLOCK).                                                                        | Go to step 8.                                                                               | Reseat or replace<br>the DRIVE ASSY<br>MAIN. (Refer to<br>Removal 33/<br>Replacement 27.)                 |
| 8    | Checking the paper lead edge staying position<br>Does the paper lead edge stay before the ROLL ASSY<br>REGI and ROLL REGI METAL?                                                                                                    | Go to step 9.                                                                               | The paper lead<br>edge stay after the<br>ROLL ASSY REGI<br>and ROLL REGI<br>METAL, then go to<br>step 14. |
| 9    | Checking after resetting the guide sides of the SSF<br>Reset the side guides.<br>Does the error still occur when printing?                                                                                                    | Go to step 10.                                                                              | End of work.                                                                                              |
| 10   | Checking the paper transfer path between the SSF paper<br>loading window and Regi.Sensor<br>Are there any obstacles on the paper transfer path?                                                                                                    | Remove the<br>obstacles or stain<br>from the paper<br>transfer path, then<br>go to step 11. | Go to step 12.                                                                                            |
| 11   | Does the error still occur when printing?                                                                                                    | Go to step 12.                                                                              | End of work.                                                                                              |

| Ston | Step Check Reme                                                                                                    |                                                                          | medy                                                                                         |  |
|------|----------------------------------------------------------------------------------------------------|--------------------------------------------------------------------------|----------------------------------------------------------------------------------------------|--|
| Step | Olleck                                                                                                    | Yes                                                                      | No                                                                                           |  |
| 12   | Checking the ACTUATOR SSI for shape and operation<br>Remove the CHUTE LOW (PL3.2.27) once to check the<br>operation.<br>Are the shape and operation of the ACTUATOR SSI<br>normal?                                                                                                    | Go to step 13.                                                           | Reseat the<br>ACTUATOR SSI.<br>If broken or<br>damaged, replace<br>the ACTUATOR<br>SSI.      |  |
| 13   | Checking the SSF No Paper Sensor (SENSOR PHOTO) for<br>operation<br>Remove the CHUTE LOW (PL3.2.27) once to check the<br>operation.<br>Does the number on the screen increase by one, when the<br>actuator (ACTUATOR SSI) of the SSF No Paper Sensor<br>(SENSOR PHOTO) is operated?<br>Checked by [Digital Input]-[DI-0] of [IOT Diag] in [Printer<br>Diag] of diagnosis.                                           | Go to step 14.                                                           | Go to step 17.                                                                               |  |
| 14   | Checking the Regi. Clutch (CLUTCH ASSY DRV) for<br>operation, and ROLL ASSY REGI and ROLL REGI METAL<br>for rotation<br>Checked by [Digital Output]-[DO-0 and 29] of [IOT Diag] in<br>[Printer Diag] of diagnosis.<br>Does the Regi. Clutch (CLUTCH ASSY DRV) operate<br>properly, and the ROLL ASSY REGI and ROLL REGI<br>METAL rotate?<br>During this check, cheat the interlock switch (HARN ASSY<br>INTERLOCK). | Go to step 15.                                                           | Go to step 26.                                                                               |  |
| 15   | Checking the ACTUATOR REGI ROLL for shape and<br>operation<br>Remove the CHUTE LOW (PL3.2.27) once to check the<br>shape and operation.<br>Are the shape and operation of the ACTUATOR REGI<br>ROLL normal?                                                                                                    | Go to step 16.                                                           | Reseat the<br>ACTUATOR REGI<br>ROLL. If broken or<br>deformed, replace<br>it with a new one. |  |
| 16   | Checking the Regi. Sensor (SENSOR PHOTO) for<br>operation<br>Does the number on the screen increase by one, when the<br>ACTUATOR REGI ROLL is operated?<br>Remove the CHUTE LOW (PL3.2.27) once to check the<br>operation.<br>Checked by [Digital Input]-[DI-2] of [IOT Diag] in [Printer<br>Diag] of diagnosis.                                                                                                    | Replace the<br>PWBA MCU.<br>(Refer to Removal<br>31/ Replacement<br>29.) | Go to step 22.                                                                               |  |
| 17   | Checking the connectors of the SENSOR PHOTO (SSF No<br>Paper Sensor) for connection<br>Check the connections between the PWBA MCU and<br>SENSOR PHOTO (SSF No Paper Sensor).<br>Are P/J23 and P/J233 connected correctly?                                                                                                    | Go to step 19.                                                           | Reconnect the<br>connector(s) P/<br>J23 and/or P/J233<br>correctly, then go<br>to step 18.   |  |
| 18   | Does the error still occur when printing?                                                                                                    | Go to step 19.                                                           | End of work.                                                                                 |  |

| Ctor | Chaole                                                                                                    | Check                                                                    |                                                                          |
|------|----------------------------------------------------------------------------------------------------|--------------------------------------------------------------------------|--------------------------------------------------------------------------|
| Step | Спеск                                                                                                    | Yes                                                                      | No                                                                       |
| 19   | Checking the HARN ASSY L SIDE for continuity<br>Disconnect J23 from the PWBA MCU.<br>Disconnect J233 from the SENSOR PHOTO.<br>Is each cable of J23 <=> J233 continuous?                                                                               | Go to step 20.                                                           | Replace the<br>HARN ASSY L<br>SIDE.                                      |
| 20   | Checking the power to the SENSOR PHOTO<br>Disconnect J23 from the PWBA MCU.<br>Is the voltage across P23-6pin <=> ground on the PWBA<br>MCU, about +3.3 VDC?                                                                                           | Go to step 21.                                                           | Replace the<br>PWBA MCU.<br>(Refer to Removal<br>31/ Replacement<br>29.) |
| 21   | Checking the SENSOR PHOTO for operation<br>Check the voltage across J23-8pin <=> ground on the<br>PWBA MCU.<br>Remove the CHUTE LOW (PL3.2.27) once to check the<br>operation.<br>Does the voltage change, when the ACTUATOR SSI is<br>operated?       | Replace the<br>PWBA MCU.<br>(Refer to Removal<br>31/ Replacement<br>29.) | Replace the<br>SENSOR<br>PHOTO.                                          |
| 22   | Checking the connectors of the SENSOR PHOTO (Regi<br>Sensor) for connection<br>Check the connections between the PWBA MCU and<br>SENSOR PHOTO.<br>Are P/J23 and P/J232 connected correctly?                                                            | Go to step 23.                                                           | Reconnect the<br>connector(s) P/<br>J23 and/or P/J232<br>correctly.      |
| 23   | Checking the HARN ASSY L SIDE for continuity<br>Disconnect J23 from the PWBA MCU.<br>Disconnect J232 from the SENSOR PHOTO.<br>Is each cable of J23 <=> J232 continuous?                                                                               | Go to step 24.                                                           | Replace the<br>HARN ASSY L<br>SIDE.                                      |
| 24   | Checking the power to the SENSOR PHOTO<br>Disconnect J23 from the PWBA MCU.<br>Is the voltage across P23-3pin <=> ground on the PWBA<br>MCU, about +3.3 VDC?                                                                                           | Go to step 25.                                                           | Replace the<br>PWBA MCU.<br>(Refer to Removal<br>31/ Replacement<br>29.) |
| 25   | Checking the SENSOR PHOTO for operation<br>Check the voltage across J23-5pin <=> ground on the<br>PWBA MCU.<br>Remove the CHUTE LOW (PL3.2.27) once to check the<br>operation.<br>Does the voltage change, when the ACTUATOR REGI<br>ROLL is operated? | Replace the<br>PWBA MCU.<br>(Refer to Removal<br>31/ Replacement<br>29.) | Replace the<br>SENSOR<br>PHOTO.                                          |

| Step | Check                                                                                                    | Remedy                                                                   |                                                                                 |
|------|----------------------------------------------------------------------------------------------------|--------------------------------------------------------------------------|---------------------------------------------------------------------------------|
| Step |                                                                                                    | Yes                                                                      | No                                                                              |
|      | Checking the connectors of the CLUTCH ASSY DRV (Regi<br>Clutch) for connection<br>Check the connections between the PWBA MCU and<br>CLUTCH ASSY DRV.<br>Are P/J26 and P/J262 connected correctly?                           |                                                                          |                                                                                 |
| 26   | P/J26<br>P/J26<br>P/J26<br>P/J26<br>P/J26<br>P/J26<br>P/J26                                                                                                    | Go to step 27.                                                           | Reconnect the<br>connector(s) P/<br>J26 and/or P/J262<br>correctly.             |
| 27   | Checking the HARN ASSY KSNR REGCL for continuity<br>Disconnect J26 from the PWBA MCU.<br>Disconnect P262 from the CLUTCH ASSY DRV.<br>Is each cable of J26 <=> P262 continuous?                                             | Go to step 28.                                                           | Replace the<br>HARN ASSY<br>KSNR REGCL.                                         |
| 28   | Checking the power to the CLUTCH ASSY DRV<br>Disconnect J26 from the PWBA MCU.<br>Is the voltage across P26-4pin <=> ground on the PWBA<br>MCU, about +24 VDC when the Interlock Switch (HARN<br>ASSY INTERLOCK) is pushed? | Go to step 29.                                                           | Replace the<br>PWBA MCU.<br>(Refer to Removal<br>31/ Replacement<br>29.)        |
| 29   | Checking the CLUTCH ASSY DRV for resistance<br>Disconnect P/J262 of the CLUTCH ASSY DRV.<br>Is the resistance across J262-1 and J262-2 approximately<br>280-ohm?                                                            | Replace the<br>PWBA MCU.<br>(Refer to Removal<br>31/ Replacement<br>29.) | Replace the<br>CLUTCH ASSY<br>DRV. (Refer to<br>Removal 36/<br>Replacement 24.) |

### FIP-1. 65 Paper Jam 075-101

| Step | Check                                                                                                    | Remedy                                                                   |                                                                                           |
|------|----------------------------------------------------------------------------------------------------|--------------------------------------------------------------------------|-------------------------------------------------------------------------------------------|
| Step | Check                                                                                                    | Yes                                                                      | No                                                                                        |
|      | Possible causative parts:<br>SENSOR PHOTO (PL3.2.13)<br>HARNESS ASSY L SIDE (PL10.4.18)<br>PWBA MCU (PL10.7.7)                                                                                                    |                                                                          |                                                                                           |
| 1    | Checking the customer operation<br>Did the customer insert the paper to the SSF during print?                                                                                                    | After print<br>completion, insert<br>the paper to the<br>SSF.            | Go to step 2.                                                                             |
| 2    | Checking the SSF No Paper Sensor for operation<br>Does the number on the screen increase by one, when the<br>actuator (ACTUATOR SSI) is operated by paper.<br>Checked by [Digital Output]-[DO-0] of [IOT Diag] in [Printer<br>Diag] of diagnosis. | Go to step 3.                                                            | Go to step 4.                                                                             |
| 3    | Checking the error<br>Does the error still occur when printing?                                                                                                    | Replace the<br>PWBA MCU.<br>(Refer to Removal<br>31/Replacement<br>29)   | End of work.                                                                              |
| 4    | Checking the connectors of the SENSOR PHOTO Paper<br>Sensor) for connection<br>Check the connections between the PWBA MCU and<br>SENSOR PHOTO.<br>Are P/J23 and P/J233 connected correctly?                                                       | Go to step 6.                                                            | Reconnect the<br>connector(s) P/<br>J23 and/or P/J233<br>correctly, then go<br>to step 5. |
| 5    | Does the error still occur when printing?                                                                                                    | Go to step 6.                                                            | End of work.                                                                              |
| 6    | Checking the HARN ASSY L SIDE for continuity<br>Disconnect J23 from the PWBA MCU.<br>Disconnect J233 from the SENSOR PHOTO.<br>Is each cable of J23 <=> J233 continuous?                                                                          | Go to step 7.                                                            | Replace the<br>HARN ASSY L<br>SIDE.                                                       |
| 7    | Checking the power to the SENSOR PHOTO<br>Disconnect J23 from the PWBA MCU.<br>Is the voltage across P23-6pin <=> ground on the PWBA<br>MCU, about +3.3 VDC?                                                                                      | Go to step 8.                                                            | Replace the<br>PWBA MCU.<br>(Refer to Removal<br>31/Replacement<br>29)                    |
| 8    | Checking the SENSOR PHOTO for operation<br>Check the voltage across J23-8pin <=> ground on the<br>PWBA MCU.<br>Remove the CHUTE LOW (PL3.2.27) once to check the<br>operation.<br>Does the voltage change, when the ACTUATOR SSI is<br>operated?  | Replace the<br>PWBA MCU.<br>(Refer to Removal<br>31/ Replacement<br>29.) | Replace the<br>SENSOR<br>PHOTO.                                                           |

| Step | Check                                                                                                    | Remedy                                                                   |                                                                                         |  |
|------|----------------------------------------------------------------------------------------------------|--------------------------------------------------------------------------|-----------------------------------------------------------------------------------------|--|
| Step |                                                                                                    | Yes                                                                      | No                                                                                      |  |
|      | Possible causative parts:<br>ROLL ASSY REGI (PL3.2.9)<br>ROLL REGI METAL (PL3.2.10)<br>SENSOR PHOTO (PL3.2.13)<br>ACTUATOR SSI (PL3.2.14)<br>SPRING REGI R M (PL3.2.24)<br>SPRING REGI L M (PL3.2.29)<br>HARN ASSY L SIDE (PL10.4.18)<br>PWBA MCU (PL10.7.7)                                                                                                    |                                                                          |                                                                                         |  |
| 1    | Was a paper pulled out from SSF forcibly?                                                                                                    | Go to step 2.                                                            | Go to step 3.                                                                           |  |
| 2    | Checking the printing<br>Reload a paper to SSF.<br>Does the error still occur when printing?                                                                                                    | Go to step 3.                                                            | End of work.                                                                            |  |
| 3    | Checking after opening and closing the COVER ASSY<br>FRONT<br>Open and close the COVER ASSY FRONT, and then latch<br>correctly.<br>Does the error still occur when the power is turned OFF and<br>ON?                                                                                                    | Go to step 4.                                                            | End of work.                                                                            |  |
| 4    | Checking the ROLL ASSY REGI and ROLL REGI METAL<br>for shape and operation<br>Remove the PHD UNIT once to check the followings.<br>Are ROLL ASSY REGI and ROLL REGI METAL seated<br>correctly?<br>Are they not contaminated and/or damaged, and rotated<br>smoothly?<br>Check these items by turning with your finger.                                                    | Go to step 5.                                                            | Clean or replace<br>the defective<br>ROLL(s).                                           |  |
| 5    | Checking the ROLL ASSY REGI and ROLL REGI METAL<br>for contacting<br>Is the ROLL REGI METAL surely contacted with the ROLL<br>ASSY REGI by the spring force on both sides of the ROLL<br>REGI METAL?<br>Check this item with your finger.                                                                                                    | Go to step 6.                                                            | Replace the<br>SPRING REGI R<br>M and/or SPRING<br>REGI L M.                            |  |
| 6    | Checking the ACTUATOR SSI for shape and operation<br>Remove the CHUTE LOW (PL3.2.27) once to check the<br>operation.<br>Are the shape and operation of the ACTUATOR SSI<br>normal?                                                                                                    | Go to step 7.                                                            | Reseat the<br>ACTUATOR SSI.<br>If broken or<br>damaged, replace<br>the ACTUATOR<br>SSI. |  |
| 7    | Checking the SSF No Paper Sensor (SENSOR PHOTO) for<br>operation<br>Remove the CHUTE LOW (PL3.2.27) once to check the<br>operation.<br>Does the number on the screen increase by one, when the<br>actuator (ACTUATOR SSI) of the SSF No Paper Sensor<br>(SENSOR PHOTO) is operated?<br>Checked by [Digital Input]-[DI-0] of [IOT Diag] in [Printer<br>Diag] of diagnosis. | Replace the<br>PWBA MCU.<br>(Refer to Removal<br>31/ Replacement<br>29.) | Go to step 8.                                                                           |  |

| Step | Check                                                                                                    | Remedy                                                                   |                                                                                           |
|------|----------------------------------------------------------------------------------------------------|--------------------------------------------------------------------------|-------------------------------------------------------------------------------------------|
| Step |                                                                                                    | Yes                                                                      | No                                                                                        |
| 8    | Checking the connectors of the SENSOR PHOTO (SSF No<br>Paper Sensor) for connection<br>Check the connections between the PWBA MCU and<br>SENSOR PHOTO.<br>Are P/J23 and P/J233 connected correctly?                                                              | Go to step 10.                                                           | Reconnect the<br>connector(s) P/<br>J23 and/or P/J233<br>correctly, then go<br>to step 9. |
| 9    | Does the error still occur when printing?                                                                                                    | Go to step 10.                                                           | End of work.                                                                              |
| 10   | Checking the HARN ASSY L SIDE for continuity<br>Disconnect J23 from the PWBA MCU.<br>Disconnect J233 from the SENSOR PHOTO.<br>Is each cable of J23 <=> J233 continuous?                                                                                         | Go to step 11.                                                           | Replace the<br>HARN ASSY L<br>SIDE.                                                       |
| 11   | Checking the power to the SENSOR PHOTO<br>Disconnect J23 from the PWBA MCU.<br>Is the voltage across P23-6pin <=> ground on the PWBA<br>MCU, about +3.3 VDC?                                                                                                    | Go to step 12.                                                           | Replace the<br>PWBA MCU.<br>(Refer to Removal<br>31/ Replacement<br>29.)                  |
| 12   | Checking the SENSOR PHOTO for operation<br>Check the voltage across J23-8pin <=> ground on the<br>PWBA MCU.<br>Remove the CHUTE LOW (PL3.2.27) once to check the<br>operation.<br>Does the voltage change, when the actuator of the<br>SENSOR PHOTO is operated? | Replace the<br>PWBA MCU.<br>(Refer to Removal<br>31/ Replacement<br>29.) | Replace the<br>SENSOR<br>PHOTO.                                                           |

# FIP-1. 67 Insert Output 075-920 / 075-921

| Ston | Check                                                                                                    | Remedy                                                                   |                                                                          |
|------|----------------------------------------------------------------------------------------------------|--------------------------------------------------------------------------|--------------------------------------------------------------------------|
| Step | Check                                                                                                    | Yes                                                                      | No                                                                       |
|      | Possible causative parts:<br>No Paper Sensor (PL3.2.13)<br>HARN ASSY L SIDE (PL10.4.18)<br>PWBA MCU(PL10.7.7)                                                                                                    |                                                                          |                                                                          |
| 1    | Checking the operation<br>Did you insert the paper into the SSF at side 2 printing?                                                                                                    | Go to step 2.                                                            | Insert the paper into the SSF.                                           |
| 2    | Checking the operation<br>Did you pull the paper out from the SSF when side 2<br>printing?                                                                                                    | Print again.                                                             | Go to step 3.                                                            |
| 3    | Checking the operation<br>Did you insert the correct paper into the SSF?                                                                                                    | Go to step 4.                                                            | Insert the paper into the SSF.                                           |
| 4    | Checking the SSF No Paper Sensor (SENSOR PHOTO) for<br>operation<br>Remove the CHUTE LOW (PL3.2.27) once to check the<br>operation.<br>Does the number on the screen increase by one, when the<br>actuator (ACTUATOR SSI) of the SSF No Paper Sensor<br>(SENSOR PHOTO) is operated?<br>Checked by [Digital Input]-[DI-0] of the [IOT Diag] on the<br>[Printer] of the diagnosis. | Replace the<br>PWBA MCU.<br>(Refer to Removal<br>31/ Replacement<br>29.) | Go to step 5.                                                            |
| 5    | Checking the connectors of the SENSOR PHOTO (SSF No<br>Paper Sensor) for connection<br>Check the connections between the PWBA MCU and<br>SENSOR PHOTO.<br>Are P/J23 and P/J233 connected correctly?                                                                                                    | Go to step 6.                                                            | Reconnect the<br>connector(s) P/<br>J23 and/or P/J233<br>correctly.      |
| 6    | Checking the HARN ASSY L SIDE for continuity<br>Disconnect J23 from the PWBA MCU.<br>Disconnect J233 from the SENSOR PHOTO.<br>Is each cable of J23 <=> J233 continuous?                                                                                                    | Go to step 7.                                                            | Replace the<br>HARN ASSY L<br>SIDE.                                      |
| 7    | Checking the power to the SENSOR PHOTO<br>Disconnect J23 from the PWBA MCU.<br>Is the voltage across P23-6pin <=> ground on the PWBA<br>MCU, about +3.3 VDC?                                                                                                    | Go to step 8.                                                            | Replace the<br>PWBA MCU.<br>(Refer to Removal<br>31/ Replacement<br>29.) |
| 8    | Checking the SENSOR PHOTO for operation<br>Check the voltage across J23-8pin <=> ground on the<br>PWBA MCU.<br>Remove the CHUTE LOW (PL3.2.27) once to check the<br>operation.<br>Does the voltage change, when the ACTUATOR SSI is<br>operated?                                                                                                    | Replace the<br>PWBA MCU.<br>(Refer to Removal<br>31/ Replacement<br>29.) | Replace the No paper Sensor.                                             |

# FIP-1. 68 Paper Jam 077-100/077-101

| Ston | Check                                                                                                    | Remedy                                                                   |                                                                             |
|------|----------------------------------------------------------------------------------------------------|--------------------------------------------------------------------------|-----------------------------------------------------------------------------|
| Step | Check                                                                                                    | Yes                                                                      | No                                                                          |
|      | Possible causative parts:<br>ACTUATOR REGI IN (PL3.2.11)<br>SENSOR PHOTO (PL3.2.13)<br>HARN ASSY L SIDE (PL10.4.18)<br>PWBA MCU(PL10.7.7)                                                                                                  |                                                                          |                                                                             |
| 1    | Checking the error<br>Replace to known good paper.<br>Does the error still occur when printing?                                                                                                    | Go to step 2.                                                            | End of work.                                                                |
| 2    | Checking the Regi Rolls installation<br>Open the Front Cover and check the Regi Rolls installation.<br>Is the ROLL REGI METAL pressed against the ROLL ASSY<br>REGI by the spring pressure?                                                | Go to step 3.                                                            | Replace the printer.                                                        |
| 3    | Checking the Regi Clutch<br>Does the clutch noise occur?<br>Checked by [REGI CLUTCH Operation Check] of the<br>[Diagnosis] tab in the [Tool Box].                                                                                          | Go to step 4.                                                            | Replace the printer.                                                        |
| 4    | Checking the Regi Sensor for operation<br>Does the number on the screen increase by one, when the<br>actuator (ACTUATOR REGI IN) is operated?<br>Checked by [Digital Input]-[DI-2] of the [IOT Diag] on the<br>[Printer] of the diagnosis. | Replace the<br>PWBA MCU.<br>(Refer to Removal<br>31/ Replacement<br>29.) | Go to step 5.                                                               |
| 5    | Checking the ACTUATOR REGI IN for shape and operation<br>Remove the CHUTE LOW (PL3.2.27) once to check the<br>shape and operation.<br>Are the shape and operation of the ACTUATOR REGI IN<br>normal?                                       | Go to step 6.                                                            | Reseat the<br>ACTUATOR REGI<br>IN. If broken or<br>deformed, replace<br>it. |
| 6    | Checking the connectors of the SENSOR PHOTO (Regi<br>Sensor) for connection<br>Check the connections between the PWBA MCU and<br>SENSOR PHOTO.<br>Are P/J23 and P/J232 connected correctly?                                                | Go to step 7.                                                            | Reconnect the<br>connector(s) P/<br>J23 and/or P/J232<br>correctly.         |

| Step | Check                                                                                                    | Remedy                                                                   |                                                                          |
|------|----------------------------------------------------------------------------------------------------|--------------------------------------------------------------------------|--------------------------------------------------------------------------|
| Step | Clieck                                                                                                    | Yes                                                                      | No                                                                       |
| 7    | Checking the HARN ASSY L SIDE for continuity<br>Disconnect J23 from the PWBA MCU.<br>Disconnect J232 from the SENSOR PHOTO.<br>Is each cable of J23 <=> J232 continuous?                                                                                        | Go to step 8.                                                            | Replace the<br>HARN ASSY L<br>SIDE.                                      |
| 8    | Checking the power to the SENSOR PHOTO<br>Disconnect J23 from the PWBA MCU.<br>Is the voltage across P23-3pin <=> ground on the PWBA<br>MCU, about +3.3 VDC?                                                                                                    | Go to step 9.                                                            | Replace the<br>PWBA MCU.<br>(Refer to Removal<br>31/ Replacement<br>29.) |
| 9    | Checking the SENSOR PHOTO for operation<br>Check the voltage across J23-5pin <=> ground on the<br>PWBA MCU.<br>Remove the CHUTE LOW (PL3.2.27) once to check the<br>operation.<br>Does the voltage change, when the actuator (ACTUATOR<br>REGI IN) is operated? | Replace the<br>PWBA MCU.<br>(Refer to Removal<br>31/ Replacement<br>29.) | Replace the<br>SENSOR<br>PHOTO.                                          |

# FIP-1. 69 Paper Jam 077-103/077-104/077-105

| Ston | Check                                                                                                    | Remedy                                                                   |                                                                          |
|------|----------------------------------------------------------------------------------------------------|--------------------------------------------------------------------------|--------------------------------------------------------------------------|
| Step | Спеск                                                                                                    | Yes                                                                      | No                                                                       |
|      | Possible causative parts:<br>FUSER ASSY (PL6.1.1)<br>PWBA MCU (PL10.7.7)<br>HARN ASSY FUSER (PL10.8.6)                                                                                                    |                                                                          |                                                                          |
| 1    | Checking the error<br>Replace to known good paper.<br>Does the error still occur when printing?                                                                                                    | Go to step 2.                                                            | End of work.                                                             |
| 2    | Checking the Exit Sensor for operation<br>Does the number on the screen increase by one, when the<br>actuator of the Exit Sensor in the FUSER ASSY is<br>operated?<br>Checked by [Digital Input]-[DI-3] of the [IOT Diag] on the<br>[Printer] of the diagnosis.<br>Warning: Start the operation after the FUSER ASSY has<br>cooled down. | Go to step 7.                                                            | Go to step 3.                                                            |
| 3    | Checking the connectors of the Exit Sensor in the FUSER<br>ASSY for connection<br>Check the connections between the PWBA MCU and<br>FUSER ASSY.<br>Are P/J17 and P/J171 connected correctly?                                                                                                    | Go to step 4.                                                            | Reconnect the<br>connector(s) P/<br>J17 and/or P/J171<br>correctly.      |
| 4    | Checking the HARN ASSY FUSER for continuity<br>Remove the FUSER ASSY.<br>Disconnect J17 from the PWBA MCU.<br>Is each cable of J17 <=> P171 continuous?<br>NOTE: P171 is attached to the frame.                                                                                                    | Go to step 5.                                                            | Replace the<br>HARN ASSY<br>FUSER.                                       |
| 5    | Checking the power to the Exit Sensor in the FUSER ASSY<br>Disconnect the connector of J17 on the PWBA MCU.<br>Is the voltage across J17-1pin <=> ground on the PWBA<br>MCU, about +3.3 VDC?                                                                                                    | Go to step 6.                                                            | Replace the<br>PWBA MCU.<br>(Refer to Removal<br>31/ Replacement<br>29.) |
| 6    | Checking the Exit Sensor for operation<br>Check the voltage across J17-3pin <=> ground on the<br>PWBA MCU.<br>Does the voltage change, when the actuator of the Exit<br>Sensor is operated?                                                                                                    | Replace the<br>PWBA MCU.<br>(Refer to Removal<br>31/ Replacement<br>29.) | Replace the<br>FUSER ASSY.                                               |
| 7    | Checking the Regi Rolls installation<br>Open the Front Cover and check the Regi Rolls installation.<br>Is the ROLL REGI METAL pressed against the ROLL ASSY<br>REGI by the spring pressure?                                                                                                    | Go to step 8.                                                            | Replace the printer.                                                     |

| Ston | ep Check                                                                                                    | Remedy               |                                                                          |
|------|----------------------------------------------------------------------------------------------------|----------------------|--------------------------------------------------------------------------|
| Step |                                                                                                    | Yes No               |                                                                          |
| 8    | Checking the Regi Clutch<br>Does the clutch noise occur?<br>Checked by [REGI CLUTCH Operation Check] of the<br>[Diagnosis] tab in the [Tool Box]. | Replace the printer. | Replace the<br>PWBA MCU.<br>(Refer to Removal<br>31/ Replacement<br>29.) |

| Step | Check                                                                                                    | Ren                                                                              | nedy                                                                                       |
|------|----------------------------------------------------------------------------------------------------|----------------------------------------------------------------------------------|--------------------------------------------------------------------------------------------|
| Step | Clieck                                                                                                    | Yes                                                                              | No                                                                                         |
|      | Possible causative parts:<br>COVER ASSY FRONT (PL1.1.8)<br>HARN ASSY INTERLOCK (PL10.6.4)<br>PWBA LVPS (PL10.6.16)<br>PWBA MCU (PL10.7.7)<br>HARN ASSY LVPS (PL10.8.3)                                                                  |                                                                                  |                                                                                            |
| 1    | Checking the COVER ASSY FRONT (Front Cover) for shape<br>Are there any damages on the COVER ASSY FRONT?                                                                                                    | Replace the<br>COVER ASSY<br>FRONT. (Refer to<br>Removal 46/<br>Replacement 14.) | Go to step 2.                                                                              |
| 2    | Checking the COVER ASSY FRONT for latching<br>Open and close the COVER ASSY FRONT.<br>Is the COVER ASSY FRONT latched correctly?                                                                                                    | Go to step 3.                                                                    | Reseat or replace<br>the COVER ASSY<br>FRONT. (Refer to<br>Removal 46/<br>Replacement 14.) |
| 3    | Checking the interlock switch for operation<br>Does the number on the screen increase by one, when the<br>COVER ASSY FRONT is closed and opened?<br>Checked by [Digital Input]-[DI-07] of [IOT Diag] in [Printer<br>Diag] of diagnosis. | Replace the<br>PWBA MCU.<br>(Refer to Removal<br>31/ Replacement<br>29.)         | Go to step 4.                                                                              |
| 4    | Checking the connectors for connection<br>Check the connections between PWBA MCU and PWBA<br>LVPS.<br>Are P/J14 and P/J501 connected correctly?                                                                                         | Go to step 6.                                                                    | Reconnect the<br>connector(s) P/<br>J14 and/or P/J501<br>correctly, then go<br>to step 5.  |
| 5    | Does the error still occur when the power is turned OFF and ON?                                                                                                    | Go to step 6.                                                                    | End of work.                                                                               |
| 6    | Checking the HARN ASSY LVPS for continuity<br>Disconnect J14 from the PWBA MCU.<br>Disconnect J501 from the PWBA LVPS.<br>Is each cable of J14 <=> J501 continuous?                                                                     | Go to step 7.                                                                    | Replace the<br>HARN ASSY<br>LVPS.                                                          |

| Stop | Check                                                                                                    | Remedy                                                                    |                                                                                        |
|------|----------------------------------------------------------------------------------------------------|---------------------------------------------------------------------------|----------------------------------------------------------------------------------------|
| Step | Clieck                                                                                                    | Yes                                                                       | No                                                                                     |
|      | Checking the power to the Interlock Switch<br>Disconnect the connector of J44 on the PWBA LVPS.<br>Is the voltage across P44-1 <=> ground on the PWBA<br>LVPS, about +24 VDC?               |                                                                           | Replace the                                                                            |
| 7    | 1pin 3pin<br>P/J44                                                                                                    | Go to step 8.                                                             | PWBA LVPS.<br>(Refer to Removal<br>25/ Replacement<br>35.)                             |
| 8    | Checking the Interlock Switch for operation<br>Check the voltage across P44-3pin <=> ground on the<br>PWBA LVPS.<br>Does the voltage change, when the Interlock Switch is<br>turned ON/OFF? | Replace the<br>PWBA LVPS.<br>(Refer to Removal<br>25/ Replacement<br>35.) | Replace the<br>HARN ASSY<br>INTERLOCK.<br>(Refer to Removal<br>27/ Replacement<br>33.) |

| Step | Check                                                                                                    | Remedy                                                                                   |                                                                                                    |
|------|----------------------------------------------------------------------------------------------------|------------------------------------------------------------------------------------------|----------------------------------------------------------------------------------------------------|
| Step | Clieck                                                                                                    | Yes                                                                                      | No                                                                                                 |
|      | Possible causative parts:<br>COVER ASSY WINDOW TNR (PL1.1.7)<br>SWITCH (PL5.1.9)<br>HARN ASSY SIDE SW (PL5.1.27)<br>PWBA MCU (PL10.7.7)                                                                                                    |                                                                                          |                                                                                                    |
| 1    | Checking the COVER ASSY WINDOW TNR (Side Cover)<br>for shape<br>Are there any damages on the COVER ASSY WINDOW<br>TNR?                                                                                                    | Replace the<br>COVER ASSY<br>WINDOW TNR.<br>(Refer to Removal<br>11/ Replacement<br>49.) | Go to step 2.                                                                                      |
| 2    | Checking the COVER ASSY WINDOW TNR for latching<br>Open and close the COVER ASSY WINDOW TRN.<br>Is the COVER ASSY WINDOW TNR latched correctly?                                                                                                    | Go to step 3.                                                                            | Reseat or replace<br>the COVER ASSY<br>WINDOW TNR.<br>(Refer to Removal<br>11/ Replacement<br>49.) |
| 3    | Checking the Side R Switch (SWITCH) for operation<br>Does the number on the screen increase by one, when the<br>COVER ASSY WINDOW TRN is closed and opened?<br>Checked by [Digital Input]-[DI-06] of [IOT Diag] in [Printer<br>Diag] of diagnosis. | Replace the<br>PWBA MCU.<br>(Refer to Removal<br>31/ Replacement<br>29.)                 | Go to step 4.                                                                                      |
| 4    | Checking the HARN ASSY SIDE SW for continuity<br>Disconnect J29 from the PWBA MCU.<br>Disconnect J291 from the SIDE R SWITCH.<br>Is each cable of J29 <=> J291 continuous?                                                                         | Go to step 5.                                                                            | Replace the<br>HARN ASSY<br>SIDE SW.                                                               |
| 5    | Checking after replacing the Side R Switch (SWITCH)<br>Replace the Side R Switch (SWITCH). (Refer to Removal<br>21/ Replacement 39.)<br>Does the error still occur when the power is turned OFF and<br>ON?                                         | Replace the<br>PWBA MCU.<br>(Refer to Removal<br>31/ Replacement<br>29.)                 | End of work.                                                                                       |

# FIP-1. 72 Paper Jam 077-900

| Step | Check                                                                                                    | Remedy                                                                   |                                                         |
|------|----------------------------------------------------------------------------------------------------|--------------------------------------------------------------------------|---------------------------------------------------------|
| Step | Clieck                                                                                                    | Yes                                                                      | No                                                      |
|      | Possible causative parts:<br>FUSER ASSY (PL6.1.1)<br>PWBA MCU (PL10.7.7)<br>HARN ASSY FUSER (PL10.8.6)                                                                                                    |                                                                          |                                                         |
| 1    | Checking the paper feeding<br>Was a paper fed from SSF?                                                                                                    | Go to step 2.                                                            | Go to step 4.                                           |
| 2    | Checking the paper setting<br>Was the paper correctly set to SSF without slant?                                                                                                    | Go to step 4.                                                            | Set the paper to<br>SSF correctly, and<br>go to step 3. |
| 3    | Does the error still occur when printing?                                                                                                    | Go to step 4.                                                            | End of work.                                            |
| 4    | Checking the paper condition<br>Is the paper wrinkled or damaged?                                                                                                    | Replace the paper<br>with a new and dry<br>one, then go to<br>step 5.    | Go to step 6.                                           |
| 5    | Does the error still occur when printing?                                                                                                    | Go to step 7.                                                            | End of work.                                            |
| 6    | Checking after reloading a new paper<br>Reload a new paper.<br>Does the error still occur when printing?                                                                                                    | Go to step 7.                                                            | End of work.                                            |
| 7    | Checking the COVER ASSY FRONT for latching<br>Open and close the COVER ASSY FRONT, and then latch<br>correctly.<br>Does the error still occur when printing?                                                                                                    | Go to step 8.                                                            | End of work.                                            |
| 8    | Checking the FUSER ASSY<br>Are there any remaining paper and/or foreign substance in<br>the FUSER ASSY?<br>Warning: Start the operation after the FUSER ASSY has<br>cooled down.                                                                                                    | Remove the paper<br>and/or substance,<br>then go to step 9.              | Go to step 9.                                           |
| 9    | Checking after reseating the FUSER ASSY<br>Reseat the FUSER ASSY.<br>Warning: Start the operation after the FUSER ASSY has<br>cooled down.<br>Does the error still occur when printing?                                                                                                    | Go to step 10.                                                           | End of work.                                            |
| 10   | Checking the Exit Sensor for operation<br>Does the number on the screen increase by one, when the<br>actuator of the Exit Sensor in the FUSER ASSY is<br>operated?<br>Checked by [Digital Input]-[DI-03] of [IOT Diag] in [Printer<br>Diag] of diagnosis.<br>Warning: Start the operation after the FUSER ASSY has<br>cooled down. | Replace the<br>PWBA MCU.<br>(Refer to Removal<br>31/ Replacement<br>29.) | Go to step 11.                                          |

| Step | Check                                                                                                    | Ren                                                                      | nedy                                                                      |
|------|----------------------------------------------------------------------------------------------------|--------------------------------------------------------------------------|---------------------------------------------------------------------------|
| Step |                                                                                                    | Yes                                                                      | No                                                                        |
| 11   | Checking the connectors of the Exit Sensor in the FUSER<br>ASSY for connection<br>Check the connections between the PWBA MCU and<br>FUSER ASSY.<br>Are P/J17 and P/J171 connected correctly?           | Go to step 12.                                                           | Reconnect the<br>connector(s) P/<br>J17 and/or P/J171<br>correctly.       |
| 12   | Checking the HARN ASSY FUSER for continuity<br>Remove the FUSER ASSY.<br>Disconnect J17 from the PWBA MCU.<br>Is each cable of J17 <=> P171 continuous?<br><b>NOTE: P171 is attached to the frame.</b> | Go to step 13.                                                           | Replace the<br>HARN ASSY<br>FUSER.                                        |
| 13   | Checking the power to the Exit Sensor in the FUSER ASSY<br>Disconnect the connector of J17 on the PWBA MCU.<br>Is the voltage across J17-1pin <=> ground on the PWBA<br>MCU, about +3.3 VDC?           | Go to step 14.                                                           | Replace the<br>PWBA MCU.<br>(Refer to Removal<br>31/ Replacement<br>29.)  |
| 14   | Checking the Exit Sensor for operation<br>Check the voltage across J17-3pin <=> ground on the<br>PWBA MCU.<br>Does the voltage change, when the actuator of the Exit<br>Sensor is operated?            | Replace the<br>PWBA MCU.<br>(Refer to Removal<br>31/ Replacement<br>29.) | Replace the<br>FUSER ASSY.<br>(Refer to Removal<br>9/ Replacement<br>51.) |

# FIP-1. 73 Paper Jam 077-901

| 0100 | Ohaala                                                                                                    | Rem                                                                                                    | nedy                                                                     |
|------|----------------------------------------------------------------------------------------------------|----------------------------------------------------------------------------------------------------|--------------------------------------------------------------------------|
| Step | Check                                                                                                    | Yes                                                                                                    | No                                                                       |
|      | Possible causative parts:<br>CLUTCH ASSY DRV (PL3.1.1)<br>ACTUATOR REGI ROLL (PL3.2.8)<br>ROLL ASSY REGI (PL3.2.9)<br>ROLL REGI METAL (PL3.2.10)<br>ACTUATOR REGI IN (PL3.2.11)<br>SENSOR PHOTO (PL3.2.13)<br>TRANSFER ASSY (PL6.1.7)<br>DRIVE ASSY MAIN (PL7.1.2)<br>HARN ASSY L SIDE (PL10.4.18)<br>PWBA MCU (PL10.7.7)<br>HARN ASSY MAIN MOT (PL10.8.7)<br>HARN ASSY KSNR REGCL (PL10.8.9) |                                                                                                    |                                                                          |
| 1    | Checking the paper size<br>Does the using paper size meet the specification?                                                                                                    | Go to step 3.                                                                                                    | Use the paper that<br>meets the<br>specifications,<br>then go to step 2. |
| 2    | Does the error still occur when printing?                                                                                                    | Go to step 3.                                                                                                    | End of work.                                                             |
| 3    | Checking the paper condition<br>Is the paper wrinkled or damaged?                                                                                                    | Replace the paper<br>with a new and dry<br>one, then go to<br>step 4.                                                                      | Go to step 5.                                                            |
| 4    | Does the error still occur when printing?                                                                                                    | Go to step 6.                                                                                                    | End of work.                                                             |
| 5    | Checking after reloading a new paper<br>Reload a new paper.<br>Does the error still occur when printing?                                                                                                    | Go to step 6.                                                                                                    | End of work.                                                             |
| 6    | Checking the COVER ASSY FRONT for latching<br>Open and close the COVER ASSY FRONT, and then latch<br>correctly.<br>Does the error still occur when printing?                                                                                                    | Go to step 7.                                                                                                    | End of work.                                                             |
| 7    | Checking around the Regi Sensor<br>Are there any remaining paper and/or foreign substance<br>around the Regi Sensor?                                                                                                    | Remove the paper<br>and/or substance,<br>then go to step 8.                                                                                | Go to step 9.                                                            |
| 8    | Does the error still occur when printing?                                                                                                    | Go to step 9.                                                                                                    | End of work.                                                             |
| 9    | Checking the TRANSFER ASSY<br>Are there any remaining paper and/or damage on the belt of<br>the TRANSFER ASSY?                                                                                                    | Remove the<br>remaining paper. If<br>the belt is<br>damaged, replace<br>the TRANSFER<br>ASSY. (Refer to<br>Removal 48/<br>Replacement 12.) | Go to step 10.                                                           |
| 10   | Checking the ROLL ASSY REGI and ROLL REGI METAL<br>for shape and operation<br>Remove the PHD UNIT once to check the followings.<br>Are ROLL ASSY REGI and ROLL REGI METAL seated<br>correctly?<br>Also, are they not contaminated and/or damaged, and<br>rotated smoothly?<br>Check these items by turning with your finger.                                                                  | Go to step 11.                                                                                                    | Clean or replace<br>the defective<br>ROLL(s).                            |

| Step | Check                                                                                                    | Remedy                                                                        |                                                                                                    |
|------|----------------------------------------------------------------------------------------------------|-------------------------------------------------------------------------------|----------------------------------------------------------------------------------------------------|
| Step | Clieck                                                                                                    | Yes                                                                           | No                                                                                                    |
| 11   | Checking the ACTUATOR REGI IN and ACTUATOR REGI<br>ROLL for shape and operation<br>Remove the CHUTE LOW (PL3.2.27) once to check the<br>following.<br>Are the shape and operation of the ACTUATOR REGI IN<br>and ACTUATOR REGI ROLL normal?                                                                                                    | Go to step 12.                                                                | Reseat the<br>ACTUATOR REGI<br>IN and/or<br>ACTUATOR REGI<br>ROLL. If broken or<br>deformed, replace<br>it or they. |
| 12   | Checking the Regi. Sensor (SENSOR PHOTO) for<br>operation<br>Does the number on the screen increase by one, when the<br>actuator (ACTUATOR REGI IN) of the Regi. Sensor<br>(SENSOR PHOTO) is operated?<br>Remove the CHUTE LOW (PL3.2.27) once to check the<br>operation.<br>Checked by [Digital Input]-[DI-02] of [IOT Diag] in [Printer<br>Diag] of diagnosis.                                                     | Go to step 13.                                                                | Go to step 16.                                                                                                    |
| 13   | Checking the Main Motor (DRIVE ASSY MAIN) for<br>operation<br>Does the Main Motor (DRIVE ASSY MAIN) operate<br>properly?<br>Checked by [Digital Output]-[DO-00] of [IOT Diag] in [Printer<br>Diag] of diagnosis.<br>During this check, cheat the interlock switch (HARN ASSY<br>INTERLOCK).                                                                                                    | Go to step 14.                                                                | Go to step 24.                                                                                                    |
| 14   | Checking the Regi. Clutch (CLUTCH ASSY DRV) for<br>operation, and ROLL ASSY REGI and ROLL REGI METAL<br>for rotation<br>Checked by [Digital Output]-[DO-00 and 29] of [IOT Diag] in<br>[Printer Diag] of diagnosis.<br>Does the Regi. Clutch (CLUTCH ASSY DRV) operate<br>properly, and the ROLL ASSY REGI and ROLL REGI<br>METAL rotate?<br>During this check, cheat the interlock switch (HARN ASSY<br>INTERLOCK). | Go to step 15.                                                                | Go to step 20.                                                                                                    |
| 15   | <complex-block></complex-block>                                                                                                    | Replace the<br>TRANSFER<br>ASSY. (Refer to<br>Removal 48/<br>Replacement 12.) | End of work.                                                                                                    |

| Step | Check                                                                                                    | Ren                                                                      | Remedy                                                                          |  |
|------|----------------------------------------------------------------------------------------------------|--------------------------------------------------------------------------|---------------------------------------------------------------------------------|--|
| Step | Clieck                                                                                                    | Yes                                                                      | No                                                                              |  |
| 16   | Checking the connectors of the SENSOR PHOTO (Regi<br>Sensor) for connection<br>Check the connections between the PWBA MCU and<br>SENSOR PHOTO.<br>Are P/J23 and P/J232 connected correctly?                                                                     | Go to step 17.                                                           | Reconnect the<br>connector(s) P/<br>J23 and/or P/J232<br>correctly.             |  |
| 17   | Checking the HARN ASSY L SIDE for continuity<br>Disconnect J23 from the PWBA MCU.<br>Disconnect J232 from the SENSOR PHOTO.<br>Is each cable of J23 <=> J232 continuous?                                                                                        | Go to step 18.                                                           | Replace the<br>HARN ASSY L<br>SIDE.                                             |  |
| 18   | Checking the power to the SENSOR PHOTO<br>Disconnect J23 from the PWBA MCU.<br>Is the voltage across P23-3pin <=> ground on the PWBA<br>MCU, about +3.3 VDC?                                                                                                    | Go to step 19.                                                           | Replace the<br>PWBA MCU.<br>(Refer to Removal<br>31/ Replacement<br>29.)        |  |
| 19   | Checking the SENSOR PHOTO for operation<br>Check the voltage across 23-5pin <=> ground on the PWBA<br>MCU.<br>Remove the CHUTE LOW (PL3.2.27) once to check the<br>operation.<br>Does the voltage change, when the actuator of the<br>SENSOR PHOTO is operated? | Replace the<br>PWBA MCU.<br>(Refer to Removal<br>31/ Replacement<br>29.) | Replace the<br>SENSOR<br>PHOTO.                                                 |  |
| 20   | Checking the connectors of the CLUTCH ASSY DRV (Regi<br>Clutch) for connection<br>Check the connections between the PWBA MCU and<br>CLUTCH ASSY DRV (Regi Clutch).<br>Are P/J26 and P/J262 connected correctly?                                                 | Go to step 21.                                                           | Reconnect the<br>connector(s) P/<br>J26 and/or P/J262<br>correctly.             |  |
| 21   | Checking the HARN ASSY KSNR REGCL for continuity<br>Disconnect J26 from the PWBA MCU.<br>Disconnect P262 from the CLUTCH ASSY DRV.<br>Is each cable of J26 <=> P262 continuous?                                                                                 | Go to step 22.                                                           | Replace the<br>HARN ASSY<br>KSNR REGCL.                                         |  |
| 22   | Checking the power to the CLUTCH ASSY DRV<br>Disconnect J26 from the PWBA MCU.<br>Is the voltage across P26-4pin <=> ground on the PWBA<br>MCU, about +24 VDC when the Interlock Switch (HARN<br>ASSY INTERLOCK) is pushed?                                     | Go to step 23.                                                           | Replace the<br>PWBA MCU.<br>(Refer to Removal<br>31/ Replacement<br>29.)        |  |
| 23   | Checking the CLUTCH ASSY DRV for resistance<br>Disconnect P/J262 of the CLUTCH ASSY DRV.<br>Is the resistance across J262-1 and J262-2 approximately<br>280-ohm?                                                                                                | Replace the<br>PWBA MCU.<br>(Refer to Removal<br>31/ Replacement<br>29.) | Replace the<br>CLUTCH ASSY<br>DRV. (Refer to<br>Removal 36/<br>Replacement 24.) |  |

| Step | Check                                                                                                    | Remedy                                                                          |                                                                          |
|------|----------------------------------------------------------------------------------------------------|---------------------------------------------------------------------------------|--------------------------------------------------------------------------|
| Step | Clieck                                                                                                    | Yes                                                                             | No                                                                       |
| 24   | Checking the connectors for connection<br>Check the connections between the PWBA MCU and<br>DRIVE ASSY MAIN (Main Motor).<br>Are P/J21 and P/J211 connected correctly?                                                                 | Go to step 25.                                                                  | Reconnect the<br>connector(s) P/<br>J21 and/or P/J211<br>correctly.      |
| 25   | Checking the HARN ASSY MAIN MOT for continuity<br>Disconnect J21 from the PWBA MCU.<br>Disconnect J211 from the DRIVE ASSY MAIN.<br>Is each cable of J21 <=> J211 continuous?                                                          | Go to step 26.                                                                  | Replace the<br>HARN ASSY<br>MAIN MOT.                                    |
| 26   | Checking the power to the DRIVE ASSY MAIN<br>Disconnect J21 from the PWBA MCU.<br>Are the voltages across J21-2pin/J21-4pin <=> ground on<br>the PWBA MCU, about +24 VDC when the interlock switch<br>(HARN ASSY INTERLOCK) is pushed? | Replace the<br>DRIVE ASSY<br>MAIN. (Refer to<br>Removal 33/<br>Replacement 27.) | Replace the<br>PWBA MCU.<br>(Refer to Removal<br>31/ Replacement<br>29.) |

### FIP-1. 74 Replace PHD Now 091-402/091-935

| Step | Check                                                                                                    | Remedy                                                                   |               |
|------|----------------------------------------------------------------------------------------------------|--------------------------------------------------------------------------|---------------|
| Step | Clieck                                                                                                    | Yes                                                                      | No            |
|      | Possible causative parts:<br>PHD UNIT (PL4.1.21)<br>PWBA MCU (PL10.7.7)                                                                                                    |                                                                          |               |
| 1    | Checking the life counter value of the PHD UNIT Does the life count value show the near of the end?                                                                                                    | Replace the PHD<br>UNIT. (Refer to<br>Removal 3/<br>Replacement 57.)     | Go to step 2. |
| 2    | Checking after reseating the PHD UNIT<br>Reseat the PHD UNIT.<br>Does the error still occur when the power is turned OFF and<br>ON?                                                                                                    | Go to step 3.                                                            | End of work.  |
| 3    | Checking after replacing the PHD UNIT<br>Replace the PHD UNIT. (Refer to Removal 3/Replacement<br>48.)<br><b>CAUTION: Be sure to pull eight sealing tapes out from a</b><br><b>new PHD UNIT before installation.</b><br>Does the error still occur when the power is turned OFF and<br>ON? | Replace the<br>PWBA MCU.<br>(Refer to Removal<br>31/ Replacement<br>29.) | End of work.  |

### FIP-1. 75 Check PHD Unit 091-912

| Stop | Check                                                                                                    | Remedy                                                                   |                                                      |
|------|----------------------------------------------------------------------------------------------------|--------------------------------------------------------------------------|------------------------------------------------------|
| Step | Check                                                                                                    | Yes                                                                      | No                                                   |
|      | Possible causative parts:<br>PHD UNIT (PL4.1.21)<br>PWBA MCU (PL10.7.7)                                                                                                    |                                                                          |                                                      |
| 1    | Checking the sealing tapes of the PHD UNIT staying<br>Turn off the power, and open the COVER ASSY FRONT.<br>Remove the PHD UNIT.<br>Has the sealing tapes (total eight sealing tapes) been pulled<br>out?<br>After checking, reseat the PHD UNIT correctly.                                | Go to step 3.                                                            | Pull the sealing<br>tapes out, then go<br>to step 2. |
| 2    | Does the error still occur when the power is turned OFF and ON?                                                                                                    | Go to step 3.                                                            | End of work.                                         |
| 3    | Checking after replacing the PHD UNIT<br>Replace the PHD UNIT. (Refer to Removal 3/Replacement<br>57.)<br><b>CAUTION: Be sure to pull eight sealing tapes out from a</b><br><b>new PHD UNIT before installation.</b><br>Does the error still occur when the power is turned OFF and<br>ON? | Replace the<br>PWBA MCU.<br>(Refer to Removal<br>31/ Replacement<br>29.) | End of work.                                         |

### FIP-1. 76 Insert PHD Unit 091-972

| Step | Check                                                                                                    | Remedy                                                                   |                                                                                       |
|------|----------------------------------------------------------------------------------------------------|--------------------------------------------------------------------------|---------------------------------------------------------------------------------------|
| Step |                                                                                                    | Yes                                                                      | No                                                                                    |
|      | Possible causative parts:<br>PHD UNIT (PL4.1.21)<br>PWBA MCU (PL10.7.7)<br>HARN ASSY PHD XPRO (PL10.8.11)                                                                                                    |                                                                          |                                                                                       |
| 1    | Checking after reseating the PHD UNIT<br>Reseat the PHD UNIT.<br>Does the error still occur when the power is turned OFF and<br>ON?                                                                                                    | Go to step 2.                                                            | End of work.                                                                          |
| 2    | Checking the connectors for connection<br>Check the connectors between the PWBA MCU and PHD<br>UNIT.<br>Are P/J42 and P/J422 connected correctly?                                                                                                    | Go to step 4.                                                            | Reconnect the<br>connector(s) P/<br>J42 and/or P/J422<br>surly, then go to<br>step 3. |
| 3    | Does the error still occur when the power is turned OFF and ON?                                                                                                    | Go to step 4.                                                            | End of work.                                                                          |
| 4    | Checking the HARN ASSY PHD XPRO for continuity<br>Disconnect P422 from the PHD UNIT.<br>Disconnect J42 from the PWBA MCU.<br>Is each cable of P422 <=> J42 continuous?                                                                                                    | Go to step 5.                                                            | Replace the<br>HARN ASSY PHD<br>XPRO.                                                 |
| 5    | Checking after replacing the PHD UNIT<br>Replace the PHD UNIT. (Refer to Removal 3/Replacement<br>57.)<br>CAUTION: Be sure to pull eight sealing tapes out from a<br>new PHD UNIT before installation.<br>Does the error still occur when the power is turned OFF and<br>ON? | Replace the<br>PWBA MCU.<br>(Refer to Removal<br>31/ Replacement<br>29.) | End of work.                                                                          |

### FIP-1. 77 Check CTD Unit 092-310/092-910

| Step | Check                                                                                                    | Remedy                                                          |                                                                                           |
|------|----------------------------------------------------------------------------------------------------|-----------------------------------------------------------------|-------------------------------------------------------------------------------------------|
| Step | Clieck                                                                                                    | Yes                                                             | No                                                                                        |
|      | Possible causative parts:<br>TRANSFER ASSY (PL6.1.7)<br>HARN ASSY L SIDE (PL10.4.18)<br>PWBA MCU (PL10.7.7)                                                                                                    |                                                                 |                                                                                           |
| 1    | Turn OFF the power, and gently wipe the ADC Sensor<br>window with a clean dry cloth or cotton swab.<br>After wiping the window, close the COVER ASSY FRONT.<br>Does the error still occur when the power is turned OFF and<br>ON? | Go to step 2.                                                   | End of work.                                                                              |
|      | Mnt01012KA                                                                                                    |                                                                 |                                                                                           |
| 2    | Checking the connectors for connection<br>Check the connectors between the PWBA MCU and ADC<br>Sensor.<br>Are P/J28 and P/J281connected correctly?                                                                                | Go to step 4.                                                   | Reconnect the<br>connector(s) P/<br>J28 and/or P/J281<br>correctly, then go<br>to step 3. |
| 3    | Does the error still occur when the power is turned OFF and ON?                                                                                                    | Go to step 4.                                                   | End of work.                                                                              |
| 4    | Checking the HARN ASSY L SIDE for continuity<br>Disconnect J28 from the PWBA MCU.<br>Disconnect J281 from the TRANSFER ASSY.<br>Is each cable of J28 <=> J281 continuous?                                                         | Go to step 5.                                                   | Replace the<br>HARN ASSY L<br>SIDE.                                                       |
| 5    | Checking the surface of the belt on the TRANSFER ASSY Is the belt dirty?                                                                                                    | Clean the belt with<br>a clean dry cloth,<br>then go to step 6. | Go to step 7.                                                                             |
| 6    | Does the error still occur when the power is turned OFF and ON?                                                                                                    | Go to step 7.                                                   | End of work.                                                                              |

| Step | Check                                                                                                    | Remedy                                                                   |              |
|------|----------------------------------------------------------------------------------------------------|--------------------------------------------------------------------------|--------------|
|      |                                                                                                    | Yes                                                                      | No           |
| 7    | Checking after replacing the TRANSFER ASSY<br>Replace the TRANSFER ASSY or ADC Sensor. (Refer to<br>Removal 48/Replacement 12.)<br>Does the error still occur when the power is turned OFF and<br>ON? | Replace the<br>PWBA MCU.<br>(Refer to Removal<br>31/ Replacement<br>29.) | End of work. |

### FIP-1.78 CRUM ID 093-360

| Step | Check                                                                                                    | Remedy                                                                                            |                                                                                       |
|------|----------------------------------------------------------------------------------------------------|---------------------------------------------------------------------------------------------------|---------------------------------------------------------------------------------------|
| Step | Check                                                                                                    | Yes                                                                                               | No                                                                                    |
|      | Possible causative parts:<br>CONNECTOR CRUM (PL5.1.14)<br>TONER CARTRIDGE (Y) (PL5.1.24)<br>HARN ASSY TONER CRUM (PL5.1.26)<br>PWBA MCU (PL10.7.7)                                                                                                    |                                                                                                   |                                                                                       |
| 1    | Close the COVER ASSY WINDOW TNR correctly.<br>Does the error still occur when the power is turned OFF and<br>ON?                                                                                                    | Go to step 2.                                                                                     | End of work.                                                                          |
| 2    | Checking the Toner Type<br>Is the Dell Toner seated?                                                                                                    | Go to step 3.                                                                                     | Change the Toner<br>Type setting to<br>Non-Dell Toner.                                |
| 3    | Checking after reseating the TONER CARTRIDGE (Y)<br>Reseat the TONER CARTRIDGE (Y), and check that the<br>lock key is in the lock position.<br>Does the error still occur when the power is turned OFF and<br>ON?                                           | Go to step 4.                                                                                     | End of work.                                                                          |
| 4    | Checking after replacing the TONER CARTRIDGE (Y)<br>Replace the TONER CARTRIDGE (Y), and check that the<br>lock key is in the lock position. (Refer to Removal 7/<br>Replacement 53.)<br>Does the error still occur when the power is turned OFF and<br>ON? | Go to step 5.                                                                                     | End of work.                                                                          |
| 5    | Checking the connector for connection<br>Check the connectors between the PWBA MCU and<br>CONNECTOR CRUM.<br>Are P/J31 and P/J311 connected correctly?                                                                                                    | Go to step 7.                                                                                     | Reconnect the<br>connector(s) P/<br>J31 and/or P/J311<br>surly, then go to<br>step 6. |
| 6    | Does the error still occur when the power is turned OFF and ON?                                                                                                    | Go to step 7.                                                                                     | End of work.                                                                          |
| 7    | Checking the HARN ASSY TONER CRUM for continuity<br>Disconnect J31 from the PWBA MCU.<br>Disconnect J311 from the CONNECTOR CRUM.<br>Is each cable of J31 <=> J311 continuous?                                                                              | Go to step 8.                                                                                     | Replace the<br>HARN ASSY<br>TONER CRUM.                                               |
| 8    | Checking the power to CONNECTOR CRUM<br>Disconnect J31 from the PWBA MCU.<br>Is the voltage across P31-3pin <=> ground on the PWBA<br>MCU, about +3.3 VDC?                                                                                                  | Replace the<br>CONNECTOR<br>CRUM. (Refer to<br>DISPENSER<br>ASSY Removal<br>42/Replacement<br>18) | Replace the<br>PWBA MCU.<br>(Refer to Removal<br>31/ Replacement<br>29.)              |

### FIP-1. 79 CRUM ID 093-361

| Step | Check                                                                                                    | Remedy                                                                                            |                                                                                       |
|------|----------------------------------------------------------------------------------------------------|---------------------------------------------------------------------------------------------------|---------------------------------------------------------------------------------------|
| Step | Check                                                                                                    | Yes                                                                                               | No                                                                                    |
|      | Possible causative parts:<br>CONNECTOR CRUM (PL5.1.14)<br>TONER CARTRIDGE (M) (PL5.1.23)<br>HARN ASSY TONER CRUM (PL5.1.26)<br>PWBA MCU (PL10.7.7)                                                                                                    |                                                                                                   |                                                                                       |
| 1    | Close the COVER ASSY WINDOW TNR correctly.<br>Does the error still occur when the power is turned OFF and<br>ON?                                                                                                    | Go to step 2.                                                                                     | End of work.                                                                          |
| 2    | Checking the Toner Type<br>Is the Dell Toner seated?                                                                                                    | Go to step 3.                                                                                     | Change the Toner<br>Type setting to<br>Non-Dell Toner.                                |
| 3    | Checking after reseating the TONER CARTRIDGE (M)<br>Reseat the TONER CARTRIDGE (M), and check that the<br>lock key is in the lock position.<br>Does the error still occur when the power is turned OFF and<br>ON?                                           | Go to step 4.                                                                                     | End of work.                                                                          |
| 4    | Checking after replacing the TONER CARTRIDGE (M)<br>Replace the TONER CARTRIDGE (M), and check that the<br>lock key is in the lock position. (Refer to Removal 7/<br>Replacement 53.)<br>Does the error still occur when the power is turned OFF and<br>ON? | Go to step 5.                                                                                     | End of work.                                                                          |
| 5    | Checking the connector for connection<br>Check the connectors between the PWBA MCU and<br>CONNECTOR CRUM.<br>Are P/J31 and P/J312 connected correctly?                                                                                                    | Go to step 7.                                                                                     | Reconnect the<br>connector(s) P/<br>J31 and/or P/J312<br>surly, then go to<br>step 6. |
| 6    | Does the error still occur when the power is turned OFF and ON?                                                                                                    | Go to step 7.                                                                                     | End of work.                                                                          |
| 7    | Checking the HARN ASSY TONER CRUM for continuity<br>Disconnect J31 from the PWBA MCU.<br>Disconnect J312 from the CONNECTOR CRUM.<br>Is each cable of J31 <=> J312 continuous?                                                                              | Go to step 8.                                                                                     | Replace the<br>HARN ASSY<br>TONER CRUM.                                               |
| 8    | Checking the power to CONNECTOR CRUM<br>Disconnect J31 from the PWBA MCU.<br>Is the voltage across P31-7pin <=> ground on the PWBA<br>MCU, about +3.3 VDC?                                                                                                  | Replace the<br>CONNECTOR<br>CRUM. (Refer to<br>DISPENSER<br>ASSY Removal<br>42/Replacement<br>18) | Replace the<br>PWBA MCU.<br>(Refer to Removal<br>31/ Replacement<br>29.)              |

### FIP-1. 80 CRUM ID 093-362

| Step | Check                                                                                                    | Remedy                                                                                            |                                                                                       |
|------|----------------------------------------------------------------------------------------------------|---------------------------------------------------------------------------------------------------|---------------------------------------------------------------------------------------|
| Step | Clieck                                                                                                    | Yes                                                                                               | No                                                                                    |
|      | Possible causative parts:<br>CONNECTOR CRUM (PL5.1.14)<br>TONER CARTRIDGE (C) (PL5.1.22)<br>HARN ASSY TONER CRUM (PL5.1.26)<br>PWBA MCU (PL10.7.7)                                                                                                    |                                                                                                   |                                                                                       |
| 1    | Close the COVER ASSY WINDOW TNR correctly.<br>Does the error still occur when the power is turned OFF and<br>ON?                                                                                                    | Go to step 2.                                                                                     | End of work.                                                                          |
| 2    | Checking the Toner Type<br>Is the Dell Toner seated?                                                                                                    | Go to step 3.                                                                                     | Change the Toner<br>Type setting to<br>Non-Dell Toner.                                |
| 3    | Checking after reseating the TONER CARTRIDGE (C)<br>Reseat the TONER CARTRIDGE (C), and check that the<br>lock key is in the lock position.<br>Does the error still occur when the power is turned OFF and<br>ON?                                           | Go to step 4.                                                                                     | End of work.                                                                          |
| 4    | Checking after replacing the TONER CARTRIDGE (C)<br>Replace the TONER CARTRIDGE (C), and check that the<br>lock key is in the lock position. (Refer to Removal 7/<br>Replacement 53.)<br>Does the error still occur when the power is turned OFF and<br>ON? | Go to step 5.                                                                                     | End of work.                                                                          |
| 5    | Checking the connector for connection<br>Check the connectors between the PWBA MCU and<br>CONNECTOR CRUM.<br>Are P/J31 and P/J313 connected correctly?                                                                                                    | Go to step 7.                                                                                     | Reconnect the<br>connector(s) P/<br>J31 and/or P/J313<br>surly, then go to<br>step 6. |
| 6    | Does the error still occur when the power is turned OFF and ON?                                                                                                    | Go to step 7.                                                                                     | End of work.                                                                          |
| 7    | Checking the HARN ASSY TONER CRUM for continuity<br>Disconnect J31 from the PWBA MCU.<br>Disconnect J313 from the CONNECTOR CRUM.<br>Is each cable of J31 <=> J313 continuous?                                                                              | Go to step 8.                                                                                     | Replace the<br>HARN ASSY<br>TONER CRUM.                                               |
| 8    | Checking the power to CONNECTOR CRUM<br>Disconnect J31 from the PWBA MCU.<br>Is the voltage across P31-11pin <=> ground on the PWBA<br>MCU, about +3.3 VDC?                                                                                                 | Replace the<br>CONNECTOR<br>CRUM. (Refer to<br>DISPENSER<br>ASSY Removal<br>42/Replacement<br>18) | Replace the<br>PWBA MCU.<br>(Refer to Removal<br>31/ Replacement<br>29.)              |

### FIP-1.81 CRUM ID 093-363

| Step | Check                                                                                                    | Ren                                                                                               | Remedy                                                                                |  |
|------|----------------------------------------------------------------------------------------------------|---------------------------------------------------------------------------------------------------|---------------------------------------------------------------------------------------|--|
| Step | Clieck                                                                                                    | Yes                                                                                               | No                                                                                    |  |
|      | Possible causative parts:<br>CONNECTOR CRUM (PL5.1.14)<br>TONER CARTRIDGE (K) (PL5.1.21)<br>HARN ASSY TONER CRUM (PL5.1.26)<br>PWBA MCU (PL10.7.7)                                                                                                    |                                                                                                   |                                                                                       |  |
| 1    | Close the COVER ASSY WINDOW TNR correctly.<br>Does the error still occur when the power is turned OFF and<br>ON?                                                                                                    | Go to step 2.                                                                                     | End of work.                                                                          |  |
| 2    | Checking the Toner Type<br>Is the Dell Toner seated?                                                                                                    | Go to step 3.                                                                                     | Change the Toner<br>Type setting to<br>Non-Dell Toner.                                |  |
| 3    | Checking after reseating the TONER CARTRIDGE (K)<br>Reseat the TONER CARTRIDGE (K), and check that the<br>lock key is in the lock position.<br>Does the error still occur when the power is turned OFF and<br>ON?                                           | Go to step 4.                                                                                     | End of work.                                                                          |  |
| 4    | Checking after replacing the TONER CARTRIDGE (K)<br>Replace the TONER CARTRIDGE (K), and check that the<br>lock key is in the lock position. (Refer to Removal 7/<br>Replacement 53.)<br>Does the error still occur when the power is turned OFF and<br>ON? | Go to step 5.                                                                                     | End of work.                                                                          |  |
| 5    | Checking the connector for connection<br>Check the connectors between the PWBA MCU and<br>CONNECTOR CRUM.<br>Are P/J31 and P/J314 connected correctly?                                                                                                    | Go to step 7.                                                                                     | Reconnect the<br>connector(s) P/<br>J31 and/or P/J314<br>surly, then go to<br>step 6. |  |
| 6    | Does the error still occur when the power is turned OFF and ON?                                                                                                    | Go to step 7.                                                                                     | End of work.                                                                          |  |
| 7    | Checking the HARN ASSY TONER CRUM for continuity<br>Disconnect J31 from the PWBA MCU.<br>Disconnect J314 from the CONNECTOR CRUM.<br>Is each cable of J31 <=> J314 continuous?                                                                              | Go to step 8.                                                                                     | Replace the<br>HARN ASSY<br>TONER CRUM.                                               |  |
| 8    | Checking the power to CONNECTOR CRUM<br>Disconnect J31 from the PWBA MCU.<br>Is the voltage across P31-15pin <=> ground on the PWBA<br>MCU, about +3.3 VDC?                                                                                                 | Replace the<br>CONNECTOR<br>CRUM. (Refer to<br>DISPENSER<br>ASSY Removal<br>42/Replacement<br>18) | Replace the<br>PWBA MCU.<br>(Refer to Removal<br>31/ Replacement<br>29.)              |  |

FIP-1. 82 093-423 Yellow Cartridge / 093-424 Magenta Cartridge / 093-425 Cyan Cartridge / 093-426 Black Cartridge / Replace Cart. 093-930/093-931/093-932/093-933/093-934/093-935/093-936/093-937

| Stop | Check                                                                                                    | Remedy                                                                   |              |
|------|----------------------------------------------------------------------------------------------------|--------------------------------------------------------------------------|--------------|
| Step | Clieck                                                                                                    | Yes                                                                      | No           |
|      | Possible causative parts:<br>TONER CARTRIDGE (K) (PL5.1.21)<br>TONER CARTRIDGE (C) (PL5.1.22)<br>TONER CARTRIDGE (M) (PL5.1.23)<br>TONER CARTRIDGE (Y) (PL5.1.24)<br>PWBA MCU (PL10.7.7)                                     |                                                                          |              |
| 1    | Checking after replacing the Dell-TONER CARTRIDGE (Y/<br>M/C/K)<br>Replace the Dell-TONER CARTRIDGE (Y/M/C/K). (Refer to<br>Removal 7/Replacement 53.)<br>Does the error still occur when the power is turned OFF and<br>ON? | Replace the<br>PWBA MCU.<br>(Refer to Removal<br>31/ Replacement<br>29.) | End of work. |

| Ston | Check                                                                                                    | Ren                                                                                                    | nedy                                                 |
|------|----------------------------------------------------------------------------------------------------|----------------------------------------------------------------------------------------------------|------------------------------------------------------|
| Step | Check                                                                                                    | Yes                                                                                                    | No                                                   |
|      | Possible causative parts:<br>PHD UNIT (PL4.1.21)<br>DISPENSER ASSY (PL5.1.1)<br>FRAME ASSY MOT (PL5.1.2)<br>MOTOR ASSY DISP (PL5.1.3)<br>GEAR IDLER (PL5.1.6)<br>GEAR IDLER AUG (PL5.1.7)<br>GEAR IDLER AGI (PL5.1.7)<br>GEAR IDLER AGI (PL5.1.8)<br>TONER CARTRIDGE (Y) (PL5.1.24)<br>HARN ASSY TNR MOT (PL5.1.25)<br>TRANSFER ASSY (PL6.1.7)<br>PWBA MCU (PL10.7.7) |                                                                                                    |                                                      |
| 1    | Checking the Toner Type<br>Is the Dell Toner seated?                                                                                                    | Go to step 2.                                                                                               | Go to step 5.                                        |
| 2    | Checking the sealing tapes on the PHD UNIT staying<br>Are there sealing tapes on the PHD UNIT?                                                                                                    | Pull the tape out.                                                                                          | Go to step 3.                                        |
| 3    | Checking the life count value of the TONER CARTRIDGE<br>(Y)<br>Check the life count value of the TONER CARTRIDGE (Y)<br>In [Parameter]-[Life Y Toner of [IOT Diag] in [Printer Diag] of<br>diagnosis.<br>Does the remainder value shows the near of the end?<br>(Refer to Chapter 2 for details of the life counter value.)                                           | Replace the<br>TONER<br>CARTRIDGE (Y),<br>then go to step 4.<br>(Refer to Removal<br>7/ Replacement<br>53.) | Go to step 7.                                        |
| 4    | Does the error still occur when the power is turned OFF and ON?                                                                                                    | Go to step 7.                                                                                               | End of work.                                         |
| 5    | Checking the toner remainder in the Non-Dell Toner<br>Cartridge (Y)<br>Is the toner that remains in the Non-Dell Toner Cartridge (Y)<br>a little?                                                                                                    | Replace the Non-<br>Dell Toner<br>Cartridge (Y), then<br>go to step 6.                                      | Go to step 7.                                        |
| 6    | Does the error still occur when the power is turned OFF and ON?                                                                                                    | Go to step 7.                                                                                               | End of work.                                         |
| 7    | Checking the sealing tapes for yellow toner of the PHD<br>UNIT staying<br>Turn off the power, and open the COVER ASSY FRONT.<br>Remove the PHD UNIT.<br>Has the sealing tapes for yellow toner been pulled out?<br>After checking, reseat the PHD UNIT.                                                                                                    | Go to step 9.                                                                                               | Pull the sealing<br>tapes out, then go<br>to step 8. |
| 8    | Does the error still occur when the power is turned OFF and ON?                                                                                                    | Go to step 9.                                                                                               | End of work.                                         |

| Ston | Chack                                                                                                    | Remedy         |                                                                                                    |
|------|----------------------------------------------------------------------------------------------------|----------------|----------------------------------------------------------------------------------------------------|
| Step | Check                                                                                                    | Yes            | No                                                                                                    |
| 9    | Checking after reseating the TONER CARTRIDGE (Y)<br>Remove the TONER CARTRIDGE (Y), and shake it from<br>side to side.<br>Reseat the TONER CARTRIDGE (Y), and check that the<br>lock key is in the lock position.<br>Does the error still occur when the power is turned OFF and<br>ON?       | Go to step 10. | End of work.                                                                                           |
| 10   | Checking the TNR (Y) MOT (MOTOR ASSY DISP) for<br>rotation<br>Does the TNR (Y) MOT (MOTOR ASSY DISP) function<br>normally?<br>Checked by [Digital Output]-[DO-21] of [IOT Diag] in [Printer<br>Diag] of diagnosis.<br>During this check, cheat the interlock switch (HARN ASSY<br>INTERLOCK). | Go to step 11. | Go to step 12.                                                                                         |
| 11   | Checking the gears of the DISPENSER ASSY for shape<br>and operation<br>Are the shape and operation of the gears of the<br>DISPENSER ASSY normal?                                                                                                    | Go to step 16. | Replace the<br>defective gear(s)<br>or DISPENSER<br>ASSY. (Refer to<br>Removal 42/<br>Replacement 18.) |
| 12   | Checking the connector for connection<br>Check the connectors between the PWBA MCU and TNR<br>(Y) MOT (MOTOR ASSY DISP).<br>Are P/J18 and P/J181 connected correctly?                                                                                                    | Go to step 14. | Reconnect the<br>connector(s) P/<br>J18 and/or P/J181<br>surly, then go to<br>step 13.                 |
| 13   | Does the error still occur when the power is turned OFF and ON?                                                                                                    | Go to step 14. | End of work.                                                                                           |
| 14   | Checking the HARN ASSY TNR MOT for continuity<br>Disconnect J18 from the PWBA MCU.<br>Disconnect J181 from the TNR (Y) MOT.<br>Is each cable of J18 <=> J181 continuous?                                                                                                    | Go to step 15. | Replace the<br>HARN ASSY TNR<br>MOT.                                                                   |

| Step | Check                                                                                                    | Remedy                                                                                                  |                                                                          |
|------|----------------------------------------------------------------------------------------------------|----------------------------------------------------------------------------------------------------|--------------------------------------------------------------------------|
| Step | Clieck                                                                                                    | Yes                                                                                                    | No                                                                       |
| 15   | Checking the power to TNR (Y) MOT (MOTOR ASSY DISP)<br>Disconnect J18 from the PWBA MCU.<br>Is the voltage across P18-3pin <= > ground on PWBA MCU,<br>about +24 VDC when the interlock switch (HARN ASSY<br>INTERLOCK) is pushed.                          | Replace the<br>MOTOR ASSY<br>DISP or FRAME<br>ASSY MOT.<br>(Refer to Removal<br>43/ Replacement<br>17.) | Replace the<br>PWBA MCU.<br>(Refer to Removal<br>31/ Replacement<br>29.) |
| 16   | Checking after replacing the TONER CARTRIDGE (Y)<br>Replace the TONER CARTRIDGE (Y), and check that the<br>lock key is in the lock position. (Refer to Removal 7/<br>Replacement 53.)<br>Does the error still occur when the power is turned OFF and<br>ON? | Go to step 17.                                                                                          | End of work.                                                             |
| 17   | Checking after replacing the PHD UNIT<br>Replace the PHD UNIT. (Refer to Removal 3/Replacement<br>57.)<br>Does the error still occur when the power is turned OFF and<br>ON?                                                                                | Go to step 18.                                                                                          | End of work.                                                             |
| 18   | Checking after reseating the TRANSFER ASSY<br>Reseat the TRANSFER ASSY.<br>Does the error still occur when the power is turned OFF and<br>ON?                                                                                                    | Replace the<br>TRANSFER<br>ASSY. (Refer to<br>Removal 48/<br>Replacement 12.)                           | End of work.                                                             |

| Ston | Check                                                                                                    | Remedy                                                                                                    |                                                      |
|------|----------------------------------------------------------------------------------------------------|----------------------------------------------------------------------------------------------------|------------------------------------------------------|
| Step | Check                                                                                                    | Yes                                                                                                    | No                                                   |
|      | Possible causative parts:<br>PHD UNIT (PL4.1.21)<br>DISPENSER ASSY (PL5.1.1)<br>FRAME ASSY MOT (PL5.1.2)<br>MOTOR ASSY DISP (PL5.1.3)<br>GEAR IDLER (PL5.1.6)<br>GEAR IDLER AUG (PL5.1.7)<br>GEAR IDLER AGI (PL5.1.7)<br>TONER CARTRIDGE (M) (PL5.1.23)<br>HARN ASSY TNR MOT (PL5.1.25)<br>TRANSFER ASSY (PL6.1.7)<br>PWBA MCU (PL10.7.7) |                                                                                                    |                                                      |
| 1    | Checking the Toner Type<br>Is the Dell Toner seated?                                                                                                    | Go to step 2.                                                                                               | Go to step 5.                                        |
| 2    | Checking the sealing tapes on the PHD UNIT staying<br>Are there sealing tapes on the PHD UNIT?                                                                                                    | Pull the tape out.                                                                                          | Go to step 3.                                        |
| 3    | Checking the life count value of the TONER CARTRIDGE<br>(M)<br>Check the life count value of the TONER CARTRIDGE (M)<br>In [Parameter]-[Life M Toner of [IOT Diag] in [Printer Diag] of<br>diagnosis.<br>Does the remainder value shows the near of the end?<br>(Refer to Chapter 2 for details of the life counter value.)               | Replace the<br>TONER<br>CARTRIDGE (M),<br>then go to step 4.<br>(Refer to Removal<br>7/ Replacement<br>53.) | Go to step 7.                                        |
| 4    | Does the error still occur when the power is turned OFF and ON?                                                                                                    | Go to step 7.                                                                                               | End of work.                                         |
| 5    | Checking the toner remainder in the Non-Dell Toner<br>Cartridge (M)<br>Is the toner that remains in the Non-Dell Toner Cartridge (M)<br>a little?                                                                                                    | Replace the Non-<br>Dell Toner<br>Cartridge (M),<br>then go to step 6.                                      | Go to step 7.                                        |
| 6    | Does the error still occur when the power is turned OFF and ON?                                                                                                    | Go to step 7.                                                                                               | End of work.                                         |
| 7    | Checking the sealing tapes for magenta toner of the PHD<br>UNIT staying<br>Turn off the power, and open the COVER ASSY FRONT.<br>Remove the PHD UNIT.<br>Has the sealing tapes for magenta toner been pulled out?<br>After checking, reseat the PHD UNIT.                                                                                 | Go to step 9.                                                                                               | Pull the sealing<br>tapes out, then go<br>to step 8. |
| 8    | Does the error still occur when the power is turned OFF and ON?                                                                                                    | Go to step 9.                                                                                               | End of work.                                         |

| Ston | Check                                                                                                    | Remedy         |                                                                                                    |
|------|----------------------------------------------------------------------------------------------------|----------------|----------------------------------------------------------------------------------------------------|
| Step | Clieck                                                                                                    | Yes            | No                                                                                                    |
| 9    | Checking after reseating the TONER CARTRIDGE (M)<br>Remove the TONER CARTRIDGE (M), and shake it from<br>side to side.<br>Reseat the TONER CARTRIDGE (M), and check that the<br>lock key is in the lock position.<br>Does the error still occur when the power is turned OFF and<br>ON?       | Go to step 10. | End of work.                                                                                           |
| 10   | Checking the TNR (M) MOT (MOTOR ASSY DISP) for<br>rotation<br>Does the TNR (M) MOT (MOTOR ASSY DISP) function<br>normally?<br>Checked by [Digital Output]-[DO-23] of [IOT Diag] in [Printer<br>Diag] of diagnosis.<br>During this check, cheat the interlock switch (HARN ASSY<br>INTERLOCK). | Go to step 11. | Go to step 12.                                                                                         |
| 11   | Checking the gears of the DISPENSER ASSY for shape<br>and operation<br>Are the shape and operation of the gears of the<br>DISPENSER ASSY normal?                                                                                                    | Go to step 16. | Replace the<br>defective gear(s)<br>or DISPENSER<br>ASSY. (Refer to<br>Removal 42/<br>Replacement 18.) |
| 12   | Checking the connector for connection<br>Check the connectors between the PWBA MCU and TNR<br>(M) MOT (MOTOR ASSY DISP).<br>Are P/J18 and P/J182 connected correctly?                                                                                                    | Go to step 14. | Reconnect the<br>connector(s) P/<br>J18 and/or P/J182<br>surly, then go to<br>step 13.                 |
| 13   | Does the error still occur when the power is turned OFF and ON?                                                                                                    | Go to step 14. | End of work.                                                                                           |
| 14   | Checking the HARN ASSY TNR MOT for continuity<br>Disconnect J18 from the PWBA MCU.<br>Disconnect J182 from the TNR (M) MOT.<br>Is each cable of J18 <=> J182 continuous?                                                                                                    | Go to step 15. | Replace the<br>HARN ASSY TNR<br>MOT.                                                                   |

| Step | Check                                                                                                    | Remedy                                                                                                  |                                                                          |
|------|----------------------------------------------------------------------------------------------------|----------------------------------------------------------------------------------------------------|--------------------------------------------------------------------------|
| Step | Clieck                                                                                                    | Yes                                                                                                    | No                                                                       |
| 15   | Checking the power to TNR (M) MOT (MOTOR ASSY<br>DISP)<br>Disconnect J18 from the PWBA MCU.<br>Is the voltage across P18-8pin <= > ground on PWBA MCU,<br>about +24 VDC when the interlock switch (HARN ASSY<br>INTERLOCK) is pushed.                       | Replace the<br>MOTOR ASSY<br>DISP or FRAME<br>ASSY MOT.<br>(Refer to Removal<br>43/ Replacement<br>17.) | Replace the<br>PWBA MCU.<br>(Refer to Removal<br>31/ Replacement<br>29.) |
| 16   | Checking after replacing the TONER CARTRIDGE (M)<br>Replace the TONER CARTRIDGE (M), and check that the<br>lock key is in the lock position. (Refer to Removal 7/<br>Replacement 53.)<br>Does the error still occur when the power is turned OFF and<br>ON? | Go to step 17.                                                                                          | End of work.                                                             |
| 17   | Checking after replacing the PHD UNIT<br>Replace the PHD UNIT. (Refer to Removal 3/Replacement<br>57.)<br>Does the error still occur when the power is turned OFF and<br>ON?                                                                                | Go to step 18.                                                                                          | End of work.                                                             |
| 18   | Checking after reseating the TRANSFER ASSY<br>Reseat the TRANSFER ASSY.<br>Does the error still occur when the power is turned OFF and<br>ON?                                                                                                    | Replace the<br>TRANSFER<br>ASSY. (Refer to<br>Removal 48/<br>Replacement 12.)                           | End of work.                                                             |

| C4   | Chask                                                                                                    | Ren                                                                                                    | Remedy                                               |  |
|------|----------------------------------------------------------------------------------------------------|----------------------------------------------------------------------------------------------------|------------------------------------------------------|--|
| Step | Check                                                                                                    | Yes                                                                                                    | No                                                   |  |
|      | Possible causative parts:<br>PHD UNIT (PL4.1.21)<br>DISPENSER ASSY (PL5.1.1)<br>FRAME ASSY MOT (PL5.1.2)<br>MOTOR ASSY DISP (PL5.1.3)<br>GEAR IDLER (PL5.1.6)<br>GEAR IDLER AUG (PL5.1.7)<br>GEAR IDLER AGI (PL5.1.7)<br>GEAR IDLER AGI (PL5.1.8)<br>TONER CARTRIDGE (C) (PL5.1.22)<br>HARN ASSY TNR MOT (PL5.1.25)<br>TRANSFER ASSY (PL6.1.7)<br>PWBA MCU (PL10.7.7) |                                                                                                    |                                                      |  |
| 1    | Checking the Toner Type<br>Is the Dell Toner seated?                                                                                                    | Go to step 2.                                                                                               | Go to step 5.                                        |  |
| 2    | Checking the sealing tapes on the PHD UNIT staying<br>Are there sealing tapes on the PHD UNIT?                                                                                                    | Pull the tape out.                                                                                          | Go to step 3.                                        |  |
| 3    | Checking the life count value of the TONER CARTRIDGE<br>(C)<br>Check the life count value of the TONER CARTRIDGE (C)<br>In [Parameter]-[Life C Toner of [IOT Diag] in [Printer Diag] of<br>diagnosis.<br>Does the remainder value shows the near of the end?<br>(Refer to Chapter 2 for details of the life counter value.)                                           | Replace the<br>TONER<br>CARTRIDGE (C),<br>then go to step 4.<br>(Refer to Removal<br>7/ Replacement<br>53.) | Go to step 7.                                        |  |
| 4    | Does the error still occur when the power is turned OFF and ON?                                                                                                    | Go to step 7.                                                                                               | End of work.                                         |  |
| 5    | Checking the toner remainder in the Non-Dell Toner<br>Cartridge (C)<br>Is the toner that remains in the Non-Dell Toner Cartridge (C)<br>a little?                                                                                                    | Replace the Non-<br>Dell Toner<br>Cartridge (C), then<br>go to step 6.                                      | Go to step 7.                                        |  |
| 6    | Does the error still occur when the power is turned OFF and ON?                                                                                                    | Go to step 7.                                                                                               | End of work.                                         |  |
| 7    | Checking the sealing tapes for cyan toner of the PHD UNIT<br>staying<br>Turn off the power, and open the COVER ASSY FRONT.<br>Remove the PHD UNIT.<br>Has the sealing tapes for cyan toner been pulled out?<br>After checking, reseat the PHD UNIT.                                                                                                    | Go to step 9.                                                                                               | Pull the sealing<br>tapes out, then go<br>to step 8. |  |
| 8    | Does the error still occur when the power is turned OFF and ON?                                                                                                    | Go to step 9.                                                                                               | End of work.                                         |  |

| Stor | Check                                                                                                    | Remedy         |                                                                                                    |
|------|----------------------------------------------------------------------------------------------------|----------------|----------------------------------------------------------------------------------------------------|
| Step | Check                                                                                                    | Yes            | No                                                                                                    |
| 9    | Checking after reseating the TONER CARTRIDGE (C)<br>Remove the TONER CARTRIDGE (C), and shake it from<br>side to side.<br>Reseat the TONER CARTRIDGE (C), and check that the<br>lock key is in the lock position.<br>Does the error still occur when the power is turned OFF and<br>ON?       | Go to step 10. | End of work.                                                                                           |
| 10   | Checking the TNR (C) MOT (MOTOR ASSY DISP) for<br>rotation<br>Does the TNR (C) MOT (MOTOR ASSY DISP) function<br>normally?<br>Checked by [Digital Output]-[DO-25] of [IOT Diag] in [Printer<br>Diag] of diagnosis.<br>During this check, cheat the interlock switch (HARN ASSY<br>INTERLOCK). | Go to step 11. | Go to step 12.                                                                                         |
| 11   | Checking the gears of the DISPENSER ASSY for shape<br>and operation<br>Are the shape and operation of the gears of the<br>DISPENSER ASSY normal?                                                                                                    | Go to step 16. | Replace the<br>defective gear(s)<br>or DISPENSER<br>ASSY. (Refer to<br>Removal 42/<br>Replacement 18.) |
| 12   | Checking the connector for connection<br>Check the connectors between the PWBA MCU and TNR<br>(C) MOT (MOTOR ASSY DISP).<br>Are P/J19 and P/J191 connected correctly?                                                                                                    | Go to step 14. | Reconnect the<br>connector(s) P/<br>J19 and/or P/J191<br>surly, then go to<br>step 13.                 |
| 13   | Does the error still occur when the power is turned OFF and ON?                                                                                                    | Go to step 14. | End of work.                                                                                           |
| 14   | Checking the HARN ASSY TNR MOT for continuity<br>Disconnect J19 from the PWBA MCU.<br>Disconnect J191 from the TNR (C) MOT.<br>Is each cable of J19 <=> J191 continuous?                                                                                                    | Go to step 15. | Replace the<br>HARN ASSY TNR<br>MOT.                                                                   |

| Step | Check                                                                                                    | Remedy                                                                                                  |                                                                          |
|------|----------------------------------------------------------------------------------------------------|----------------------------------------------------------------------------------------------------|--------------------------------------------------------------------------|
| Step | Clieck                                                                                                    | Yes                                                                                                    | No                                                                       |
| 15   | Checking the power to TNR (C) MOT (MOTOR ASSY DISP)<br>Disconnect J19 from the PWBA MCU.<br>Is the voltage across P19-4pin <= > ground on PWBA MCU,<br>about +24 VDC when the interlock switch (HARN ASSY<br>INTERLOCK) is pushed.                          | Replace the<br>MOTOR ASSY<br>DISP or FRAME<br>ASSY MOT.<br>(Refer to Removal<br>43/ Replacement<br>17.) | Replace the<br>PWBA MCU.<br>(Refer to Removal<br>31/ Replacement<br>29.) |
| 16   | Checking after replacing the TONER CARTRIDGE (C)<br>Replace the TONER CARTRIDGE (C), and check that the<br>lock key is in the lock position. (Refer to Removal 7/<br>Replacement 53.)<br>Does the error still occur when the power is turned OFF and<br>ON? | Go to step 17.                                                                                          | End of work.                                                             |
| 17   | Checking after replacing the PHD UNIT<br>Replace the PHD UNIT. (Refer to Removal 3/Replacement<br>57.)<br>Does the error still occur when the power is turned OFF and<br>ON?                                                                                | Go to step 18.                                                                                          | End of work.                                                             |
| 18   | Checking after reseating the TRANSFER ASSY<br>Reseat the TRANSFER ASSY.<br>Does the error still occur when the power is turned OFF and<br>ON?                                                                                                    | Replace the<br>TRANSFER<br>ASSY. (Refer to<br>Removal 48/<br>Replacement 12.)                           | End of work.                                                             |

| Ston | Check                                                                                                    | Remedy                                                                                                    |                                                      |
|------|----------------------------------------------------------------------------------------------------|----------------------------------------------------------------------------------------------------|------------------------------------------------------|
| Step | Check                                                                                                    | Yes                                                                                                    | No                                                   |
|      | Possible causative parts:<br>PHD UNIT (PL4.1.21)<br>DISPENSER ASSY (PL5.1.1)<br>FRAME ASSY MOT (PL5.1.2)<br>MOTOR ASSY DISP (PL5.1.3)<br>GEAR IDLER (PL5.1.6)<br>GEAR IDLER AUG (PL5.1.7)<br>GEAR IDLER AGI (PL5.1.7)<br>GEAR IDLER AGI (PL5.1.8)<br>TONER CARTRIDGE (K) (PL5.1.21)<br>HARN ASSY TNR MOT (PL5.1.25)<br>TRANSFER ASSY (PL6.1.7)<br>PWBA MCU (PL10.7.7) |                                                                                                    |                                                      |
| 1    | Checking the Toner Type<br>Is the Dell Toner seated?                                                                                                    | Go to step 2.                                                                                               | Go to step 5.                                        |
| 2    | Checking the sealing tapes on the PHD UNIT staying<br>Are there sealing tapes on the PHD UNIT?                                                                                                    | Pull the tape out.                                                                                          | Go to step 3.                                        |
| 3    | Checking the life count value of the TONER CARTRIDGE<br>(K)<br>Check the life count value of the TONER CARTRIDGE (K)<br>In [Parameter]-[Life K Toner of [IOT Diag] in [Printer Diag] of<br>diagnosis.<br>Does the remainder value shows the near of the end?<br>(Refer to Chapter 2 for details of the life counter value.)                                           | Replace the<br>TONER<br>CARTRIDGE (K),<br>then go to step 4.<br>(Refer to Removal<br>7/ Replacement<br>53.) | Go to step 7.                                        |
| 4    | Does the error still occur when the power is turned OFF and ON?                                                                                                    | Go to step 7.                                                                                               | End of work.                                         |
| 5    | Checking the toner remainder in the Non-Dell Toner<br>Cartridge (K)<br>Is the toner that remains in the Non-Dell Toner Cartridge (K)<br>a little?                                                                                                    | Replace the Non-<br>Dell Toner<br>Cartridge (K), then<br>go to step 6.                                      | Go to step 7.                                        |
| 6    | Does the error still occur when the power is turned OFF and ON?                                                                                                    | Go to step 7.                                                                                               | End of work.                                         |
| 7    | Checking the sealing tapes for black toner of the PHD UNIT<br>staying<br>Turn off the power, and open the COVER ASSY FRONT.<br>Remove the PHD UNIT.<br>Has the sealing tapes for black toner been pulled out?<br>After checking, reseat the PHD UNIT.                                                                                                    | Go to step 9.                                                                                               | Pull the sealing<br>tapes out, then go<br>to step 8. |
| 8    | Does the error still occur when the power is turned OFF and ON?                                                                                                    | Go to step 9.                                                                                               | End of work.                                         |

| Ston | Chack                                                                                                    | Remedy         |                                                                                                    |
|------|----------------------------------------------------------------------------------------------------|----------------|----------------------------------------------------------------------------------------------------|
| Step | Check                                                                                                    | Yes            | No                                                                                                    |
| 9    | Checking after reseating the TONER CARTRIDGE (K)<br>Remove the TONER CARTRIDGE (K), and shake it from<br>side to side.<br>Reseat the TONER CARTRIDGE (K), and check that the<br>lock key is in the lock position.<br>Does the error still occur when the power is turned OFF and<br>ON?       | Go to step 10. | End of work.                                                                                           |
| 10   | Checking the TNR (K) MOT (MOTOR ASSY DISP) for<br>rotation<br>Does the TNR (K) MOT (MOTOR ASSY DISP) function<br>normally?<br>Checked by [Digital Output]-[DO-27] of [IOT Diag] in [Printer<br>Diag] of diagnosis.<br>During this check, cheat the interlock switch (HARN ASSY<br>INTERLOCK). | Go to step 11. | Go to step 12.                                                                                         |
| 11   | Checking the gears of the DISPENSER ASSY for shape<br>and operation<br>Are the shape and operation of the gears of the<br>DISPENSER ASSY normal?                                                                                                    | Go to step 16. | Replace the<br>defective gear(s)<br>or DISPENSER<br>ASSY. (Refer to<br>Removal 42/<br>Replacement 18.) |
| 12   | Checking the connector for connection<br>Check the connectors between the PWBA MCU and TNR<br>(K) MOT (MOTOR ASSY DISP).<br>Are P/J19 and P/J192 connected correctly?                                                                                                    | Go to step 14. | Reconnect the<br>connector(s) P/<br>J19 and/or P/J192<br>surly, then go to<br>step 13.                 |
| 13   | Does the error still occur when the power is turned OFF and ON?                                                                                                    | Go to step 14. | End of work.                                                                                           |
| 14   | Checking the HARN ASSY TNR MOT for continuity<br>Disconnect J19 from the PWBA MCU.<br>Disconnect J192 from the TNR (K) MOT.<br>Is each cable of J19 <=> J192 continuous?                                                                                                    | Go to step 15. | Replace the<br>HARN ASSY TNR<br>MOT.                                                                   |

| Step | Check                                                                                                    | Remedy                                                                                                  |                                                                          |
|------|----------------------------------------------------------------------------------------------------|----------------------------------------------------------------------------------------------------|--------------------------------------------------------------------------|
| Step | Clieck                                                                                                    | Yes                                                                                                    | No                                                                       |
| 15   | Checking the power to TNR (K) MOT (MOTOR ASSY DISP)<br>Disconnect J19 from the PWBA MCU.<br>Is the voltage across P19-9pin <= > ground on PWBA MCU,<br>about +24 VDC when the interlock switch (HARN ASSY<br>INTERLOCK) is pushed.                          | Replace the<br>MOTOR ASSY<br>DISP or FRAME<br>ASSY MOT.<br>(Refer to Removal<br>43/ Replacement<br>17.) | Replace the<br>PWBA MCU.<br>(Refer to Removal<br>31/ Replacement<br>29.) |
| 16   | Checking after replacing the TONER CARTRIDGE (K)<br>Replace the TONER CARTRIDGE (K), and check that the<br>lock key is in the lock position. (Refer to Removal 7/<br>Replacement 53.)<br>Does the error still occur when the power is turned OFF and<br>ON? | Go to step 17.                                                                                          | End of work.                                                             |
| 17   | Checking after replacing the PHD UNIT<br>Replace the PHD UNIT. (Refer to Removal 3/Replacement<br>57.)<br>Does the error still occur when the power is turned OFF and<br>ON?                                                                                | Go to step 18.                                                                                          | End of work.                                                             |
| 18   | Checking after reseating the TRANSFER ASSY<br>Reseat the TRANSFER ASSY.<br>Does the error still occur when the power is turned OFF and<br>ON?                                                                                                    | Replace the<br>TRANSFER<br>ASSY. (Refer to<br>Removal 48/<br>Replacement 12.)                           | End of work.                                                             |

# FIP-1. 87 093-965 Reseat PHD Unit

| Ston | Check                                                                                                    | Ren                                                                      | Remedy                                                                                |  |
|------|----------------------------------------------------------------------------------------------------|--------------------------------------------------------------------------|---------------------------------------------------------------------------------------|--|
| Step | Check                                                                                                    | Yes                                                                      | No                                                                                    |  |
|      | Possible causative parts:<br>PHD UNIT (PL4.1.21)<br>PWBA MCU (PL10.7.7)<br>HARN ASSY PHD XPRO (PL10.8.11)                                                                    |                                                                          |                                                                                       |  |
| 1    | Does the error still occur when the power is turned OFF and ON?                                                                                                    | Go to step 2.                                                            | End of work.                                                                          |  |
| 2    | Checking the PHD UNIT type<br>Is the seated PHD UNIT for 2135c?                                                                                                    | Go to step 4.                                                            | Replace the PHD<br>UNIT for 2135c,<br>then go to step 3.                              |  |
| 3    | Does the error still occur when the power is turned OFF and ON?                                                                                                    | Go to step 4.                                                            | End of work.                                                                          |  |
| 4    | Checking after reseating the PHD UNIT<br>Reseat the PHD UNIT.<br>Does the error still occur when the power is turned OFF and<br>ON?                                          | Go to step 5.                                                            | End of work.                                                                          |  |
| 5    | Checking the connectors for connection<br>Check the connectors between the PWBA MCU and PHD<br>UNIT.<br>Are P/J42 and P/J422 connected correctly?                            | Go to step 7.                                                            | Reconnect the<br>connector(s) P/<br>J42 and/or P/J422<br>surly, then go to<br>step 6. |  |
| 6    | Does the error still occur when the power is turned OFF and ON?                                                                                                    | Go to step 7.                                                            | End of work.                                                                          |  |
| 7    | Checking the HARN ASSY PHD XPRO for continuity<br>Disconnect P422 from the PHD UNIT.<br>Disconnect J42 from the PWBA MCU.<br>Is each cable of P422 <=> J42 continuous?       | Go to step 8.                                                            | Replace the<br>HARN ASSY PHD<br>XPRO.                                                 |  |
| 8    | Checking after replacing the PHD UNIT<br>Replace the PHD UNIT. (Refer to Removal 3/Replacement<br>57.)<br>Does the error still occur when the power is turned OFF and<br>ON? | Replace the<br>PWBA MCU.<br>(Refer to Removal<br>31/ Replacement<br>29.) | End of work.                                                                          |  |

| Ctore | Check                                                                                                    | Ren                                                                     | nedy                                                   |
|-------|----------------------------------------------------------------------------------------------------|-------------------------------------------------------------------------|--------------------------------------------------------|
| Step  | Check                                                                                                    | Yes                                                                     | No                                                     |
|       | Possible causative parts:<br>TONER CARTRIDGE (K) (PL5.1.21)<br>TONER CARTRIDGE (C) (PL5.1.22)<br>TONER CARTRIDGE (M) (PL5.1.23)<br>TONER CARTRIDGE (Y) (PL5.1.24)<br>PWBA MCU (PL10.7.7)                                                     |                                                                         |                                                        |
| 1     | Does the error still occur when the power is turned OFF and ON?                                                                                                    | Go to step 2.                                                           | End of work.                                           |
| 2     | Checking the Toner Type<br>Is the Dell Toner seated?                                                                                                    | Go to step 3.                                                           | Change the Toner<br>Type setting to<br>Non-Dell Toner. |
| 3     | Checking after reseating the TONER CARTRIDGE (Y/M/C/K)<br>Reseat the TONER CARTRIDGE (Y/M/C/K), and check<br>that the lock key is in the lock position.<br>Does the error still occur when the power is turned OFF and<br>ON?                | Go to step 4.                                                           | End of work.                                           |
| 4     | Checking after replacing the TONER CARTRIDGE (Y/M/C/K)<br>Replace the TONER CARTRIDGE (Y/M/C/K). (Refer to<br>Removal 7/Replacement 53.)<br>Does the error still occur when the power is turned OFF and<br>ON?                               | Go to step 5.                                                           | End of work.                                           |
| 5     | Checking the HARN ASSY TONER CRUM for continuity<br>Disconnect J31 from the PWBA MCU.<br>Disconnect J311 (Y), J312 (M), J313 (C) or J324 (K) from<br>the connector CRUM.<br>Is each cable of J31 <=> J311, J312, J313 or J324<br>continuous? | Go to step 6.                                                           | Replace the<br>HARN ASSY<br>TONER CRUM                 |
| 6     | Checking after reseating the PWBA MCU<br>Reseat the PWBA MCU. (Refer to Removal31/Replacement<br>29.)<br>Does the error still occur when the power is turned OFF and<br>ON?                                                                  | Replace the<br>PWBA<br>MCU.(Refer to<br>Removal 31/<br>Replacement 29.) | End of work.                                           |

# FIP-1. 88 Insert Print Cart. 093-970/093-971/093-972/093-973

| Stop | Check                                                                                                    | Remedy                                                                        |                                                                          |
|------|----------------------------------------------------------------------------------------------------|-------------------------------------------------------------------------------|--------------------------------------------------------------------------|
| Step |                                                                                                    | Yes                                                                           | No                                                                       |
|      | Possible causative parts:<br>TRANSFER ASSY (PL6.1.7)<br>HARN ASSY L SIDE (PL10.4.18)<br>PWBA MCU (PL10.7.7)                                                                  |                                                                               |                                                                          |
| 1    | Does the error still occur when the power is turned OFF and ON?                                                                                                    | Go to step 2.                                                                 | End of work.                                                             |
| 2    | Checking the life counter value of the TRANSFER ASSY<br>Does the life counter value show the near of the end?<br>(Refer to Chapter 2 for details of the life counter value.) | Replace the<br>TRANSFER<br>ASSY. (Refer to<br>Removal 48/<br>replacement 12.) | Replace the<br>PWBA MCU.<br>(Refer to Removal<br>31/ Replacement<br>29.) |

# FIP-1. 89 094-422 Contact Support / 094-911 Restart Printer

# FIP-1. 90 117-313/117-323/117-324/117-344/117-354/117-355 Restart Printer

| Step | Check                                                                                                    | Remedy                                                             |              |
|------|----------------------------------------------------------------------------------------------------|--------------------------------------------------------------------|--------------|
| Step |                                                                                                    | Yes                                                                | No           |
|      | Possible causative parts:<br>PWBA CONT AIO (PL10.6.6)                                                                                                 |                                                                    |              |
| 1    | Checking the error<br>Turn off and on the power.<br>Does the error still occur when receiving fax?                                                    | Go to step 2.                                                      | End of work. |
| 2    | Checking the PWBA CONT AIO installation<br>Reseat the PWBA CONT AIO. (Removal 24/Replacement<br>36)<br>Does the error still occur when receiving fax? | Replace the<br>PWBA CONT<br>AIO. (Removal<br>24/Replacement<br>36) | End of work. |

## FIP-1. 91 123-314 Restart Printer

| Ston | Check                                                                                                    | Remedy                                                                 |              |
|------|----------------------------------------------------------------------------------------------------|------------------------------------------------------------------------|--------------|
| Step |                                                                                                    | Yes                                                                    | No           |
|      | Possible causative parts:<br>CONSOLE ASSY PANEL (PL10.2.2)<br>PWBA CONT AIO (PL10.6.6)                                                                           |                                                                        |              |
| 1    | Checking the error<br>Turn off and on the power.<br>Does the error still occur when faxing?                                                                      | Go to step 2.                                                          | End of work. |
| 2    | Checking after reseating the PWBA CONT AIO<br>Reseat the PWBA CONT AIO. (Removal 64/Replacement<br>58)<br>Does the error still occur when faxing?                | Go to step 3.                                                          | End of work. |
| 3    | Checking after replacing the PWBA CONT AIO<br>Replace the PWBA CONT AIO. (Removal 64/Replacement<br>58)<br>Does the error still occur when turning on the power? | Replace the<br>CONSOLE ASSY<br>PANEL. (Removal<br>8/Replacement<br>52) | End of work. |

# FIP-1. 92 193-700 Non-Dell Toner

| Step | Check                                                                                                    | Remedy                                                             |               |
|------|----------------------------------------------------------------------------------------------------|--------------------------------------------------------------------|---------------|
| Step |                                                                                                    | Yes                                                                | No            |
|      | Possible causative parts:<br>PWBA CONT AIO (PL10.6.6)                                                                                |                                                                    |               |
| 1    | Checking the Toner Cartridge.<br>Is the installed toner cartridge to the printer the DELL toner?                                     | Go to step 2.                                                      | End of work.  |
| 2    | Checking the printer setting<br>Is the [Non-Dell Toner] of the [Maintenance] on the [Admin<br>Menu] of the [SET UP] the [On]?        | Set to the [Off].                                                  | Go to step 3. |
| 3    | Checking the Toner Cartridge<br>Replace to the known good toner cartridges.<br>Does the error still occur when turning on the power? | Replace the<br>PWBA CONT<br>AIO. (Removal<br>24/Replacement<br>36) | End of work.  |

# 4. Image Quality Trouble

## 4.1 Entry Chart for Image Quality Troubleshooting

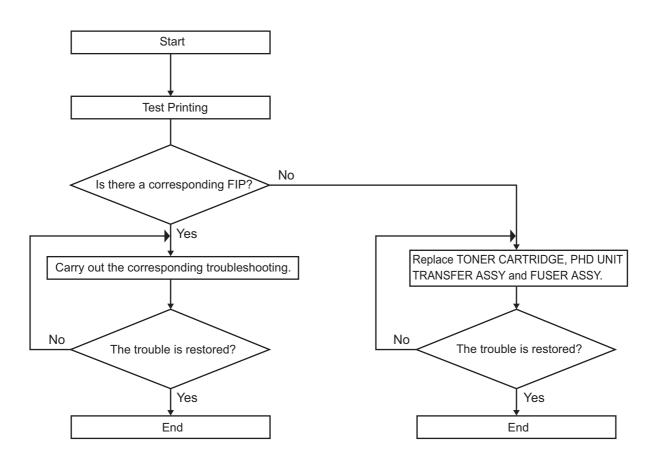

Leg\_Sec001\_001FA

NOTE

It is stated as the ESS is normal. By operating test print with the Printer Engine only, if the trouble is on ESS side or the Printer Engine side can simply be diagnosed, except those phenomena that are not able to be diagnosed by test print.

- Test print result with the Printer Engine only is normal. --- >Malfunction on ESS side

- Test print result with the Printer Engine only is also abnormal. ---> Malfunction on the Printer Engine side

When it is the case of [Malfunction on ESS side], replace with normal ESS and normal Interface Cable, and check.

When the trouble still occurs after replacement, check the host side, and operate Troubleshooting efficiently, using the following image quality FIP according to each phenomenon.

When the image quality trouble of print occurs, get a print to judge, understand and treat the trouble substance precisely and appropriately, and then troubleshoot efficiently, using the image quality FIP table according to each phenomenon.

When trouble restorations with image quality FIP is not possible, check again with the image quality FIP, and then replace [ESS and possible causative parts] in order and check, and operate Troubleshooting, using [Chapter 2 Diagnostic].

Image quality FIP states regarding the typical image quality trouble, as follows.

- FIP-1.P1 Faint print (Low contrast)
- FIP-1.P2 Blank print (No print)
- FIP-1.P3 Solid black
- FIP-1.P4 Vertical blank lines (White stripes in paper transport direction)
- FIP-1.P5 Horizontal band cross out (White stripes in the horizontal direction)
- FIP-1.P6 Vertical stripes
- FIP-1.P7 Horizontal stripes
- FIP-1.P8 Partial lack
- FIP-1.P9 Spots
- FIP-1.P10 Afterimage
- FIP-1.P11 Background (Fog)
- FIP-1.P12 Skew
- FIP-1.P13 Paper damage
- FIP-1.P14 No fix
- FIP-1.P15 Color registration (Color Shift)
- FIP-1.P16 Hunting
- FIP-1.P17 Magnification incorrect

NOTE

When horizontal lines and/or spot occur periodically, it is possibly caused by the trouble of a particular roll. In this case, compare the trouble intervals on the test print with the Pitch Chart. The interval does not necessarily match circumference of the roll. The trouble may be solved easily by the check.

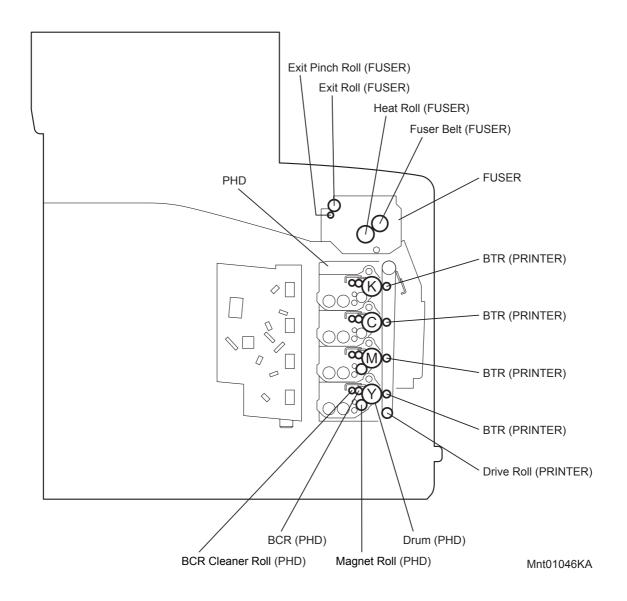

## -Pitch Chart

The chart is printed [Pitch Configuration Chart] in the [Diagnosis] tab of the [Tool Box].

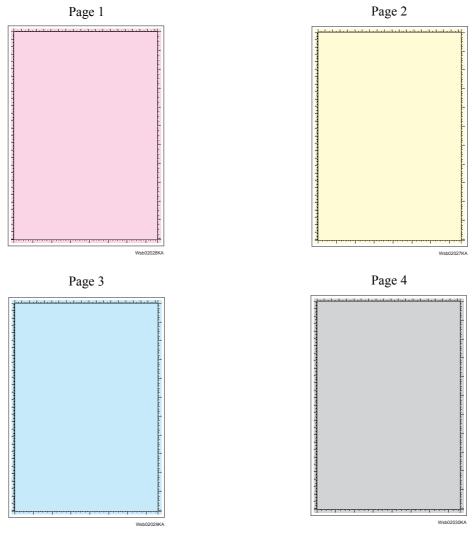

Page 5

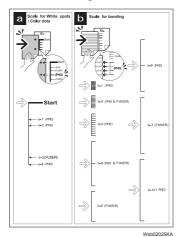

## 4.2 Diagnosis Test Chart

The test charts to improve a defective image quality or to specify the cause of generation when a defective image was generated are in [Diagnosis] tab in [Tool Box].

Use the following test charts properly by the state of a defective image quality.

-PHD Refresh

When the result of [Contamination Check] corresponds to b-12 (PHD) of the pitch chart, performing this test print may improve image quality.

This chart is printed the [PHD Refresh Configuration Chart] of the [Diagnosis] tab in [Tool Box].

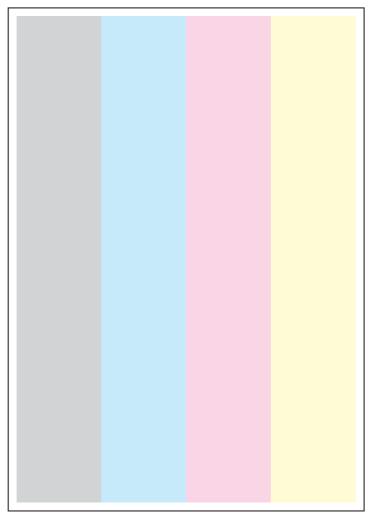

Wsb02021KA

#### -MQ Chart

This chart allows you to check for a banding if any occurs.

This chart is printed the [MQ Chart] of the [Diagnosis] tab in [Tool Box].

When the image quality is normal, the waves of Y, M, and C are confined within the frame. When the image quality is abnormal, the wave runs out the frame. Compare the pitch of the wave with the pitch chart of second page.

| No | Roll Parts | Period (mm) | Replaceable parts |
|----|------------|-------------|-------------------|
| 1  | Heat Roll  | 66.7        | Fuser             |
| 2  | Drum       | 75.4        | PHD Unit          |
| 3  | Mag Roll   | 37.7        | PHD Unit          |
| 4  | Drive Roll | 44.0        | Printer           |
| 5  | Regi Roll  | 37.6        | Printer           |

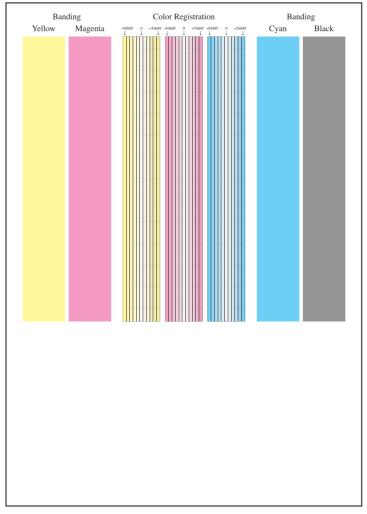

Wsb02024KA

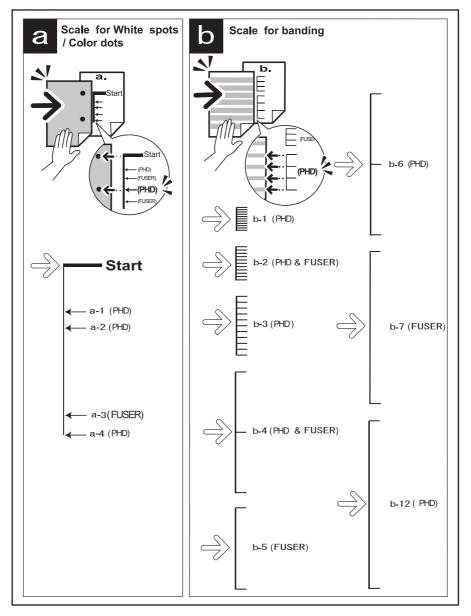

Wsb02025KA

#### -Alignment Chart

This chart allows you to check for the skewed paper if any occurs. This chart is printed the [Alignment Chart] of the [Diagnosis] tab in [Tool Box].

When the sheet is fed normally, the vertical and horizontal lines are aligned parallel to the edges of the sheet. When there is a problem, this alignment is skewed.

| / |   |
|---|---|
|   |   |
|   |   |
|   |   |
|   |   |
|   |   |
|   |   |
|   |   |
|   |   |
|   |   |
|   |   |
|   |   |
|   |   |
|   |   |
|   |   |
|   |   |
|   |   |
|   |   |
|   |   |
|   |   |
|   |   |
|   |   |
|   |   |
|   |   |
|   |   |
|   |   |
|   |   |
|   |   |
|   |   |
|   |   |
|   |   |
|   |   |
|   |   |
|   |   |
|   |   |
|   |   |
|   |   |
|   |   |
|   |   |
|   |   |
|   |   |
|   |   |
|   |   |
|   |   |
|   |   |
|   |   |
|   |   |
|   |   |
|   |   |
|   |   |
|   |   |
|   |   |
|   |   |
|   |   |
|   |   |
|   |   |
|   |   |
|   |   |
|   |   |
|   |   |
|   |   |
|   |   |
|   |   |
| 1 | I |
|   |   |

Wsb02022KA

#### -Ghost Chart

This chart allows you to check for a ghost if any occurs. This chart is printed the [Ghost Configuratio Chart] of the [Diagnosis] tab in [Tool Box].

When a ghost occurs, the patches with open cross and character K/B/G/R/M/C appear on the lightcolored patches K/C/M in the lower half of the chart, and the patches with open cross only appears on the dark-colored patches K/C/M below the light-colored patches.

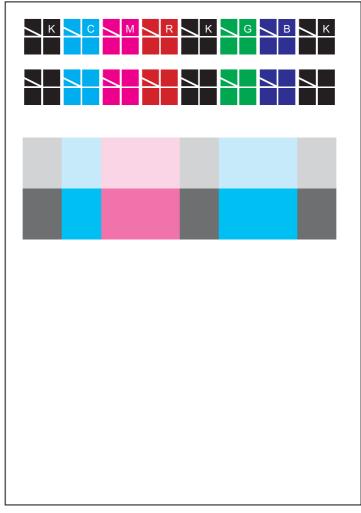

Wsb02020KA

## 4.3 Items to Be Confirmed Before Image Quality Troubleshooting

#### **Print Quality Problems**

Customers may need your help determining the cause of print quality issues such as streaking, fading, or dropouts. Here are some questions that may help you determine why your customer's printer is not printing optionally. First, confirm the following items to understand customer's operating condition.

- 1) Does your customer's print media fall within the Printer Media Guidelines? (Refer to "Printer Media Guidelines").
- 2) Is there enough toner?
- 3) Has the printer been cleaned recently?

#### **Checking printer condition**

#### Toner

Low toner can cause print quality problems such as fading, streaking, white lines, or dropouts. Have your customer print a small document from a different application to replicate the problem and verify the amount of toner available for printing. When your customers print a document, the Laser Printer Status Monitor should display a dialog box that estimates the amount of toner left in the cartridge.

If the toner is low, your customers can sometimes extend the cartridge life by removing the cartridge from the printer, gently shaking it from side-to-side, and replacing it (Rocking the toner cartridge from side-to-side loosens toner that may get stuck).

#### Cleaning

Paper, toner, and dust particles can accumulate inside the printer and cause print quality problems, such as smearing or toner specks. Clean inside the printer to prevent these problems.

#### Prior checks before troubleshooting

Check the following items if any print quality problems occur before going to each troubleshooting. Those actions may solve problems easily and simply.

If the any problems below have occurred, check and take actions described in each item.

1) Color is out of alignment:

a)Clean inside of the printer.

- b)If you install a new black cartridge and a PHD Unit cleaning has not been done, this problem will happen. Clean inside of the printer.
- 2) Print is too light
  - a) The toner may be low. Confirm the amount of the toner and change the toner cartridges if necessary.
  - b) Set the Toner Saving Mode check box to off in the [Advanced] tab on the printer driver.
  - c)If you are printing on an uneven print surface, change the Paper Type settings in the Tray Settings menu.
  - d)Verify that the correct print media is being used.
  - e) The PHD Unit needs to be replaced. Change the PHD Unit.
- 3) Toner smears or print comes off page:
  - a)If you are printing on an uneven print surface, change the Paper Type settings in the Tray Settings menu.
  - b)Verify that the print media is within the printer specifications. (Refer to "Printer Media Guidelines").

- 4) Toner spots appear on the page/printing is blurred:
  - a)Check the toner cartridge to make sure it is installed correctly.
  - b)Change the toner cartridge.
- 5) Entire page is white:
  - a)Make sure the packaging material is removed from the toner cartridge.
  - b)Check the toner cartridge to make sure it is installed correctly.
  - c)The toner may be low. Change the toner cartridge.
- 6) Streaks appear on the page:
  - a)The toner may be low. Change the toner cartridge.
  - b)If you are using preprinted forms, make sure the toner can withstand temperatures of 0°C to  $35^{\circ}$ C.
- 7) Characters have jagged or uneven edges:
  - a) If you are using downloaded fonts, verify that the fonts are supported by the printer, the host computer, and the software program.
- 8) Part or all of the page prints in black:
  - a) Check the toner cartridge to make sure it is installed correctly.
- 9) The job prints, but the top and side margins are incorrect:
  - a) Make sure the Paper Size setting in the Tray Settings is correct.
  - b) Make sure the margins are set correctly in your software program.

## 4.4 Print Image Quality Specifications

Image Quality Guarantee Conditions

The image quality is specified and guaranteed under the following conditions.

1) Environmental Condition

Temperature: 15°C - 28°C

Humidity:20% RH - 70% RH

Note that defect may occur due to condensation after around 30 minutes if the printer is turned on in a critical environment.

2) Guaranteed Paper

The print image quality specified in this chapter should be guaranteed when the standard paper is fed from the cassette tray. The print image quality is evaluated on the maximum size of each standard paper.

Color print quality: FX C2 paper

Black and White quality: FX P paper

3) Paper condition

The paper used is flesh paper immediately after unpacked, which has been left in the operating environment for 12 hours before unpacking.

4) Printer condition

The print image quality specified in this chapter is guaranteed with the printer in normal condition.

5) Criterion for judgment

The print image quality is guaranteed with Spec. In rate = 90% (  $\lambda$  =90%).

6) For Color chart, Parallelism, Perpendicularity, Skew, Linearity, Magnification Error, Registration and Printed Guaranteed Area, refer to each chart below.

Chart

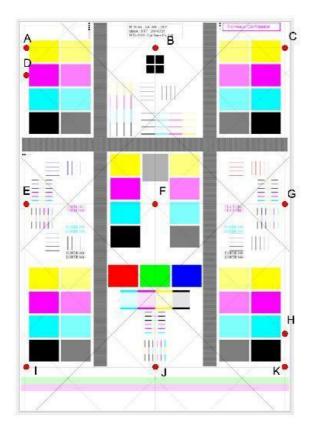

Parallelism

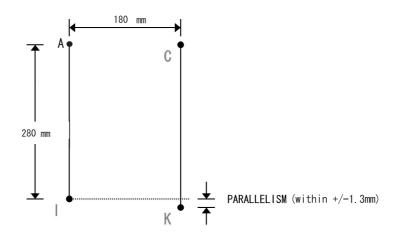

### Perpendicularity

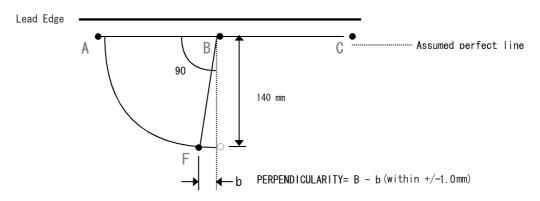

Skew

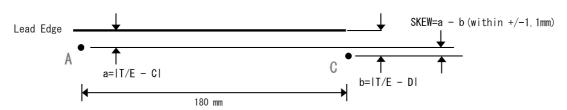

#### Linearity

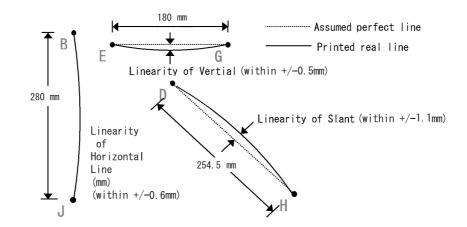

#### **Magnification Error**

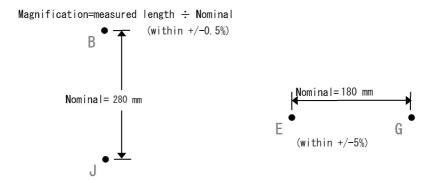

#### Registration

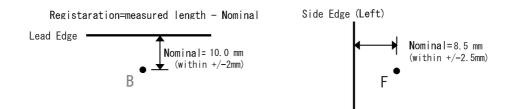

## **Guaranteed Printing Area**

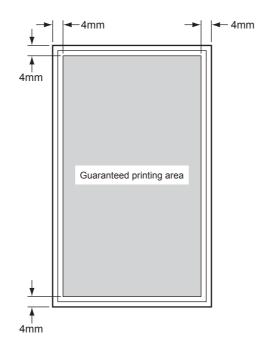

Kmy01001DA

## 4.5 Image Quality FIP

FIP-1.P1 Faint print (Low contrast)

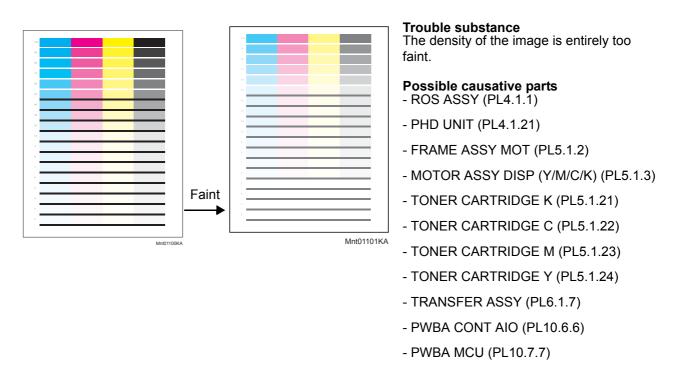

Before commencing troubleshooting, check the paper transfer path. Make sure there is no foreign materials on the transfer path, such as staples, paper clips, scraps of paper and so on.

| Stop | Check                                                                                                    | Remedy                                                        |                                        |
|------|----------------------------------------------------------------------------------------------------|---------------------------------------------------------------|----------------------------------------|
| Step |                                                                                                    | Yes                                                           | No                                     |
| 1    | Checking the error mode<br>Does the error occur only during copying?                                                                           | Go to step 2.                                                 | Go to step 4.                          |
| 2    | Checking the original<br>Is the original color density low?                                                                                    | End of work.                                                  | Go to step 3.                          |
| 3    | Checking the printer setting<br>Is the [Lighter/Darker] of the [Copy Default] in the [Copy] of<br>the [Default Settings] the [Lighter 2 or 3]? | Set the [Normal]<br>or [Darker 1 to 3].                       | Go to step 12.                         |
| 4    | Checking the Faint print.<br>Print the Windows test page.<br>Is the image printed correctly?                                                   | Check the printing<br>data which the<br>problem<br>generated. | Go to step 5.                          |
| 5    | Checking the Toner Type<br>Is the Dell Toner seated?                                                                                           | Go to step 6.                                                 | Replace the toner with the Dell toner. |

| Step | Check                                                                                                    | Rem                                                                              | nedy                                                                                 |
|------|----------------------------------------------------------------------------------------------------|----------------------------------------------------------------------------------|--------------------------------------------------------------------------------------|
| Steh | CileCK                                                                                                    | Yes                                                                              | No                                                                                   |
| 6    | Checking the sealing tapes on the PHD UNIT staying<br>Turn off the power, and open the COVER ASSY FRONT.<br>Remove the PHD UNIT.<br>Are there sealing tapes on the PHD UNIT?                                                  | Pull the sealing<br>tapes out.                                                   | Go to step 7.                                                                        |
| 7    | Checking the paper condition<br>Is the paper dry and recommended paper?                                                                                                    | Go to step 9.                                                                    | Replace the paper<br>with a new dry and<br>recommended<br>one, then go to<br>step 8. |
| 8    | Is the image printed correctly?                                                                                                    | End of work.                                                                     | Go to step 9.                                                                        |
| 9    | Checking the menu settings<br>Check the [Advanced] tab of the [Printing Preferences] on<br>the [Properties] of the Printer Driver.<br>Is the [Toner Saving Mode] selected?                                                    | Cancel the [Toner<br>Saving Mode],<br>then go to step 10.                        | Go to step 11.                                                                       |
| 10   | Is the image printed correctly?                                                                                                    | End of work.                                                                     | Go to step 11.                                                                       |
| 11   | Checking the faint color<br>Is there the faint toner?<br>Checked by [4 Colors Configuration Chart] of [Chart Print] in<br>[Diagnosis] tab of [Tool Box].                                                                      | Go to step 12.                                                                   | Check the original printing data.                                                    |
| 12   | Checking after reseating the TONER CARTRIDGEs<br>Reseat the TONER CARTRIDGEs, and check that their lock<br>keys are in the lock positions.<br>Is the image printed correctly?                                                 | End of work.                                                                     | Go to step 13.                                                                       |
| 13   | Checking the TRANSFER ASSY for connection<br>Open the COVER ASSY FRONT.<br>Are four HV terminals on the right side of the TRANSFER<br>ASSY, and four springs on the frame (PL4.1.11, 12, 13 and<br>14) dirty and/or deformed? | Clean or replace<br>the TRANSFER<br>ASSY or<br>SPRING(s), then<br>go to step 14. | Go to step 14.                                                                       |

| Ctor | Step Check Re                                                                                                    |                                                                                 | nedy                                                                |
|------|----------------------------------------------------------------------------------------------------|---------------------------------------------------------------------------------|---------------------------------------------------------------------|
| Step | Check                                                                                                    | Yes                                                                             | No                                                                  |
| 14   | Checking the PHD UNIT for connection<br>Remove the PHD UNIT.<br>Are five HV terminals on the PHD UNIT, and five springs on<br>the frame (PL4.1.10 and PL4.1.15 to 18) dirty and/or<br>deformed? | Clean and/or<br>replace the PHD<br>UNIT or<br>SPRING(s), then<br>go to step 15. | Go to step 15.                                                      |
| 15   | Checking after reseating the PHD UNIT<br>Reseat the PHD UNIT.<br>Is the image printed correctly?                                                                                                | End of work.                                                                    | Go to step 16.                                                      |
| 16   | Checking the laser beam windows of the ROS ASSY<br>Are the laser beam windows on the ROS ASSY clean?                                                                                            | Go to step 17.                                                                  | Clean the<br>window(s) with<br>soft cloth or cotton<br>swab gently. |
| 17   | Checking the laser beam path<br>Are there any foreign substances between the ROS ASSY<br>and PHD UNIT?                                                                                          | Remove the foreign substances.                                                  | Go to step 18.                                                      |

| Ctore | Check                                                                                                    | Re             | Remedy                                                                                                    |  |
|-------|----------------------------------------------------------------------------------------------------|----------------|----------------------------------------------------------------------------------------------------|--|
| Step  |                                                                                                    | Yes            | No                                                                                                    |  |
| 18    | Does the Toner Dispenser Motor function normally?<br>Checked by [Digital Output]-[DO-21(Y)/23(M)/25(C)/27(K)]<br>of [IOT Diag] in [Printer Diag] of diagnosis. | Go to step 20. | Replace the<br>MOTOR ASSY<br>DISP (Y, M, C or<br>K) (refer to<br>Removal 43/<br>Replacement 17),<br>then go to step 19. |  |
| 19    | Is the image printed correctly?                                                                                                    | End of work.   | Replace the<br>PWBA MCU.<br>(Refer to Removal<br>31/ Replacement<br>29.)                                                |  |
| 20    | Checking after reseating the PWBA MCU<br>Reseat the PWBA MCU.<br>Is the image printed correctly?                                                               | End of work.   | Go to step 21.                                                                                                    |  |
| 21    | Checking after reseating the PWBA CONT AIO<br>Reseat the PWBA CONT AIO.<br>Is the image printed correctly?                                                     | End of work.   | Go to step 22.                                                                                                    |  |
| 22    | Checking after reseating the TRANSFER ASSY<br>Reseat the TRANSFER ASSY.<br>Is the image printed correctly?                                                     | End of work.   | Go to step 23.                                                                                                    |  |
| 23    | Checking after replacing the TRANSFER ASSY<br>Replace the TRANSFER ASSY. (Refer to Removal 48/<br>Replacement 12.)<br>Is the image printed correctly?          | End of work.   | Go to step 24.                                                                                                    |  |
| 24    | Checking after replacing the PHD UNIT<br>Replace the PHD UNIT. (Refer to Removal 3/Replacement<br>57)<br>Is the image printed correctly?                       | End of work.   | Go to step 25.                                                                                                    |  |
| 25    | Checking after reseating the PWBA HVPS<br>Reseat the PWBA HVPS.<br>Is the image printed correctly?                                                             | End of work.   | Go to step 26.                                                                                                    |  |
| 26    | Checking after replacing the FRAME ASSY MOT<br>Replace the FRAME ASSY MOT. (Refer to Removal 43/<br>Replacement 17.)<br>Is the image printed correctly?        | End of work.   | Go to step 27.                                                                                                    |  |
| 27    | Checking after replacing the ROS ASSY<br>Replace the ROS ASSY. (Refer to Removal 44/<br>Replacement 16.)<br>Is the image printed correctly?                    | End of work.   | Replace the<br>PWBA CONT<br>AIO. (Removal 24/<br>Replacement 36.)                                                       |  |

## FIP-1.P2 Blank print (No print)

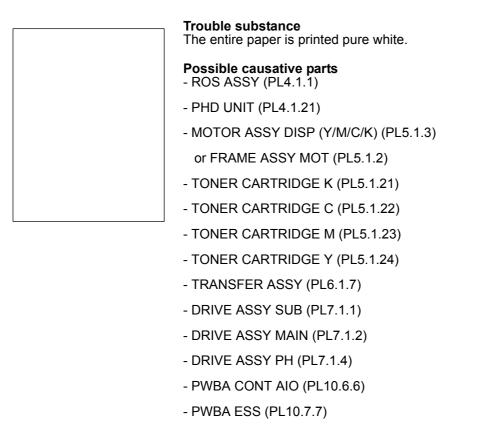

- IIT ASSY SUB (PL10.9.2)

Before commencing troubleshooting, check the paper transfer path. Make sure there is no foreign materials on the transfer path, such as staples, paper clips, scraps of paper and so on.

| Step | Check                                                                                                    | Remedy                                                                                                    |                             |
|------|----------------------------------------------------------------------------------------------------|----------------------------------------------------------------------------------------------------|-----------------------------|
| Step |                                                                                                    | Yes                                                                                                    | No                          |
| 1    | Checking the error mode<br>Does the error occur only during copying?                                                                                | Go to step 2.                                                                                                    | Go to step 5.               |
| 2    | Checking the original setting<br>Is the original placed correctly?                                                                                  | Go to step 3.                                                                                                    | Set the original correctly. |
| 3    | Checking the PWBA CONT AIO installation<br>Reseat the PWBA CONT AIO. (Removal 24/Replacement<br>36)<br>Does the error still occur when copying?     | Go to step 4.                                                                                                    | End of work.                |
| 4    | Checking after replacing the PWBA CONT AIO<br>Replace the PWBA CONT AIO. (Removal 24/Replacement<br>36)<br>Does the error still occur when copying? | Replace the IIT<br>ASSY SUB.<br>(Removal 59/<br>Replacement 2)                                                                  | End of work.                |
| 5    | Checking the blank print.<br>Print the contamination check page.<br>Is the image printed correctly?                                                 | Printing data form<br>is not suitable for<br>the printer, then<br>check the printing<br>data which the<br>problem<br>generated. | Go to step 6.               |

| Ctore | Chask                                                                                                    | Remedy                                                                               |                                                                                       |
|-------|----------------------------------------------------------------------------------------------------|--------------------------------------------------------------------------------------|---------------------------------------------------------------------------------------|
| Step  | Check                                                                                                    | Yes                                                                                  | No                                                                                    |
| 6     | Checking the Toner Type<br>Is the Non-Dell Toner seated?                                                                                                    | Replace the toner<br>with the Dell toner,<br>then go to step 7.                      | Go to step 8.                                                                         |
| 7     | Is the image printed correctly?                                                                                                    | End of work.                                                                         | Replace the<br>PWBA CONT<br>AIO. (Refer to<br>Removal 24/<br>Replacement 36.)         |
| 8     | Checking after reseating all TONER CARTRIDGEs (Y/M/C/K)<br>Reseat the TONER CARTRIDGEs, and check that their lock<br>keys are in the lock positions.<br>Is the image printed correctly?                                                                                         | End of work.                                                                         | Go to step 9.                                                                         |
| 9     | Checking the TRANSFER ASSY for connection<br>Open the COVER ASSY FRONT.<br>Are four HV terminals on the TRANSFER ASSY, and four<br>springs on the frame (PL4.1.11, 12, 13 and 14) dirty and/or<br>deformed?                                                                     | Clean or replace<br>the TRANSFER<br>ASSY or<br>SPRING(s), then<br>go to step 10.     | Go to step 11.                                                                        |
| 10    | Is the image printed correctly?                                                                                                    | End of work.                                                                         | Go to step 11.                                                                        |
| 11    | Checking the paper condition<br>Is the paper dry and recommended paper?                                                                                                    | Go to step 13.                                                                       | Replace the paper<br>with a new dry and<br>recommended<br>one, then go to<br>step 12. |
| 12    | Is the image printed correctly?                                                                                                    | End of work.                                                                         | Go to step 13.                                                                        |
| 13    | Checking the life counter value of the TONER<br>CARTRIDGEs<br>Checked by [Parameter]-[Life Y/M/C/K Toner] of [IOT Diag]<br>in [Printer Diag] of diagnosis.<br>Does the remainder value show the near of the end? (Refer<br>to Chapter 2 for details of the life counter value.) | Replace the<br>TONER<br>CARTRIDGE(s).<br>(Refer to Removal<br>7/ Replacement<br>53.) | Go to step 14.                                                                        |
| 14    | Checking the laser beam windows of the ROS ASSY<br>Are the laser beam windows on the ROS ASSY clean?                                                                                                    | Go to step 15.                                                                       | Clean the<br>window(s) with<br>soft cloth or cotton<br>swab gently.                   |
| 15    | Checking the laser beam path<br>Are there any foreign substances between the ROS ASSY<br>and PHD UNIT?                                                                                                    | Remove the<br>foreign<br>substances.                                                 | Go to step 16.                                                                        |

| 01.00 | Ohaala                                                                                                    | Remedy                                                                                                  |                                                                                                    |
|-------|----------------------------------------------------------------------------------------------------|----------------------------------------------------------------------------------------------------|----------------------------------------------------------------------------------------------------|
| Step  | Check                                                                                                    | Yes                                                                                                    | No                                                                                                    |
| 16    | Checking after reseating the PHD UNIT<br>Reseat the PHD UNIT.<br>Is the image printed correctly?                                                                                                    | End of work.                                                                                            | Go to step 17.                                                                                                    |
| 17    | Checking the Toner Dispenser Motors for function<br>Does the Toner Dispenser Motors function normally?<br>Checked by [Digital Output]-[DO-21(Y)/23(M)/25(C)/27(K)]<br>of [IOT Diag] in [Printer Diag] of diagnosis.                                                                     | Go to step 22.                                                                                          | Go to step 18.                                                                                                    |
| 18    | Checking the connector for connection<br>Check the connectors between the PWBA MCU and TNR<br>(Y/M/C/K) MOT (MOTOR ASSY DISP).<br>Are P/J18, P/J19, P/J181, P/J182, P/J191 and P/J192<br>connected correctly?                                                                           | Go to step 20.                                                                                          | Reconnect the<br>connector(s) P/<br>J18, P/J19, P/<br>J181, P/J182, P/<br>J191 and/or P/<br>J192 surly, then<br>go to step 19. |
| 19    | Is the image printed correctly?                                                                                                    | End of work.                                                                                            | Go to step 20.                                                                                                    |
| 20    | Checking the HARN ASSY TNR MOT for continuity<br>Disconnect J18 and J19 from the PWBA MCU.<br>Disconnect J181, J182, J191 and J192 from the TNR (Y/M/<br>C/K) MOT.<br>Is each cable of J18 <=> J181 and J182 continuous?<br>Is each cable of J19 <=> J191 and J192 continuous?          | Go to step 21.                                                                                          | Replace the<br>HARN ASSY TNR<br>MOT.                                                                                           |
| 21    | Checking the power to TNR (Y/M/C/K) MOT (MOTOR<br>ASSY DISP)<br>Disconnect J18 and J19 from the PWBA MCU.<br>Is the voltage across P18-3pin, P18-8pin, P19-4pin and<br>P19-9pin <= > ground on PWBA MCU, about +24 VDC<br>when the interlock switch (HARN ASSY INTERLOCK) is<br>pushed. | Replace the<br>MOTOR ASSY<br>DISP or FRAME<br>ASSY MOT.<br>(Refer to Removal<br>43/ Replacement<br>17.) | Replace the<br>PWBA MCU.<br>(Refer to Removal<br>31/ Replacement<br>29.)                                                       |
| 22    | Checking the ROS ASSY for connection<br>Check the connections between the ROS ASSY and PWBA<br>MCU.<br>Are P/J40, P/J 41, P/J411 and P/J 412 connected correctly?                                                                                                    | Go to step 24.                                                                                          | Reconnect the<br>connector(s) P/<br>J40, P/J41, P/J411<br>and/or P/J412<br>surely, then go to<br>step 23.                      |
| 23    | Is the image printed correctly?                                                                                                    | End of work.                                                                                            | Go to step 24.                                                                                                    |
| 24    | Checking after reseating the PWBA MCU<br>Reseat the PWBA MCU.<br>Is the image printed correctly?                                                                                                    | End of work.                                                                                            | Go to step 25.                                                                                                    |
| 25    | Checking after reseating the PWBA CONT AIO<br>Reseat the PWBA CONT AIO.<br>Is the image printed correctly?                                                                                                    | End of work.                                                                                            | Go to step 26.                                                                                                    |

| Step | Check                                                                                                    | Remedy       |                                                                               |
|------|----------------------------------------------------------------------------------------------------|--------------|-------------------------------------------------------------------------------|
| Step | Clieck                                                                                                    | Yes          | No                                                                            |
| 26   | Checking after reseating the TRANSFER ASSY<br>Reseat the TRANSFER ASSY.<br>Is the image printed correctly?                                            | End of work. | Go to step 27.                                                                |
| 27   | Checking after replacing the PHD UNIT<br>Replace the PHD UNIT. (Refer to Removal 3/Replacement<br>57.)<br>Is the image printed correctly?             | End of work. | Go to step 28.                                                                |
| 28   | Checking after replacing the TRANSFER ASSY<br>Replace the TRANSFER ASSY. (Refer to Removal 48/<br>Replacement 12.)<br>Is the image printed correctly? | End of work. | Go to step 29.                                                                |
| 29   | Checking after reseating the PWBA HVPS<br>Reseat the PWBA HVPS.<br>Is the image printed correctly?                                                    | End of work. | Go to step 30.                                                                |
| 30   | Checking after replacing the ROS ASSY<br>Replace the ROS ASSY. (Refer to Removal 44/<br>Replacement 16.)<br>Is the image printed correctly?           | End of work. | Replace the<br>PWBA CONT<br>AIO. (Refer to<br>Removal 24/<br>Replacement 36.) |

## FIP-1.P3 Solid black

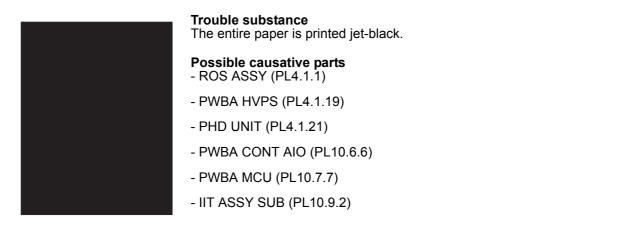

| Otom | Check                                                                                                    | Remedy                                                                                               |                                                        |
|------|----------------------------------------------------------------------------------------------------|----------------------------------------------------------------------------------------------------|--------------------------------------------------------|
| Step |                                                                                                    | Yes                                                                                                  | No                                                     |
| 1    | Checking the error mode<br>Does the error occur only during copying?                                                                                 | Go to step 2.                                                                                        | Go to step 5.                                          |
| 2    | Checking the original setting<br>Is the original placed correctly?                                                                                   | Go to step 3.                                                                                        | Set the original correctly.                            |
| 3    | Checking the PWBA CONT AIO installation<br>Reseat the PWBA CONT AIO. (Removal 24/Replacement<br>36)<br>Does the error still occur when copying?      | Go to step 4.                                                                                        | End of work.                                           |
| 4    | Checking after replacing the PWBA CONT AIO<br>Replace the PWBA CONT AIO. (Removal 24/Replacement<br>36)<br>Does the error still occur when copying?  | Replace the IIT<br>ASSY SUB.<br>(Removal 59/<br>Replacement 2)                                       | End of work.                                           |
| 5    | Checking the solid black.<br>Print the contamination check page.<br>Is the image printed correctly?                                                  | Printing data is<br>incorrect, then<br>check the printing<br>data which the<br>problem<br>generated. | Go to step 6.                                          |
| 6    | Checking the Toner Type<br>Is the Dell Toner seated?                                                                                                 | Go to step 7.                                                                                        | Change the Toner<br>Type setting to<br>Non-Dell Toner. |
| 7    | Checking the printing<br>Is the image printed correctly?<br>Checked by [Test Print] - [Test Pattern 600] in diagnosis.                               | Go to step 8.                                                                                        | Go to step 9.                                          |
| 8    | Checking the test printing<br>Is the image printed correctly?<br>Checked by printing the [TestPat (IOT)] in [Test Print] in<br>printer of diagnosis. | Replace the<br>PWBA CONT<br>AIO. (Refer to<br>Removal 24/<br>Replacement 36.)                        | Go to step 9.                                          |
| 9    | Checking the Grid2.<br>Print the Grid2 page.<br>Is the solid color printed?<br>Checked by [Test Print] - [Grid2] in diagnosis.                       | Replace the toner<br>cartridge of the<br>color by which<br>Solid was printed.                        | Go to step 10.                                         |

| Stop | Check                                                                                                    | Remedy       |                                                                               |
|------|----------------------------------------------------------------------------------------------------|--------------|-------------------------------------------------------------------------------|
| Step | Clieck                                                                                                    | Yes          | No                                                                            |
| 10   | Checking after reseating the PWBA MCU<br>Reseat the PWBA MCU. (Removal 25/Replacement 29.)<br>Is the image printed correctly?                         | End of work. | Go to step 11.                                                                |
| 11   | Checking after reseating the PWBA CONT AIO<br>Reseat the PWBA CONT AIO.<br>Is the image printed correctly?                                            | End of work. | Go to step 12.                                                                |
| 12   | Checking after reseating the PWBA HVPS<br>Reseat the PWBA HVPS.<br>Is the image printed correctly?                                                    | End of work. | Go to step 13.                                                                |
| 13   | Is the image printed correctly?                                                                                                    | End of work. | Go to step 14.                                                                |
| 14   | Checking after replacing the PHD UNIT<br>Replace the PHD UNIT. (Refer to Removal 3/Replacement<br>57.)<br>Is the image printed correctly?             | End of work. | Go to step 15.                                                                |
| 15   | Checking after replacing the PWBA CONT AIO<br>Replace the PWBA CONT AIO. (Refer to Removal 24/<br>Replacement 36.)<br>Is the image printed correctly? | End of work. | Go to step 16.                                                                |
| 16   | Checking after replacing the PWBA HVPS<br>Replace the PWBA HVPS. (Refer to Removal 50/<br>Replacement 10.)<br>Is the image printed correctly?         | End of work. | Replace the<br>PWBA CONT<br>AIO. (Refer to<br>Removal 24/<br>Replacement 36.) |

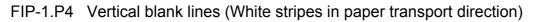

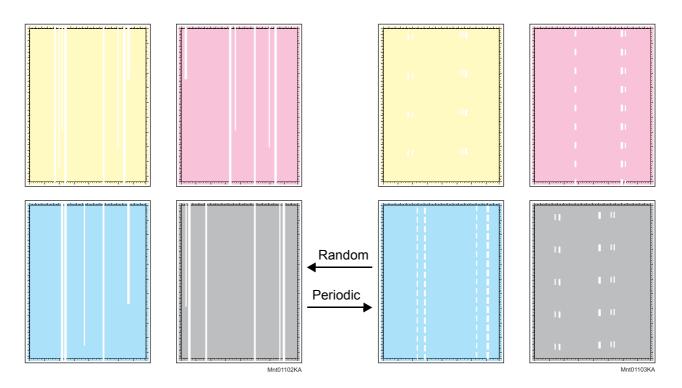

#### **Trouble substance**

There are some extremely faint or completely non-printed parts. Those nonprinted parts cover a wide area vertically, along the paper feeding direction.

# Possible causative parts - ROS ASSY (PL4.1.1)

- PHD UNIT (PL4.1.21)
- TRANSFER ASSY (PL6.1.7)
- PWBA CONT AIO (PL10.6.6)
- PWBA MCU (PL10.7.7)
- IIT ASSY SUB (PL10.9.2)

| Step | Check                                                                                                    | Remedy        |                      |
|------|----------------------------------------------------------------------------------------------------|---------------|----------------------|
| Step |                                                                                                    | Yes           | No                   |
| 1    | Checking the error mode Does the error occur only during copying?                                                                               | Go to step 2. | Go to step 5.        |
| 2    | Checking the original<br>Is the original color clean?                                                                                           | Go to step 3. | Change the original. |
| 3    | Checking the PWBA CONT AIO installation<br>Reseat the PWBA CONT AIO. (Removal 24/Replacement<br>36)<br>Does the error still occur when copying? | Go to step 4. | End of work.         |

| Otom | Chaole                                                                                                    | Ren                                                                                                  | nedy                                                                                 |
|------|----------------------------------------------------------------------------------------------------|----------------------------------------------------------------------------------------------------|--------------------------------------------------------------------------------------|
| Step | Check                                                                                                    | Yes                                                                                                  | No                                                                                   |
| 4    | Checking after replacing the PWBA CONT AIO<br>Replace the PWBA CONT AIO. (Removal 24/Replacement<br>36)<br>Does the error still occur when copying?                                                                                                    | Replace the IIT<br>ASSY SUB.<br>(Removal 59/<br>Replacement 2)                                       | End of work.                                                                         |
| 5    | Checking the Vertical blank lines.<br>Print the contamination check page.<br>Is the image printed correctly?                                                                                                    | Printing data is<br>incorrect, then<br>check the printing<br>data which the<br>problem<br>generated. | Go to step 6.                                                                        |
| 6    | Checking the defective parts<br>Print the [Pitch Configuration Chart] in [Chart Print] in<br>[Diagnosis] tab of [Tool Box].<br>When the vertical blank lines of periodicity are observed,<br>check the defective parts by comparing the printed vertical<br>blank lines with the Pitch Chart. (Refer to Chapter 4.1.)<br>Are there any vertical blank lines matching the chart? | Replace the corresponding parts.                                                                     | Go to step 7.                                                                        |
| 7    | Checking the paper condition<br>Is the paper dry and recommended paper?                                                                                                    | Go to step 9.                                                                                        | Replace the paper<br>with a new dry and<br>recommended<br>one, then go to<br>step 8. |
| 8    | Is the image printed correctly?                                                                                                    | End of work.                                                                                         | Go to step 9.                                                                        |
| 9    | Checking the foreign substances on the paper transfer path<br>Are there any foreign substances on the paper transfer path<br>between the TRANSFER ASSY and FUSER ASSY?                                                                                                    | Remove the<br>foreign<br>substances, then<br>go to step 10.                                          | Go to step 11.                                                                       |
| 10   | Is the image printed correctly?                                                                                                    | End of work.                                                                                         | Go to step 11.                                                                       |
| 11   | Checking the belt surfaces of the TRANSFER ASSY<br>Are there any damages on the belt surface of the<br>TRANSFER ASSY?                                                                                                    | Replace the<br>TRANSFER<br>ASSY. (Refer to<br>Removal 48/<br>Replacement 12.)                        | Go to step 12.                                                                       |
| 12   | Checking the TRANSFER ASSY for connection<br>Open the COVER ASSY FRONT.<br>Are four HV terminals on the TRANSFER ASSY, and four<br>springs on the frame (PL4.1.11, 12, 13 and 14) dirty and/or<br>deformed?                                                                                                    | Clean or replace<br>the TRANSFER<br>ASSY or<br>SPRING(s).                                            | Go to step 13.                                                                       |

| Stor. | Check                                                                                                    | Remedy                                                   |                |  |
|-------|----------------------------------------------------------------------------------------------------|----------------------------------------------------------|----------------|--|
| Step  | Check                                                                                                    | Yes                                                      | No             |  |
| 13    | Checking the laser beam path<br>Are there any foreign substances between the ROS ASSY<br>and PHD UNIT?                                                                                          | Remove the<br>foreign<br>substances.                     | Go to step 14. |  |
| 14    | Checking the PHD UNIT for connection<br>Remove the PHD UNIT.<br>Are five HV terminals on the PHD UNIT, and five springs on<br>the frame (PL4.1.10 and PL4.1.15 to 18) dirty and/or<br>deformed? | Clean and/or<br>replace the PHD<br>UNIT or<br>SPRING(s). | Go to step 15. |  |
| 15    | Checking after reseating the PHD UNIT<br>Reseat the PHD UNIT.<br>Is the image printed correctly?                                                                                                | End of work.                                             | Go to step 16. |  |
| 16    | Checking after reseating the FUSER ASSY<br>Reseat the FUSER ASSY.<br>Warning: Start the operation after the FUSER ASSY has<br>cooled down.<br>Is the image printed correctly?                   | End of work.                                             | Go to step 17. |  |
| 17    | Checking after reseating the PWBA MCU<br>Reseat the PWBA MCU.<br>Is the image printed correctly?                                                                                                | End of work.                                             | Go to step 18. |  |
| 18    | Checking after reseating the PWBA ESS<br>Reseat the PWBA ESS.<br>Is the image printed correctly?                                                                                                | End of work.                                             | Go to step 19. |  |
| 19    | Checking after reseating the TRANSFER ASSY<br>Reseat the TRANSFER ASSY.<br>Is the image printed correctly?                                                                                      | End of work.                                             | Go to step 20. |  |

| Step | Check                                                                                                    | Remedy         |                                                                                                    |
|------|----------------------------------------------------------------------------------------------------|----------------|----------------------------------------------------------------------------------------------------|
| Step |                                                                                                    | Yes            | No                                                                                                    |
| 20   | Checking after reseating the PWBA HVPS<br>Reseat the PWBA HVPS.<br>Is the image printed correctly?                                                                | End of work.   | Go to step 21.                                                                                            |
| 21   | Checking after replacing the PHD UNIT<br>Replace the PHD UNIT. (Refer to Removal 3/Replacement<br>57.)<br>Is the image printed correctly?                         | End of work.   | Go to step 22.                                                                                            |
| 22   | Checking after replacing the PWBA CONT AIO<br>Replace the PWBA CONT AIO. (Refer to Removal 24/<br>Replacement 36.)<br>Is the image printed correctly?             | End of work.   | Go to step 23.                                                                                            |
| 23   | Checking the ROS ASSY for connection<br>Check the connections between the ROS ASSY and PWBA<br>MCU.<br>Are P/J40, P/J 41, P/J411 and P/J 412 connected correctly? | Go to step 25. | Reconnect the<br>connector(s) P/<br>J40, P/J41, P/J411<br>and/or P/J412<br>surely, then go to<br>step 24. |
| 24   | Is the image printed correctly?                                                                                                    | End of work.   | Go to step 25.                                                                                            |
| 25   | Checking after replacing the ROS ASSY<br>Replace the ROS ASSY. (Refer to Removal 44/<br>Replacement 16.)<br>Is the image printed correctly?                       | End of work.   | Replace the<br>PWBA MCU.<br>(Refer to Removal<br>31/ Replacement<br>29.)                                  |

FIP-1.P5 Horizontal band cross out (White stripes in horizontal direction)

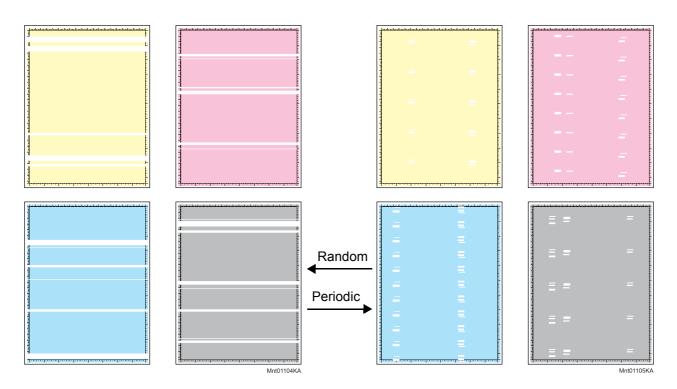

### Trouble substance

There are some extremely faint or completely non-printed parts. Those nonprinted parts cover a wide area horizontally, perpendicular to the paper feeding direction.

## Possible causative parts

- ROS ASSY (PL4.1.1)
- PWBA HVPS (PL4.1.19)
- PHD UNIT (PL4.1.21)
- TONER CARTRIDGE K (PL5.1.21)
- TONER CARTRIDGE C (PL5.1.22)
- TONER CARTRIDGE M (PL5.1.23)
- TONER CARTRIDGE Y (PL5.1.24)
- TRANSFER ASSY (PL6.1.7)
- PWBA CONT AIO (PL10.6.6)
- PWBA MCU (PL10.7.7)
- IIT ASSY SUB (PL10.9.2)

| Step | Check                                                             | Remedy        |               |
|------|-------------------------------------------------------------------|---------------|---------------|
|      |                                                                   | Yes           | No            |
| 1    | Checking the error mode Does the error occur only during copying? | Go to step 2. | Go to step 5. |

| Step | Check                                                                                                    | Remedy                                                                                               |                                                                                      |  |
|------|----------------------------------------------------------------------------------------------------|----------------------------------------------------------------------------------------------------|--------------------------------------------------------------------------------------|--|
| Steh |                                                                                                    | Yes                                                                                                  | No                                                                                   |  |
| 2    | Checking the original<br>Is the original color clean?                                                                                                    | Go to step 3.                                                                                        | Change the original.                                                                 |  |
| 3    | Checking the PWBA CONT AIO installation<br>Reseat the PWBA CONT AIO. (Removal 24/Replacement<br>36)<br>Does the error still occur when copying?                                                                                                    | Go to step 4.                                                                                        | End of work.                                                                         |  |
| 4    | Checking after replacing the PWBA CONT AIO<br>Replace the PWBA CONT AIO. (Removal 24/Replacement<br>36)<br>Does the error still occur when copying?                                                                                                    | Replace the IIT<br>ASSY SUB.<br>(Removal 59/<br>Replacement 2)                                       | End of work.                                                                         |  |
| 5    | Checking the Horizontal band cross out.<br>Print the contamination check page.<br>Is the image printed correctly?                                                                                                    | Printing data is<br>incorrect, then<br>check the printing<br>data which the<br>problem<br>generated. | Go to step 6.                                                                        |  |
| 6    | Checking the defective parts<br>Print the [Pitch Configuration Chart] in [Chart Print] in<br>[Diagnosis] tab of [Tool Box].<br>Check the defective parts by comparing the printed<br>horizontal band cross out with Pitch Chart. (Refer to<br>Chapter 4.1.)<br>Are there any horizontal band cross out matching the chart? | Replace the<br>corresponding<br>parts                                                                | Go to step 7.                                                                        |  |
| 7    | Checking the paper condition<br>Is the paper dry and recommended paper?                                                                                                    | Go to step 9.                                                                                        | Replace the paper<br>with a new dry and<br>recommended<br>one, then go to<br>step 8. |  |
| 8    | Is the image printed correctly?                                                                                                    | End of work.                                                                                         | Go to step 9.                                                                        |  |
| 9    | Checking the belt surface of the TRANSFER ASSY<br>Are there any damages on the belt surface of the<br>TRANSFER ASSY?                                                                                                    | Replace the<br>TRANSFER<br>ASSY. (Refer to<br>Removal 48/<br>Replacement 12.)                        | Go to step 10.                                                                       |  |
| 10   | Checking the TRANSFER ASSY for connection<br>Open the COVER ASSY FRONT.<br>Are four HV terminals on the TRANSFER ASSY, and four<br>springs on the frame (PL4.1.11, 12, 13 and 14) dirty and/or<br>deformed?                                                                                                    | Clean or replace<br>the TRANSFER<br>ASSY or<br>SPRING(s).                                            | Go to step 11.                                                                       |  |
| 11   | Checking the laser beam path<br>Are there any foreign substances between the ROS ASSY<br>and PHD UNIT?                                                                                                    | Remove the foreign substances.                                                                       | Go to step 12.                                                                       |  |

| Step Check |                                                                                                    | Ren                                                      | Remedy         |  |
|------------|----------------------------------------------------------------------------------------------------|----------------------------------------------------------|----------------|--|
| Step       | Clieck                                                                                                    | Yes                                                      | No             |  |
| 12         | Checking the PHD UNIT for connection<br>Remove the PHD UNIT.<br>Are five HV terminals on the PHD UNIT, and five springs on<br>the frame (PL4.1.10 and PL4.1.15 to 18) dirty and/or<br>deformed? | Clean and/or<br>replace the PHD<br>UNIT or<br>SPRING(s). | Go to step 13. |  |
| 13         | Checking after reseating the PHD UNIT<br>Reseat the PHD UNIT.<br>Is the image printed correctly?                                                                                                | End of work.                                             | Go to step 14. |  |
| 14         | Checking after reseating the FUSER ASSY<br>Reseat the FUSER ASSY.<br>Warning: Start the operation after the FUSER ASSY has<br>cooled down.<br>Is the image printed correctly?                   | End of work.                                             | Go to step 15. |  |
| 15         | Checking after reseating the PWBA MCU<br>Reseat the PWBA MCU.<br>Is the image printed correctly?                                                                                                | End of work.                                             | Go to step 16. |  |
| 16         | Checking after reseating the PWBA ESS<br>Reseat the PWBA ESS.<br>Is the image printed correctly?                                                                                                | End of work.                                             | Go to step 17. |  |
| 17         | Checking after reseating the TRANSFER ASSY<br>Reseat the TRANSFER ASSY.<br>Is the image printed correctly?                                                                                      | End of work.                                             | Go to step 18. |  |
| 18         | Checking after reseating the PWBA HVPS<br>Reseat the PWBA HVPS.<br>Is the image printed correctly?                                                                                              | End of work.                                             | Go to step 19. |  |
| 19         | Checking after replacing the TONER CARTRIDGEs<br>Replace the TONER CARTRIDGE(s). (Refer to Removal 7/<br>Replacement 53.)<br>Is the image printed correctly?                                    | End of work.                                             | Go to step 20. |  |
| 20         | Checking after replacing the PHD UNIT<br>Replace the PHD UNIT. (Refer to Removal 3/Replacement<br>57.)<br>Is the image printed correctly?                                                       | End of work.                                             | Go to step 21. |  |

| Step | Check                                                                                                    | Ren            | Remedy                                                                                                    |  |
|------|----------------------------------------------------------------------------------------------------|----------------|----------------------------------------------------------------------------------------------------|--|
| Step |                                                                                                    | Yes            | No                                                                                                    |  |
| 21   | Checking after replacing the PWBA CONT AIO<br>Replace the PWBA CONT AIO. (Refer to Removal 24/<br>Replacement 36.)<br>Is the image printed correctly?             | End of work.   | Go to step 22.                                                                                            |  |
| 22   | Checking the ROS ASSY for connection<br>Check the connections between the ROS ASSY and PWBA<br>MCU.<br>Are P/J40, P/J 41, P/J411 and P/J 412 connected correctly? | Go to step 24. | Reconnect the<br>connector(s) P/<br>J40, P/J41, P/J411<br>and/or P/J412<br>surely, then go to<br>step 23. |  |
| 23   | Is the image printed correctly?                                                                                                    | End of work.   | Go to step 24.                                                                                            |  |
| 24   | Checking after replacing the PWBA HVPS<br>Replace the PWBA HVPS. (Refer to Removal 50/<br>Replacement 10.)<br>Is the image printed correctly?                     | End of work.   | Go to step 25.                                                                                            |  |
| 25   | Checking after replacing the ROS ASSY<br>Replace the ROS ASSY. (Refer to Removal 44/<br>Replacement 16.)<br>Is the image printed correctly?                       | End of work.   | Replace the<br>PWBA MCU.<br>(Refer to Removal<br>31/ Replacement<br>29.)                                  |  |

## FIP-1.P6 Vertical stripes

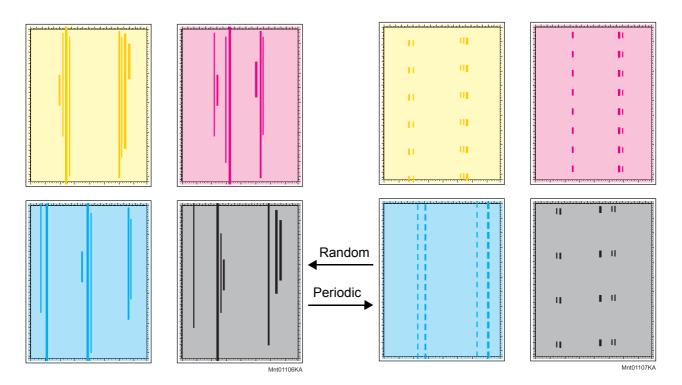

#### Trouble substance

There are vertical black stripes along the paper.

#### Possible causative parts - ROS ASSY (PL4.1.1)

- PHD UNIT (PL4.1.21)
- FUSER ASSY (PL6.1.1)
- TRANSFER ASSY (PL6.1.7)
- PWBA CONT AIO (PL10.6.6)
- PWBA MCU (PL10.7.7)
- IIT ASSY SUB (PL10.9.2)

| Step | Check                                                             | Remedy        |                      |
|------|-------------------------------------------------------------------|---------------|----------------------|
|      |                                                                   | Yes           | No                   |
| 1    | Checking the error mode Does the error occur only during copying? | Go to step 2. | Go to step 4.        |
| 2    | Checking the original<br>Is the original color clean?             | Go to step 3. | Change the original. |

| Ctor | Chask                                                                                                    | Rem                                                                                                    | nedy          |
|------|----------------------------------------------------------------------------------------------------|----------------------------------------------------------------------------------------------------|---------------|
| Step | Check                                                                                                    | Yes                                                                                                    | No            |
| 3    | Checking the Platen Glass<br>Open the ADF and check the Platen Glass.<br>Are there any damages or foreign substances on the Platen<br>Glass?                                                                                                    | Replace the IIT<br>ASSY SUB or<br>remove the<br>foreign<br>substances.<br>(Removal 59/<br>Replacement 2)                                                                                                    | Go to step 5. |
| 4    | Checking the Vertical stripes.<br>Print the contamination check page.<br>Is the image printed correctly?                                                                                                    | Printing data is<br>incorrect, then<br>check the printing<br>data which the<br>problem<br>generated.                                                                                                    | Go to step 5. |
| 5    | Checking the defective parts<br>Print the [Pitch Configuration Chart] in [Chart Print] in<br>[Diagnosis] tab of [Tool Box].<br>When the vertical stripes of periodicity are observed, check<br>the defective parts by comparing the printed vertical stripes<br>with the Pitch Chart. (Refer to Chapter 4.1.)<br>Are there any vertical stripes matching the chart? | Replace the<br>corresponding<br>parts.<br>When the result<br>corresponds to the<br>[b-12 PHD] of the<br>pitch chart,<br>performing the<br>[PHD Refresh<br>Configuration<br>Check] of [Chart<br>Print] in<br>[Diagnosis] tab of<br>[Tool Box] may<br>improve image<br>quality. | Go to step 6. |
| 6    | Checking the TRANSFER ASSY for connection<br>Open the COVER ASSY FRONT.<br>Are four HV terminals on the TRANSFER ASSY, and four<br>springs on the frame (PL4.1.11, 12, 13 and 14) dirty and/or<br>deformed?                                                                                                    | Clean or replace<br>the TRANSFER<br>ASSY or<br>SPRING(s).                                                                                                    | Go to step 7. |

| Ctor | Check                                                                                                    | Ren                                                      | nedy           |
|------|----------------------------------------------------------------------------------------------------|----------------------------------------------------------|----------------|
| Step |                                                                                                    | Yes                                                      | No             |
| 7    | Checking the PHD UNIT for connection<br>Remove the PHD UNIT.<br>Are five HV terminals on the PHD UNIT, and five springs on<br>the frame (PL4.1.10 and PL4.1.15 to 18) dirty and/or<br>deformed? | Clean and/or<br>replace the PHD<br>UNIT or<br>SPRING(s). | Go to step 8.  |
| 8    | Checking after reseating the PHD UNIT<br>Reseat the PHD UNIT.<br>Is the image printed correctly?                                                                                                | End of work.                                             | Go to step 9.  |
| 9    | Checking after reseating the FUSER ASSY<br>Warning: Start the operation after the FUSER ASSY has<br>cooled down.<br>Reseat the FUSER ASSY.<br>Is the image printed correctly?                   | End of work.                                             | Go to step 10. |
| 10   | Checking after reseating the PWBA MCU<br>Reseat the PWBA MCU.<br>Is the image printed correctly?                                                                                                | End of work.                                             | Go to step 11. |
| 11   | Checking after reseating the PWBA CONT AIO<br>Reseat the PWBA CONT AIO.<br>Is the image printed correctly?                                                                                      | End of work.                                             | Go to step 12. |
| 12   | Checking after reseating the TRANSFER ASSY<br>Reseat the TRANSFER ASSY.<br>Is the image printed correctly?                                                                                      | End of work.                                             | Go to step 13. |
| 13   | Checking after reseating the PWBA HVPS<br>Reseat the PWBA HVPS.<br>Is the image printed correctly?                                                                                              | End of work.                                             | Go to step 14. |

| Otom | Check                                                                                                    | Ren            | Remedy                                                                                                    |  |
|------|----------------------------------------------------------------------------------------------------|----------------|----------------------------------------------------------------------------------------------------|--|
| Step |                                                                                                    | Yes            | No                                                                                                    |  |
| 14   | Checking the ROS ASSY for connection<br>Check the connections between the ROS ASSY and PWBA<br>MCU.<br>Are P/J40, P/J 41, P/J411 and P/J 412 connected correctly?                                           | Go to step 16. | Reconnect the<br>connector(s) P/<br>J40, P/J41, P/J411<br>and/or P/J412<br>surely, then go to<br>step 15. |  |
| 15   | Is the image printed correctly?                                                                                                    | End of work.   | Go to step 16.                                                                                            |  |
| 16   | Checking after replacing the PHD UNIT<br>Replace the PHD UNIT. (Refer to Removal 3/Replacement<br>57.)<br>Is the image printed correctly?                                                                   | End of work.   | Go to step 17.                                                                                            |  |
| 17   | Checking after replacing the FUSER ASSY<br>Replace the FUSER ASSY and initialize the Fuser Life<br>Counter using the diagnosis. (Refer to Removal 9/<br>Replacement 51.)<br>Is the image printed correctly? | End of work.   | Go to step 18.                                                                                            |  |
| 18   | Checking after replacing the PWBA CONT AIO<br>Replace the PWBA CONT AIO. (Refer to Removal 24/<br>Replacement 36.)<br>Is the image printed correctly?                                                       | End of work.   | Go to step 19.                                                                                            |  |
| 19   | Checking after replacing the ROS ASSY<br>Replace the ROS ASSY. (Refer to Removal 44/<br>Replacement 16.)<br>Is the image printed correctly?                                                                 | End of work.   | Replace the<br>PWBA MCU.<br>(Refer to Removal<br>31/ Replacement<br>29.)                                  |  |

## FIP-1.P7 Horizontal stripes

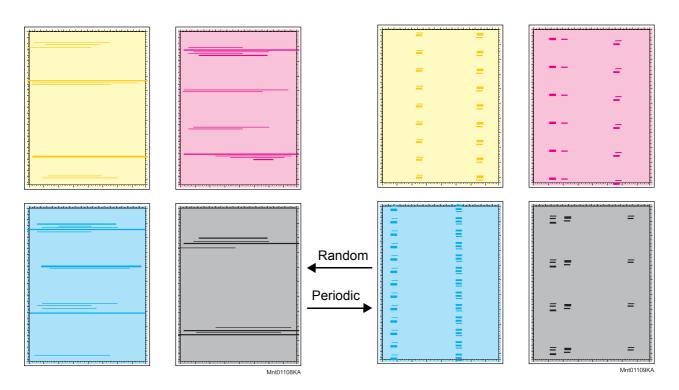

### **Trouble substance**

There are horizontal black stripes (perpendicular to the paper path direction) along the paper.

- Possible causative parts ROS ASSY (PL4.1.1)

  - PHD UNIT (PL4.1.21)
  - TONER CARTRIDGE K (PL5.1.21)
  - TONER CARTRIDGE C (PL5.1.22)
  - TONER CARTRIDGE M (PL5.1.23)
  - TONER CARTRIDGE Y (PL5.1.24)
  - FUSER ASSY (PL6.1.1)
  - TRANSFER ASSY (PL6.1.7)
  - PWBA CONT AIO (PL10.6.6)
  - PWBA MCU (PL10.7.7)
  - IIT ASSY SUB (PL10.9.2)

| Step Check | Chaok                                                                | Remedy        |                      |
|------------|----------------------------------------------------------------------|---------------|----------------------|
|            | Clieck                                                               | Yes           | No                   |
| 1          | Checking the error mode<br>Does the error occur only during copying? | Go to step 2. | Go to step 4.        |
| 2          | Checking the original<br>Is the original color clean?                | Go to step 3. | Change the original. |

| Otom | Check                                                                                                    | Rem                                                                                                    | nedy          |
|------|----------------------------------------------------------------------------------------------------|----------------------------------------------------------------------------------------------------|---------------|
| Step | Спеск                                                                                                    | Yes                                                                                                    | No            |
| 3    | Checking the Platen Glass<br>Open the ADF and check the Platen Glass.<br>Are there any damages or foreign substances on the Platen<br>Glass?                                                                                                    | Replace the IIT<br>ASSY SUB or<br>remove the<br>foreign<br>substances.<br>(Removal 59/<br>Replacement 2)                                                                                                    | Go to step 5. |
| 4    | Checking the Horizontal stripes.<br>Print the contamination check page.<br>Is the image printed correctly?                                                                                                    | Printing data is<br>incorrect, then<br>check the printing<br>data which the<br>problem<br>generated.                                                                                                    | Go to step 5. |
| 5    | Checking the defective parts<br>Print the [Pitch Configuration Chart] in [Chart Print] in<br>[Diagnosis] tab of [Tool Box].<br>Check the defective parts by comparing the printed<br>horizontal stripes with Pitch Chart. (Refer to Chapter 4.1.)<br>Are there any horizontal stripes matching the chart? | Replace the<br>corresponding<br>parts<br>When the result<br>corresponds to the<br>[b-12 PHD] of the<br>pitch chart,<br>performing the<br>[PHD Refresh<br>Configuration<br>Check] of [Chart<br>Print] in<br>[Diagnosis] tab of<br>[Tool Box] may<br>improve image<br>quality. | Go to step 6. |
| 6    | Checking the TRANSFER ASSY for connection<br>Open the COVER ASSY FRONT.<br>Are four HV terminals on the TRANSFER ASSY, and four<br>springs on the frame (PL4.1.11, 12, 13 and 14) dirty and/or<br>deformed?                                                                                               | Clean or replace<br>the TRANSFER<br>ASSY or<br>SPRING(s).                                                                                                    | Go to step 7. |
| 7    | Checking the paper path<br>Are there any contaminations of the toner on the paper<br>path?                                                                                                    | Clean the paper path.                                                                                                    | Go to step 8. |

| Step | Check                                                                                                    | Ren                                                      | Remedy                                                                                                    |  |
|------|----------------------------------------------------------------------------------------------------|----------------------------------------------------------|----------------------------------------------------------------------------------------------------|--|
| Step | Check                                                                                                    | Yes                                                      | No                                                                                                    |  |
| 8    | Checking the PHD UNIT for connection<br>Remove the PHD UNIT.<br>Are five HV terminals on the PHD UNIT, and five springs on<br>the frame (PL4.1.10 and PL4.1.15 to 18) dirty and/or<br>deformed? | Clean and/or<br>replace the PHD<br>UNIT or<br>SPRING(s). | Go to step 9.                                                                                                    |  |
| 9    | Checking after reseating the PHD UNIT<br>Reseat the PHD UNIT.<br>Is the image printed correctly?                                                                                                | End of work.                                             | Go to step 10.                                                                                                    |  |
| 10   | Checking after reseating the FUSER ASSY<br>Warning: Start the operation after the FUSER ASSY has<br>cooled down.<br>Reseat the FUSER ASSY.<br>Is the image printed correctly?                   | End of work.                                             | Go to step 11.                                                                                                    |  |
| 11   | Checking the TONER CARTRIDGE (Y/M/C/K)<br>Are the TONER CARTRIDGEs that meet the specification<br>installed to the correct position?                                                            | Go to step 12.                                           | Replace a new<br>TONER<br>CARTRIDGE (Y/<br>M/C/K) meets the<br>specification.<br>(Refer to Removal<br>7/ Replacement<br>53.) |  |
| 12   | Checking after reseating the PWBA MCU<br>Reseat the PWBA MCU.<br>Is the image printed correctly?                                                                                                | End of work.                                             | Go to step 13.                                                                                                    |  |
| 13   | Checking after reseating the PWBA CONT AIO<br>Reseat the PWBA CONT AIO.<br>Is the image printed correctly?                                                                                      | End of work.                                             | Go to step 14.                                                                                                    |  |
| 14   | Checking after reseating the TRANSFER ASSY<br>Reseat the TRANSFER ASSY.<br>Is the image printed correctly?                                                                                      | End of work.                                             | Go to step 15.                                                                                                    |  |
| 15   | Checking after reseating the PWBA HVPS<br>Reseat the PWBA HVPS.<br>Is the image printed correctly?                                                                                              | End of work.                                             | Go to step 16.                                                                                                    |  |

| Otom | Check                                                                                                    | Ren            | Remedy                                                                                                    |  |
|------|----------------------------------------------------------------------------------------------------|----------------|----------------------------------------------------------------------------------------------------|--|
| Step |                                                                                                    | Yes            | No                                                                                                    |  |
| 16   | Checking the ROS ASSY for connection<br>Check the connections between the ROS ASSY and PWBA<br>MCU.<br>Are P/J40, P/J 41, P/J411 and P/J 412 connected correctly?                                            | Go to step 18. | Reconnect the<br>connector(s) P/<br>J40, P/J41, P/J411<br>and/or P/J412<br>surely, then go to<br>step 17. |  |
| 17   | Is the image printed correctly?                                                                                                    | End of work.   | Go to step 18.                                                                                            |  |
| 18   | Checking after replacing the PHD UNIT<br>Replace the PHD UNIT. (Refer to Removal 3/Replacement<br>48.)<br>Is the image printed correctly?                                                                    | End of work.   | Go to step 19.                                                                                            |  |
| 19   | Checking after replacing the FUSER ASSY<br>Replace the FUSER ASSY and initialize the Fuser Life<br>Counter using the diagnosis. (Refer to Removal 10/<br>Replacement 41.)<br>Is the image printed correctly? | End of work.   | Go to step 20.                                                                                            |  |
| 20   | Checking after replacing the PWBA CONT AIO<br>Replace the PWBA CONT AIO. (Refer to Removal 34/<br>Replacement 17.)<br>Is the image printed correctly?                                                        | End of work.   | Go to step 21.                                                                                            |  |
| 21   | Checking after replacing the ROS ASSY<br>Replace the ROS ASSY. (Refer to Removal 37/<br>Replacement 14.)<br>Is the image printed correctly?                                                                  | End of work.   | Replace the<br>PWBA MCU.<br>(Refer to Removal<br>35/ Replacement<br>16.)                                  |  |

## FIP-1.P8 Partial Deletion

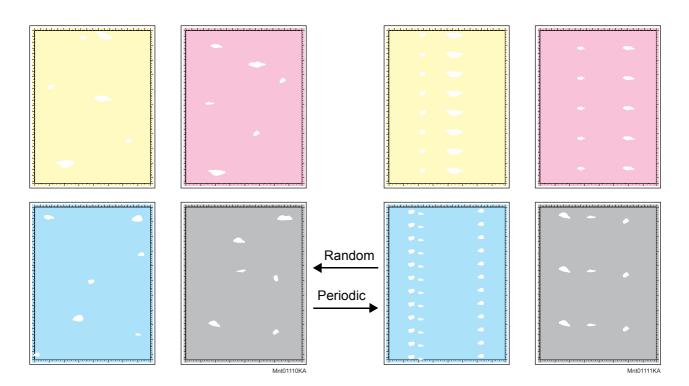

#### **Trouble substance**

There are some extremely faint or completely missing parts in a limited area on the paper.

- Possible causative parts ROS ASSY (PL4.1.1)

  - PHD UNIT (PL4.1.21)
  - TRANSFER ASSY (PL6.1.7)
  - PWBA CONT AIO (PL10.6.6)
  - PWBA MCU (PL10.7.7)
  - IIT ASSY SUB (PL10.9.2)

| Step | Check                                                                                                    | Remedy        |                                                                                                    |
|------|----------------------------------------------------------------------------------------------------|---------------|----------------------------------------------------------------------------------------------------|
| Step | Clieck                                                                                                    | Yes           | No                                                                                                    |
| 1    | Checking dew condensation<br>Was the printer installed in the room where the air<br>conditioner well works? | Go to step 3. | Turn on the power<br>of the air<br>conditioner and<br>replace a new<br>dray and<br>recommended<br>paper, then go to<br>step 2. |
| 2    | Is the image printed correctly?                                                                             | End of work.  | Go to step 3.                                                                                                    |
| 3    | Checking the error mode Does the error occur only during copying?                                           | Go to step 4. | Go to step 5.                                                                                                    |

| Ctore | Check                                                                                                    | Remedy                                                                        |                      |
|-------|----------------------------------------------------------------------------------------------------|-------------------------------------------------------------------------------|----------------------|
| Step  |                                                                                                    | Yes                                                                           | No                   |
| 4     | Checking the original<br>Is the original color clean?                                                                                                    | Go to step 6.                                                                 | Change the original. |
| 5     | Checking the Partial Deletion.<br>Print the contamination check page.<br>Is the image printed correctly?                                                                                                    | Check the printing<br>data which the<br>problem<br>generated.                 | Go to step 6.        |
| 6     | Checking the defective parts<br>Print the [Pitch Configuration Chart] in [Chart Print] in<br>[Diagnosis] tab of [Tool Box].<br>When the partial lacks of periodicity are observed, check the<br>defective parts by comparing the printed partial lacks with<br>the Pitch Chart. (Refer to Chapter 4.1.)<br>Are there any partial lackes matching the chart? | Replace the corresponding parts.                                              | Go to step 7.        |
| 7     | Checking after replacing a new paper<br>Replace the paper with a new dry and recommended one.<br>Is the image printed correctly?                                                                                                    | End of work.                                                                  | Go to step 8.        |
| 8     | Checking the belt surface of the TRANSFER ASSY<br>Are there any damages on the belt surface of the<br>TRANSFER ASSY?                                                                                                    | Replace the<br>TRANSFER<br>ASSY. (Refer to<br>Removal 48/<br>Replacement 12.) | Go to step 9.        |
| 9     | Checking the TRANSFER ASSY for connection<br>Open the COVER ASSY FRONT.<br>Are four HV terminals on the TRANSFER ASSY, and four<br>springs on the frame (PL4.1.11, 12, 13 and 14) dirty and/or<br>deformed?                                                                                                    | Clean or replace<br>the TRANSFER<br>ASSY or<br>SPRING(s).                     | Go to step 10.       |

| Ctore | Check                                                                                                    | Ren                                                      | nedy           |
|-------|----------------------------------------------------------------------------------------------------|----------------------------------------------------------|----------------|
| Step  | Check                                                                                                    | Yes                                                      | No             |
| 10    | Checking the PHD UNIT for connection<br>Remove the PHD UNIT.<br>Are five HV terminals on the PHD UNIT, and five springs on<br>the frame (PL4.1.10 and PL4.1.15 to 18) dirty and/or<br>deformed? | Clean and/or<br>replace the PHD<br>UNIT or<br>SPRING(s). | Go to step 11. |
| 11    | Checking after reseating the PHD UNIT<br>Reseat the PHD UNIT.<br>Is the image printed correctly?                                                                                                | End of work.                                             | Go to step 12. |
| 12    | Checking after reseating TONER CARTRIDGEs (Y/M/C/K)<br>Reseat the TONER CARTRIDGEs (Y/M/C/K), and check<br>that their lock keys are in the lock positions.<br>Is the image printed correctly?   | End of work.                                             | Go to step 13. |
| 13    | Checking after reseating the PWBA MCU<br>Reseat the PWBA MCU.<br>Is the image printed correctly?                                                                                                | End of work.                                             | Go to step 14. |
| 14    | Checking after reseating the PWBA CONT AIO<br>Reseat the PWBA CONT AIO.<br>Is the image printed correctly?                                                                                      | End of work.                                             | Go to step 15. |
| 15    | Checking after reseating the TRANSFER ASSY<br>Reseat the TRANSFER ASSY.<br>Is the image printed correctly?                                                                                      | End of work.                                             | Go to step 16. |
| 16    | Checking after reseating the PWBA HVPS<br>Reseat the PWBA HVPS.<br>Is the image printed correctly?                                                                                              | End of work.                                             | Go to step 17. |

| Step | Check                                                                                                    | Ren            | nedy                                                                                                    |
|------|----------------------------------------------------------------------------------------------------|----------------|----------------------------------------------------------------------------------------------------|
| Step |                                                                                                    | Yes            | No                                                                                                    |
|      | Checking the ROS ASSY for connection<br>Check the connections between the ROS ASSY and PWBA<br>MCU.<br>Are P/J40, P/J 41, P/J411 and P/J 412 connected correctly? |                |                                                                                                    |
| 17   | P/J40 P/J41<br>P/J41 P/J412                                                                                                    | Go to step 19. | Reconnect the<br>connector(s) P/<br>J40, P/J41, P/J411<br>and/or P/J412<br>surely, then go to<br>step 18. |
| 18   | Is the image printed correctly?                                                                                                    | End of work.   | Go to step 19.                                                                                            |
| 19   | Checking after replacing the PHD UNIT<br>Replace the PHD UNIT. (Refer to Removal 3/Replacement<br>57.)<br>Is the image printed correctly?                         | End of work.   | Go to step 20.                                                                                            |
| 20   | Checking after replacing the PWBA CONT AIO<br>Replace the PWBA CONT AIO. (Refer to Removal 24/<br>Replacement 36.)<br>Is the image printed correctly?             | End of work.   | Go to step 21.                                                                                            |
| 21   | Checking after replacing the ROS ASSY<br>Replace the ROS ASSY. (Refer to Removal 44/<br>Replacement 16.)<br>Is the image printed correctly?                       | End of work.   | Replace the<br>PWBA MCU.<br>(Refer to Removal<br>31/ Replacement<br>29.)                                  |

## FIP-1.P9 Spots

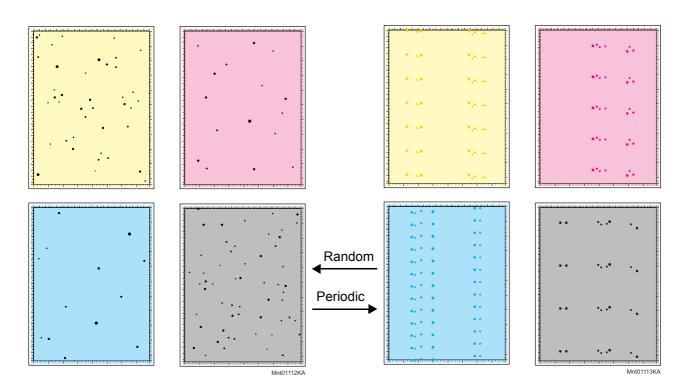

#### **Trouble substance**

There are toner spots all over the paper disorderedly.

# Possible causative parts - ROS ASSY (PL4.1.1)

- PHD UNIT (PL4.1.21)
- TRANSFER ASSY (PL6.1.7)
- PWBA CONT AIO (PL10.6.6)
- PWBA MCU (PL10.7.7)
- IIT ASSY SUB (PL10.9.2)

| Step | Check                                                             | Remedy        |                      |
|------|-------------------------------------------------------------------|---------------|----------------------|
|      |                                                                   | Yes           | No                   |
| 1    | Checking the error mode Does the error occur only during copying? | Go to step 2. | Go to step 4.        |
| 2    | Checking the original<br>Is the original color clean?             | Go to step 3. | Change the original. |

| Otom | Chaole                                                                                                    | Ren                                                                                                    | nedy                                                                     |
|------|----------------------------------------------------------------------------------------------------|----------------------------------------------------------------------------------------------------|--------------------------------------------------------------------------|
| Step | Check                                                                                                    | Yes                                                                                                    | No                                                                       |
| 3    | Checking the Platen Glass<br>Open the ADF and check the Platen Glass.<br>Are there any damages or foreign substances on the Platen<br>Glass?                                                                                                    | Replace the IIT<br>ASSY SUB or<br>remove the<br>foreign<br>substances.<br>(Removal 59/<br>Replacement 2)                                                                                                    | Go to step 6.                                                            |
| 4    | Checking the contaminations on the paper transfer path<br>Are there any contaminations on the paper transfer path?                                                                                                    | Clean the<br>contaminations<br>with soft cloth or<br>cotton swab, then<br>go to step 5.                                                                                                    | Go to step 6.                                                            |
| 5    | Is the image printed correctly?                                                                                                    | End of work.                                                                                                    | Go to step 6.                                                            |
| 6    | Checking the defective parts<br>Print the [Pitch Configuration Chart] in [Chart Print] in<br>[Diagnosis] tab of [Tool Box].<br>Check the defective parts by comparing the printed spots<br>with Pitch Chart. (Refer to Chapter 4.1.)<br>Are there any spots matching the chart? | Replace the<br>corresponding<br>parts<br>When the result<br>corresponds to the<br>[b-12 PHD] of the<br>pitch chart,<br>performing the<br>[PHD Refresh<br>Configuration<br>Check] of [Chart<br>Print] in<br>[Diagnosis] tab of<br>[Tool Box] may<br>improve image<br>quality. | Go to step 7.                                                            |
| 7    | Checking the using paper<br>Does the using paper meet the specifications?                                                                                                    | Go to step 9.                                                                                                    | Use the paper that<br>meets the<br>specifications,<br>then go to step 8. |
| 8    | Is the image printed correctly?                                                                                                    | End of work.                                                                                                    | Go to step 9.                                                            |
| 9    | Checking the belt surface of the TRANSFER ASSY<br>Are there any damages on the belt surface of the<br>TRANSFER ASSY?                                                                                                    | Replace the<br>TRANSFER<br>ASSY. (Refer to<br>Removal 48/<br>Replacement 12.)                                                                                                    | Go to step 10.                                                           |
| 10   | Checking the TRANSFER ASSY for connection<br>Open the COVER ASSY FRONT.<br>Are four HV terminals on the TRANSFER ASSY, and four<br>springs on the frame (PL4.1.11, 12, 13 and 14) dirty and/or<br>deformed?                                                                     | Clean or replace<br>the TRANSFER<br>ASSY or<br>SPRING(s).                                                                                                    | Go to step 11.                                                           |

| Sto  | Check                                                                                                    | Rer                                                      | Remedy         |  |  |
|------|----------------------------------------------------------------------------------------------------|----------------------------------------------------------|----------------|--|--|
| Step | Check                                                                                                    | Yes                                                      | No             |  |  |
| 11   | Checking the PHD UNIT for connection<br>Remove the PHD UNIT.<br>Are five HV terminals on the PHD UNIT, and five springs on<br>the frame (PL4.1.10 and PL4.1.15 to 18) dirty and/or<br>deformed?                                            | Clean and/or<br>replace the PHD<br>UNIT or<br>SPRING(s). | Go to step 12. |  |  |
| 12   | Checking after reseating the PHD UNIT<br>Reseat the PHD UNIT.<br>Is the image printed correctly?                                                                                                    | End of work.                                             | Go to step 13. |  |  |
| 13   | Checking after reseating TONER CARTRIDGEs (Y/M/C/K)<br>Reseat the TONER CARTRIDGEs (Y/M/C/K), and check<br>that their lock keys are in the lock positions.<br>Is the image printed correctly?                                              | End of work.                                             | Go to step 14. |  |  |
| 14   | Checking after reseating the FUSER ASSY<br>Warning: Start the operation after the FUSER ASSY has<br>cooled down.<br>Reseat the FUSER ASSY and initialize the Fuser Life<br>Counter using the diagnosis.<br>Is the image printed correctly? | End of work.                                             | Go to step 15. |  |  |
| 15   | Checking after reseating the PWBA MCU<br>Reseat the PWBA MCU.<br>Is the image printed correctly?                                                                                                    | End of work.                                             | Go to step 16. |  |  |
| 16   | Checking after reseating the PWBA CONT AIO<br>Reseat the PWBA CONT AIO.<br>Is the image printed correctly?                                                                                                    | End of work.                                             | Go to step 17. |  |  |
| 17   | Checking after reseating the TRANSFER ASSY<br>Reseat the TRANSFER ASSY.<br>Is the image printed correctly?                                                                                                    | End of work.                                             | Go to step 18. |  |  |
| 18   | Checking after reseating the PWBA HVPS<br>Reseat the PWBA HVPS.<br>Is the image printed correctly?                                                                                                    | End of work.                                             | Go to step 19. |  |  |

| Step | Check                                                                                                    | Ren            | nedy                                                                                     |
|------|----------------------------------------------------------------------------------------------------|----------------|------------------------------------------------------------------------------------------|
| Step |                                                                                                    | Yes            | No                                                                                       |
|      | Checking the ROS ASSY for connection<br>Check the connections between the ROS ASSY and PWBA<br>MCU.<br>Are P/J40, P/J 41, P/J411 and P/J 412 connected correctly? |                | Reconnect the                                                                            |
| 19   | P/J40 P/J41<br>P/J40 P/J41<br>P/J411 P/J412                                                                                                    | Go to step 21. | connector(s) P/<br>J40, P/J41, P/J411<br>and/or P/J412<br>surely, then go to<br>step 20. |
| 20   | Is the image printed correctly?                                                                                                    | End of work.   | Go to step 21.                                                                           |
| 21   | Checking after replacing the PHD UNIT<br>Replace the PHD UNIT. (Refer to Removal 3/Replacement<br>57.)<br>Is the image printed correctly?                         | End of work.   | Go to step 22.                                                                           |
| 22   | Checking after replacing the PWBA CONT AIO<br>Replace the PWBA CONT AIO. (Refer to Removal 24/<br>Replacement 36.)<br>Is the image printed correctly?             | End of work.   | Go to step 23.                                                                           |
| 23   | Checking after replacing the ROS ASSY<br>Replace the ROS ASSY. (Refer to Removal 44/<br>Replacement 16.)<br>Is the image printed correctly?                       | End of work.   | Replace the<br>PWBA MCU.<br>(Refer to Removal<br>31/ Replacement<br>29.)                 |

FIP-1.P10 Afterimage (Ghost)

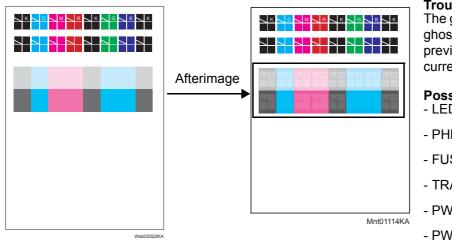

#### Trouble substance

The ghost appears on the paper. The ghost may be the image of the previous page, or a part of the page currently printing.

#### Possible causative parts - LED ASSY ERASE (PL4.1.8)

- PHD UNIT (PL4.1.21)
- FUSER ASSY (PL6.1.1)
- TRANSFER ASSY (PL6.1.7)
- PWBA CONT AIO (PL10.6.6)
- PWBA MCU (PL10.7.7)
- HARN ASSY LVPS (PL10.8.3)

| Step | Check                                                                                                    | Remedy                                                        |                      |
|------|----------------------------------------------------------------------------------------------------|---------------------------------------------------------------|----------------------|
| Step |                                                                                                    | Yes                                                           | No                   |
| 1    | Checking the error mode Does the error occur only during copying?                                                                                                    | Go to step 2.                                                 | Go to step 3.        |
| 2    | Checking the original<br>Is the original color clean?                                                                                                    | Go to step 5.                                                 | Change the original. |
| 3    | Checking the printing<br>Did the client print the same image of large volume?                                                                                         | Go to step 4.                                                 | Go to step 5.        |
| 4    | Checking the Afterimage(Ghost).<br>Print the Windows test page.<br>Is the image printed correctly?                                                                    | Check the printing<br>data which the<br>problem<br>generated. | Go to step 5.        |
| 5    | Checking the Afterimage(Ghost).<br>Print the [Ghost Configuration Chart] in [Chart Print] in<br>[Diagnosis] tab of [Tool Box].<br>Is the image printed correctly?     | End of work.                                                  | Go to step 6.        |
| 6    | Checking the erase lamps<br>Open the COVER ASSY FRONT, and remove the PHD<br>UNIT.<br>Cheat the safety interlock switch.<br>Does the four erase LEDs light correctly? | Go to step 10.                                                | Go to step 7.        |

| Step | Check                                                                                                    | Remedy                                                                         |                                                                                        |
|------|----------------------------------------------------------------------------------------------------|--------------------------------------------------------------------------------|----------------------------------------------------------------------------------------|
| Step |                                                                                                    | Yes                                                                            | No                                                                                     |
| 7    | Checking the connectors for connection<br>Check the connections between the PWBA MCU and LED<br>ASSY ERASE.<br>Are P/J141 and P/J14 connected correctly?                                        | Go to step 8.                                                                  | Reconnect the<br>connector(s) P/<br>J141 and/or P/J14<br>surely, then go to<br>step 8. |
| 8    | Checking the HARN ASSY LVPS for continuity<br>Disconnect J14 from the PWBA MCU.<br>Disconnect J141 from the LED ASSY ERASE.<br>Is each cable of J14 <=> J141 continuous?                        | Go to step 9.                                                                  | Replace the<br>HARN ASSY<br>LVPS.                                                      |
| 9    | Checking the power to LED ASSY ERASE<br>Disconnect the connector of J14 from the LED ASSY<br>ERASE.<br>Is the voltage across P14-15pin <=> ground on the PWBA<br>MCU, about +3.3 VDC?           | Replace the LED<br>ASSY ERASE.<br>(Refer to Removal<br>12/ Replacement<br>48.) | Replace the<br>PWBA MCU.<br>(Refer to Removal<br>31/ Replacement<br>29.)               |
| 10   | Checking the PHD UNIT for connection<br>Remove the PHD UNIT.<br>Are five HV terminals on the PHD UNIT, and five springs on<br>the frame (PL4.1.10 and PL4.1.15 to 18) dirty and/or<br>deformed? | Clean and/or<br>replace the PHD<br>UNIT or<br>SPRING(s).                       | Go to step 11.                                                                         |
| 11   | Checking after reseating the PHD UNIT<br>Reseat the PHD UNIT.<br>Is the image printed correctly?                                                                                                | End of work.                                                                   | Go to step 12.                                                                         |

| Ctor | Check                                                                                                    | Rer                                                       | nedy                                                                          |
|------|----------------------------------------------------------------------------------------------------|-----------------------------------------------------------|-------------------------------------------------------------------------------|
| Step |                                                                                                    | Yes                                                       | No                                                                            |
| 12   | Checking the TRANSFER ASSY for connection<br>Open the COVER ASSY FRONT.<br>Are four HV terminals on the TRANSFER ASSY, and four<br>springs on the frame (PL4.1.11, 12, 13 and 14) dirty and/or<br>deformed?             | Clean or replace<br>the TRANSFER<br>ASSY or<br>SPRING(s). | Go to step 13.                                                                |
| 13   | Checking after reseating the PWBA MCU<br>Reseat the PWBA MCU.<br>Is the image printed correctly?                                                                                                    | End of work.                                              | Go to step 14.                                                                |
| 14   | Checking after reseating the PWBA CONT AIO<br>Reseat the PWBA CONT AIO.<br>Is the image printed correctly?                                                                                                    | End of work.                                              | Go to step 15.                                                                |
| 15   | Checking after reseating the TRANSFER ASSY<br>Reseat the TRANSFER ASSY.<br>Is the image printed correctly?                                                                                                    | End of work.                                              | Go to step 16.                                                                |
| 16   | Checking after reseating the PWBA HVPS<br>Reseat the PWBA HVPS.<br>Is the image printed correctly?                                                                                                    | End of work.                                              | Go to step 17.                                                                |
| 17   | Checking after replacing the PHD UNIT<br>Replace the PHD UNIT. (Refer to Removal 3/Replacement<br>57.)<br>Is the image printed correctly?                                                                               | End of work.                                              | Go to step 18.                                                                |
| 18   | Checking after replacing the FUSER ASSY<br>Warning: Start the operation after the FUSER ASSY has<br>cooled down.<br>Replace the FUSER ASSY. (Refer to Removal 9/<br>Replacement 51.)<br>Is the image printed correctly? | End of work.                                              | Go to step 19.                                                                |
| 19   | Checking after replacing the PWBA MCU<br>Replace the PWBA MCU. (Refer to Removal 31/<br>Replacement 29.)<br>Is the image printed correctly?                                                                             | End of work.                                              | Replace the<br>PWBA CONT<br>AIO. (Refer to<br>Removal 24/<br>Replacement 36.) |

## FIP-1.P11 Grey Background

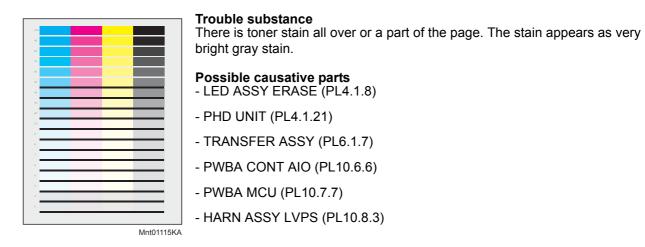

| Step | Check                                                                                                    | Remedy                                                                                               |                      |
|------|----------------------------------------------------------------------------------------------------|----------------------------------------------------------------------------------------------------|----------------------|
| Step |                                                                                                    | Yes                                                                                                  | No                   |
| 1    | Checking the error mode Does the error occur only during copying?                                                                                                    | Go to step 2.                                                                                        | Go to step 3.        |
| 2    | Checking the original<br>Is the original color clean?                                                                                                    | Go to step 5.                                                                                        | Change the original. |
| 3    | Checking the Grey background.<br>Print the Gradation page.<br>Is the image printed correctly?                                                                                                    | Printing data is<br>incorrect, then<br>check the printing<br>data which the<br>problem<br>generated. | Go to step 4.        |
| 4    | Checking the contaminations on the paper transfer path<br>Are there any contaminations on the paper transfer path?                                                                                                    | Clean the<br>contaminations<br>with soft cloth or<br>cotton swab, then<br>go to step 5.              | Go to step 6.        |
| 5    | Is the image printed correctly?                                                                                                    | End of work.                                                                                         | Go to step 6.        |
| 6    | Checking the printing<br>Print the Windows test page after printing the color<br>photograph or picture. (If the color photograph or picture<br>printing is impossible, print the [4 Colors Configuration<br>Chart] in [Chart Print] in [Diagnosis] tab of [Tool Box].)<br>Is the image printed correctly? | End of work.                                                                                         | Go to step 7.        |
| 7    | Checking the erase lamps<br>Open the COVER ASSY FRONT, and remove the PHD<br>UNIT.<br>Cheat the safety interlock switch.<br>Does the four erase LEDs light correctly?                                                                                                    | Go to step 11.                                                                                       | Go to step 8.        |

| Step | Check                                                                                                    | Rem                                                                            | nedy                                                                                   |
|------|----------------------------------------------------------------------------------------------------|--------------------------------------------------------------------------------|----------------------------------------------------------------------------------------|
| Step |                                                                                                    | Yes                                                                            | No                                                                                     |
| 8    | Checking the connectors for connection<br>Check the connections between the PWBA MCU and LED<br>ASSY ERASE.<br>Are P/J141 and P/J14 connected correctly?                                                    | Go to step 9.                                                                  | Reconnect the<br>connector(s) P/<br>J141 and/or P/J14<br>surely, then go to<br>step 9. |
| 9    | Checking the HARN ASSY LVPS for continuity<br>Disconnect J14 from the PWBA MCU.<br>Disconnect J141 from the LED ASSY ERASE.<br>Is each cable of J14 <=> J141 continuous?                                    | Go to step 10.                                                                 | Replace the<br>HARN ASSY<br>LVPS.                                                      |
| 10   | Checking the power to LED ASSY ERASE<br>Disconnect the connector of J14 from the LED ASSY<br>ERASE.<br>Is the voltage across P14-15pin <=> ground on the PWBA<br>MCU, about +3.3 VDC?                       | Replace the LED<br>ASSY ERASE.<br>(Refer to Removal<br>12/ Replacement<br>48.) | Replace the<br>PWBA MCU.<br>(Refer to Removal<br>31/ Replacement<br>29.)               |
| 11   | Checking the TRANSFER ASSY for connection<br>Open the COVER ASSY FRONT.<br>Are four HV terminals on the TRANSFER ASSY, and four<br>springs on the frame (PL4.1.11, 12, 13 and 14) dirty and/or<br>deformed? | Clean or replace<br>the TRANSFER<br>ASSY or<br>SPRING(s).                      | Go to step 12.                                                                         |

| Step | Check                                                                                                    | Remedy                                                   |                                                                                                    |
|------|----------------------------------------------------------------------------------------------------|----------------------------------------------------------|----------------------------------------------------------------------------------------------------|
| Step |                                                                                                    | Yes                                                      | No                                                                                                    |
| 12   | Checking the PHD UNIT for connection<br>Remove the PHD UNIT.<br>Are five HV terminals on the PHD UNIT, and five springs on<br>the frame (PL4.1.10 and PL4.1.15 to 18) dirty and/or<br>deformed? | Clean and/or<br>replace the PHD<br>UNIT or<br>SPRING(s). | Go to step 13.                                                                                            |
| 13   | Checking after reseating the PHD UNIT<br>Reseat the PHD UNIT.<br>Is the image printed correctly?                                                                                                | End of work.                                             | Go to step 14.                                                                                            |
| 14   | Checking after reseating TONER CARTRIDGEs (Y/M/C/K)<br>Reseat the TONER CARTRIDGEs (Y/M/C/K), and check<br>that their lock keys are in the lock positions.<br>Is the image printed correctly?   | End of work.                                             | Go to step 15.                                                                                            |
| 15   | Checking the ROS ASSY for connection<br>Check the connections between the ROS ASSY and PWBA<br>MCU.<br>Are P/J40, P/J 41, P/J411 and P/J 412 connected correctly?                               | Go to step 17.                                           | Reconnect the<br>connector(s) P/<br>J40, P/J41, P/J411<br>and/or P/J412<br>surely, then go to<br>step 16. |
| 16   | Is the image printed correctly?                                                                                                    | End of work.                                             | Go to step 17.                                                                                            |
| 17   | Checking after reseating the PWBA MCU<br>Reseat the PWBA MCU.<br>Is the image printed correctly?                                                                                                | End of work.                                             | Go to step 18.                                                                                            |
| 18   | Checking after reseating the PWBA CONT AIO<br>Reseat the PWBA CONT AIO.<br>Is the image printed correctly?                                                                                      | End of work.                                             | Go to step 19.                                                                                            |
| 19   | Checking after reseating the TRANSFER ASSY<br>Reseat the TRANSFER ASSY.<br>Is the image printed correctly?                                                                                      | End of work.                                             | Go to step 20.                                                                                            |

| Step | Check                                                                                                    | Remedy       |                                                                          |
|------|----------------------------------------------------------------------------------------------------|--------------|--------------------------------------------------------------------------|
| Step | Clieck                                                                                                    | Yes          | No                                                                       |
| 20   | Checking after reseating the PWBA HVPS<br>Reseat the PWBA HVPS.<br>Is the image printed correctly?                                                    | End of work. | Go to step 21.                                                           |
| 21   | Checking after replacing the PHD UNIT<br>Replace the PHD UNIT. (Refer to Removal 3/Replacement<br>57.)<br>Is the image printed correctly?             | End of work. | Go to step 22.                                                           |
| 22   | Checking after replacing the PWBA CONT AIO<br>Replace the PWBA CONT AIO. (Refer to Removal 24/<br>Replacement 36.)<br>Is the image printed correctly? | End of work. | Replace the<br>PWBA MCU.<br>(Refer to Removal<br>31/ Replacement<br>29.) |

## FIP-1.P12 Skew

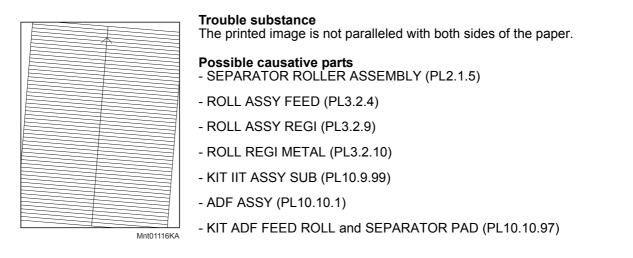

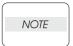

. Tray is recommended for paper feeding because sheets fed via SSF is prone to skew depending on how the sheet is placed on SSF.

| Step | Check                                                                                                    | Remedy                                                                                |                                                                          |
|------|----------------------------------------------------------------------------------------------------|---------------------------------------------------------------------------------------|--------------------------------------------------------------------------|
| Step |                                                                                                    | Yes                                                                                   | No                                                                       |
| 1    | Checking the error mode Does the error occur only during copying?                                                           | Go to step 2.                                                                         | Go to step 7.                                                            |
| 2    | Checking the error mode<br>Does the error occur when feeding the original at the ADF?                                       | Go to step 3.                                                                         | Go to step 6.                                                            |
| 3    | Checking the original<br>Does the original meet the ADF spec.?                                                              | Go to step 4.                                                                         | Use the Platen<br>Mode or change<br>the original.                        |
| 4    | Checking the ADF Guides setting<br>Reseat the ADF Guides.<br>Does the error still occur when copying?                       | Go to step 5.                                                                         | End of work.                                                             |
| 5    | Checking the ADF Feed Roller and the Separator Pad<br>Are there any damages or foreign substances on the Roller<br>and Pad? | Replace the KIT<br>ADF ROLL and<br>SEPARATOR<br>PAD. (Removal<br>57/Replacement<br>4) | Replace the ADF<br>ASSY. (Removal<br>59/Replacement<br>2)                |
| 6    | Checking the original setting<br>Was the original set to the platen glass correctly?                                        | Replace the KIT<br>IIT ASSY SUB.<br>(Removal 59/<br>Replacement 2)                    | Reset the original.                                                      |
| 7    | Checking the using paper<br>Does the using paper meet the specifications?                                                   | Go to step 9.                                                                         | Use the paper that<br>meets the<br>specifications,<br>then go to step 8. |
| 8    | Is the image printed correctly?                                                                                             | End of work.                                                                          | Go to step 9.                                                            |

| Otom | Chook                                                                                                    | Rer                                                         | Remedy                                                                                |  |  |
|------|----------------------------------------------------------------------------------------------------|-------------------------------------------------------------|---------------------------------------------------------------------------------------|--|--|
| Step | Check                                                                                                    | Yes                                                         | No                                                                                    |  |  |
| 9    | Checking the paper condition Is the paper dry and recommended paper?                                                                                                    | Go to step 11.                                              | Replace the paper<br>with a new dry and<br>recommended<br>one, then go to<br>step 10. |  |  |
| 10   | Is the image printed correctly?                                                                                                    | End of work.                                                | Go to step 11.                                                                        |  |  |
| 11   | Checking the COVER ASSY FRONT for latching<br>Open and close the COVER ASSY FRONT.<br>Is the image printed correctly?                                                                                                    | End of work.                                                | Replace the<br>defective parts,<br>then go to step 12.                                |  |  |
| 12   | Is the image printed correctly?                                                                                                    | End of work.                                                | Go to step 13.                                                                        |  |  |
| 13   | Checking after reseating the PHD UNIT<br>Reseat the PHD UNIT.<br>Is the image printed correctly?                                                                                                    | End of work.                                                | Go to step 14.                                                                        |  |  |
| 14   | Checking after reseating the TRANSFER ASSY<br>Reseat the TRANSFER ASSY.<br>Is the image printed correctly?                                                                                                    | End of work.                                                | Go to step 15.                                                                        |  |  |
| 15   | Checking the paper feeding tray<br>Is the skewed paper fed from the SSF?                                                                                                    | Go to step 16.                                              | Go to step 20.                                                                        |  |  |
| 16   | Checking the side guides setting of SSF<br>Reset the side guides.<br>Is the image printed correctly?                                                                                                    | End of work.                                                | Go to step 17.                                                                        |  |  |
| 17   | Checking the paper path<br>Are there any foreign substances on the paper path?                                                                                                    | Remove the<br>foreign<br>substances, then<br>go to step 18. | Go to step 19.                                                                        |  |  |
| 18   | Is the image printed correctly?                                                                                                    | End of work.                                                | Go to step 19.                                                                        |  |  |
| 19   | Checking the ROLL ASSY REGI and ROLL ASSY METAL<br>for rotation<br>Checked by [Digital Output]-[DO-00 and 29] of the [IOT<br>Diag] on the [Printer] of the diagnosis.<br>Does the Roll Assy Regi and Roll Regi Metal rotate?<br>During this check, cheat the interlock switch (HARN ASSY<br>INTERLOCK). | End of work.                                                | Replace the ROLL<br>ASSY REGI and/<br>or ROLL REGI<br>METAL.                          |  |  |
| 20   | Checking after reseating the Paper Cassette<br>Reseat the Paper Cassette.<br>Is the image printed correctly?                                                                                                    | End of work.                                                | Go to step 21.                                                                        |  |  |
| 21   | Checking after reseating the paper<br>Reseat the paper in the Paper Cassette.<br>Is the image printed correctly?                                                                                                    | End of work.                                                | Go to step 22.                                                                        |  |  |
| 22   | Checking the side guides of the Paper Cassette<br>Reset the side guides.<br>Is the image printed correctly?                                                                                                    | End of work.                                                | Go to step 23.                                                                        |  |  |
| 23   | Checking the paper path<br>Are there any foreign substances on the paper path?                                                                                                    | Remove the<br>foreign<br>substances, then<br>go to step 24. | Go to step 25.                                                                        |  |  |
| 24   | Is the image printed correctly?                                                                                                    | End of work.                                                | Go to step 25.                                                                        |  |  |
| 25   | Checking after reseating the SEPARATOR ROLLER<br>ASSEMBLY<br>Reseat the SEPARATOR ROLLER ASSEMBLY.<br>Is the image printed correctly?                                                                                                    | End of work.                                                | Go to step 26.                                                                        |  |  |

| Step | Check                                                                                                    | Remedy       |                                                              |
|------|----------------------------------------------------------------------------------------------------|--------------|--------------------------------------------------------------|
| Step | Clieck                                                                                                    | Yes          | No                                                           |
| 26   | Checking after replacing the SEPARATOR ROLLER<br>ASSEMBLY<br>Replace the SEPARATOR ROLLER ASSEMBLY. (Refer to<br>Removal 2/Replacement 58.)<br>Is the image printed correctly?                                                                                                    | End of work. | Go to step 27.                                               |
| 27   | Checking after replacing the ROLL ASSY FEED<br>Replace the ROLLER ASSY FEED. (Refer to Removal 4/<br>Replacement 56.)<br>Is the image printed correctly?                                                                                                    | End of work. | Go to step 28.                                               |
| 28   | Checking the ROLL ASSY REGI and ROLL REGI METAL<br>for rotation<br>Checked by [Digital Output]-[DO-00 and 29] of the [IOT<br>Diag] on the [Printer] of the diagnosis.<br>Does the ROLL ASSY REGI and ROLL REGI METAL<br>rotate?<br>During this check, cheat the interlock switch (HARN ASSY<br>INTERLOCK). | End of work. | Replace the ROLL<br>ASSY REGI and/<br>or ROLL REGI<br>METAL. |

## FIP-1.P13 Paper damage

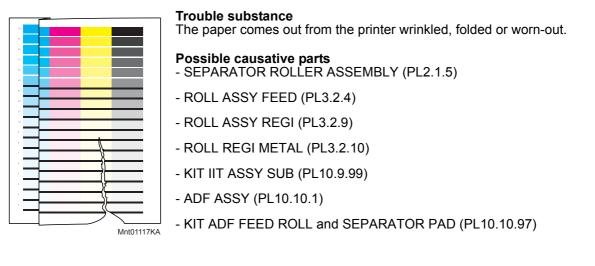

| NOTE |  |
|------|--|
|      |  |

.Tray is recommended for paper feeding because sheets fed via SSF is prone to skew depending on how the sheet is placed on SSF.

Before commencing troubleshooting, check the paper transfer path. Make sure there is no foreign materials on the transfer path, such as staples, paper clips, scraps of paper and so on.

| Step | Check                                                                                                    | Remedy                                                                                |                                                                                                    |  |
|------|----------------------------------------------------------------------------------------------------|---------------------------------------------------------------------------------------|----------------------------------------------------------------------------------------------------|--|
| Step | Clieck                                                                                                    | Yes                                                                                   | No                                                                                                    |  |
| 1    | Checking the error mode<br>Does the error occur when feeding the original at the ADF?                                       | Go to step 2.                                                                         | Go to step 5.                                                                                                    |  |
| 2    | Checking the original Does the original meet the ADF spec.?                                                                 | Go to step 3.                                                                         | Use the Platen<br>Mode or change<br>the original.                                                                               |  |
| 3    | Checking the ADF Guides setting<br>Reseat the ADF Guides.<br>Does the error still occur when copying?                       | Go to step 4.                                                                         | End of work.                                                                                                    |  |
| 4    | Checking the ADF Feed Roller and the Separator Pad<br>Are there any damages or foreign substances on the Roller<br>and Pad? | Replace the KIT<br>ADF ROLL and<br>SEPARATOR<br>PAD. (Removal<br>57/Replacement<br>4) | Replace the ADF<br>ASSY. (Removal<br>59/Replacement<br>2)                                                                       |  |
| 5    | Checking dew condensation<br>Was the printer installed in the room where the air<br>conditioner well works?                 | Go to step 7.                                                                         | Turn on the power<br>of the air<br>conditioner, and<br>replace a new<br>dray and<br>recommended<br>paper, then go to<br>step 6. |  |
| 6    | Is the image printed correctly?                                                                                             | End of work.                                                                          | Go to step 7.                                                                                                    |  |
| 7    | Checking the using paper<br>Does the using paper meet the specifications?                                                   | Go to step 9.                                                                         | Use the paper that<br>meets the<br>specifications,<br>then go to step 8.                                                        |  |
| 8    | Is the image printed correctly?                                                                                             | End of work.                                                                          | Go to step 9.                                                                                                    |  |

| Step | Check                                                                                                    | Remedy                                                      |                                                                                       |  |
|------|----------------------------------------------------------------------------------------------------|-------------------------------------------------------------|---------------------------------------------------------------------------------------|--|
| Step | Clieck                                                                                                    | Yes                                                         | No                                                                                    |  |
| 9    | Checking the paper condition<br>Is the paper dry and recommended paper?                                                                                                    | Go to step 11.                                              | Replace the paper<br>with a new dry and<br>recommended<br>one, then go to<br>step 10. |  |
| 10   | Is the image printed correctly?                                                                                                    | End of work.                                                | Go to step 11.                                                                        |  |
| 11   | Checking the COVER ASSY FRONT for latching<br>Open and close the COVER ASSY FRONT.<br>Is the image printed correctly?                                                                                                    | End of work.                                                | Replace the<br>defective parts,<br>then go to step 12.                                |  |
| 12   | Is the image printed correctly?                                                                                                    | End of work.                                                | Go to step 13.                                                                        |  |
| 13   | Checking after reseating the PHD UNIT<br>Reseat the PHD UNIT.<br>Is the image printed correctly?                                                                                                    | End of work.                                                | Go to step 14.                                                                        |  |
| 14   | Checking after reseating the FUSER ASSY<br>Warning: Start the operation after the FUSER ASSY has<br>cooled down.<br>Reseat the FUSER ASSY.<br>Is the image printed correctly?                                                                                                    | End of work.                                                | Go to step 15.                                                                        |  |
| 15   | Checking after reseating the TRANSFER ASSY<br>Reseat the TRANSFER ASSY.<br>Is the image printed correctly?                                                                                                    | End of work.                                                | Go to step 16.                                                                        |  |
| 16   | Checking the paper feeding tray<br>Is the damaged paper fed from the SSF?                                                                                                    | Go to step 17.                                              | Go to step 21.                                                                        |  |
| 17   | Checking the side guides setting of SSF<br>Reset the side guides.<br>Is the image printed correctly?                                                                                                    | End of work.                                                | Go to step 18.                                                                        |  |
| 18   | Checking the paper path<br>Are there any foreign substances on the paper path?                                                                                                    | Remove the<br>foreign<br>substances, then<br>go to step 19. | Go to step 20.                                                                        |  |
| 19   | Is the image printed correctly?                                                                                                    | End of work.                                                | Go to step 20.                                                                        |  |
| 20   | Checking the ROLL ASSY REGI and ROLL REGI METAL<br>for rotation<br>Checked by [Digital Output]-[DO-00 and 29] of the [IOT<br>Diag] on the [Printer] of the diagnosis.<br>Does the ROLL ASSY REGI and ROLL REGI METAL<br>rotate?<br>During this check, cheat the interlock switch (HARN ASSY<br>INTERLOCK). | End of work.                                                | Replace the ROLL<br>ASSY REGI and/<br>or ROLL REGI<br>METAL.                          |  |
| 21   | Checking after reseating the Paper Cassette<br>Reseat the Paper Cassette.<br>Is the image printed correctly?                                                                                                    | End of work.                                                | Go to step 22.                                                                        |  |
| 22   | Checking the side guides of the Paper Cassette<br>Reset the side guides.<br>Is the image printed correctly?                                                                                                    | End of work.                                                | Go to step 23.                                                                        |  |
| 23   | Checking after reseating a new paper<br>Reseat a new paper in the Paper Cassette.<br>Is the image printed correctly?                                                                                                    | End of work.                                                | Go to step 24.                                                                        |  |
| 24   | Checking the paper path<br>Are there any foreign substances on the paper path?                                                                                                    | Remove the<br>foreign<br>substances, then<br>go to step 25. | Go to step 26.                                                                        |  |
| 25   | Is the image printed correctly?                                                                                                    | End of work.                                                | Go to step 26.                                                                        |  |

| Step | Check                                                                                                    | Remedy       |                                                              |
|------|----------------------------------------------------------------------------------------------------|--------------|--------------------------------------------------------------|
| Step | Clieck                                                                                                    | Yes          | No                                                           |
| 26   | Checking after reseating the SEPARATOR ROLLER<br>ASSEMBLY<br>Reseat the SEPARATOR ROLLER ASSEMBLY.<br>Is the image printed correctly?                                                                                                    | End of work. | Go to step 27.                                               |
| 27   | Checking after replacing the SEPARATOR ROLLER<br>ASSEMBLY<br>Replace the SEPARATOR ROLLER ASSEMBLY. (Refer to<br>Removal 2/Replacement 58.)<br>Is the image printed correctly?                                                                                                    | End of work. | Go to step 28.                                               |
| 28   | Checking after replacing the ROLL ASSY FEED<br>Replace the ROLL ASSY FEED. (Refer to Removal 4/<br>Replacement 56.)<br>Is the image printed correctly?                                                                                                    | End of work. | Go to step 29.                                               |
| 29   | Checking the ROLL ASSY REGI and ROLL REGI METAL<br>for rotation<br>Checked by [Digital Output]-[DO-00 and 29] of the [IOT<br>Diag] on the [Printer] of the diagnosis.<br>Does the ROLL ASSY REGI and ROLL REGI METAL<br>rotate?<br>During this check, cheat the interlock switch (HARN ASSY<br>INTERLOCK). | End of work. | Replace the ROLL<br>ASSY REGI and/<br>or ROLL REGI<br>METAL. |

## FIP-1.P14 Unfusing

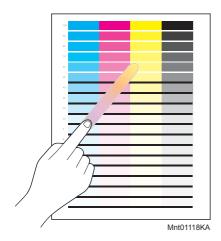

Trouble substance The printed image is not fixed on the paper properly. The image easily comes off when rubbed.

- Possible causative parts FUSER ASSY (PL6.1.1)
- PWBA MCU (PL10.7.7)

Before commencing troubleshooting, check the paper transfer path. Make sure there is no foreign materials on the transfer path, such as staples, paper clips, scraps of paper and so on.

| Step | Check                                                                                                    | Remedy                                                                   |                                                                                      |  |
|------|----------------------------------------------------------------------------------------------------|--------------------------------------------------------------------------|--------------------------------------------------------------------------------------|--|
| Step | Clieck                                                                                                    | Yes                                                                      | No                                                                                   |  |
| 1    | Checking the using paper<br>Does the using paper meet the specifications?                                                                                                    | Go to step 3.                                                            | Use the paper that<br>meets the<br>specifications,<br>then go to step 2.             |  |
| 2    | Is the image printed correctly?                                                                                                    | End of work.                                                             | Go to step 3.                                                                        |  |
| 3    | Checking the paper condition<br>Is the paper dry and recommended paper?                                                                                                    | Go to step 5.                                                            | Replace the paper<br>with a new dry and<br>recommended<br>one, then go to<br>step 4. |  |
| 4    | Is the image printed correctly?                                                                                                    | End of work.                                                             | Go to step 5.                                                                        |  |
| 5    | Checking the Toner Type<br>Is the Dell Toner seated?                                                                                                    | Go to step 7.                                                            | Replace the toner<br>with Dell Toner,<br>then go to step 6.                          |  |
| 6    | Is the image printed correctly?                                                                                                    | End of work.                                                             | Go to step 7.                                                                        |  |
| 7    | Checking the power cord for connection<br>Connect the power cord with other wall outlet. (Never<br>connect the power cord into other connector of the same<br>wall outlet.)<br>Is the image printed correctly?                                                         | End of work.                                                             | Go to step 8.                                                                        |  |
| 8    | Checking after reseating the FUSER ASSY<br>Warning: Start the operation after the FUSER ASSY has<br>cooled down.<br>Reseat the FUSER ASSY.<br>Is the image printed correctly?                                                                                          | End of work.                                                             | Go to step 9.                                                                        |  |
| 9    | Checking after replacing the FUSER ASSY<br>Warning: Start the operation after the FUSER ASSY has<br>cooled down.<br>Replace the FUSER ASSY and initialize the Fuser Life<br>Counter. (Refer to Removal 9/Replacement 51.)<br>Does the error still occur when printing? | Replace the<br>PWBA MCU.<br>(Refer to Removal<br>31/ Replacement<br>29.) | End of work.                                                                         |  |

# FIP-1.P15 Color registration (Color shift)

- Troubleshooting of a control system

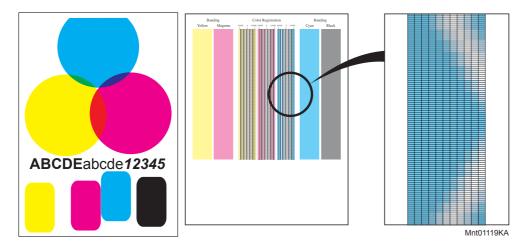

#### **Trouble substance**

A yellow or black image printed is not overlapped on a cyan or magenta image correctly.

# Possible causative parts - PWBA MCU (PL10.7.7)

Before commencing troubleshooting, check the paper transfer path. Make sure there is no foreign materials on the transfer path, such as staples, paper clips, scraps of paper and so on.

| Step | Check                                                                                                    | Remedy                                                                                               |                                                                                      |  |
|------|----------------------------------------------------------------------------------------------------|----------------------------------------------------------------------------------------------------|--------------------------------------------------------------------------------------|--|
| Step | Clieck                                                                                                    | Yes                                                                                                  | No                                                                                   |  |
| 1    | Turn OFF/ON the power.<br>Does the color registration (color shift) appear on the printed<br>material when printing?                                                                | Go to step 2.                                                                                        | End of work.                                                                         |  |
| 2    | Checking the Color registration.<br>Print the Windows test page.<br>Is the image printed correctly?                                                                                 | Printing data is<br>incorrect, then<br>check the printing<br>data which the<br>problem<br>generated. | Go to step 3.                                                                        |  |
| 3    | Checking the paper condition<br>Is the paper dry and recommended paper?                                                                                                    | Go to step 5.                                                                                        | Replace the paper<br>with a new dry and<br>recommended<br>one, then go to<br>step 4. |  |
| 4    | Does the color registration appear on the printed material when printing?                                                                                                    | Go to step 5.                                                                                        | End of work.                                                                         |  |
| 5    | Checking the COVER ASSY FRONT for latching<br>Open and close the COVER ASSY FRONT.<br>Does the color registration appear on the printed material<br>when printing?                  | Go to step 6.                                                                                        | End of work.                                                                         |  |
| 6    | Checking the printing (Banding Error Check)<br>Print the [MQ Chart] in [Chart Print] in [Diagnosis] tab of<br>[Tool Box].<br>Does the banding error appear on the printed material? | Go to step 7.                                                                                        | Go to step 9.                                                                        |  |

| Step | Check                                                                                                    | Remedy                  |               |  |
|------|----------------------------------------------------------------------------------------------------|-------------------------|---------------|--|
| Step | Clieck                                                                                                    | Yes                     | No            |  |
| 7    | Checking after reseating the PHD UNIT<br>Reseat the PHD UNIT.<br>Does the banding error appear on the printed material when<br>printing?                                                                                                    | Go to step 8.           | Go to step 9. |  |
| 8    | Checking after reseating the TRANSFER ASSY<br>Reseat the TRANSFER ASSY.<br>Does the banding error appear on the printed material when<br>printing?                                                                                                    | Go to step 9.           | Go to step 9. |  |
| 9    | Checking the printing (Color Registration Check)<br>Print the [Alignment Chart] in [Chart Print] in [Diagnosis] tab<br>of [Tool Box].<br>Does the color registration appear on the printed material<br>when printing?                                                                                                    | Go to step 10.          | End of work.  |  |
| 10   | Adjusting the color registration automatically<br>Check that the Auto Registration Adjustments checkbox of<br>the [Registration Adjustment] in [Printer Maintenance] tab of<br>[Tool Box] is checked.<br>Press the [Auto Correct] button to stat the auto color<br>registration adjustment.<br>After adjustment is completed, press the [Color Regi Chart]<br>Does the color registration appear on the printed material<br>when printing?                                                                                     | Go to step 11.          | End of work.  |  |
| 11   | Adjusting the color registration manually<br>Uncheck the checkbox of the Auto Registration Adjustments<br>of the [Registration Adjustment] in [Printer Maintenance] tab<br>of [Tool Box].<br>Adjust the color registration by [Color Registration<br>Adjustment (Lateral)] and/or [Color Registration Adjustment<br>(Process)] several times.<br>After the adjustments are completed, press [Restart printer<br>to apply new settings] button.<br>Does the color registration appear on the printed material<br>when printing? | Replace the<br>Printer. | End of work.  |  |

- Troubleshooting of a paper feeding system

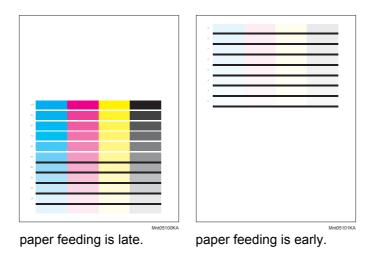

#### **Trouble substance**

A yellow or black image printed is not overlapped on a cyan or magenta image correctly.

# Possible causative parts - PHD UNIT (PL4.1.21)

- FUSER ASSY (PL6.1.1)
- TRANSFER ASSY (PL6.1.7)
- PWBA MCU (PL10.7.7)

Before commencing troubleshooting, check the paper transfer path. Make sure there is no foreign materials on the transfer path, such as staples, paper clips, scraps of paper and so on.

| Step | Check                                                                                                    | Remedy               |              |
|------|----------------------------------------------------------------------------------------------------|----------------------|--------------|
| Step | Clieck                                                                                                    | Yes                  | No           |
| 1    | Checking after replacing the PHD UNIT<br>Replace the PHD UNIT. (Refer to Removal 3/Replacement<br>57.)<br>Does the error appear on the printed material when<br>printing?             | Go to step 2.        | End of work. |
| 2    | Checking after replacing the TRANSFER ASSY<br>Replace the TRANSFER ASSY. (Refer to Removal 48/<br>Replacement 12.)<br>Does the error appear on the printed material when<br>printing? | Go to step 3.        | End of work. |
| 3    | Checking after replacing the PWBA MCU<br>Replace the PWBA MCU. (Refer to Removal 31/<br>Replacement 29.)<br>Does the error appear on the printed material when<br>printing?           | Replace the printer. | End of work. |

# FIP-1.P16 Hunting

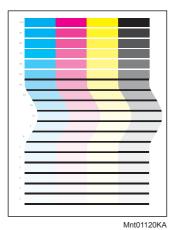

**Trouble substance** Vertical undulation of the image with respect to the feeding direction, such as wavy column line.

Possible causative parts - IIT ASSY SUB (PL10.9.2)

- ADF ASSY (PL10.10.1)

| Step | Check                                                                                                    | Remedy                       |                                                        |
|------|----------------------------------------------------------------------------------------------------|------------------------------|--------------------------------------------------------|
| Step | Clieck                                                                                                    | Yes                          | No                                                     |
| 1    | Checking the original Does the original meet the ADF spec.?                                                                           | Go to step 2.                | Use the platen<br>mode or change<br>the original type. |
| 2    | Checking the ADF<br>Is the ADF closed against platen glass completely?                                                                | Go to step 3.                | Close the ADF correctly.                               |
| 3    | Checking the installation status<br>Is the printer installed on a flat steady surface?                                                | Go to step 4.                | Reinstall the<br>printer?                              |
| 4    | Checking after replacing the ADF ASSY<br>Replace the ADF ASSY. (Removal 59/Replacement 2)<br>Does the error still occur when copying? | Replace the IIT<br>ASSY SUB. | End of work.                                           |

# FIP-1.P17 Magnification incorrect

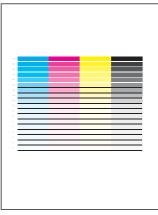

**Trouble substance** Incorrect magnification when copying with the ADF feeding.

# Possible causative parts - IIT ASSY SUB (PL10.9.2)

- ADF ASSY (PL10.10.1)

Mnt01121KA

| Step | Check                                                                                                    | Ren                          | nedy                                                   |
|------|----------------------------------------------------------------------------------------------------|------------------------------|--------------------------------------------------------|
| Step | Clieck                                                                                                    | Yes                          | No                                                     |
| 1    | Checking the original Does the original meet the ADF spec.?                                                                           | Go to step 2.                | Use the platen<br>mode or change<br>the original type. |
| 2    | Checking the ADF<br>Is the ADF closed against platen glass completely?                                                                | Go to step 3.                | Close the ADF correctly.                               |
| 3    | Checking the installation status<br>Is the printer installed on a flat steady surface?                                                | Go to step 4.                | Reinstall the<br>printer?                              |
| 4    | Checking after replacing the ADF ASSY<br>Replace the ADF ASSY. (Removal 59/Replacement 2)<br>Does the error still occur when copying? | Replace the IIT<br>ASSY SUB. | End of work.                                           |

# 5. Abnormal Noise Trouble

# 5.1 Entry Chart for Abnormal Noise Troubleshooting

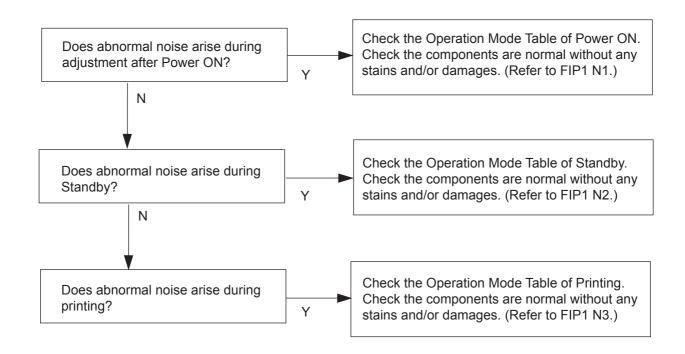

# 5.2 Operation Mode Table

# FIP-1.N1 When Power is Turned On

| Ston | Check                                                                                                    | Ren                                                                                                    | nedy                                               |
|------|----------------------------------------------------------------------------------------------------|----------------------------------------------------------------------------------------------------|----------------------------------------------------|
| Step | Check                                                                                                    | Yes                                                                                                    | No                                                 |
|      | Possible causative parts:<br>PHD UNIT (PL4.1.21)<br>FUSER ASSY (PL6.1.1)<br>TRANSFER ASSY (PL6.1.7)<br>DRIVE ASSY SUB (PL7.1.1)<br>DRIVE ASSY MAIN (PL7.1.2)                                                                                                    |                                                                                                    |                                                    |
| 1    | Checking the Main Motor<br>Does the noise arise from the printer?<br>Checked by [Digital Output]-[DO-00] of the [IOT Diag] on the<br>[Printer] of the diagnosis.                                                                                                    | Go to step 2.                                                                                                    | Go to step 5.                                      |
| 2    | Checking after reseating the PHD UNIT<br>Reseat the PHD UNIT.<br>Does the noise arise from the printer?<br>Checked by [Digital Output]-[DO-00] of the [IOT Diag] on the<br>[Printer] of the diagnosis.                                                                                            | Go to step 3.                                                                                                    | End of work.                                       |
| 3    | Checking after reseating the TRANSFER ASSY<br>Reseat the TRANSFER ASSY.<br>Does the noise arise from the printer?<br>Checked by [Digital Output]-[DO-00] of the [IOT Diag] on the<br>[Printer] of the diagnosis.                                                                                  | Go to step 4.                                                                                                    | End of work.                                       |
| 4    | Checking after reseating the DRIVE ASSY MAIN<br>Reseat the DRIVE ASSY MAIN.<br>Does the noise arise from the printer?<br>Checked by [Digital Output]-[DO-00] of the [IOT Diag] on the<br>[Printer] of the diagnosis.                                                                              | Try replacing the<br>PHD UNIT (refer<br>to Removal 3/<br>Replacement 57),<br>TRANSFER<br>ASSY (refer to<br>Removal 48/<br>Replacement 12)<br>and DRIVE ASSY<br>MAIN (refer to<br>Removal 33/<br>Replacement 27)<br>one after another. | End of work.                                       |
| 5    | Checking the Sub Motor<br>Does the noise arise from the printer?<br>Checked by [Digital Output]-[DO-05] of the [IOT Diag] on the<br>[Printer] of the diagnosis.                                                                                                    | Go to step 6.                                                                                                    | Check the<br>installation<br>situation of printer. |
| 6    | Checking after reseating the PHD UNIT<br>Reseat the PHD UNIT.<br>Does the noise arise from the printer?<br>Checked by [Digital Output]-[DO-05] of the [IOT Diag] on the<br>[Printer] of the diagnosis.                                                                                            | Go to step 7.                                                                                                    | End of work.                                       |
| 7    | Checking after reseating the FUSER ASSY<br>Reseat the FUSER ASSY.<br><b>Warning: Start the operation after the FUSER ASSY has</b><br><b>cooled down.</b><br>Does the noise arise from the printer?<br>Checked by [Digital Output]-[DO-05] of the [IOT Diag] on the<br>[Printer] of the diagnosis. | Go to step 8.                                                                                                    | End of work.                                       |

| Step | Check                                                                                                    | Rem                                                                                                    | nedy                                                                                               |
|------|----------------------------------------------------------------------------------------------------|----------------------------------------------------------------------------------------------------|----------------------------------------------------------------------------------------------------|
| Step | Clieck                                                                                                    | Yes                                                                                                    | y replacing the<br>HD UNIT (refer<br>Removal 3/<br>eplacement 57),<br>JSER ASSY<br>efer to Removal |
| 8    | Checking after reseating the DRIVE ASSY SUB<br>Reseat the DRIVE ASSY SUB.<br>Does the noise arise from the printer?<br>Checked by [Digital Output]-[DO-05] of the [IOT Diag] on the<br>[Printer] of the diagnosis. | Try replacing the<br>PHD UNIT (refer<br>to Removal 3/<br>Replacement 57),<br>FUSER ASSY<br>(refer to Removal<br>9/ Replacement<br>51) and DRIVE<br>ASSY SUB (refer<br>to Removal 34/<br>Replacement 26)<br>one after another. | End of work.                                                                                       |

# FIP-1.N2 During Standby

| Step | Check                                                                                                    | Ren                                                              | nedy                                                                      |
|------|----------------------------------------------------------------------------------------------------|------------------------------------------------------------------|---------------------------------------------------------------------------|
|      | Clieck                                                                                                    | Yes                                                              | No                                                                        |
|      | Possible causative parts:<br>PWBA LVPS (PL10.6.16)<br>FAN (PL10.6.17)                                                                                 |                                                                  |                                                                           |
| 1    | Checking the FAN<br>Does the noise arise from the Fan?<br>Checked by [Digital Output]-[DO-1E] of the [IOT Diag] on<br>the [Printer] of the diagnosis. | Replace the FAN.<br>(Refer to Removal<br>26/ Replacement<br>34.) | Replace the<br>PWBA LVPS.<br>(Refer to Removal<br>25/ Replacement<br>35.) |

| Ctor | Check                                                                                                    | Ren                                                                           | nedy                                                                                               |
|------|----------------------------------------------------------------------------------------------------|-------------------------------------------------------------------------------|----------------------------------------------------------------------------------------------------|
| Step | Check                                                                                                    | Yes                                                                           | No                                                                                                 |
|      | Possible causative parts:<br>SEPARATOR ROLLER ASSEMBLY (PL2.1.5)<br>ROLL ASSY FEED (PL3.2.4)<br>ROLL ASSY REGI (PL3.2.9)<br>ROLL REGI METAL (PL3.2.10)<br>PHD UNIT (PL4.1.21)<br>FUSER ASSY (PL6.1.1)<br>TRANSFER ASSY (PL6.1.7)<br>DRIVE ASSY SUB (PL7.1.1)<br>DRIVE ASSY MAIN (PL7.1.2)<br>FAN (PL10.6.17)                                    |                                                                               |                                                                                                    |
| 1    | Checking the paper feeding<br>Does the noise arise from the printer when the paper is fed<br>from the Tray 1?                                                                                                    | Go to step 2.                                                                 | Go to step 6.                                                                                      |
| 2    | Checking the paper condition in the Paper Cassette Is the paper dry and recommended paper?                                                                                                    | Go to step 4.                                                                 | Replace the paper<br>with a new dry and<br>recommended<br>one, then go to<br>step 3.               |
| 3    | Checking noise when the paper is fed from the Tray 1 Does the noise arise from the printer?                                                                                                    | Go to step 4.                                                                 | End of work.                                                                                       |
| 4    | Checking the SEPARATOR ROLLER ASSEMBLY in the<br>Paper Cassette for rotation<br>Remove the Paper Cassette from the printer.<br>Does the SEPARATOR ROLLER rotate smoothly?<br>Turning it with your finger.                                                                                                    | Go to step 5.                                                                 | Replace the<br>SEPARATOR<br>ROLLER<br>ASSEMBLY.<br>(Refer to Removal<br>2/ Replacement<br>58.)     |
| 5    | Checking the ROLL ASSY FEED for rotation<br>Remove the Paper Cassette from the printer.<br>Checked by [Digital Output]-[DO-00 and 2F] of the [IOT<br>Diag] on the [Printer] of the diagnosis.<br>Does the noise arise from this Roller?<br><b>NOTE: After checking is completed, turn off DO-2F first,</b><br><b>and then turn off [DO-00].</b> | Replace the ROLL<br>ASSY FEED.<br>(Refer to Removal<br>4/ Replacement<br>56.) | Go to step 9.                                                                                      |
| 6    | Checking the paper guide sides setting and paper setting of<br>SSF<br>Were the paper guide sides of SSF correctly set, and was<br>the paper correctly inserted into SSF?                                                                                                    | Go to step 7.                                                                 | Reset the paper<br>guide sides, and<br>correctly insert the<br>paper to SSF, then<br>go to step 7. |
| 7    | Checking the paper condition Is the paper dry and recommended paper?                                                                                                    | Go to step 9.                                                                 | Replace the paper<br>with a new dry and<br>recommended<br>one, then go to<br>step 8.               |
| 8    | Checking noise when the paper is fed from the SSF Does the noise arise from the printer?                                                                                                    | Go to step 9                                                                  | End of work.                                                                                       |
| 9    | Checking the Main Motor<br>Does the noise arise from the printer?<br>Checked by [Digital Output]-[DO-00] of the [IOT Diag] on the<br>[Printer] of the diagnosis.                                                                                                    | Go to step 10.                                                                | Go to step 16.                                                                                     |

| Ston | Check                                                                                                    | Ren                                                                                                    | nedy                                                      |
|------|----------------------------------------------------------------------------------------------------|----------------------------------------------------------------------------------------------------|-----------------------------------------------------------|
| Step | Check                                                                                                    | Yes                                                                                                    | No                                                        |
| 10   | Checking after reseating the PHD UNIT<br>Reseat the PHD UNIT.<br>Does the noise arise from the printer?<br>Checked by [Digital Output]-[DO-00] of the [IOT Diag] on the<br>[Printer] of the diagnosis.                | Go to step 11.                                                                                                    | End of work.                                              |
| 11   | Checking after reseating the TRANSFER ASSY<br>Reseat the TRANSFER ASSY.<br>Does the noise arise from the printer?<br>Checked by [Digital Output]-[DO-00] of the [IOT Diag] on the<br>[Printer] of the diagnosis.      | Go to step 12.                                                                                                    | End of work.                                              |
| 12   | Checking the foreign substances on the surfaces of the<br>ROLL ASSY REGI and ROLL REGI METAL<br>Are there any foreign substances on the surfaces of these<br>parts?                                                   | Remove the<br>foreign<br>substances, then<br>go to step 13.                                                                                                    | Go to step 14.                                            |
| 13   | Checking noise when printing<br>Does the noise arise from the printer?                                                                                                    | Go to step 14.                                                                                                    | End of work.                                              |
| 14   | Checking the ROLL ASSY REGI and ROLL REGI METAL<br>for rotation<br>Checked by [Digital Output]-[DO-00 and 29] of the [IOT<br>Diag] on the [Printer] of the diagnosis.<br>Does the noise arise from the Roller(s)?     | Replace the ROLL<br>ASSY REGI and/<br>or ROLL REGI<br>METAL.                                                                                                    | Go to step 15.                                            |
| 15   | Checking the DRIVE ASSY MAIN for installation<br>Reseat the DRIVE ASSY MAIN.<br>Does the noise arise from the printer?<br>Checked by [Digital Output]-[DO-00] of the [IOT Diag] on the<br>[Printer] of the diagnosis. | Try replacing the<br>PHD UNIT (refer<br>to Removal 3/<br>Replacement 57),<br>TRANSFER<br>ASSY (refer to<br>Removal 48/<br>Replacement 12)<br>and DRIVE ASSY<br>MAIN (refer to<br>Removal 33/<br>Replacement 27)<br>one after another. | End of work.                                              |
| 16   | Checking the Sub Motor<br>Does the noise arise from the printer?<br>Checked by [Digital Output]-[DO-05] of the [IOT Diag] on the<br>[Printer] of the diagnosis.                                                       | Go to step 17.                                                                                                    | Check the<br>installation<br>situation of the<br>printer. |
| 17   | Checking the PHD UNIT for installation<br>Reseat the PHD UNIT.<br>Does the noise arise from the printer?<br>Checked by [Digital Output]-[DO-05] of the [IOT Diag] on the<br>[Printer] of the diagnosis.               | Go to step 18.                                                                                                    | End of work.                                              |
| 18   | Checking the FUSER ASSY for installation<br>Reseat the FUSER ASSY.<br>Checked by [Digital Output]-[DO-05] of the [IOT Diag] on the<br>[Printer] of the diagnosis.                                                     | Go to step 19.                                                                                                    | End of work.                                              |

| Step | Check                                                                                                    | Rem                                                                                                    | nedy         |
|------|----------------------------------------------------------------------------------------------------|----------------------------------------------------------------------------------------------------|--------------|
| Step | Clieck                                                                                                    | Yes                                                                                                    | No           |
| 19   | Checking the DRIVE ASSY SUB for installation<br>Reseat the DRIVE ASSY SUB.<br>Does the noise arise from the printer?<br>Checked by [Digital Output]-[DO-05] of the [IOT Diag] on the<br>[Printer] of the diagnosis. | Try replacing the<br>PHD UNIT (refer<br>to Removal 3/<br>Replacement 57),<br>FUSER ASSY<br>(refer to Removal<br>9/ Replacement<br>51) and DRIVE<br>ASSY SUB (refer<br>to Removal 34/<br>Replacement 26)<br>one after another. | End of work. |

# 6. Other FIP

Other FIP covers the Electrical Noise FIP, Power Supply FIP and Multiple Feed FIP, except Error Code FIP, Abnormal Noise FIP and Image Quality FIP.

# **FIP-Electrical Noise**

| Step | Check                                                                                                    | Ren                                                       | nedy                                                    |
|------|----------------------------------------------------------------------------------------------------|-----------------------------------------------------------|---------------------------------------------------------|
| Step | Clieck                                                                                                    | Yes                                                       | No                                                      |
| 1    | Checking the external noise<br>Are there any other electrical appliances within 3 meters<br>form the printer, such as generators, radio and appliances<br>with motors?<br>Either turn off the other electrical appliances, or relocate the<br>printer at least 6 meters away from other appliances.<br>Does the electrical noise error still occur? | Go to step 2.                                             | End of work.                                            |
| 2    | Checking the AC ground<br>Is AC power supply outlet wired and grounded<br>appropriately?                                                                                                    | Go to step 3.                                             | Request the client<br>to fix AC power<br>supply outlet. |
| 3    | Checking the TRANSFER ASSY for connection<br>Open the COVER ASSY FRONT.<br>Are four HV terminals on the TRANSFER ASSY, and four<br>springs on the frame (PL4.1.11, 12, 13 and 14) dirty and/or<br>deformed?                                                                                                    | Clean or replace<br>the TRANSFER<br>ASSY or<br>SPRING(s). | Go to step 4.                                           |
| 4    | Checking the PHD UNIT for connection<br>Remove the PHD UNIT.<br>Are five HV terminals on the PHD UNIT, and five springs on<br>the frame (PL4.1.10 and PL4.1.15 to 18) dirty and/or<br>deformed?                                                                                                    | Clean and/or<br>replace the PHD<br>UNIT or<br>SPRING(s).  | Go to step 5.                                           |
| 5    | Checking after reseating the PHD UNIT<br>Reseat the PHD UNIT.<br>Does the electrical noise error still occur?                                                                                                    | Go to step 6.                                             | End of work.                                            |
| 6    | Checking after reseating the TRANSFER ASSY<br>Reseat the TRANSFER ASSY.<br>Does the electrical noise error still occur?                                                                                                    | Reseat the PWBA<br>HVPS.                                  | End of work.                                            |

| Ston | Chook                                                                                                    | Remedy        |                                                                           |
|------|----------------------------------------------------------------------------------------------------|---------------|---------------------------------------------------------------------------|
| Step | Check                                                                                                    | Yes           | No                                                                        |
| 1    | Checking the printer<br>Does the motor noise arise when turning on the power?<br>During this test, close the COVER ASSY FRONT.                                                               | Go to FIP-DC. | Go to step 2.                                                             |
| 2    | Checking the power supply on wall outlet<br>Connect the power cord with other wall outlet.<br>Does the printer operate normally?                                                             | End of work.  | Go to step 3.                                                             |
| 3    | Checking the power code for connection<br>Reconnect the power cord.<br>Does the printer operate normally?                                                                                    | End of work.  | Go to step 4.                                                             |
| 4    | Checking the BREAKER GFI for operation<br>Does the BREAKER GFI operate normally?                                                                                                    | End of work.  | Go to step 5.                                                             |
| 5    | Checking the connector of PWBA LVPS for connection<br>Disconnect the power cord and wait for one minute.<br>Reconnect the all connectors of PWBA LVPS.<br>Does the printer operate normally? | End of work.  | Go to step 6.                                                             |
| 6    | Checking the connector of MAIN SWITCH for connection<br>Disconnect the power cord and wait for one minute.<br>Reconnect the connector of MAIN SWITCH.<br>Does the printer operate normally?  | End of work.  | Replace the<br>PWBA LVPS.<br>(Refer to Removal<br>25/ Replacement<br>35.) |

| Stop | Check                                                                                                    | Ren          | nedy                                                                      |
|------|----------------------------------------------------------------------------------------------------|--------------|---------------------------------------------------------------------------|
| Step | Clieck                                                                                                    | Yes          | No                                                                        |
| 1    | Checking the connector of the PWBA LVPS for connection<br>Disconnect the power cord and wait for one minute.<br>Reconnect the all connectors of the PWBA LVPS.<br>Does the printer operate normally? | End of work. | Go to step 2.                                                             |
| 2    | Checking the connector of the CONSOLE ASSY PANEL for<br>connection<br>Reconnect the connector (P/J220) of the CONSOLE ASSY<br>PANEL.<br>Does the CONSOLE ASSY PANEL operate normally?                | End of work. | Go to step 3.                                                             |
| 3    | Checking after reseating the PWBA MCU<br>Reseat the PWBA MCU.<br>Does the printer operate normally?                                                                                                  | End of work. | Replace the<br>PWBA LVPS.<br>(Refer to Removal<br>25/ Replacement<br>35.) |

# FIP-Multiple Feed

| NOTE |  |
|------|--|
|      |  |

.This multiple feed trouble occurs only when the paper is fed from the Paper Cassette.

| Step | Check                                                                                                    | Remedy        | nedy                                                                                                    |
|------|----------------------------------------------------------------------------------------------------|---------------|----------------------------------------------------------------------------------------------------|
| Step | Check                                                                                                    | Yes           | No                                                                                                    |
|      | Possible causative parts<br>SEPARATOR ROLLER ASSEMBLY (PL2.1.5)<br>ROLL ASSY FEED (PL3.2.4)<br>ROLL ASSY REGI (PL3.2.9)<br>ROLL REGI METAL (PL3.2.10)                        |               |                                                                                                    |
| 1    | Checking the using paper<br>Does the using paper meet the specifications?                                                                                                    | Go to step 3. | Use the paper that<br>meets the<br>specifications,<br>then go to step 2.                                                                                          |
| 2    | Does the multi feed still occur when printing?                                                                                                    | Go to step 3. | End of work.                                                                                                    |
| 3    | Checking paper condition<br>Is the paper dry and recommended paper?                                                                                                    | Go to step 5. | Replace the paper<br>with a new dry and<br>recommended<br>one, then go to<br>step 4.                                                                              |
| 4    | Does the multi feed still occur when printing?                                                                                                    | Go to step 5. | End of work.                                                                                                    |
| 5    | Checking the ROLL ASSY FEED and SEPARATOR<br>ROLLER ASSEMBLY for rotation<br>Does the ROLL ASSY FEED and SEPARATOR ROLLER<br>ASSEMBLY rotate smoothly and operate correctly? | End of work.  | Replace the ROLL<br>ASSY FEED (refer<br>to Removal 4/<br>Replacement 56)<br>and/or<br>SEPARATOR<br>ROLLER<br>ASSEMBLY (refer<br>to Removal 2/<br>Replacement 58). |

# FIP-Copy Error

Problem: Though the document is set on the ADF, it is copied via the Platen.

| Ctor | Check                                                                                                    | Remedy                                                         |              |
|------|----------------------------------------------------------------------------------------------------|----------------------------------------------------------------|--------------|
| Step |                                                                                                    | Yes                                                            | No           |
|      | Possible causative parts<br>IIT ASSY SUB (PL10.9.2)                                                                             |                                                                |              |
| 1    | Check that the ADF cover is closed and the document is fully inserted into the ADF.<br>Does the error still occur when copying? | Replace the IIT<br>ASSY SUB.<br>(Removal 59/<br>Replacement 2) | End of work. |

# **FIP-Control Panel Freezes**

| Step | Check                                                                                                    | Remedy                                                                |                                                                   |
|------|----------------------------------------------------------------------------------------------------|-----------------------------------------------------------------------|-------------------------------------------------------------------|
| Step |                                                                                                    | Yes                                                                   | No                                                                |
|      | Possible causative parts<br>PWBA CONT AIO (PL10.6.6)                                                                                                    |                                                                       |                                                                   |
| 1    | Checking the operating environment.<br>Is the printer connected to the Network?                                                                                                    | Go to step 2.                                                         | Replace the<br>Printer.                                           |
| 2    | Checking the IP address.<br>Can you change the IP address?                                                                                                    | Go to step 5.                                                         | Go to step 3.                                                     |
| 3    | Checking the internet connectivity.<br>Is there any internet connection available for your PC?                                                                                                    | Go to step 4.                                                         | Replace the<br>PWBA CONT<br>AIO. (Removal 24/<br>Replacement 36.) |
| 4    | Updating the firmware to the latest version.<br>Download the latest version of the firmware from the DELL<br>Support Website, and execute the update.<br><b>NOTE: Before updating the firmware to the latest</b><br><b>version, reset the error following the steps of procedure</b><br><b>described below. In addition, update the firmware by</b><br><b>way of a USB storage.</b><br><b>1) Remove the network cable.</b><br><b>2) Connect the USB cable.</b><br><b>3) Turn the power off and on.</b><br>Does the error persist when the power is turned off and on? | Replace the<br>PWBA CONT<br>AIO. (Removal 24<br>/ Replacement<br>36.) | End of work.                                                      |
| 5    | Changing the IP address.<br>Contact your system administrator for obtaining a new IP<br>address.<br>Refer to Reference_1 for details of how to change the IP<br>address.<br>Does the error persist when the power is turned off and on?                                                                                                    | Replace the<br>PWBA CONT<br>AIO. (Removal 24/<br>Replacement 36.)     | End of work.                                                      |

Reference\_1:Changing the IP address

- 1) Remove the network cable, and power off the printer and then on
- 2) Change the IP address on the Control Panel.
- 3) Plug the network cable back into the printer, and then turn the power on.
- 4) On the Control Panel, open [Admin] > [Network] > [TCP/IP], and confirm that the IP address has been changed.

| FIP-The message "Printing' | ' appears on the Control Panel and the printer freezes during |  |
|----------------------------|---------------------------------------------------------------|--|
| fax reception.             |                                                               |  |

| Ston | Check                                                                                                    | Remedy                  |               |
|------|----------------------------------------------------------------------------------------------------|-------------------------|---------------|
| Step |                                                                                                    | Yes                     | No            |
|      | Possible causative parts<br>PWBA CONT AIO (PL10.6.6)                                                                                                    |                         |               |
| 1    | Checking Discard Size under Fax Setting<br>Is the Discard Size option set to ON?<br>On the Control Panel, open [Admin Menu] > [Fax Settings] ><br>[Discard Size].                            | Go to step 2.           | Go to step 3. |
| 2    | Disabling Discard Size<br>On the Control Panel, open [Admin Menu] > [Fax Settings] ><br>[Discard Size], and select "Off".<br>Power off the printer and then on. Does the problem<br>persist? | Go to step 3.           | End of work.  |
| 3    | Replacing PWBA CONT AIO<br>Try replacing the PWBA CONT AIO.<br>Power off the printer and then on. Does the problem<br>persist?                                                               | Replace the<br>Printer. | End of work.  |

# Chapter 2 Operation of Diag. CONTENTS

| 1. | Overview                                      | 2 - ′   | 1 |
|----|-----------------------------------------------|---------|---|
|    | 1.1 Position of the Diag. in the Whole System | 2 -     | 1 |
| 2. | Configuration                                 | 2 - 2   | 2 |
| 3. | How to use Diag. Customer Mode                | 2 - 3   | 3 |
|    | 3.1 Roles of the control panel in Diag.       | 2 - 3   | 3 |
|    | 3.2 Entering diag. Customer mode              |         |   |
|    | 3.3 Selecting Diag. mode                      |         |   |
|    | 3.4 Selecting Diag. item                      | 2-4     | 4 |
|    | 3.5 Change method parameters value            | 2 - 4   | 4 |
|    | 3.6 Executing/Exiting Diag. mode              | 2 - 4   | 4 |
|    | 3.7 Diag. mode menu tree                      | 2-      | 5 |
| 4. | The Kind of Diag. and Contents of a Test      | 2 - 9   | 9 |
|    | 4.1 FAX Scanner Diag.                         | 2-      | 9 |
|    | 4.1.1 Executing FAX Scanner Diag              | 2 - 9   | 9 |
|    | 4.1.2 Information                             | 2-      | 9 |
|    | 4.1.3 Scanner Maintenance                     | 2 - 9   | 9 |
|    | 4.1.4 Parameter                               | . 2 - 1 | 0 |
|    | 4.1.5 Complete                                | . 2 - 1 | 2 |
|    | 4.2 IOT Diag                                  | . 2 - 1 | 3 |
|    | 4.2.1 Digital Input (DI) Test                 | . 2 - 1 | 3 |
|    | 4.2.2 Executing digital input (DI) test       | . 2 - 1 | 3 |
|    | 4.2.3 Digital Output (DO) Test                |         |   |
|    | 4.2.4 Executing digital output (DO) test      |         |   |
|    | 4.3 Print Info                                |         |   |
|    | 4.3.1 Executing Print Info                    |         |   |
|    | 4.3.2 Config Page                             |         |   |
|    | 4.3.3 Print Settings                          |         |   |
|    | 4.4 Complete                                  |         |   |
|    | 4.4.1 Executing Complete                      |         |   |
|    | 4.4.2 Complete                                |         |   |
|    | 4.5 Installation Set                          |         |   |
|    | 4.5.1 Executing Installation Set.             |         |   |
|    | 4.6 Test Print.                               |         |   |
|    | 4.6.1 Executing test print                    |         |   |
|    | 4.6.2 No Image [IOT]                          |         |   |
|    | 4.6.3 Test Pattern 600[IOT]                   |         |   |
|    | 4.6.4 Grid2                                   |         |   |
|    | 4.6.5 Cyan 20%                                |         |   |
|    | 4.6.6 Magenta 20%                             |         |   |
|    | 4.6.7 Yellow 20%                              |         |   |
|    | 4.6.8 Black 20%                               |         |   |
|    | 4.6.9 CMY 20%<br>4.6.10 Gradation             |         |   |
|    | 4.6.10 Gradation                              |         |   |
|    | 4.6.12 Contamination Check                    |         |   |
|    |                                               | . ∠ - 4 | υ |

# Chapter 2 Operation of Diag. CONTENTS

| 4.6.13 Parameter Setting           | 2 - 40   |
|------------------------------------|----------|
| 4.6.14 Printing the parameter list | . 2 - 43 |

# 1. Overview

# 1.1 Position of the Diag. in the Whole System

Major functions of this diag. are as follows:

- •IOT Diag
- $\boldsymbol{\cdot}$  Setting of parameters for registration in paper feeding direction and so on.

# 2. Configuration

The diagnosis provides three modes that have their respective uses (purposes), target operators, and functions.

Shippper Mode:

This mode intends to be used in the production line with the purpose to locate a chip that causes a problem.

Diagnosis time in the mode shall be as short as possible with consideration of production cost. The mode shifts to the Developer mode (described later) after the ESS Diag. This mode is protected password.

Customer Mode:

This mode intends to be used by customer who handle problems in field with the purpose to locate a replaceable unit that causes a problem.

Sorting problems on the basis of parts that can be replaced by the customer support center. This is the base of this mode design, and that is why so many features.

The mode allows the user to execute the ESS diagnosis, test prints, parameter settings FAX, Scanner and so on through the control panel.

Developer/CE (Customer Engineer) Mode:

This mode is for debugging by developers or CEs. It intends to be partially used in the production line.

The mode allows the user to execute the ESS diagnosis, test prints, parameter settings and so on through the debug terminal.

The functions are activated by commands sent from the serial terminal.Special tool (FX internal debugging terminal) is required to operate Developer mode.

This mode is protected password.

- 3. How to use Diag. Customer Mode
- 3.1 Roles of the control panel in Diag.

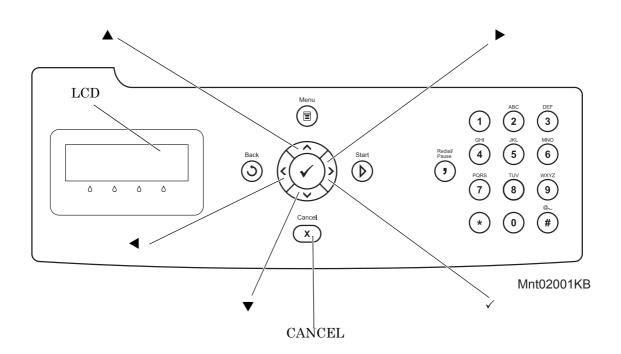

- [LCD]: Displaying a diagnosis item and its result
- $[\blacktriangle], [\blacktriangledown]$ : Selecting a diagnosis item/Selecting data at parameter setting
- $[\blacktriangleleft], [\blacktriangleright]:$  Key moves the cursor to the left/right
- [✓]: Determining a diagnosis item/Executing a diagnosis/Determining a parameter at parameter setting
- [CANCEL]: Reseting a diagnosis item (Returning to the menu one level higher) Terminating each digital input/output

### 3.2 Entering diag. Customer mode

- 1) Turn off the power.
- 2) Turn on the power while holding down "  $\blacktriangle$  " and "  $\blacktriangledown$  " keys.
- 3) Release the fingers from these keys when "Please wait..." is displayed.
- 4) The "Customer Mode", "Printer" and "FAX/Scanner" are displayed. (Entered the Diag. mode.)

### 3.3 Selecting Diag. mode

# NOTE

Once FAX/Scanner Diag or Printer Diag is selected, the diag mode cannot be changed. To change the diag mode, exit the selected diag mode and enter the diag mode again.

There are two diag modes in the customer diag.

-FAX/Scanner Diag

The menu of the FAX, ADF and Scanner relation.

-Printer Diag

The menu of the printer relation.

### 3.4 Selecting Diag. item

The diagnosis setting items are configured as menus, which can be operated with the control panel keys. Arrow keys select menu items and "  $\checkmark$  " key activates functions.

### 3.5 Change method parameters value

For parameter setting, pressing " $\checkmark$ " key after selecting an item from the menu displays the current setting value of the item. Then a numeric value selected by " $\checkmark$ " and " $\blacktriangle$ " keys are written into the NVM by " $\checkmark$ " key.

### 3.6 Executing/Exiting Diag. mode

The diagnosis can be executed by as follows.

- 1) A test item is displayed. " $\checkmark$  " key fixed the test item.
- 2) The display prompts the user to start the test. Press "  $\checkmark$  " key and start the test.

The diagnosis can be stopped by as follows.

- 1) During the diagnosis test, press " CANCEL " key.
- 2) The diagnosis is stopped, and the display indicates the one step higher menu.

NOTE

leaving the remaining items unperformed. Pressing " CANCEL " or "  $\checkmark$  " key releases the error display, and then the menu items are

If an error occurs during the diag. sequence, the diagnosis displays the error and stops,

displayed.

# 3.7 Diag. mode menu tree

Menu Tree of the Customer Mode is as follows

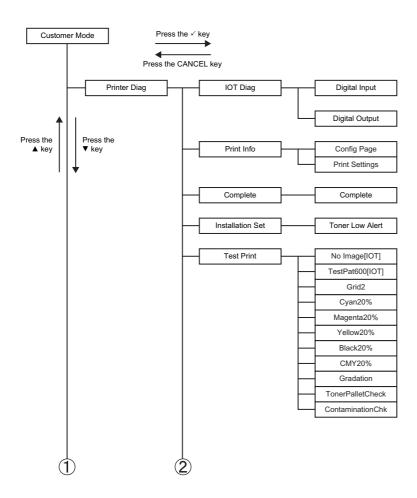

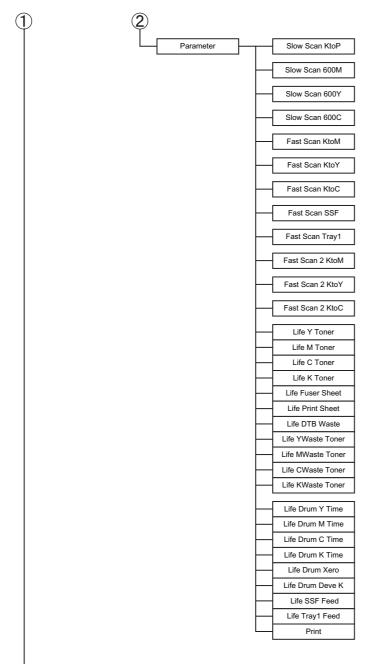

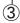

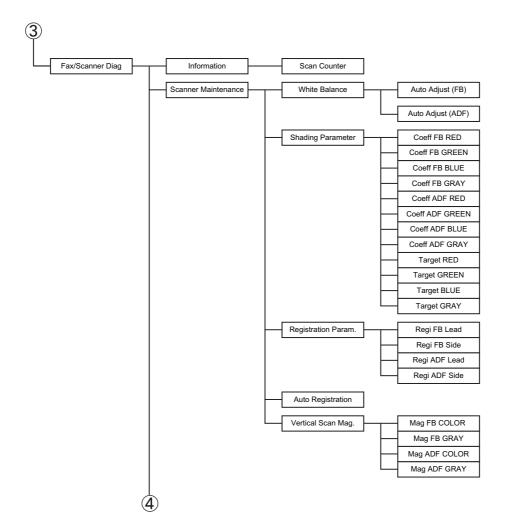

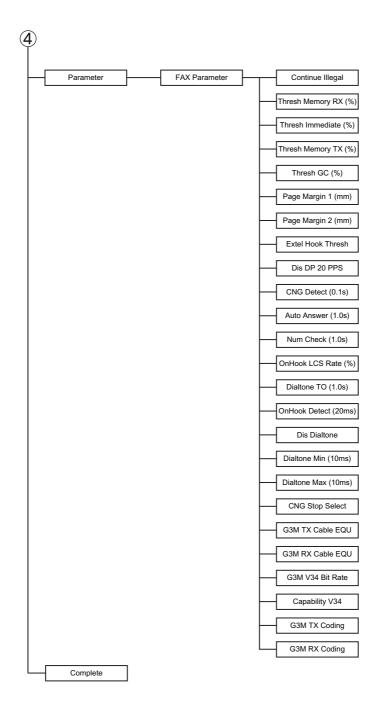

# 4. The Kind of Diag. and Contents of a Test

## 4.1 FAX Scanner Diag.

#### 4.1.1 Executing FAX Scanner Diag

- 1) Turn off the power.
- 2) Turn on the power while holding down "  $\blacktriangle$  " and "  $\blacktriangledown$  " keys.
- 3) Release the fingers from the keys when "Please wait..." is displayed.
- 4) The "Printer" and "FAX /Scanner" are displayed. (Entered the Customer Diag. mode.)
- Press "▼" to select "FAX /Scanner", and press "✓" key. (Entered the FAX /Scanner Diag. mode.)
- 6) Press "  $\blacktriangle$  " or "  $\blacktriangledown$  " key to select the test item.
- 7) Press "  $\checkmark$  " key twice to execute the test.
  - To return to one step higher menu, press "CANCEL" key.

NOTE

#### 4.1.2 Information

- Scan Counter

The value of scan count is displayed. FB: Scanning of platen mode/ADF: Scanning of ADF mode.

#### 4.1.3 Scanner Maintenance

- White Balance

Enables automatic calibration of the correction value for platen scanning (FB) and ADF scanning (ADF).

- Shading Parameter

Adjusts the white balance value read from the white reference plate.

Coeff: White reference plate value after shading correction.

Target: Target value of Coeff.

Do not change this setting; the image quality may be affected.

- Registration Param.

Adjusts the side and lead registrations during document scanning. Do not change this setting; the image quality may be affected.

- Auto Registration Sets whether or not to auto-adjust the registration.

Vertical Scan Mag.Adjusts the scaling in the sub-scanning direction.Do not change this setting; the image quality may be affected.

## 4.1.4 Parameter

- Continue Illegal

Specifies how to handle the document data when the document data in the transmission queue overflows the memory.

| Clear | Delete the document data.                                                                |
|-------|------------------------------------------------------------------------------------------|
|       | Place the portion of the document data up to the memory limit in the transmission queue. |

## - Thresh Memory RX (%)

Sets the amount of memory to be left free when the received document data is stored. When the remaining memory amount falls below this threshold, data reception is denied.

The value can be set in the range of 0 to 100. The smaller the value, the larger the memory capacity becomes

#### - Thresh Immediate (%)

Sets the remaining memory amount threshold that triggers immediate output. Immediate output refers to an automatic image data output that is performed to accommodate the overflowing data when the incoming document data exceeds the memory capacity.

The value can be set in the range of 0 to 99. The larger the value, the sooner the immediate output is initiated.

#### - Thresh Memory TX (%)

Sets the amount of memory to be left free when the document data is placed in the transmission queue.

The value can be set in the range of 0 to 100. The smaller the value, the larger the memory capacity for transmission queue becomes.

#### - Thresh GC (%)

Sets the remaining memory amount in the Flash file system for image data storage that triggers the "garbage collection"

- Page Margin 1 (mm): Valid when the Discard Size setting in Fax Setting is "OFF".

Sets the page size margin that allows a larger-than-standard size document to be handled as a standard size document. The document is reduced to the standard size, assuming it is larger than the standards size by the set value.

The value can be set in the range of 0 to 127. When the value is 10, the margin is 10 mm.

- Page Margin 2 (mm): Valid when the Discard Size setting in Fax Setting is "ON". Sets the page size margin that allows a larger-than-standard size document to be handled as a standard size document. The document is reduced to the standard size, assuming it is larger than the standards size by the set value.

The value can be set in the range of 0 to 127. When the value is 10, the margin is 10 mm.

## - Extel Hook Thresh

Sets the threshold of ON HOOK detection at the external telephone to one of Lower, Normal, and Higher.

## - Dis DP 20PPS

Sets whether or not to enable 20PPS dial pulse. When 20PPS is disabled in this menu, any 20PPS setting in other menu will be overridden with 10PPS.

#### - CNG Detect (0.1s)

Sets the CNG detection duration for telephone-FAX switching. The value can be set in the range of 0 to 255. When the value is 100, the detecting time is 10 sec.

#### - Auto Answer (1.0s)

Sets the ringing tone duration of the external telephone terminal for FAX-telephone switching. The value can be set in the range of 0 to 255. When the value is 100, the ringing tone duration is 100 sec.

#### - Num Check (1.0s)

Inhibits autodialing for a specified duration when different sets of document data bound for the same destination are placed consecutively in the transmission queue. This pause allows the receiving side to make time for processing.

The value can be set in the range of 1 to 255. When the value is 10, the autodialing pause is 10 sec.

- OnHook LCS Rate (%)

Sets the threshold of OFF HOOK detection at LCS. The value can be set in the range of 1 to 100.

#### - Dial tone TO (1.0s)

Sets the duration for detecting the dial tone. The value can be set in the range of 0 to 255. When the value is 10, the dial tone is detected for 10 sec.

## - OnHook Detect (20ms)

Sets the detecting duration for a valid onhook signal. The value can be set in the range of 10 to 255. When the value is 10, the onhook detecting duration is 200 msec. Any onhook signal shorter than the set time is invalid.

# - Dis Dial tone Sets whether or not to enable dial tone pattern detection.

- Dial tone Min (10ms) Sets the minimum limit of dial tone pattern detection duration.

- Dial tone Max (10ms)

Sets the maximum limit of dial tone pattern detection duration.

- CNG Stop Select

Sets the conditions for stopping CNG transmission. Below are the setting conditions:

| CED&V21 | When CED and V.21 preamble are detected. |
|---------|------------------------------------------|
|---------|------------------------------------------|

| CED | When CED is detected.           |
|-----|---------------------------------|
| V21 | When V.21 preamble is detected. |

# - G3M TX Cable EQU

Sets the cable amplitude equalizer value for transmission. Below are the setting values:

| 0db  | Equivalent to a cable length of 0km.   |
|------|----------------------------------------|
| 4db  | Equivalent to a cable length of 1.9km. |
| 8db  | Equivalent to a cable length of 3.6km. |
| 12db | Equivalent to a cable length of 7.2km. |

## - G3M RX Cable EQU

Sets the cable amplitude equalizer value for reception (applicable to V17, V29, and V27ter). Below are the setting values:

| 0db  | Equivalent to a cable length of 0km.   |
|------|----------------------------------------|
| 4db  | Equivalent to a cable length of 1.9km. |
| 8db  | Equivalent to a cable length of 3.6km. |
| 12db | Equivalent to a cable length of 7.2km. |

## - G3M V34 Bit Rate

Sets the signaling rate for the Super G3 (V34) mode.

The value can be set in the range of 2400bps to 33600bps in 14 steps. Below are the signaling rates:

2400/4800/7200/9600/12000/14400/16800/19200/21600/24000/26400/28800/31200/33600

## - Capability V34

Sets the communication capability of the Super G3 (V34) mode.

# - G3M TX Coding

Sets the data encoding method for transmission. When the encoding method set here is not supported by the receiving side, the receiving side's method is adopted. Below are the encoding methods:

## MH/MR/ MMR/JBIG

# - G3M RX Cording

Sets the data encoding method for reception. Below are the encoding methods: MH/MR/ MMR/JBIG  $\,$ 

## 4.1.5 Complete

Exits the diagnostics and returns to normal operation, taking the changes of the data into effect.

# 4.2 IOT Diag

# 4.2.1 Digital Input (DI) Test

This function checks whether the DI components operate normally or not.

The DI test is performed for all the DI components.

Exit operation of the DI test makes the control panel display the Customer diag. function menu.

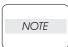

During the DI test, other Customer diag. functions can not be performed simultaneouly. Therefore, the printer does not accept any operation except operations for the DI components and exit operation of the DI test.

At the start of the DI test, number "0" is displayed on the control panel. This number is counted up when a DI component is turned on from off, therefore it allows the user to know the component is active.

When a paper jam is occurred, or an error message or code is displayed, execute this test to locate the damaged parts.

The test will execute the DI Test codes of the components that are supposed to be faulty from the error details. (Refer to each FIP on Chapter 1.)

Test result: NG (Go to each FIP or replace the parts.)

OK (Turn off/on the main power.)

## 4.2.2 Executing digital input (DI) test

- 1) Turn off the power.
- 2) Turn on the power while holding down "  $\blacktriangle$  " and "  $\blacktriangledown$  " keys.
- 3) Release the fingers from these keys when "Please wait..." is displayed.
- 4) The "Customer Mode", "Printer" and "FAX/Scanner" are displayed. (Entered the Diag. mode.)
- 5) Press "✓" key. (Entered the Printer Diag. mode.)
- 6) Press "  $\checkmark$  " to select "IOT Diag", and then press "  $\checkmark$  " key.
- 7) Press " $\mathbf{\nabla}$ " key to select "Digital Input", and then press " $\checkmark$ " key.
- 8) Press "  $\blacktriangle$  " or "  $\blacktriangledown$  " key to select the test item.
- 9) Press "  $\checkmark$  " key twice to execute the test.

 NOTE
 To exit the test press the "CANCEL" key, and to return to one step higher menu, press the "Menu" key.

Parameters for the Digital Input Test are as follows.

| Code | Components                 |
|------|----------------------------|
| DI-0 | MPF No Paper Seneor        |
| DI-1 | CASSETTE 1 No Paper Seneor |
| DI-2 | Regi Sensor                |
| DI-3 | Exit Seneor                |
| DI-4 | K Mode Sensor              |
| DI-6 | Side Switch                |
| DI-7 | Interlock Switch           |

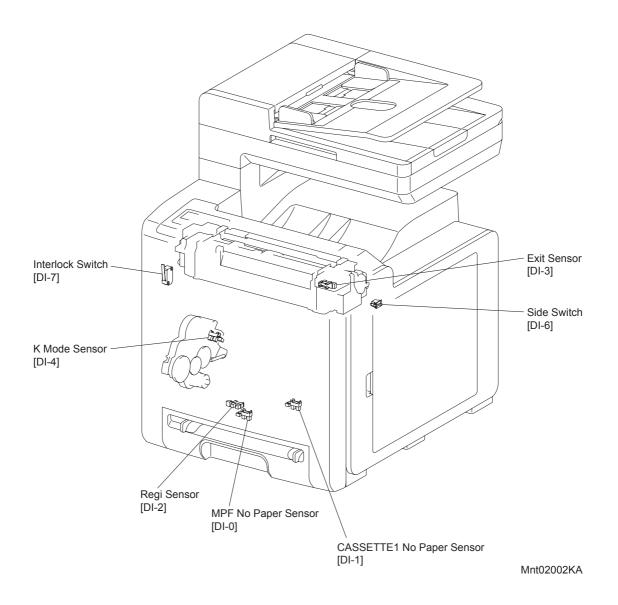

#### - About Sensor

A transmissive type sensor is composed of the light-emitting side and the light-receiving side that are placed opposite to each other allowing the light to pass from the former to the latter. On the basis of whether or not the light path is blocked due to the actuator, etc., the sensor detects the paper absence/presence or the moving part position such as at the home position or elsewhere.

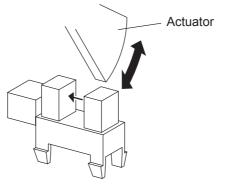

Leg\_Sec02\_016FA

## - About Switch

A micro-switch closes the internal contacts via the button which is pushed down under the provided leaf spring which is held down by the actuator of the cover or door that is being closed. When the door or cover has being opened, the leaf spring returns to its original position and the button is pushed up by the spring in the switch, allowing the internal contacts to open.

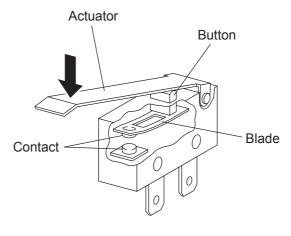

Leg\_Sec02\_018FA

-Checking the Sensor and Switch

| Sensor name (Diag. Code)               | Confirmation procedures                                                                                                    |
|----------------------------------------|----------------------------------------------------------------------------------------------------|
| MPF No Paper Sensor (DI-0)             | NOTE: Remove the paper of the MPF before executing the test.<br>1) Turn on the power and enter the Printer Diag.<br>2) Execute the DI-0.<br>3) Check the sensor.<br>3) Check the sensor.         Image: Operator Panel         Image: Digital Input         Image: Digital Input         Digital Input         Digital Input         Image: Digital Input         Image: Digital Input |
|                                        | <ol> <li>Press the "Cancel" key to stop the test.</li> <li>Turn on the power and enter the Printer Diag.</li> <li>Execute the DI-1.</li> <li>Remove the paper cassette.</li> <li>Check the sensor.</li> </ol>                                                                                                    |
| CASSETTE 1 No Paper Sen-<br>sor (DI-1) | Operator Panel         Digital Input         Digital Input         Digital Input         Digital Input         Output         Output                                                                                                    |
|                                        | <ul><li>5) Press the "Cancel" key to stop the test.</li><li>6) Replace the paper cassette.</li></ul>                                                                                                    |

| Sensor name (Diag. Code) | Confirmation procedures                                                                                                    |
|--------------------------|----------------------------------------------------------------------------------------------------|
|                          | <ol> <li>Turn on the power and enter the Printer Diag.</li> <li>Execute the DI-2.</li> <li>Open the Front Cover.</li> <li>Remove the PHD ASSY.</li> <li>Check the sensor by An actuator operation.</li> </ol>                                                 |
| Regi Sensor (DI-2)       | Operator Panel<br>Digital Input<br>Digital Input<br>Digital Input<br>DI- 2 L 1                                                                                                    |
|                          | <ul> <li>6) Press the "Cancel" key to stop the test.</li> <li>7) Replace the PHD ASSY.</li> <li>8) Close the Front Cover.</li> </ul>                                                                                                    |
|                          | <ul> <li>NOTE: Fuser is very hot, so pay sufficient attention at work to above burns, etc.</li> <li>1) Turn on the power and enter the Printer Diag.</li> <li>2) Execute the DI-3.</li> <li>3) Open the Front Cover.</li> <li>4) Check the sensor.</li> </ul> |
| Exit Sensor (DI-3)       | Digital Input<br>DI-3 L 0<br>Normal<br>Digital Input<br>DI-3 L 1<br>Normal<br>Digital Input<br>DI-3 L 1<br>Normal                                                                                                    |
|                          | <ul><li>5) Press the "Cancel" key to stop the test.</li><li>6) Close the Front Cover.</li></ul>                                                                                                    |

| Sensor name (Diag. Code)                                   | Confirmation procedures                                                                                                    |  |  |
|------------------------------------------------------------|----------------------------------------------------------------------------------------------------|--|--|
| K Mode sensor (DI-4)<br>(Color Mode Switching Sen-<br>sor) | <ul> <li>NOTE: These procedures are for the technical staff.</li> <li>When performing operation for five minutes or longer with the front cover open, remove the PHD ASSY, and cover the drum to avoid exposure to light.</li> <li>1) Remove the DRIVE ASSY PH.</li> <li>2) Cheat the safety Interlock System.</li> <li>3) Turn on the power and enter the Printer Diag.</li> <li>4) Execute the DI-4.</li> <li>5) Check the sensor.</li> </ul>                                                                                                    |  |  |
|                                                            | <ol> <li>Press the "Cancel" key to stop the test.</li> <li>Turn off the printer power.</li> <li>Attach the DRIVE ASSY PH.</li> </ol>                                                                                                    |  |  |
| Side Switch (DI-6)                                         | <ol> <li>Turn on the power and enter the Printer Diag.</li> <li>Execute the DI-6.</li> <li>Check the Switch.</li> <li>Operator Panel         Digital Input<br/>DI-6 L         Normal         Digital Input<br/>DI-6 L         Mormal         Mormal         Mormal         Digital Input<br/>DI-6 L         Mormal         Mormal         Mormal         Mormal         Mormal         Mormal         Digital Input         Digital Input         Digital Input         DIA A Statement of the foot         Mormal         Digital Input         Diagona the "Cancel" here to stop the foot         Mormal         Diagona the "Cancel" here to stop the foot         Mormal         Diagona the "Cancel" here to stop the foot         Diagona the toot         Mormal         Diagona the "Cancel" here to stop the foot         Diagona the toot         Diagona the "Cancel" here to stop the foot         Diagona the toot         Diagona the toot</li></ol> |  |  |
|                                                            | <ol> <li>Press the "Cancel" key to stop the test.</li> <li>Close the Toner Cover.</li> </ol>                                                                                                    |  |  |

| Sensor name (Diag. Code) | Confirmation procedures                                                                                                    |
|--------------------------|----------------------------------------------------------------------------------------------------|
| Interlock Switch (DI-7)  | <ol> <li>Turn on the power and enter the Printer Diag.</li> <li>Execute the DI-7.</li> <li>Open and close the Front Cover to check the switch.</li> <li>Operator Panel</li> <li>Digital Input</li> <li>Digital Input</li> <li>Digital Input</li> <li>Digital Input</li> <li>Digital Input</li> <li>Digital Input</li> <li>Mormal</li> <li>Digital Input</li> <li>Mormal</li> <li>Digital Input</li> <li>Mormal</li> <li>Digital Input</li> <li>Mormal</li> <li>Digital Input</li> <li>Mormal</li> <li>Digital Input</li> <li>Mormal</li> <li>Digital Input</li> <li>Mormal</li> <li>Mormal</li></ol> |
|                          | 5) Close the Front Cover.                                                                                                    |

## 4.2.3 Digital Output (DO) Test

This function checks whether the DO components operate.

When the interlock is opened while the DO test is performed, each component ends to operate.

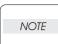

In this Test Mode, each DO component can be turned individually. Therefore it allows the customer to check a component's operation from outside, and judge whether the component is normal or not.

When all the diag. functions are stopped, all the DO components can be turned off. DO test can make each of the DO components operate simultaneously.

When a paper jam or PQ problem is occurred, or an error message or code is displayed, this test enables to look for the broken or damaged parts.

Test result: NG (Go to each FIP or replace the parts.)

OK (Turn off/on the main power.)

4.2.4 Executing digital output (DO) test

- 1) Turn off the power.
- 2) Turn on the power while holding down "  $\blacktriangle$  " and "  $\blacktriangledown$  " keys.
- 3) Release the fingers from these keys when "Please wait..." is displayed.
- 4) The "Customer Mode", "Printer" and "FAX Scanner" are displayed. (Entered the Diag. mode.)
- 5) Press "✓" key. (Entered the Printer Diag. mode.)
- 6) Press " ▼ " key to select "IOT Diag", and then press " ✓ " key.
- 7) Press "  $\mathbf{\nabla}$  " key to select "Digital Output", and then press "  $\checkmark$  " key.
- 8) Press "  $\blacktriangle$  " or "  $\blacktriangledown$  " key to select test item.
- 9) Press "  $\checkmark$  " key to execute the test.

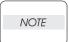

To exit the test press the "CANCEL" key, and to return to one step higher menu, press the "Menu" key.

Parameters for the Digital Output Test are as follows.

| Code     | Components                                     |
|----------|------------------------------------------------|
| DO-0,1,2 | Main Motor                                     |
| DO-5,6,7 | Sub Motor                                      |
| DO-a     | K Mode SOLENOID                                |
| DO-b ,c  | CASSETTE1 FEED SOLENOID (Half / Full Rotation) |
| DO-1e,1f | Fan (HIGH)                                     |
| DO-21    | Yellow Toner Motor                             |
| DO-23    | Magenta Toner Motor                            |
| DO-25    | Cyan Toner Motor                               |
| DO-27    | Black Toner Motor                              |
| DO-29    | Regi Clutch                                    |
| DO-2f    | CASSETTE1 FEED SOLENOID (Auto OFF)             |
| DO-3d    | Black Drum Erase Lamp                          |
| DO-3f    | Yellow, Magenta and Cyan Drum Erase Lamp       |

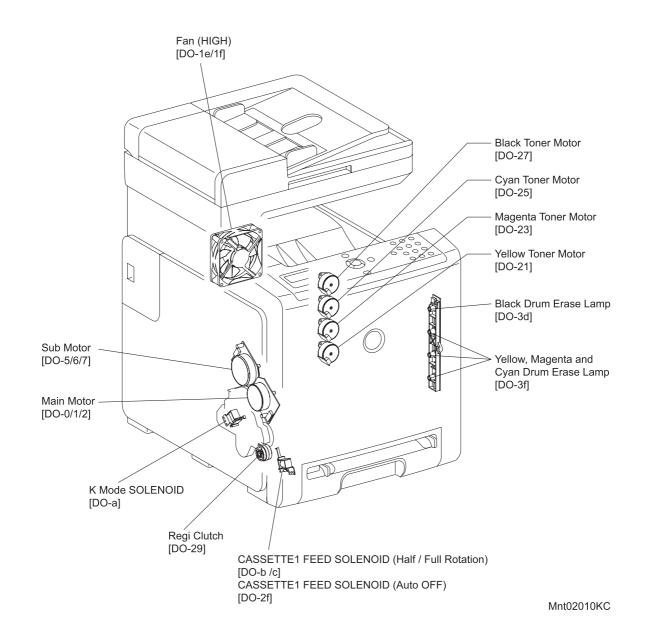

## - About Clutch

The electromagnetic clutch in the printer controls the rotation of the roller by transferring or cutting the torque from the motor to the roller.

The electromagnetic clutch becomes an electromagnet by the passage of electric current through the coil inside the case and attracts the armature and gear to the rotating rotor, thereby rotating the gear.

Upon the loss of power to the coil, electromagnetic force is lost and the armature comes off the rotor, and the gear comes to rest.

The clutch makes so soft noises that you must be close the component to audibly confirm the operation of the component.

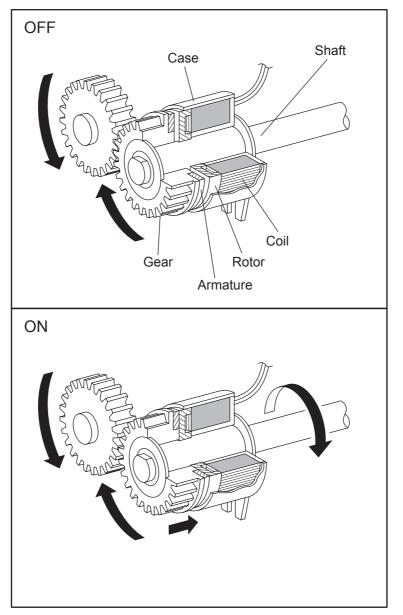

Leg\_Sec02\_050FA

- About Solenoid

The solenoid in the printer opens/closes the shutter or controls the position of the gear for transferring the torque of the motor to the roller.

A solenoid becomes an electromagnet by the passage of electric current through the coil inside the case and attracts the plunger.

Upon the loss of power to the coil, electromagnetic force is lost and the plunger is returned to its original position by spring action, thereby allowing the shutter to operate or the gear to move to the predefined position.

Unlike a clutch, a solenoid generates a loud operation noise.

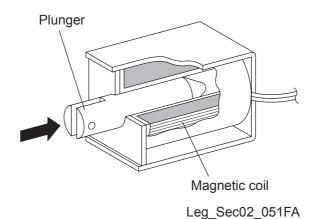

- Checking Motor, Clutch and Solenoid

Before executing the DO test, close all covers and doors.

| NOTE |  |
|------|--|
|      |  |

| Clutch and Solenoid name<br>(Diag. Code) | Confirmation procedure                                                                                                    |  |  |  |  |
|------------------------------------------|----------------------------------------------------------------------------------------------------|--|--|--|--|
| Main Motor (DO-0/DO-1/DO-<br>2)          | <ul> <li>NOTE: These procedures are for the technical staff. The customer check is the procedure 1, 4 and 5.</li> <li>When performing operation for five minutes or longer with the front cover open, remove the PHD ASSY, and cover the drum to avoid exposure to light.</li> <li>The rotational speed of the motor is as follows.</li> <li>DO-2<do-0<do-1< li=""> <li>1) Turn on the power and enter the Printer Diag.</li> <li>2) Open the Front Cover</li> <li>3) Cheat the safety Interlock System.</li> <li>4) Execute the DO-0. (The customer can confirm the motor noise only.)</li> </do-0<do-1<></li></ul> |  |  |  |  |
|                                          | <ol> <li>5) Check the drum rotation.</li> <li>6) Press the "Cancel" key to stop the test.</li> <li>7) Remove the cheater and replace the black toner cartridge.</li> <li>8) Close the Front Cover.</li> </ol>                                                                                                    |  |  |  |  |

| Clutch and Solenoid name<br>(Diag. Code)                     | Confirmation procedure                                                                                                    |  |  |  |
|--------------------------------------------------------------|----------------------------------------------------------------------------------------------------|--|--|--|
|                                                              | <ul> <li>The rotational speed of the motor is as follows.</li> <li>DO-7<do-5<do-6< li=""> <li>1) Turn on the power and enter the Printer Diag.</li> <li>2) Execute the DO-5.</li> </do-5<do-6<></li></ul>                                                                                                    |  |  |  |
| Sub Motor (DO-5/DO-6/DO-7)                                   | Eit Roll       Image: Constrained and the second and the second and the |  |  |  |
|                                                              | <ol> <li>Check the Exit Roll rotation.</li> <li>Press the "Cancel" key to stop the test.</li> </ol>                                                                                                    |  |  |  |
|                                                              | <ul> <li>NOTE: These procedures are for the technical staff.</li> <li>When performing operation for five minutes or longer with the front cover open, remove the PHD ASSY, and cover the drum to avoid exposure to light.</li> <li>1) Remove the DRIVE ASSY PH.</li> <li>2) Cheat the safety Interlock System.</li> <li>3) Turn on the power and enter the Printer Diag.</li> <li>4) Execute the DO-a.</li> </ul>                                                                                                    |  |  |  |
| K Mode SOLENOID (DO-a)<br>(Color Mode Switching Sen-<br>sor) | K Mode Solenoid                                                                                                    |  |  |  |
|                                                              | <ol> <li>5) Check the K Mode SOLENOID movement.</li> <li>6) Press the "Cancel" key to stop the test.</li> <li>7) Turn off the printer power.</li> <li>8) Attach the DRIVE ASSY PH.</li> <li>9) Remove the cheater and turn on the printer power.</li> </ol>                                                                                                    |  |  |  |

| Clutch and Solenoid name<br>(Diag. Code)                         | Confirmation procedure                                                                                                    |  |  |
|------------------------------------------------------------------|----------------------------------------------------------------------------------------------------|--|--|
|                                                                  | <ul> <li>The rotational speed of the solenoid is as follows.</li> <li>DO-c<do-b< li=""> <li>1) Turn on the power and enter the Printer Diag.</li> <li>2) Remove the paper cassette.</li> <li>3) Execute the DO-b.</li> </do-b<></li></ul> |  |  |
| CASSETTE1 FEED SOLE-<br>NOID (Half / Full Rotation)<br>(DO-b ,c) | Feed Roll                                                                                                    |  |  |
|                                                                  | <ol> <li>Check the Feed Roll rotation.</li> <li>Press the "Cancel" key to stop the test.</li> <li>Replace the paper cassette.</li> </ol>                                                                                                  |  |  |
|                                                                  | <ol> <li>Turn on the power and enter the Printer Diag.</li> <li>Execute the DO-1e.</li> </ol>                                                                                                    |  |  |
| Fan (HIGH) (DO-1e ,1f)                                           | MID2015K                                                                                                    |  |  |
|                                                                  | <ol> <li>Check the FAN rotation.</li> <li>Press the "Cancel" key to stop the test.</li> </ol>                                                                                                    |  |  |

| Clutch and Solenoid name<br>(Diag. Code)                                                                              | Confirmation procedure                                                                                                    |  |  |  |
|----------------------------------------------------------------------------------------------------|----------------------------------------------------------------------------------------------------|--|--|--|
| Yellow Toner Motor(DO-21)<br>Magenta Toner Motor (DO-<br>23)<br>Cyan Toner Motor (DO-25)<br>Black Toner Motor (DO-27) | <ul> <li>NOTE: These procedures are for the technical staff. Described below is the check procedure common among the four toner motor. Note the operation for the toner in the PHD ASSY spills if the motor is rotated for a long time.</li> <li>1) Turn on the power and enter the Printer Diag.</li> <li>2) Open the Cover and remove the toner cartridge.</li> <li>3) Open the toner cartridge holder.</li> <li>4) Execute the DO'21, DO'23, DO'25 or DO'27.</li> </ul> |  |  |  |
|                                                                                                    | 5) Check the TONER MOTER rotation.                                                                                                    |  |  |  |
|                                                                                                    | 6) Press the "Cancel" key to stop the test.                                                                                                    |  |  |  |
|                                                                                                    | <ol> <li>Replace the toner cartridge and close the toner cartridge<br/>holder.</li> </ol>                                                                                                    |  |  |  |
|                                                                                                    | 8) Close the Cover.                                                                                                    |  |  |  |

| Clutch and Solenoid name<br>(Diag. Code) | Confirmation procedure                                                                                                    |  |  |  |
|------------------------------------------|----------------------------------------------------------------------------------------------------|--|--|--|
| Regi Clutch (DO-29)                      | <ul> <li>NOTE: When performing operation for five minutes or longer with the front cover open, remove the PHD ASSY, and cover the drum to avoid exposure to light.</li> <li>1) Turn on the power and enter the Printer Diag.</li> <li>2) Execute the DO-29. Upon hitting the " ✓ " key, the operating noise of the clutch will be heard.</li> <li>3) Press the "Cancel" key to stop the clutch.</li> <li>Combination test is as follows.</li> <li>NOTE: The Regi Roll rotates when the DO-0 and the DO-29 are executed. These procedures are for the technical staff.</li> <li>When performing operation for five minutes or longer with the front cover open, remove the PHD ASSY, and cover the drum to avoid exposure to light.</li> <li>1) Turn on the power and enter the Printer Diag.</li> <li>2) Open the Front Cover.</li> <li>3) Cheat the safety Interlock System.</li> <li>4) Execute the DO-0 and the DO-29.</li> </ul> |  |  |  |
|                                          | <ol> <li>5) Check the Regi Roll rotation.</li> <li>6) Press the "Cancel" key to stop the test.</li> <li>7) Press the "▼" key to display the DO-0.</li> <li>8) Press the "Cancel" key to stop the motor.</li> <li>9) Remove the cheter and close the Front Cover.</li> </ol>                                                                                                    |  |  |  |

| Clutch and Solenoid name<br>(Diag. Code)           | Confirmation procedure                                                                                                    |  |  |  |
|----------------------------------------------------|----------------------------------------------------------------------------------------------------|--|--|--|
| CASSETTE1 FEED SOLE-<br>NOID (Auto OFF)<br>(DO-2f) | <ul> <li>NOTE: This test should be carried out in the case where the Feed Roll fails to rotate under the CASSETTE1 FEED SOLENOID (DO-b or DO-c) (Feed Roll Rotation) status.<br/>These procedures are for the technical staff. When performing operation for five minutes or longer with the front cover open, remove the PHD ASSY, and cover the drum to avoid exposure to light.</li> <li>1) Remove the COVER ASSY SIDE L.</li> <li>2) Cheat the safety Interlock System.</li> <li>3) Turn on the power and enter the Printer Diag.</li> <li>4) Execute the DO-2f.</li> <li>5) Check the FEED SOLENOID movement.</li> <li>6) Press the "Cancel" key to stop the test.</li> <li>7) Turn off the printer power.</li> <li>8) Attach the COVER ASSY SIDE L.</li> <li>9) Remove the cover and close the Front Cover.</li> <li>10) Turn on the printer power.</li> </ul> |  |  |  |

| Clutch and Solenoid name<br>(Diag. Code)               | Confirmation procedure                                                                                                    |  |  |  |
|--------------------------------------------------------|----------------------------------------------------------------------------------------------------|--|--|--|
| Black Drum Erase Lamp<br>(DO-3d)                       | <ul> <li>NOTE: These procedures are for the technical staff.</li> <li>1) Turn on the power and enter the Printer Diag.</li> <li>2) Open the Front Cover.</li> <li>3) Remove the PHD ASSY and cover the drum to avoid exposure to light.</li> <li>4) Cheat the safety Interlock System.</li> <li>5) Execute the DO-3d.</li> </ul>                                                                                                    |  |  |  |
|                                                        | <ul> <li>6) Check the lamp lighting.</li> <li>7) Press the "Cancel" key to stop the test.</li> <li>8) Replace the PHD ASSY.</li> <li>9) Remove the cheter and close the Front Cover.</li> </ul>                                                                                                    |  |  |  |
| Yellow, Magenta and Cyan<br>Drum Erase Lamp<br>(DO-3f) | <ul> <li>NOTE: These procedures are for the technical staff.</li> <li>1) Turn on the power and enter the Printer Diag.</li> <li>2) Open the Front Cover.</li> <li>3) Remove the PHD ASSY and cover the drum to avoid exposure to light.</li> <li>4) Cheat the safety Interlock System.</li> <li>5) Execute the DO-3f.</li> <li>5) Execute the DO-3f.</li> <li>6) Check the lamps lighting.</li> <li>7) Press the "Cancel" key to stop the test.</li> <li>8) Replace the PHD ASSY.</li> <li>9) Remove the cheter and close the Front Cover.</li> </ul> |  |  |  |

## 4.3 Print Info

Prints out the detailed printer settings and configuration information.

#### 4.3.1 Executing Print Info

- 1) Turn off the power.
- 2) Turn on the power while holding down "  $\blacktriangle$  " and "  $\blacktriangledown$  " keys.
- 3) Release the fingers from these keys when "Please wait..." is displayed.
- 4) The "Customer Mode", "Printer" and "FAX Scanner" are displayed. (Entered the Diag. mode.)
- 5) Press "✓" key. (Entered the Printer Diag. mode.)
- 6) Press "  $\mathbf{\nabla}$  " to select "Print Info", and then press "  $\checkmark$  " key.
- 7) Press "  $\blacktriangle$  " and "  $\blacktriangledown$  " key to select the item.
- 8) Press "  $\checkmark$  " key twice to execute the setting.

NOTE To exit the print or to returning to one step higher menu, press "CANCEL" key.

## 4.3.2 Config Page

The version of software of IOT and the printer configuration can be confirmed by executing this test.

#### 4.3.3 Print Settings

The service tag, printing count value and error count value can be confirmed by executing this test.

## 4.4 Complete

Completes the diagnosis operation and reboot the data.

#### 4.4.1 Executing Complete

- 1) Turn off the power.
- 2) Turn on the power while holding down "  $\blacktriangle$  " and "  $\blacktriangledown$  " keys.
- 3) Release the fingers from these keys when "Please wait..." is displayed.
- 4) The "Customer Mode", "Printer" and "FAX Scanner" are displayed. (Entered the Diag. mode.)
- 5) Press "✓" key. (Entered the Printer Diag. mode.)
- 6) Press "  $\mathbf{\nabla}$  " to select "Complete", and then press "  $\checkmark$  " key.
- 7) Press "  $\checkmark$  " key twice to execute the setting.

| NOTE |  |
|------|--|
|      |  |

To exit the operation or to returning to one step higher menu, press "CANCEL" key.

#### 4.4.2 Complete

Completes the diagnosis operation and reboot the data.

## 4.5 Installation Set

Specifies whether or not Alarm display of Toner residual quantity is performed.

#### 4.5.1 Executing Installation Set

- 1) Turn off the power.
- 2) Turn on the power while holding down "  $\blacktriangle$  " and "  $\blacktriangledown$  " keys.
- 3) Release the fingers from these keys when "Please wait..." is displayed.
- 4) The "Customer Mode", "Printer" and "FAX Scanner" are displayed. (Entered the Diag. mode.)
- 5) Press "✓" key. (Entered the Printer Diag. mode.)
- 6) Press "  $\mathbf{\nabla}$  " to select "Installation Set", and then press "  $\checkmark$  " key.
- 7) Press "  $\checkmark$  " key to select the ON or OFF.
- 8) Press "  $\checkmark$  " key to execute the setting.

To exit the test or to returning to one step higher menu, press "CANCEL" key.

NOTE

# 4.6 Test Print

Print an internal test pattern of the printer. If paper jam or paper empty occurs during the print, the test waits until they are resolved.

## 4.6.1 Executing test print

- 1) Turn off the power.
- 2) Turn on the power while holding down "  $\blacktriangle$  " and "  $\blacktriangledown$  " keys.
- 3) Release the fingers from these keys when "Please wait..." is displayed.
- 4) The "Customer Mode", "Printer" and "FAX Scanner" are displayed. (Entered the Diag. mode.)
- 5) Press "✓" key. (Entered the Printer Diag. mode.)
- 6) Press "  $\mathbf{\nabla}$  " key to select "Test Print", and then press "  $\checkmark$  " key.
- 7) Press "  $\blacktriangle$  " or "  $\blacktriangledown$  " key to select the test item.
- 8) Press "  $\checkmark$  " key twice to execute the test.

To exit the test or to returning to one step higher menu, press "CANCEL" key.

## 4.6.2 No Image [IOT]

NOTE

Prints the blanked paper.

## 4.6.3 Test Pattern 600[IOT]

Prints the IOT built-in 600dpi pattern.

When the PQ problem occurred, this test enables to identify the problem as the printing process or the PWBA ESS related.

Compare the sample chart with the print.

Check result: NG (Check the printing process.) OK (Check the PWBA ESS related.)

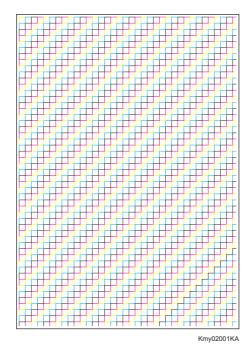

## 4.6.4 Grid2

Prints the ESS built-in grid pattern.

When the PQ problem occurred, this test enables to identify the problem as printer-related or otherwise.

Compare the sample chart with the print.

Check result: NG (Check the printing process and PWBA ESS-related.) OK (Check the network, cable, PC and so on.)

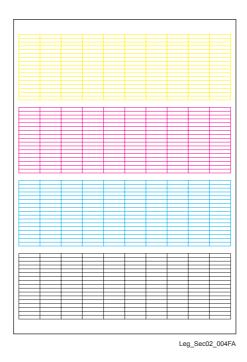

Version 1 2008.02.01

## 4.6.5 Cyan 20%

Outputs cyan 20% paint on the whole area of a A4 paper.

When the PQ problem occurred, this test enables to identify the problem as the cyan toner or another color.

Compare the sample chart with the print.

Check result: NG (Check the cyan toner-related.) OK (Check another toner.)

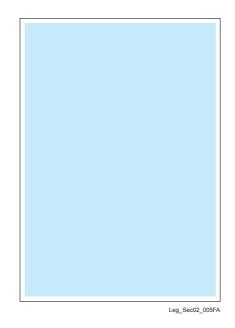

#### 4.6.6 Magenta 20%

Outputs magenta 20% paint on the whole area of a A4 paper.

When the PQ problem occurred, this test enables to identify the problem as the magenta toner or another color.

Compare the sample chart with the print.

Check result: NG (Check the magenta toner-related.) OK (Check another toner.)

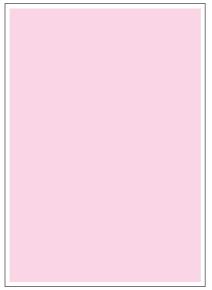

Leg\_Sec02\_006FA

#### 4.6.7 Yellow 20%

Outputs yellow 20% paint on the whole area of a A4 paper.

When the PQ problem occurred, this test enables to identify the problem as the yellow toner or another color.

Compare the sample chart with the print.

Check result: NG (Check the yellow toner-related.) OK (Check another toner.)

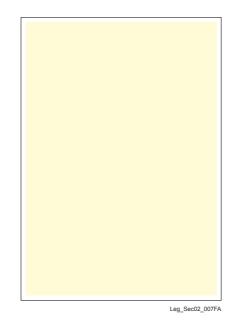

4.6.8 Black 20%

Outputs black 20% paint on the whole area of a A4 paper.

When the PQ problem occurred, this test enables to identify the problem as the black toner or another color.

Compare the sample chart with the print.

Check result: NG (Check the black toner-related.) OK (Check another toner.)

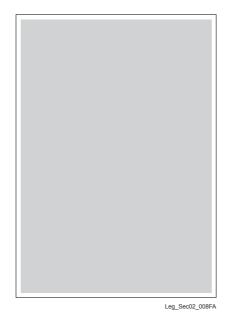

## 4.6.9 CMY 20%

Outputs C/M/Y 20% paint on the whole area of a A4 paper.

When the PQ problem occurred, this test enables to identify the problem as the balance of three color toners or otherwise.

Compare the sample chart with the print.

Check result: NG (Check the yellow, magenta or cyan toner-related.) OK (Check black toner.)

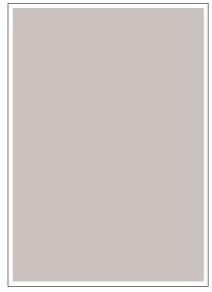

Leg\_Sec02\_009FA

## 4.6.10 Gradation

Outputs the tone pattern from 2% to 100% on a A4 paper for each of 4 colors.

When the PQ problem occurred, this test enables to identify the problem as the printing process or PWBA ESS-related.

Compare the sample chart with the print.

Check result: NG (Check the printing process.) OK (Check the PWBA ESS-related.)

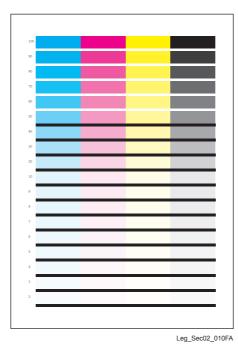

## 4.6.11 Toner Pallet Check

Outputs each 100% density color pattern of Y/M/C/K.

When the PQ problem occurred in the picture or photo printing, this test enables to identify the problem as the toner or another.

Compare the sample chart with the print.

Check result: NG (Check the problem toner-related.) OK (Check the print job or print data.)

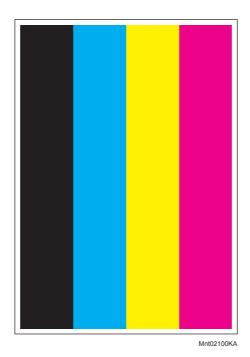

## 4.6.12 Contamination Check

Allows you to check the print for any regular lines or toner spots when encountering PQ problems. From the difference in the interval of regular lines or spots, you can determine the parts that have caused the trouble.

Page 1 to 4: Prints the scale patterns in vertical and horizontal directions for evaluating regularity and intervals.

Page 5: Prints the list of intervals by component fault.

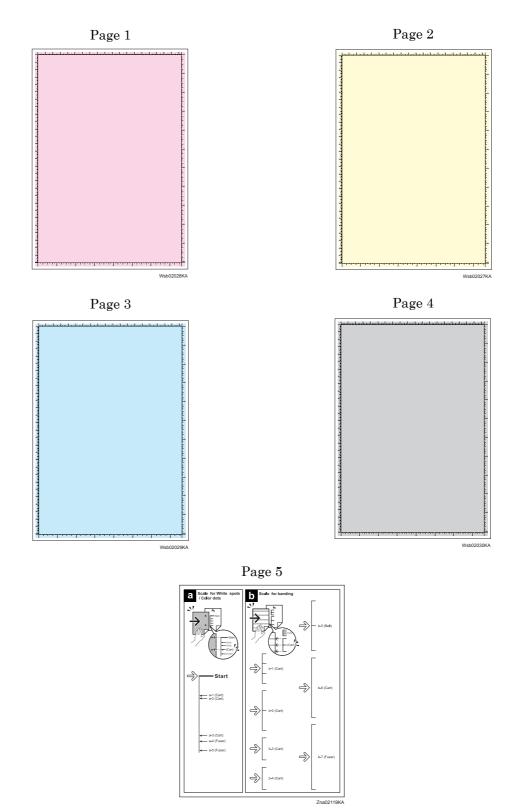

4.6.13 Parameter Setting

This function reads/writes the following parameters stored in the printer.

| Item                       | Range       | Description                                       |  |
|----------------------------|-------------|---------------------------------------------------|--|
| Slow Scan K to P           | -128 to 127 | Sets the registration in the paper feeding direc- |  |
| Slow Scan 600 M,Y,C        | 120 10 127  | tion                                              |  |
| First Scan K to M,Y or C   | -128 to 127 |                                                   |  |
| First Scan SSF ,Tray 1     | -30 to 30   | Sets the registration in the scanning direction.  |  |
| First Scan 2 K to M,Y or C | -1 to 2     |                                                   |  |
| Life Counter               | -           | Reads the life counter and the printer.           |  |

NOTE

Print the parameter list using the Print function of Parameter Menu in diagnosis before changing the value of the registration.

| Parameter                                            | Function                                                                         | Default | Adjustable<br>range |
|------------------------------------------------------|----------------------------------------------------------------------------------|---------|---------------------|
| Slow Scan K to P<br>(Shifts 0.17mm/1count)           | Black registration adjustment                                                    |         | -128 to 127         |
| Slow Scan 600 M,Y,C<br>(Shifts 0.042mm/1count)       | Color registration adjustment (600 dpi)                                          |         | -128 to 127         |
| Fast Scan K to M, Y or C<br>(Shifts 0.042mm/1count)  | s 0.042mm/1count) of adjustment is shown below.                                  |         | -128 to 127         |
| Fast Scan 2 K to M, Y or C<br>(Shifts 0.01mm/1count) | (exp. Yellow)<br>(Value of Fast Scan K to Y + Value of Fast<br>Scan 2 K to Y )/4 |         | -1 to 2             |
| Fast Scan SSF, Tray1<br>(Shifts 0.17mm/1count)       | Black registration adjustment at side 1 print                                    |         | -30 to 30           |

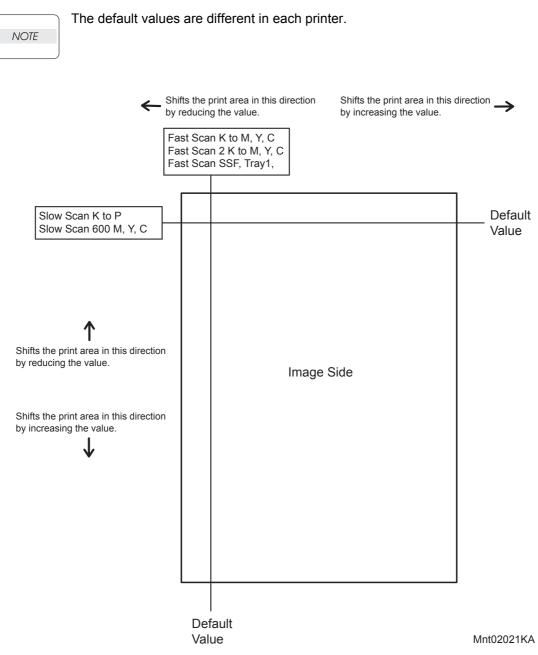

## **Reference** Counter Values

These counter values are reference only. Do not use as the official value.

NOTE

| Counter Name                                            | Value of life warning |
|---------------------------------------------------------|-----------------------|
| Life Y Toner (Dispense time)                            | -                     |
| Life M Toner (Dispense time)                            | -                     |
| Life C Toner (Dispense time)                            | -                     |
| Life K Toner (Dispense time)                            | -                     |
| Life Fuser (Paper feeding count)                        | 100000                |
| Life Printer (Paper feeding count)                      | -                     |
| Life DTB (Transfer Belt) 2 (Waste Toner cleaning count) | 200000                |
| Life Y Waste Toner (Waste Toner cleaning count)         | 18000                 |
| Life M Waste Toner (Waste Toner cleaning count)         | 18000                 |
| Life C Waste Toner (Waste Toner cleaning count)         | 18000                 |
| Life K Waste Toner (Waste Toner cleaning count)         | 18000                 |
| Life Y Drum (Cycle count)                               | 3000000               |
| Life M Drum (Cycle count)                               | 3000000               |
| Life C Drum (Cycle count)                               | 3000000               |
| Life K Drum (Cycle count)                               | 3000000               |
| Life Drum Xero                                          | -                     |
| Life Drum Deve K                                        | -                     |
| Life MPF Feed                                           | -                     |
| Life Tray 1 Feed                                        | -                     |
| Life Duplex Feed                                        | -                     |
| Print                                                   | -                     |

# 4.6.14 Printing the parameter list

This function prints the parameter values and life counter values stored in the IOT.

# 1. Removal and Replacement Procedures (RRPs)

# 1.1 Before starting service procedure

- Start the procedure after turning off the power and removing the power cord from the outlet.
- When performing the service operation around the FUSER ASSY, ensure that FUSER ASSY and its surrounding area have cooled down sufficiently.
- Pay sufficient attention to the parts during the procedure because they may be broken or may not perform their functions properly if unreasonable force is applied.
- Since various types of screws are used, ensure that the right screws are used in their right positions. Use special caution not to confuse the screws for plastic and the ones for sheet metal, because using the wrong type of screw may result in damage to the screw threads or other troubles.

| No. | Туре                                                                    | Application                          | Shape  | How to distinguish                                                                                                    | Points to be noted                                                                                                    | Major<br>application<br>locations                     |
|-----|-------------------------------------------------------------------------|--------------------------------------|--------|----------------------------------------------------------------------------------------------------|----------------------------------------------------------------------------------------------------|-------------------------------------------------------|
| 1   | Screw for<br>plastic<br>Silver, tap                                     | Plastic<br>Parts etc Plastic         | Coarse | <ul> <li>Silver-colored</li> <li>Thread is<br/>coarser than<br/>that of the sheet<br/>metal type.</li> <li>Screw tip is<br/>thin.</li> </ul>            | Oblique screw-<br>ing damages the<br>thread because<br>this screw cuts<br>female threads in<br>the base material<br>as it goes in. | -                                                     |
| 2   | Screw for<br>metal sheet<br>Silver                                      | Sheet metal                          |        | <ul> <li>Silver-colored</li> <li>Diameter of the thread section is uniform.</li> </ul>                                                                  |                                                                                                    | -                                                     |
| 3   | Screw for<br>metal sheet<br>Silver, with<br>a flange                    | Sheet metal                          |        | <ul> <li>Silver-colored</li> <li>It has a flange.</li> <li>Diameter of the thread section is uniform.</li> </ul>                                        |                                                                                                    | • PWBA                                                |
| 4   | Screw for<br>metal sheet<br>Silver, with<br>an external<br>tooth washer | Sheet metal<br>Parts etc Sheet metal |        | <ul> <li>Silver-colored</li> <li>Provided with<br/>an external<br/>tooth washer.</li> <li>Diameter of the<br/>thread section is<br/>uniform.</li> </ul> |                                                                                                    | • Mounting<br>positions<br>of the<br>ground<br>wires. |

#### Chapter 3 Removal and Replacement Procedures (RRPs)

- Wear a wristband or the like as far as possible to remove static electricity of the human body.
- Keep the front cover closed. Buzzer goes off when the machine is left powered on with the front cover open for five minutes or longer to prevent the drum deterioration due to exposure to light.
- When opening the front door in a removal/replacement operation, cover the drum to keep it from being exposed to light.
- Remove PAPER TRAY, PHD unit, TONER CARTRIDGE, and FUSER, and put them in a place where they do not affect the procedure. (Note that the service procedures can be performed with those parts in place depending on the target section of removal/replacement.)

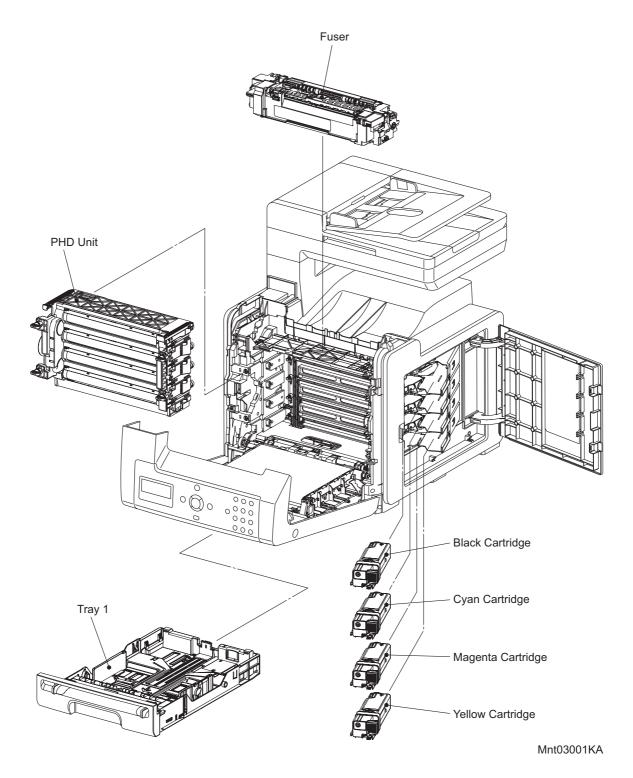

#### 1.2 General notes

- The string "(PL X.Y.Z)" suffixed to the part name in the procedure denotes that the part corresponds to the plate (PL) "X.Y", item "Z" of [Engineering Parts list], and its shape and fitting position can be checked in [Engineering Parts list].
- Directional descriptions used in the procedures are defined as follows:
  - -Front : Direction toward you when facing the front of the printer.
  - -Rear : Direction opposite to the front when facing the front of the printer.
  - -Left : Left-hand direction when facing the front of the printer.
  - -Right : Right-hand direction when facing the front of the printer.

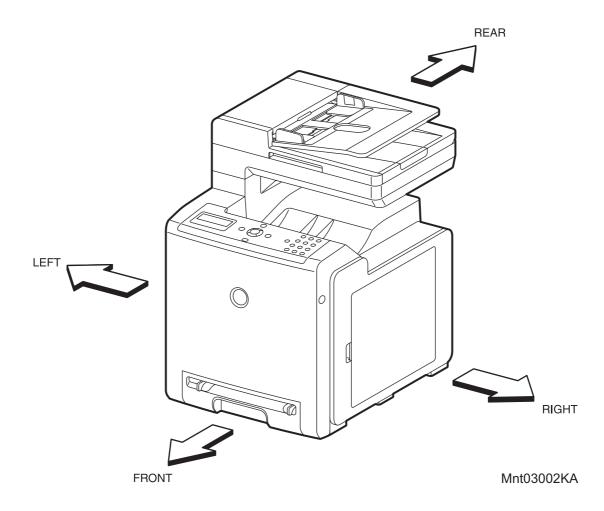

Figure: Definitions of Printer Orientation

- The string "(RRP X.Y)" that appears in or at the end of the procedure denotes that the related service procedure is described in [RRP X.Y].
- Screws shown in the illustrations are to be unscrewed and removed using a Phillips head (cross-slot) screwdriver, unless otherwise specified.
- Black arrows shown in the illustrations denote moving directions. When numbers are assigned to these arrows, they refer to the order in the procedure.
- Refer to [Chapter 4 Plug/Jack (P/J) Connector Locations] for the positions of connectors (P/J).

## **Removal Flows**

The components not connected with arrows in the flow below can be removed independently.

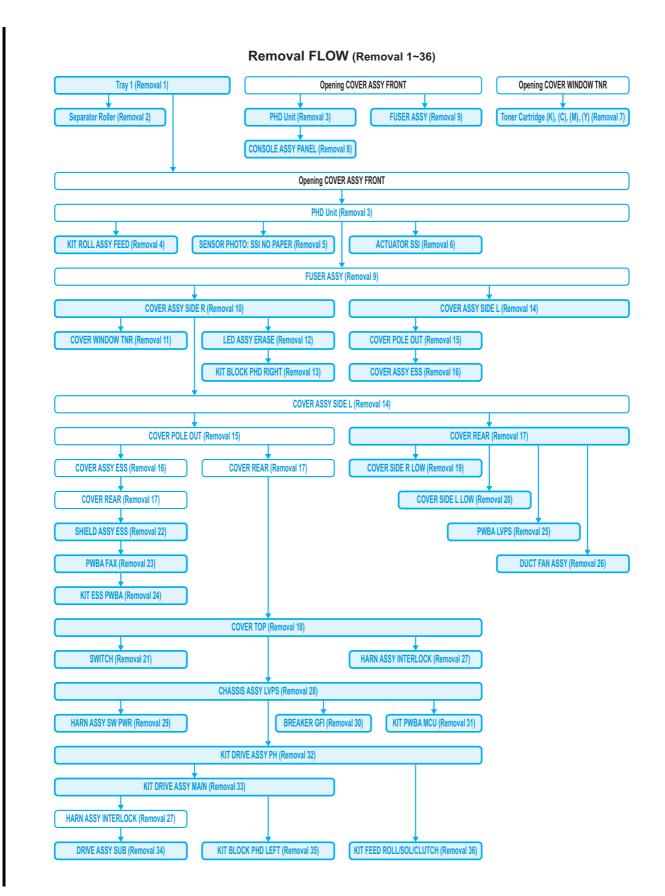

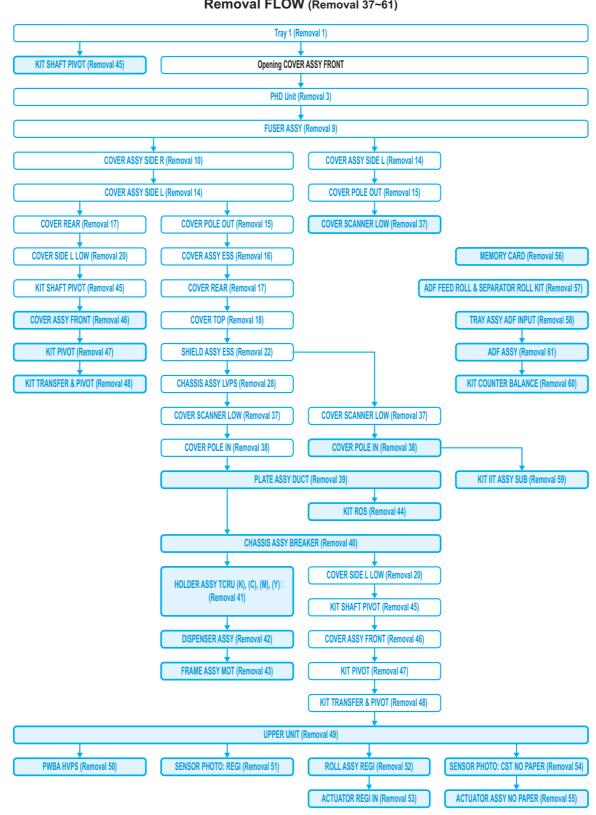

Removal FLOW (Removal 37~61)

### **Replacement Flows**

The components not connected with arrows in the flow below can be replaced independently.

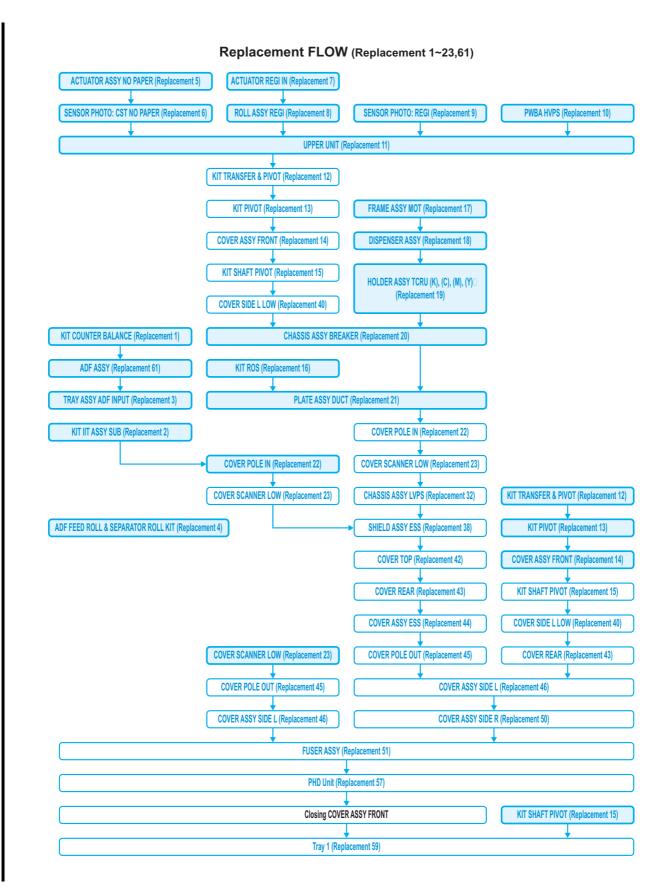

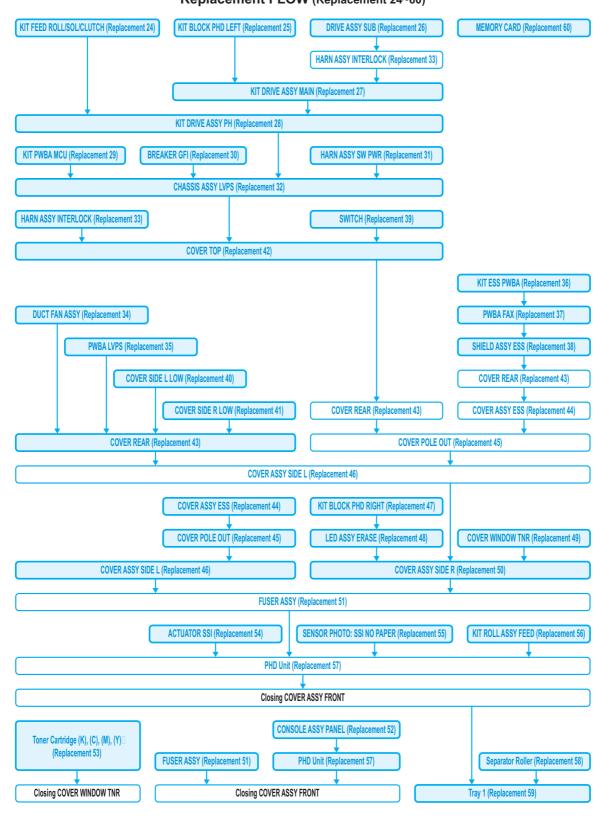

Replacement FLOW (Replacement 24~60)

## Removal 1 Tray 1 (PL10.3.1)

1) Pull out the Tray 1 (PL10.3.1) from the printer.

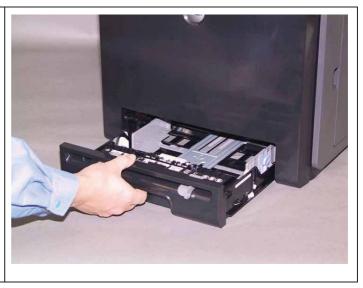

## Removal 2 Separator Roller (PL10.3.99)

| 1) Remove the Tray 1. (Removal 1)                                                                                                    |          |
|----------------------------------------------------------------------------------------------------|----------|
| 2) Hold the tray and pinch the left and right<br>hooks of the Separator Roller (PL10.3.5).<br>Swing the Separator Roller to release the<br>two hooks. | <image/> |
| 3) Pull up the Separator Roller to remove<br>the Separator Roller from the Tray 1.                                                                    |          |

## Removal 3 PHD Unit (PL4.1.21)

### Note: Cover the drum of the PHD unit to avoid exposure to light.

1) Open the COVER ASSY FRONT (PL10.2.1).

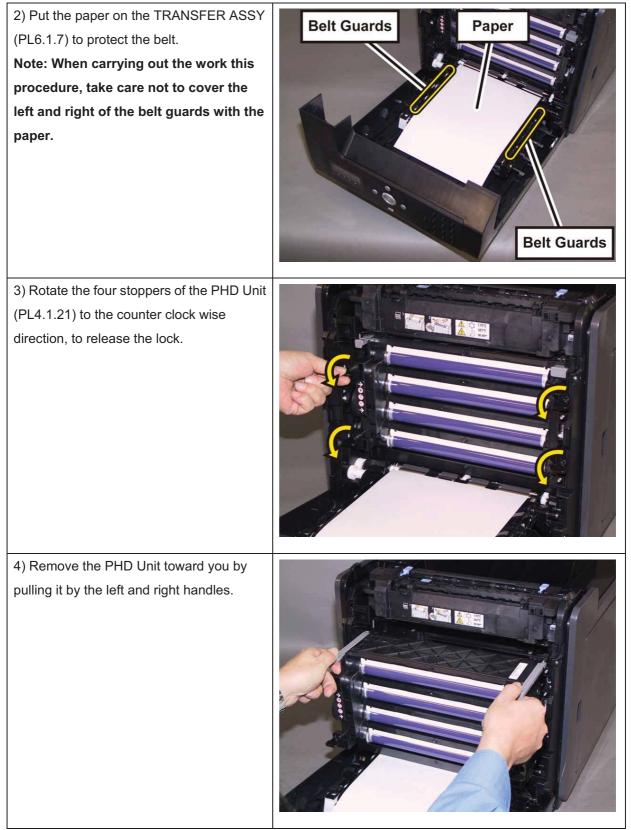

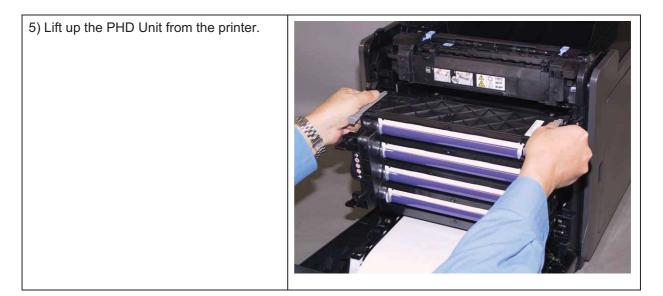

### Removal 4 KIT ROLL ASSY FEED (PL3.2.99)

1) Remove the Tray 1. (Removal 1)

2) Open the COVER ASSY FRONT (PL10.2.1).

#### Note: Cover the drum of the PHD unit to avoid exposure to light.

3) Remove the PHD Unit. (Removal 3)

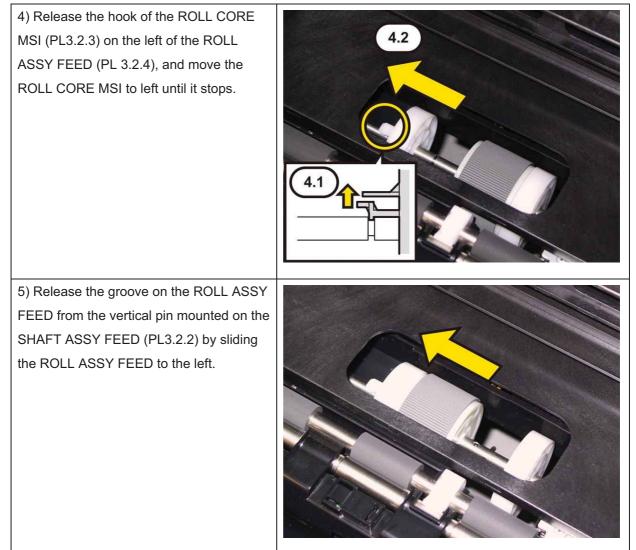

6) Close the COVER ASSY FRONT.

#### Chapter 3 Removal and Replacement Procedures (RRPs)

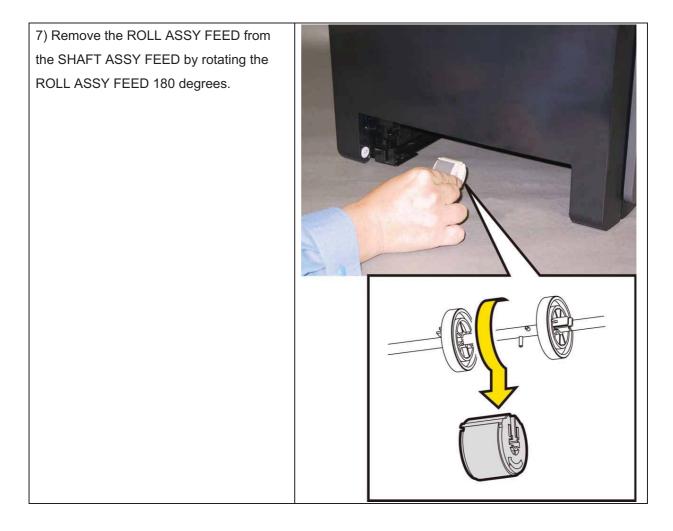

### Removal 5 SENSOR PHOTO: SSI NO PAPER (PL3.2.13)

1) Remove the Tray 1. (Removal 1)

2) Open the COVER ASSY FRONT (PL10.2.1).

Note: Cover the drum of the PHD unit to avoid exposure to light.

3) Remove the PHD Unit. (Removal 3)

Note: When carrying out the work described next procedure, take care not to move the BRACKET SNS from the printer too far because they are connected with the harness.

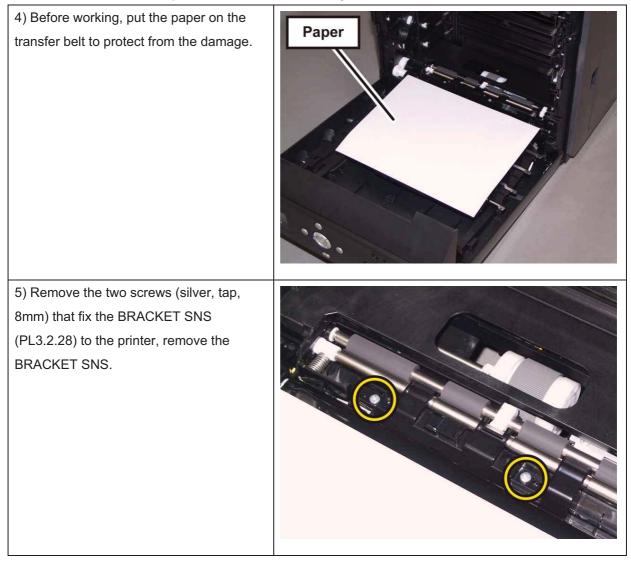

| 6) Release the three hooks that fix the<br>SENSOR PHOTO: SSI NO PAPER<br>(PL3.2.13) to the BRACKET SNS, and<br>remove the SENSOR PHOTO: SSI NO<br>PAPER. |  |
|----------------------------------------------------------------------------------------------------|--|
| 7) Disengage the connector (P/J233) of<br>the SENSOR PHOTO: SSI NO PAPER.                                                                                |  |

### Removal 6 ACTUATOR SSI (PL3.2.14)

1) Remove the Tray 1. (Removal 1)

2) Open the COVER ASSY FRONT (PL10.2.1).

#### Note: Cover the drum of the PHD unit to avoid exposure to light.

3) Remove the PHD Unit. (Removal 3)

## Note: When carrying out the work described next procedure, take care not to move the BRACKET SNS from the printer too far because they are connected with the harness.

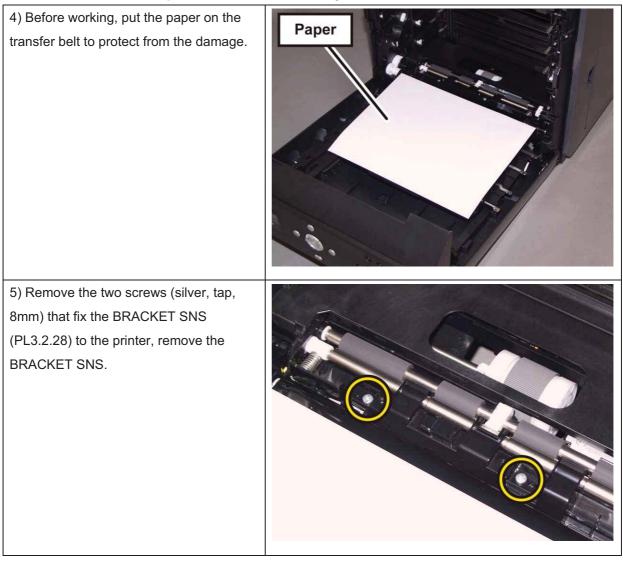

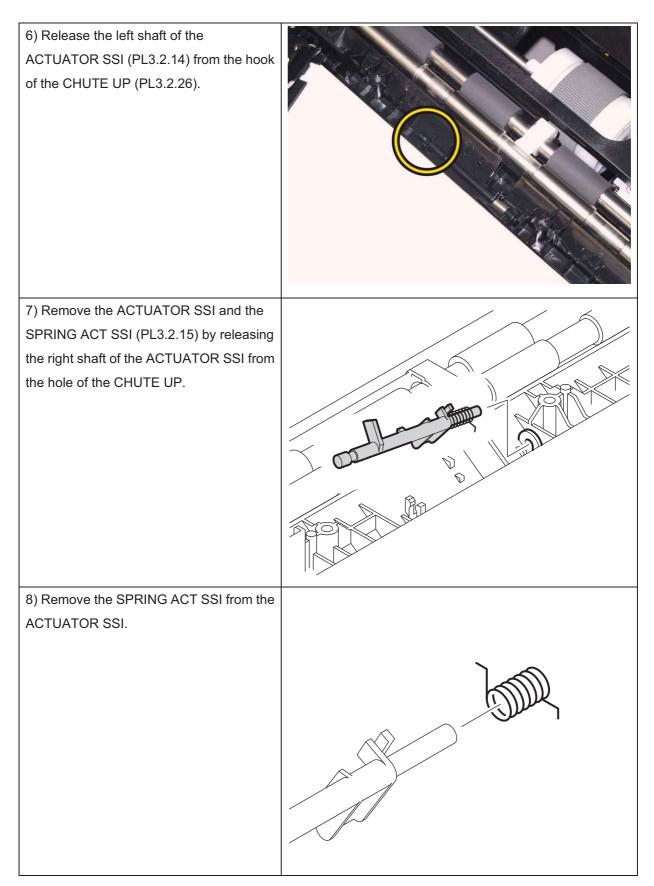

## Removal 7 Black, Cyan, Magenta, Yellow Cartridge (PL5.1.21~24)

#### Note: Described below is the removal procedure common among the four Toner Cartridges.

1) Open the COVER WINDOW TNR (PL10.1.7).

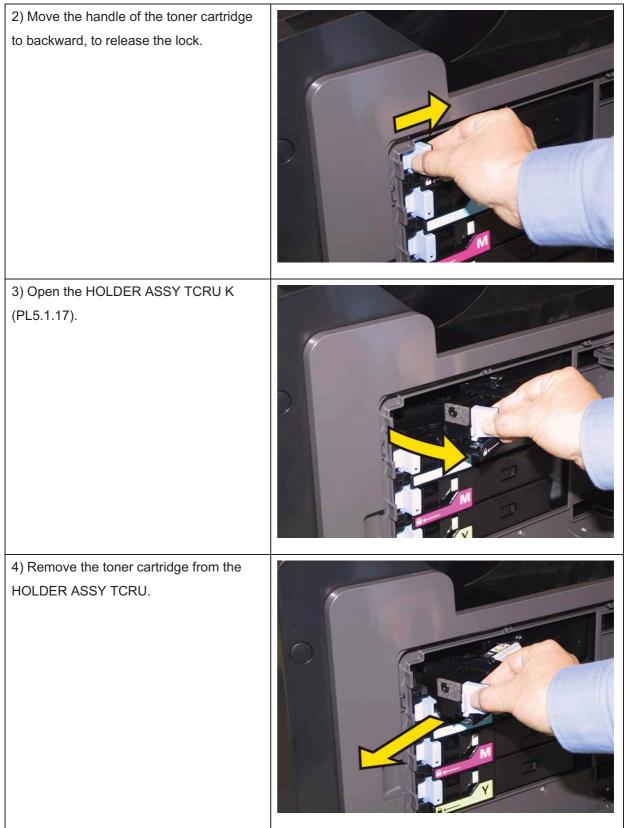

## Removal 8 CONSOLE ASSY PANEL (PL10.2.2)

1) Open the COVER ASSY FRONT (PL10.2.1).

### Note: Cover the drum of the PHD unit to avoid exposure to light.

2) Remove the PHD Unit. (Removal 3)

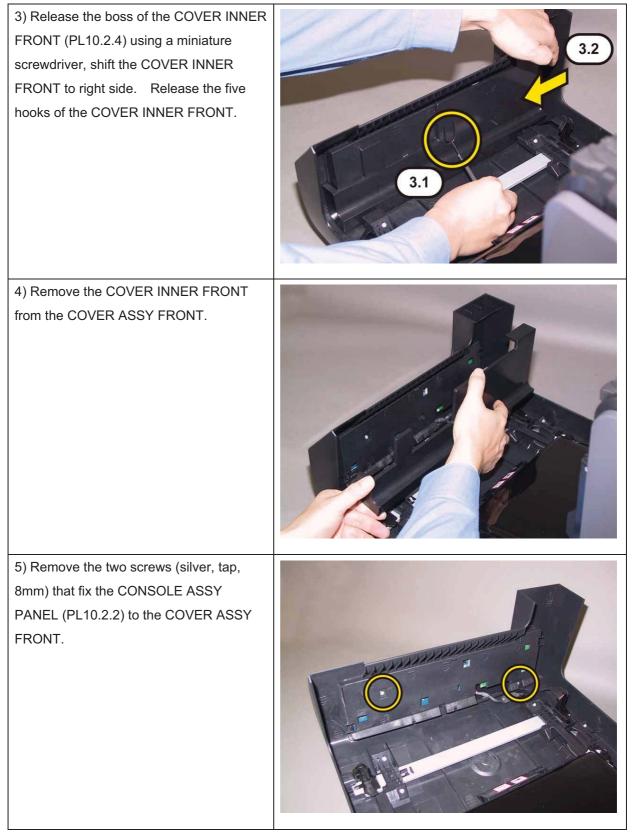

Note: Take care not to move the CONSOLE ASSY PANEL away from the COVER ASSY FRONT too far because the CONSOLE ASSY PANEL is secured to the HARNESS ASSY A-OP. Note: When carrying out the work described next procedure, take care not to drop the CONSOLE ASSY PANEL.

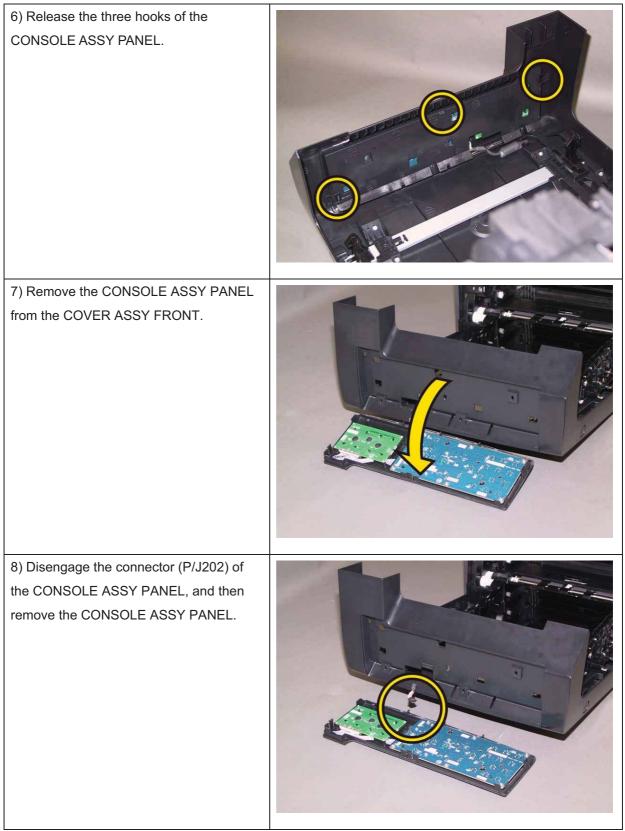

## Removal 9 FUSER ASSY (PL6.1.1)

1) Open the COVER ASSY FRONT (PL10.2.1).

# Note: The FUSER part is very hot. Take added care not to get burned when performing the service operation.

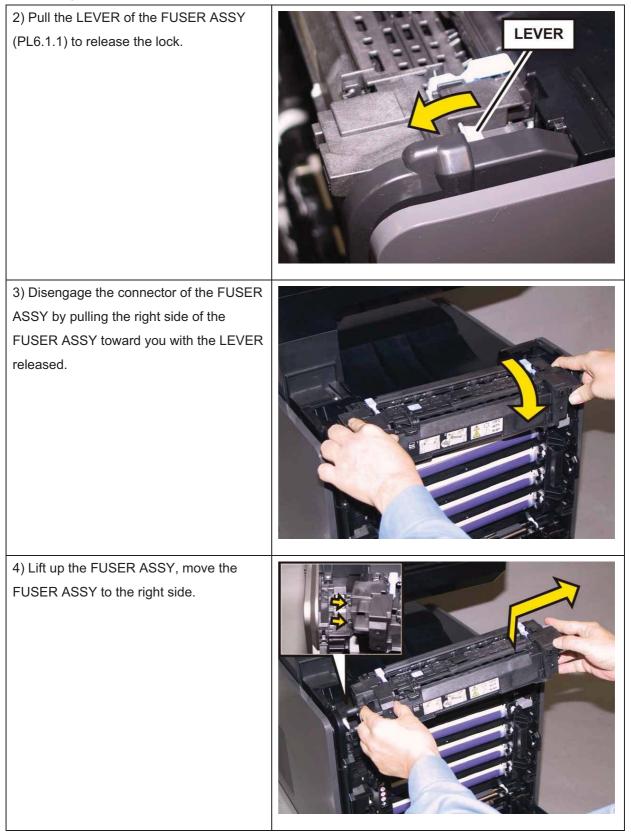

## Removal 10 COVER ASSY SIDE R (PL10.1.6)

1) Remove the Tray 1. (Removal 1)

2) Open the COVER ASSY FRONT (PL10.2.1).

#### Note: Cover the drum of the PHD unit to avoid exposure to light.

3) Remove the PHD Unit. (Removal 3)

# Note: The FUSER part is very hot. Take added care not to get burned when performing the service operation.

4) Remove the FUSER ASSY. (Removal 9)

5) Open the COVER WINDOW TNR (PL10.1.7).

6) Remove the eight screws (silver, tap,8mm) that fix the COVER ASSY SIDE R(PL10.1.6) to the printer.

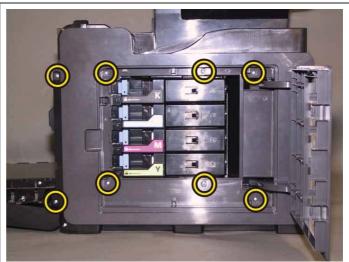

7) Release the front hook of the COVER ASSY SIDE R.

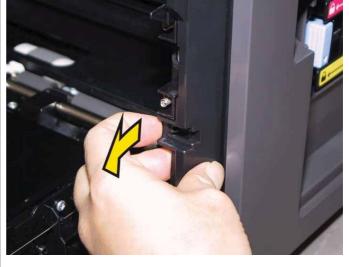

8) Shift the COVER ASSY SIDE R to frontside, release the two hooks of the COVERASSY SIDE R. Remove the COVERASSY SIDE R from the printer.

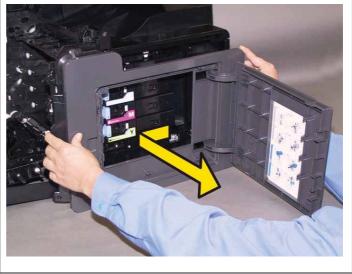

### Removal 11 COVER WINDOW TNR (PL10.1.7)

1) Remove the Tray 1. (Removal 1)

2) Open the COVER ASSY FRONT (PL10.2.1).

#### Note: Cover the drum of the PHD unit to avoid exposure to light.

3) Remove the PHD Unit. (Removal 3)

# Note: The FUSER part is very hot. Take added care not to get burned when performing the service operation.

4) Remove the FUSER ASSY. (Removal 9)

5) Remove the COVER ASSY SIDE R. (Removal 10)

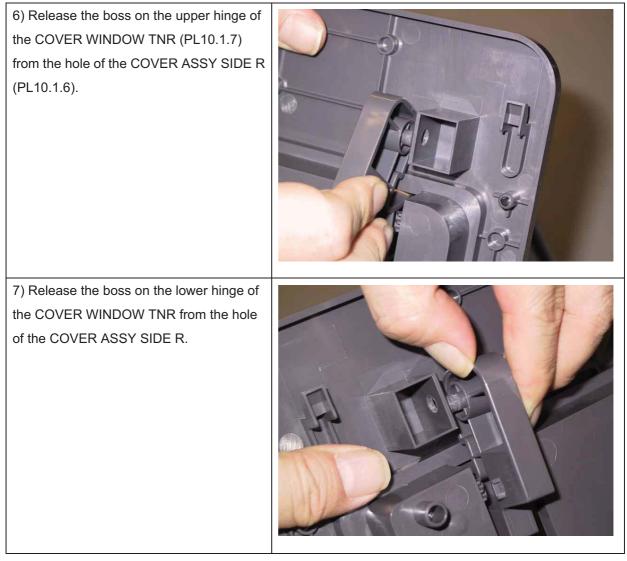

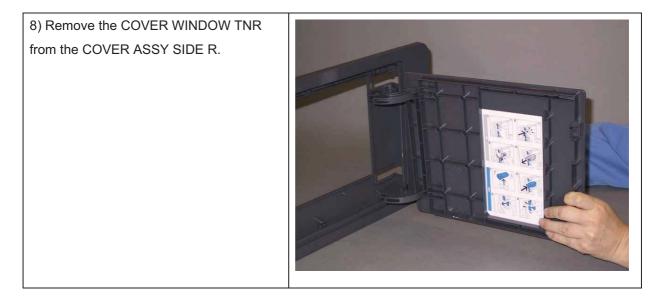

### Removal 12 LED ASSY ERASE (PL4.1.8)

1) Remove the Tray 1. (Removal 1)

2) Open the COVER ASSY FRONT (PL10.2.1).

#### Note: Cover the drum of the PHD unit to avoid exposure to light.

3) Remove the PHD Unit. (Removal 3)

# Note: The FUSER part is very hot. Take added care not to get burned when performing the service operation.

4) Remove the FUSER ASSY. (Removal 9)

5) Remove the COVER ASSY SIDE R. (Removal 10)

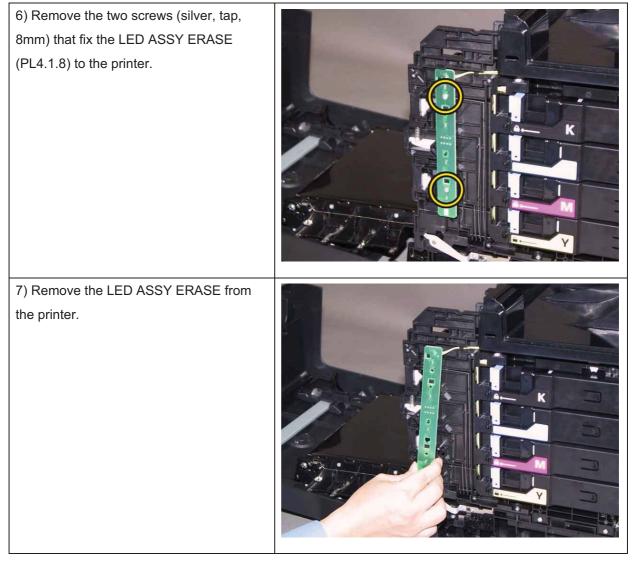

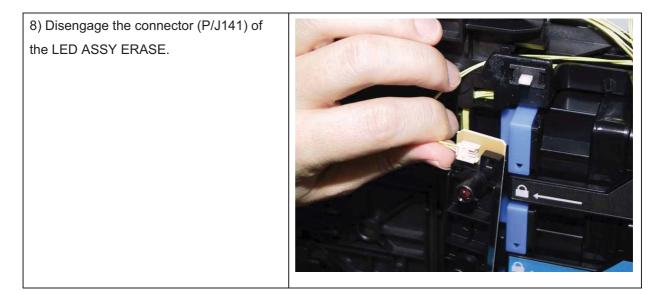

### Removal 13 KIT BLOCK PHD RIGHT (PL4.1.97)

1) Remove the Tray 1. (Removal 1)

2) Open the COVER ASSY FRONT (PL10.2.1).

#### Note: Cover the drum of the PHD unit to avoid exposure to light.

3) Remove the PHD Unit. (Removal 3)

# Note: The FUSER part is very hot. Take added care not to get burned when performing the service operation.

4) Remove the FUSER ASSY. (Removal 9)

- 5) Remove the COVER ASSY SIDE R. (Removal 10)
- 6) Remove the LED ASSY ERASE. (Removal 12)

Accesses Position (The 7), 8), 9) and 10) show the procedure number.)

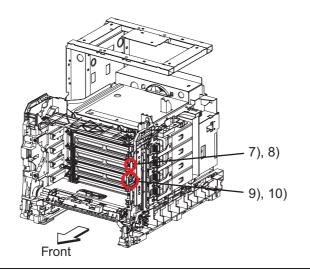

Note: Described below is the removal procedure common among the upper and lower BLOCK STOPPER PHD ADs (PL4.1.7).

7) Release the hook of the BLOCK STOPPER PHD AD (PL4.1.7), using a miniature screwdriver.

| 8) Remove the BLOCK STOPPER PHD<br>AD from the printer.                                   |  |
|-------------------------------------------------------------------------------------------|--|
| 9) Remove the SPRING PHD (PL4.1.4) from the printer.                                      |  |
| 10) Rotate the LEVER PHD (PL4.1.5)<br>slightly, remove the LEVER PHD from the<br>printer. |  |

### Removal 14 COVER ASSY SIDE L (PL10.1.10)

1) Remove the Tray 1. (Removal 1)

2) Open the COVER ASSY FRONT (PL10.2.1).

#### Note: Cover the drum of the PHD unit to avoid exposure to light.

3) Remove the PHD Unit. (Removal 3)

## Note: The FUSER part is very hot. Take added care not to get burned when performing the service operation.

4) Remove the FUSER ASSY. (Removal 9)

5) Loosen the SCREW KNURLING, shift the COVER ASSY ESS (PL10.1.11) to rear side.
6) Slowly pull the COVER ASSY ESS until it stop, and then slide it rearward obliquely. Note: Do not pull the COVER ASSY ESS fast. Otherwise, the hinge may be caught and damaged.

#### Chapter 3 Removal and Replacement Procedures (RRPs)

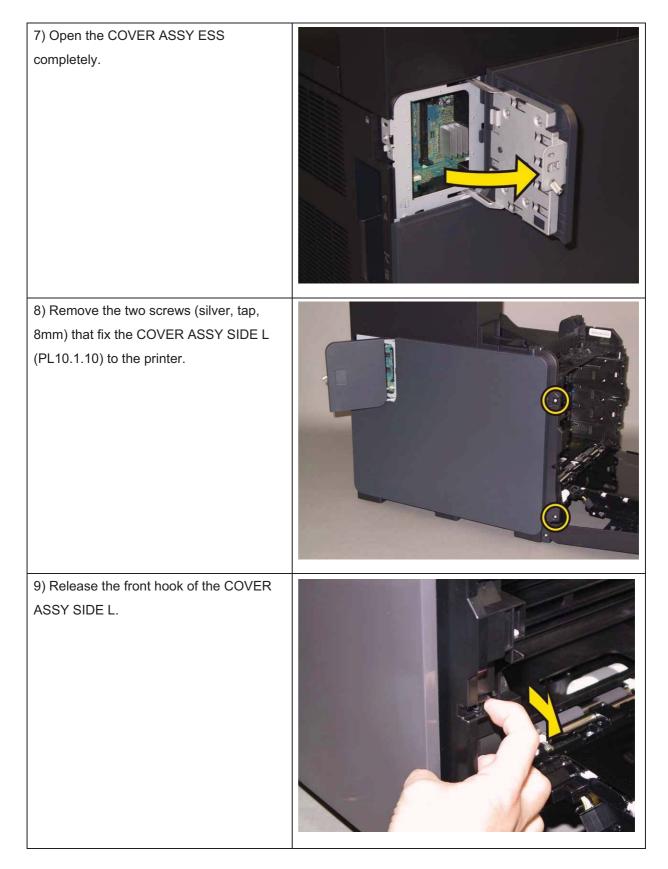

10) Shift the COVER ASSY SIDE L to front side, release the six hooks of the COVER ASSY SIDE L. Remove the COVER ASSY SIDE L from the printer.

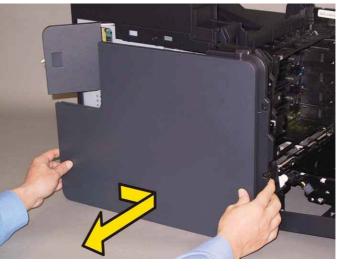

## Removal 15 COVER POLE OUT (PL10.1.1)

1) Remove the Tray 1. (Removal 1)

2) Open the COVER ASSY FRONT (PL10.2.1).

#### Note: Cover the drum of the PHD unit to avoid exposure to light.

3) Remove the PHD Unit. (Removal 3)

## Note: The FUSER part is very hot. Take added care not to get burned when performing the service operation.

4) Remove the FUSER ASSY. (Removal 9)

5) Remove the COVER ASSY SIDE L. (Removal 14)

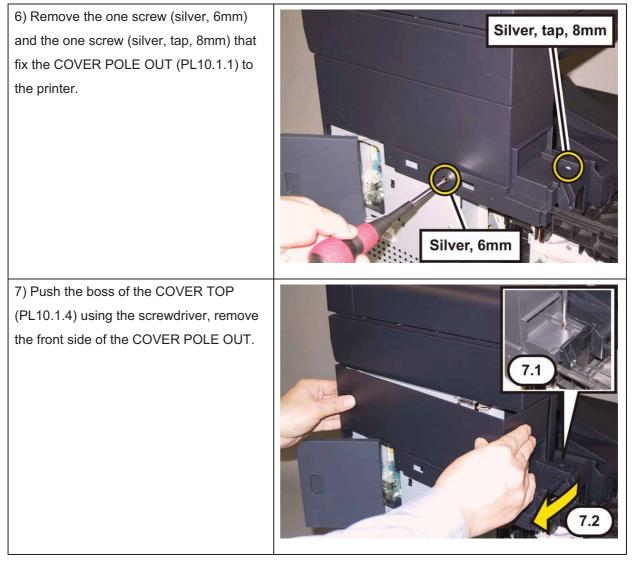

8) Release the two hooks of the COVER POLE OUT, remove the COVER POLE OUT from the printer.

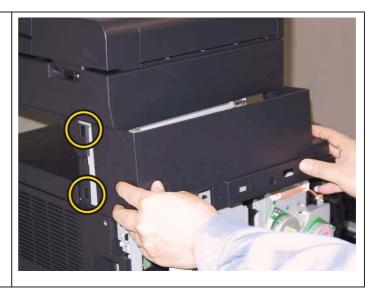

## Removal 16 COVER ASSY ESS (PL10.1.11)

1) Remove the Tray 1. (Removal 1)

2) Open the COVER ASSY FRONT (PL10.2.1).

#### Note: Cover the drum of the PHD unit to avoid exposure to light.

3) Remove the PHD Unit. (Removal 3)

# Note: The FUSER part is very hot. Take added care not to get burned when performing the service operation.

4) Remove the FUSER ASSY. (Removal 9)

5) Remove the COVER ASSY SIDE L. (Removal 14)

6) Remove the COVER POLE OUT. (Removal 15)

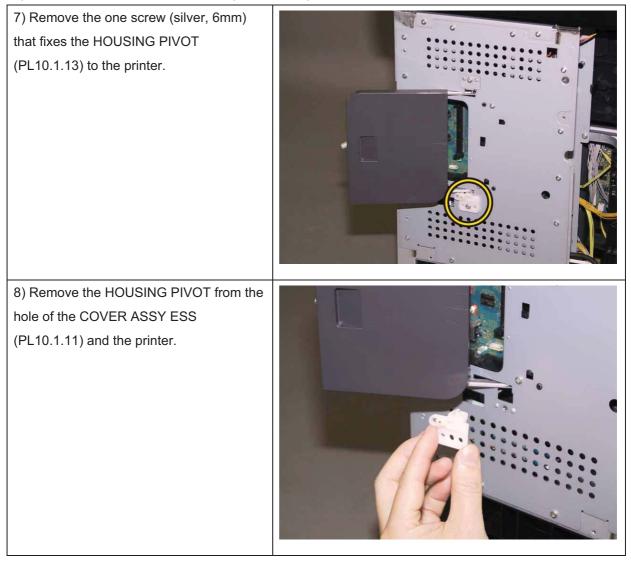

9) Release the upper hole of the COVERASSY ESS from the PIVOT ASSY(PL10.1.12), remove the COVER ASSYESS from the printer.

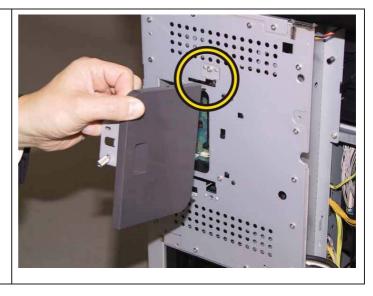

### Removal 17 COVER REAR (PL10.1.5)

1) Remove the Tray 1. (Removal 1)

2) Open the COVER ASSY FRONT (PL10.2.1).

#### Note: Cover the drum of the PHD unit to avoid exposure to light.

3) Remove the PHD Unit. (Removal 3)

## Note: The FUSER part is very hot. Take added care not to get burned when performing the service operation.

4) Remove the FUSER ASSY. (Removal 9)

5) Remove the COVER ASSY SIDE R. (Removal 10)

6) Remove the COVER ASSY SIDE L. (Removal 14)

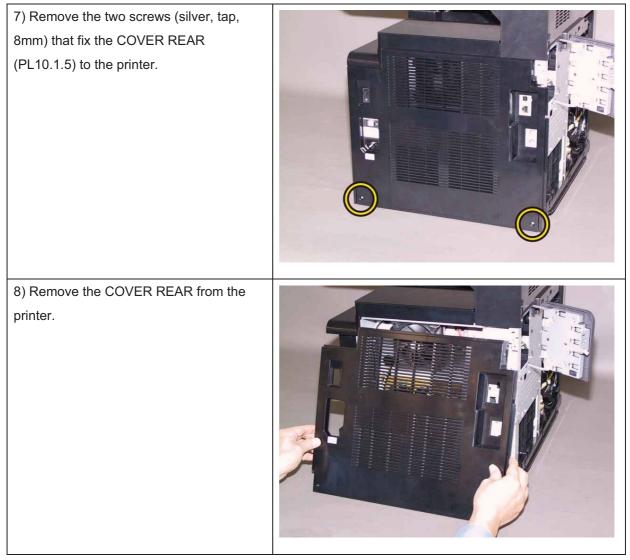

### Removal 18 COVER TOP (PL10.1.4)

1) Remove the Tray 1. (Removal 1)

2) Open the COVER ASSY FRONT (PL10.2.1).

#### Note: Cover the drum of the PHD unit to avoid exposure to light.

3) Remove the PHD Unit. (Removal 3)

# Note: The FUSER part is very hot. Take added care not to get burned when performing the service operation.

- 4) Remove the FUSER ASSY. (Removal 9)
- 5) Remove the COVER ASSY SIDE R. (Removal 10)
- 6) Remove the COVER ASSY SIDE L. (Removal 14)
- 7) Remove the COVER POLE OUT. (Removal 15)

8) Remove the COVER REAR. (Removal 17)

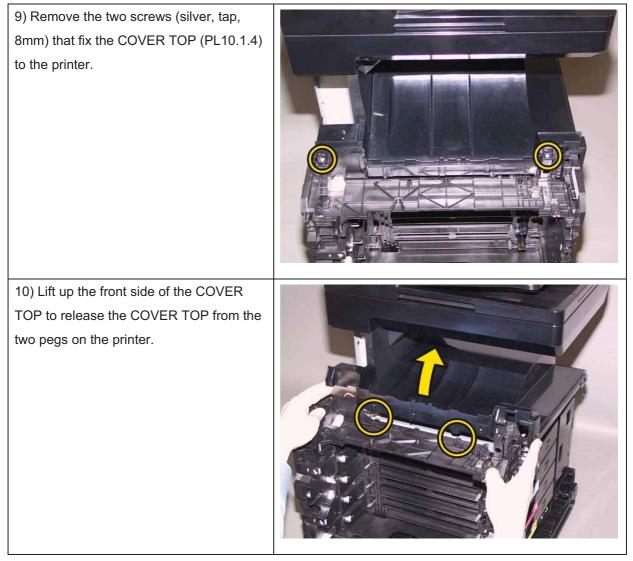

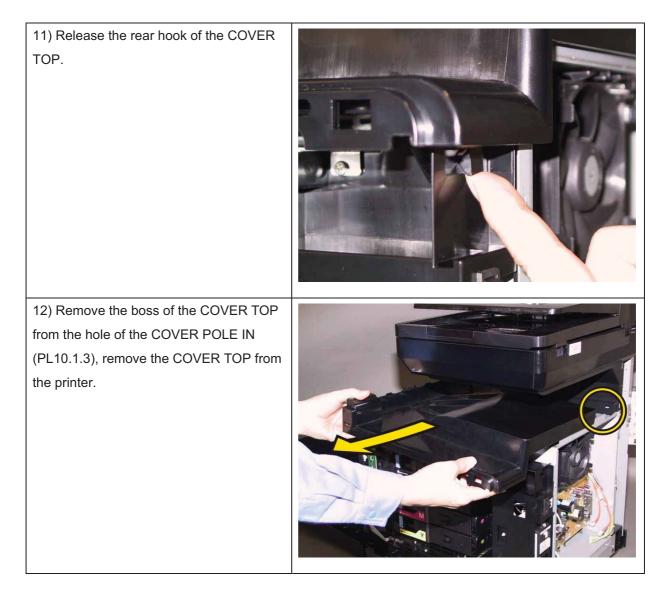

## Removal 19 COVER SIDE R LOW (PL10.1.8)

1) Remove the Tray 1. (Removal 1)

2) Open the COVER ASSY FRONT (PL10.2.1).

### Note: Cover the drum of the PHD unit to avoid exposure to light.

3) Remove the PHD Unit. (Removal 3)

# Note: The FUSER part is very hot. Take added care not to get burned when performing the service operation.

- 4) Remove the FUSER ASSY. (Removal 9)
- 5) Remove the COVER ASSY SIDE R. (Removal 10)
- 6) Remove the COVER ASSY SIDE L. (Removal 14)
- 7) Remove the COVER REAR. (Removal 17)

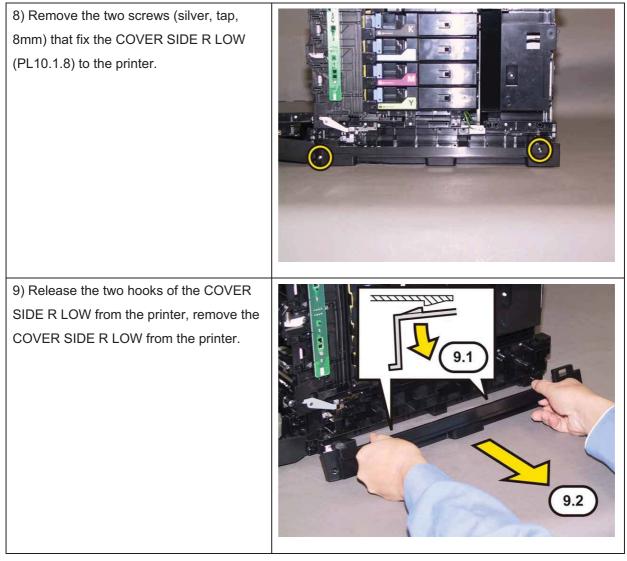

## Removal 20 COVER SIDE L LOW (PL10.1.9)

1) Remove the Tray 1. (Removal 1)

2) Open the COVER ASSY FRONT (PL10.2.1).

### Note: Cover the drum of the PHD unit to avoid exposure to light.

3) Remove the PHD Unit. (Removal 3)

# Note: The FUSER part is very hot. Take added care not to get burned when performing the service operation.

- 4) Remove the FUSER ASSY. (Removal 9)
- 5) Remove the COVER ASSY SIDE R. (Removal 10)
- 6) Remove the COVER ASSY SIDE L. (Removal 14)
- 7) Remove the COVER REAR. (Removal 17)

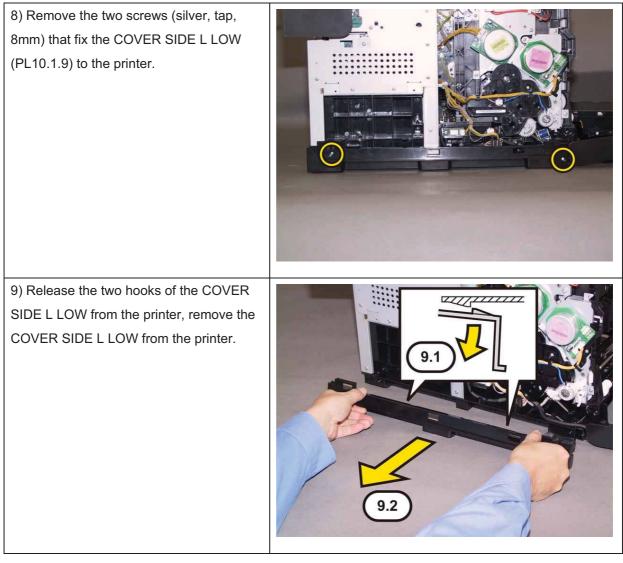

## Removal 21 SWITCH (PL5.1.9)

1) Remove the Tray 1. (Removal 1)

2) Open the COVER ASSY FRONT (PL10.2.1).

### Note: Cover the drum of the PHD unit to avoid exposure to light.

3) Remove the PHD Unit. (Removal 3)

# Note: The FUSER part is very hot. Take added care not to get burned when performing the service operation.

- 4) Remove the FUSER ASSY. (Removal 9)
- 5) Remove the COVER ASSY SIDE R. (Removal 10)
- 6) Remove the COVER ASSY SIDE L. (Removal 14)
- 7) Remove the COVER POLE OUT. (Removal 15)
- 8) Remove the COVER REAR. (Removal 17)

9) Remove the COVER TOP. (Removal 18)

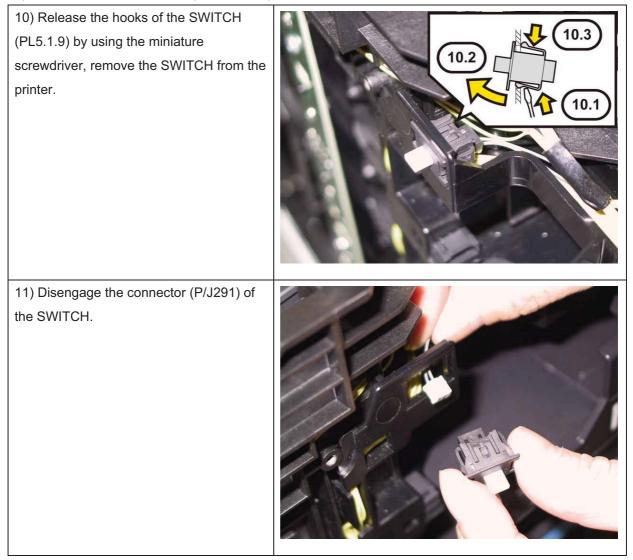

## Removal 22 SHIELD ASSY ESS (PL10.6.19)

1) Remove the Tray 1. (Removal 1)

2) Open the COVER ASSY FRONT (PL10.2.1).

### Note: Cover the drum of the PHD unit to avoid exposure to light.

3) Remove the PHD Unit. (Removal 3)

# Note: The FUSER part is very hot. Take added care not to get burned when performing the service operation.

- 4) Remove the FUSER ASSY. (Removal 9)
- 5) Remove the COVER ASSY SIDE R. (Removal 10)
- 6) Remove the COVER ASSY SIDE L. (Removal 14)
- 7) Remove the COVER POLE OUT. (Removal 15)
- 8) Remove the COVER ASSY ESS. (Removal 16)

9) Remove the COVER REAR. (Removal 17)

10) Remove the fourteen screws (silver,6mm) that fix the SHIELD ASSY ESS(PL10.6.19) to the printer.

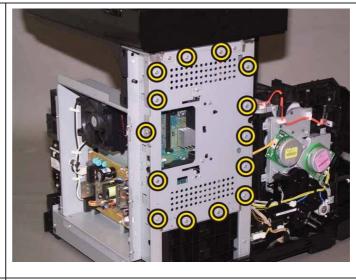

11) Lift the SHIELD ASSY ESS slightly upto release the two tabs of the SHIELDASSY ESS, remove the SHIELD ASSYESS from the printer.

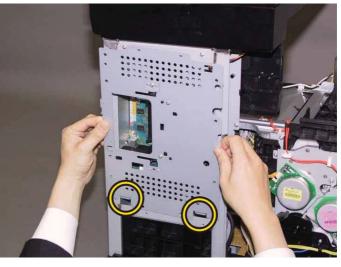

## Removal 23 PWBA FAX (PL10.6.9)

### Note: Use the wrist strap to protect the PWB from the electrostatic.

1) Remove the Tray 1. (Removal 1)

2) Open the COVER ASSY FRONT (PL10.2.1).

### Note: Cover the drum of the PHD unit to avoid exposure to light.

3) Remove the PHD Unit. (Removal 3)

## Note: The FUSER part is very hot. Take added care not to get burned when performing the service operation.

- 4) Remove the FUSER ASSY. (Removal 9)
- 5) Remove the COVER ASSY SIDE R. (Removal 10)
- 6) Remove the COVER ASSY SIDE L. (Removal 14)
- 7) Remove the COVER POLE OUT. (Removal 15)
- 8) Remove the COVER ASSY ESS. (Removal 16)
- 9) Remove the COVER REAR. (Removal 17)
- 10) Remove the SHIELD ASSY ESS. (Removal 22)

11) Remove the two screws (silver, with flange, 6mm) that fix the PWBA FAX (PL10.6.9) to the printer.

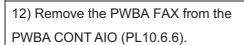

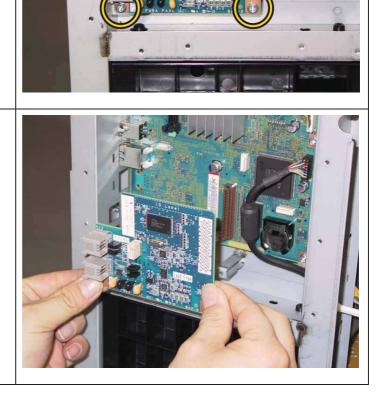

## Removal 24 KIT ESS PWBA (PL10.6.99)

Note: Use the wrist strap to protect the PWB from the electrostatic.

1) Remove the Tray 1. (Removal 1)

2) Open the COVER ASSY FRONT (PL10.2.1).

Note: Cover the drum of the PHD unit to avoid exposure to light.

3) Remove the PHD Unit. (Removal 3)

Note: The FUSER part is very hot. Take added care not to get burned when performing the service operation.

4) Remove the FUSER ASSY. (Removal 9)

5) Remove the COVER ASSY SIDE R. (Removal 10)

6) Remove the COVER ASSY SIDE L. (Removal 14)

7) Remove the COVER POLE OUT. (Removal 15)

8) Remove the COVER ASSY ESS. (Removal 16)

- 9) Remove the COVER REAR. (Removal 17)
- 10) Remove the SHIELD ASSY ESS. (Removal 22)
- 11) Remove the PWBA FAX. (Removal 23)

12) Disengage all the connectors of the PWBA CONT AIO (PL10.6.6).

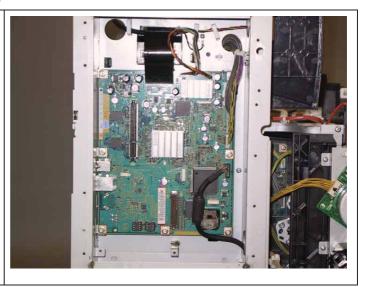

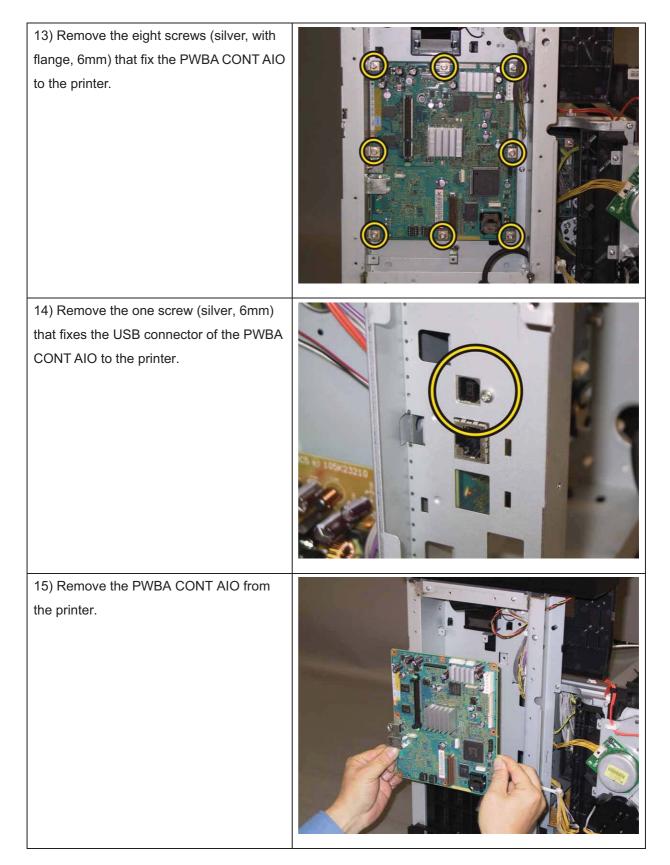

## Removal 25 PWBA LVPS (PL10.6.16)

Note: Use the wrist strap to protect the PWB from the electrostatic.

1) Remove the Tray 1. (Removal 1)

2) Open the COVER ASSY FRONT (PL10.2.1).

Note: Cover the drum of the PHD unit to avoid exposure to light.

3) Remove the PHD Unit. (Removal 3)

## Note: The FUSER part is very hot. Take added care not to get burned when performing the service operation.

- 4) Remove the FUSER ASSY. (Removal 9)
- 5) Remove the COVER ASSY SIDE R. (Removal 10)
- 6) Remove the COVER ASSY SIDE L. (Removal 14)

7) Remove the COVER REAR. (Removal 17)

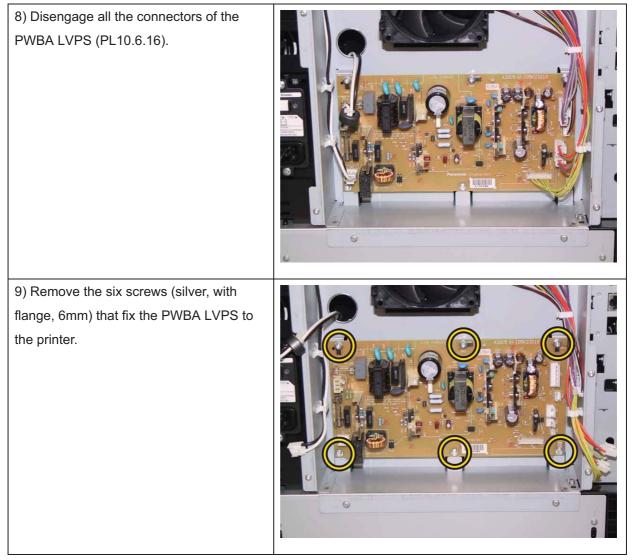

| 10) Release the hooks of the SUPPORT<br>PWB (PL10.6.15). |  |
|----------------------------------------------------------|--|
| 11) Remove the PWBA LVPS from the printer.               |  |

## Removal 26 DUCT FAN ASSY (PL10.6.17)

1) Remove the Tray 1. (Removal 1)

2) Open the COVER ASSY FRONT (PL10.2.1).

### Note: Cover the drum of the PHD unit to avoid exposure to light.

3) Remove the PHD Unit. (Removal 3)

## Note: The FUSER part is very hot. Take added care not to get burned when performing the service operation.

- 4) Remove the FUSER ASSY. (Removal 9)
- 5) Remove the COVER ASSY SIDE R. (Removal 10)
- 6) Remove the COVER ASSY SIDE L. (Removal 14)
- 7) Remove the COVER REAR. (Removal 17)

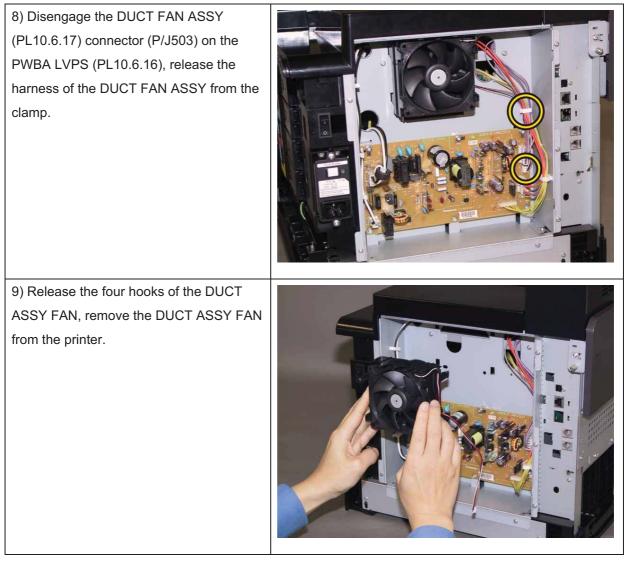

## Removal 27 HARN ASSY INTERLOCK (PL10.6.4)

1) Remove the Tray 1. (Removal 1)

2) Open the COVER ASSY FRONT (PL10.2.1).

### Note: Cover the drum of the PHD unit to avoid exposure to light.

3) Remove the PHD Unit. (Removal 3)

# Note: The FUSER part is very hot. Take added care not to get burned when performing the service operation.

- 4) Remove the FUSER ASSY. (Removal 9)
- 5) Remove the COVER ASSY SIDE R. (Removal 10)
- 6) Remove the COVER ASSY SIDE L. (Removal 14)
- 7) Remove the COVER POLE OUT. (Removal 15)
- 8) Remove the COVER REAR. (Removal 17)
- 9) Remove the COVER TOP. (Removal 18)

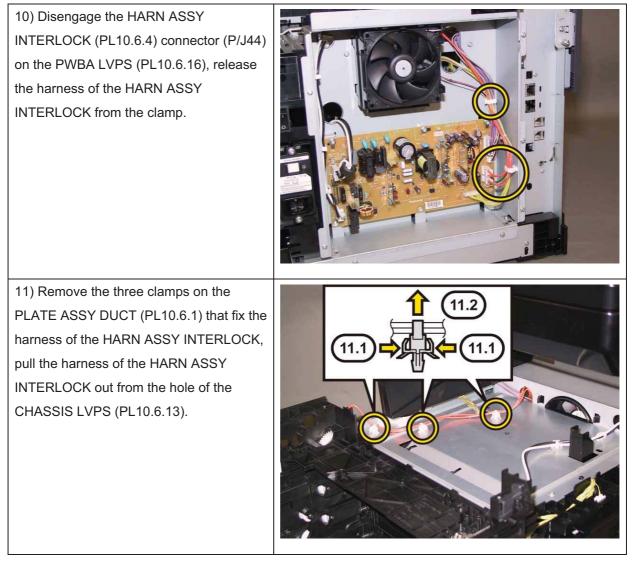

12) Release the clamps that fix the harness of the HARN ASSY INTERLOCK, remove the harness.

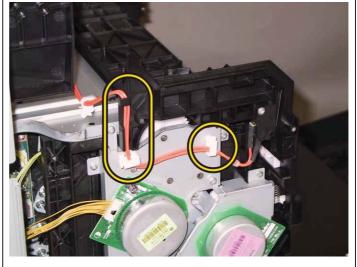

13) Remove the one screw (sliver, tap,16mm) that fixes the HARN ASSYINTERLOCK to the printer, remove theHARN ASSY INTERLOCK.

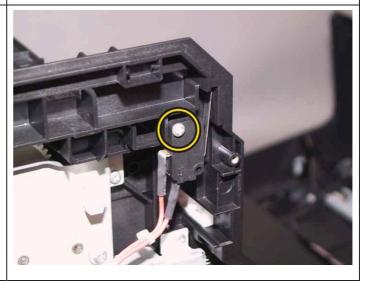

## Removal 28 CHASSIS ASSY LVPS (Reference only)

1) Remove the Tray 1. (Removal 1)

2) Open the COVER ASSY FRONT (PL10.2.1).

### Note: Cover the drum of the PHD unit to avoid exposure to light.

3) Remove the PHD Unit. (Removal 3)

# Note: The FUSER part is very hot. Take added care not to get burned when performing the service operation.

- 4) Remove the FUSER ASSY. (Removal 9)
- 5) Remove the COVER ASSY SIDE R. (Removal 10)
- 6) Remove the COVER ASSY SIDE L. (Removal 14)
- 7) Remove the COVER POLE OUT. (Removal 15)
- 8) Remove the COVER REAR. (Removal 17)
- 9) Remove the COVER TOP. (Removal 18)

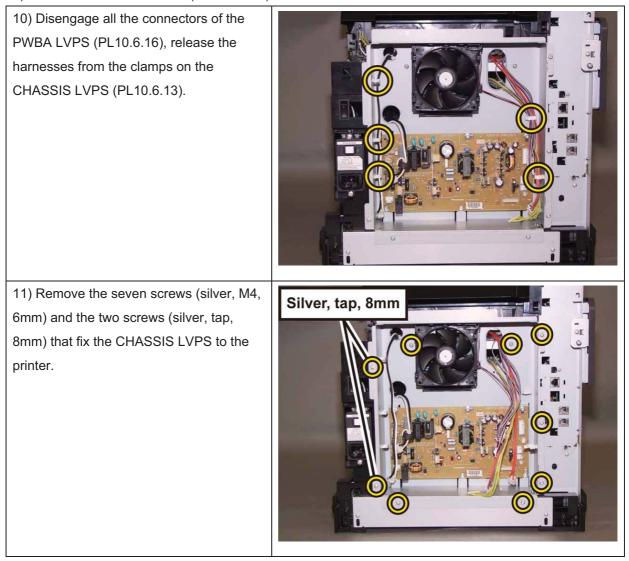

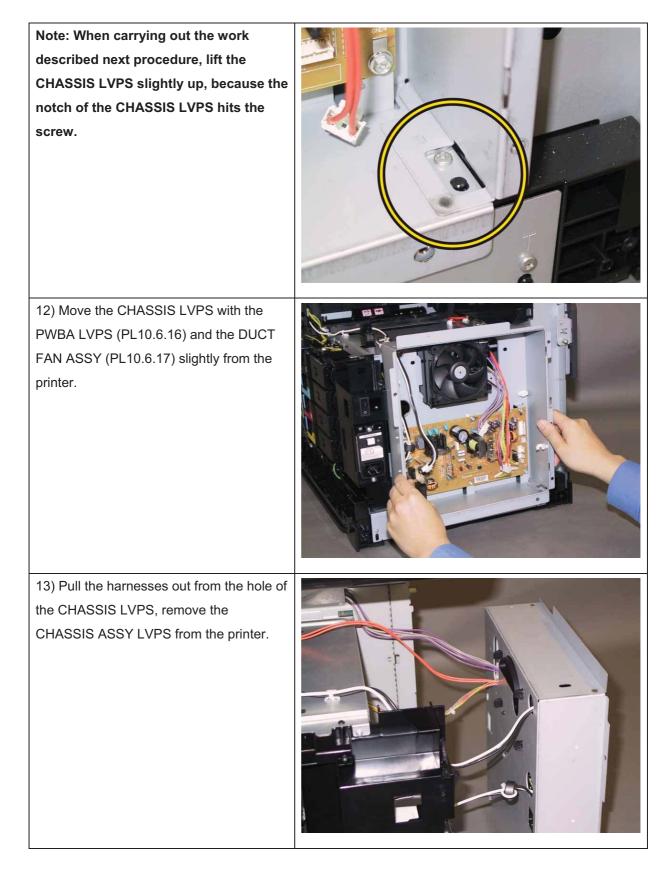

## Removal 29 HARN ASSY SW PWR (PL10.7.8)

1) Remove the Tray 1. (Removal 1)

2) Open the COVER ASSY FRONT (PL10.2.1).

### Note: Cover the drum of the PHD unit to avoid exposure to light.

3) Remove the PHD Unit. (Removal 3)

# Note: The FUSER part is very hot. Take added care not to get burned when performing the service operation.

- 4) Remove the FUSER ASSY. (Removal 9)
- 5) Remove the COVER ASSY SIDE R. (Removal 10)
- 6) Remove the COVER ASSY SIDE L. (Removal 14)
- 7) Remove the COVER POLE OUT. (Removal 15)
- 8) Remove the COVER REAR. (Removal 17)
- 9) Remove the COVER TOP. (Removal 18)

### 10) Remove the CHASSIS ASSY LVPS. (Removal 28)

11) Disengage the connector (P/J482) on the BREAKER GFI (PL10.7.10), release the clamp on the printer that fix the harnesses of the HARN ASSY SW PWR (PL10.7.8).

12) Release the hooks of the POWER SWITCH to remove the POWER SWITCH, remove the HARN ASSY SW PWR from the printer.

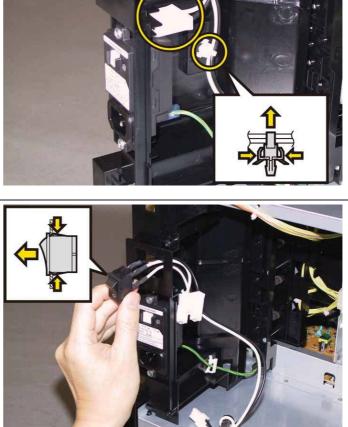

## Removal 30 BREAKER GFI (PL10.7.10)

1) Remove the Tray 1. (Removal 1)

2) Open the COVER ASSY FRONT (PL10.2.1).

### Note: Cover the drum of the PHD unit to avoid exposure to light.

3) Remove the PHD Unit. (Removal 3)

## Note: The FUSER part is very hot. Take added care not to get burned when performing the service operation.

- 4) Remove the FUSER ASSY. (Removal 9)
- 5) Remove the COVER ASSY SIDE R. (Removal 10)
- 6) Remove the COVER ASSY SIDE L. (Removal 14)
- 7) Remove the COVER POLE OUT. (Removal 15)
- 8) Remove the COVER REAR. (Removal 17)
- 9) Remove the COVER TOP. (Removal 18)

### 10) Remove the CHASSIS ASSY LVPS. (Removal 28)

11) Disengage the connector (P/J482) and the FASTON terminal (FS484) on the BREAKER GFI (PL10.7.10).

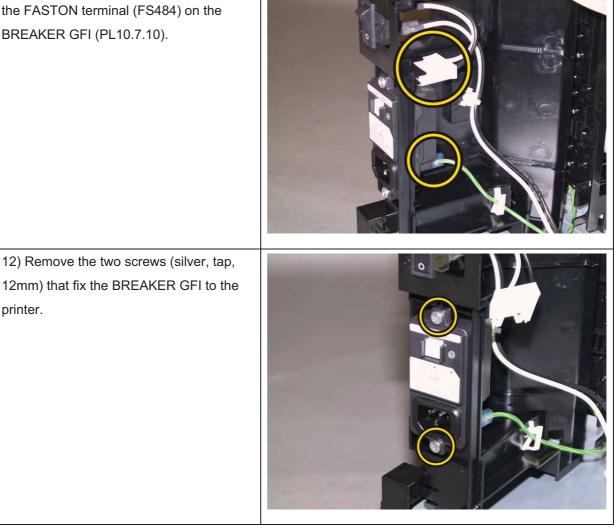

printer.

13) Remove the BREAKER GFI from the printer.

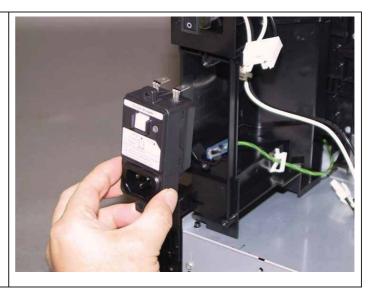

Removal 31 KIT PWBA MCU (PL10.7.99)

Note: Never fail to perform the diagnostic operation. Otherwise the data will be lost in the worst case.

Note: Use the wrist strap to protect the PWB from the electrostatic.

1) Perform the NVM Save to evacuate the MCU data.

2) Turn on the power while pressing the "▶" key, "◄" key, and [MENU] key on the control panel.

3) Enter the password, press the "▲" key twice, and press the " ✓ " key once. The diagnostic screen comes up.

4) Press the " ✓ " key once.

5) Press the "▼" key several times until "IOT Diag" is displayed. Press the " ✓ " key once.

6) Press the "▼" key several times until "NVM Settings" is displayed. Press the " ✓ " key once.

7) Press the "▼" key several times until "SaveNVM to ESS" is displayed. Press the " ✓ " key once.

8) Press the " ✓ " key once, and NVM Save is performed.

9) After NVM Save is complete, press the [CANCEL] key several times until "IOT Diag" is displayed.

10) Press the "▼" key several times until "Complete" is displayed.

- 11) Press the "  $\checkmark$  " key two times. "COPY, SCAN and FAX" are displayed.
- 12) Turn off the power to exit.
- 13) Remove the POWER CORD from outlet.
- 14) Remove the Tray 1. (Removal 1)

15) Open the COVER ASSY FRONT (PL10.2.1).

Note: Cover the drum of the PHD unit to avoid exposure to light.

16) Remove the PHD Unit. (Removal 3)

Note: The FUSER part is very hot. Take added care not to get burned when performing the service operation.

- 17) Remove the FUSER ASSY. (Removal 9)
- 18) Remove the COVER ASSY SIDE R. (Removal 10)

19) Remove the COVER ASSY SIDE L. (Removal 14)

- 20) Remove the COVER POLE OUT. (Removal 15)
- 21) Remove the COVER REAR. (Removal 17)
- 22) Remove the COVER TOP. (Removal 18)
- 23) Remove the CHASSIS ASSY LVPS. (Removal 28)

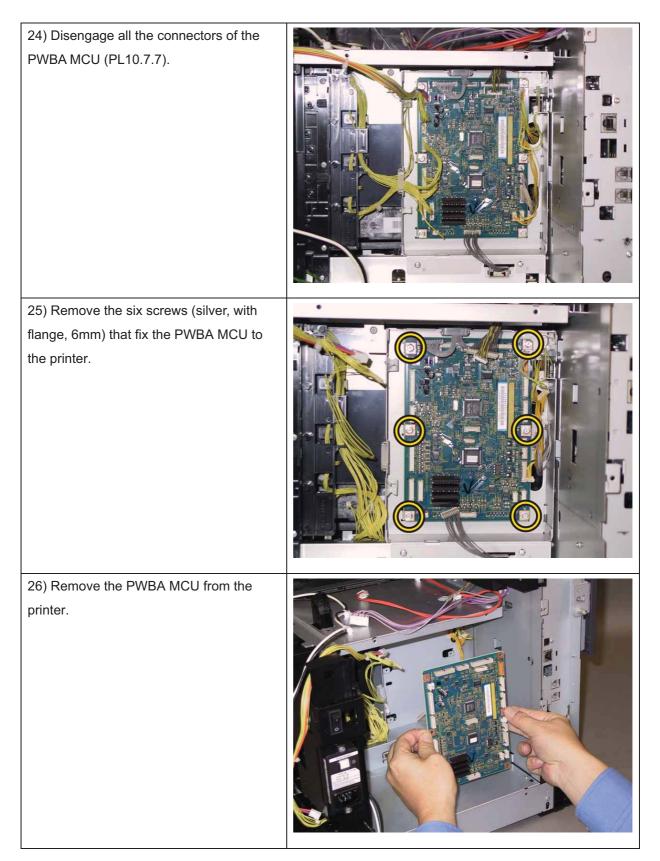

## Removal 32 KIT DRIVE ASSY PH (PL7.1.99)

1) Remove the Tray 1. (Removal 1)

2) Open the COVER ASSY FRONT (PL10.2.1).

### Note: Cover the drum of the PHD unit to avoid exposure to light.

3) Remove the PHD Unit. (Removal 3)

## Note: The FUSER part is very hot. Take added care not to get burned when performing the service operation.

- 4) Remove the FUSER ASSY. (Removal 9)
- 5) Remove the COVER ASSY SIDE R. (Removal 10)
- 6) Remove the COVER ASSY SIDE L. (Removal 14)
- 7) Remove the COVER POLE OUT. (Removal 15)
- 8) Remove the COVER REAR. (Removal 17)
- 9) Remove the COVER TOP. (Removal 18)

### 10) Remove the CHASSIS ASSY LVPS. (Removal 28)

11) Release the harness of the CLUTCH ASSY DRV (PL10.4.1) from the hook of the DRIVE ASSY PH (PL7.1.4).

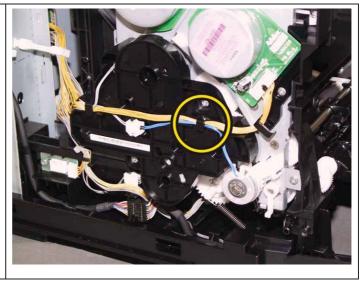

Note: When carrying out the work described below, leave the relay connector on the printer harness side.

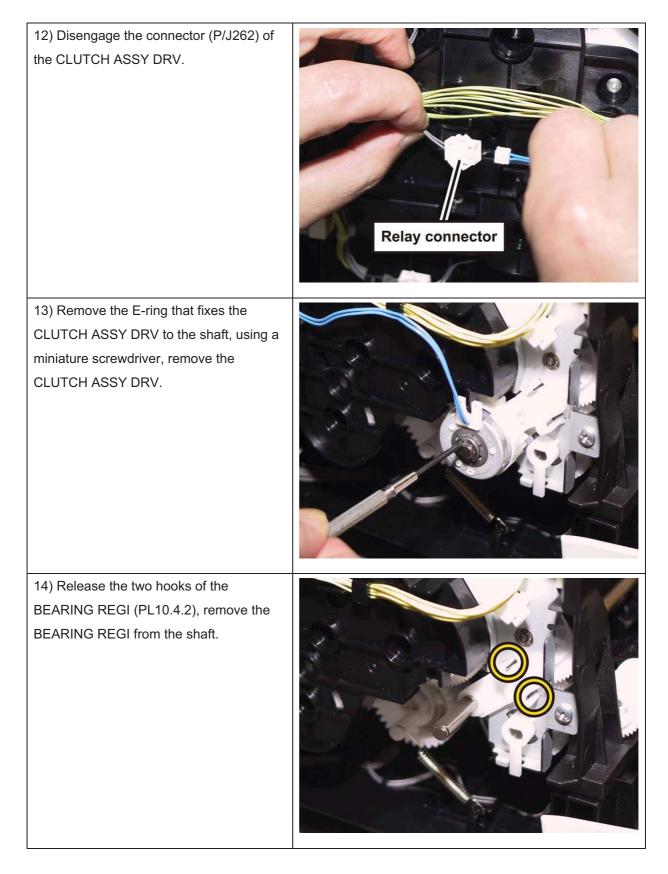

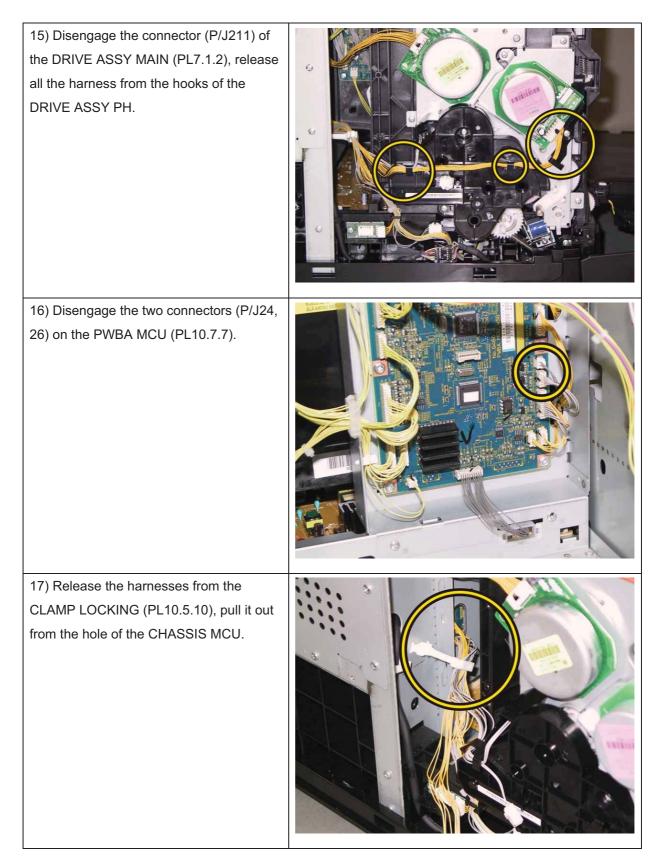

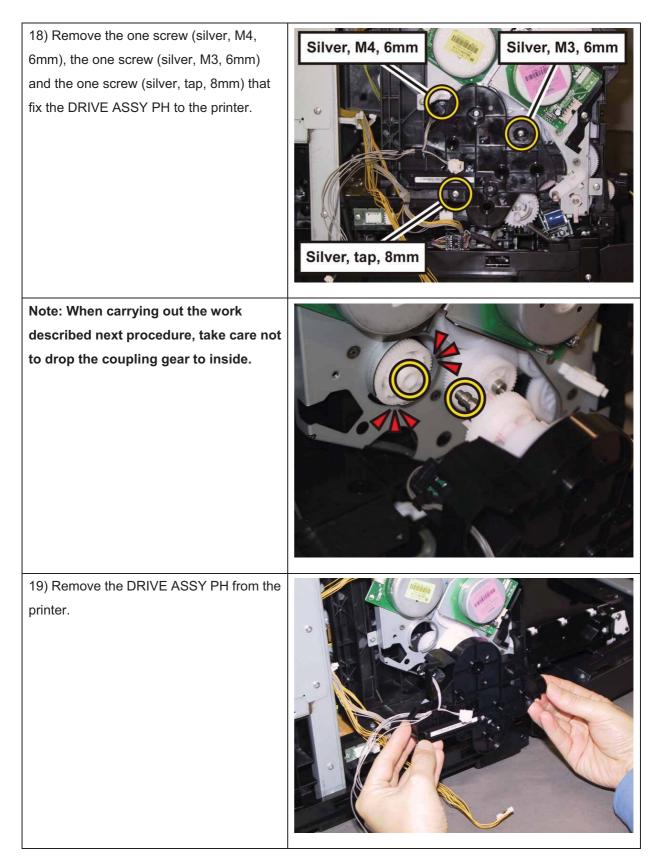

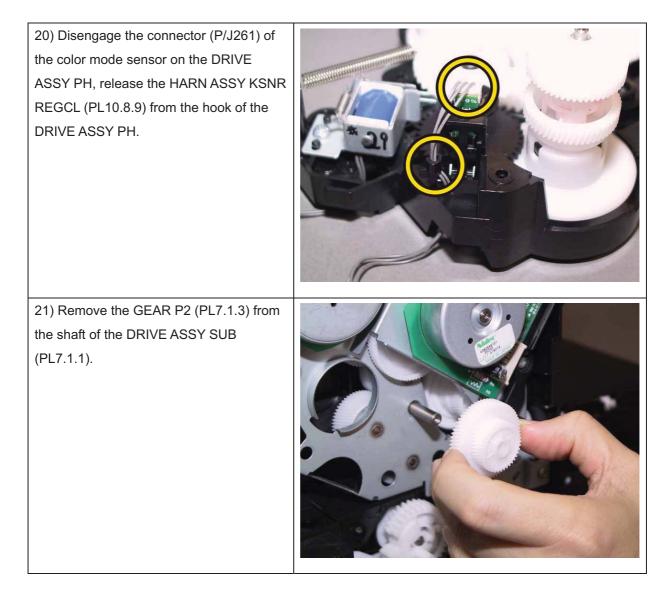

## Removal 33 KIT DRIVE ASSY MAIN (PL7.1.98)

1) Remove the Tray 1. (Removal 1)

2) Open the COVER ASSY FRONT (PL10.2.1).

### Note: Cover the drum of the PHD unit to avoid exposure to light.

3) Remove the PHD Unit. (Removal 3)

# Note: The FUSER part is very hot. Take added care not to get burned when performing the service operation.

- 4) Remove the FUSER ASSY. (Removal 9)
- 5) Remove the COVER ASSY SIDE R. (Removal 10)
- 6) Remove the COVER ASSY SIDE L. (Removal 14)
- 7) Remove the COVER POLE OUT. (Removal 15)
- 8) Remove the COVER REAR. (Removal 17)
- 9) Remove the COVER TOP. (Removal 18)
- 10) Remove the CHASSIS ASSY LVPS. (Removal 28)
- 11) Remove the KIT DRIVE ASSY PH. (Removal 32)

12) Rotate the STOPPER PIVOT

(PL6.1.3), mate the tabs of the STOPPER PIVOT with the notches of the DRIVE ASSY MAIN (PL7.1.2).

13) Remove the STOPPER PIVOT from the printer.

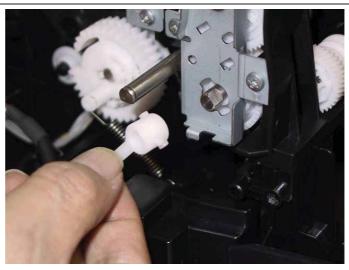

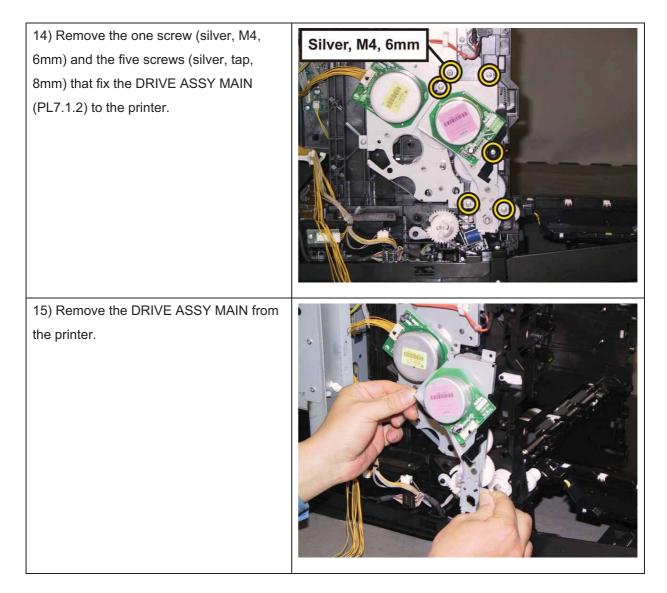

## Removal 34 DRIVE ASSY SUB (PL7.1.1)

1) Remove the Tray 1. (Removal 1)

2) Open the COVER ASSY FRONT (PL10.2.1).

### Note: Cover the drum of the PHD unit to avoid exposure to light.

3) Remove the PHD Unit. (Removal 3)

## Note: The FUSER part is very hot. Take added care not to get burned when performing the service operation.

- 4) Remove the FUSER ASSY. (Removal 9)
- 5) Remove the COVER ASSY SIDE R. (Removal 10)
- 6) Remove the COVER ASSY SIDE L. (Removal 14)
- 7) Remove the COVER POLE OUT. (Removal 15)
- 8) Remove the COVER REAR. (Removal 17)
- 9) Remove the COVER TOP. (Removal 18)
- 10) Remove the CHASSIS ASSY LVPS. (Removal 28)
- 11) Remove the KIT DRIVE ASSY PH. (Removal 32)
- 12) Remove the KIT DRIVE ASSY MAIN. (Removal 33)
- 13) Remove the HARN ASSY INTERLOCK. (Removal 27)

14) Disengage the connector (P/J221) of the DRIVE ASSY SUB (PL7.1.1).

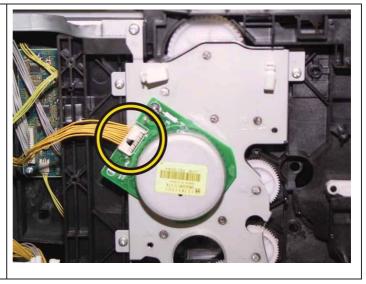

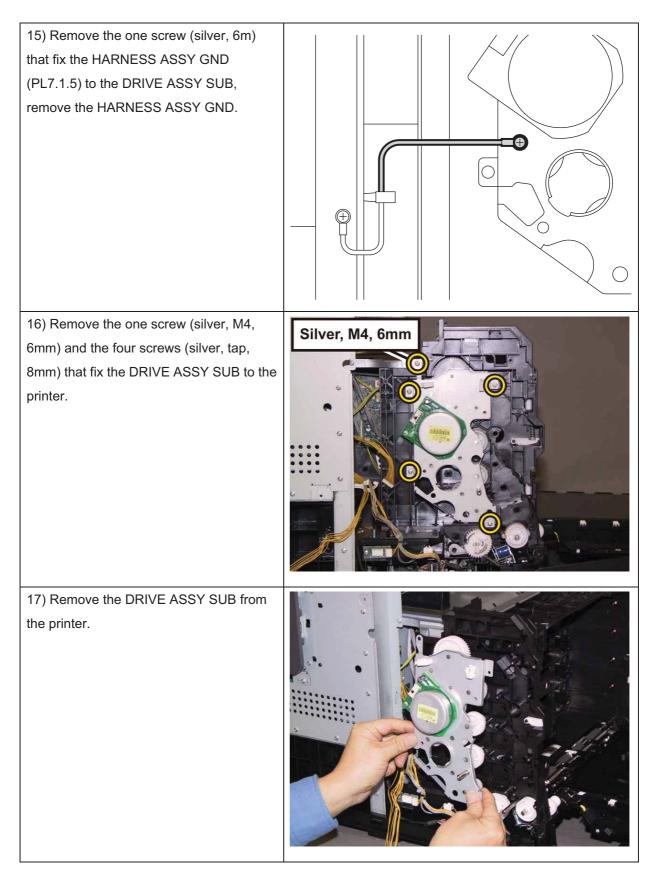

## Removal 35 KIT BLOCK PHD LEFT (PL4.1.98)

1) Remove the Tray 1. (Removal 1)

2) Open the COVER ASSY FRONT (PL10.2.1).

Note: Cover the drum of the PHD unit to avoid exposure to light.

3) Remove the PHD Unit. (Removal 3)

Note: The FUSER part is very hot. Take added care not to get burned when performing the service operation.

- 4) Remove the FUSER ASSY. (Removal 9)
- 5) Remove the COVER ASSY SIDE R. (Removal 10)
- 6) Remove the COVER ASSY SIDE L. (Removal 14)
- 7) Remove the COVER POLE OUT. (Removal 15)
- 8) Remove the COVER REAR. (Removal 17)
- 9) Remove the COVER TOP. (Removal 18)
- 10) Remove the CHASSIS ASSY LVPS. (Removal 28)
- 11) Remove the KIT DRIVE ASSY PH. (Removal 32)
- 12) Remove the KIT DRIVE ASSY MAIN. (Removal 33)

Accesses Position (The 13), 14), 15) and 16) show the procedure number.)

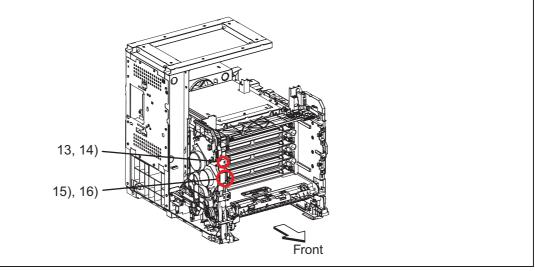

Note: Described next procedure is the removal procedure common among the upper and lower BLOCK STOPPER PDH Ds (PL4.1.6).

| 13) Release the hook of the BLOCK<br>STOPPER PHD D (PL4.1.6), using a<br>miniature screwdriver. |  |
|-------------------------------------------------------------------------------------------------|--|
| 14) Remove the BLOCK STOPPER PHD<br>D from the printer.                                         |  |
| 15) Remove the SPRING PHD (PL4.1.4) from the printer.                                           |  |

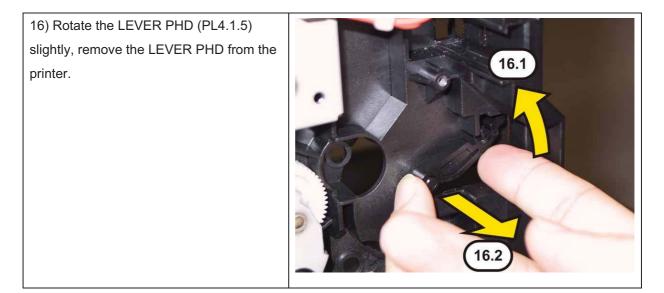

## Removal 36 KIT FEED ROLL/SOL/CLUTCH (PL10.4.99)

1) Remove the Tray 1. (Removal 1)

2) Open the COVER ASSY FRONT (PL10.2.1).

Note: Cover the drum of the PHD unit to avoid exposure to light.

3) Remove the PHD Unit. (Removal 3)

Note: The FUSER part is very hot. Take added care not to get burned when performing the service operation.

- 4) Remove the FUSER ASSY. (Removal 9)
- 5) Remove the COVER ASSY SIDE R. (Removal 10)
- 6) Remove the COVER ASSY SIDE L. (Removal 14)
- 7) Remove the COVER POLE OUT. (Removal 15)
- 8) Remove the COVER REAR. (Removal 17)
- 9) Remove the COVER TOP. (Removal 18)
- 10) Remove the COVER SIDE L LOW. (Removal 20)
- 11) Remove the CHASSIS ASSY LVPS. (Removal 28)
- 12) Remove the KIT DRIVE ASSY PH. (Removal 32)

13) Release the hook of the ROLL CORE MSI (PL3.2.3) on the left of the ROLL ASSY FEED (PL 3.2.4), and move the ROLL CORE MSI to left until it stops.

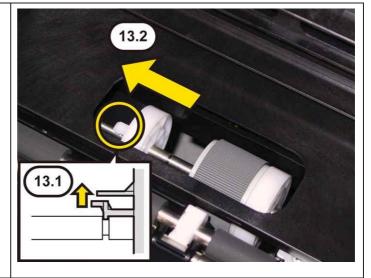

14) Release the groove on the ROLL ASSY FEED from the vertical pin mounted on the SHAFT ASSY FEED (PL3.2.2) by sliding the ROLL ASSY FEED to the left.

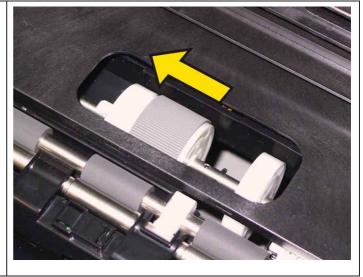

15) Close the COVER ASSY FRONT.

16) Remove the ROLL ASSY FEED from the SHAFT ASSY FEED by rotating the ROLL ASSY FEED 180 degrees.

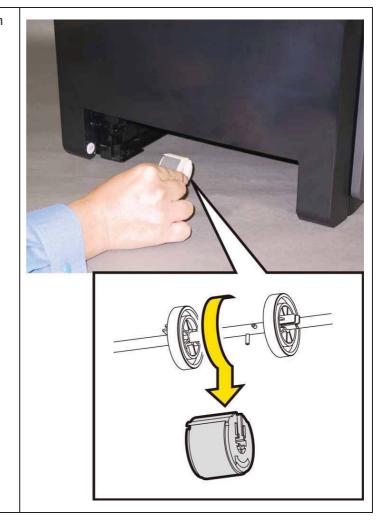

17) Open the COVER ASSY FRONT.

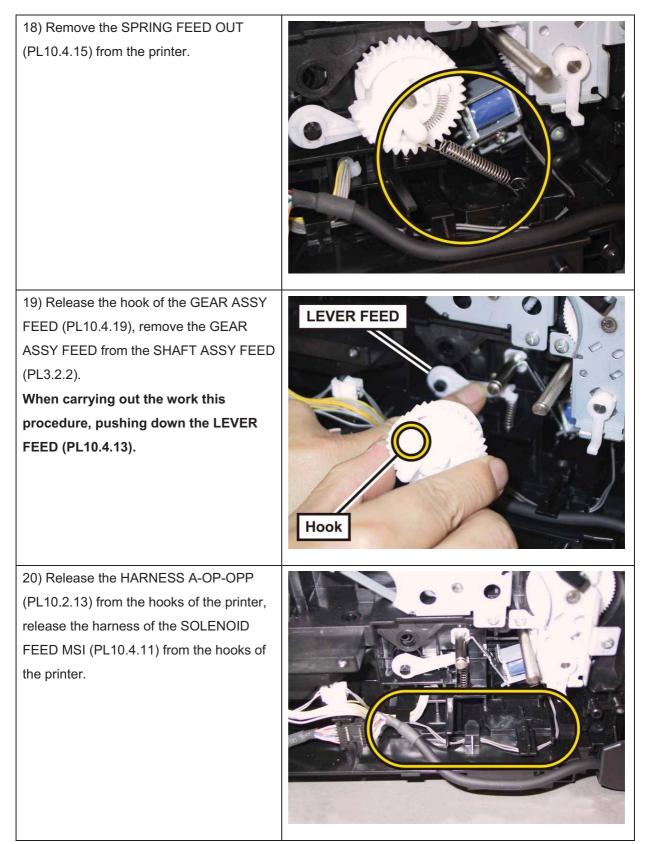

Note: When carrying out the work described next procedure, leave the relay connector on the printer harness side.

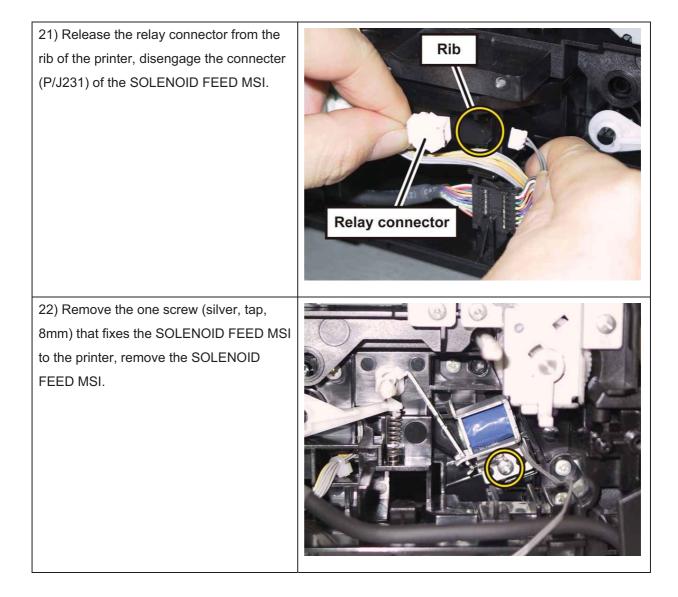

# Removal 37 COVER SCANNER LOW (PL10.1.2)

1) Remove the Tray 1. (Removal 1)

2) Open the COVER ASSY FRONT (PL10.2.1).

#### Note: Cover the drum of the PHD unit to avoid exposure to light.

3) Remove the PHD Unit. (Removal 3)

# Note: The FUSER part is very hot. Take added care not to get burned when performing the service operation.

- 4) Remove the FUSER ASSY. (Removal 9)
- 5) Remove the COVER ASSY SIDE L. (Removal 14)

6) Remove the COVER POLE OUT. (Removal 15)

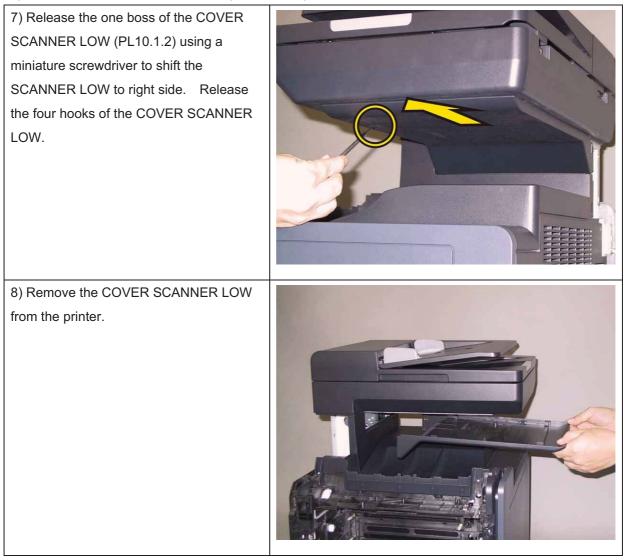

# Removal 38 COVER POLE IN (PL10.1.3)

1) Remove the Tray 1. (Removal 1)

2) Open the COVER ASSY FRONT (PL10.2.1).

#### Note: Cover the drum of the PHD unit to avoid exposure to light.

3) Remove the PHD Unit. (Removal 3)

# Note: The FUSER part is very hot. Take added care not to get burned when performing the service operation.

- 4) Remove the FUSER ASSY. (Removal 9)
- 5) Remove the COVER ASSY SIDE R. (Removal 10)
- 6) Remove the COVER ASSY SIDE L. (Removal 14)
- 7) Remove the COVER POLE OUT. (Removal 15)
- 8) Remove the COVER ASSY ESS. (Removal 16)
- 9) Remove the COVER REAR. (Removal 17)
- 10) Remove the COVER TOP. (Removal 18)
- 11) Remove the SHIELD ASSY ESS. (Removal 22)
- 12) Remove the COVER SCANNER LOW. (Removal 37)

13) Release the three hooks of the COVER POLE IN (PL10.1.3).

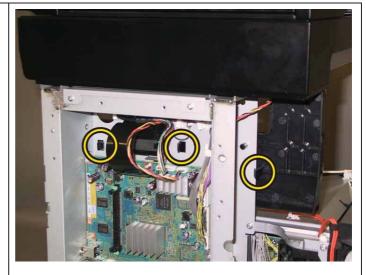

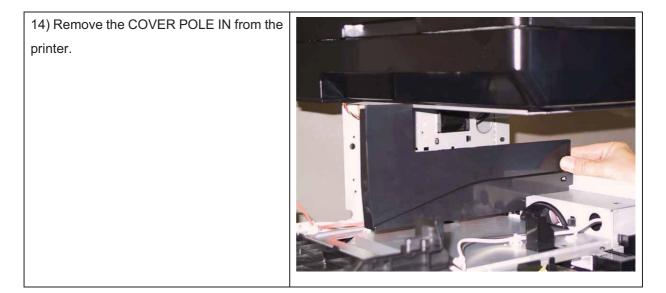

## Removal 39 PLATE ASSY DUCT (PL10.6.1)

1) Remove the Tray 1. (Removal 1)

2) Open the COVER ASSY FRONT (PL10.2.1).

#### Note: Cover the drum of the PHD unit to avoid exposure to light.

3) Remove the PHD Unit. (Removal 3)

Note: The FUSER part is very hot. Take added care not to get burned when performing the service operation.

- 4) Remove the FUSER ASSY. (Removal 9)
- 5) Remove the COVER ASSY SIDE R. (Removal 10)
- 6) Remove the COVER ASSY SIDE L. (Removal 14)
- 7) Remove the COVER POLE OUT. (Removal 15)
- 8) Remove the COVER ASSY ESS. (Removal 16)
- 9) Remove the COVER REAR. (Removal 17)
- 10) Remove the COVER TOP. (Removal 18)
- 11) Remove the SHIELD ASSY ESS. (Removal 22)
- 12) Remove the CHASSIS ASSY LVPS. (Removal 28)
- 13) Remove the COVER SCANNER LOW. (Removal 37)
- 14) Remove the COVER POLE IN. (Removal 38)

15) Release the seven clamps on the

PLATE ASSY DUCT (PL10.6.1) that fix the harnesses of the HARN ASSY FUSER (PL6.1.2) and the HARN ASSY INTERLOCK (PL10.6.4) to the PLATE ASSY DUCT.

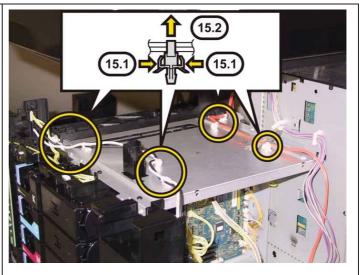

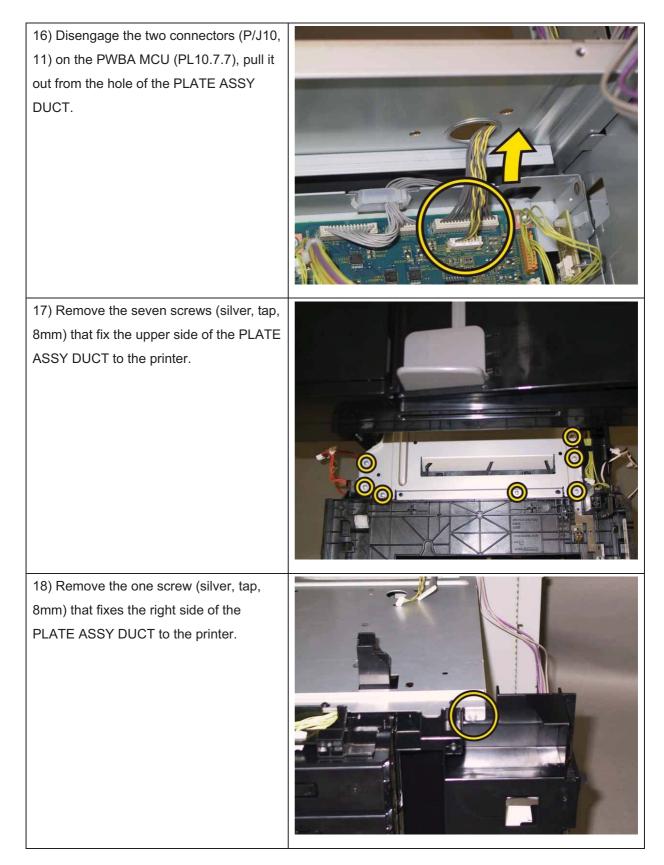

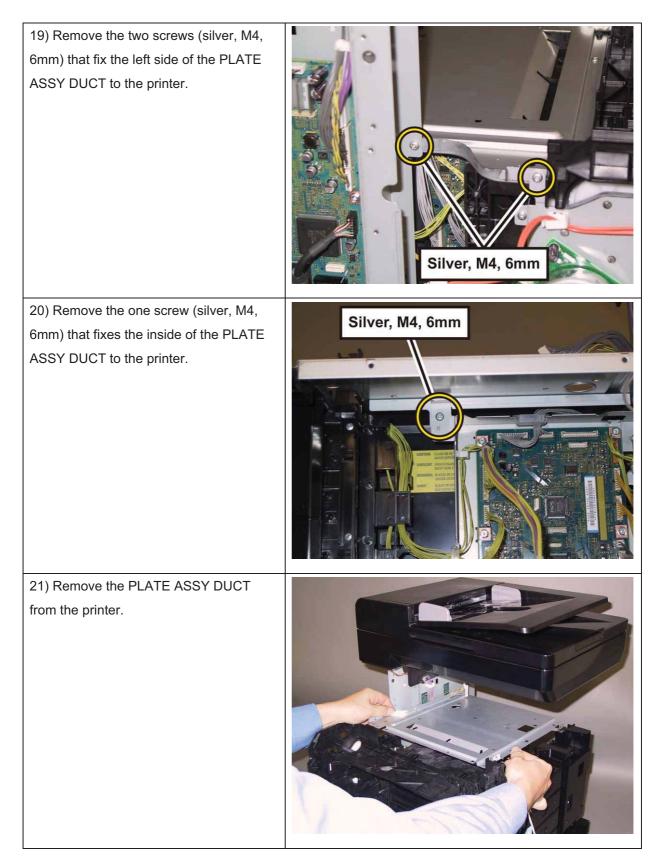

## Removal 40 CHASSIS ASSY BREAKER (Reference only)

1) Remove the Tray 1. (Removal 1)

2) Open the COVER ASSY FRONT (PL10.2.1).

Note: Cover the drum of the PHD unit to avoid exposure to light.

3) Remove the PHD Unit. (Removal 3)

Note: The FUSER part is very hot. Take added care not to get burned when performing the service operation.

- 4) Remove the FUSER ASSY. (Removal 9)
- 5) Remove the COVER ASSY SIDE R. (Removal 10)
- 6) Remove the COVER ASSY SIDE L. (Removal 14)
- 7) Remove the COVER POLE OUT. (Removal 15)
- 8) Remove the COVER ASSY ESS. (Removal 16)
- 9) Remove the COVER REAR. (Removal 17)
- 10) Remove the COVER TOP. (Removal 18)
- 11) Remove the SHIELD ASSY ESS. (Removal 22)
- 12) Remove the CHASSIS ASSY LVPS. (Removal 28)
- 13) Remove the COVER SCANNER LOW. (Removal 37)
- 14) Remove the COVER POLE IN. (Removal 38)
- 15) Remove the PLATE ASSY DUCT. (Removal 39)

16) Remove the two screws (silver, tap, 8mm) that fix the CHASSIS BREAKER (PL10.5.8) to the printer, remove the one screw (silver, with washer, 6mm) that fixes the grounding terminal of the HARN ASSY GFI GND (PL10.7.9) to the printer.

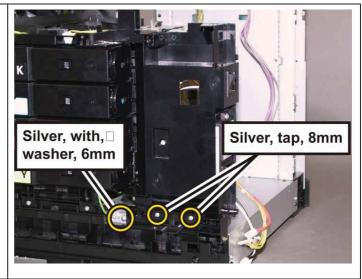

| 17) Release the HARN ASSY GFI GND from the clamp.                                                                                             |          |
|----------------------------------------------------------------------------------------------------|----------|
| 18) Release the two hooks of the<br>CHASSIS BREAKER.                                                                                          |          |
| 19) Remove the CHASSIS BREAKER<br>together with the BREAKER GFI<br>(PL10.7.10), the HARN ASSY SW PWR<br>(PL10.7.8) and the HARN ASSY GFI GND. | <image/> |

Removal 41 HOLDER ASSY TCRU (K), (C), (M), (Y) (PL5.1.17~20)

1) Remove the Tray 1. (Removal 1)

2) Open the COVER ASSY FRONT (PL10.2.1).

Note: Cover the drum of the PHD unit to avoid exposure to light.

3) Remove the PHD Unit. (Removal 3)

Note: The FUSER part is very hot. Take added care not to get burned when performing the service operation.

- 4) Remove the FUSER ASSY. (Removal 9)
- 5) Remove the COVER ASSY SIDE R. (Removal 10)
- 6) Remove the COVER ASSY SIDE L. (Removal 14)
- 7) Remove the COVER POLE OUT. (Removal 15)
- 8) Remove the COVER ASSY ESS. (Removal 16)
- 9) Remove the COVER REAR. (Removal 17)
- 10) Remove the COVER TOP. (Removal 18)
- 11) Remove the SHIELD ASSY ESS. (Removal 22)
- 12) Remove the CHASSIS ASSY LVPS. (Removal 28)
- 13) Remove the COVER SCANNER LOW. (Removal 37)
- 14) Remove the COVER POLE IN. (Removal 38)
- 15) Remove the PLATE ASSY DUCT. (Removal 39)
- 16) Remove the CHASSIS ASSY BREAKER. (Removal 40)

Note: Described below is the removal procedure common among the four HOLDER ASSY TCRU.

17) Press the central part of the HOLDER ASSY TCRU to release the hole of the HOLDER ASSY TCRU from the boss of the FRAME DISP (PL5.1.12). Open the HOLDER ASSY TCRU by 90 degrees.

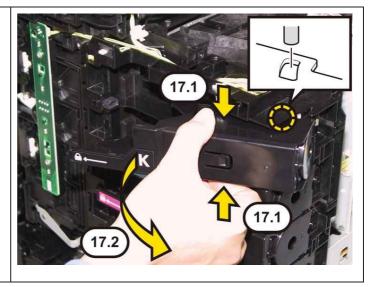

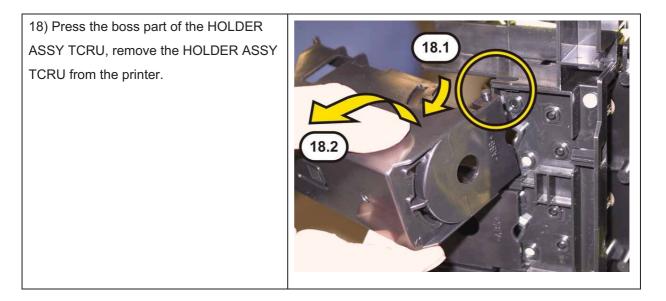

### Removal 42 DISPENSER ASSY (PL5.1.1)

- 1) Remove the Tray 1. (Removal 1)
- 2) Open the COVER ASSY FRONT (PL10.2.1).

#### Note: Cover the drum of the PHD unit to avoid exposure to light.

3) Remove the PHD Unit. (Removal 3)

# Note: The FUSER part is very hot. Take added care not to get burned when performing the service operation.

- 4) Remove the FUSER ASSY. (Removal 9)
- 5) Remove the COVER ASSY SIDE R. (Removal 10)
- 6) Remove the COVER ASSY SIDE L. (Removal 14)
- 7) Remove the COVER POLE OUT. (Removal 15)
- 8) Remove the COVER ASSY ESS. (Removal 16)
- 9) Remove the COVER REAR. (Removal 17)
- 10) Remove the COVER TOP. (Removal 18)
- 11) Remove the SHIELD ASSY ESS. (Removal 22)
- 12) Remove the CHASSIS ASSY LVPS. (Removal 28)
- 13) Remove the COVER SCANNER LOW. (Removal 37)
- 14) Remove the COVER POLE IN. (Removal 38)
- 15) Remove the PLATE ASSY DUCT. (Removal 39)
- 16) Remove the CHASSIS ASSY BREAKER. (Removal 40)
- 17) Remove the HOLDER ASSY TCRU (K), (C), (M), (Y). (Removal 41)

18) Release the hooks of the connector(P5041) of the HARNESS ASSY LVPSMAIN (PL10.8.14), using a pliers, and then remove it from the DISPENSER ASSY(PL5.1.1).

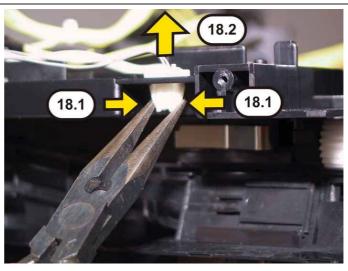

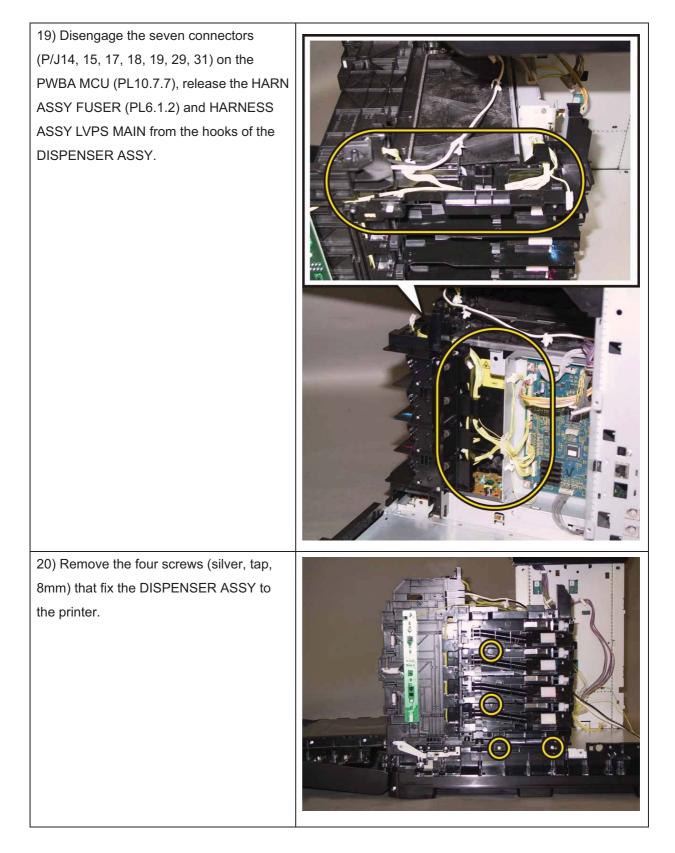

21) Remove the one screw (silver, M4,6mm) that fixes the rear side of theDISPENSER ASSY to the printer.

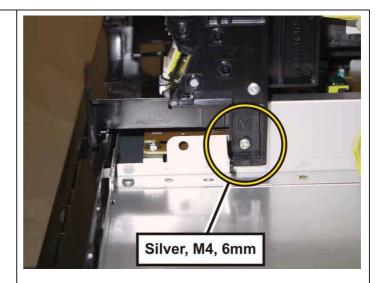

22) Release the hole of the DISPENSER ASSY from the boss of the printer, move the DISPENSER ASSY to backward. Remove the DISPENSER ASSY from the printer.

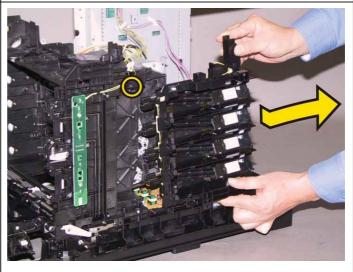

## Removal 43 FRAME ASSY MOT (PL5.1.2)

- 1) Remove the Tray 1. (Removal 1)
- 2) Open the COVER ASSY FRONT (PL10.2.1).
- Note: Cover the drum of the PHD unit to avoid exposure to light.
- 3) Remove the PHD Unit. (Removal 3)

# Note: The FUSER part is very hot. Take added care not to get burned when performing the service operation.

- 4) Remove the FUSER ASSY. (Removal 9)
- 5) Remove the COVER ASSY SIDE R. (Removal 10)
- 6) Remove the COVER ASSY SIDE L. (Removal 14)
- 7) Remove the COVER POLE OUT. (Removal 15)
- 8) Remove the COVER ASSY ESS. (Removal 16)
- 9) Remove the COVER REAR. (Removal 17)
- 10) Remove the COVER TOP. (Removal 18)
- 11) Remove the SHIELD ASSY ESS. (Removal 22)
- 12) Remove the CHASSIS ASSY LVPS. (Removal 28)
- 13) Remove the COVER SCANNER LOW. (Removal 37)
- 14) Remove the COVER POLE IN. (Removal 38)
- 15) Remove the PLATE ASSY DUCT. (Removal 39)
- 16) Remove the CHASSIS ASSY BREAKER. (Removal 40)
- 17) Remove the HOLDER ASSY TCRU (K), (C), (M), (Y). (Removal 41)
- 18) Remove the DISPENSER ASSY. (Removal 42)

19) Disengage all the connectors of the MOTOR ASSY DISP (PL5.1.3), release all the harness from the hooks of the FRAME ASSY MOT (PL5.1.2).

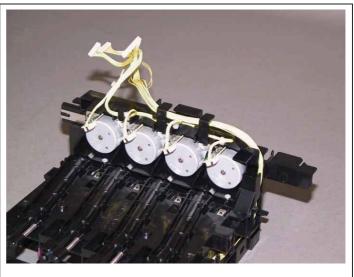

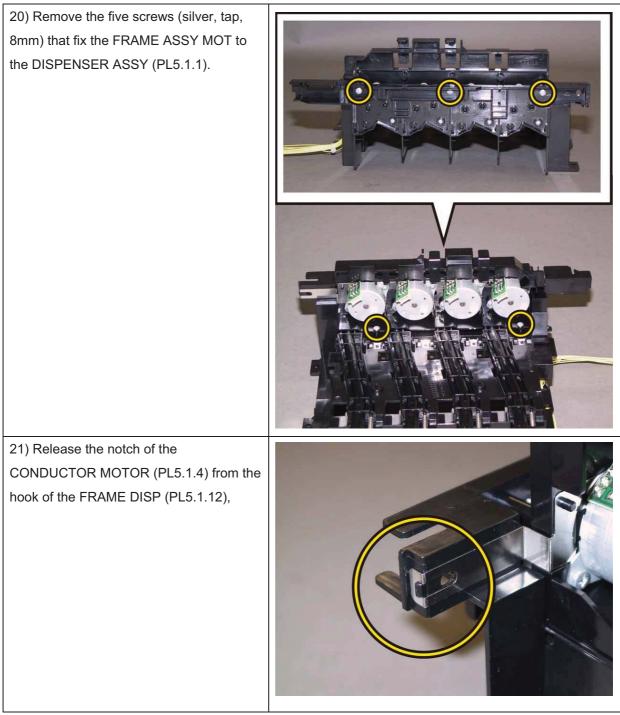

Note: When carrying out the work described next procedure, take care not to drop and lose the GEARs.

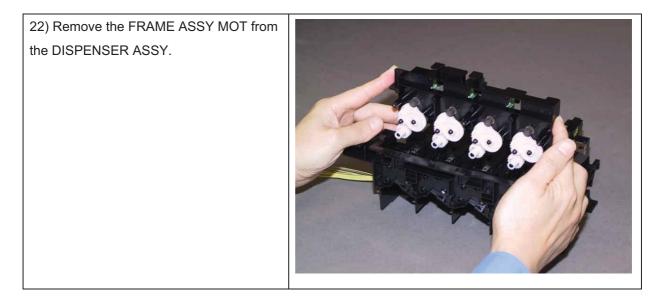

## Removal 44 KIT ROS (PL4.1.99)

1) Remove the Tray 1. (Removal 1)

2) Open the COVER ASSY FRONT (PL10.2.1).

Note: Cover the drum of the PHD unit to avoid exposure to light.

3) Remove the PHD Unit. (Removal 3)

Note: The FUSER part is very hot. Take added care not to get burned when performing the service operation.

- 4) Remove the FUSER ASSY. (Removal 9)
- 5) Remove the COVER ASSY SIDE R. (Removal 10)
- 6) Remove the COVER ASSY SIDE L. (Removal 14)
- 7) Remove the COVER POLE OUT. (Removal 15)
- 8) Remove the COVER ASSY ESS. (Removal 16)
- 9) Remove the COVER REAR. (Removal 17)
- 10) Remove the COVER TOP. (Removal 18)
- 11) Remove the SHIELD ASSY ESS. (Removal 22)
- 12) Remove the CHASSIS ASSY LVPS. (Removal 28)
- 13) Remove the COVER SCANNER LOW. (Removal 37)
- 14) Remove the COVER POLE IN. (Removal 38)
- 15) Remove the PLATE ASSY DUCT. (Removal 39)

16) Disengage the two connectors (P/J40,

41) on the PWBA MCU (PL10.7.7),

release the harness from the EDGING SADDLE (PL10.7.3).

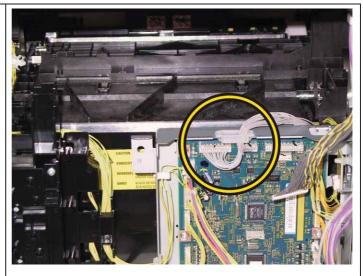

#### Chapter 3 Removal and Replacement Procedures (RRPs)

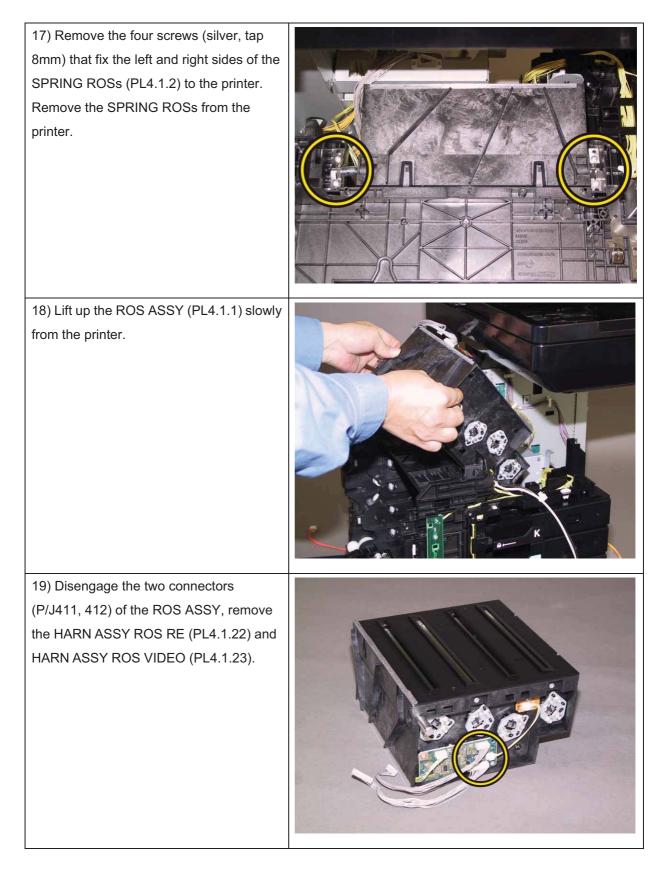

# Removal 45 KIT SHAFT PIVOT (PL10.2.99)

# Note: Described below is the removal procedure common among the left and right SHAFT PIVOTs (PL10.2.14).

1) Remove the Tray 1. (Removal 1)

2) Release the hook of the SHAFT PIVOT (PL10.2.14) to pull out the SHAFT PIVOT.

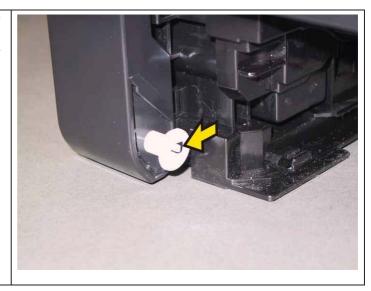

# Removal 46 COVER ASSY FRONT (PL10.2.1)

1) Remove the Tray 1. (Removal 1)

2) Open the COVER ASSY FRONT (PL10.2.1).

Note: Cover the drum of the PHD unit to avoid exposure to light.

3) Remove the PHD Unit. (Removal 3)

Note: The FUSER part is very hot. Take added care not to get burned when performing the service operation.

4) Remove the FUSER ASSY. (Removal 9)

5) Remove the COVER ASSY SIDE R. (Removal 10)

6) Remove the COVER ASSY SIDE L. (Removal 14)

7) Remove the COVER REAR. (Removal 17)

8) Remove the COVER SIDE L LOW. (Removal 20)

9) Remove the KIT SHAFT PIVOT. (Removal 45)

Accesses Position (The 10), 11) and 12) show the procedure number.)

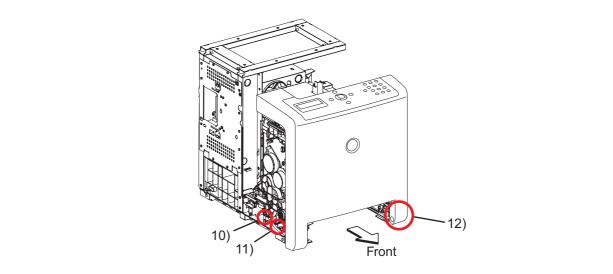

Note: When carrying out the work described below, leave the relay connector on the COVER ASSY FRONT side.

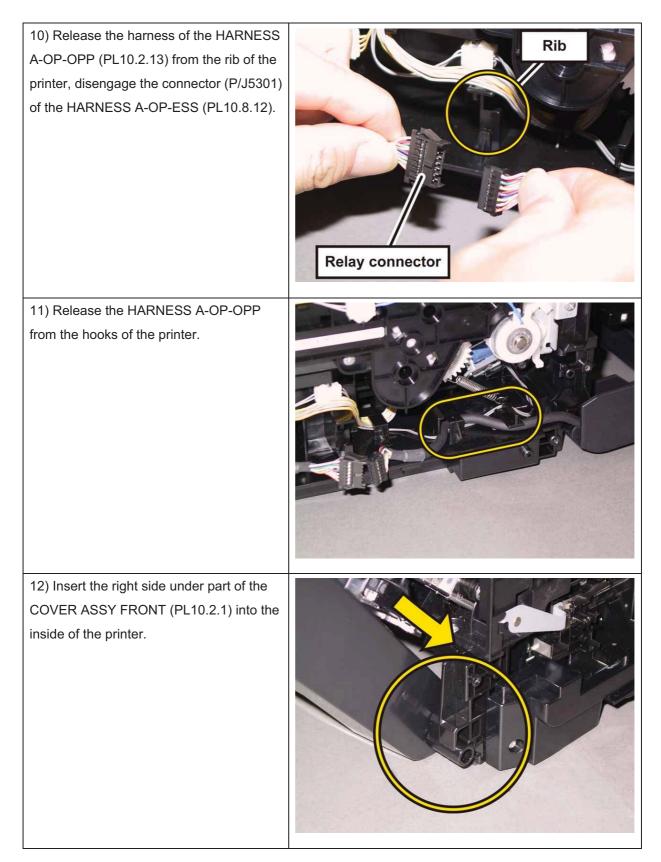

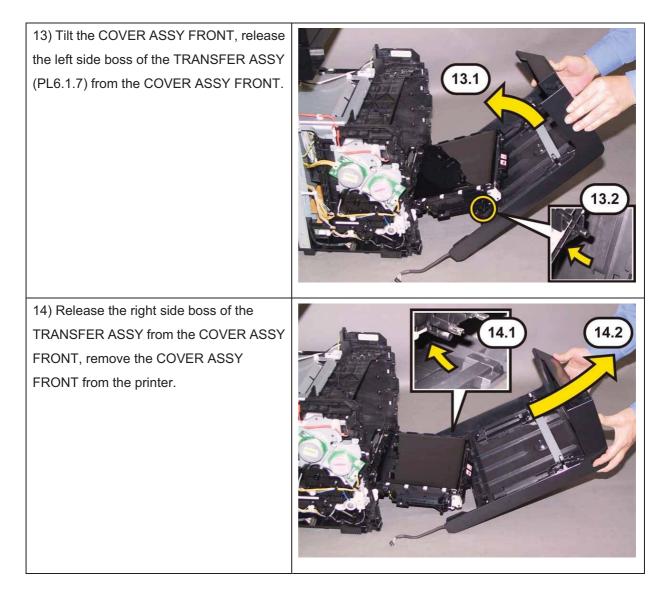

# Removal 47 KIT PIVOT (PL6.1.99)

1) Remove the Tray 1. (Removal 1)

2) Open the COVER ASSY FRONT (PL10.2.1).

#### Note: Cover the drum of the PHD unit to avoid exposure to light.

3) Remove the PHD Unit. (Removal 3)

# Note: The FUSER part is very hot. Take added care not to get burned when performing the service operation.

4) Remove the FUSER ASSY. (Removal 9)

- 5) Remove the COVER ASSY SIDE R. (Removal 10)
- 6) Remove the COVER ASSY SIDE L. (Removal 14)

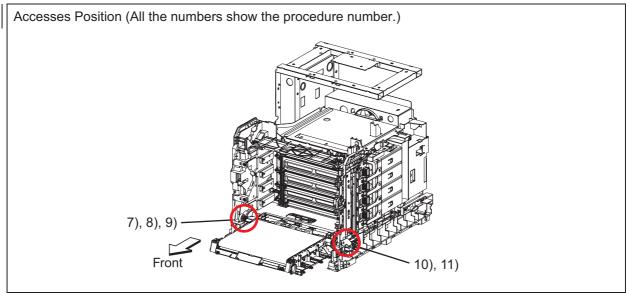

7) Rotate the STOPPER PIVOT (PL6.1.3), mate the tabs of the STOPPER PIVOT with the notches of the DRIVE ASSY MAIN (PL7.1.2).

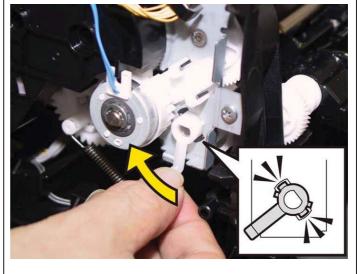

8) Remove the STOPPER PIVOT from the printer.

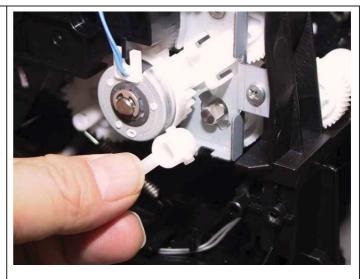

Note: When carrying out the work described next procedure, take care not to drop the GEAR T4.

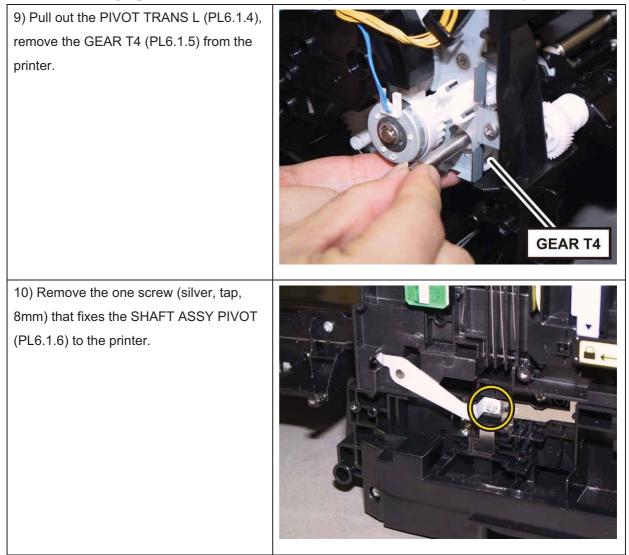

Note: When carrying out the work described next procedure, keep the TRANSFER ASSY slightly lifted for ease of work.

| 11) Pull out the SHAFT ASSY PIVOT from<br>the printer. |  |
|--------------------------------------------------------|--|
|                                                        |  |

# Removal 48 KIT TRANSFER & PIVOT (PL6.1.98)

1) Remove the Tray 1. (Removal 1)

2) Open the COVER ASSY FRONT (PL10.2.1).

Note: Cover the drum of the PHD unit to avoid exposure to light.

3) Remove the PHD Unit. (Removal 3)

Note: The FUSER part is very hot. Take added care not to get burned when performing the service operation.

- 4) Remove the FUSER ASSY. (Removal 9)
- 5) Remove the COVER ASSY SIDE R. (Removal 10)
- 6) Remove the COVER ASSY SIDE L. (Removal 14)
- 7) Remove the COVER REAR. (Removal 17)
- 8) Remove the COVER SIDE L LOW. (Removal 20)

9) Remove the KIT SHAFT PIVOT. (Removal 45)

10) Remove the COVER ASSY FRONT. (Removal 46)

11) Insert the SHAFT PIVOT (PL10.2.14) to the hole of the frame, to fix the

TRANSFER ASSY (PL6.1.7).

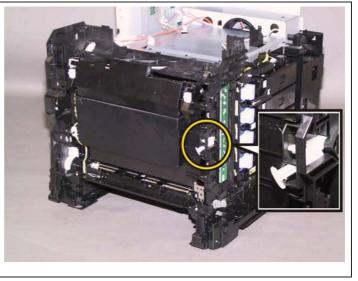

Note: When carrying out the work described next procedure, take care not to scratch the belt surface of the TRANSFER ASSY.

12) Release the hook of the COVER HARNESS 2 (PL6.1.8), using a miniature screwdriver, and then remove the COVER HARNESS 2.

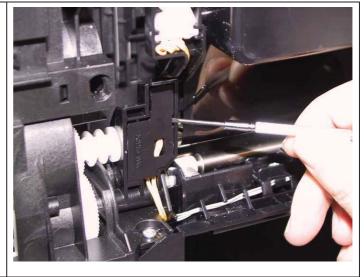

Note: When carrying out the work described below, leave the relay connector on the TRANSFER ASSY harness side.

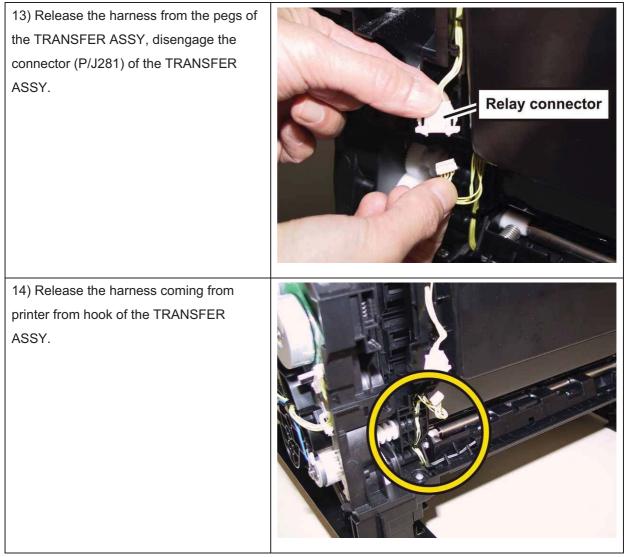

15) Tilt the TRANSFER ASSY slowly.

16) Remove the KIT PIVOT. (Removal 47)

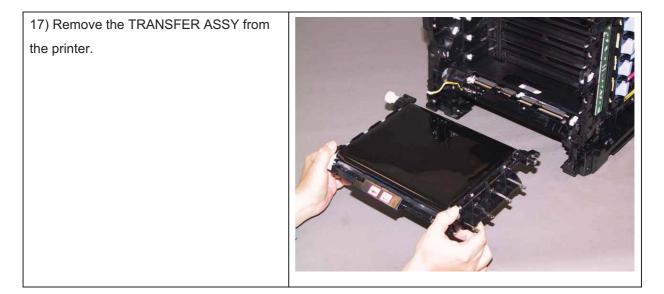

### Removal 49 UPPER UNIT (Reference only)

- 1) Remove the Tray 1. (Removal 1)
- 2) Open the COVER ASSY FRONT (PL10.2.1).
- Note: Cover the drum of the PHD unit to avoid exposure to light.
- 3) Remove the PHD Unit. (Removal 3)

Note: The FUSER part is very hot. Take added care not to get burned when performing the service operation.

- 4) Remove the FUSER ASSY. (Removal 9)
- 5) Remove the COVER ASSY SIDE R. (Removal 10)
- 6) Remove the COVER ASSY SIDE L. (Removal 14)
- 7) Remove the COVER POLE OUT. (Removal 15)
- 8) Remove the COVER ASSY ESS. (Removal 16)
- 9) Remove the COVER REAR. (Removal 17)
- 10) Remove the COVER TOP. (Removal 18)
- 11) Remove the SHIELD ASSY ESS. (Removal 22)
- 12) Remove the CHASSIS ASSY LVPS. (Removal 28)
- 13) Remove the COVER SCANNER LOW. (Removal 37)
- 14) Remove the COVER POLE IN. (Removal 38)
- 15) Remove the PLATE ASSY DUCT. (Removal 39)
- 16) Remove the CHASSIS ASSY BREAKER. (Removal 40)
- 17) Remove the COVER SIDE L LOW. (Removal 20)
- 18) Remove the KIT SHAFT PIVOT. (Removal 45)
- 19) Remove the COVER ASSY FRONT. (Removal 46)
- 20) Remove the KIT PIVOT. (Removal 47)
- 21) Remove the KIT TRANSFER & PIVOT. (Removal 48)

22) Release the harness of the CLUTCH ASSY DRV (PL10.4.1) from the hook of the DRIVE ASSY PH (PL7.1.4).

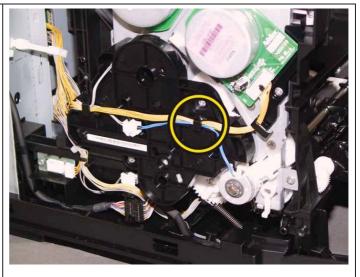

Note: When carrying out the work described below, leave the relay connector on the printer harness side.

#### Chapter 3 Removal and Replacement Procedures (RRPs)

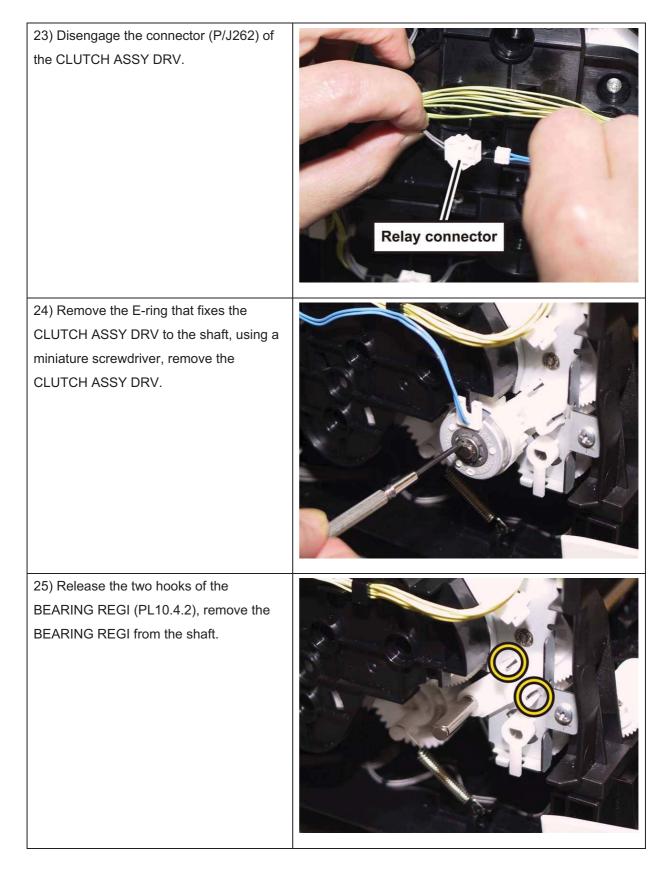

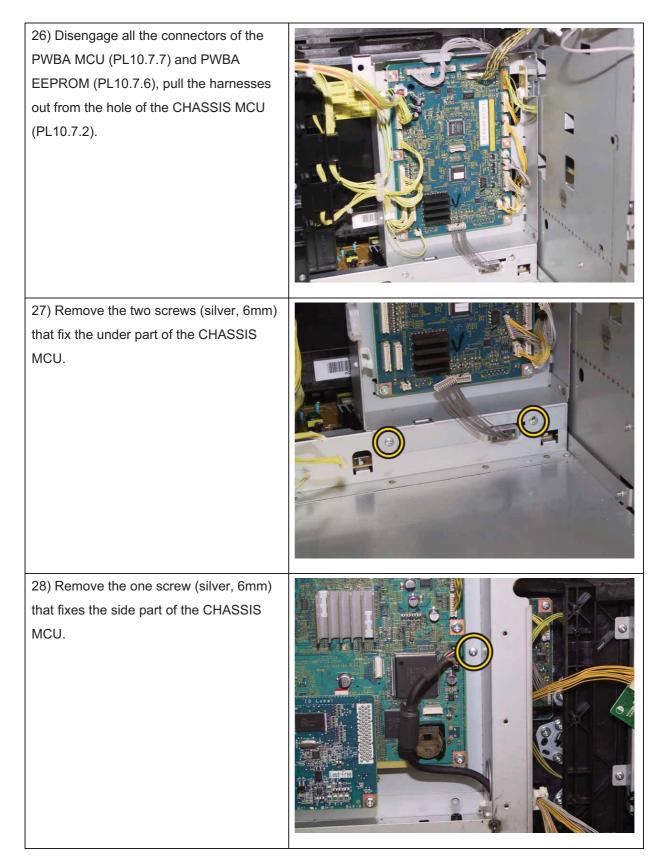

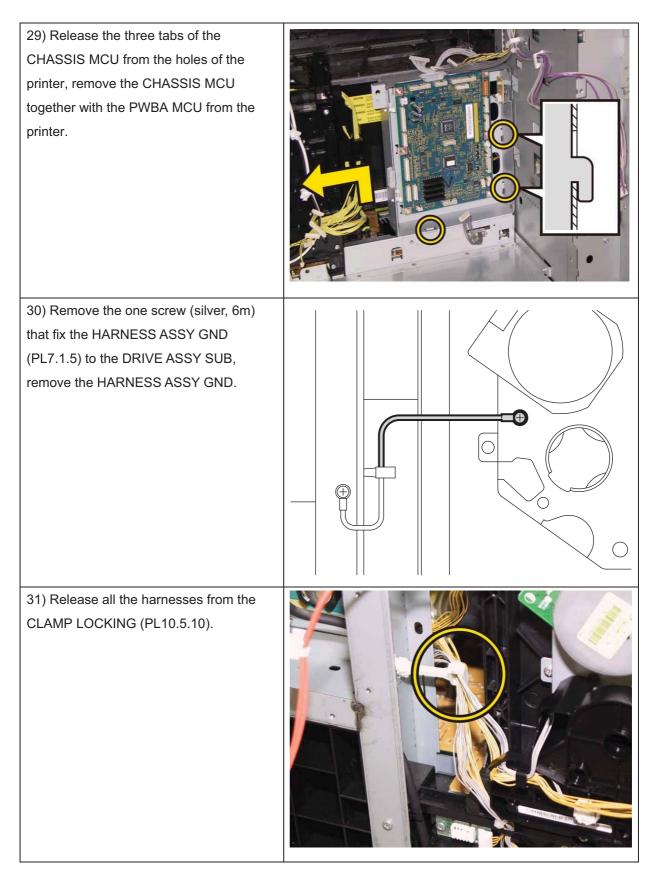

#### Chapter 3 Removal and Replacement Procedures (RRPs)

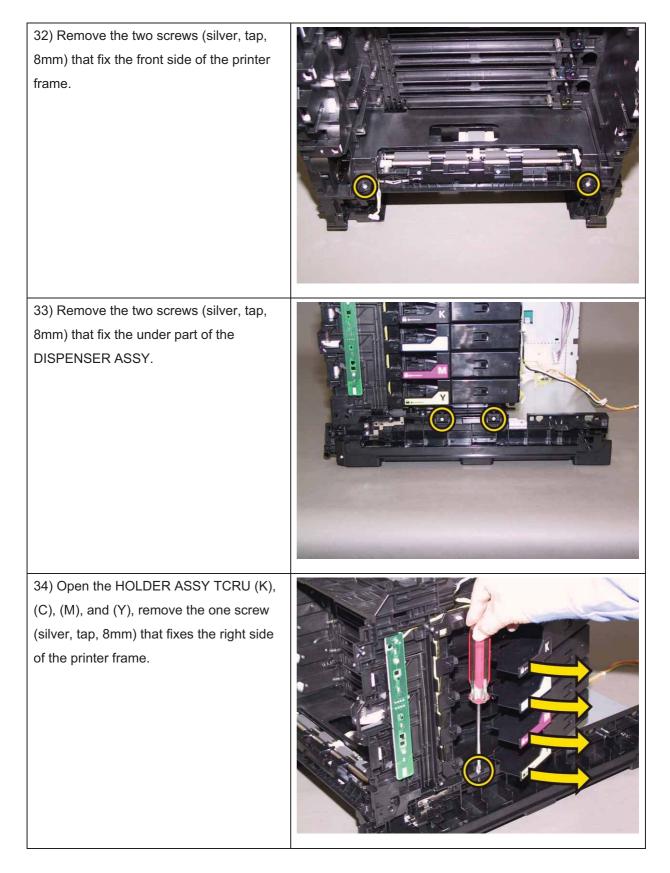

| 35) Remove the one screw (silver, M4,<br>6mm) that fixes the rear side of the<br>DISPENSER ASSY. |  |
|--------------------------------------------------------------------------------------------------|--|
| 36) Remove the one screw (silver, tap,<br>8mm) that fixes the left side of the printer<br>frame. |  |
| 37) Remove the UPPER UNIT.                                                                       |  |

## Removal 50 PWBA HVPS (PL10.7.1)

Note: Use the wrist strap to protect the PWB from the electrostatic.

1) Remove the Tray 1. (Removal 1)

2) Open the COVER ASSY FRONT (PL10.2.1).

Note: Cover the drum of the PHD unit to avoid exposure to light.

3) Remove the PHD Unit. (Removal 3)

Note: The FUSER part is very hot. Take added care not to get burned when performing the service operation.

- 4) Remove the FUSER ASSY. (Removal 9)
- 5) Remove the COVER ASSY SIDE R. (Removal 10)
- 6) Remove the COVER ASSY SIDE L. (Removal 14)
- 7) Remove the COVER POLE OUT. (Removal 15)
- 8) Remove the COVER ASSY ESS. (Removal 16)
- 9) Remove the COVER REAR. (Removal 17)
- 10) Remove the COVER TOP. (Removal 18)
- 11) Remove the SHIELD ASSY ESS. (Removal 22)
- 12) Remove the CHASSIS ASSY LVPS. (Removal 28)
- 13) Remove the COVER SCANNER LOW. (Removal 37)
- 14) Remove the COVER POLE IN. (Removal 38)
- 15) Remove the PLATE ASSY DUCT. (Removal 39)
- 16) Remove the CHASSIS ASSY BREAKER. (Removal 40)
- 17) Remove the COVER SIDE L LOW. (Removal 20)
- 18) Remove the KIT SHAFT PIVOT. (Removal 45)
- 19) Remove the COVER ASSY FRONT. (Removal 46)
- 20) Remove the KIT PIVOT. (Removal 47)
- 21) Remove the KIT TRANSFER & PIVOT. (Removal 48)
- 22) Remove the UPPER UNIT. (Removal 49)

23) Open the EDGING SADDLE

(PL10.5.6), removal the HARN ASSY HVPS (PL10.8.5) from the PWBA HVPS (PL10.7.1).

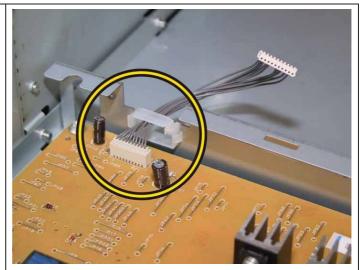

#### Chapter 3 Removal and Replacement Procedures (RRPs)

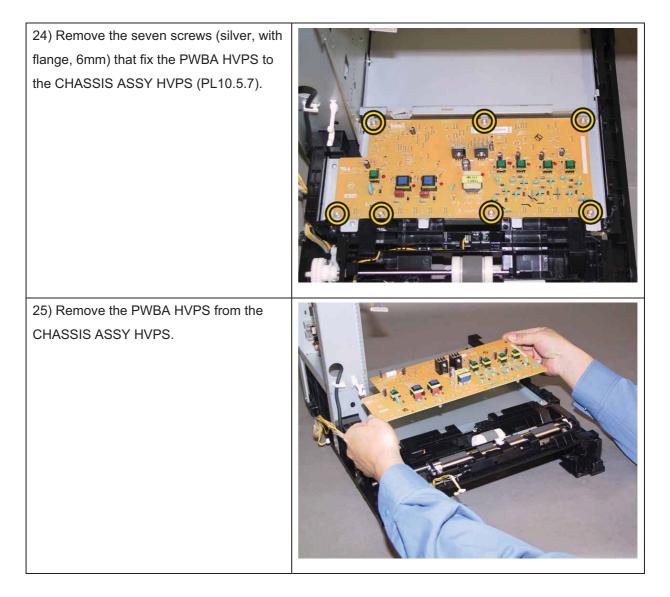

## Removal 51 SENSOR PHOTO: REGI (PL3.2.13)

- 1) Remove the Tray 1. (Removal 1)
- 2) Open the COVER ASSY FRONT (PL10.2.1).
- Note: Cover the drum of the PHD unit to avoid exposure to light.
- 3) Remove the PHD Unit. (Removal 3)

Note: The FUSER part is very hot. Take added care not to get burned when performing the service operation.

- 4) Remove the FUSER ASSY. (Removal 9)
- 5) Remove the COVER ASSY SIDE R. (Removal 10)
- 6) Remove the COVER ASSY SIDE L. (Removal 14)
- 7) Remove the COVER POLE OUT. (Removal 15)
- 8) Remove the COVER ASSY ESS. (Removal 16)
- 9) Remove the COVER REAR. (Removal 17)
- 10) Remove the COVER TOP. (Removal 18)
- 11) Remove the SHIELD ASSY ESS. (Removal 22)
- 12) Remove the CHASSIS ASSY LVPS. (Removal 28)
- 13) Remove the COVER SCANNER LOW. (Removal 37)
- 14) Remove the COVER POLE IN. (Removal 38)
- 15) Remove the PLATE ASSY DUCT. (Removal 39)
- 16) Remove the CHASSIS ASSY BREAKER. (Removal 40)
- 17) Remove the COVER SIDE L LOW. (Removal 20)
- 18) Remove the KIT SHAFT PIVOT. (Removal 45)
- 19) Remove the COVER ASSY FRONT. (Removal 46)
- 20) Remove the KIT PIVOT. (Removal 47)
- 21) Remove the KIT TRANSFER & PIVOT. (Removal 48)
- 22) Remove the UPPER UNIT. (Removal 49)

23) Release the hook of the ACTUATOR REGI OUT (PL3.2.6), shift the ACTUATOR REGI ROLL (PL3.2.8) to right side.

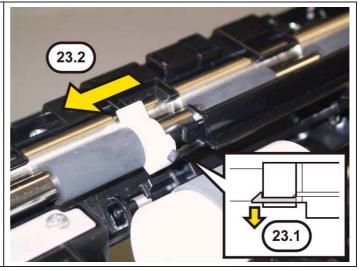

Note: When carrying out the work described next procedure, take care not to drop and lose the SPRING REGI OUT (PL3.2.7).

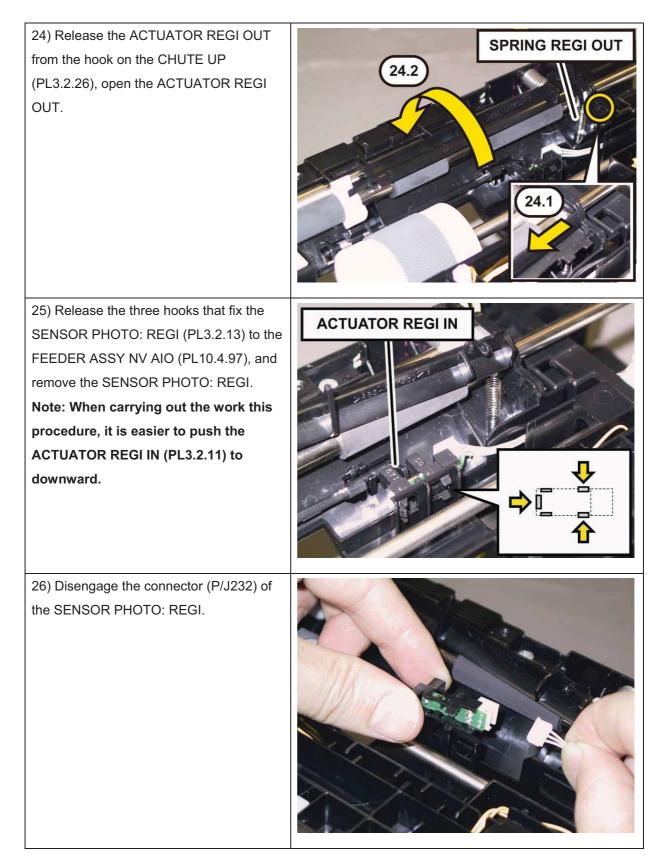

## Removal 52 ROLL ASSY REGI (PL3.2.9)

- 1) Remove the Tray 1. (Removal 1)
- 2) Open the COVER ASSY FRONT (PL10.2.1).

#### Note: Cover the drum of the PHD unit to avoid exposure to light.

3) Remove the PHD Unit. (Removal 3)

Note: The FUSER part is very hot. Take added care not to get burned when performing the service operation.

- 4) Remove the FUSER ASSY. (Removal 9)
- 5) Remove the COVER ASSY SIDE R. (Removal 10)
- 6) Remove the COVER ASSY SIDE L. (Removal 14)
- 7) Remove the COVER POLE OUT. (Removal 15)
- 8) Remove the COVER ASSY ESS. (Removal 16)
- 9) Remove the COVER REAR. (Removal 17)
- 10) Remove the COVER TOP. (Removal 18)
- 11) Remove the SHIELD ASSY ESS. (Removal 22)
- 12) Remove the CHASSIS ASSY LVPS. (Removal 28)
- 13) Remove the COVER SCANNER LOW. (Removal 37)
- 14) Remove the COVER POLE IN. (Removal 38)
- 15) Remove the PLATE ASSY DUCT. (Removal 39)
- 16) Remove the CHASSIS ASSY BREAKER. (Removal 40)
- 17) Remove the COVER SIDE L LOW. (Removal 20)
- 18) Remove the KIT SHAFT PIVOT. (Removal 45)
- 19) Remove the COVER ASSY FRONT. (Removal 46)
- 20) Remove the KIT PIVOT. (Removal 47)
- 21) Remove the KIT TRANSFER & PIVOT. (Removal 48)
- 22) Remove the UPPER UNIT. (Removal 49)

23) Release the hook of the ACTUATOR REGI OUT (PL3.2.6), shift the ACTUATOR REGI ROLL (PL3.2.8) to right side.

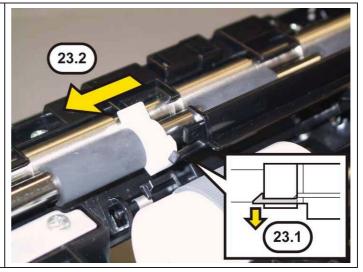

Note: When carrying out the work described next procedure, take care not to drop and lose the SPRING REGI OUT (PL3.2.7).

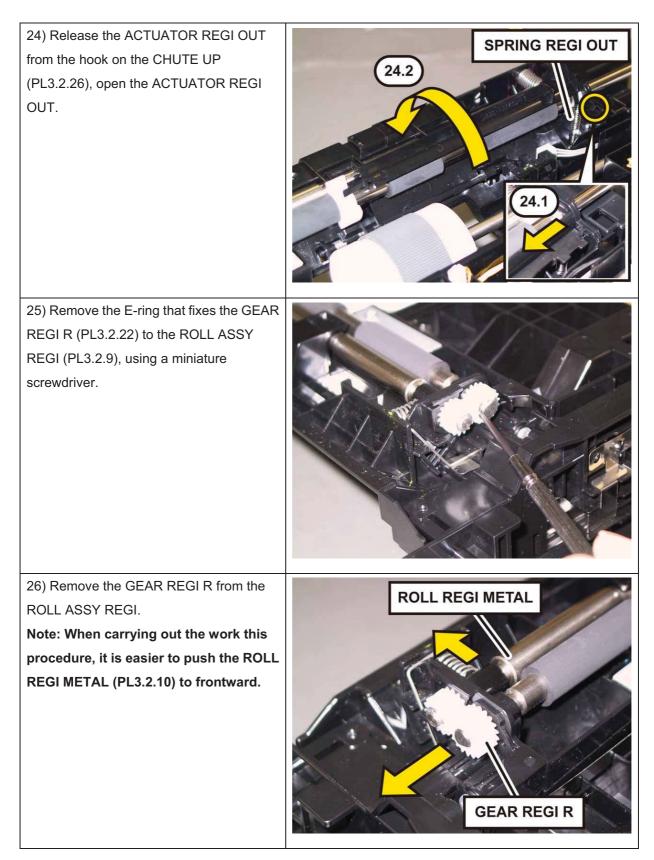

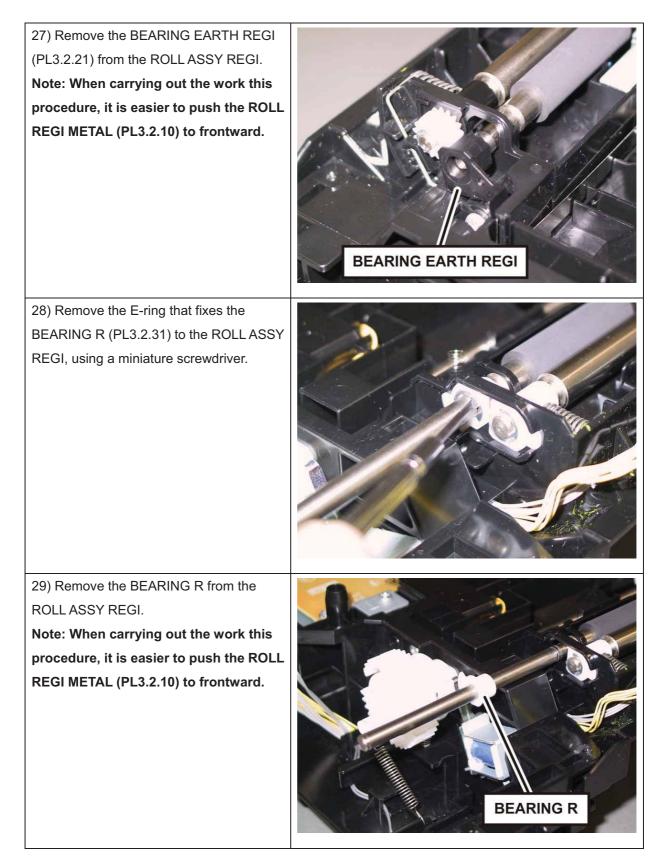

30) Shift the ROLL ASSY REGI to left to remove the right shaft of the ROLL ASSY REGI, remove the ROLL ASSY REGI from the FEEDER ASSY NV AIO (PL10.4.97) together with the ACTUATOR REGI OUT and the ACTUATOR REGI ROLL. **Note: When carrying out the work this procedure, move the ACTUATOR REGI OUT to right until it stops.** 

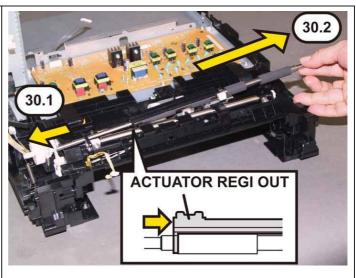

## Removal 53 ACTUATOR REGI IN (PL3.2.11)

- 1) Remove the Tray 1. (Removal 1)
- 2) Open the COVER ASSY FRONT (PL10.2.1).

#### Note: Cover the drum of the PHD unit to avoid exposure to light.

3) Remove the PHD Unit. (Removal 3)

Note: The FUSER part is very hot. Take added care not to get burned when performing the service operation.

- 4) Remove the FUSER ASSY. (Removal 9)
- 5) Remove the COVER ASSY SIDE R. (Removal 10)
- 6) Remove the COVER ASSY SIDE L. (Removal 14)
- 7) Remove the COVER POLE OUT. (Removal 15)
- 8) Remove the COVER ASSY ESS. (Removal 16)
- 9) Remove the COVER REAR. (Removal 17)
- 10) Remove the COVER TOP. (Removal 18)
- 11) Remove the SHIELD ASSY ESS. (Removal 22)
- 12) Remove the CHASSIS ASSY LVPS. (Removal 28)
- 13) Remove the COVER SCANNER LOW. (Removal 37)
- 14) Remove the COVER POLE IN. (Removal 38)
- 15) Remove the PLATE ASSY DUCT. (Removal 39)
- 16) Remove the CHASSIS ASSY BREAKER. (Removal 40)
- 17) Remove the COVER SIDE L LOW. (Removal 20)
- 18) Remove the KIT SHAFT PIVOT. (Removal 45)
- 19) Remove the COVER ASSY FRONT. (Removal 46)
- 20) Remove the KIT PIVOT. (Removal 47)
- 21) Remove the KIT TRANSFER & PIVOT. (Removal 48)
- 22) Remove the UPPER UNIT. (Removal 49)
- 23) Remove the ROLL ASSY REGI. (Removal 52)

24) Release the left shaft of the

ACTUATOR REGI IN (PL3.2.11) from the hook of the CHUTE UP (PL3.2.26).

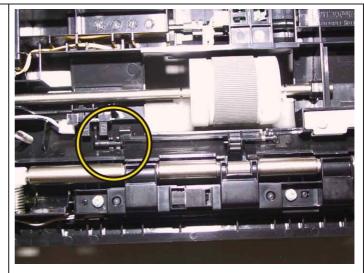

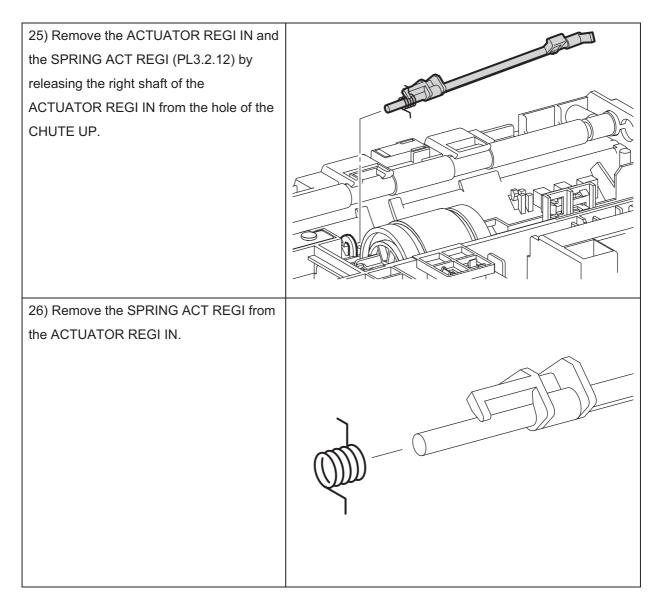

## Removal 54 SENSOR PHOTO: CST NO PAPER (PL3.2.13)

- 1) Remove the Tray 1. (Removal 1)
- 2) Open the COVER ASSY FRONT (PL10.2.1).
- Note: Cover the drum of the PHD unit to avoid exposure to light.
- 3) Remove the PHD Unit. (Removal 3)

# Note: The FUSER part is very hot. Take added care not to get burned when performing the service operation.

- 4) Remove the FUSER ASSY. (Removal 9)
- 5) Remove the COVER ASSY SIDE R. (Removal 10)
- 6) Remove the COVER ASSY SIDE L. (Removal 14)
- 7) Remove the COVER POLE OUT. (Removal 15)
- 8) Remove the COVER ASSY ESS. (Removal 16)
- 9) Remove the COVER REAR. (Removal 17)
- 10) Remove the COVER TOP. (Removal 18)
- 11) Remove the SHIELD ASSY ESS. (Removal 22)
- 12) Remove the CHASSIS ASSY LVPS. (Removal 28)
- 13) Remove the COVER SCANNER LOW. (Removal 37)
- 14) Remove the COVER POLE IN. (Removal 38)
- 15) Remove the PLATE ASSY DUCT. (Removal 39)
- 16) Remove the CHASSIS ASSY BREAKER. (Removal 40)
- 17) Remove the COVER SIDE L LOW. (Removal 20)
- 18) Remove the KIT SHAFT PIVOT. (Removal 45)
- 19) Remove the COVER ASSY FRONT. (Removal 46)
- 20) Remove the KIT PIVOT. (Removal 47)
- 21) Remove the KIT TRANSFER & PIVOT. (Removal 48)
- 22) Remove the UPPER UNIT. (Removal 49)

23) Release the three hooks that fix the SENSOR PHOTO: CST NO PAPER (PL3.2.13) to the FEEDER ASSY NV AIO (PL10.4.97), and remove the SENSOR PHOTO: CST NO PAPER.

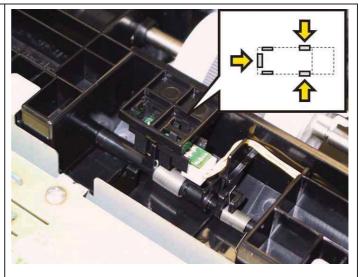

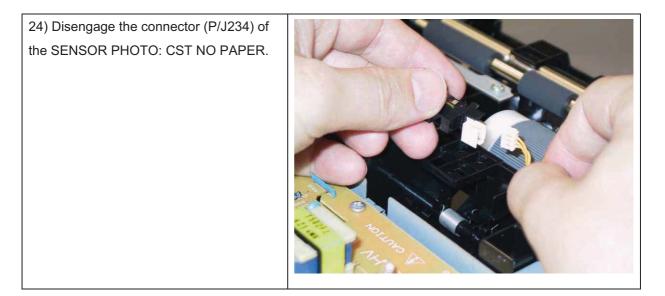

## Removal 55 ACTUATOR ASSY NO PAPER (PL3.2.32)

1) Remove the Tray 1. (Removal 1)

2) Open the COVER ASSY FRONT (PL10.2.1).

Note: Cover the drum of the PHD unit to avoid exposure to light.

3) Remove the PHD Unit. (Removal 3)

Note: The FUSER part is very hot. Take added care not to get burned when performing the service operation.

- 4) Remove the FUSER ASSY. (Removal 9)
- 5) Remove the COVER ASSY SIDE R. (Removal 10)
- 6) Remove the COVER ASSY SIDE L. (Removal 14)
- 7) Remove the COVER POLE OUT. (Removal 15)
- 8) Remove the COVER ASSY ESS. (Removal 16)
- 9) Remove the COVER REAR. (Removal 17)
- 10) Remove the COVER TOP. (Removal 18)
- 11) Remove the SHIELD ASSY ESS. (Removal 22)
- 12) Remove the CHASSIS ASSY LVPS. (Removal 28)
- 13) Remove the COVER SCANNER LOW. (Removal 37)
- 14) Remove the COVER POLE IN. (Removal 38)
- 15) Remove the PLATE ASSY DUCT. (Removal 39)
- 16) Remove the CHASSIS ASSY BREAKER. (Removal 40)
- 17) Remove the COVER SIDE L LOW. (Removal 20)
- 18) Remove the KIT SHAFT PIVOT. (Removal 45)
- 19) Remove the COVER ASSY FRONT. (Removal 46)
- 20) Remove the KIT PIVOT. (Removal 47)
- 21) Remove the KIT TRANSFER & PIVOT. (Removal 48)
- 22) Remove the UPPER UNIT. (Removal 49)
- 23) Remove the SENSOR PHOTO: CST NO PAPER. (Removal 54)

24) Release the right shaft of the

ACTUATOR ASSY NO PAPER (PL3.2.32) from the hole of the CHUTE UP

(PL3.2.26), using a miniature screwdriver.

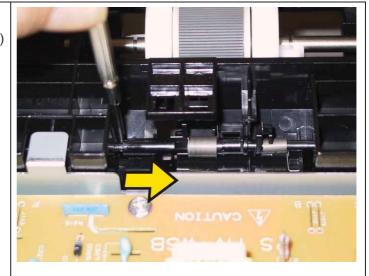

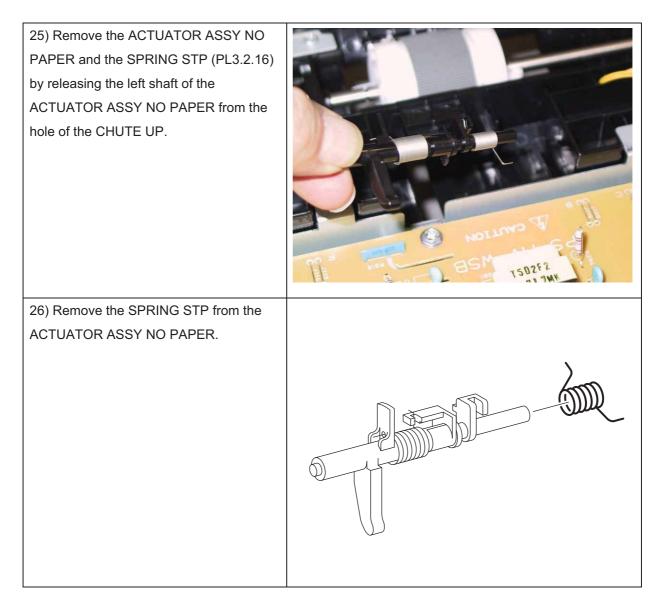

## Removal 56 MEMORY CARD (PL10.6.8)

Note: Use the wrist strap to protect the PWB from the electrostatic.

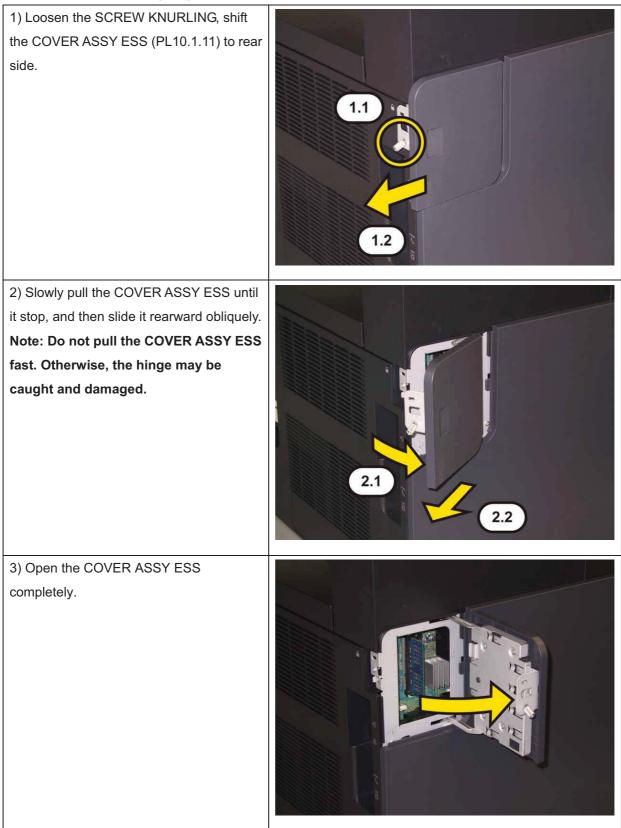

### Chapter 3 Removal and Replacement Procedures (RRPs)

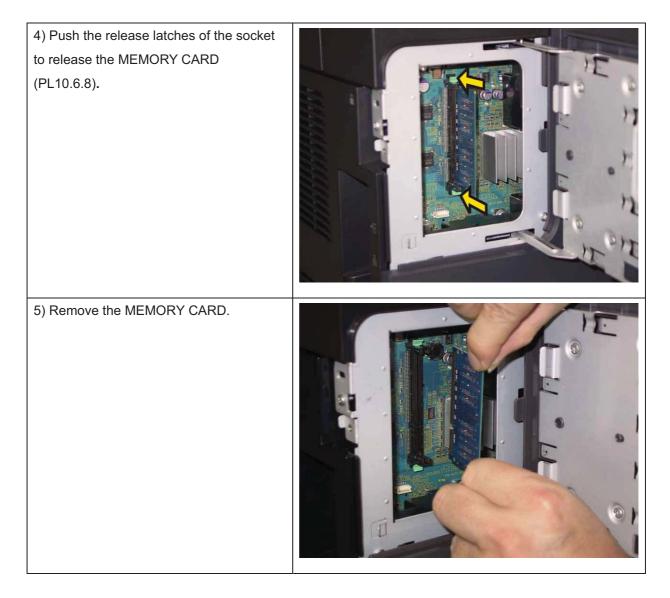

# Removal 57 ADF FEED ROLL & SEPARATOR ROLL KIT (PL10.10.97)

| 1) Open the COVER ADF JAM<br>(PL10.10.2).                                                                                      |  |
|----------------------------------------------------------------------------------------------------|--|
|                                                                                                    |  |
| 2) Raise the LEVER of the ROLL ASSY<br>FEED (PL10.10.3) by 90 degrees.                                                         |  |
| 3) After removing the lever of the ROLL<br>ASSY FEED from the guide, pull the rear<br>shaft out. Remove the ROLL ASSY<br>FEED. |  |

| 4) Release the two hooks of the PAD<br>ASSY SEPARATOR (PL10.10.4), raise the<br>PAD ASSY SEPARATOR. |  |
|----------------------------------------------------------------------------------------------------|--|
| 5) Remove the PAD ASSY SEPARATOR.                                                                   |  |

# Removal 58 TRAY ASSY ADF INPUT (PL10.10.11)

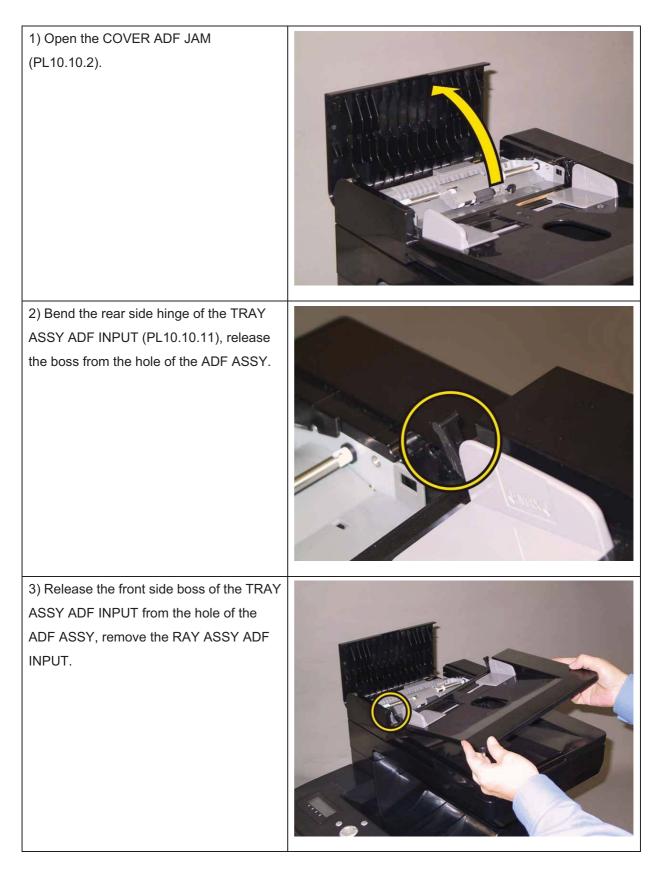

## Removal 59 KIT IIT ASSY SUB (PL10.9.99)

1) Remove the Tray 1. (Removal 1)

2) Open the COVER ASSY FRONT (PL10.2.1).

#### Note: Cover the drum of the PHD unit to avoid exposure to light.

3) Remove the PHD Unit. (Removal 3)

# Note: The FUSER part is very hot. Take added care not to get burned when performing the service operation.

- 4) Remove the FUSER ASSY. (Removal 9)
- 5) Remove the COVER ASSY SIDE R. (Removal 10)
- 6) Remove the COVER ASSY SIDE L. (Removal 14)
- 7) Remove the COVER POLE OUT. (Removal 15)
- 8) Remove the COVER ASSY ESS. (Removal 16)
- 9) Remove the COVER REAR. (Removal 17)
- 10) Remove the COVER TOP. (Removal 18)
- 11) Remove the SHIELD ASSY ESS. (Removal 22)
- 12) Remove the COVER SCANNER LOW. (Removal 37)
- 13) Remove the COVER POLE IN. (Removal 38)

14) Release the two hooks of the COVER FFC (PL10.5.9), remove the COVER FFC from the printer.

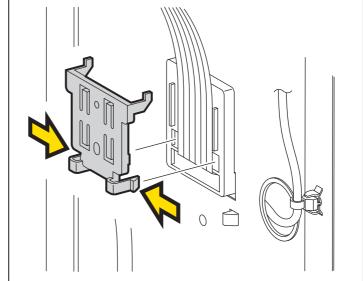

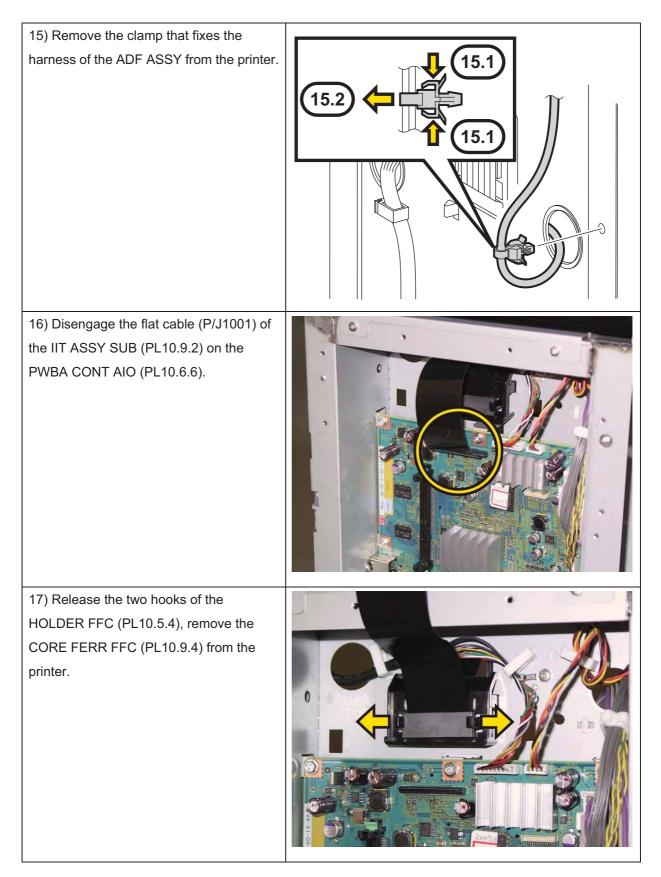

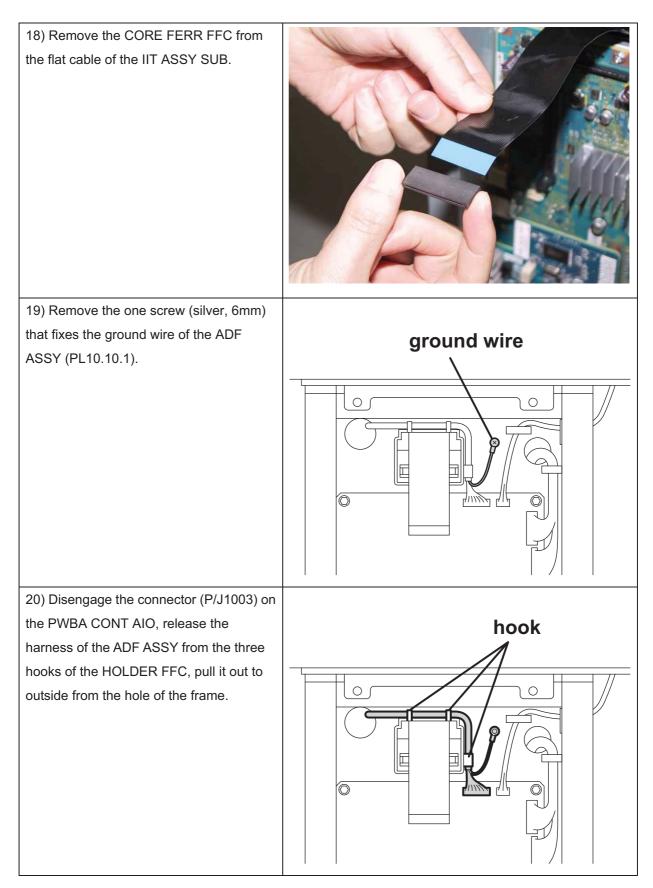

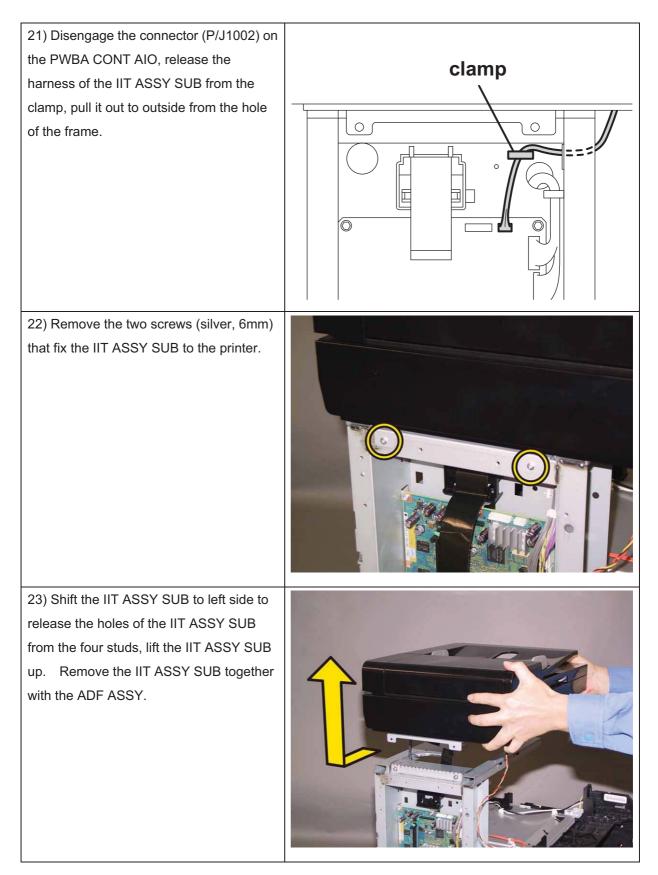

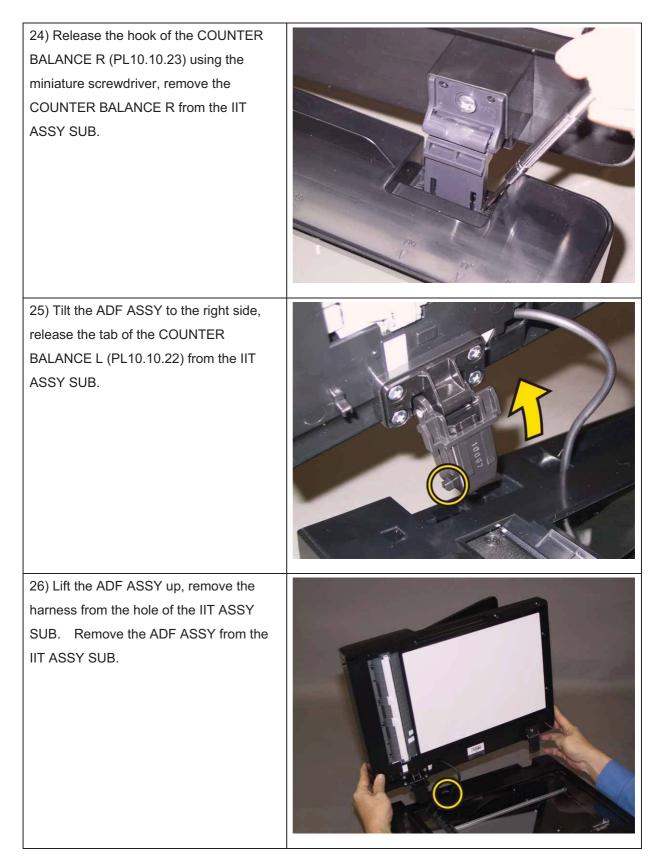

# Removal 60 KIT COUNTER BALANCE (PL10.10.99)

1) Remove the TRAY ASSY ADF INPUT. (Removal 58)

2) Remove the ADF ASSY. (Removal 61).

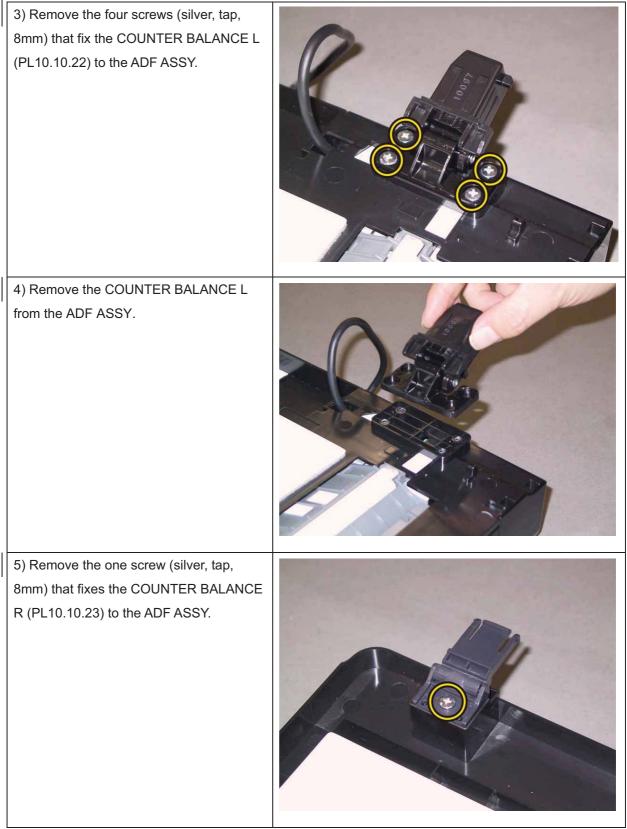

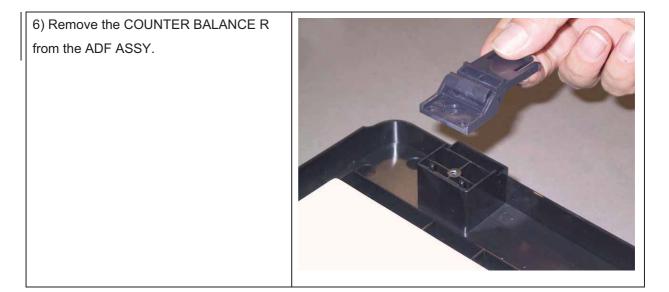

## Removal 61 ADF ASSY (PL10.10.1)

Note: The following steps show how to remove the ADF ASSY without removing the HARN ASSY ADF (PL10.10.7) from the printer.

For how to remove the ADF ASSY along with HARN ASSY ADF, refer to Removal 59 KIT IIT ASSY SUB.

1) Remove the TRAY ASSY ADF INPUT. (Removal 58)

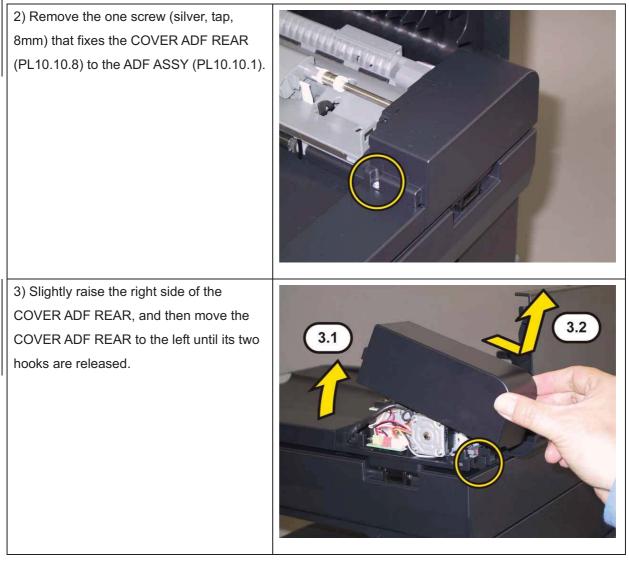

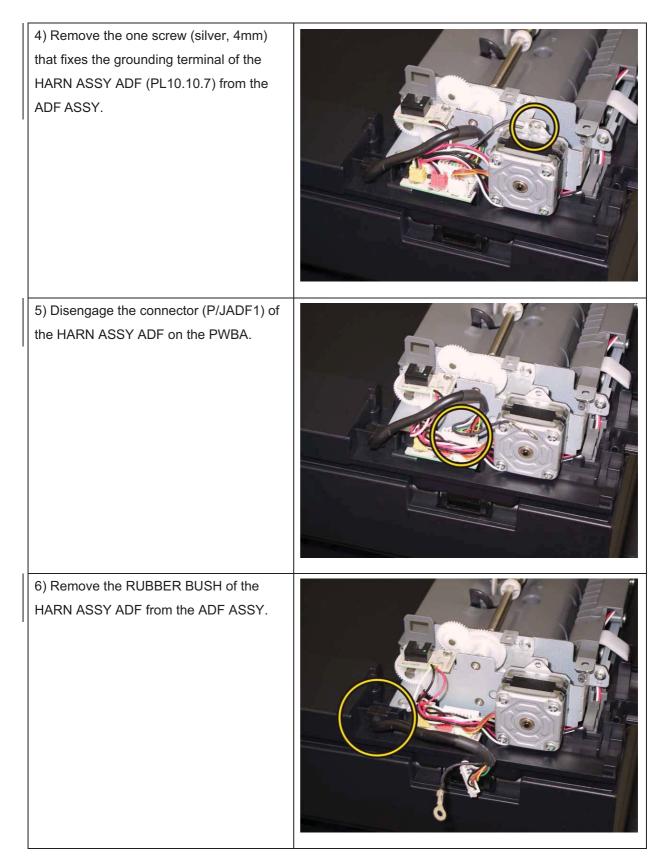

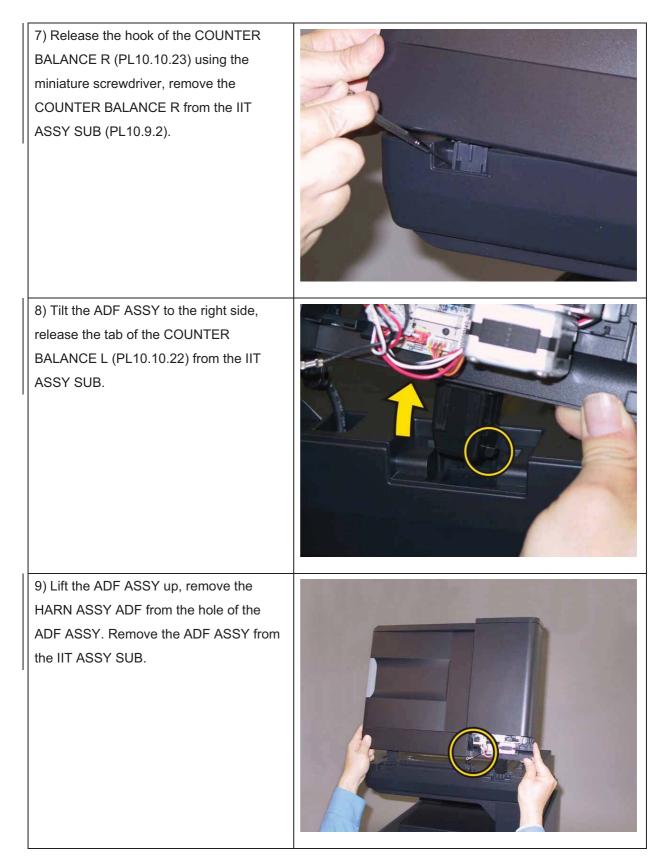

# Replacement 1 KIT COUNTER BALANCE (PL10.10.99)

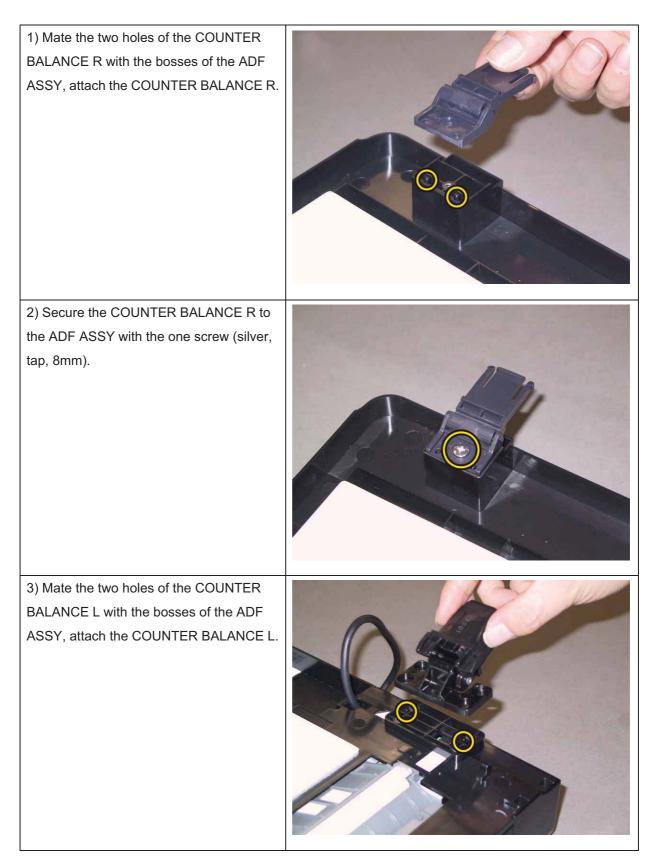

4) Secure the COUNTER BALANCE L to the ADF ASSY with the four screws (silver, tap, 8mm).

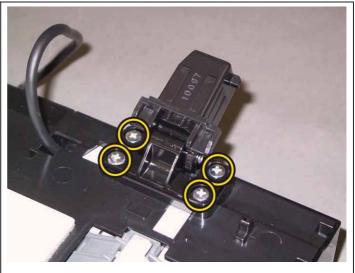

Go to the next replacement step:

Replacement 61 ADF ASSY (PL10.10.1)

# Replacement 2 KIT IIT ASSY SUB (PL10.9.99)

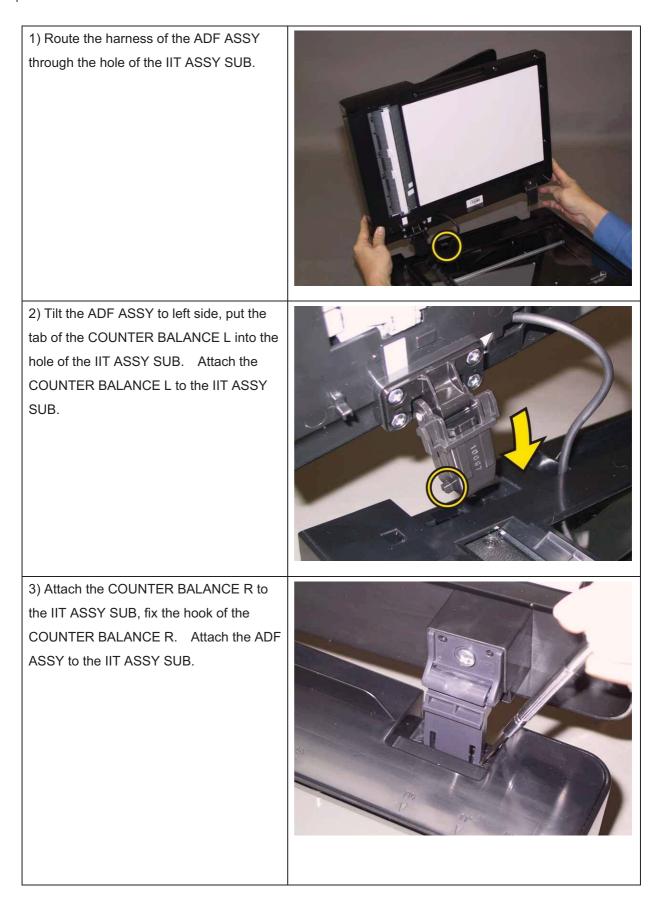

Note: When carrying out the work described next procedure, take care not to damage the harnesses of the ADF ASSY and IIT ASSY SUB by pinching them between the frame and the IIT ASSY SUB.

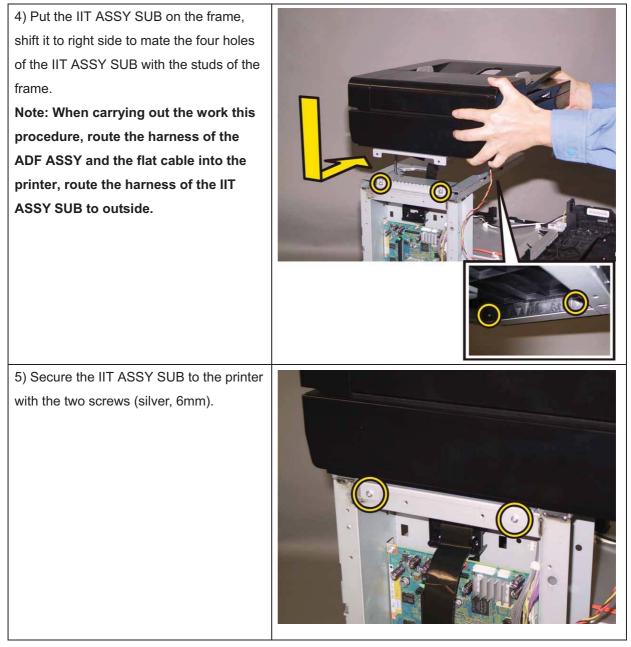

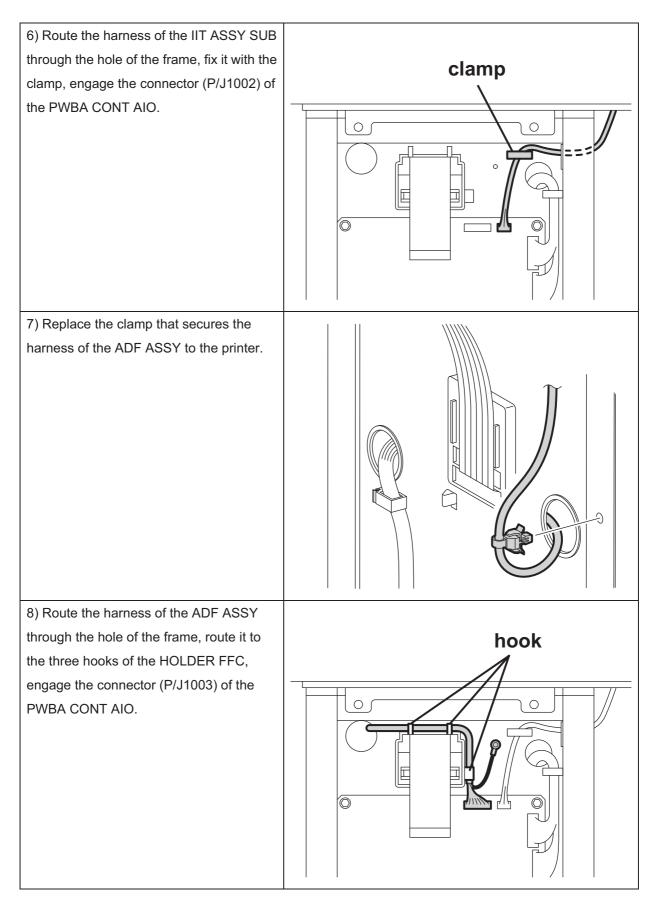

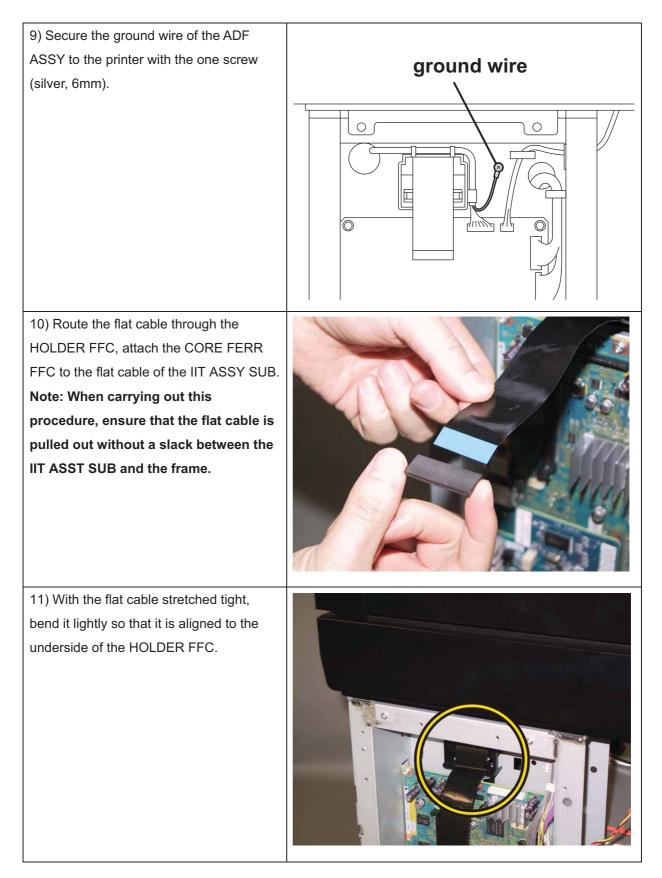

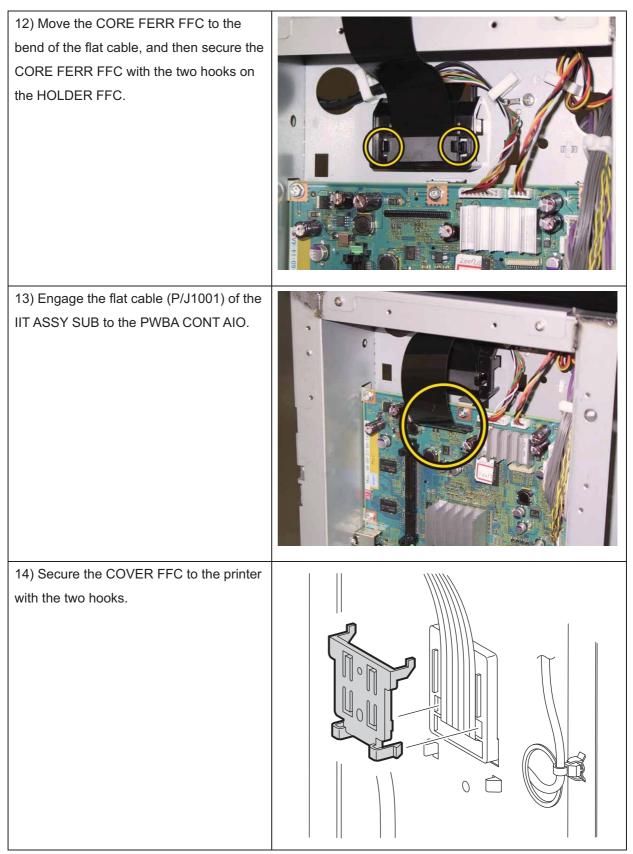

Go to the next replacement step:

Replacement 22 COVER POLE IN (PL10.1.3)

# Replacement 3 TRAY ASSY ADF INPUT (PL10.10.11)

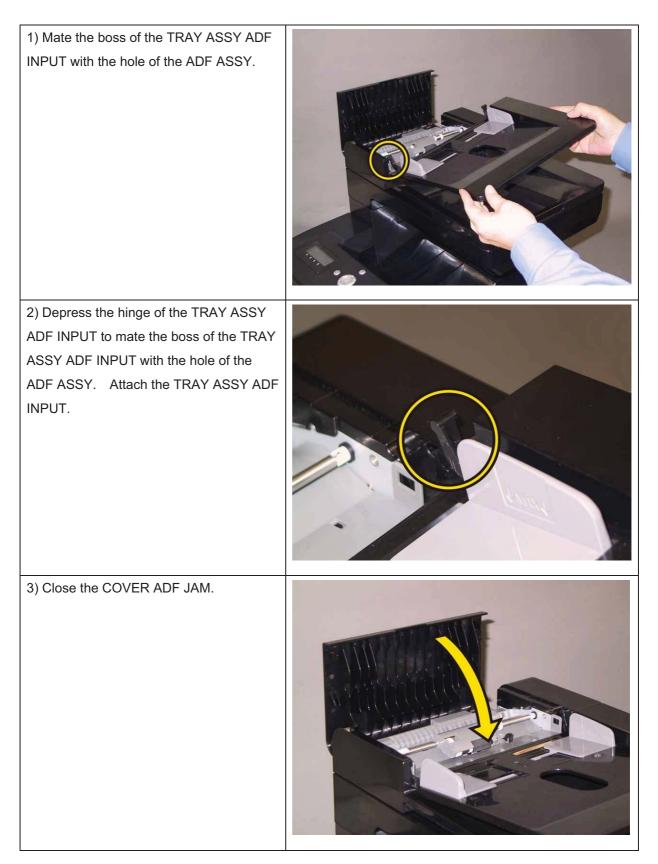

Replacement 4 ADF FEED ROLL & SEPARATOR ROLL KIT (PL10.10.97)

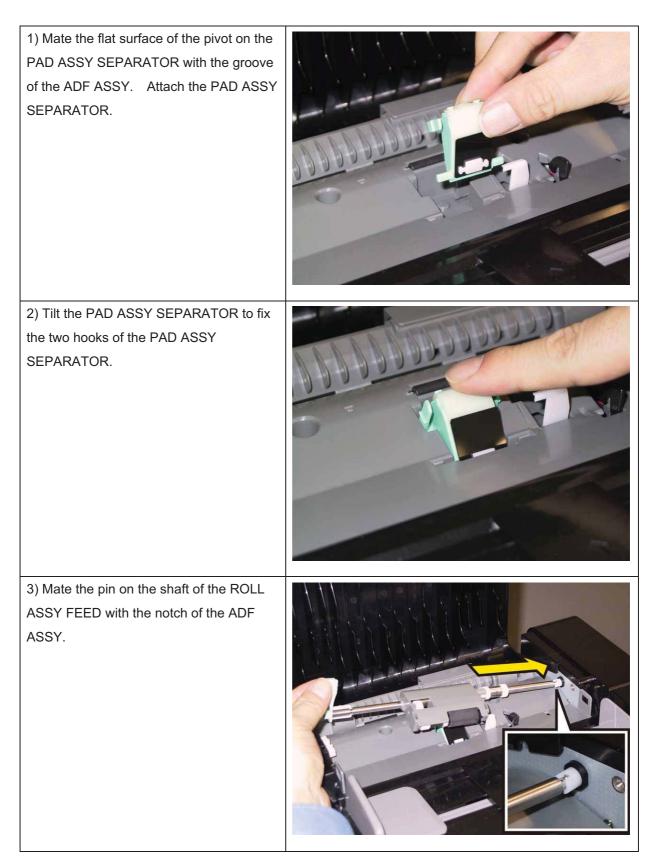

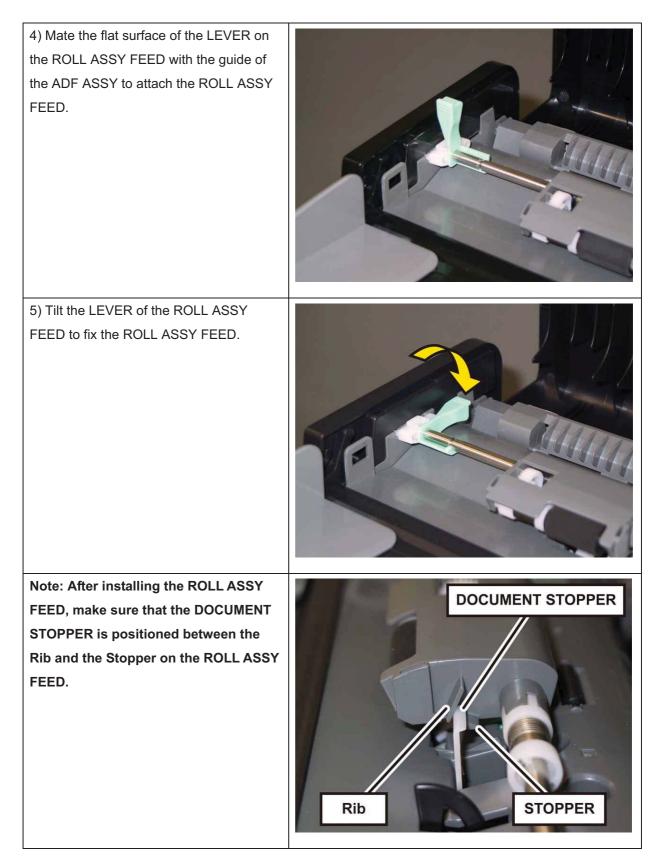

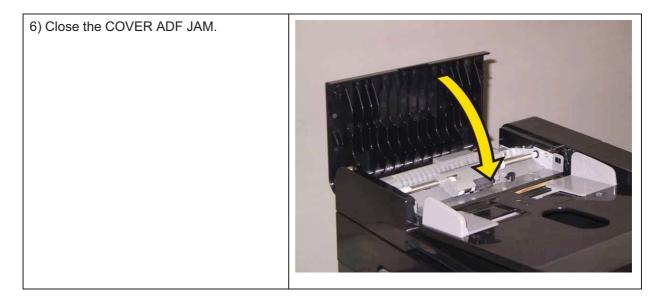

# Replacement 5 ACTUATOR ASSY NO PAPER (PL3.2.32)

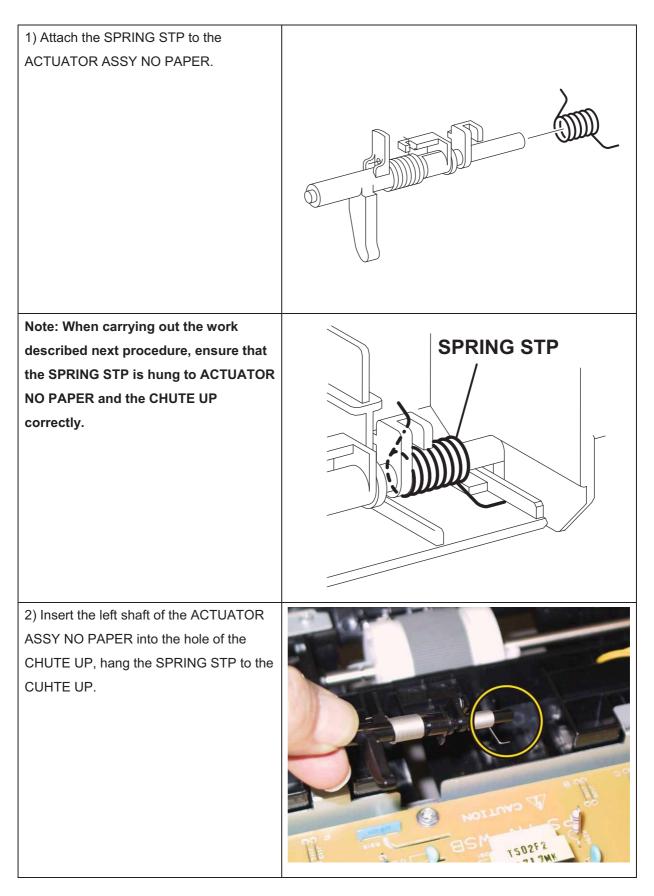

3) Insert the right shaft of the ACTUATOR ASSY NO PAPER into the hole of the CHUTE UP. Attach the ACTUATOR ASSY NO PAPER.

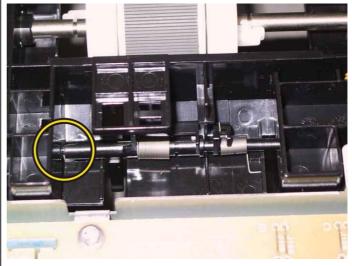

Check the ACTUATOR ASSY NO PAPER movement, after the procedure 3 is completed.

Go to the next replacement step:

Replacement 6 SENSOR PHOTO: CST NO PAPER (PL3.2.13)

# Replacement 6 SENSOR PHOTO: CST NO PAPER (PL3.2.13)

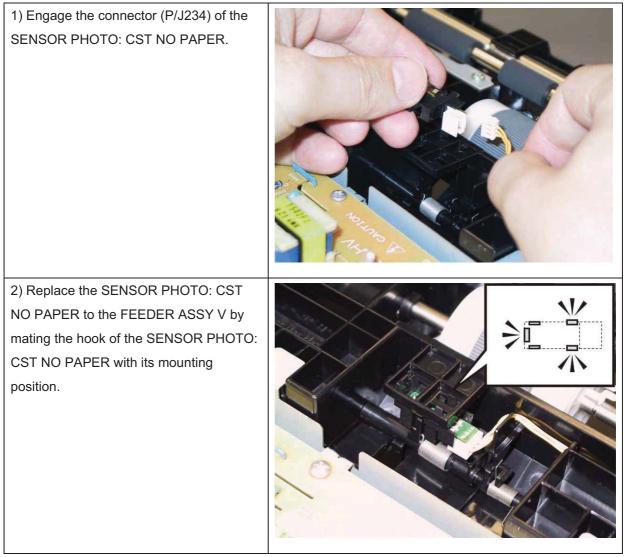

Go to the next replacement step:

# Replacement 7 ACTUATOR REGI IN (PL3.2.11)

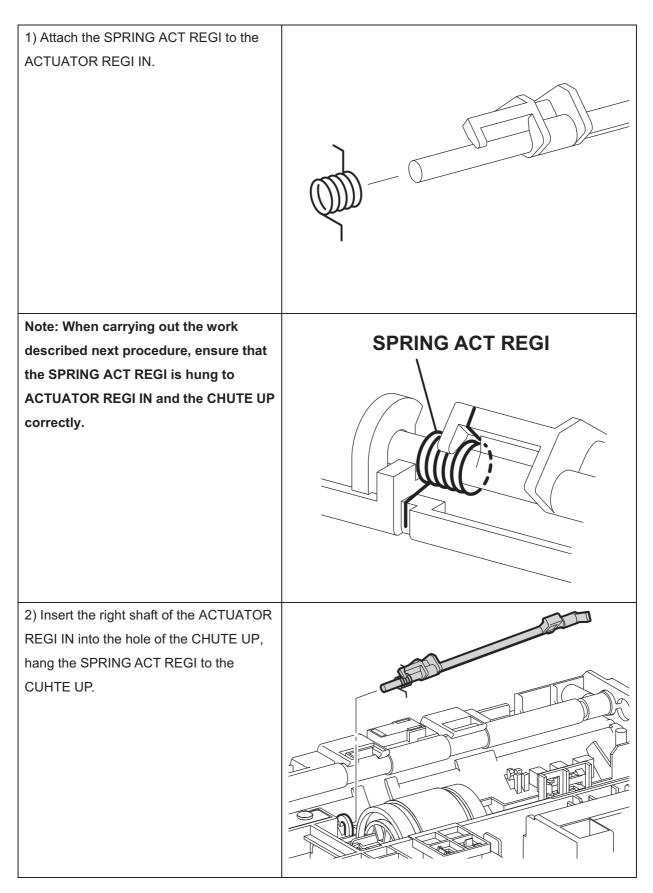

3) Fix the left shaft of the ACTUATORREGI IN with the hook of the CHUTE UPto attach the ACTUATOR REGI IN.

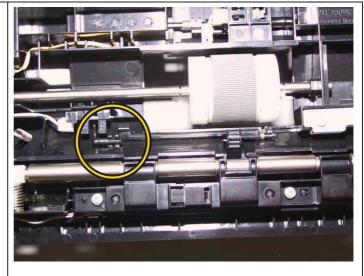

Check the ACTUATOR REGI IN movement, after the procedure 3 is completed.

Go to the next replacement step:

Replacement 8 ROLL ASSY REGI (PL3.2.9)

# Replacement 8 ROLL ASSY REGI (PL3.2.9)

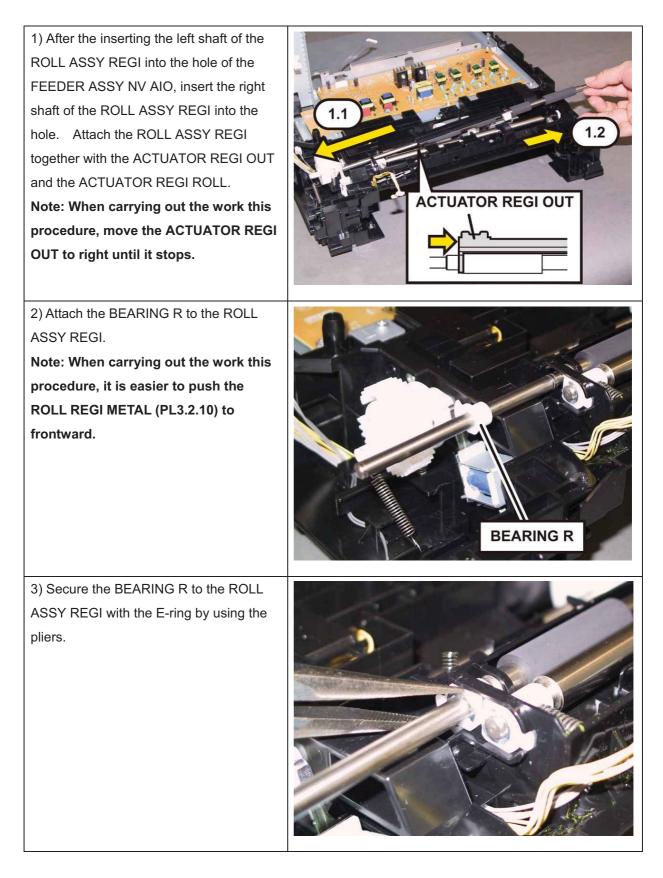

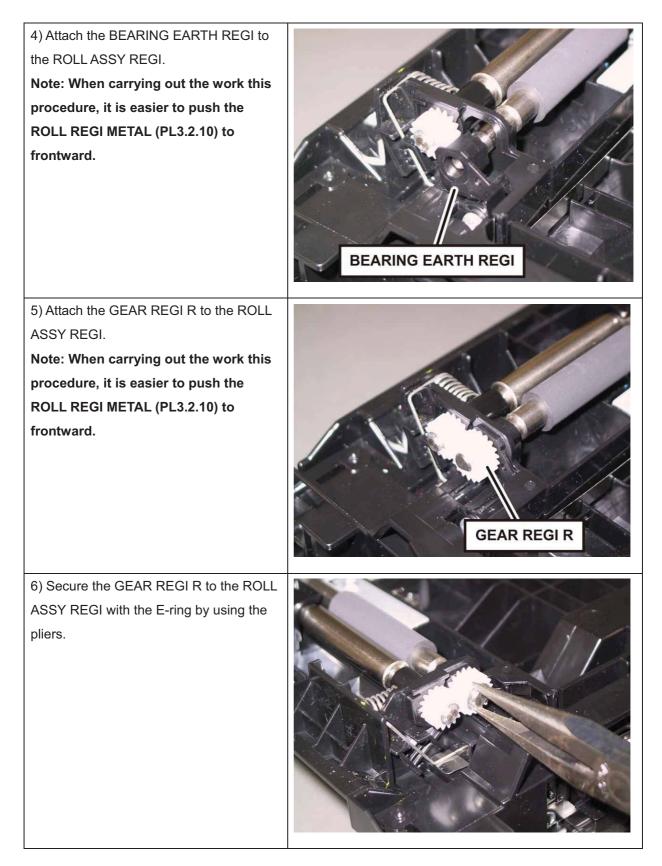

#### Chapter 3 Removal and Replacement Procedures (RRPs)

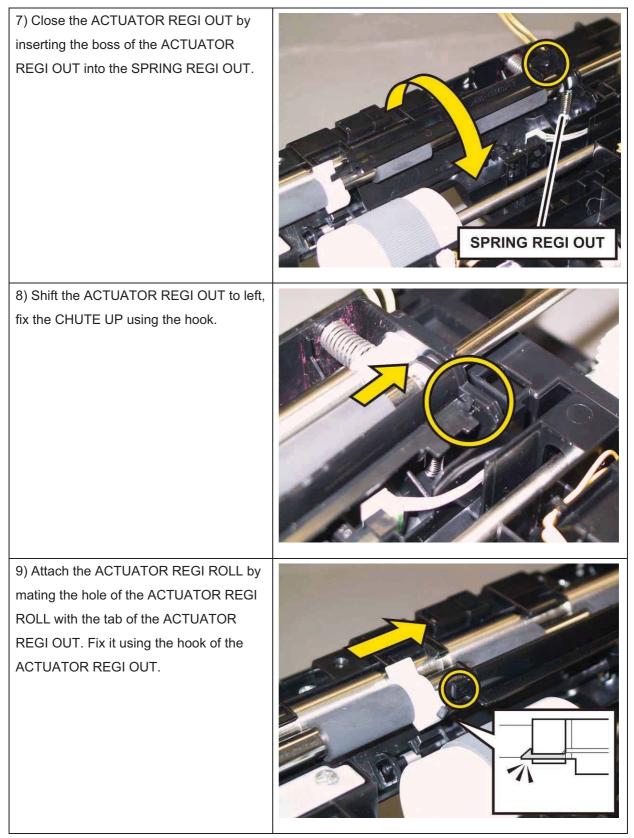

Note: Check the ACTUATOR REGI OUT and the ACTUATOR REGI IN movement, after the procedure 9 is completed.

Go to the next replacement step:

## Replacement 9 SENSOR PHOTO: REGI (PL3.2.13)

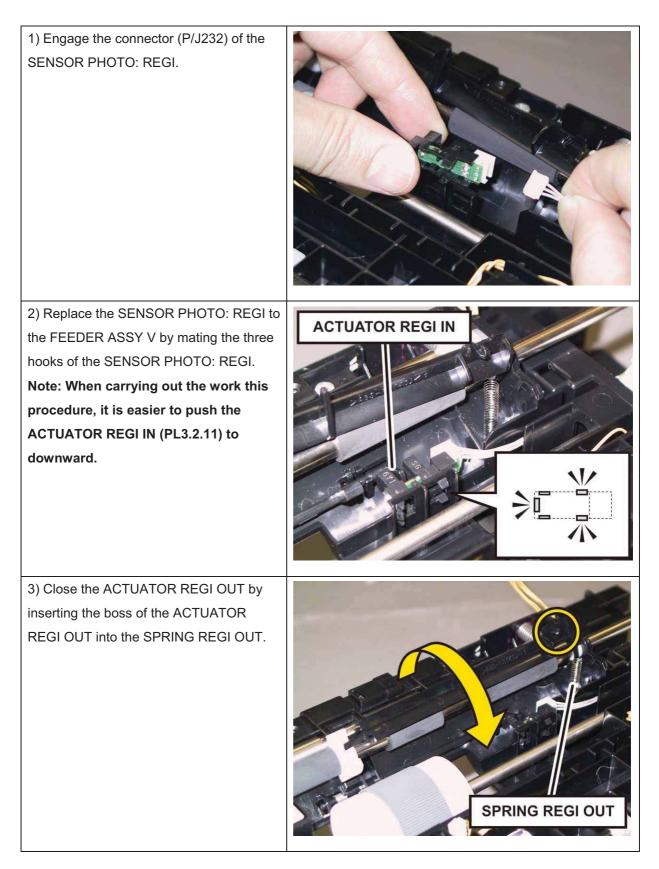

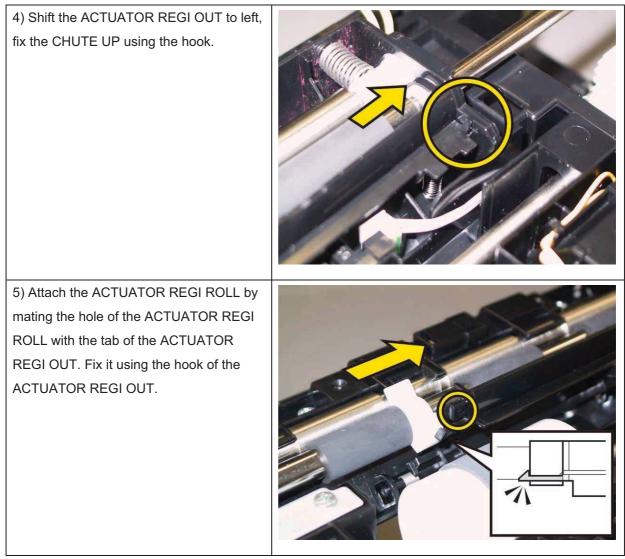

Note: Check the ACTUATOR REGI OUT and the ACTUATOR REGI IN movement, after the procedure 5 is completed.

Go to the next replacement step:

# Replacement 10 PWBA HVPS (PL10.7.1)

Note: Use the wrist strap to protect the PWB from the electrostatic.

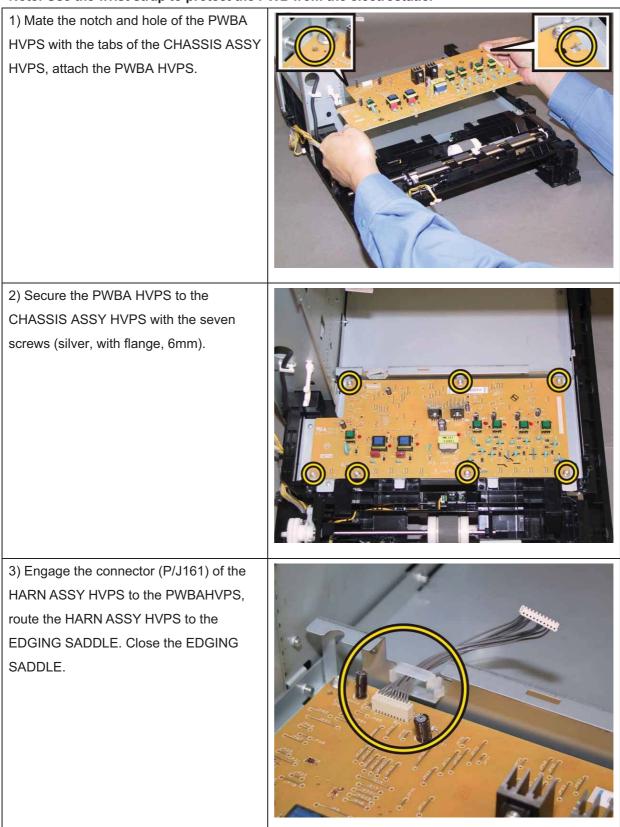

Go to the next replacement step:

| Note: When carrying out the work<br>described next procedure, route the<br>harness of the TRANSFER ASSY<br>through the groove of the UPPER UNIT. | <image/> |
|----------------------------------------------------------------------------------------------------|----------|
| 1) Mate the two holes of the UPPER UNIT<br>with the bosses of the FEEDER ASSY NV<br>AIO and attach it.                                           |          |
| 2) Secure the left side of the printer frame<br>with the one screw (silver, tap, 8mm).                                                           |          |

#### Chapter 3 Removal and Replacement Procedures (RRPs)

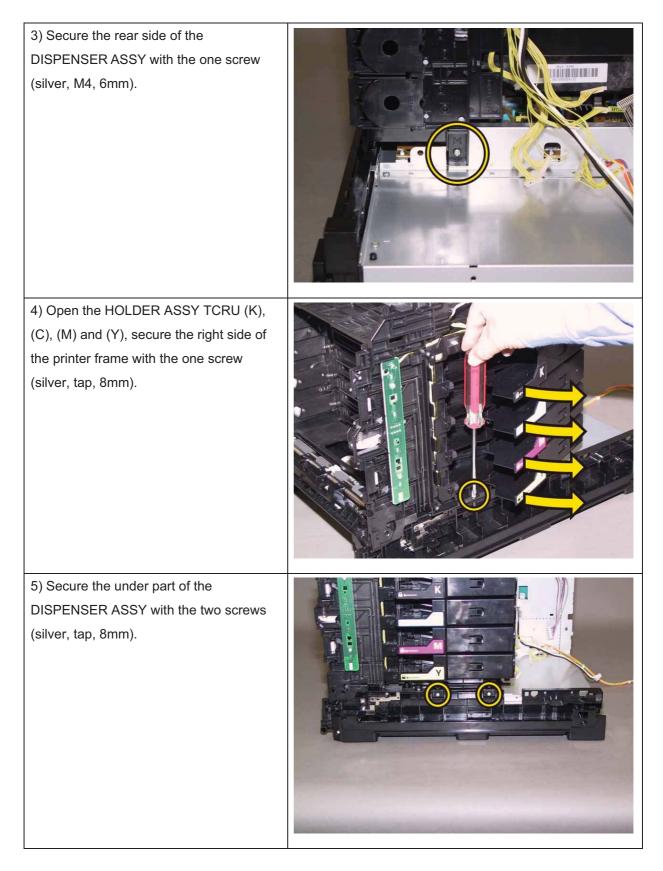

#### Chapter 3 Removal and Replacement Procedures (RRPs)

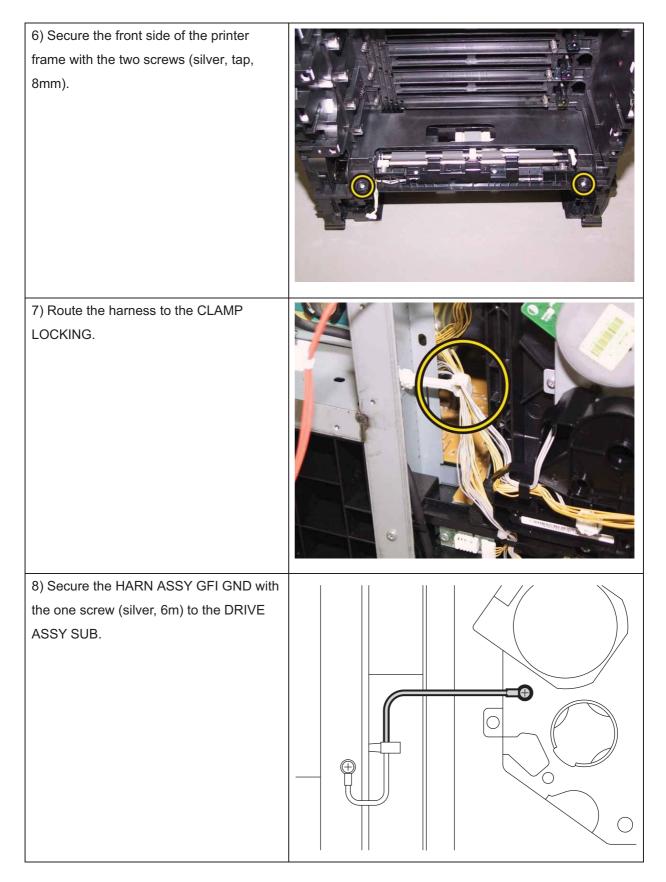

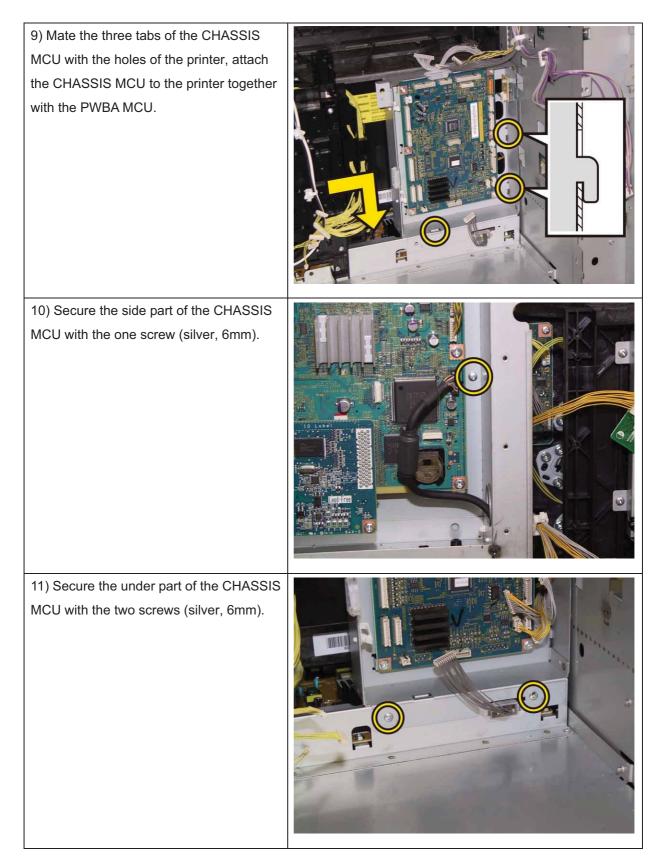

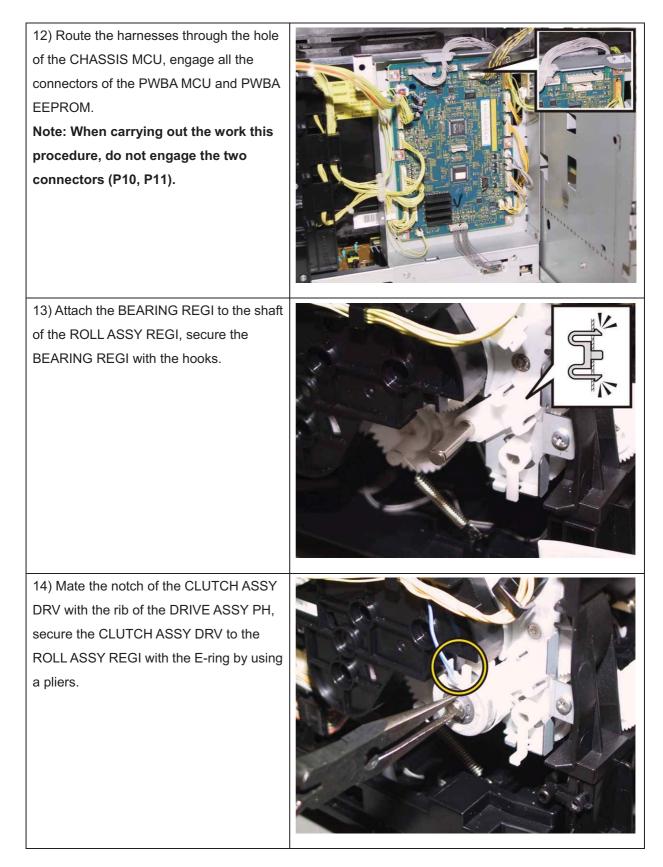

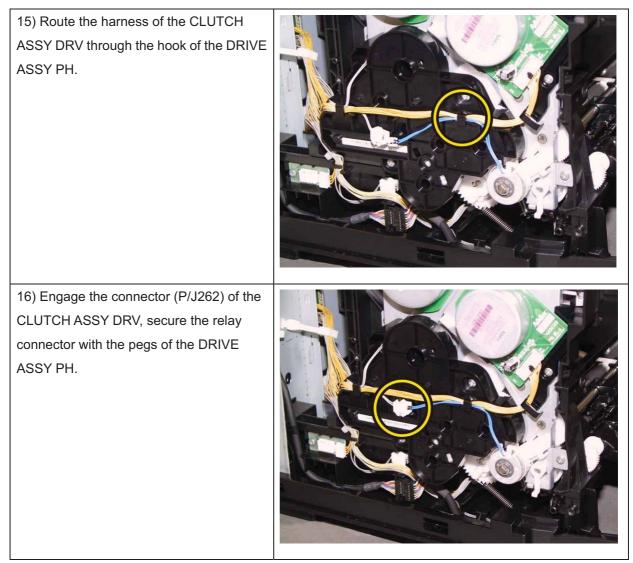

Go to the next replacement step: Replacement 12 KIT TRANSFER & PIVOT (PL6.1.98)

# Replacement 12 KIT TRANSFER & PIVOT (PL6.1.98)

|  | 1) Attach the TRANSFER ASSY to the printer. |
|--|---------------------------------------------|
|--|---------------------------------------------|

2) Replacement the KIT PIVOT. (Replacement 13)

3) Insert the SHAFT PIVOT into the hole of the frame and fix it.

Note: When carrying out the work described next procedure, take care not to scratch the belt surface of the TRANSFER ASSY.

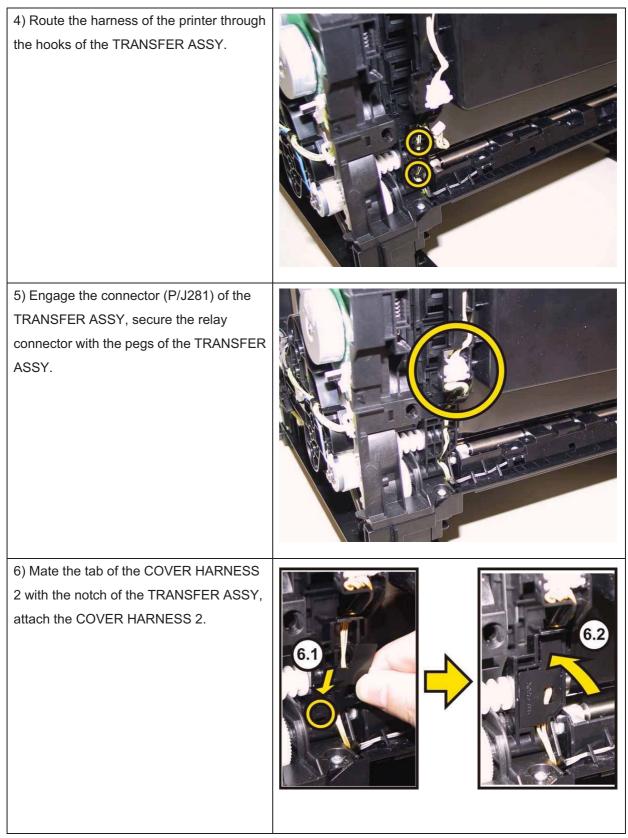

Go to the next replacement step: Replacement 14 COVER ASSY FRONT (PL10.2.1)

# Replacement 13 KIT PIVOT (PL6.1.99)

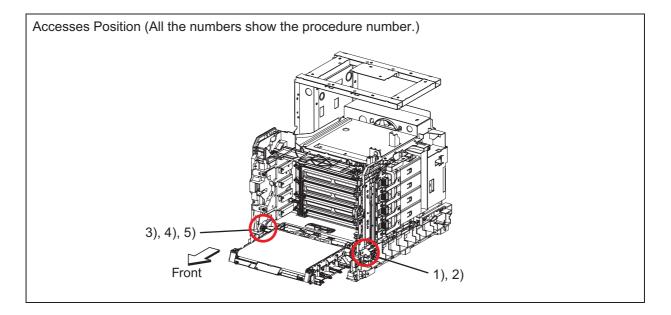

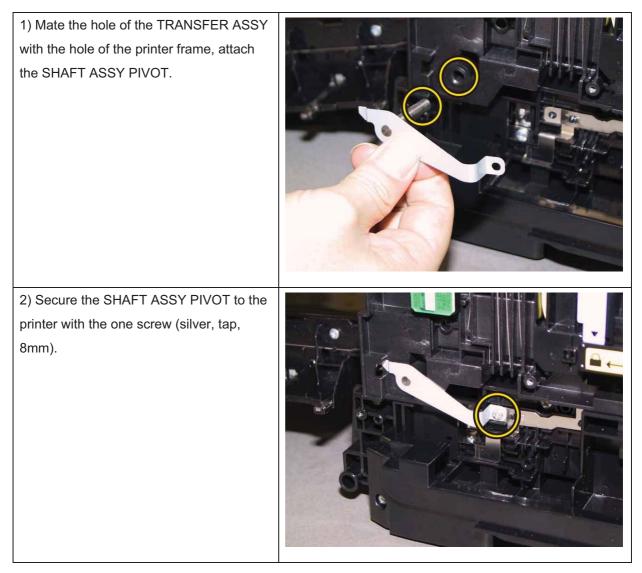

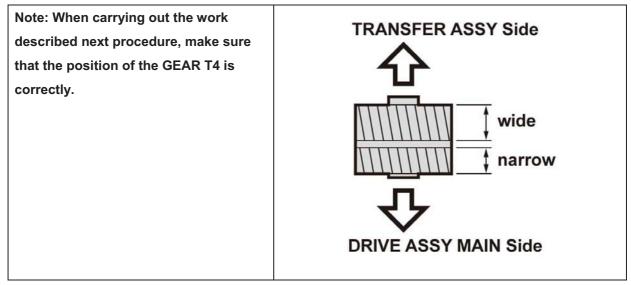

Note: When carrying out the work described next procedure, keep the TRANSFER ASSY slightly lifted for ease of work.

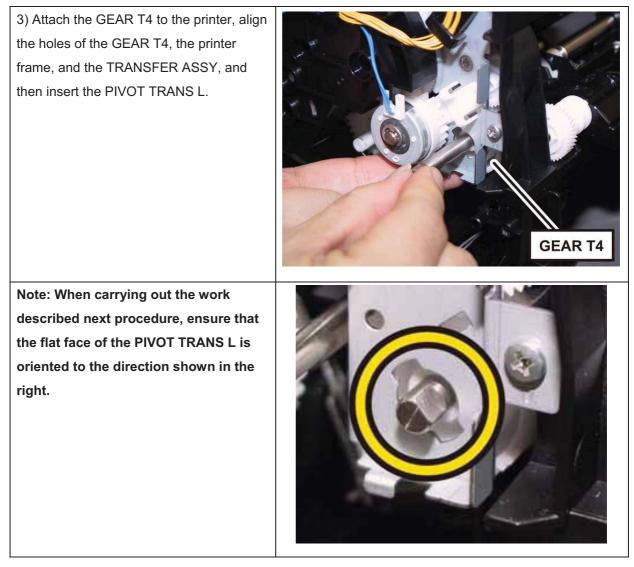

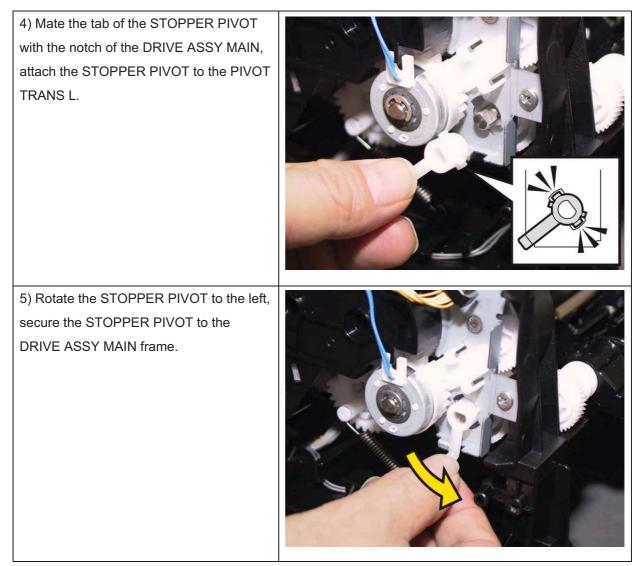

Go to the next replacement step: Replacement 14 COVER ASSY FRONT (PL10.2.1)

# Replacement 14 COVER ASSY FRONT (PL10.2.1)

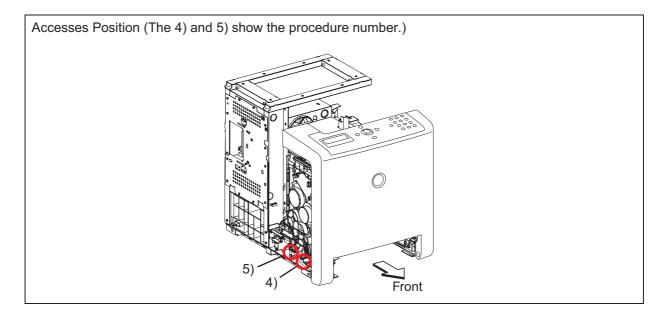

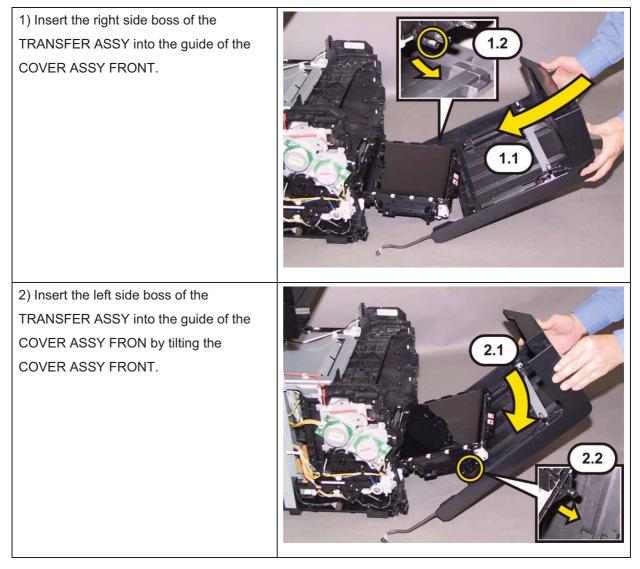

3) Replacement the KIT SHAFT PIVOT. (Replacement 15)

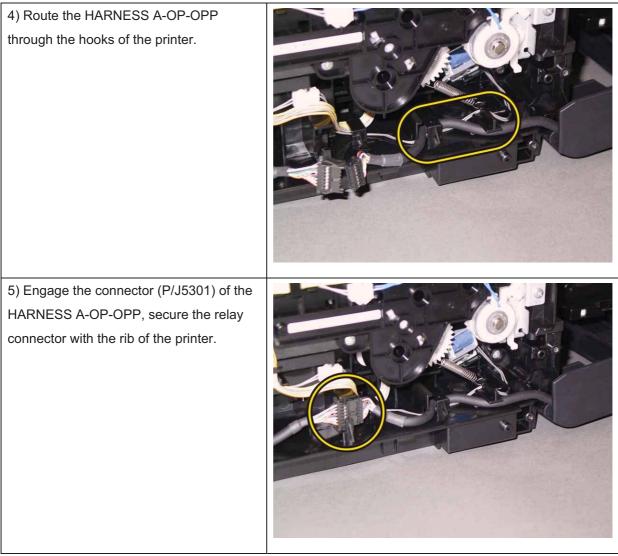

Go to the next replacement step: Replacement 40 COVER SIDE L LOW (PL10.1.9)

# Replacement 15 KIT SHAFT PIVOT (PL10.2.99)

# Note: Described below is the replacement procedure common among the left and right sides of the SHAFT PIVOTs (PL10.2.14).

 Mate the flat face of the SHAFT PIVOT with the hole of the COVER ASSY FRONT, push the SHAFT PIVOT until the hook is locked.

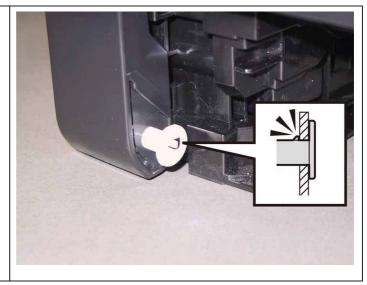

Go to the next replacement step: Replacement 59 Tray 1 (PL10.3.1)

## Replacement 16 KIT ROS (PL4.1.99)

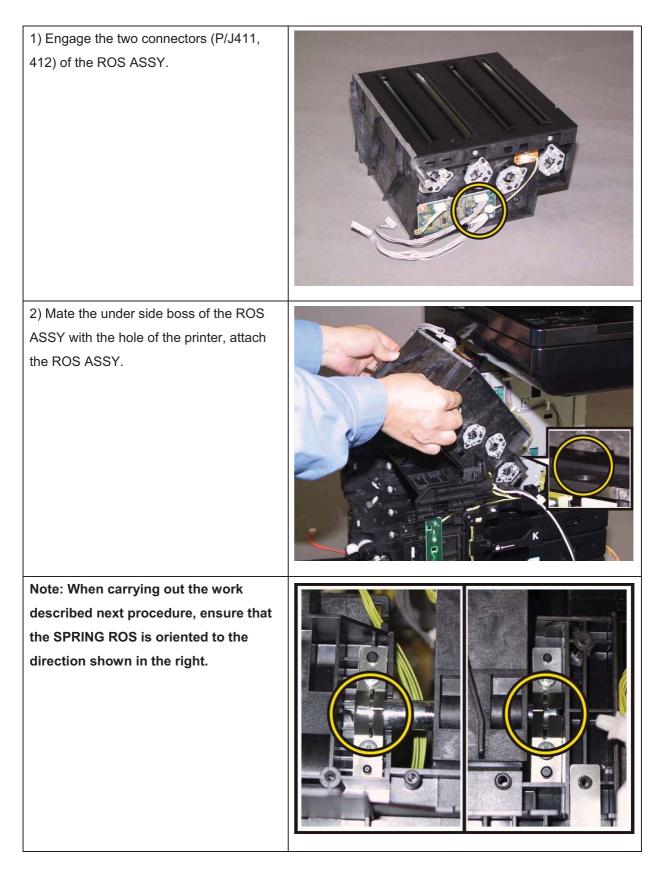

#### Chapter 3 Removal and Replacement Procedures (RRPs)

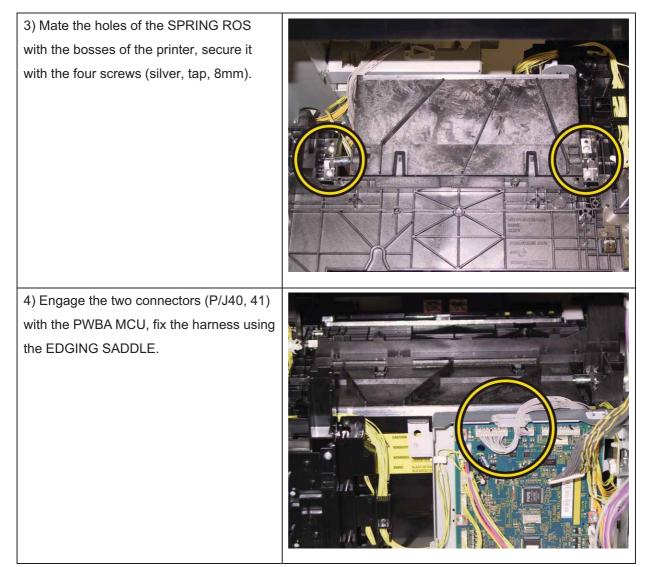

Go to the next replacement step: Replacement 21 PLATE ASSY DUCT (PL10.6.1)

### Replacement 17 FRAME ASSY MOT (PL5.1.2)

# Note: When carrying out the work described next procedure, take care not to drop and lose the GEARs.

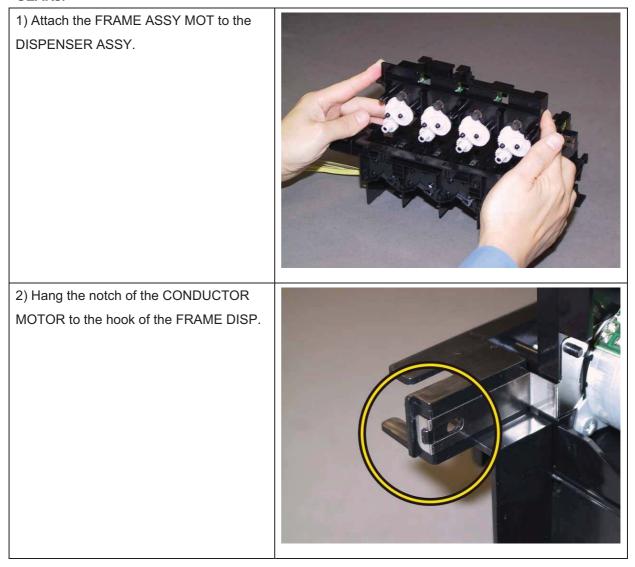

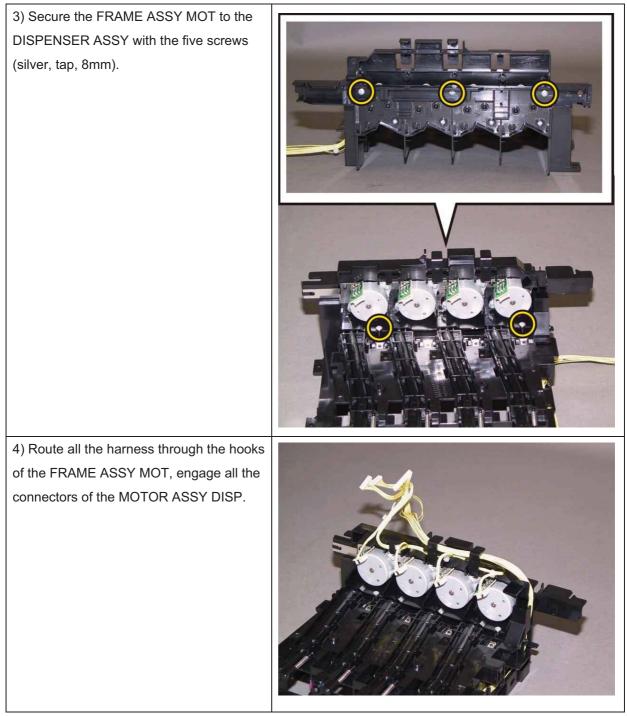

Go to the next replacement step:

Replacement 18 DISPENSER ASSY (PL5.1.1)

# Replacement 18 DISPENSER ASSY (PL5.1.1)

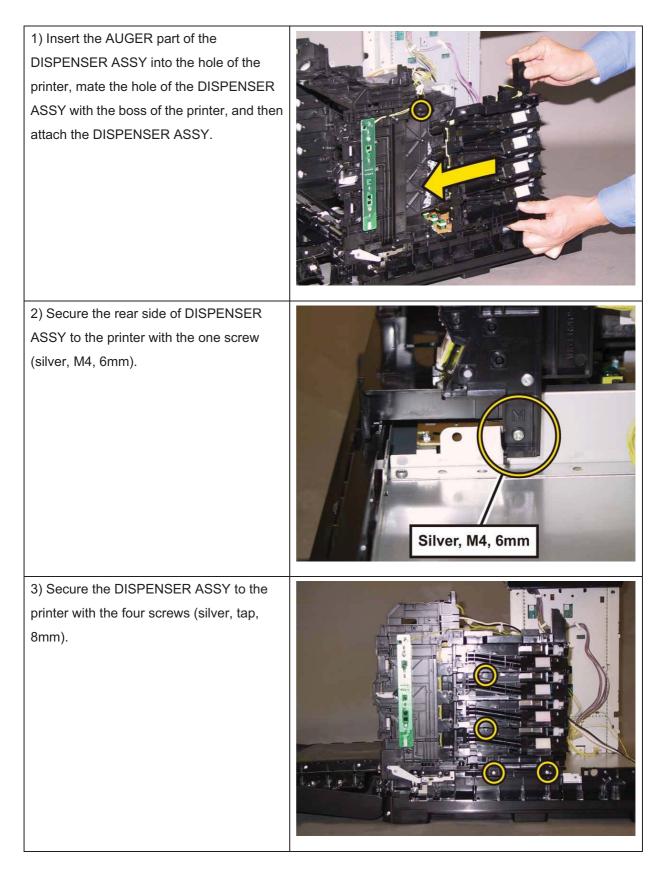

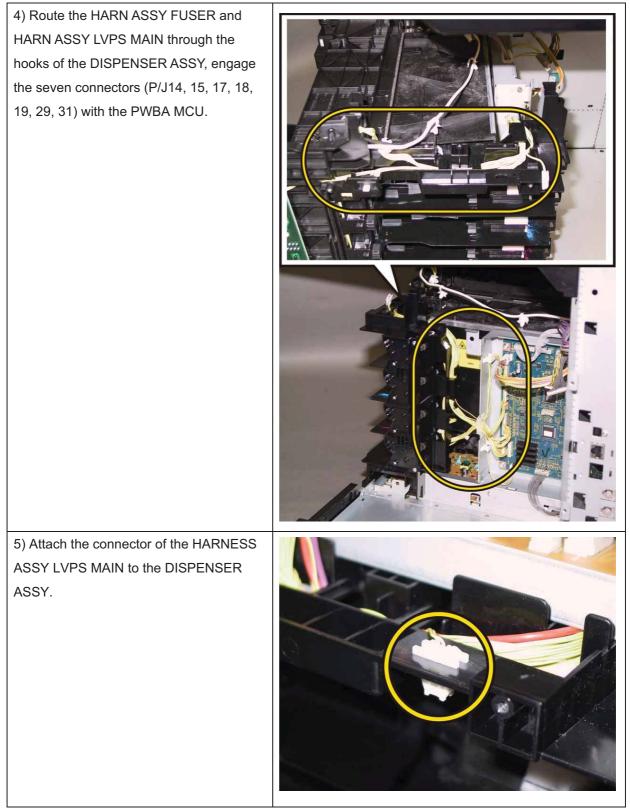

Go to the next replacement step:

Replacement 19 HOLDER ASSY TCRU (K), (C), (M), (Y) (PL5.1.17~20)

# Replacement 19 HOLDER ASSY TCRU (K), (C), (M), (Y) (PL5.1.17~20) Note: Described below is the replacement procedure common among the four HOLDER ASSY TCRU.

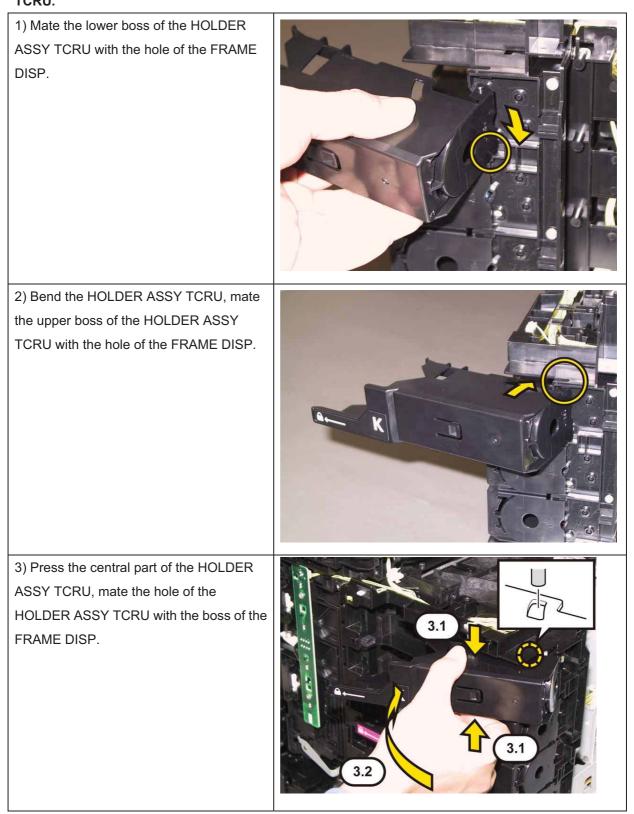

Go to the next replacement step: Replacement 20 CHASSIS ASSY BREAKER (Reference only)

# Replacement 20 CHASSIS ASSY BREAKER (Reference only)

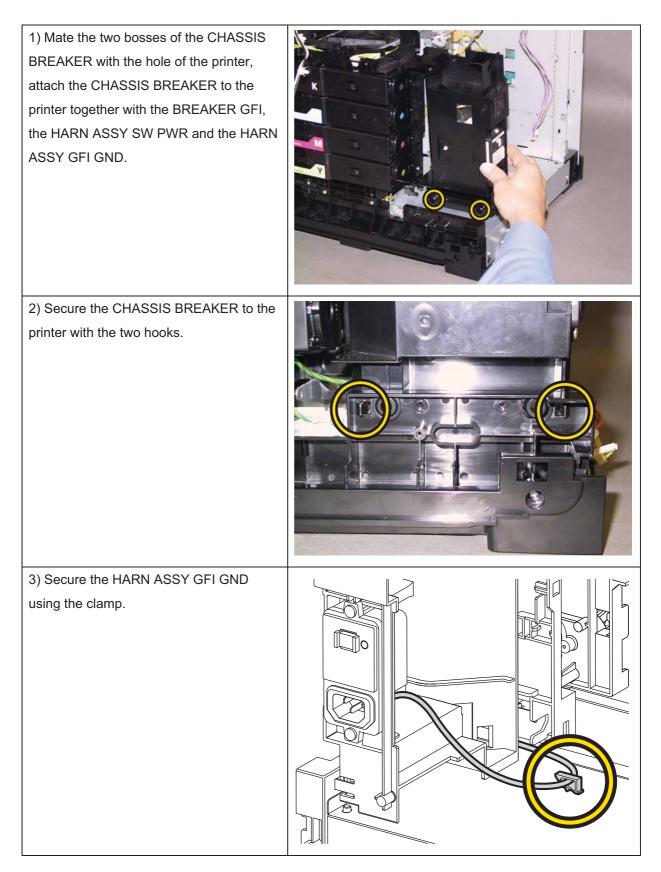

4) Secure the CHASSIS BREAKER to the printer with the two screws (silver, tap, 8mm), secure the grounding terminal of the HARN ASSY GFI GND to the printer with the one screw (silver, with washer, 6mm).

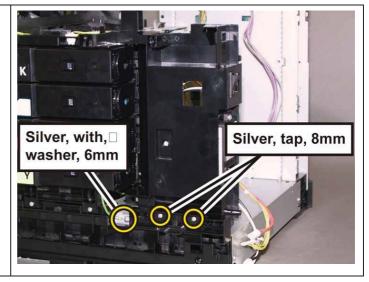

Go to the next replacement step:

Replacement 21 PLATE ASSY DUCT (PL10.6.1)

# Replacement 21 PLATE ASSY DUCT (PL10.6.1)

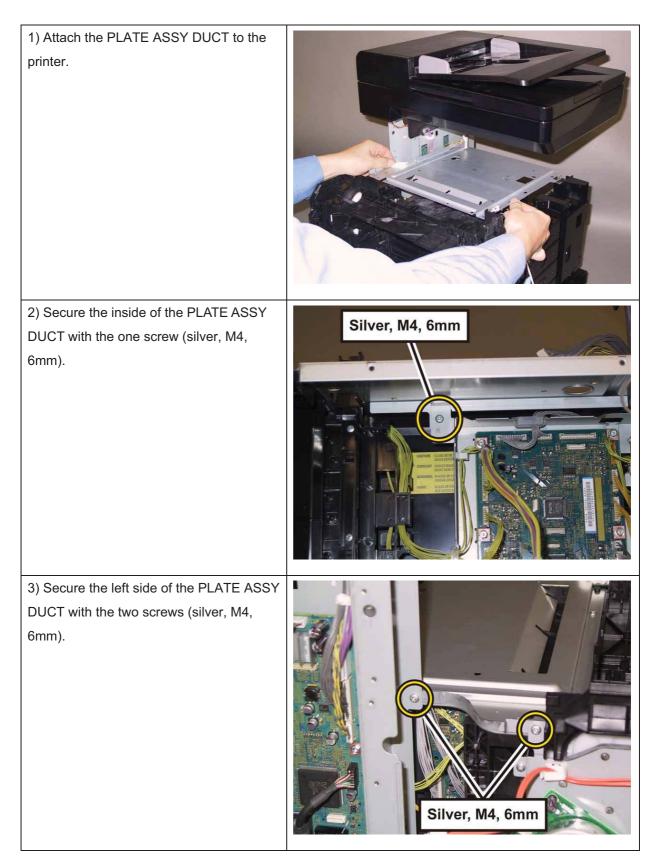

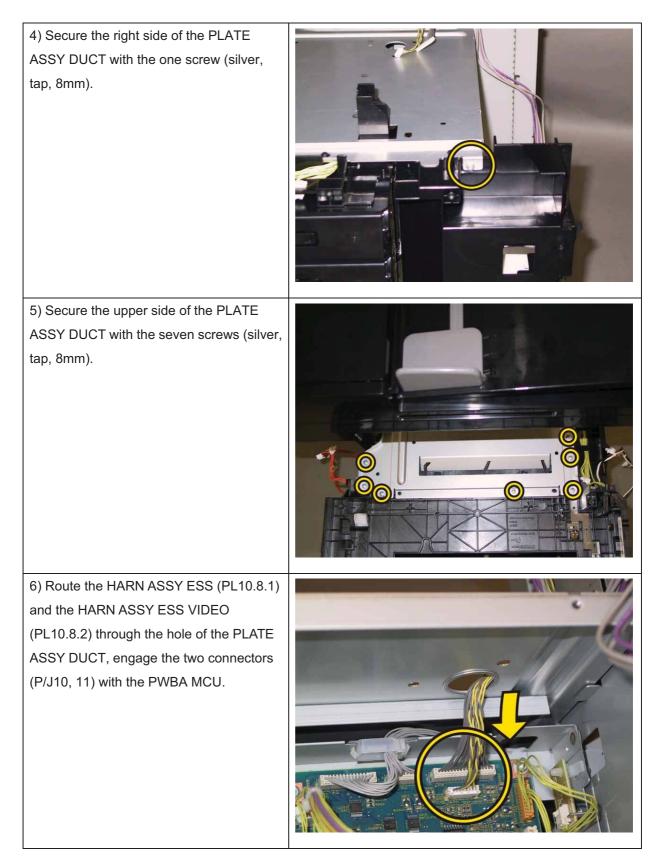

7) Replace the seven clamps that secure the harness of the HARN ASSY FUSER and HARN ASSY INTERLOCK to the PLATE ASSY DUCT.

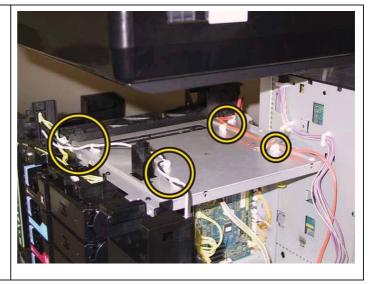

Go to the next replacement step:

Replacement 22 COVER POLE IN (PL10.1.3)

# Replacement 22 COVER POLE IN (PL10.1.3)

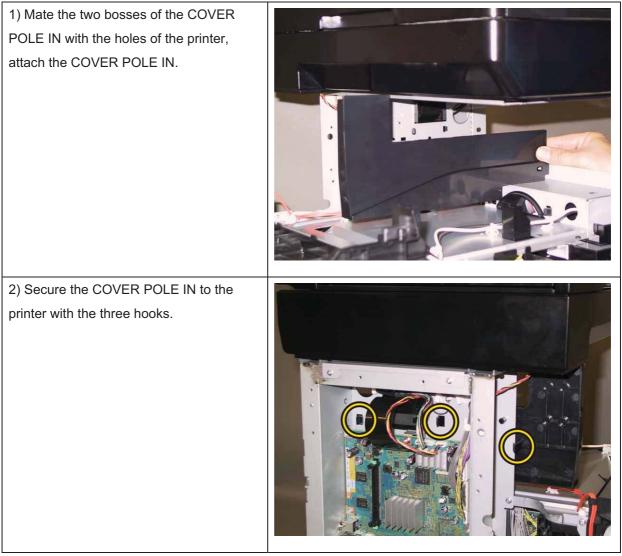

Go to the next replacement step:

Replacement 38 SHIELD ASSY ESS (PL10.6.19)

### Replacement 23 COVER SCANNER LOW (PL10.1.2)

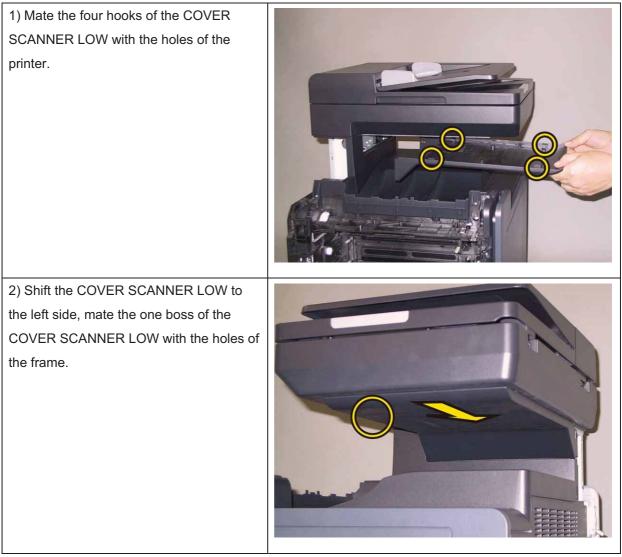

Go to the next replacement step:

Replacement 45 COVER POLE OUT (PL10.1.1)

### Replacement 24 KIT FEED ROLL/SOL/CLUTCH (PL10.4.99)

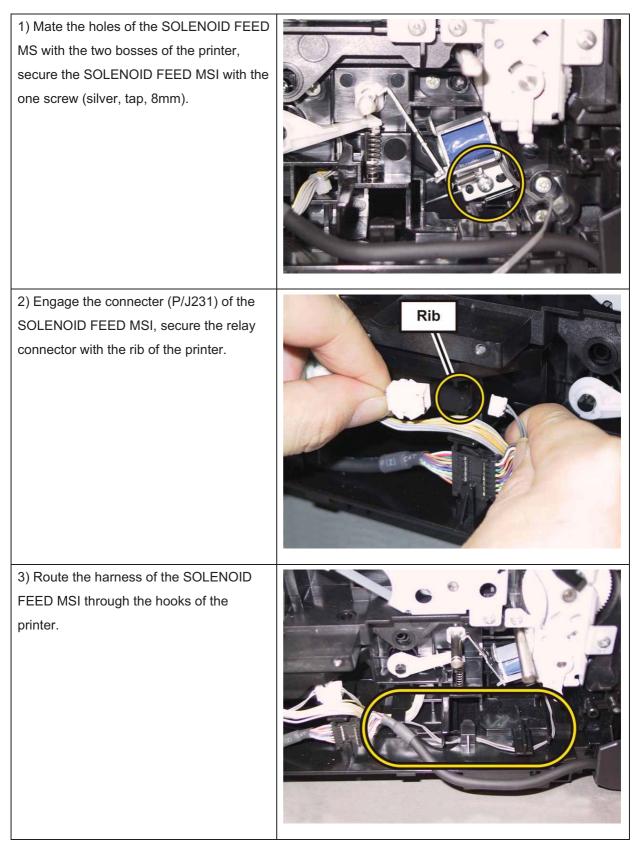

Note: When carrying out the work described next procedure, it is easier to put the D-cut surface of the SHAFT ASSY FEED on the front.

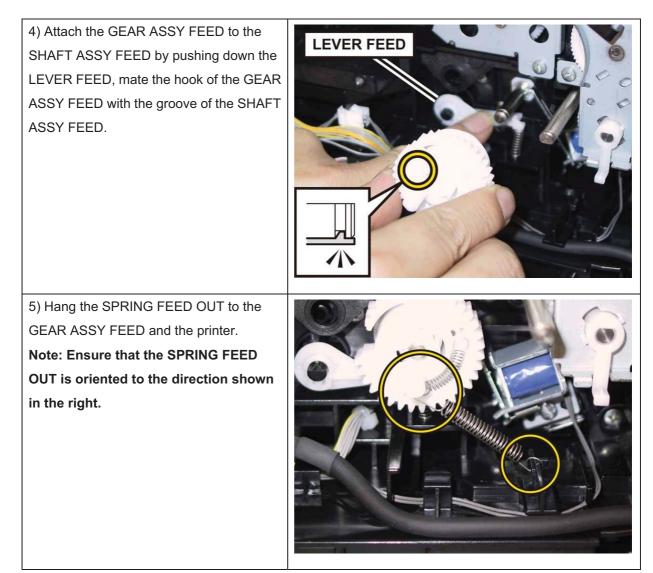

6) Close the COVER ASSY FRONT.

#### Chapter 3 Removal and Replacement Procedures (RRPs)

7) Fit the ROLL ASSY FEED to the SHAFT ASSY FEED with the groove of the ROLL ASSY FEED facing upward, rotate the ROLL ASSY FEED 180 degrees so that the pin on the SHAFT ASSY FEED is aligned with the groove on the ROLL ASSY FEED.

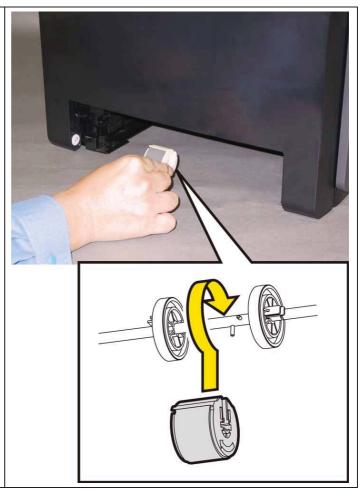

8) Open the COVER ASSY FRONT.

9) Move the ROLL ASSY FEED to the rightside, put the groove of the ROLL ASSYFEED on the pin of the SHAFT ASSYFEED.

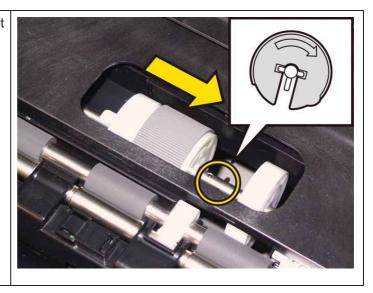

10) Move the ROLL CORE MSI to the right side, to secure the hook of the ROLL CORE MSI with the groove of the SHAFT ASSY FEED.

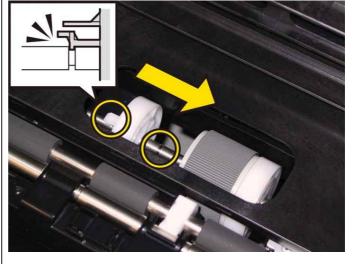

Go to the next replacement step:

Replacement 28 KIT DRIVE ASSY PH (PL7.1.99)

# Replacement 25 KIT BLOCK PHD LEFT (PL4.1.98)

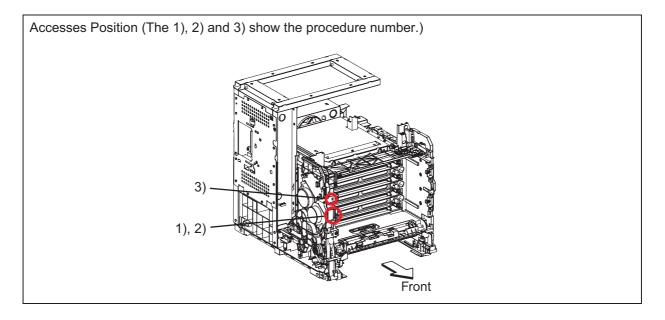

| 1) Tilt the LEVER PHD slightly, attach the<br>LEVER PHD to the printer. |  |
|-------------------------------------------------------------------------|--|
| 2) Attach the SPRING PHD to the printer.                                |  |

# Note: Described below is the replacement procedure common among the upper and lower of the BLOCK STOPPER PHD D.

3) Push the BLOCK STOPPER PHD D to the printer until it is locked.

Go to the next replacement step:

Replacement 27 KIT DRIVE ASSY MAIN (PL7.1.98)

### Replacement 26 DRIVE ASSY SUB (PL7.1.1)

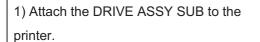

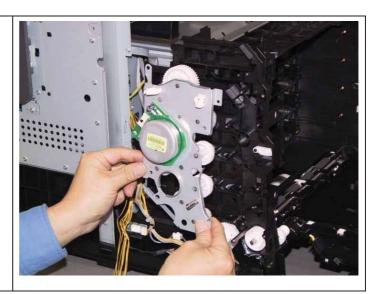

Note: Since two types of screws are used for securing the DRIVE ASSY SUB, ensure that the right screws are used at their right securing positions.

The securing positions for tap screws are marked with [T].

The securing positions for metal screws are marked with [M].

2) Secure the DRIVE ASSY SUB to the printer with the one screw (silver, M4, 6mm) and the four screws (silver, tap, 8mm).

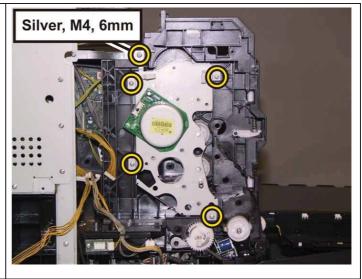

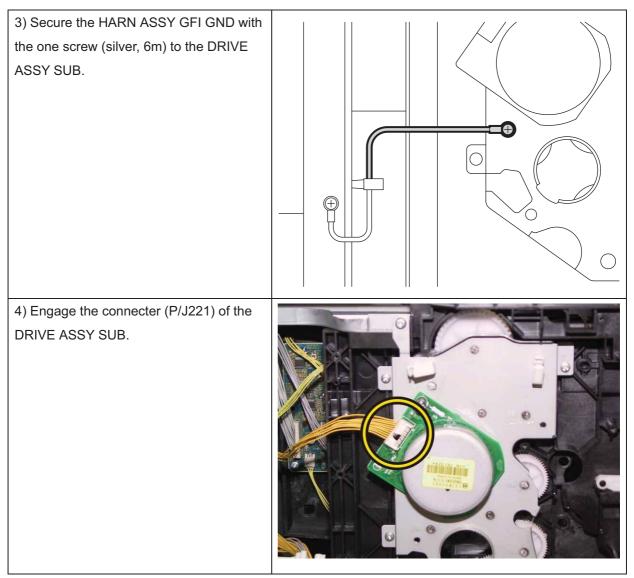

Go to the next replacement step:

Replacement 27 KIT DRIVE ASSY MAIN (PL7.1.98)

### Replacement 27 KIT DRIVE ASSY MAIN (PL7.1.98)

| 1) Attach the GEAR P2 to the shaft of<br>DRIVE ASSY SUB.<br>Note: Ensure that the GEAR P2 is<br>oriented to the direction shown in the<br>right. |          |
|----------------------------------------------------------------------------------------------------|----------|
| 2) Attach the DRIVE ASSY MAIN to the printer.                                                                                                    | <image/> |

Note: Since two types of screws are used for securing the DRIVE ASSY MAIN, ensure that the right screws are used at their right securing positions.

The securing positions for tap screws are marked with [T].

The securing positions for metal screws are marked with [M].

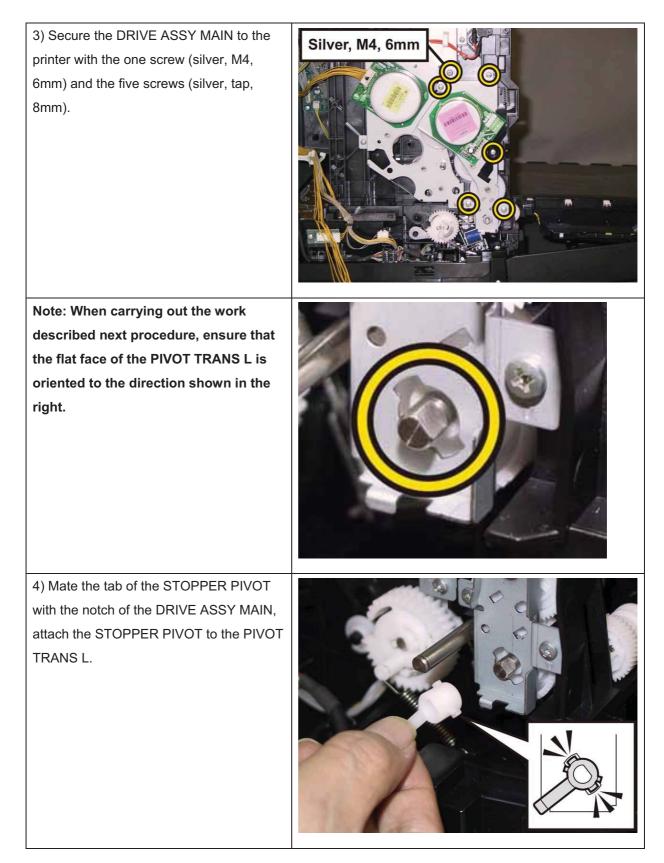

5) Rotate the STOPPER PIVOT to the left, secure the STOPPER PIVOT to the DRIVE ASSY MAIN frame.

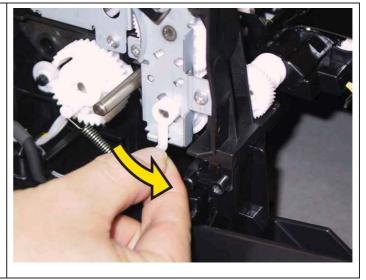

Go to the next replacement step:

Replacement 28 KIT DRIVE ASSY PH (PL7.1.99)

### Replacement 28 KIT DRIVE ASSY PH (PL7.1.99)

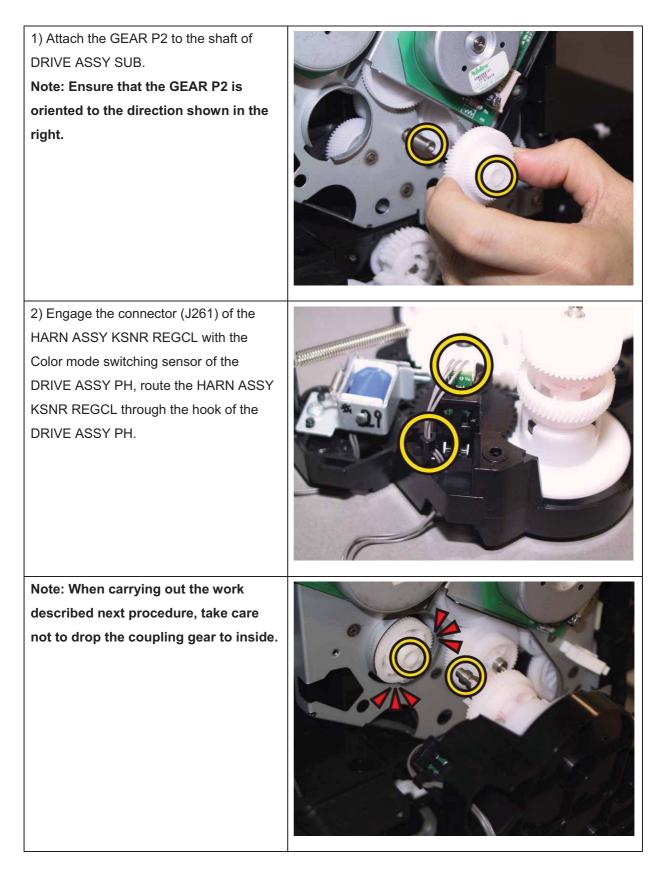

3) Attach the DRIVE ASSY PH to the printer.

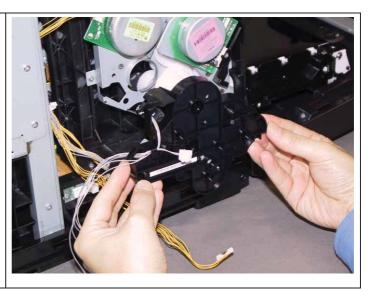

Note: Since three types of screws are used for securing the DRIVE ASSY PH, ensure that the right screws are used at their right securing positions.

The securing positions for tap screws are marked with [T].

The securing positions for metal screws are marked with [M].

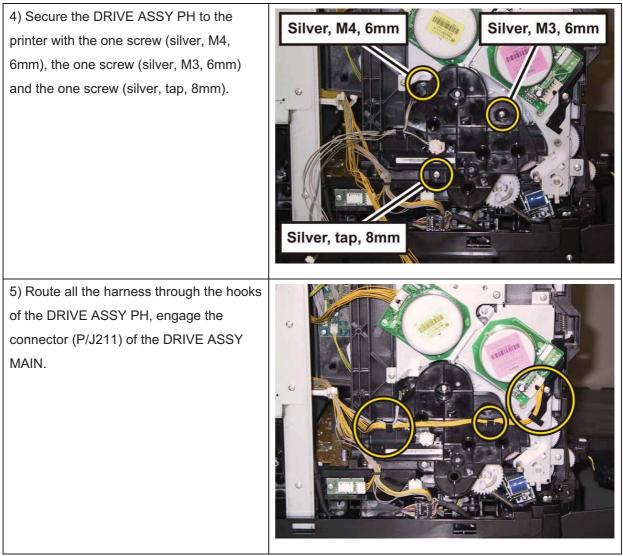

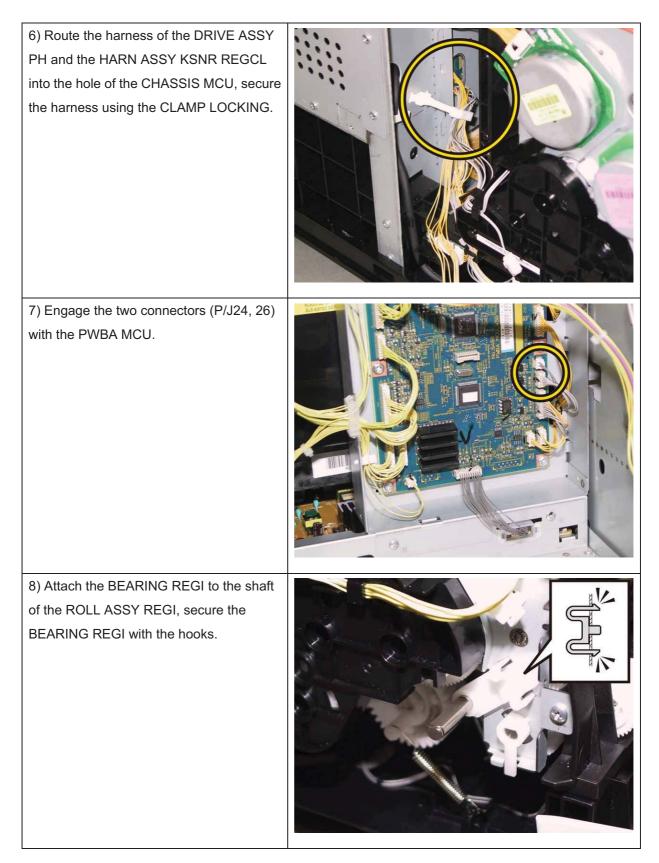

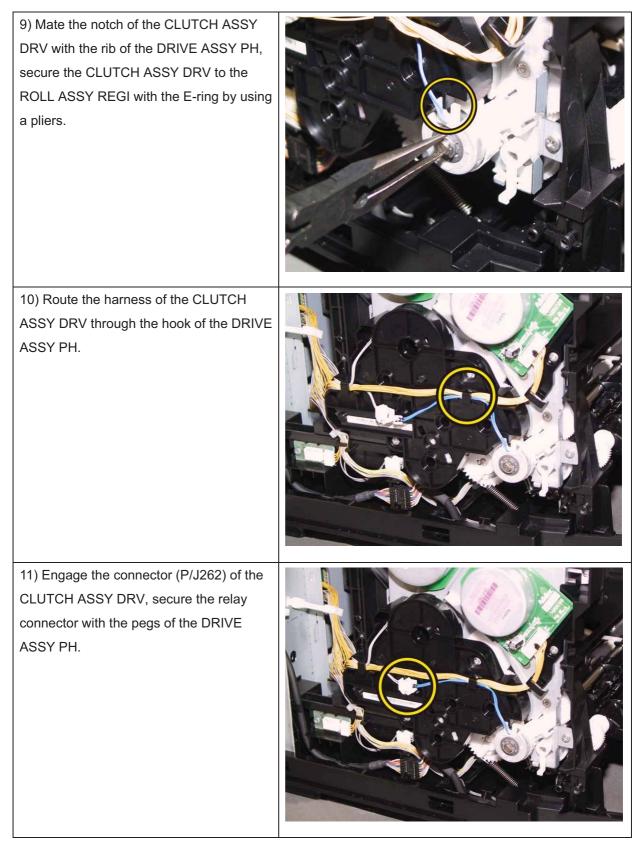

Go to the next replacement step: Replacement 32 CHASSIS ASSY LVPS (Reference only)

### Replacement 29 KIT PWBA MCU (PL10.7.99)

Note: Use the wrist strap to protect the PWB from the electrostatic.

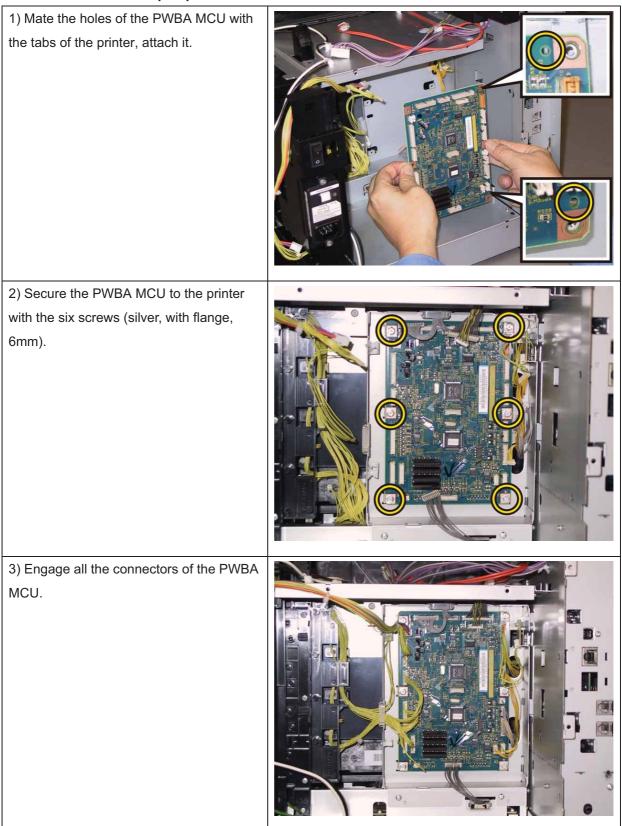

Go to the next replacement step:

#### Note: When the PWBA MCU is replaced with a new one, perform the following steps.

#### (After completing all steps up to Replacement 60.)

4) Plug in the power cord to the printer.

5) Execute diagnostic operation of NVM Load, and write the data into PWBA MCU.

6) Turn off the power.

7) Perform the diagnostic operation of NVM Load, and write the data into the MCU.

8) Turn on the power while pressing the "▶" key, "◄" key, and [MENU] key on the control panel.

9) Enter the password, press the "▲"key twice, and press the " ✓ " key once. The diagnostic screen comes up.

10) Press the " 🗸 " key once.

11) Press the "▼" key several times until "IOT Diag" is displayed. Press the " ✓ " key once.

12) Press the "▼" key several times until "NVM Settings" is displayed. Press the " ✓ " key once.

13) Press the "▼" key several times until "LoadNVM from ESS" is displayed. Press the " ✓ " key once.

14) Press the "  $\checkmark$  " key once, and NVM Load is performed.

15) After NVM Load is complete, press the [CANCEL] key several times until "IOT Diag" is displayed.

16) Press the "▼" key several times until "Complete" is displayed.

17) Press the " ✓ " key two times. "COPY, SCAN and FAX" are displayed.

18) Turn off the power to exit.

### Replacement 30 BREAKER GFI (PL10.7.10)

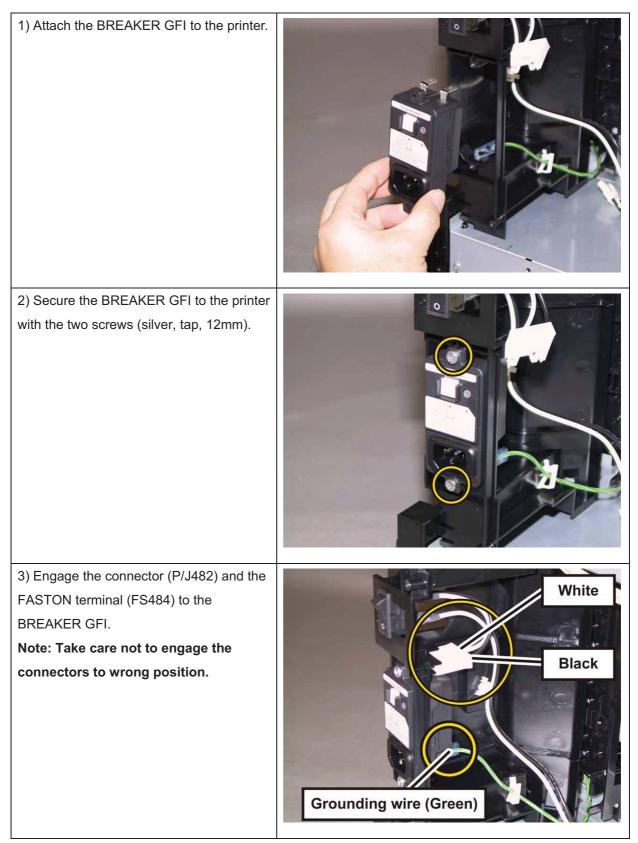

Go to the next replacement step:

### Replacement 31 HARN ASSY SW PWR (PL10.7.8)

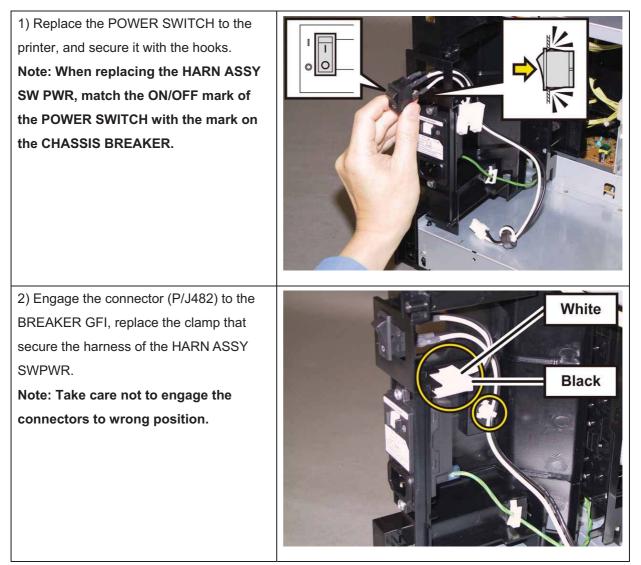

Go to the next replacement step:

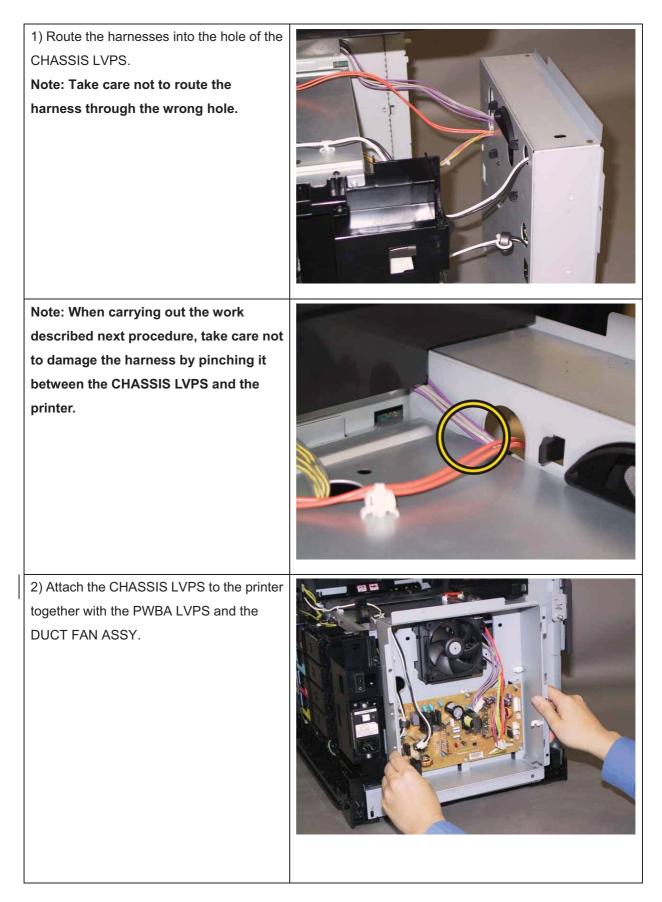

Note: Since three types of screws are used for securing the CHASSIS LVPS, ensure that the right screws are used at their right securing positions.

The securing positions for tap screws are marked with [T].

The securing positions for metal screws are marked with [M].

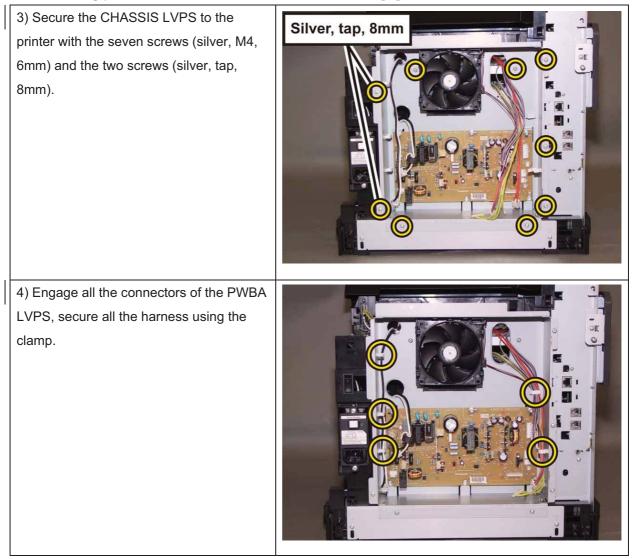

Go to the next replacement step:

Replacement 42 COVER TOP (PL10.1.4)

# Replacement 33 HARN ASSY INTERLOCK (PL10.6.4)

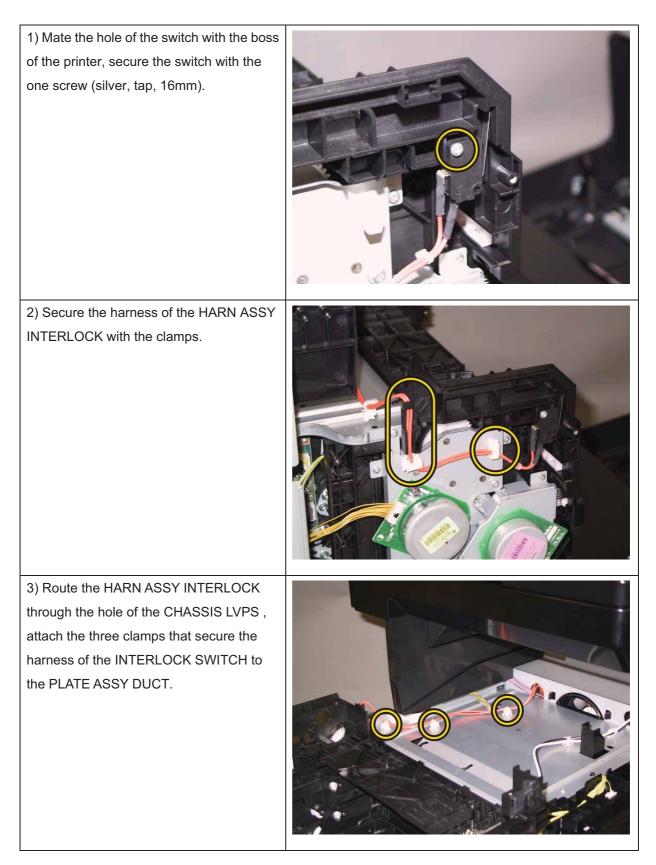

4) Engage the connector (P/J44) of the HARN ASSY INTERLOCK to the PWBA LVPS, secure the harness using the clamp.

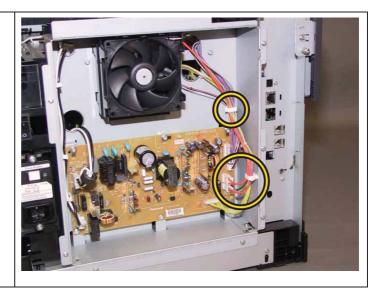

Go to the next replacement step:

Replacement 42 COVER TOP (PL10.1.4)

### Replacement 34 DUCT FAN ASSY (PL10.6.17)

Note: When carrying out the work described next procedure, take care to check the orientation of the FAN. (Attach the FAN so that its labeled surface faces front.)

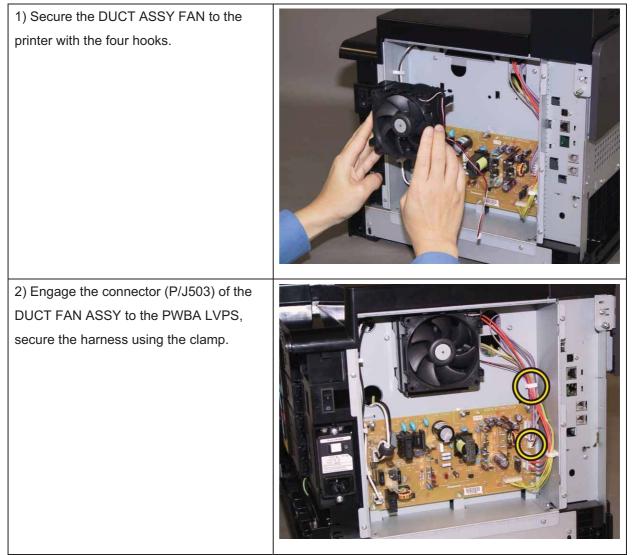

Go to the next replacement step: Replacement 43 COVER REAR (PL10.1.5)

### Replacement 35 PWBA LVPS (PL10.6.16)

Note: Use the wrist strap to protect the PWB from the electrostatic.

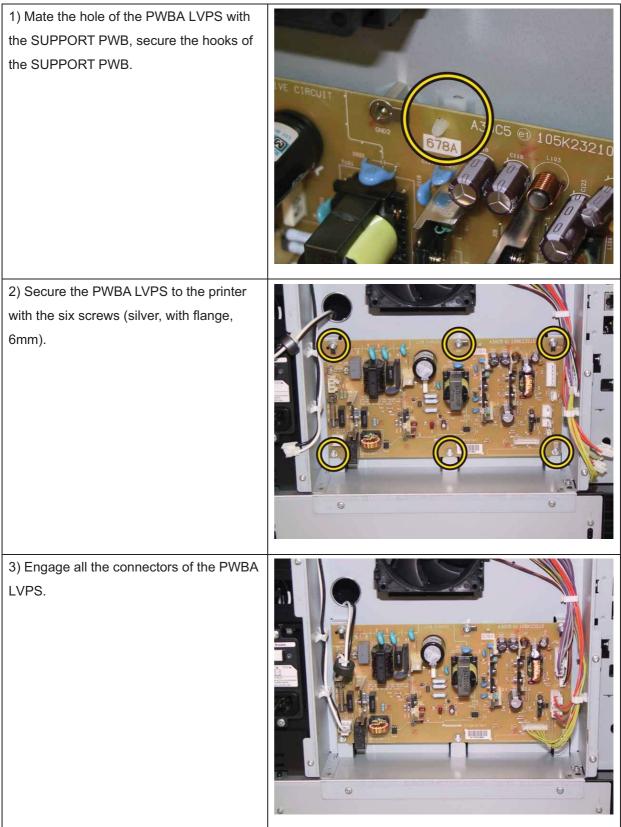

Go to the next replacement step:

Replacement 43 COVER REAR (PL10.1.5)

Replacement 36 KIT ESS PWBA (PL10.6.99)

Note: Use the wrist strap to protect the PWB from the electrostatic.

Note: The replacement steps of procedure 1) to 3) are to be required for changing the PWBA CONT AIO. Those steps are not required for only removing it.

Note: There are two NVM ROM on the PWB, do not attach the NVM ROM to the wrong position.

Note: Do not press the PWB when removing the NVM ROM.

Note: Take care not to bend the terminal section of NVM when carrying out the job described below.

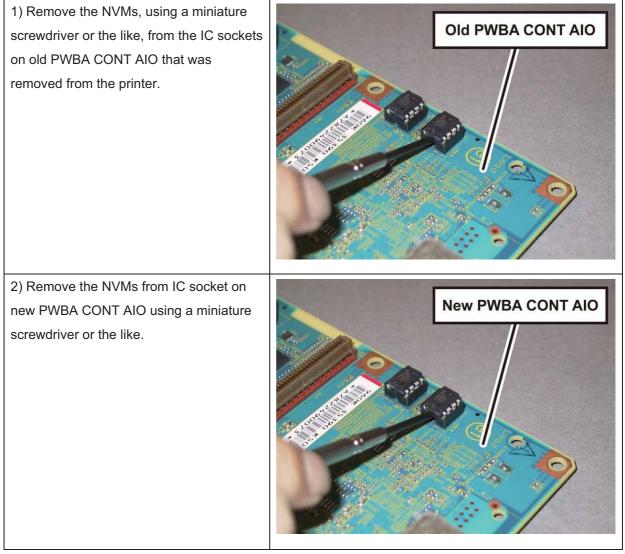

Note: Do not use NVMs removed from new PWBA CONT AIO.

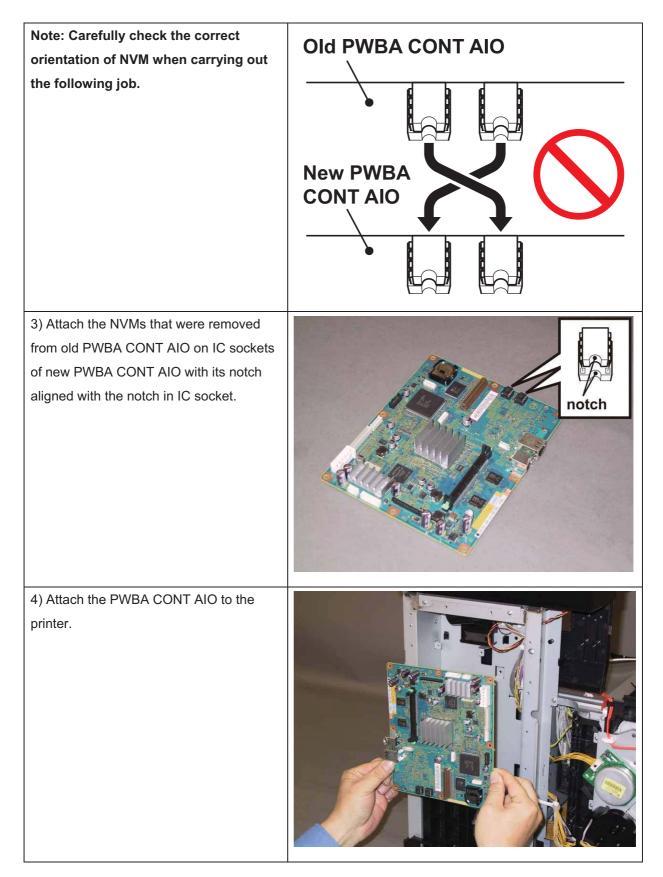

#### Chapter 3 Removal and Replacement Procedures (RRPs)

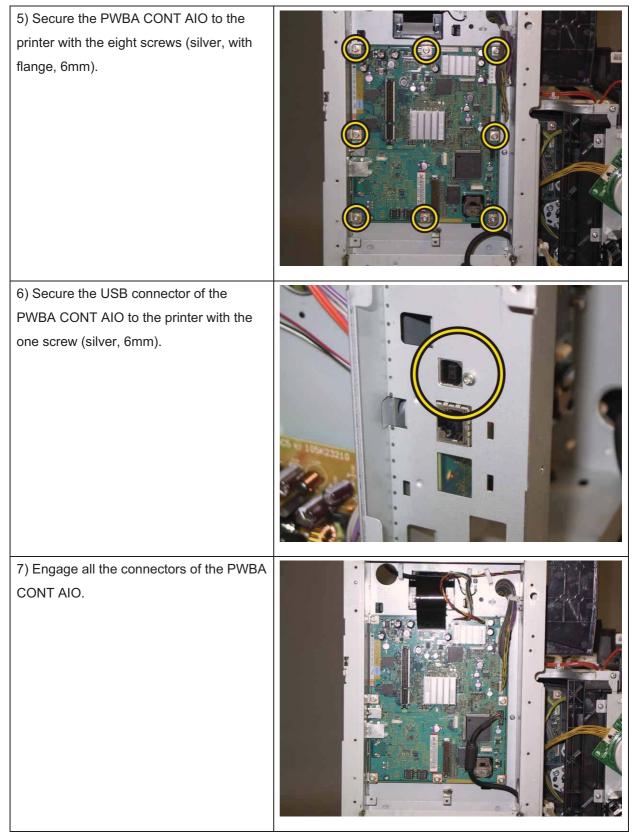

Go to the next replacement step: Replacement 37 PWBA FAX (PL10.6.9)

### Replacement 37 PWBA FAX (PL10.6.9)

Note: Use the wrist strap to protect the PWB from the electrostatic.

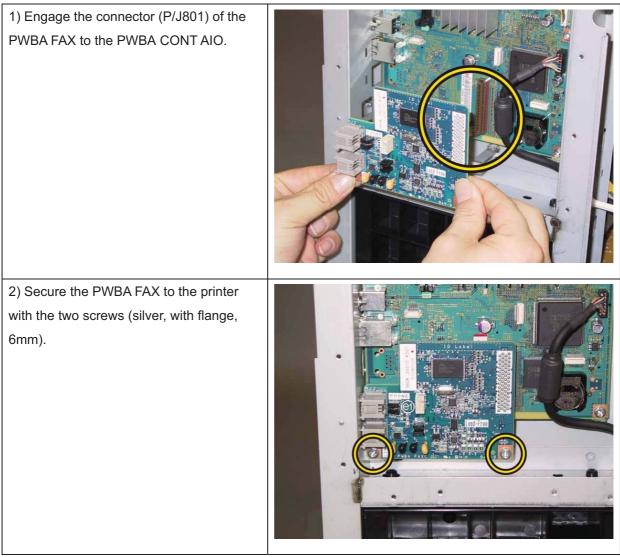

Go to the next replacement step:

Replacement 38 SHIELD ASSY ESS (PL10.6.19)

### Replacement 38 SHIELD ASSY ESS (PL10.6.19)

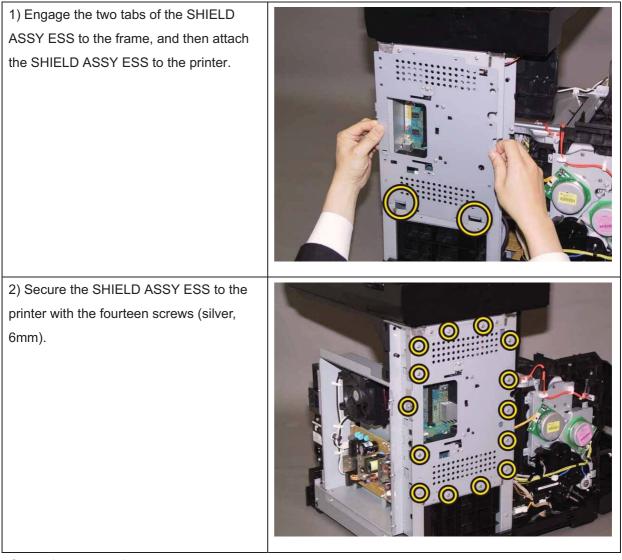

Go to the next replacement step:

Replacement 43 COVER REAR (PL10.1.5)

# Replacement 39 SWITCH (PL5.1.9)

| 1) Engage the connecter (P/J291) of the<br>SWITCH.                            |  |
|-------------------------------------------------------------------------------|--|
| 2) Attach the SWITCH to the printer,<br>secure the SWITCH with the two hooks. |  |

Go to the next replacement step:

Replacement 42 COVER TOP (PL10.1.4)

### Replacement 40 COVER SIDE L LOW (PL10.1.9)

| 1) Attach the COVER SIDE L LOW to the printer.                                              | <image/> |
|---------------------------------------------------------------------------------------------|----------|
| 2) Secure the COVER SIDE L LOW to the<br>printer with the two screws (silver, tap,<br>8mm). |          |

Go to the next replacement step:

Replacement 43 COVER REAR (PL10.1.5)

### Replacement 41 COVER SIDE R LOW (PL10.1.8)

| 1) Attach the COVER SIDE R LOW to the printer.                                              |  |
|---------------------------------------------------------------------------------------------|--|
| 2) Secure the COVER SIDE R LOW to the<br>printer with the two screws (silver, tap,<br>8mm). |  |

Go to the next replacement step:

Replacement 43 COVER REAR (PL10.1.5)

### Replacement 42 COVER TOP (PL10.1.4)

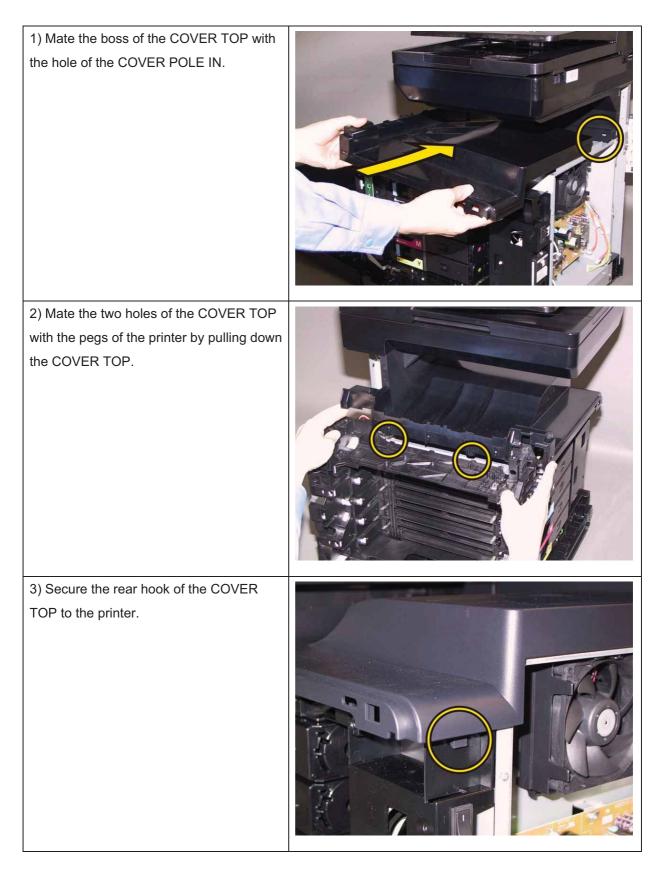

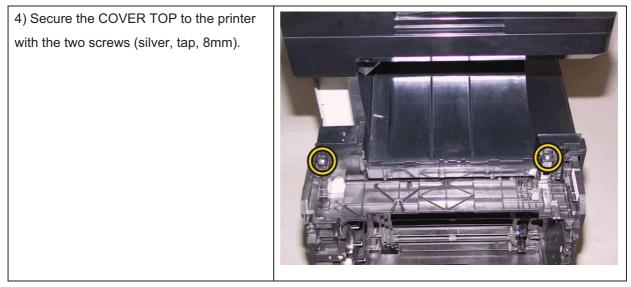

Go to the next replacement step:

Replacement 43 COVER REAR (PL10.1.5)

### Replacement 43 COVER REAR (PL10.1.5)

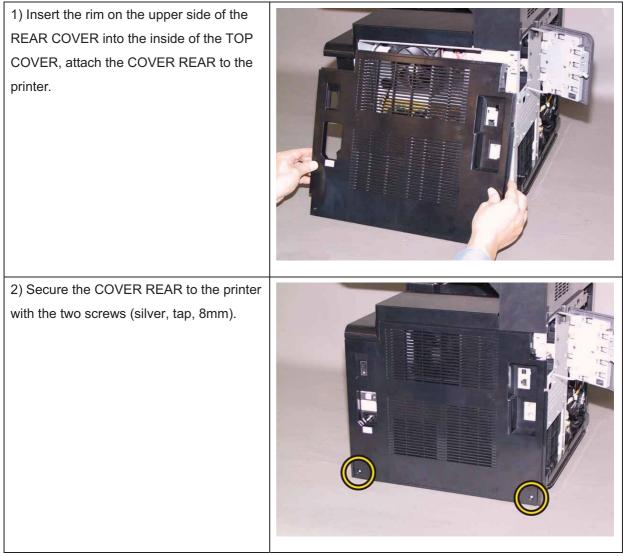

Go to the next replacement step:

Replacement 46 COVER ASSY SIDE L (PL10.1.10)

### Replacement 44 COVER ASSY ESS (PL10.1.11)

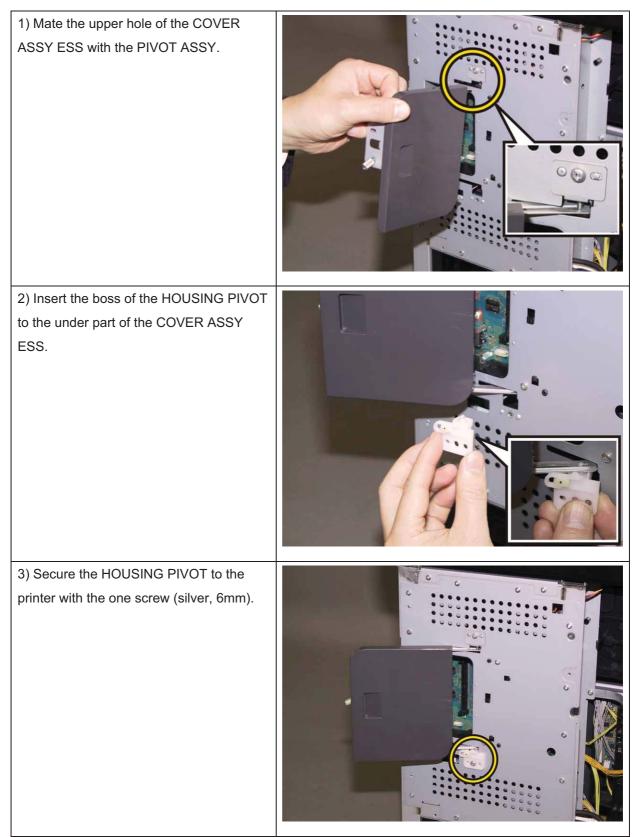

Go to the next replacement step: Replacement 45 COVER POLE OUT (PL10.1.1)

### Replacement 45 COVER POLE OUT (PL10.1.1)

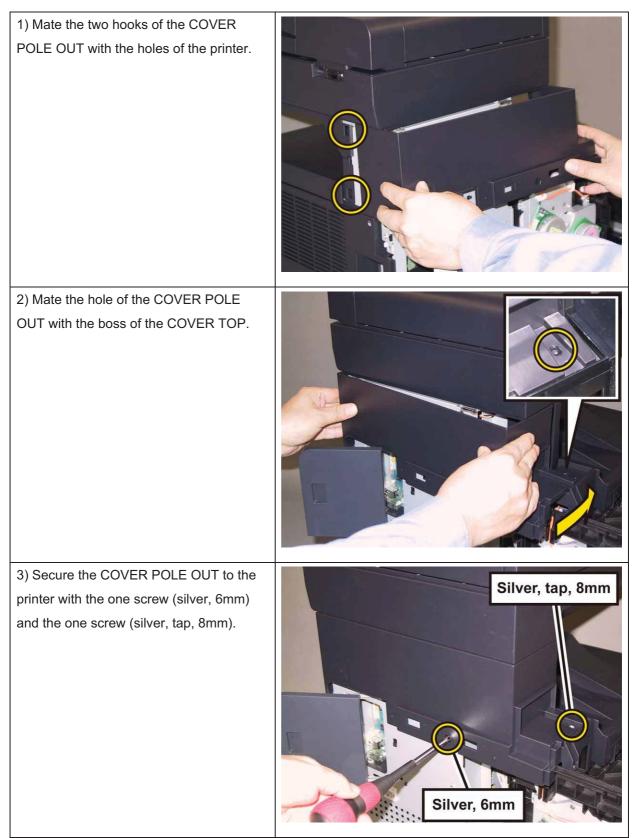

Go to the next replacement step: Replacement 46 COVER ASSY SIDE L (PL10.1.10)

### Replacement 46 COVER ASSY SIDE L (PL10.1.10)

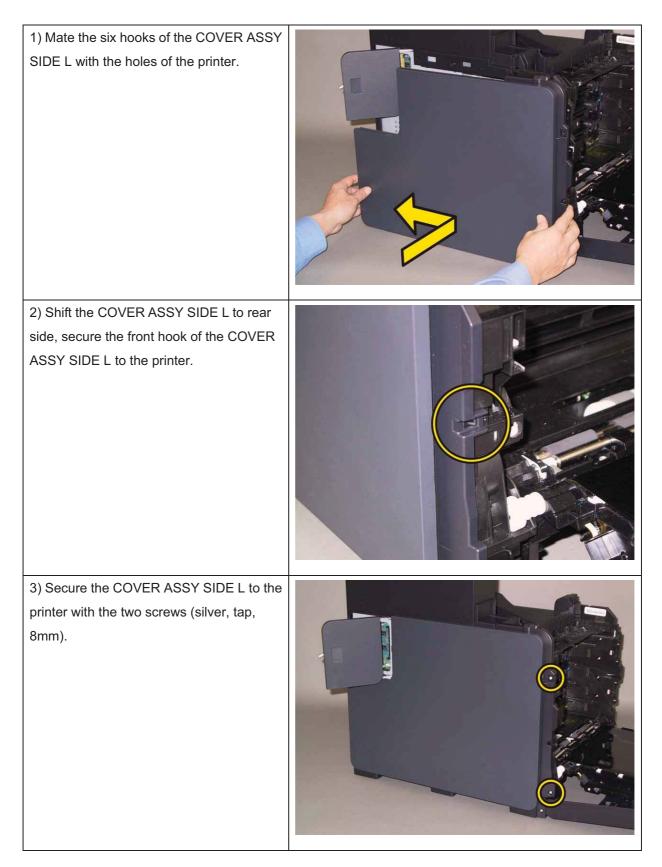

#### Chapter 3 Removal and Replacement Procedures (RRPs)

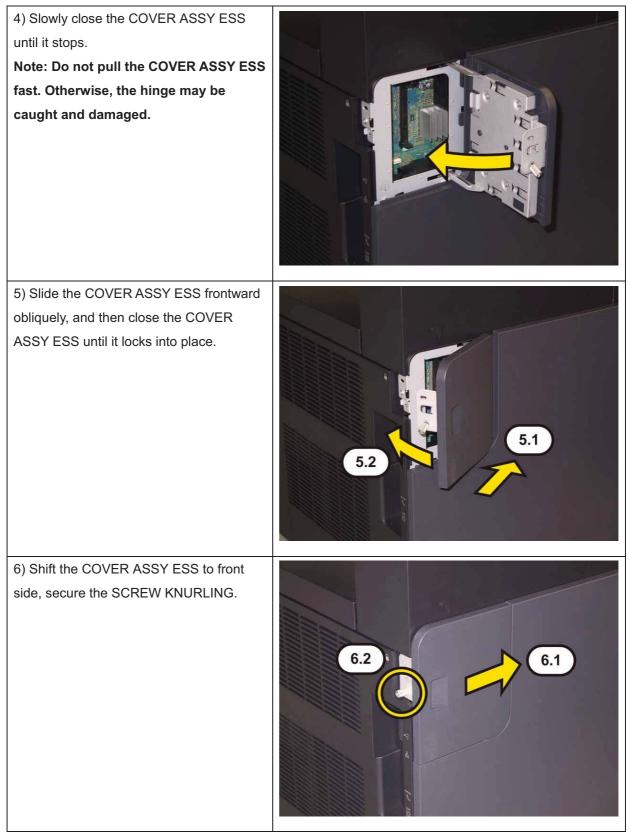

Go to the next replacement step: Replacement 51 FUSER ASSY (PL6.1.1)

### Replacement 47 KIT BLOCK PHD RIGHT (PL4.1.97)

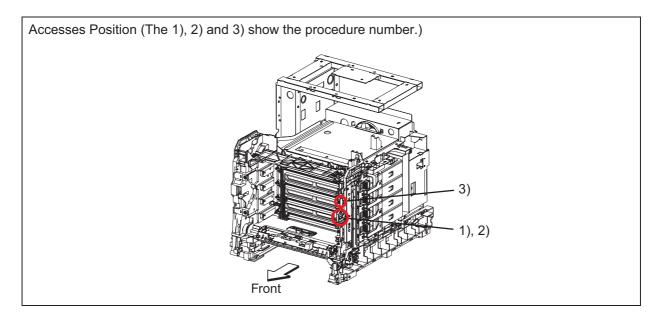

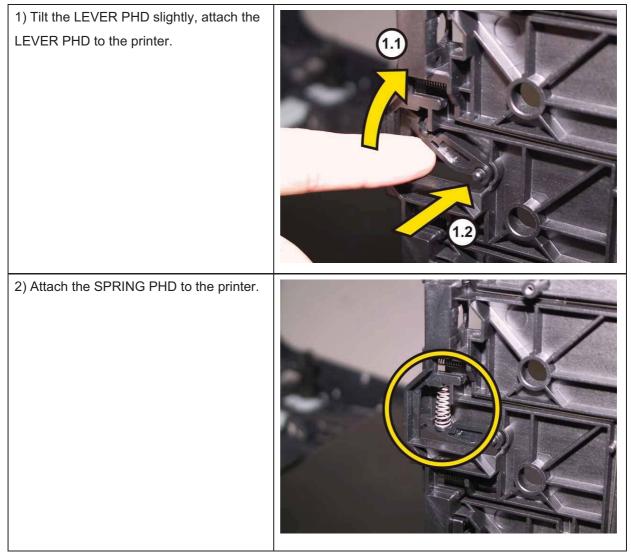

# Note: Described below is the replacement procedure common among the upper and lower of the BLOCK STOPPER PHD ADs.

3) Push the BLOCK STOPPER PHD AD to the printer until it is locked.

Go to the next replacement step:

Replacement 48 LED ASSY ERASE (PL4.1.8)

### Replacement 48 LED ASSY ERASE (PL4.1.8)

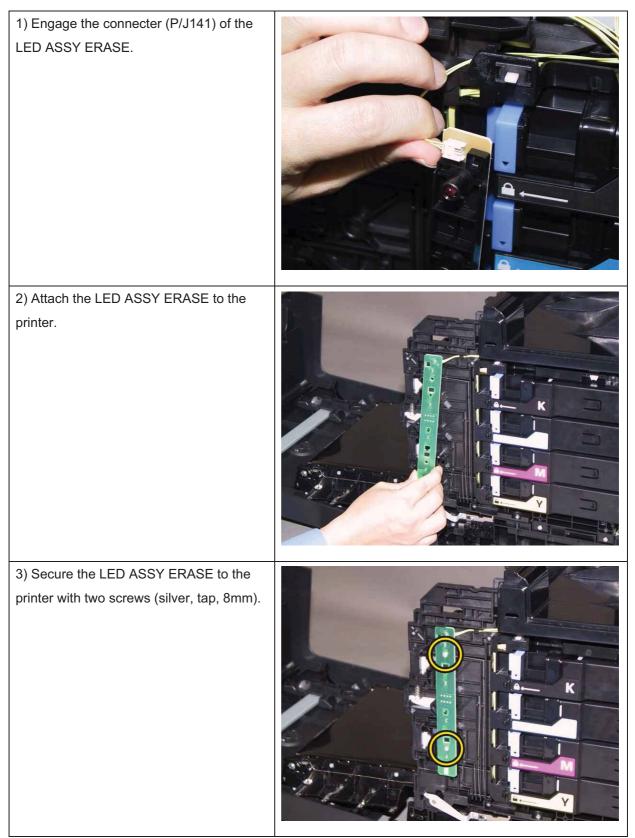

Go to the next replacement step: Replacement 50 COVER ASSY SIDE R (PL10.1.6)

### Replacement 49 COVER WINDOW TNR (PL10.1.7)

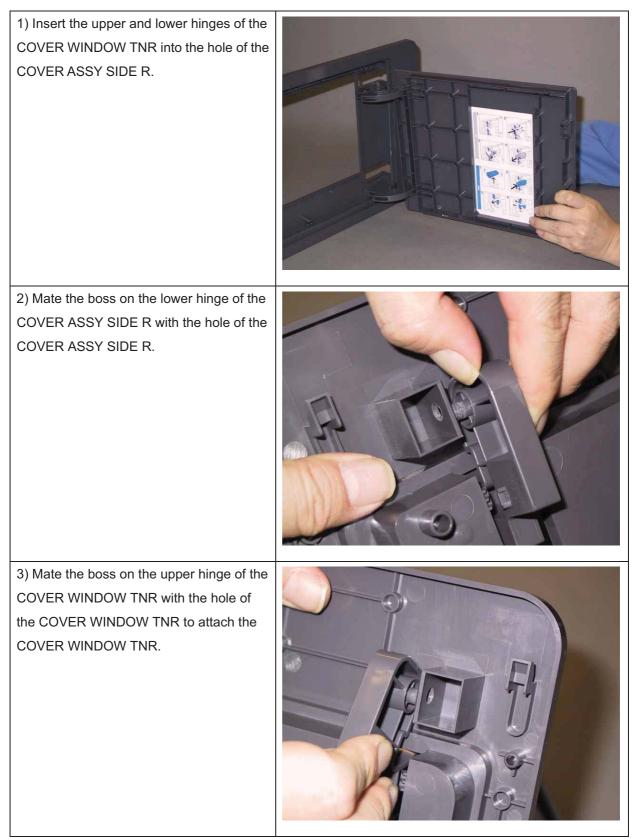

Go to the next replacement step: Replacement 50 COVER ASSY SIDE R (PL10.1.6)

### Replacement 50 COVER ASSY SIDE R (PL10.1.6)

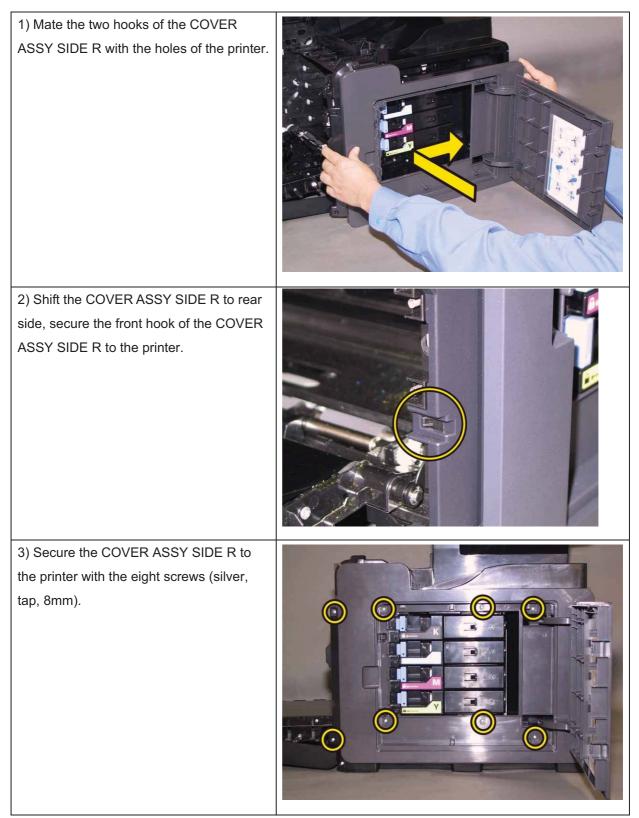

4) Close the COVER WINDOW TNR.Go to the next replacement step:Replacement 51 FUSER ASSY (PL6.1.1)

### Replacement 51 FUSER ASSY (PL6.1.1)

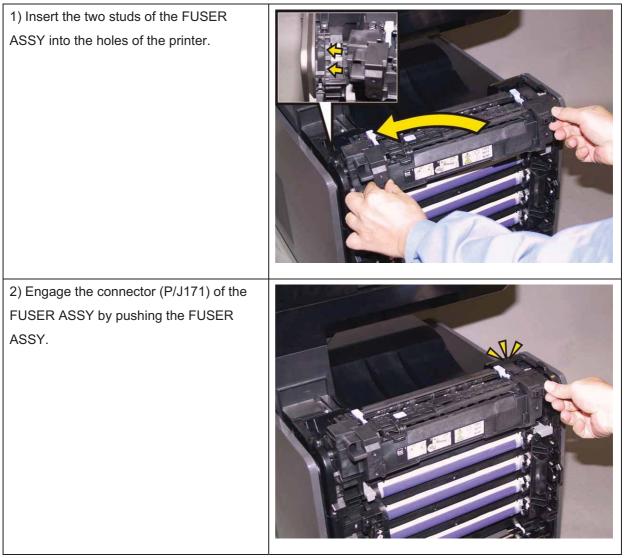

3) Close the COVER ASSY FRONT.

#### Note: When the FUSER ASSY is replaced with a new one, perform the following steps.

- 4) Plug in the power cord to the printer.
- 5) Initialize the Life Counter of the FUSER ASSY.
- 6) Turn off the power.
- 7) Turn on the power while pressing the "▲" key and "▼" key on the control panel.
- 8) When the "Customer Mode" is displayed, press the "  $\checkmark$  " key once.
- 9) After displaying the "Please Wait . . .", the "Printer Diag" is displayed.
- 10) Press the "▼" key several times until "Parameter" is displayed. Press the " ✓ " key once.
- 11) Press the "▼" key several times until "Life Fuser Sheet" is displayed. Press the " ✓ " key once.
- 12) Press the "▼" key several times until "Initializing" is displayed. Press the " ✓ " key once.
- 13) Press the " ✓ " key once, and Initializing the Life Counter of the FUSER ASSY is performed.
- 14) Turn off the power to exit.

### Replacement 52 CONSOLE ASSY PANEL (PL10.2.2)

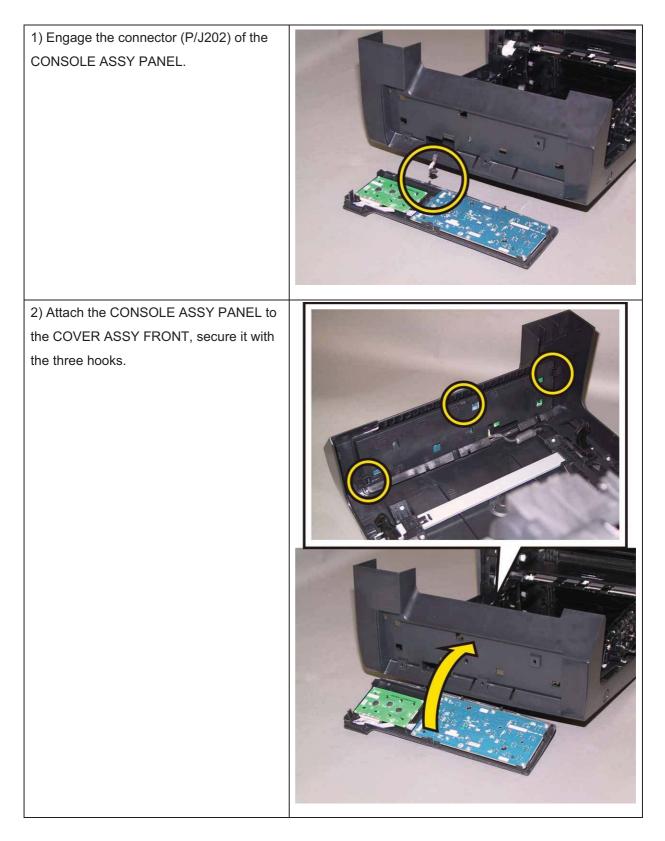

#### Chapter 3 Removal and Replacement Procedures (RRPs)

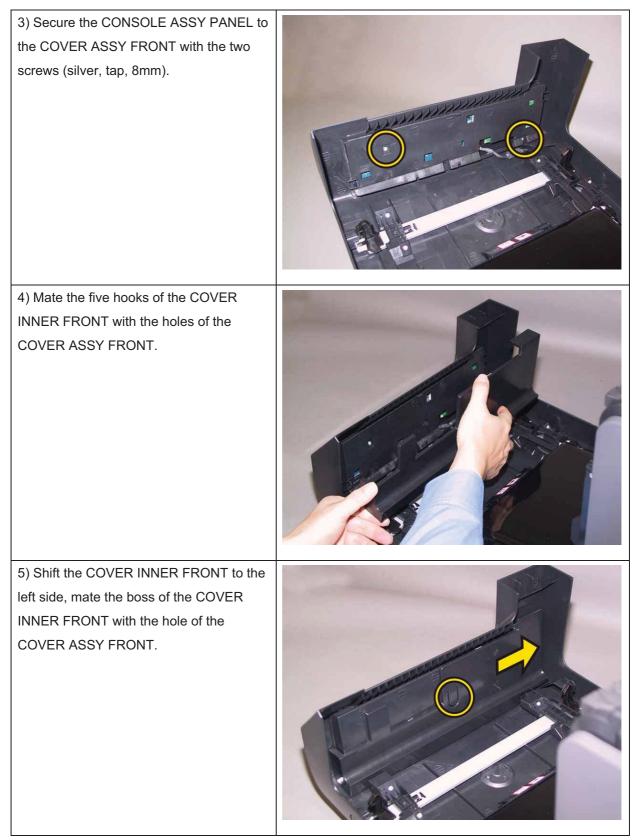

Go to the next replacement step: Replacement 57 PHD Unit (PL4.1.21)

### Replacement 53 Black, Cyan, Magenta, Yellow Cartridge (PL5.1.21~24) Note: Described below is the replacement procedure common among the four Toner Cartridges.

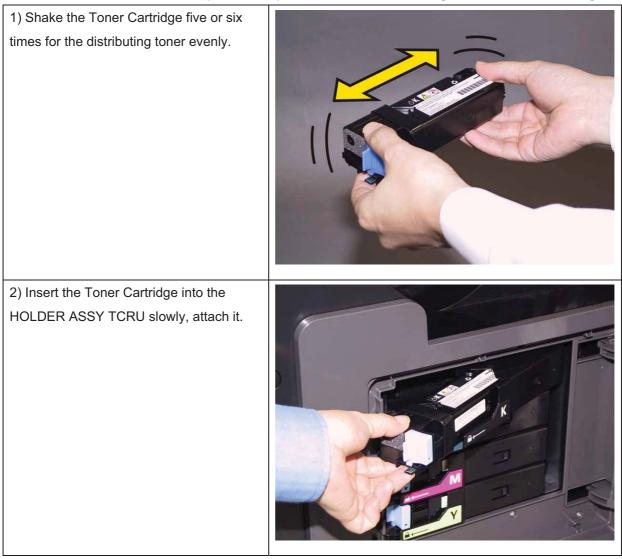

#### Note: Check that the Toner Cartridge is secured.

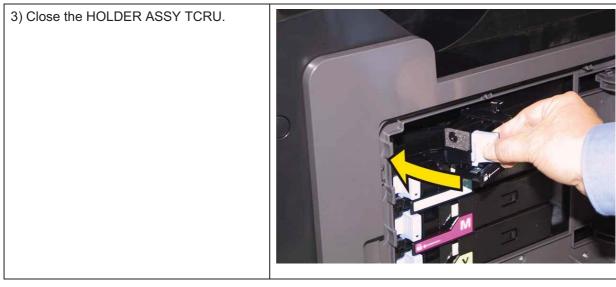

#### Chapter 3 Removal and Replacement Procedures (RRPs)

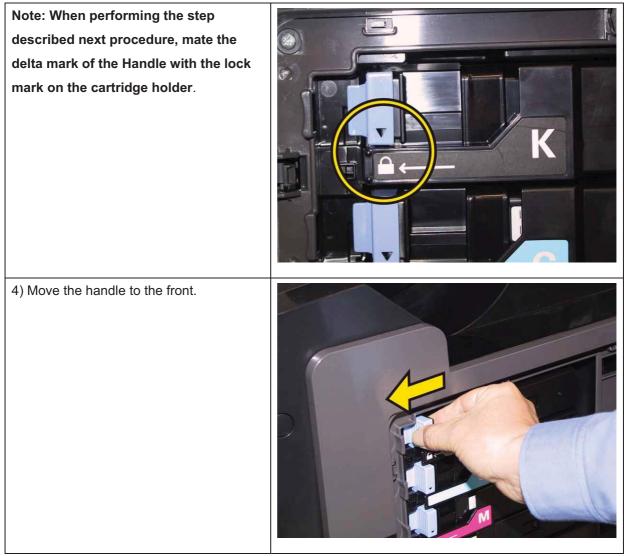

5) Close the COVER WINDOW TNR.

### Replacement 54 ACTUATOR SSI (PL3.2.14)

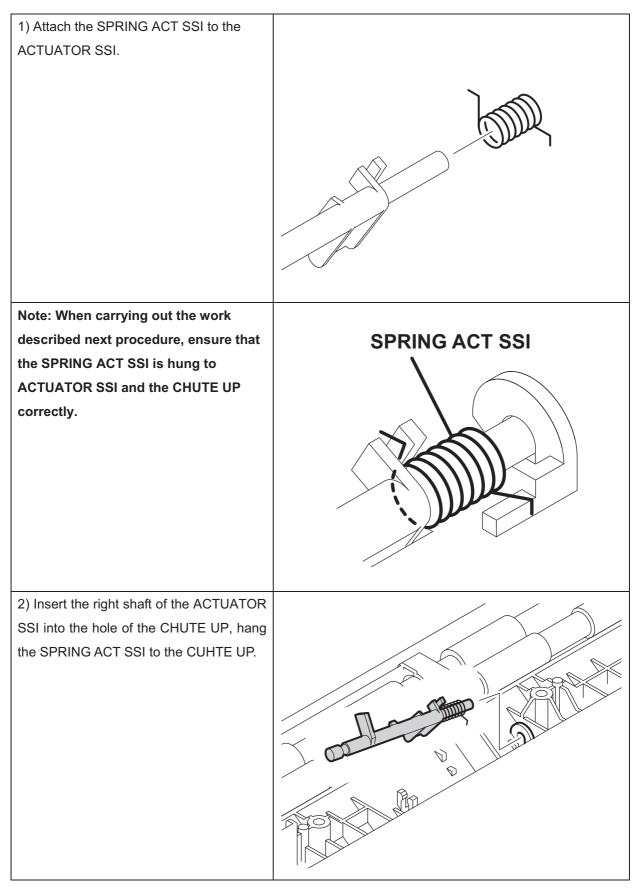

3) Secure the left shaft of the ACTUATORSSI with the hook of the CHUTE UP,attach the ACTUATOR SSI.

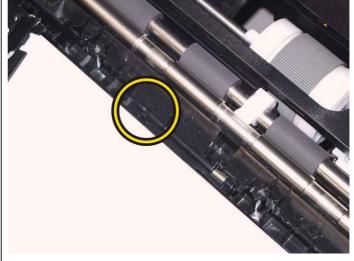

#### Check the ACTUATOR SSI movement, after the procedure 3 is completed.

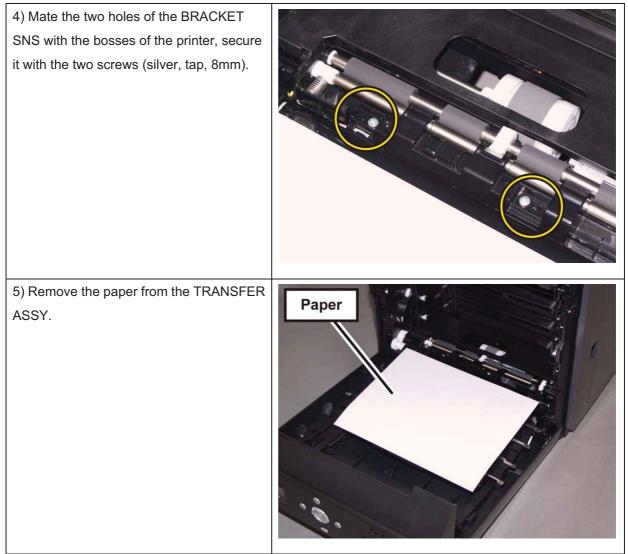

Go to the next replacement step:

Replacement 57 PHD Unit (PL4.1.21)

### Replacement 55 SENSOR PHOTO: SSI NO PAPER (PL3.2.13)

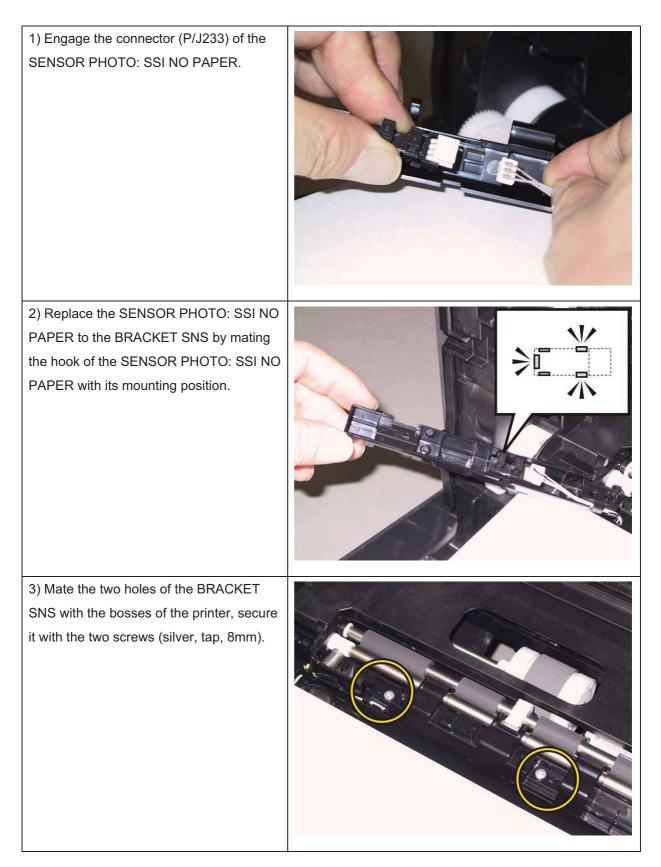

4) Remove the paper from the TRANSFER ASSY.

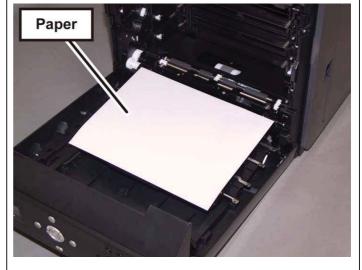

Go to the next replacement step:

Replacement 57 PHD Unit (PL4.1.21)

### Replacement 56 KIT ROLL ASSY FEED (PL3.2.99)

1) Close the COVER ASSY FRONT.

2) Fit the ROLL ASSY FEED to the SHAFT ASSY FEED with the groove of the ROLL ASSY FEED facing upward, rotate the ROLL ASSY FEED 180 degrees so that the pin on the SHAFT ASSY FEED is aligned with the groove on the ROLL ASSY FEED.

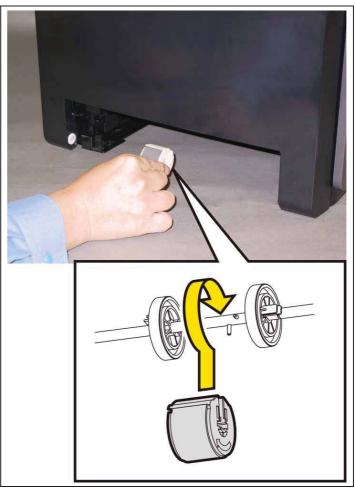

### 3) Open the COVER ASSY FRONT.

4) Move the ROLL ASSY FEED to the rightside, put the groove of the ROLL ASSYFEED on the pin of the SHAFT ASSYFEED.

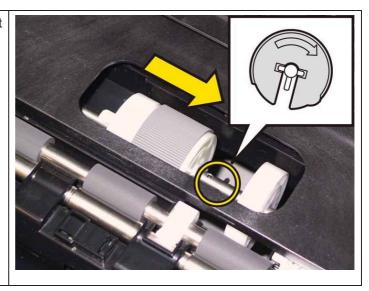

5) Move the ROLL CORE MSI to the right side, to secure the hook of the ROLL CORE MSI with the groove of the SHAFT ASSY FEED.

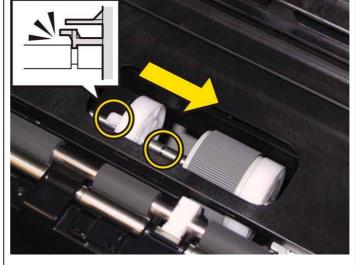

Go to the next replacement step:

Replacement 57 PHD Unit (PL4.1.21)

### Replacement 57 PHD Unit (PL4.1.21)

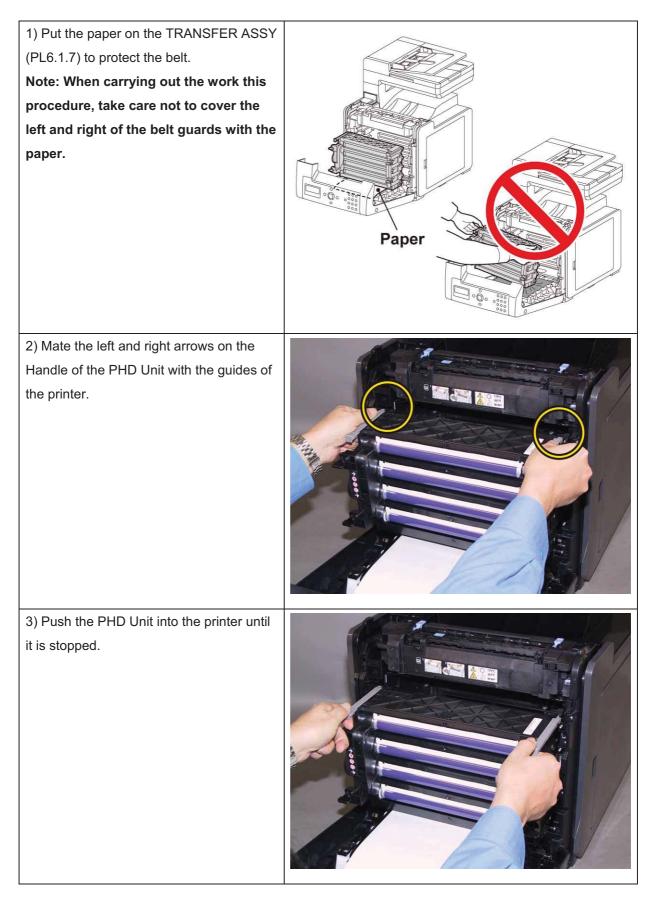

| 4) Rotate the four Stoppers of the PHD<br>Unit to clockwise. |                   |
|--------------------------------------------------------------|-------------------|
| 5) Remove the paper from the TRANSFER<br>ASSY.               | Paper           V |

#### Note: Check that the PHD Unit is secured.

6) Close the COVER ASSY FRONT.

### Replacement 58 Separator Roller (PL10.3.99)

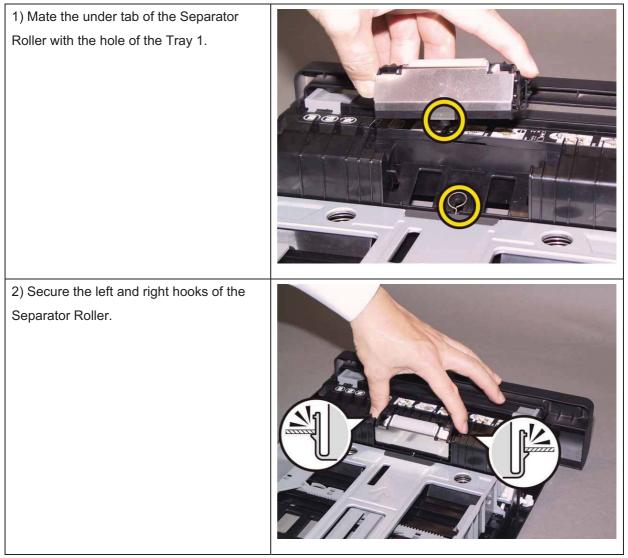

Go to the next replacement step:

Replacement 59 Tray 1 (PL10.3.1)

### Replacement 59 Tray 1 (PL10.3.1)

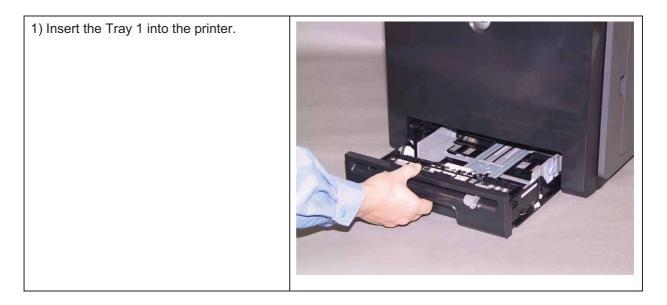

### Replacement 60 MEMORY CARD (PL10.6.8)

Note: Use the wrist strap to protect the PWB from the electrostatic.

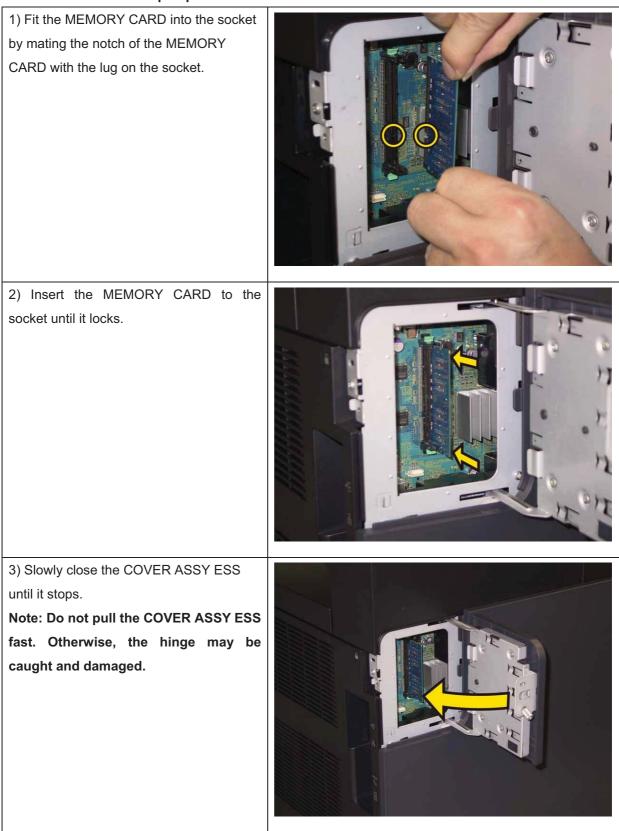

#### Chapter 3 Removal and Replacement Procedures (RRPs)

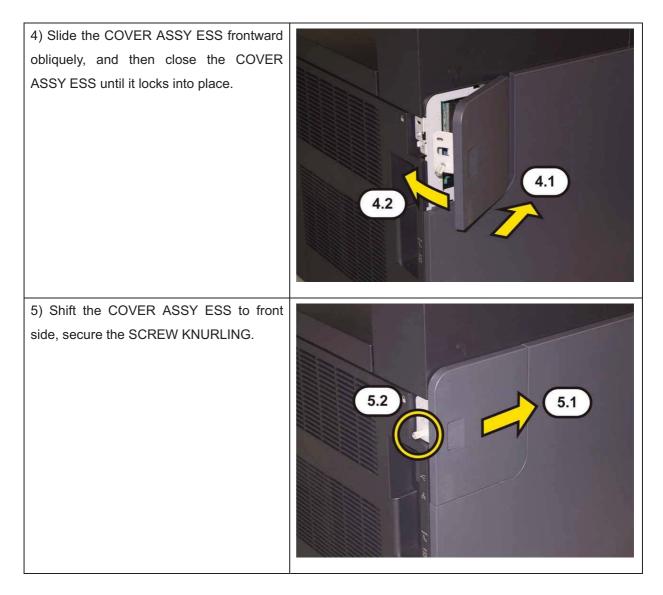

Replacement 61 ADF ASSY (PL10.10.1)

Note: The following steps show how to replace the ADF ASSY without replacing the HARN ASSY ADF (PL10.10.7) from the printer.

For how to replace the ADF ASSY along with HARN ASSY ADF, refer to Replacement 2 KIT IIT ASSY SUB.

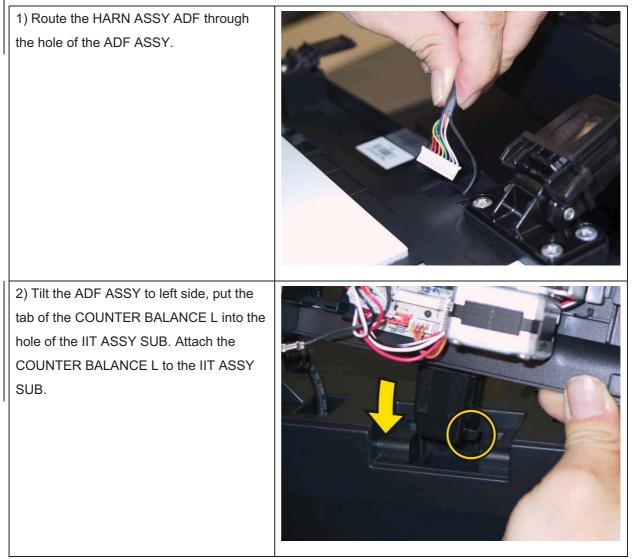

#### Chapter 3 Removal and Replacement Procedures (RRPs)

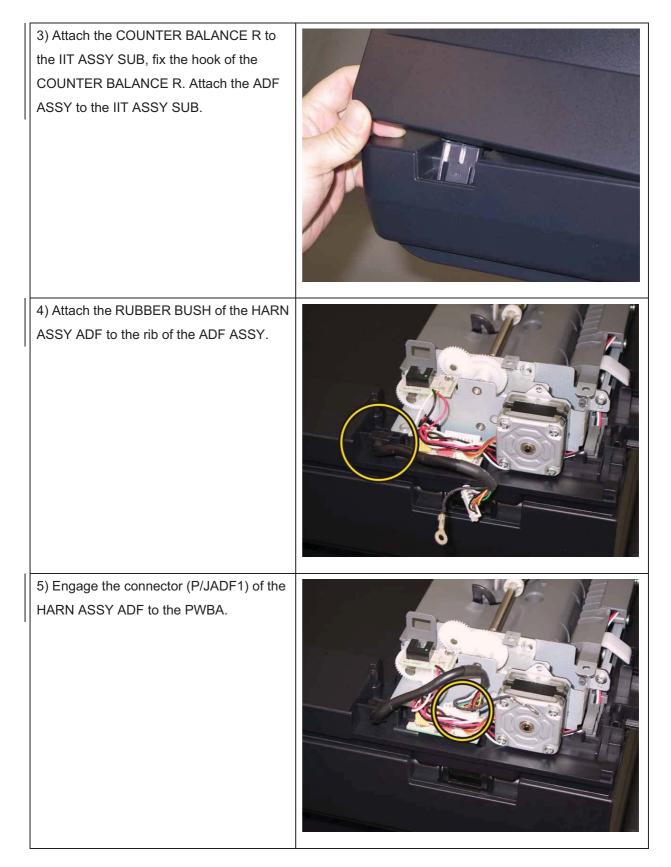

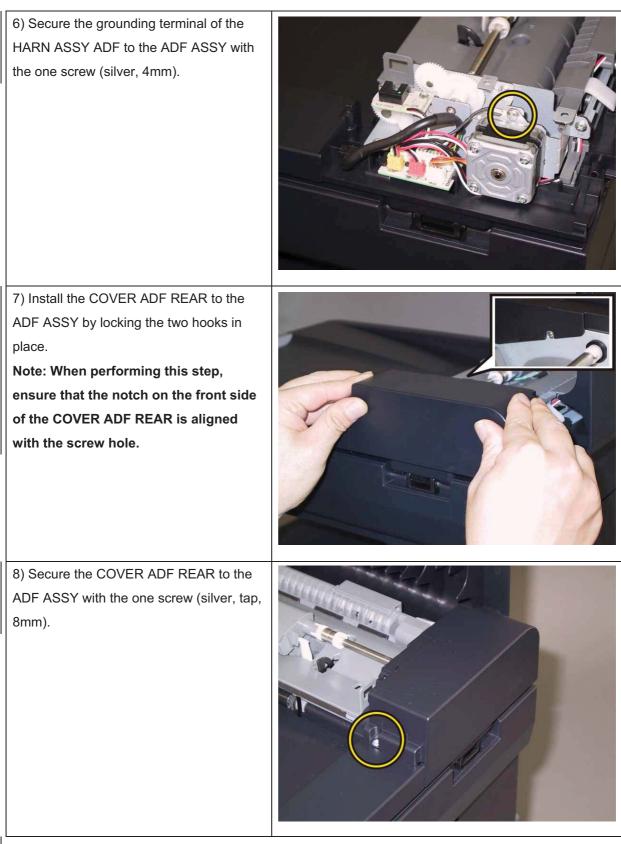

Go to the next replacement step: Replacement 3 TRAY ASSY ADF INPUT (PL10.10.11)

# Chapter 4 Plug/Jack(P/J) Connector Locations CONTENTS

| 1. | Connector [P (plug) / J (jack)] | .4 - | 1   |
|----|---------------------------------|------|-----|
|    | 1.1 List of P/J                 | 4 -  | - 1 |
|    | 1.2 IOT P/J layout diagram      | 4 -  | - 3 |

# 1. Connector [P (plug) / J (jack)]

### 1.1 List of P/J

IOT

| P/J | Coordiates | Remarks                                                                  |
|-----|------------|--------------------------------------------------------------------------|
| 10  | J-157      | Connects PWBA MCU and HARNESS ASSY ESS                                   |
| 11  | J-157      | Connects PWBA MCU and HARNESS ASSY ESS VIDEO                             |
| 14  | I-157      | Connects PWBA MCU and HARNESS ASSY LVPS MAIN                             |
| 15  | I-157      | Connects PWBA MCU and HARNESS ASSY LVPS MAIN                             |
| 16  | I-159      | Connects PWBA MCU and HARNESS ASSY HVPS                                  |
| 17  | I-157      | Connects PWBA MCU and HARNESS ASSY FUSER                                 |
| 18  | I-158      | Connects PWBA MCU and HARNESS ASSY TNR MOT                               |
| 19  | I-158      | Connects PWBA MCU and HARNESS ASSY TNR MOT                               |
| 20  | J-159      | Connects PWBA MCU and HARNESS ASSY HUM                                   |
| 21  | J-158      | Connects PWBA MCU and HARNESS ASSY MAIN MOT                              |
| 22  | J-157      | Connects PWBA MCU and HARNESS ASSY SUB MOT                               |
| 23  | J-158      | Connects PWBA MCU and HARNESS ASSY L SIDE                                |
| 24  | J-158      | Connects PWBA MCU and DRIVE ASSY PH (Color Mode Switching sole-<br>noid) |
| 26  | J-158      | Connects PWBA MCU and HARNESS ASSY KSNR REGCL                            |
| 28  | J-159      | Connects PWBA MCU and HARNESS ASSY L SIDE                                |
| 29  | I-159      | Connects PWBA MCU and HARNESS ASSY SIDE SW                               |
| 31  | I-158      | Connects PWBA MCU and HARNESS ASSY TONER CRUM                            |
| 40  | E-143      | Connects PWBA LVPS and HARNESS ASSY IIT POWER                            |
| 40  | I-157      | Connects PWBA MCU and HARNESS ASSY ROS RE                                |
| 41  | I-157      | Connects PWBA MCU and HARNESS ASSY ROS VIDEO                             |
| 42  | J-157      | Connects PWBA MCU and HARNESS ASSY PHD XPRO                              |
| 44  | E-143      | Connects PWBA LVPS and INTERLOCK SWITCH                                  |
| 47  | C-143      | Connects PWBA LVPS and HARNESS ASSY FUSER                                |
| 48  | C-142      | Connects PWBA LVPS and HARNESS ASSY SW PWR                               |
| 141 | G-109      | Connects LED ASSY ERASE and HARNESS ASSY LVPS MAIN                       |
| 144 | G-151      | Connects PWBA EEPROM and HARNESS ASSY PHD XPRO                           |
| 161 | F-154      | Connects PWBA HVPS and HARNESS ASSY HVPS                                 |
| 171 | G-108      | Connects FUSER and HARNESS ASSY FUSER                                    |
| 181 | D-152      | Connects DISPENSER ASSY (Motor Assy DISP Y) and HARNESS ASSY TNR MOT     |
| 182 | D-152      | Connects DISPENSER ASSY (Motor Assy DISP M) and HARNESS ASSY TNR MOT     |
| 191 | D-151      | Connects DISPENSER ASSY (Motor Assy DISP C) and HARNESS ASSY TNR MOT     |
| 192 | D-151      | Connects DISPENSER ASSY (Motor Assy DISP K) and HARNESS ASSY TNR MOT     |
| 201 | H-139      | Connects FEEDER ASSY NV AIO (HUM Sensor) and HARNESS ASSY HUM            |
| 202 | G-123      | Connects CONSOLE ASSY PANEL and HARNESS ASSY A-OP-OPP                    |
| 211 | J-137      | Connects DRIVE ASSY MAIN (Main Motor) and HARNESS ASSY MAIN MOT          |
| 221 | I-137      | Connects DRIVE ASSY SUB (Sub Motor) and HARNESS ASSY SUB<br>MOT          |
| 231 | D-127      | Connects FEEDER ASSY NV AIO (Feed Solenoid) and HARNESS ASSY L SIDE      |

| P/J  | Coordiates | Remarks                                                                               |
|------|------------|---------------------------------------------------------------------------------------|
| 232  | F-126      | Connects FEEDER ASSY NV AIO (REGI Sensor) and HARNESS ASSY L<br>SIDE                  |
| 233  | G-126      | Connects FEEDER ASSY NV AIO (SSI No Paper Sensor) and HARNESS ASSY L SIDE             |
| 234  | G-126      | Connects FEEDER ASSY NV AIO (Tray No Paper Sensor) and HAR-<br>NESS ASSY L SIDE       |
| 261  | H-138      | Connects DRIVE ASSY PH (Color Mode Switching Sensor) and HAR-<br>NESS ASSY KSNR REGCL |
| 262  | I-138      | Connects CLUTCH ASSY DRV and HARNESS ASSY KSNR REGCL                                  |
| 281  | B-110      | Connects TRANSFER BELT (Harness Assy CTD SNR2) and HARNESS<br>ASSY L SIDE             |
| 291  | G-109      | Connects DISPENSER ASSY (Side Cover Switch) and HARNESS ASSY SIDE SW                  |
| 311  | G-111      | Connects DISPENSER ASSY (Connector CRUM Y) and HARNESS<br>ASSY TONER CRUM             |
| 312  | G-110      | Connects DISPENSER ASSY (Connector CRUM M) and HARNESS<br>ASSY TONER CRUM             |
| 313  | G-110      | Connects DISPENSER ASSY (Connector CRUM C) and HARNESS<br>ASSY TONER CRUM             |
| 314  | G-109      | Connects DISPENSER ASSY (Connector CRUM K) and HARNESS<br>ASSY TONER CRUM             |
| 403  | G-137      | Connects PWBA CONT AIO and HARNESS ASSY A-OP-ESS                                      |
| 411  | E-124      | Connects ROS ASSY and HARNESS ASSY ROS RE                                             |
| 412  | E-124      | Connects ROS ASSY and HARNESS ASSY ROS VIDEO                                          |
| 422  | H-151      | Connects PHD UNIT ( Eeprom PHD) and HARNESS ASSY PHD XPRO                             |
| 482  | B-137      | Connects BREAKER GFI and HARNESS ASSY SW PWR                                          |
| 484  | B-138      | Connects BREAKER GFI and HARNESS ASSY GFI GND                                         |
| 501  | E-143      | Connects PWBA LVPS and HARNESS ASSY LVPS MAIN                                         |
| 502  | E-143      | Connects PWBA LVPS and HARNESS ASSY LVPS MAIN                                         |
| 503  | E-143      | Connects PWBA LVPS and FAN                                                            |
| 504  | E-143      | Connects PWBA LVPS and HARNESS ASSY LVPS MAIN                                         |
| 801  | G-138      | Connects PWBA CONT AIO and PWBA FAX                                                   |
| 802  | G-136      | Connects PWBA CONT AIO and HARNESS ASSY IIT POWER                                     |
| 901  | G-136      | Connects PWBA CONT AIO and HARNESS ASSY ESS                                           |
| 902  | G-137      | Connects PWBA CONT AIO and HARNESS ASSY ESS VIDEO                                     |
| 1001 | G-136      | Connects PWBA CONT AIO and SCANNER ASSY (PCB CCD)                                     |
| 1002 | G-136      | Connects PWBA CONT AIO and SCANNER ASSY (Scanner Motor)                               |
| 1003 | G-136      | Connects PWBA CONT AIO and SCANNER ASSY (ADF Assy)                                    |
| 2811 | D-108      | Connects ADC Sensor and HARNESS ASSY CTD SNR2 (TRANSFER BELT)                         |
| 5041 | H-108      | Not Connects (Used in production process only)                                        |
| 5301 | D-127      | Connects HARNESS ASSY A-OP-OPP and HARNESS ASSY A-OP-ESS                              |

#### 1.2 IOT P/J layout diagram

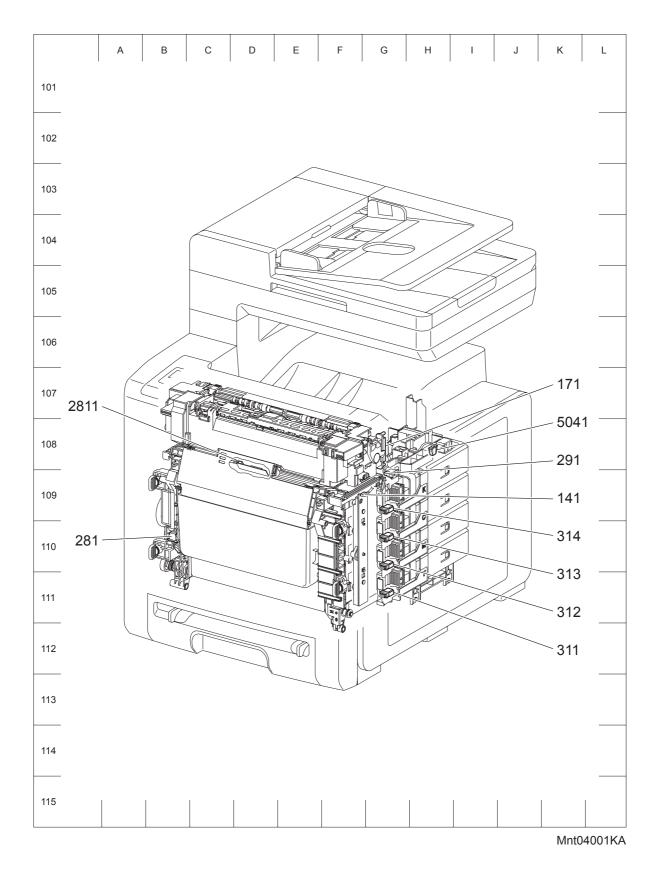

Version 1 2008.02.01

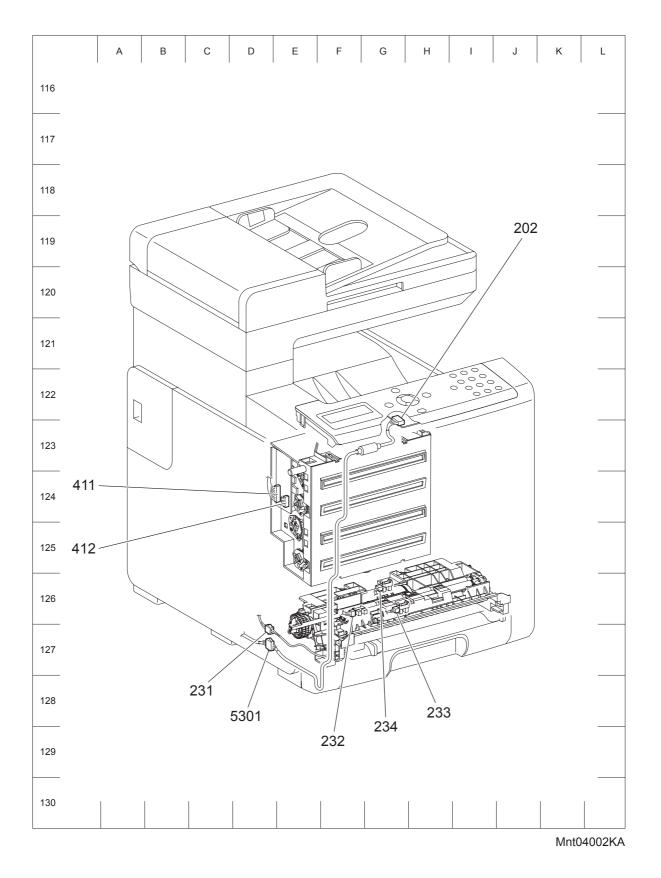

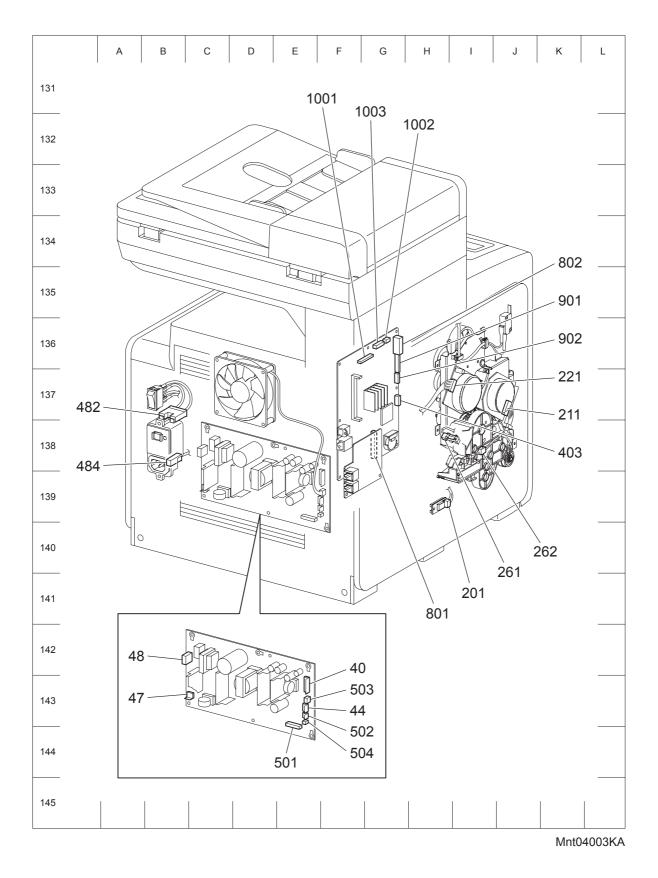

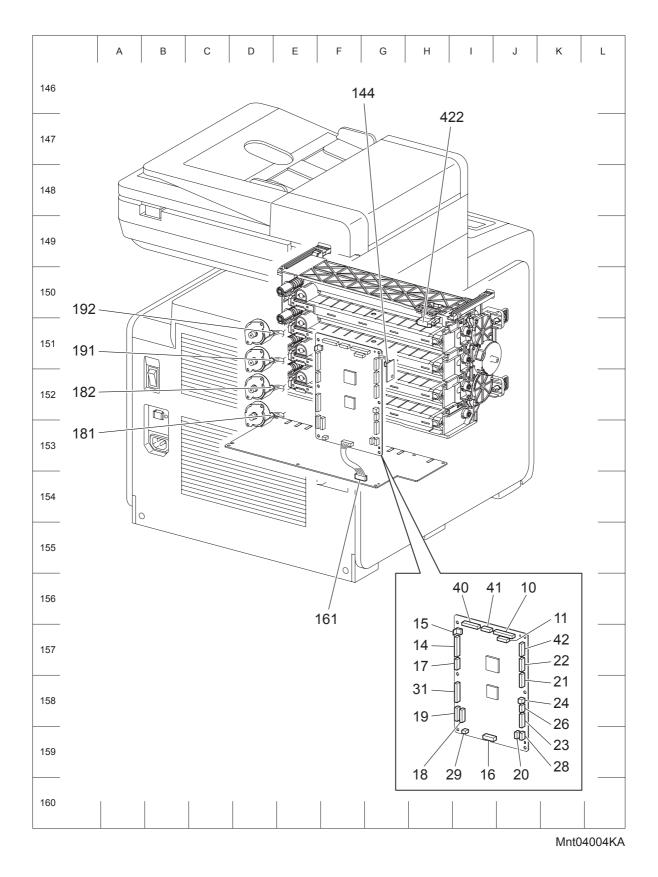

## Chapter 5 Parts List CONTENTS

| 1. | Parts List                                                 | .5 - 1 |
|----|------------------------------------------------------------|--------|
|    | 1.1 Caution for use of spare parts illustration            | 5 - 1  |
|    | 1.2 Caution for use of engineering parts list              | 5 - 1  |
|    | Customer Replaceable Parts Illustration                    | 5 - 2  |
|    | Engineering parts list                                     | 5 - 6  |
|    | PL3.2 Paper Feeder [Illustration]                          | 5-6    |
|    | PL3.2 Paper Feeder [List]                                  | 5-7    |
|    | PL4.1 Xerographics [Illustration]                          | 5 - 8  |
|    | PL4.1 Xerographics [List]                                  | 5 - 9  |
|    | PL5.1 Dispenser [Illustration]                             | 5 - 10 |
|    | PL5.1 Dispenser [List]                                     | 5 - 11 |
|    | PL6.1 Transfer & Fuser [Illustration]                      | 5 - 12 |
|    | PL6.1 Transfer & Fuser [List]                              | 5 - 13 |
|    | PL7.1 Drive [Illustration]                                 | 5 - 14 |
|    | PL7.1 Drive [List]                                         | 5 - 15 |
|    | PL10.1 Cover (With Scanner Assy) (1/2) [Illustration]      | 5 - 16 |
|    | PL10.1 Cover (With Scanner Assy) (1/2) [List]              | 5 - 17 |
|    | PL10.2 Cover (With Scanner Assy) (2/2) [Illustration]      | 5 - 18 |
|    | PL10.2 Cover (With Scanner Assy) (2/2) [List]              | 5 - 19 |
|    | PL10.3 Paper Cassette (With Scanner Assy) [Illustration]   | 5 - 20 |
|    | PL10.3 Paper Cassette (With Scanner Assy) [List]           | 5 - 21 |
|    | PL10.4 Paper Feeder (With Scanner Assy) [Illustration]     | 5 - 22 |
|    | PL10.4 Paper Feeder (With Scanner Assy) [List]             | 5 - 23 |
|    | PL10.5 Frame (With Scanner Assy) [Illustration]            | 5 - 24 |
|    | PL10.5 Frame (With Scanner Assy) [List]                    | 5 - 25 |
|    | PL10.6 Electrical (With Scanner Assy) (1/2) [Illustration] | 5 - 26 |
|    | PL10.6 Electrical (With Scanner Assy) (1/2) [List]         | 5 - 27 |
|    | PL10.7 Electrical (With Scanner Assy) (2/2) [Illustration] | 5 - 28 |
|    | PL10.7 Electrical (With Scanner Assy) (2/2) [List]         | 5 - 29 |
|    | PL10.8 Harness (With Scanner Assy) [Illustration]          | 5 - 30 |
|    | PL10.8 Harness (With Scanner Assy) [List]                  | 5 - 31 |
|    | PL10.9 Scanner Assy (1/2) [Illustration]                   | 5 - 32 |
|    | PL10.9 Scanner Assy (1/2) [List]                           | 5 - 33 |
|    | PL10.10 Scanner Assy (2/2) [Illustration]                  | 5 - 34 |
|    | PL10.10 Scanner Assy (2/2) [List]                          | 5 - 35 |

Chapter 5 Parts List CONTENTS

### 1. Parts List

#### 1.1 Caution for use of spare parts illustration

- Available spare parts are shown in the illustration by name.
- [Ref PL X.Y.Z] shown below the part name denotes the item is "Z" in the plate "PL X.Y" of the engineering part list.
- For the detailed composition of the KIT parts, check with the engineering part list.

#### 1.2 Caution for use of engineering parts list

- The figures indicating the illustrations are the item No. in the list and present correspondence between the illustrations and parts.
- The notation of PL "X.Y.Z" is composed of the plate (PL), item "X.Y", and parts "Z".
- The alphabet characters in the illustrations represent screws and clips as follows:
- "S": screw, "E": E-ring, "KL": KL clip, "C": C-ring, and "N": nut
- "▼" mark in the illustrations are attached to items indicating assembly parts in the illustrations.
- Encircled alphabetical figures in the illustrations indicate interrupted leader lines. Same characters in the illustrations represent lines to be connected.
- The mark "(with 2-5)" attached to assembly parts on the illustrations and lists represents that the items "2, 3, 4, and 5" of that plate are contained and the mark "(with 2-5, PL6.1.1) represent that the item "2, 3, 4, and 5" of that plate and the item "1" of the plate "6.1" are contained.
- The mark "[Ref PLX.Y.Z]" attached to parts in the illustrations and lists resents that the parts is the same as the parts of the item "Z" of the plate "X.Y".
- The mark "\*" attached to parts in the list represents "Note" or "Reference" about that parts is contained in the same page.

| NOTE |  |
|------|--|
| NOTE |  |

#### For spare parts, refer to the "Spare parts list" which is issued separately.

For the connector (P/J), parts such as harness, wire, etc. in the list, refer to "Chapter 7, Electric wiring"

NOTE

It should be noted that configuration of parts may be different or some parts are not used depending on specifications of OEM.

#### **Customer Replaceable Parts Illustration**

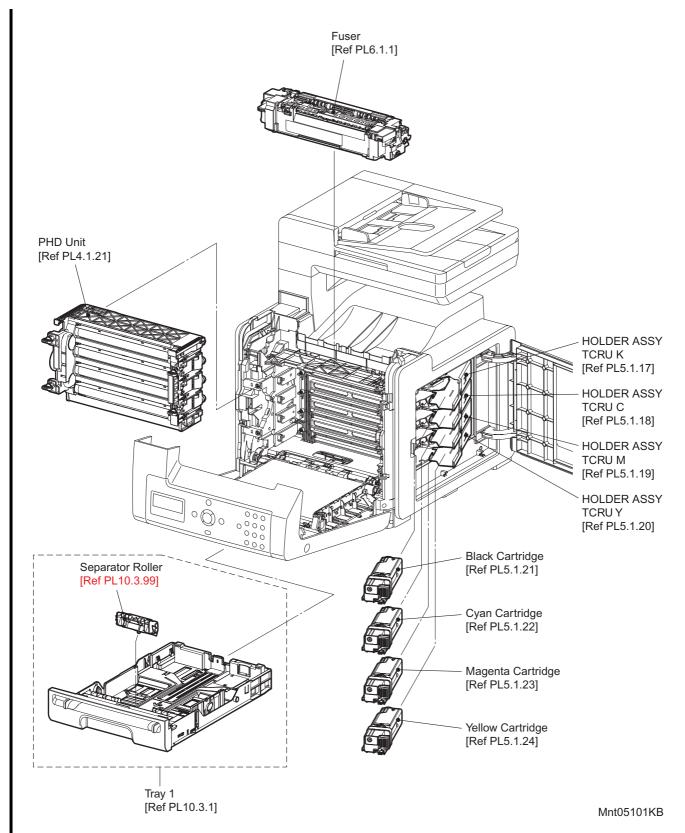

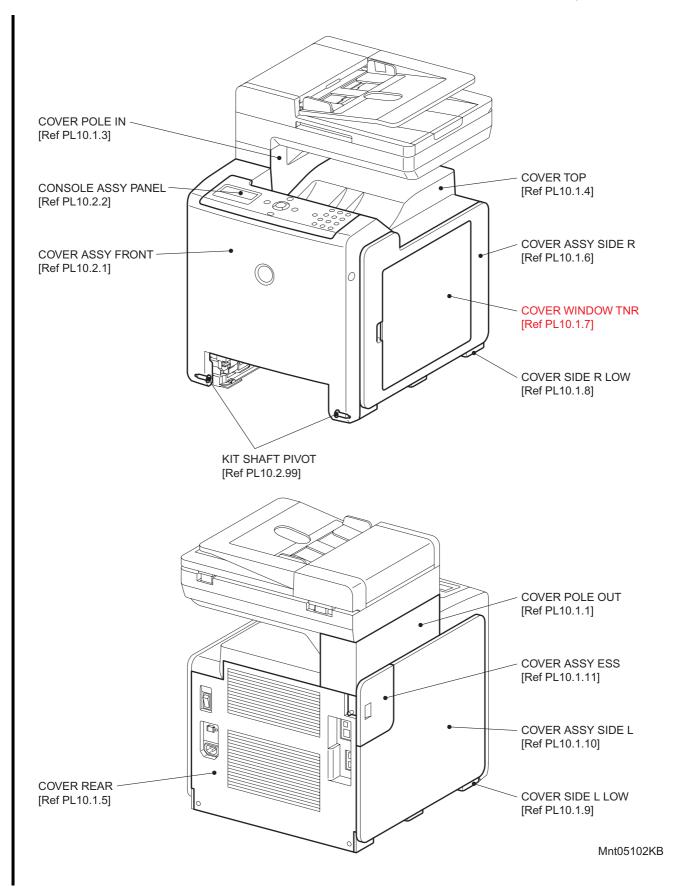

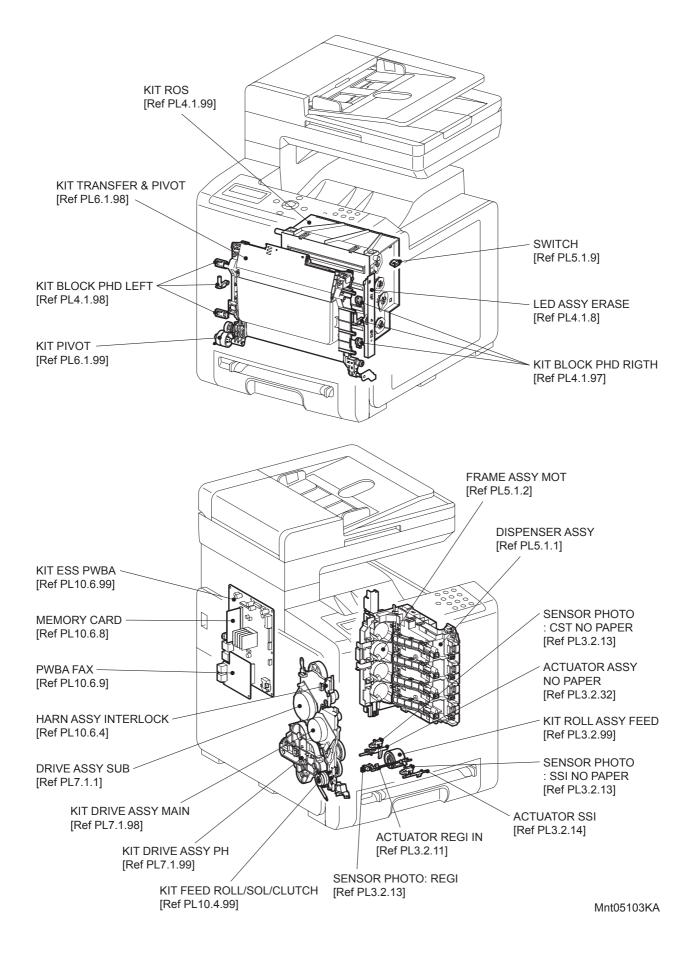

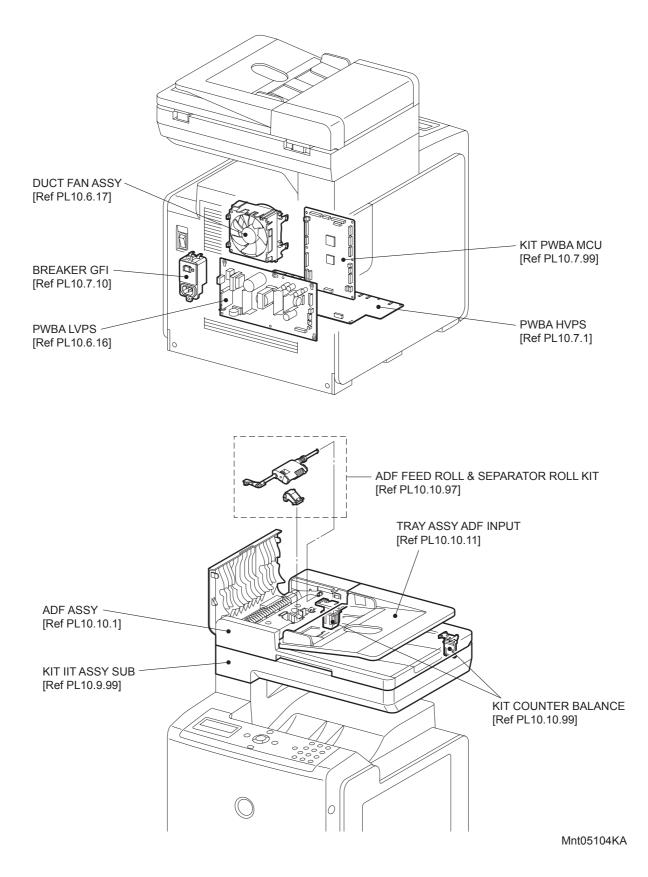

#### **Engineering parts list**

PL3.2 Paper Feeder [Illustration]

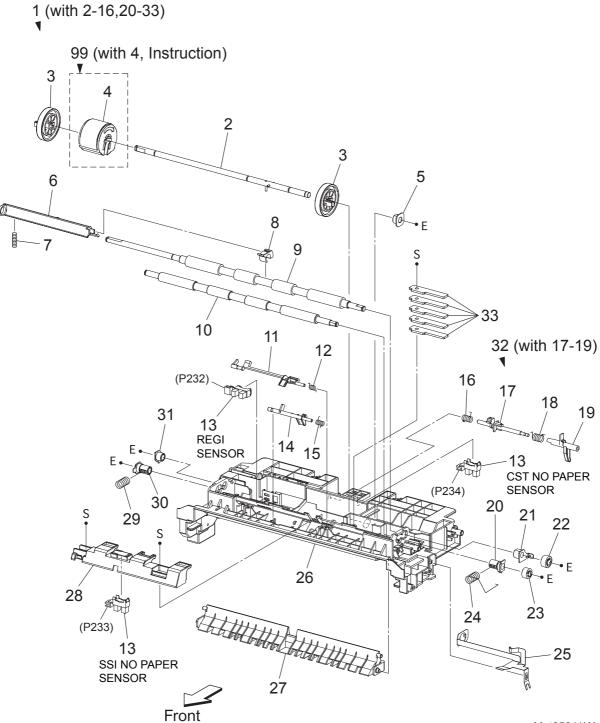

Mnt05011KA

| Item | Parts name                               |
|------|------------------------------------------|
| 1    | CHUTE ASSY FDR REGI (with 2-16,20-33)    |
| 2    | SHAF ASSY FEED                           |
| 3    | ROLL CORE MSI                            |
| 4    | ROLL ASSY FEED                           |
| 5    | BEARING EARTH                            |
| 6    | ACTUATOR REGI OUT                        |
| 7    | SPRING REGI OUT                          |
| 8    | ACTUATOR REGI ROLL                       |
| 9    | ROLL ASSY REGI                           |
| 10   | ROLL REGI METAL                          |
| 11   | ACTUATOR REGI IN                         |
| 12   | SPRING ACT REGI                          |
| 13   | SENSOR PHOTO                             |
| 14   | ACTUATOR SSI                             |
| 15   | SPRING ACT SSI                           |
| 16   | SPRING STP                               |
| 17   | STOPPER ACT                              |
| 18   | SPRING ACT NP                            |
| 19   | ACTUATOR NO PAPER                        |
| 20   | BEARING M EARTH                          |
| 21   | BEARING EARTH REGI                       |
| 22   | GEAR REGI R                              |
| 23   | GEAR REGI M                              |
| 24   | SPRING REGI R M                          |
| 25   | PLATE EARTH REGI                         |
| 26   | CHUTE UP                                 |
| 27   | CHUTE LOW                                |
| 28   | BRACKET SNS                              |
| 29   | SPRING REGI L M                          |
| 30   | BEARING M                                |
| 31   | BEARING R                                |
| 32   | ACTUATOR ASSY NO PAPER (with 17-19)      |
| 33   | PLATE WEIGHT                             |
| 99   | KIT ROLL ASSY FEED (with 4, Instruction) |

### PL4.1 Xerographics [Illustration]

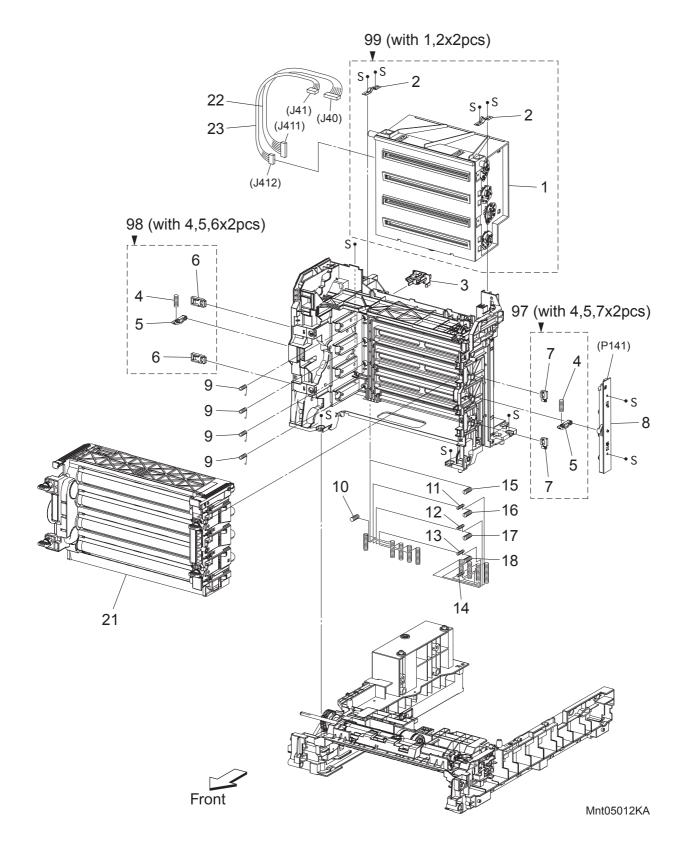

| Item | Parts name                              |
|------|-----------------------------------------|
| 1    | ROS ASSY                                |
| 2    | SPRING ROS                              |
| 3    | HOLDER CRUM                             |
| 4    | SPRING PHD                              |
| 5    | LEVER PHD                               |
| 6    | BLOCK STOPPER PHD D                     |
| 7    | BLOCK STOPPER PHD AD                    |
| 8    | LED ASSY ERASE                          |
| 9    | SPRING TRACKING                         |
| 10   | SPRING CF                               |
| 11   | SPRING TR4                              |
| 12   | SPRING TR3                              |
| 13   | SPRING TR2                              |
| 14   | SPRING TR1                              |
| 15   | SPRING D4                               |
| 16   | SPRING D3                               |
| 17   | SPRING D2                               |
| 18   | SPRING D1                               |
| 19   |                                         |
| 20   |                                         |
| 21   | PHD ASSY                                |
| 22   | HARN ASSY ROS RE (J40-J411)             |
| 23   | HARN ASSY ROS VIDEO (J41-J412)          |
| 97   | KIT BLOCK PHD RIGHT (with 4,5,7 x 2pcs) |
| 98   | KIT BLOCK PHD LEFT (with 4,5,6 x 2pcs)  |
| 00   |                                         |

99 KIT ROS (with 1,2 x 2pcs)

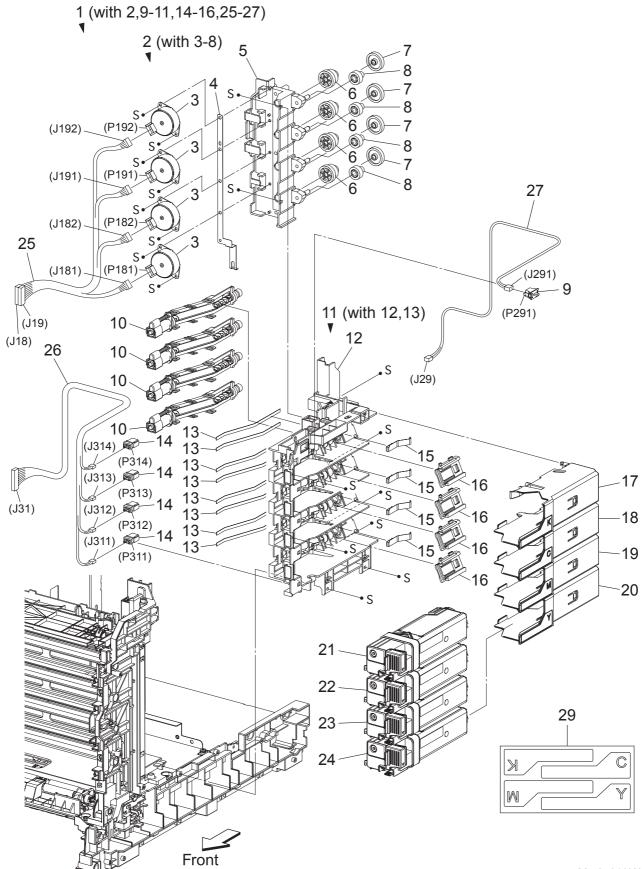

Mnt05013KA

# PL5.1 Dispenser [List]

| Item | Parts name                                      |
|------|-------------------------------------------------|
| 1    | DISPENSER ASSY (with 2,9-11,14-16,25-27)        |
| 2    | FRAME ASSY MOT (with 3-8)                       |
| 3    | MOTOR ASSY DISP                                 |
| 4    | CONDUCTOR MOTOR                                 |
| 5    | FRAME MOTOR                                     |
| 6    | GEAR IDLER                                      |
| 7    | GEAR IDLER AUG                                  |
| 8    | GEAR IDLER AGI                                  |
| 9    | SWITCH                                          |
| 10   | HOUSING ASSY AUGER                              |
| 11   | FRAME ASSY DISP (with 12,13)                    |
| 12   | FRAME DISP                                      |
| 13   | SEAL DISP AUG                                   |
| 14   | CONNECTOR CRUM                                  |
| 15   | SPRING DISP                                     |
| 16   | JOINT ASSY DISP                                 |
| 17   | HOLDER ASSY TCRU K                              |
| 18   | HOLDER ASSY TCRU C                              |
| 19   | HOLDER ASSY TCRU M                              |
| 20   | HOLDER ASSY TCRU Y                              |
| 21   | TONER CARTRIDGE (K)                             |
| 22   | TONER CARTRIDGE (C)                             |
| 23   | TONER CARTRIDGE (M)                             |
| 24   | TONER CARTRIDGE (Y)                             |
| 25   | HARN ASSY TNR MOT (J18,J19-J181,J182,J191,J192) |
| 26   | HARN ASSY TONER CRUM (J31-J311,J312,J313,J314)  |
| 27   | HARN ASSY SIDE SW (J29-J291)                    |
| 28   |                                                 |
| 29   | LABEL HOLDER                                    |

PL6.1 Transfer & Fuser [Illustration]

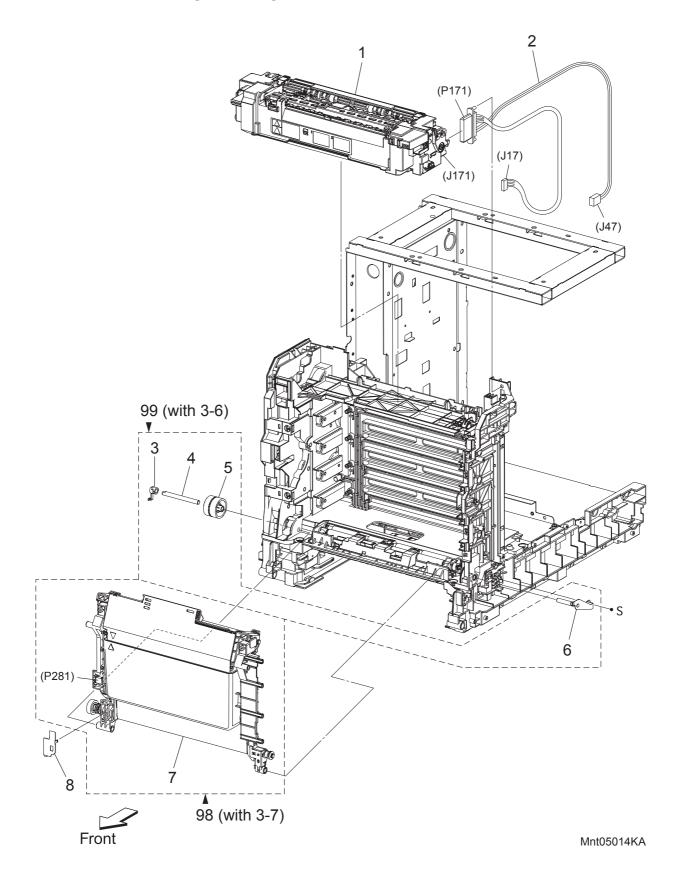

### PL6.1 Transfer & Fuser [List]

| Item | Parts name                           |
|------|--------------------------------------|
| 1    | FUSER ASSY                           |
| 2    | HARN ASSY FUSER (AIO) (J17,J47-P171) |
| 3    | STOPPER PIVOT                        |
| 4    | PIVOT TRANS L                        |
| 5    | GEAR T4                              |
| 6    | SHAFT ASSY PIVOT                     |
| 7    | TRANSFER ASSY                        |
| 8    | COVER HARNESS 2                      |
|      |                                      |
|      |                                      |

98 KIT TRANSFER & PIVOT (with 3-7)

99 KIT PIVOT (with 3-6)

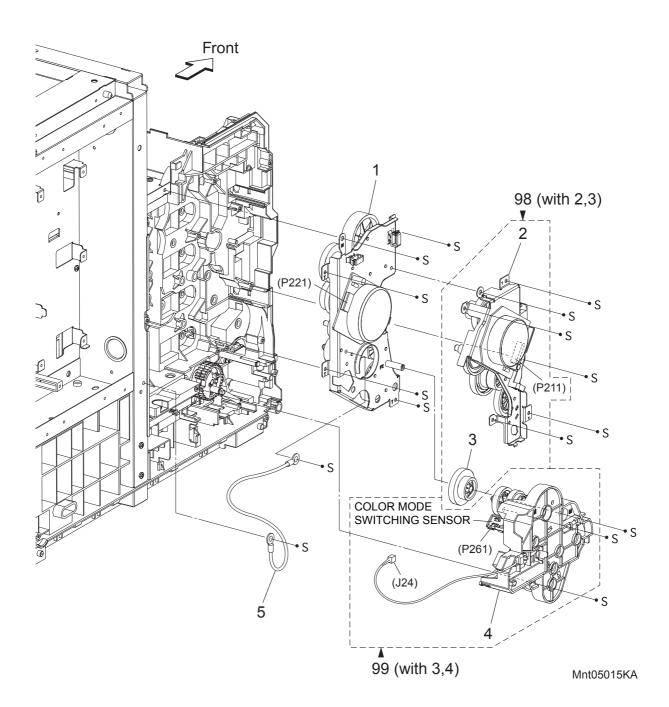

## PL7.1 Drive [List]

| Item | Parts name                     |
|------|--------------------------------|
| 1    | DRIVE ASSY SUB                 |
| 2    | DRIVE ASSY MAIN                |
| 3    | GEAR P2                        |
| 4    | DRIVE ASSY PH                  |
| 5    | HARNESS ASSY GND               |
|      |                                |
| 98   | KIT DRIVE ASSY MAIN (with 2,3) |
| 99   | KIT DRIVE ASSY PH (with 3,4)   |
|      |                                |

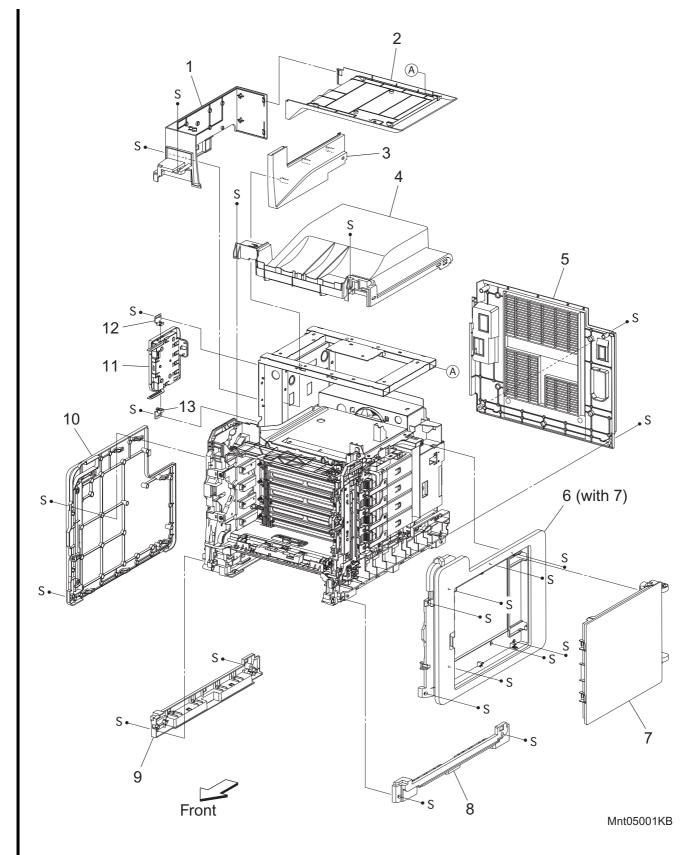

# PL10.1 Cover (With Scanner Assy) (1/2) [Illustration]

# PL10.1 Cover (With Scanner Assy) (1/2) [List]

| Item | Parts name                 |
|------|----------------------------|
| 1    | COVER POLE OUT             |
| 2    | COVER SCANNER LOW          |
| 3    | COVER POLE IN              |
| 4    | COVER TOP                  |
| 5    | COVER REAR                 |
| 6    | COVER ASSY SIDE R (with 7) |
| 7    | COVER WINDOW TNR           |
| 8    | COVER SIDE R LOW           |
| 9    | COVER SIDE L LOW           |
| 10   | COVER ASSY SIDE L          |
| 11   | COVER ASSY ESS             |
| 12   | PIVOT ASSY                 |
| 13   | HOUSING PIVOT              |
|      |                            |

I

PL10.2 Cover (With Scanner Assy) (2/2) [Illustration]

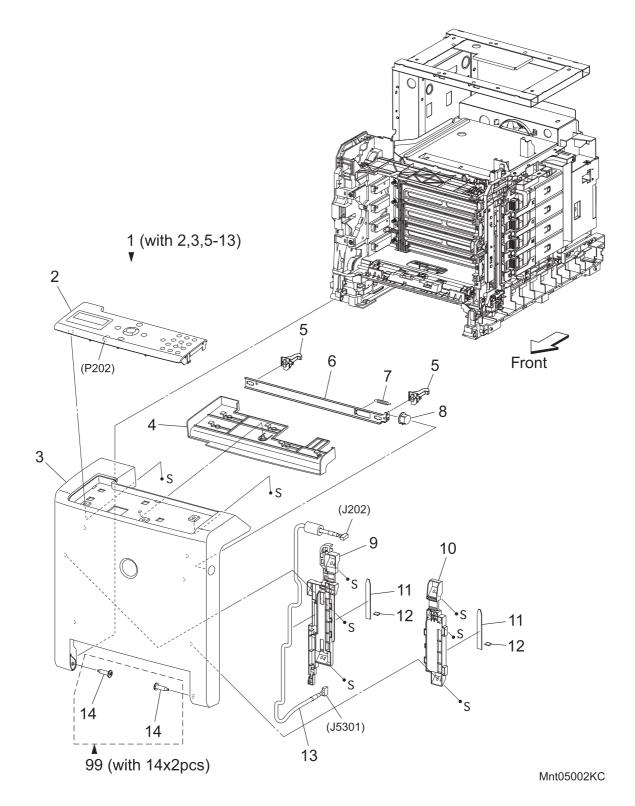

Version 2 2008.03.31

### PL10.2 Cover (With Scanner Assy) (2/2) [List]

| Item | Parts name                                  |
|------|---------------------------------------------|
| 1    | COVER ASSY FRONT (with 2,3,5-13)            |
| 2    | CONSOLE ASSY PANEL                          |
| 3    | COVER FRONT                                 |
| 4    | COVER INNER FRONT                           |
| 5    | LATCH FRONT [Same as Sooners PL1.1.9]       |
| 6    | PLATE LATCH [Same as Sooners PL1.1.10]      |
| 7    | SPRING LATCH OUT [Same as Sooners PL1.1.11] |
| 8    | BUTTON LATCH                                |
| 9    | COVER HARNESS                               |
| 10   | GUIDE BELT R                                |
| 11   | DAMPER FRONT L AIO                          |
| 12   | DAMPER FRONT S [Same as Sooners PL1.1.14]   |
| 40   |                                             |

- 13 HARNESS A-OP-OPP (J202-J5301)
- 14 SHAFT PIVOT [Same as Sooners PL1.1.17]
- 99 KIT SHAFT PIVOT (with 14 x 2pcs) [Same as Sooners PL1.1.99]

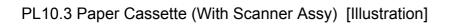

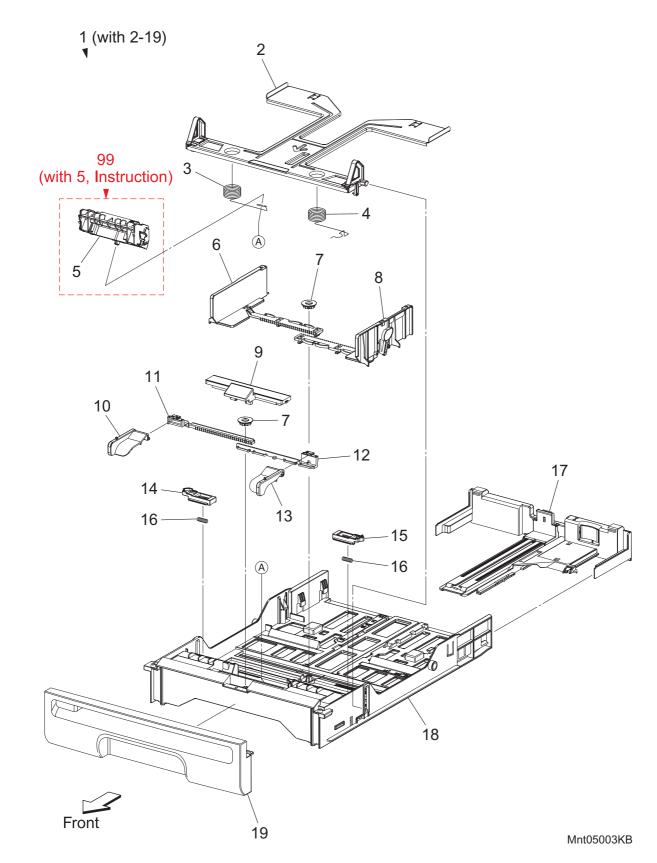

## PL10.3 Paper Cassette (With Scanner Assy) [List]

| Item | Parts name                                          |
|------|-----------------------------------------------------|
| 1    | CASSETTE ASSY 250 (with 2-19)                       |
| 2    | PLATE ASSY BOTTOM [Same as Sooners PL2.1.2]         |
| 3    | SPRING N/F L [Same as Sooners PL2.1.3]              |
| 4    | SPRING N/F R [Same as Sooners PL2.1.4]              |
| 5    | SEPARATOR ROLLER ASSEMBLY [Same as Sooners PL2.1.5] |
| 6    | GUIDE SIDE L [Same as Sooners PL2.1.6]              |
| 7    | GEAR PINION [Same as Sooners PL2.1.7]               |
| 8    | GUIDE SIDE ASSY R [Same as Sooners PL2.1.8]         |
| 9    | COVER SSI [Same as Sooners PL2.1.9]                 |
| 10   | GUIDE SIDE SSI L [Same as Sooners PL2.1.10]         |
| 11   | RACK GUIDE SIDE SSI L [Same as Sooners PL2.1.11]    |
| 12   | RACK GUIDE SIDE SSI R [Same as Sooners PL2.1.12]    |
| 13   | GUIDE SIDE SSI R [Same as Sooners PL2.1.13]         |
| 14   | LATCH BOTTOM L [Same as Sooners PL2.1.14]           |
| 15   | LATCH BOTTOM R [Same as Sooners PL2.1.15]           |
| 16   | SPRING LATCH B [Same as Sooners PL2.1.16]           |
| 17   | TRAY ASSY EXTENSION [Same as Sooners PL2.1.17]      |
| 18   | HOUSING CST 250 [Same as Sooners PL2.1.18]          |
| 19   | HANDLE CST AIO                                      |

99 KIT HOLDER ASSY SEPARATOR (with 5, Instruction)

I

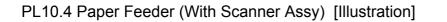

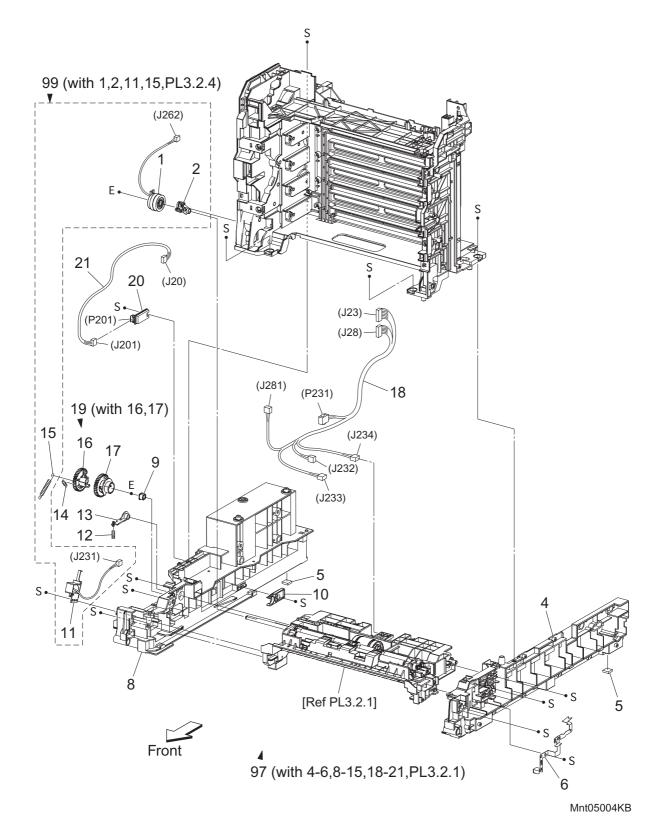

Version 1 2008.02.01

# PL10.4 Paper Feeder (With Scanner Assy) [List]

| Item | Parts name                                                                     |
|------|--------------------------------------------------------------------------------|
| 1    | CLUTCH ASSY DRV [Same as Sooners PL3.1.1]                                      |
| 2    | BEARING REGI [Same as Sooners PL3.1.2]                                         |
| 3    |                                                                                |
| 4    | CHASSIS FDR R AIO                                                              |
| 5    | FOOT [Same as Sooners PL3.1.5]                                                 |
| 6    | PLATE EARTH PH [Same as Sooners PL3.1.6]                                       |
| 7    |                                                                                |
| 8    | CHASSIS FDR L AIO                                                              |
| 9    | BEARING [Same as Sooners PL3.1.9]                                              |
| 10   | STOPPER CST [Same as Sooners PL3.1.10]                                         |
| 11   | SOLENOID FEED MSI [Same as Sooners PL3.1.11]                                   |
| 12   | SPRING LEVER [Same as Sooners PL3.1.12]                                        |
| 13   | LEVER FEED [Same as Sooners PL3.1.13]                                          |
| 14   | SPRING FEED IN [Same as Sooners PL3.1.14]                                      |
| 15   | SPRING FEED OUT [Same as Sooners PL3.1.15]                                     |
| 16   | GEAR FEED OUT [Same as Sooners PL3.1.16]                                       |
| 17   | GEAR FEED IN [Same as Sooners PL3.1.17]                                        |
| 18   | HARN ASSY L SIDE (J23,J28-P231,J232,J233,J234,J281) [Same as Sooners PL3.1.18] |
| 19   | GEAR ASSY FEED (with 16,17) [Same as Sooners PL3.1.19]                         |
| 20   | SENSOR HUM [Same as Sooners PL8.2.7]                                           |
| 21   | HARN ASSY HUM (J20-J201) [Same as Sooners PL9.1.6]                             |
| 97   | FEEDER ASSY NV AIO (with 4-6,8-15,18-21,PL3.2.1)                               |
| 98   |                                                                                |
| 99   | KIT FEED ROLL/SOL/CLUTCH (with 1,2,11,15,PL3.2.4)                              |
|      |                                                                                |

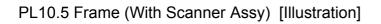

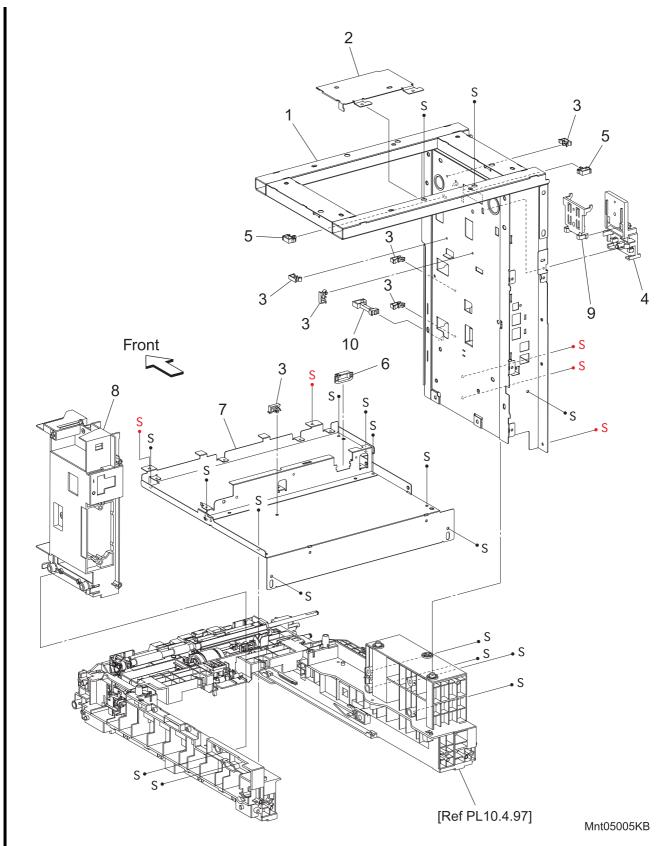

# PL10.5 Frame (With Scanner Assy) [List]

| ltem | Parts name        |
|------|-------------------|
| 1    | FRAME ASSY AIO    |
| 2    | SHIELD IIT        |
| 3    | CLAMP MST-10V0    |
| 4    | HOLDER FFC        |
| 5    | CLAMP RLWC-1SV0   |
| 6    | EDGING SADDLE     |
| 7    | CHASSIS ASSY HVPS |
| 8    | CHASSIS BREAKER   |
| 9    | COVER FFC         |
| 10   | CLAMP LOCKING     |
|      |                   |

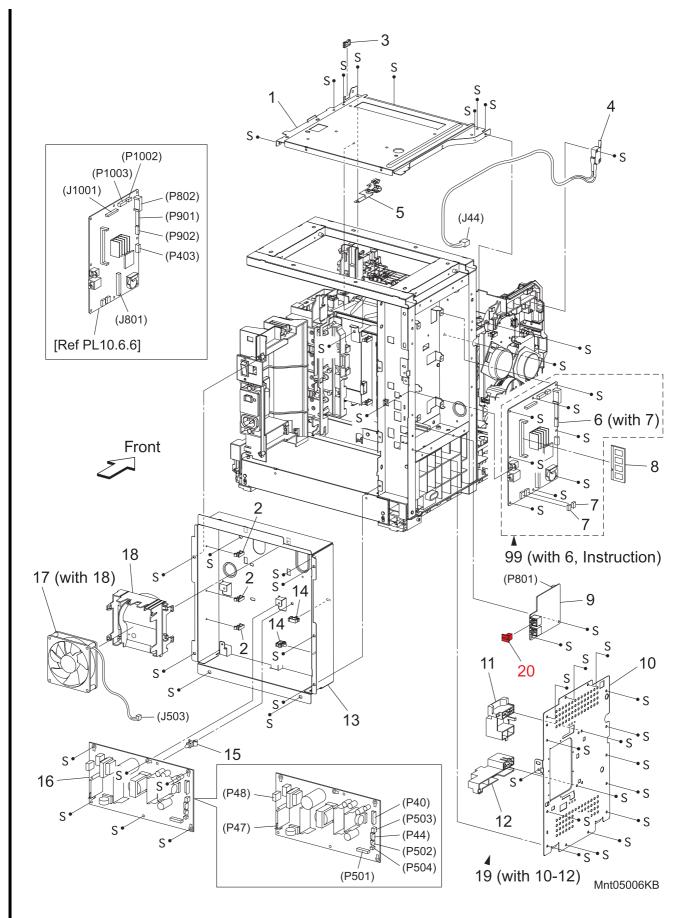

#### PL10.6 Electrical (With Scanner Assy) (1/2) [Illustration]

## PL10.6 Electrical (With Scanner Assy) (1/2) [List]

|   | Item | Parts name                            |
|---|------|---------------------------------------|
|   | 1    | PLATE ASSY DUCT                       |
|   | 2    | CLAMP MST-10V0                        |
|   | 3    | EDGE SADDLE                           |
|   | 4    | HARN ASSY INTERLOCK (AIO) (SW-J44)    |
|   | 5    | PLATE EARTH [Same as Sooners PL8.2.4] |
|   | 6    | PWBA CONT AIO (with 7)                |
|   | 7    | NVM ROM                               |
|   | 8    | MEMORY CARD (OPTION)                  |
|   | 9    | PWBA FAX                              |
|   | 10   | SHIELD ESS                            |
|   | 11   | COVER INNER UPR                       |
|   | 12   | COVER INNER BTM                       |
|   | 13   | CHASSIS LVPS                          |
|   | 14   | CLAMP                                 |
|   | 15   | SUPPORT PWB                           |
|   | 16   | PWBA LVPS                             |
|   | 17   | DUCT FAN ASSY (with 18)               |
|   | 18   | DUCT FAN                              |
|   | 19   | SHIELD ASSY ESS (with 10-12)          |
| I | 20   | CAP PLUG RUBBER                       |
|   |      |                                       |
|   | 99   | KIT ESS PWBA (with 6, Instruction)    |
|   |      |                                       |

### PL10.7 Electrical (With Scanner Assy) (2/2) [Illustration]

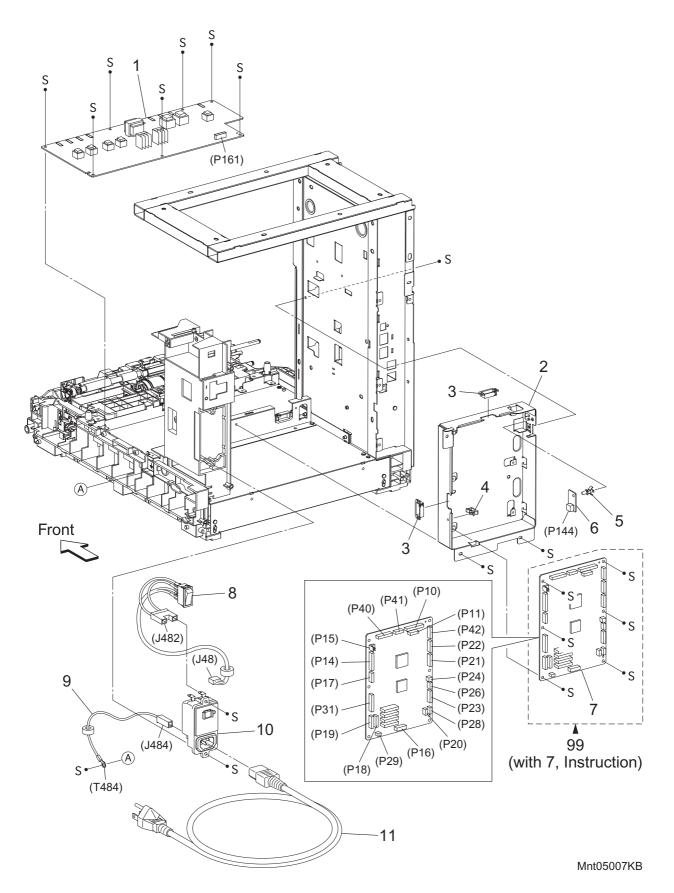

#### PL10.7 Electrical (With Scanner Assy) (2/2) [List]

| Item | Parts name     |
|------|----------------|
| 1    | PWBA HVPS      |
| 2    | CHASSIS MCU    |
| 3    | EDGING SADDLE  |
| 4    | CLAMP MST-10V0 |
|      |                |

- 5 SUPPORT PWB RCBT-11S
- 6 PWBA EEPROM (XPRO) [Same as Sooners PL8.2.16]
- 7 PWBA MCU
- 8 HARN ASSY SW PWR (AIO) (SW-J48,J482)
- 9 HARN ASSY GFI GND (J484-T484) [Same as Sooners PL8.2.10]
- 10 BREAKER GFI [Same as Sooners PL8.2.11]
- 11 POWER CORD [Same as Sooners PL8.2.12]
- 99 KIT PWBA MCU (with 7, Instruction)

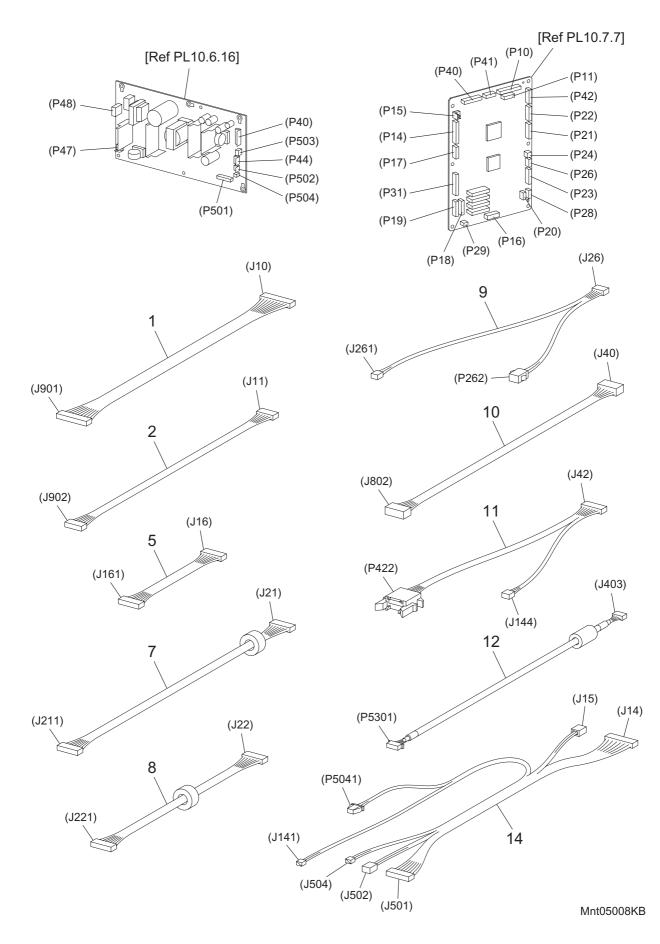

## PL10.8 Harness (With Scanner Assy) [Illustration]

# PL10.8 Harness (With Scanner Assy) [List]

| Item | Parts name                                                     |
|------|----------------------------------------------------------------|
| 1    | HARN ASSY ESS (AIO) (J10-J901)                                 |
| 2    | HARN ASSY ESS VIDEO (AIO) (J11-J902)                           |
| 3    |                                                                |
| 4    |                                                                |
| 5    | HARN ASSY HVPS (AIO) (J16-J161)                                |
| 6    |                                                                |
| 7    | HARN ASSY MAIN MOT (J21-J211) [Same as Sooners PL9.1.7]        |
| 8    | HARN ASSY SUB MOT (AIO) (J22-J221)                             |
| 9    | HARN ASSY KSNR REGCL (J26-J261,P262) [Same as Sooners PL9.1.9] |
| 10   | HARN ASSY IIT POWER (J40-J802)                                 |
| 11   | HARN ASSY PHD XPRO (J42-J144,P422) [Same as Sooners PL9.1.11]  |
| 12   | HARNESS A-OP-ESS (J403-P5301)                                  |
| 13   |                                                                |
| 14   | HARNESS ASSY LVPS MAIN (J14,J15,P5041-J141,J501,J502,J504)     |

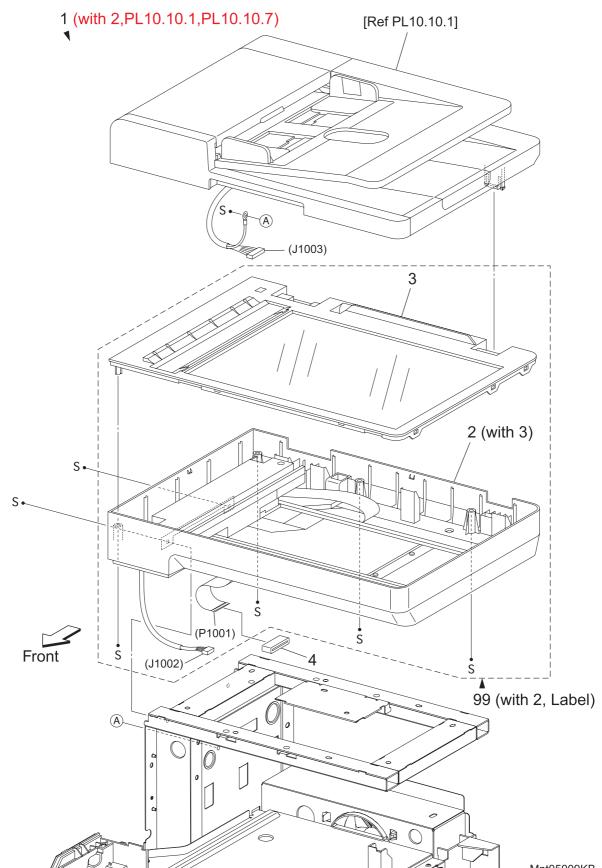

Mnt05009KB

# PL10.9 Scanner Assy (1/2) [List]

|   | Item | Parts name                                |
|---|------|-------------------------------------------|
| I | 1    | SCANNER ASSY (with 2,PL10.10.1,PL10.10.7) |
|   | 2    | IIT ASSY SUB (with 3)                     |
|   | 3    | GLASS ASSY PLATEN                         |
|   | 4    | CORE FERR FFC                             |
|   |      |                                           |
|   | 99   | KIT IIT ASSY SUB (with 2, Label)          |

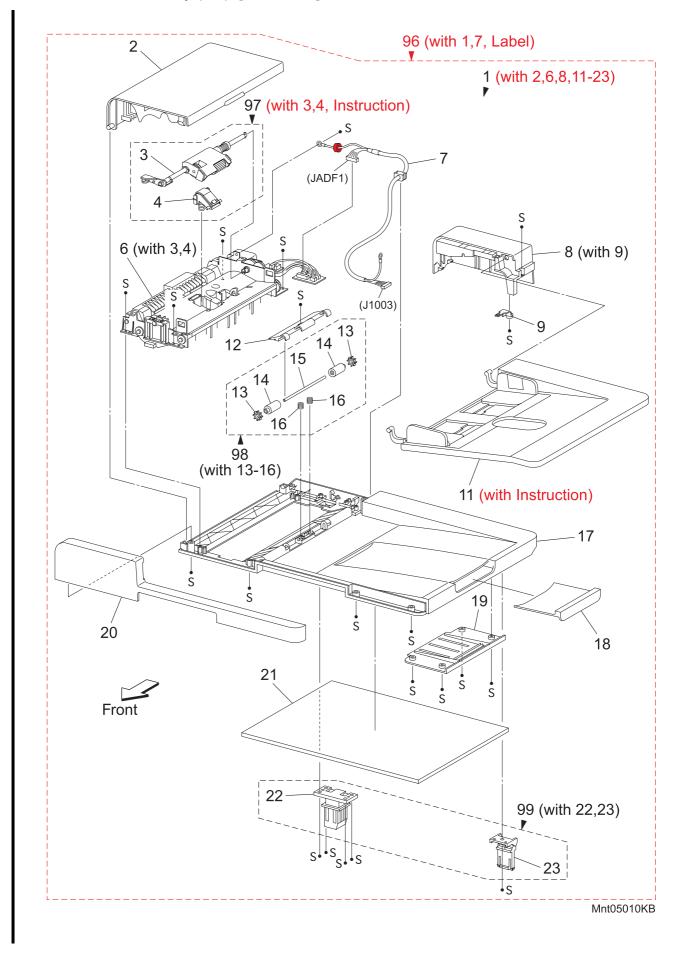

## PL10.10 Scanner Assy (2/2) [Illustration]

# PL10.10 Scanner Assy (2/2) [List]

|   | Item | Parts name                                 |
|---|------|--------------------------------------------|
| 1 | 1    | ADF ASSY (with 2,6,8,11-23)                |
| • | 2    | COVER ADF JAM                              |
|   | 3    | ROLL ASSY FEED                             |
|   | 4    | PAD ASSY SEPARATOR                         |
|   | 5    |                                            |
|   | 6    | FEEDER ASSY ADF (with 3,4)                 |
|   | 7    | HARN ASSY ADF (J1003-JADF1)                |
|   | 8    | COVER ADF REAR (with 9)                    |
|   | 9    | ARM INTERLOCK                              |
|   | 10   |                                            |
| I | 11   | TRAY ASSY ADF INPUT (with Instruction)     |
| • | 12   | COVER ROLL EXIT                            |
|   | 13   | ROLL FIN EXIT                              |
|   | 14   | ROLL PINCH EXIT                            |
|   | 15   | SHAFT ROLL EXIT                            |
|   | 16   | SPRING ROLL EXIT                           |
|   | 17   | COVER ADF BASE                             |
|   | 18   | OUTPUT TRAY EXTENSION                      |
|   | 19   | COVER TRAY EXTENSION                       |
|   | 20   | COVER ADF FRONT                            |
|   | 21   | CUSHION ADF PLATEN                         |
|   | 22   | COUNTER BALANCE L                          |
|   | 23   | COUNTER BALANCE R                          |
|   | 96   | KIT ADF ASSY (with 1,7, Label)             |
|   | 97   | ADF FEED ROLL & SEPARATOR ROLL KIT (with 3 |
| 1 | 01   |                                            |

- ADF FEED ROLL & SEPARATOR ROLL KIT (with 3,4, Instruction) 97
- 98 KIT ROLL PINCH EXIT (with 13-16)
- 99 KIT COUNTER BALANCE (with 22,23)

# Chapter 6 Principle of Operation CONTENTS

| 1. Telephone System                                                | 6 - 1  |
|--------------------------------------------------------------------|--------|
| 1.1 Converting and Sending Voice in the Form of Electrical Signals |        |
| 1.2 Analog and Digital Signals                                     |        |
| 2. Telephone Call Connection Mechanism                             | 6 - 6  |
| 2.1 Analog Telephone Network                                       |        |
| 2.2 Telephone Call Connection Mechanism                            |        |
| 3. Terminology                                                     | 6 - 10 |
| 4. FAX System (Overview)                                           | 6 - 11 |
| 5. Unit Mechanisms                                                 | 6 - 13 |
| 6. FAX Standards (ITU-T Recommendations)                           | 6 - 16 |
| 7. Fault Isolation Procedure for FAX                               | 6 - 17 |
| 7.1 Fault Occurs                                                   | 6 - 17 |
| 7.2 Send Fault                                                     |        |
| 7.3 Receive Fault                                                  |        |
| 8. Other Problems                                                  | 6 - 19 |
| 9. Document Scanning                                               | 6 - 20 |
| 9.1 Document Scanning at Platen (IIT)                              |        |
| 9.2 Document Scanning at ADF                                       |        |
| 9.2.1 Setting a Document                                           |        |
| 9.2.2 Preparation for Feed                                         |        |
| 9.2.3 Prefeed                                                      |        |
| 9.2.4 Scan Control                                                 |        |
| 9.2.5 Simplex Document                                             |        |
| •                                                                  |        |
| 11. Drive Torque Transfer Scheme                                   |        |
| 11.1 ADF Motor                                                     |        |
| 11.2 Gear Layout                                                   |        |
| 12. Names and Functions of Components                              |        |
| 12.1 IIT<br>12.2 ADF                                               |        |
| 12.2 ADF                                                           |        |
| 13.1 Document Scanning Steps                                       |        |
| 13.1.1 AOC (Auto Offset Control)                                   |        |
| 13.1.2 AGC (Auto Gain Control): White Level Variation Adjustment   |        |
| 13.1.3 Shading Compensation.                                       |        |
| 13.2 CCD Image Sensor Overview                                     |        |
| 13.3 System Configuration                                          |        |
|                                                                    |        |

# 1. Telephone System

## 1.1 Converting and Sending Voice in the Form of Electrical Signals

The human voice is a sound wave; in other words, air vibrations. Conversation between two people results when such vibrations travel through the air and reach each other's ears. A string telephone transmits the air vibrations generated between two people along a string stretched tight, thus allowing conversation over a distance. In this system, a paper cup at one end of the string receives the air vibrations, which are then transmitted along the string. A paper cup at the other end of the string transmits them back to the air, so that they again become again audible sound waves.

A telephone is a device that replaces the vibrations transmitted by string with electrical signals. The two paper cups correspond to microphone and speaker and the string to the telephone line. Because electrical signals travel over the telephone line at a high speed with minimal attenuation, the telephone enables conversation over great distances.

Voice is changed into electrical signals using electromagnetic induction, a process by which electrical signals are generated by vibrating a coil in a magnetic field. Both the microphone and speaker exploit this process. The microphone transduces sound into electrical signals using electromagnetic induction that occurs at a moving coil coupled to a diaphragm picking up air vibrations.

On the other hand, the speaker functions in the reverse manner, transducing electrical signals back to air vibrations. Therefore, its construction is basically the same as that of a microphone. Electrical signals passing through a coil in the magnetic field vibrate the coil, which in turn vibrate the air to reproduce the voice.

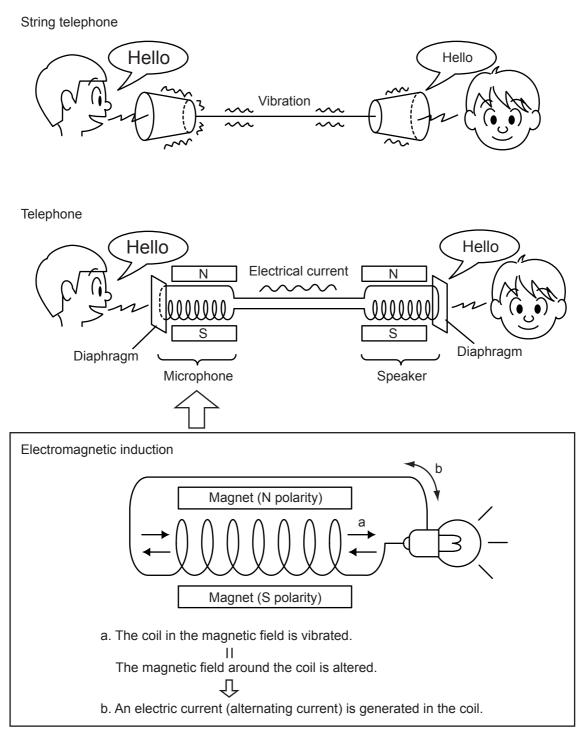

Gnb06021KA

These electrical signals are analog signals that fluctuate in response to the volume of the voice.

## **1.2 Analog and Digital Signals**

An electrical signal generated by the telephone's microphone is an analog signal. The waveform of this analog signal fluctuates responsive to the voice volume. When the voice is loud, the amplitude (voltage) increases; when soft, the amplitude decreases. When the voice is high-pitched, the frequency (number of vibrations) increases; when low-pitched, the frequency decreases.

A signal whose values change in a continuous manner with time like this is called an analog signal. In contrast, a digital signal is a set of values that change with time in a discrete instead of continuous manner. In other words, an analog signal is like a hill. A digital signal is like stairs.

A digital signal is a series of values obtained by sampling a continuous analog signal at a certain required rate. For example, when sampling is by time, the rate is once a second, millisecond, etc. Because the sampling reduces the amount of data along the time axis, the converted signal is compressed and smaller in data size. Thus, once digitized, the signal information is thinned out compared to the original analog signal.

Moreover, digital signal transmission is performed by dividing a continuously changing electrical signal according to a certain rate of time, then converting each division to a value of 1 or 0, depending on whether it is greater or less than a specified threshold value. Compared to an analog signal, a digital signal offers precise data exchange because the only change that must be handled is that between 1 (high voltage) and 0 (low voltage) with respect to a standard value (the threshold value).

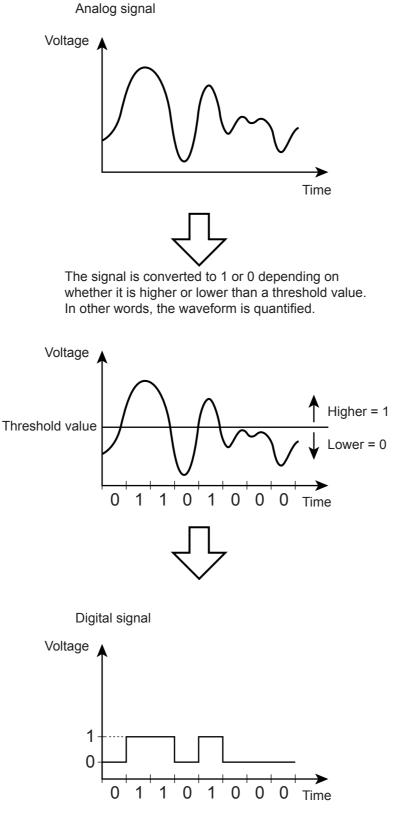

Gnb06022KA

# NOTE

The difference between analog and digital signals can be easily understood by comparing analog measuring instruments, such as clocks and scales with their needles and gradations to digital gauges that display results as a value. An analog instrument with a continuously moving needle, can, at least in theory, be read beyond the decimal point to infinitely small divisions (12.47253... g, 35.1864... g, etc.). A digital instrument, however, can only display results to the minimum necessary decimal place (12.5 g, 35.0 g, etc.).

# NOTE

Conversion of an analog signal to digital signal is called AD conversion. The reverse is called DA conversion. Image data read by a FAX is a digital signal in which 0s and 1s are assigned according to whether or not there is black in the squares of a paper surface divided into a grid. FAX communications that use an analog telephone network perform DA conversion before transmitting the scanned image from the phone, and AD conversion before printing the received data.

# 2. Telephone Call Connection Mechanism

## 2.1 Analog Telephone Network

To make a telephone call, the calling party and called party each must have a telephone set (telephone). These telephones must be connected by a transmission route. The transmission route includes switches located in central offices. The route itself comprises various components such as metallic cable and optical cable. The entire transmission path between the two telephones is called an analog telephone network.

An analog telephone network comprises the following four parts:

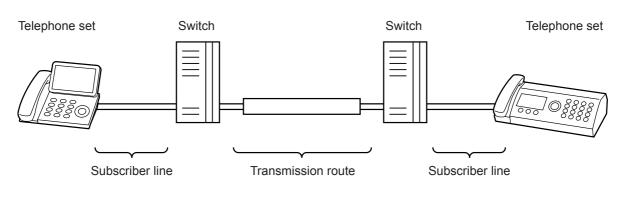

Analog Telephone Network Configuration

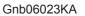

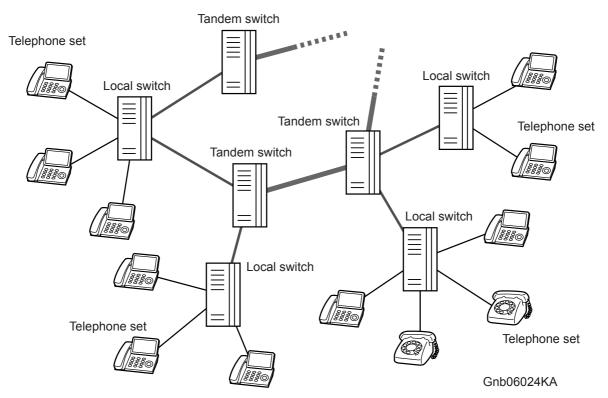

Switching Equipment Network

## 2.2 Telephone Call Connection Mechanism

- When the handset is lifted, the hook switch is activated and a transmission signal (400Hz/48VDC), called a dial tone (DT), is sent from the local switch. The dial tone is audible at the handset speaker, indicating that the calling party can start dialing.
- 2) Entering the telephone number by rotating the dial or pushing the buttons transmits the number to the local switch.

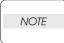

There are two types of telephone line corresponding to the two ways of transmitting the phone number. They are known as dial types. Most recent telephones can automatically distinguish the dial type.

One type is "Pulse Dialing (PD)", also called "Dial Pulse (DP)". After the rotary dial on a dial phone is rotated, the dial returns to its original position. While returning, the electric current is interrupted (dividing the signal into pulses) the number of times corresponding to the number dialed. The switch derives the number from the number of pulses. When the pulse repetition rate is ten pulses per second, it is referred to as 10PPS (Pulses Per Second), when twenty, 20PPS.

The other type is a method known as "Tone Dialing (TD)", formally called "Dual-Tone Multi-Frequency (DTMF)". Each button on a push-button phone is assigned a unique pair of frequencies (the "tone"), from which the switch derives the number.

#### Pulse Dialing & Tone Dialing

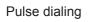

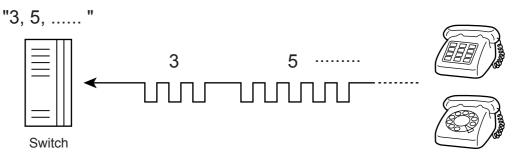

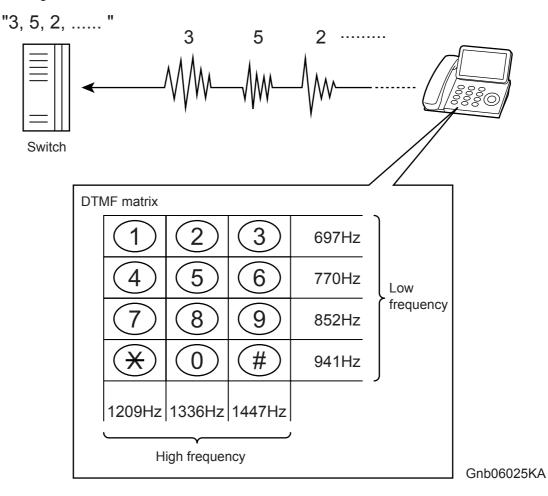

- 3) The switch connects lines according to the transmitted number.
- 4) When a connection between local switches is established, the local switch of the called party sends a ringing signal to the telephone of the called party. The telephone that receives the ringing signal emits its ringtone. At the same time, the called party's local switch sends a ring back tone (RBT) to the calling party's telephone to indicate that a connection to the called party has been established.

5) When the called party's handset is lifted, activating the hook switch, the local switch on the called party side receives a response signal and stops sending tones to the calling and called parties. This is when a communications path is established between the both parties.

Connecting Out-of-Town Calls

a. Lift the handset

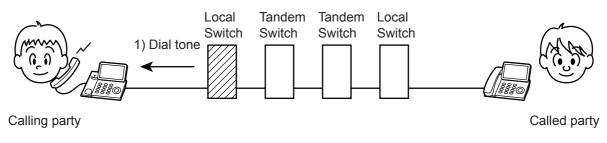

b. Dial the number

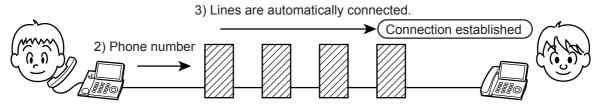

c. Calling

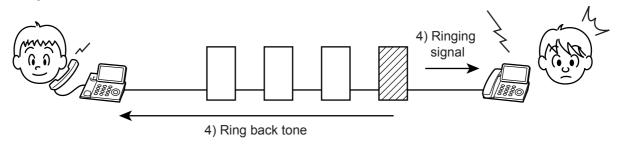

d. Line established

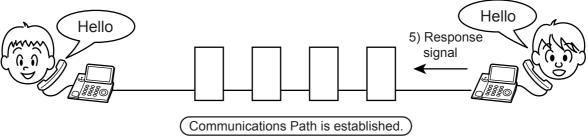

Gnb06026KA

# 3. Terminology

- Line Types
  - PSTN (Public Switched Telephone Network): Analog telephone network.
  - If there is no switch on site, set the line type to PSTN.
  - PBX (Private Branch Exchange): On-site switch that connects multiple analog telephones to a single line to establish an in-house phone system.
  - If there is a switch on site, set the line type to PBX.

## Dial Types

 Tone (Push) Dial/Pulse Dial (10PPS)/Pulse Dial (20PPS): See 2.2 Telephone Call Connection Mechanism

## Other

• Branch Connection: To connect multiple telephones to a single line in parallel. Telephones and FAXes may not function properly in this configuration.

# 4. FAX System (Overview)

A FAX (abbreviation of facsimile) is a device that sends and receives image data using either an analog or a digital telephone line. The following describes the analog line system (For G3, see 6. FAX Standards).

The three basic units of a FAX are the scanner (for reading the image), the control circuit, and the printer.

The scanner splits the image into a fine grid, then reads the brightness (white/black) of each cell. This operation is called scanning. The white/black information is converted to a digital signal: bright cells become 1, dark cells 0.

The digital signal from a scanned image is subjected to DA conversion (modulation) by the control circuit to enable transmission over an analog telephone line. After conversion, the data is sent as an analog signal. The sound audible during transmission is image data that has become an analog signal, that is, an audio signal.

The analog signal arriving over the telephone line is then subjected to AD conversion (demodulation) by the control circuit of the receiving FAX machine, and restored to a digital signal.

The black/white information obtained from the AD conversion is sent to the printer, where black cells are reproduced on the paper at the positions where they were on the original.

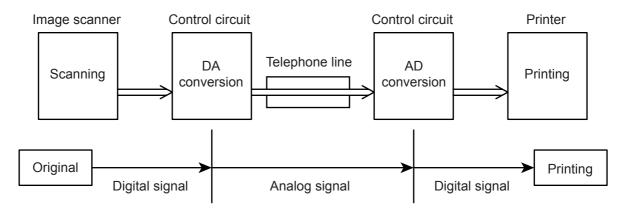

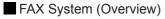

Gnb06027KA

Blank Page

## 5. Unit Mechanisms

#### Scanner

The scanner consists of a lamp (fluorescent lamp, etc.) that illuminates the original document with uniform light and charged coupled device (CCD) that reads the light reflected from the image.

A CCD is a light-receiving element that produces an electrical signal in response to light. In the case of a FAX, a number of CCDs (e.g. 2048) are arranged in a line.

The white areas of the original document reflect the light from the lamp. The black areas reflect no light. The CCDs read the light reflected from the original, outputting sequentially to the control circuit which areas are white and which black as binary data (1/0 digital data: 1 bit).

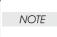

To scan the original, the CCD device must be shifted a distance of one line after each line is scanned. When the original is scanned on the platen glass (as for a flatbed scanner), the CCD unit is moved with respect to the original. In the case of a FAX equipped with the ADF (Automatic Document Feeder), scanning via the ADF is performed by moving the original with the CCD fixed at one position. This is known as constant velocity transport (CVT).

# NOTE

During scanning, the finer the grid into which the original is divided, the greater the scanning precision of the original image. For a G3 FAX (normal mode: G3 Normal), scanning is performed at the resolution of 8 divisions per millimeter (200 dpi) in the horizontal direction and 3.85 divisions per millimeter in the vertical direction. This means that the 200 dpi in-line CCD unit is shifted approximately four times per millimeter in the vertical direction. For an A4 original, the data amounts to approximately two million pixels. In the high-quality mode (G3 Fine), scanning resolution is 8 divisions per millimeter in the vertical direction, where the data amounts to approximately four million pixels. As resolution increases, the amount of data also increases, lengthening the transmission time.

## Control Circuit

The control circuit executes scanning of image data by controlling the image scanner. A line of CCDs scans the original image one line at a time. When scanning of one horizontal line is completed, the next line below is scanned. As this continues, the original is scanned from end to end one line at a time and converted to digital data as black-and-white information.

Because this image data is a set of digital signals, it cannot be transmitted using an analog telephone line. It must be subjected to DA conversion (modulation). On the other hand, the receiving FAX machine must perform AD conversion to restore the incoming digital data to analog data.

DA conversion, analog signal transmission, analog signal reception, and AD conversion are all performed by a modem (modulator/demodulator) in the control circuit. A modem consists of a network control unit (NCU) for connecting to the telephone line and an A/D conversion unit for performing DA and AD conversions.

#### FAX System (Detail)

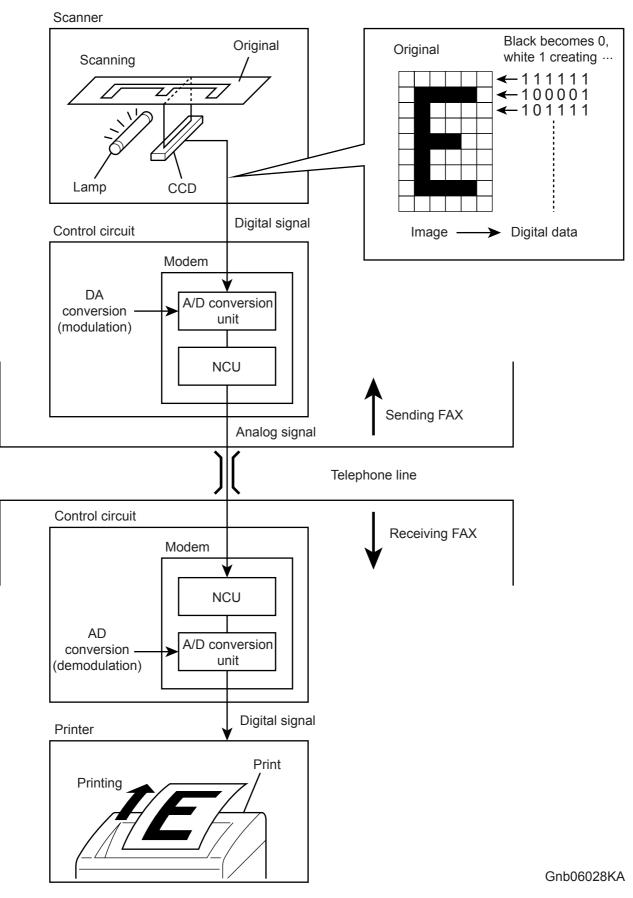

# NOTE

After the telephone number is entered, the NCU automatically performs steps 1 and 2 of the line connection procedure described in 2.2 Telephone Call Connection Mechanism.

#### If on the receiving end, step 6 is automatically performed to answer.

The following is the line connection procedure between two FAXes based on the steps 1 to 5 of 2.2 Telephone Call Connection Mechanism. At the receiving FAX, step 6 is also automatically performed.

- When an AT command (a modem control command) is sent from the control circuit to the modem, the hook switch is activated, and a state is obtained that is identical to that when the handset of a telephone is lifted. A dial tone (400Hz/48VDC) is sent from the local switch. The modem's speaker emits the dial tone as an audible sound.
- 2) After image scanning, the telephone number (a previously stored number, number entered by pressing phone buttons, etc.) is automatically dialed and transmitted to the local switch.
- 3) Steps 3, 4, and 5 for establishing a connection via the switches are identical to those for telephone.
- 6) The receiving party's FAX automatically answers when it receives the call signal, and the hook switch is activated. The local switch on the receiving party side receives a response signal and stops sending tones to the sending and receiving parties, thereby establishing a communications path between the both parties.

In the case of a telephone call, only voice conversion between the two parties follows. For FAX, preparation for delivery of image data is required that includes the following types of exchanges:

- The sending FAX indicates that the transmission is a FAX transmission.
- The receiving FAX indicates that it is ready to receive and also its communications capacity.
- The sending FAX then sends data in accordance with the receiving FAX's communications capacity.

Once mutual preparation is completed, image data sending and receiving is started. Image data is modulated into an analog signal by the A/D converter at the sending FAX, then sent from its NCU. Image data received by the NCU of the receiving FAX is demodulated into a digital signal by its A/D converter and then sent to the control circuit. When image data reception is completed, the FAX automatically disconnects the line (hook is OFF).

In summary, the NCU automatically executes a series of such operations from hook switch ON to hook switch OFF.

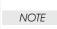

The control circuit also retains other important functions such as data compression and memory. With data compression, any part of the scanned image data that consists of continuous white or black pixels is encoded into a single element, thus compressing the volume of data.

Memory temporarily stores data during transmission and reception.

#### Printer

The printer prints image data from the control circuit onto the surface of paper. The principle is the same as that of an ordinary printer in that black is applied to specified locations on the paper.

# 6. FAX Standards (ITU-T Recommendations)

International FAX standards (ITU-T recommendations) include G1 to G4. G1 to G3 use analog telephone networks. G4 uses a digital telephone network (ISDN). G3 is the standard currently in greatest use. FAXes conforming to Super G3, a recently added standard, are equipped with a fast 33.6kps modem and reduce transmission times to about half those of G3 FAXes.

| Standard     | Year Issued | Minimum<br>Transmission<br>Time for Single-<br>Page A4<br>Document | Maximum<br>Resolution | Maximum<br>Transmission<br>Speed    | Features                                                                                                    |
|--------------|-------------|--------------------------------------------------------------------|-----------------------|-------------------------------------|----------------------------------------------------------------------------------------------------|
| Group 1 (G1) | 1968        | Approx. 6 min.                                                     | 100 x 100dpi          | -<br>(Analog)                       | First standard.<br>Analog transmission.<br>No band compression<br>technology                                                              |
| Group 2 (G2) | 1976        | Approx. 3 min.                                                     | 100 x 100dpi          | -<br>(Analog)                       | Analog transmission.<br>Band compression<br>technology adopted.                                                                           |
| Group 3 (G3) | 1980        | Approx. 1 min<br>(14.4kbps)<br>Approx. 3 sec<br>(33.6kbps)         | 600 x 600dpi          | 14.4kbps<br>(Super G3:<br>33.6kbps) | Connection to analog line<br>using FAX modem.<br>Image data in digital<br>format.<br>Data compression.<br>Most common standard in<br>use. |
| Group 4 (G4) | 1988        | Approx. 3 sec.                                                     | 400 x 400dpi          | 64kbps<br>(Using ISDN)              | Digital transmission.<br>Supported by various<br>digital transmission<br>services.<br>Halftone supported.                                 |

# 7. Fault Isolation Procedure for FAX

Because a FAX is composed of multiple blocks, pinpointing a fault is problematic. This section describes a simple fault isolation procedure that is based on the contents of 4. FAX System (Overview).

## 7.1 Fault Occurs

First, try using the copy function. If the copy function's printing results are correct, the probability of a fault in the FAX itself is low. The fault is likely in the telephone line or receiving FAX. If the fault is in the telephone line, first retry sending. If there is no improvement, contact the telephone company. If the copy function's printing results are incorrect, it can be determined if the fault is in the scanner or printer by operating each unit separately via a computer.

## 7.2 Send Fault

- 1) Problem with printing quality at receiving FAX, such as corrupt image, lines in image, top/bottom cut off.
  - a) If copy function is normal
  - Cause: Degraded telephone line connection caused by noise, etc.; or a fault in receiving FAX's printer.

Corrective Action:

Determine whether fault is in telephone line or at receiving FAX by trying copy function at receiving FAX.

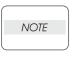

If the telephone line condition is degraded, white horizontal lines, missing rows, and/or cut-off top/bottom may occur.

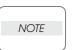

Branch connections or incoming call (call waiting) may also cause image corruption.

b) If copy function is faulty

Cause: Dirt or fault in scanner.

Corrective Action:

Clean platen glass or repair scanner. If the original is being sent from the ADF, try executing a copy with the original placed on the platen glass. If this solves the problem, the fault is in the ADF.

2) Cannot dial

Cause: Incorrect connection. Incorrect setup of dial type and/or line type. Corrective Action:

Correct the connection. Reset the dial type and/or line type to correct settings.

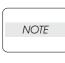

If the telephone line condition is degraded, white horizontal lines, missing rows, and/or cut-off top/bottom may occur.

NOTE

Branch connections or incoming call (call waiting) may also cause image corruption.

## 7.3 Receive Fault

- 1) Problem with printing quality, such as corrupt image, lines in image, top/bottom cut off.
  - a) If copy function is normal
  - Cause: Degraded telephone line connection caused by noise, etc.; or a fault in sending FAX's scanner.

Corrective Action:

Determine whether fault is in telephone line or at sending FAX by trying copy function at receiving FAX.

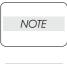

If the telephone line condition is degraded, white horizontal lines, missing rows, and/or cut-off top/bottom may occur.

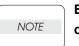

Branch connections or an incoming call (call waiting) may also cause image corruption.

b) If copy function is faulty

Cause: Dirt or fault in printer.

Corrective Action:

Clean all parts of printer or repair printer.

2) Does not emit response signal

Cause: Incorrect connection. Incorrect setup of dial type, line type, and/or reception mode. Corrective Action:

Correct the connection. Reset the dial type, line type, and/or receive mode to correct settings.

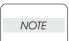

If a call is made to the FAX from a telephone, and the FAX does not emit its ringing sound, a telephone line fault is highly probable.

## 8. Other Problems

#### Branch Connection (Parallel Connection)

During FAX reception, if the handset of another telephone on a branch connection is lifted, the received image may be corrupted or a transmission error may occur. Branch connection may also interfere with caller identification, call waiting, the receiving operation of connected telephones.

#### Call Waiting

If a call comes in during FAX sending/reception, as with branch connections the image may be corrupted.

#### DSL (Digital Subscriber Line)

DSL, a high-speed digital transmission method using existing telephone lines, has several types. These include ADSL (Asymmetric Digital Subscriber Line) with differing upstream and downstream transmission speeds, SDSL (Symmetric Digital Subscriber Line) with symmetrical upstream and downstream transmission speeds, and VDSL (Very high bit rate Digital Subscriber Line) which features higher speed. However, because the line is used for both voice and data transmission, various problems may occur, such as noise during spoken conversation, low sound volume, and mis-dialing. Replacing the splitter may improve the situation.

#### Noise

If electronic equipment (television, computer, microwave, etc.) or devices equipped with motors are located near a FAX, noise from them may degrade the line condition.

Also, a telephone line, acting as an antenna, may absorb electric waves generated from wireless or broadcasting equipment.

Because FAX data is audio data, the line quality affects the quality/stability of image data as well as that of conversation.

## 9. Document Scanning

The document scanning section of this machine consists of an Image Input Terminal (ITT), a scanner that reads a single-sheet document placed on the platen glass; and an Auto Document Feeder (ADF) that conveys the pages of a multiple-sheet document.

The optical image reflected from the document reaches the CCD image sensor via the light path shown in the figure below.

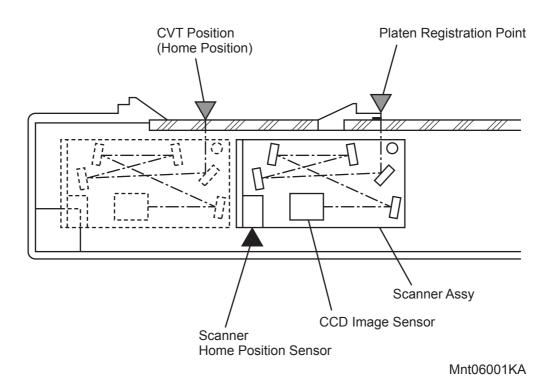

## 9.1 Document Scanning at Platen (IIT)

Shown below is an operational overview of document scanning at the platen.

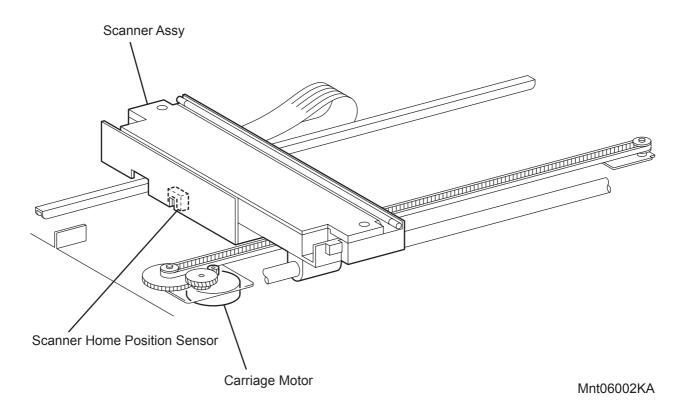

The Scanner ASSY travels to read the document.

The following are installed on the Scanner ASSY: Exposure Lamp that illuminates light onto the document, CCD image sensor that reads light reflected from the document, and the lenses and mirrors comprising the light path for the optical image.

## 9.2 Document Scanning at ADF

The following describes the document feed path from the ADF.

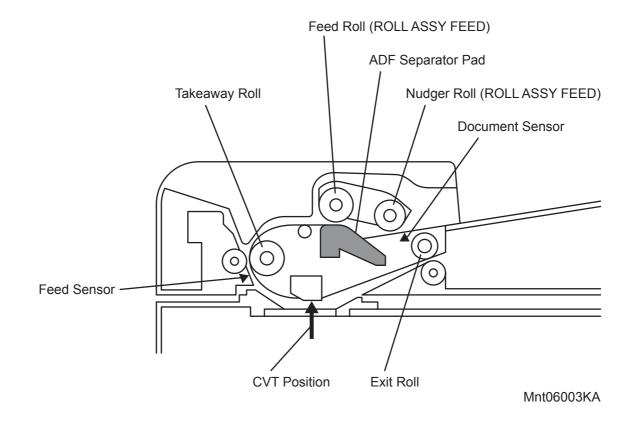

A document sheet set in the document tray is conveyed through the Nudger Roll, Feed Roll and Takeaway Roll. The document image is scanned at the CVT position, and the document sheet is ejected via the Exit Roll.

#### 9.2.1 Setting a Document

When a document is set in the document tray and pushed into the tray until its lead edge stops, an actuator moves to place the ADF document sensor in the unshielded (unblocked) state, indicating detection of the document.

#### 9.2.2 Preparation for Feed

Pressing the Start button with the document set in the tray starts feeding of the document.

First, the Nudger Roll moves down and presses onto the document in the document tray to enable document feed. The Nudger Roll moves down with normal rotation of the ADF Motor. Upon completion of document feed, the ADF Motor reverses rotation to return the Nudger Roll to its normal position.

#### 9.2.3 Prefeed

In the prefeed step, a document sheet is fed from the Feed Roll to the Takeaway Roll.

When the Nudger Roll is pressed down to the document sheet surface, (see "9.2.2 Preparation for Feed"), the ADF Motor rotates to drive the Nudger Roll and Feed Roll. The Nudger Roll feeds the top document sheet in the document tray to the Feed Roll. The Feed Roll, nipped by the ADF Separator Pad, feeds document sheets (coming from the Nudger Roll) one by one. When the Feed Sensor detects a document sheet, the machine recognizes that feed of the first document sheet is complete.

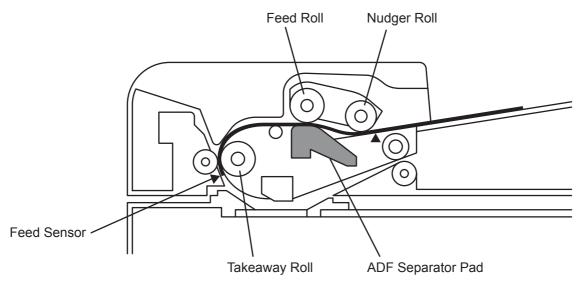

Mnt06004KA

#### 9.2.4 Scan Control

Scanning of the image illuminated with the Exposure Lamp of the Scanner ASSY is controlled by changing the feed speed according to the copy magnification.

When the document sheet passes the CVT position at the specified speed, the images on the document sheet are exposed by scanning with the Exposure Lamp of the Scanner ASSY, and read by the CCD Image Sensor.

#### 9.2.5 Simplex Document

For simplex document sheets, feed is performed in the following sequence:

- 1) The document sheet is fed to the Takeaway Roll. (See "9.2.3 Prefeed.")
- 2) The document sheet is fed at the feed speed corresponding to the selected magnification, and the image on it is scanned with the Exposure Lamp at the CVT position. (See "9.2.4 Scan Control.")
- 3) As the image is scanned, the document sheet is fed and ejected by the Exit Roll that is driven by the ADF Motor.

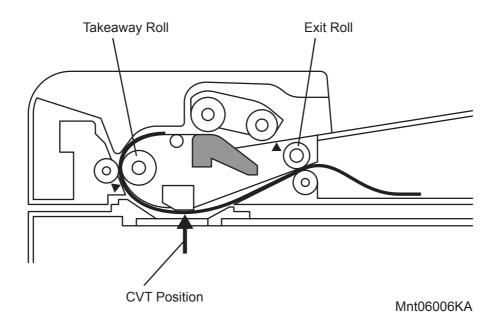

Blank Page

# 10. Image Data Flow

The image data from the document set on the IIT or ADF goes through the following components before it is printed at the Engine section.

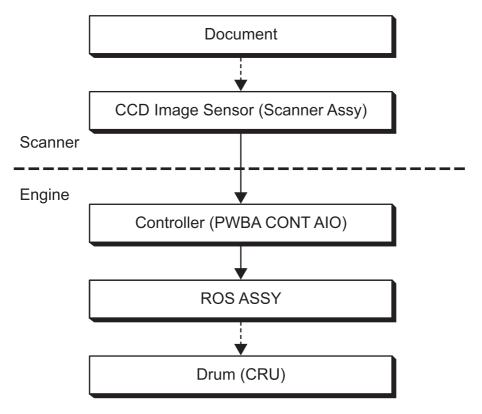

Mnt06007KA

# 11. Drive Torque Transfer Scheme

## 11.1 ADF Motor

The torque of the ADF Motor is transferred to each document feeding roll as shown below.

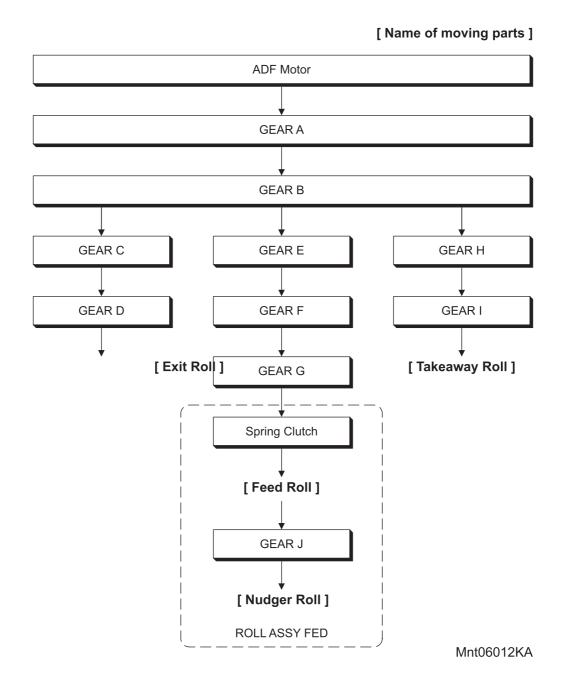

## 11.2 Gear Layout

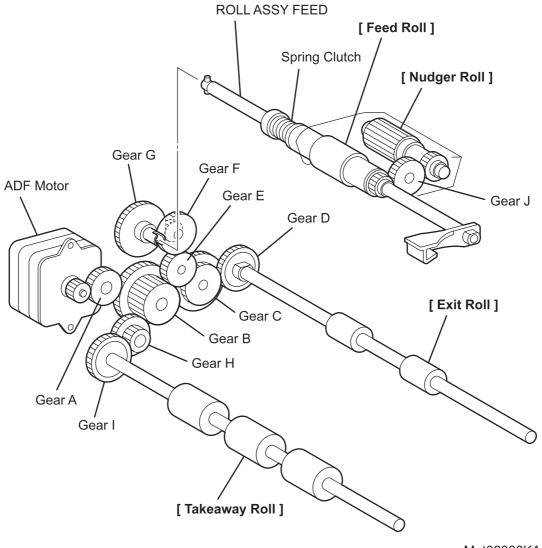

Mnt06008KA

## **12. Names and Functions of Components**

The sections below describe the functions of main components of the scanner.

4.1 IIT

4.2 ADF

## 12.1 IIT

Carriage Motor

A stepping motor that drives the Scanner ASSY.

#### Scanner Home Position Sensor

A part of the rear section of the Scanner ASSY frame functions as an actuator that shields the Scanner Home Position Sensor, thus detecting the Regi position.

Cold cathode fluorescent lamp (Exposure Lamp)

The lamp that exposes the document.

## CCD PWBA

A CCD image sensor that converts optical images into electrical signals.

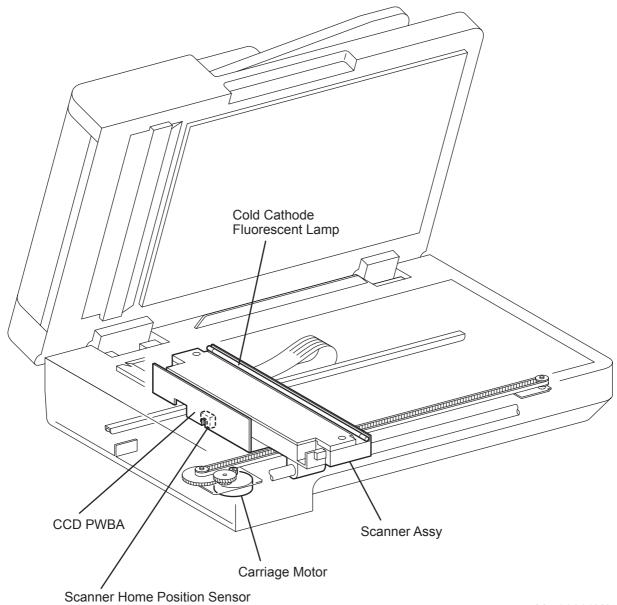

Mnt06009KA

### 12.2 ADF

#### **Document Sensor**

A sensor that detects the presence or absence of a document on the ADF Document Tray.

#### Cover Open Sensor

A switch that detects whether or not the ADF Top Cover is open.

#### PWBA ADF

A PWB that controls the sensors and motor in the ADF.

#### Feed Sensor

The Feed Sensor is installed immediately downstream from the Feed Roll to detect completion of document feed.

#### ADF Motor

The ADF Motor rotates the Nudger Roll, Feed Roll, Takeaway Roll, Regi Roll, and Exit Roll.

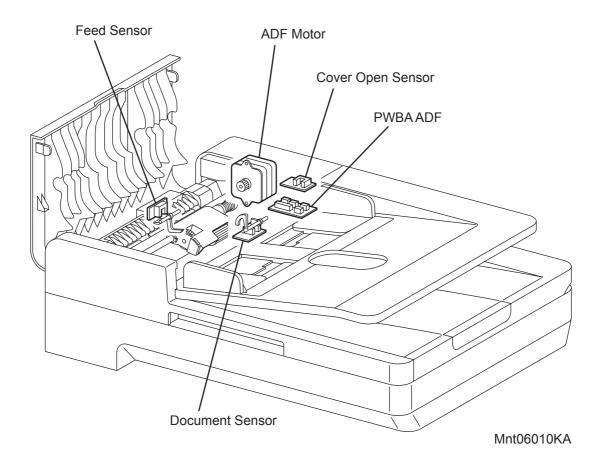

Document Stopper

The Document Stopper is to properly adjust the lead edge of documents when they are set on the ADF.

When the Roll Assy Feed is in its home position, the Document Stopper is kept from moving by a stopper located in the side of the Roll Assy Feed.

By receiving drive power, the front portion of Roll Assy Feed lowers, and then its stopper releases the Document Stopper.

The Document Stopper is pressed down by the lead edge of a paper to be fed.

After the paper is fed into the device, the Document Stopper returns to its original position by the spring force.

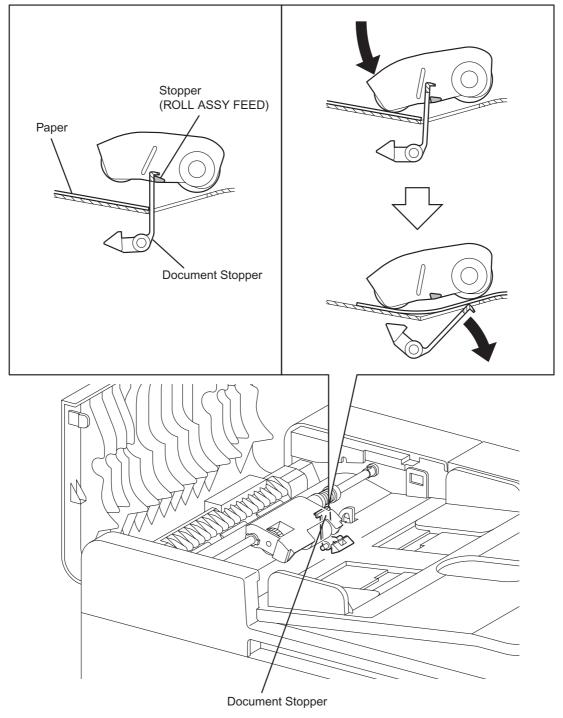

Pinch Roll Assy

The Pinch Roll Assy is normally pressed against the direction of the Takeaway Roll by the spring pressure.

Documents are fed through between the Pinch Rolls and the Takeaway Roll to the CVT Window by the rotation of the Takeaway Roll.

If a jam occurs between the Pinch Roll Assy and the Takeaway Roll, it is hard to retrieve documents due to the high spring pressure of Pinch Roll Assy.

In order to retrieve jammed documents, open the Cover Assy ADF to release the spring pressure, and make enough clearance between the Pinch Rolls and the Takeaway Roll.

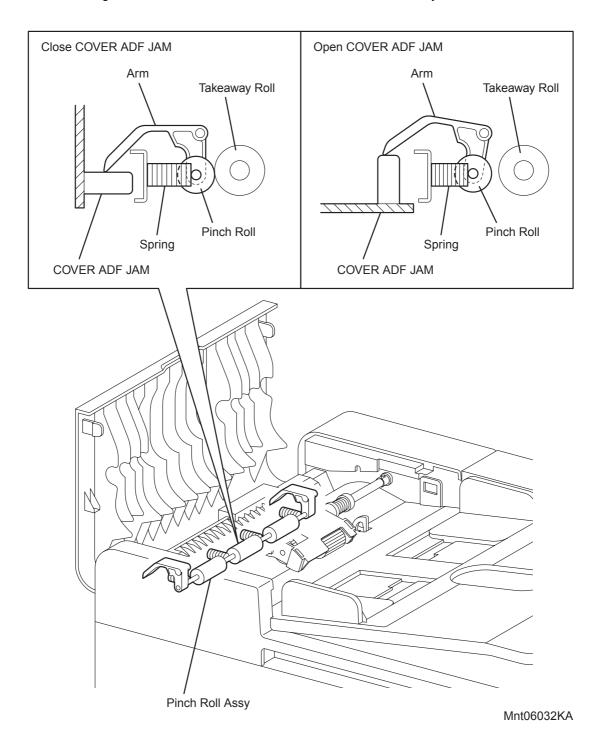

# 13. Control

#### **13.1 Document Scanning Steps**

A CCD Image Sensor is used to read image data from the document. To ensure stabilized image reading, the CCD Image Sensor output is adjusted. Adjustment includes Automatic Gain Control (AGC) and Automatic Offset Control (AOC).

Reference data for adjustment is collected and used to perform compensation on the read image data. Compensation includes shading compensation, white variation compensation, and black variation compensation. These adjustment and compensation steps are described below.

Reference data is obtained by reading image data from a white reference plate via the CCD image sensor.

#### 13.1.1 AOC (Auto Offset Control)

AOC is performed by turning off the Exposure Lamp after AGC. This state is read by the CCD Image Sensor as the black reference value, which is used to adjust CCD Image Sensor output. (The order of AGC and AOC adjustment depends on the model.)

#### 13.1.2 AGC (Auto Gain Control): White Level Variation Adjustment

During AGC, the Scanner ASSY is moved to the position of the white reference plate, and the Exposure Lamp is illuminated. The light reflected from the white reference plate is read by the CCD Image Sensor as the white reference value, which is used to adjust CCD Image Sensor output.

#### 13.1.3 Shading Compensation

Shading compensation compensates for pixel-by-pixel sensitivity variations and the nonuniformity of lamp light in the fast scanning direction. The AGC and AOC adjustment values are used to compensate for the image data read by the CCD Image Sensor.

# 13.2 CCD Image Sensor Overview

The CCD Image Sensor is a four-color image sensor with three lines for the respective colors R (red), G (green), B (blue), and one line for B/W (black and white).

# **13.3 System Configuration**

The PWBA CONT AIO controls the FAX, Scanner, and ADF. FAX and copy operations are performed according to data entered at the operation panel.

The following figure shows the system configuration.

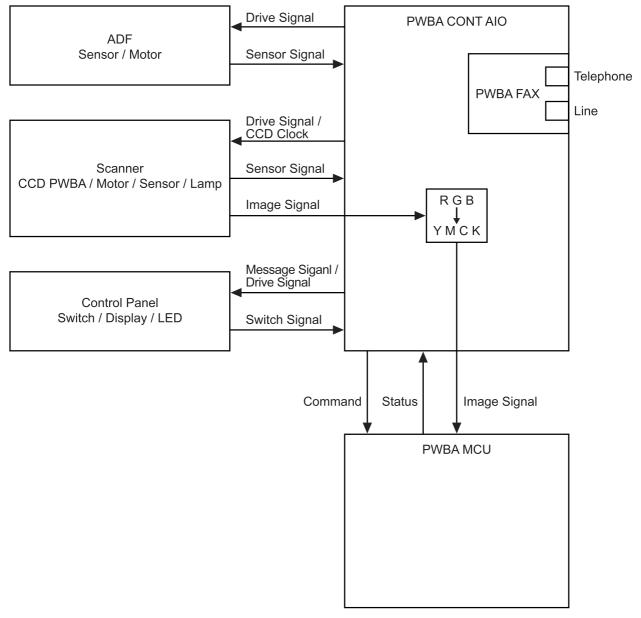

Mnt06011KA

# Chapter 7 Wiring Diagrams and Signal Information CONTENTS

| 1. Connection Wiring Diagram                                     | 7 - 1  |
|------------------------------------------------------------------|--------|
| 1.1 Symbols in the General Connection Wiring Diagram             | 7 - 1  |
| 1.2 General Wiring Diagram                                       | 7 - 2  |
| 2. Interconnection Wiring Diagram of Parts                       | 7 - 3  |
| 2.1 Notes on Using the Wiring Diagram between Parts              | 7 - 3  |
| 2.2 Configuration of the Interconnection Wiring Diagram of Parts | 7 - 5  |
| § 1 DC POWER SUPPLY                                              | 7 - 7  |
| § 2 FEEDER, SSF & REGI                                           | 7 - 9  |
| §3 DRIVE                                                         | 7 - 11 |
| §4 ROS                                                           | 7 - 13 |
| § 5 XEROGRAPHIC                                                  |        |
| § 6 HIGH VOLTAGE                                                 | 7 - 17 |
| §7 DEVELOPER                                                     | 7 - 19 |
| §8 FUSER                                                         | 7 - 21 |
| §9 CONTROLLER                                                    |        |
| § 10 ADF                                                         | 7 - 25 |
| § 11 IMAGING                                                     | 7 - 27 |

# 1. Connection Wiring Diagram

# **1.1** Symbols in the General Connection Wiring Diagram

The symbols in the general connection wiring diagram are described below.

| Symbol                     | Description                                                                                                    |
|----------------------------|----------------------------------------------------------------------------------------------------|
|                            | Represents an interconnection between parts using wiring harness or wire.                                                                              |
| ▲ — — ↓                    | Represents an interconnection which differs according to the specifications.                                                                           |
|                            | Represents an interconnection between parts using a conductive member such as a plate spring.                                                          |
| ×-                         | Represents a connection between parts by tightening of a screw.                                                                                        |
| <u> </u>                   | Indicates a frame ground.                                                                                                    |
| P/JX X                     | Represents a connector. The connector No. is indicated inside the box.                                                                                 |
| JP X X                     | Represents a connection terminal with a plate spring on the printed circuit board. The connector (terminal) No. is indicated inside the box.           |
| PXX                        | Represents a connector directly connected to the printed circuit board. The connector No. is indicated inside the box.                                 |
| POWER SUPPLY A<br>PL X.Y.Z | The box containing a part name represents a part.<br>"PL X.Y.Z" indicates the item "Z" of the plate (PL) "X.Y" described in Chapter<br>5 "Parts List." |
| <br>  Main Motor  <br>     | Represents a functional part within a part, and indicates the name of the functional part.                                                             |
| §1                         | Represents a section in "2. Interconnection Wiring Diagram of Parts," and indicates its section No.                                                    |
| Î                          | Represents a screw for fixing wiring harness and a conductive member such as a plate spring.                                                           |
| )                          | Represents a conductive member such as a plate spring.                                                                                                 |

# 1.2 General Wiring Diagram

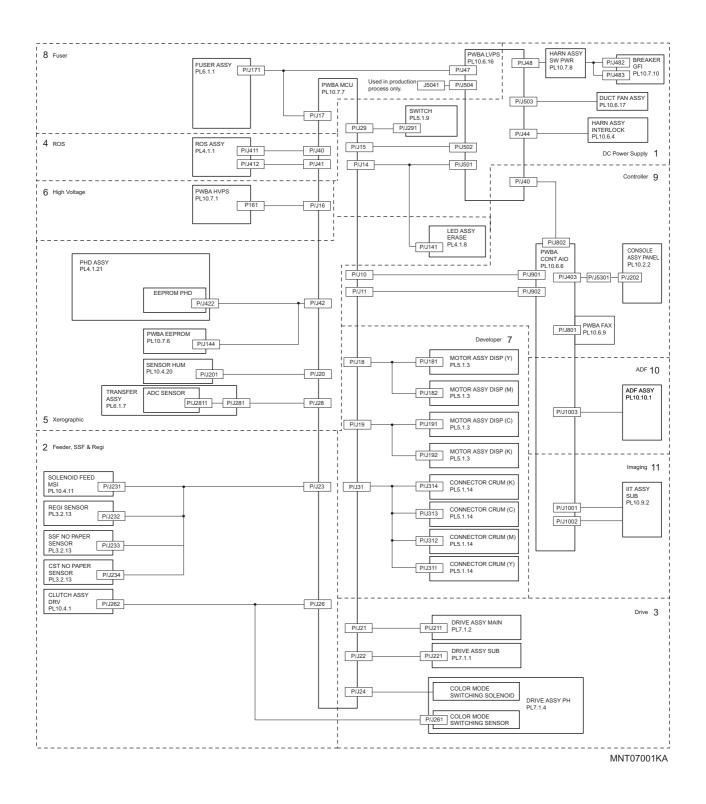

# 2. Interconnection Wiring Diagram of Parts

## 2.1 Notes on Using the Wiring Diagram between Parts

The following describes the legend of the wiring diagrams between parts shown on the following pages.

| Symbols                     | Description                                                                                                    |
|-----------------------------|----------------------------------------------------------------------------------------------------|
|                             | Denotes a plug.                                                                                                    |
|                             | Denotes a jack.                                                                                                    |
| P/Jxx<br>YY                 | Denotes Pin yy and Jack yy of the connector Pxx and Jxx.                                                                                                    |
| PWBA HNB DRV<br>(PL X.Y.Z)  | Denotes the parts.<br>PL X.Y.Z implies the item "Z" of plate (PL) "X.Y" in Chapter 5.<br>Parts List.                                                                                                    |
|                             | Denotes functional parts attached with functional parts name.                                                                                                    |
| Control                     | Denotes the control and its outline in PWB.                                                                                                    |
| DEVE_A                      | Denotes a connection between parts with harnesses or wires, attached with signal name/contents.                                                                                                    |
| REGI CLUTCH ON(L)+24VDC     | Denotes the function, and logic value of the signal to operate the function (Low: L, High: H).<br>The given voltage is for signal in high status.<br>The arrow indicates the direction of signal.         |
| EXIT PAPER SENSED(L)+3.3VDC | Denotes the function, and logic value of the signal when the func-<br>tion operated (Low: L, High: H).<br>The given voltage is for signal in high status.<br>The arrow indicates the direction of signal. |

| Symbols          | Description                                                                |
|------------------|----------------------------------------------------------------------------|
| •                | Denotes a connection between wires.                                        |
| I/L +24VDC       | Denotes DC voltage when the interlock switch in HNB MCU WITH CPU turns on. |
| +5VDC<br>+3.3VDC | Denotes DC voltage.                                                        |
| SG               | Denotes signal ground.                                                     |
| AG               | Denotes analog ground.                                                     |
| RTN              | Denotes the return.                                                        |

#### 2.2 Configuration of the Interconnection Wiring Diagram of Parts

The interconnection wiring diagram is divided into 12 sections. § 1 to § 12 indicate details of the interconnections of parts.

#### § 1 DC POWER SUPPLY

Connections of PWBA LVPS with PWBA MCU. Connections of HARN ASSY SW PWR with PWBA LVPS. Connections of BREAKER GFI with HARN ASSY SW PWR. Connections of FAN with PWBA LVPS. Connections of HARN ASSY INTERLOCK with PWBA LVPS. Connections of SWITCH with PWBA MCU.

#### § 2 FEEDER, SSF & REGI

Connections of SOLENOID FEED with PWBA MCU. Connections of REGI SENSOR with PWBA MCU. Connections of SSF NO PAPER SENSOR with PWBA MCU. Connections of CST NO PAPER SENSOR with PWBA MCU.

#### § 3 DRIVE

Connections of DRIVE ASSY PH with PWBA MCU. Connections of DRIVE ASSY MAIN with PWBA MCU. Connections of DRIVE ASSY SUB with PWBA MCU.

#### §4 ROS

Connections of ROS ASSY with PWBA MCU.

#### § 5 XEROGRAPHIC

Connections of PWBA EEPROM with PWBA MCU. Connections of PHD ASSY with PWBA MCU. Connections of SENSOR HUM with PWBA MCU. Connections of LED ASSY ERASE with PWBA MCU. Connections of TRANSFER ASSY with PWBA MCU.

#### § 6 HIGH VOLTAGE

Connections of PWBA HVPS with PWBA MCU.

#### §7 DEVELOPER

Connections of DISPENSE MOTOR (Y) with PWBA MCU. Connections of DISPENSE MOTOR (M) with PWBA MCU. Connections of DISPENSE MOTOR (C) with PWBA MCU. Connections of DISPENSE MOTOR (K) with PWBA MCU. Connections of CONNECTOR CRUM (Y) with PWBA MCU. Connections of CONNECTOR CRUM (M) with PWBA MCU. Connections of CONNECTOR CRUM (C) with PWBA MCU.

#### §8 FUSER

Connections of FUSER ASSY with PWBA MCU. Connections of FUSER ASSY with PWBA LVPS. Connections of PWBA MCU with PWBA LVPS.

§9 CONTROLLER

Connections of PWBA ESS with PWBA MCU. Connections of CONSOLE ASSY PANEL with PWBA ESS. Connections of PWBA LVPS with PWBA ESS.

# § 1 DC POWER SUPPLY

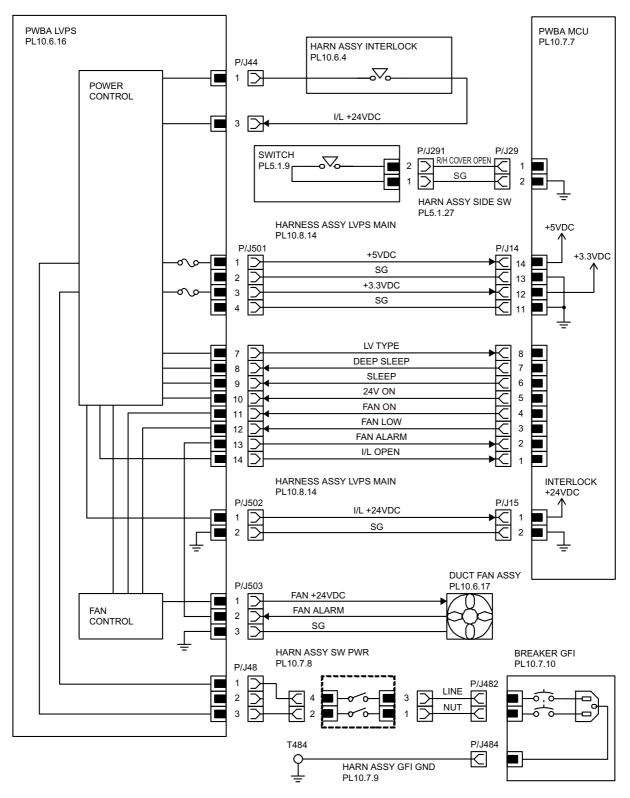

MNT07002KA

| Signal line name                         | Description                          |
|------------------------------------------|--------------------------------------|
| LV TYPE<br>DEEP SLEEP<br>SLEEP<br>24V ON | Control signal of the LVPS           |
| FAN ON<br>FAN LOW<br>FAN ALARM           | Drive control signal of the SIDE FAN |

- LVPS overcurrent protection circuit

This circuit stops all outputs, if the power supply voltage 24VDC, 5VDC, or 3.3VDC is shorted.

- LVPS overvoltage protection circuit

This circuit stops all outputs, if the power supply voltage 24VDC, 5VDC, or 3.3VDC exceeds the specified voltage respectively.

At this time, the operating point is 36VDC or less for 24VDC, 7VDC or less for 5VDC and 3.3VDC.

- Sleep mode and deep sleep mode

The output of the following power supply are stopped according to the these signals.

| Output<br>Signal | +24VDC | +5VDC | +3.3VDC |
|------------------|--------|-------|---------|
| Sleep            | OFF    | OFF   | ON      |
| Deep sleep       | OFF    | OFF   | OFF     |

## § 2 FEEDER, SSF & REGI

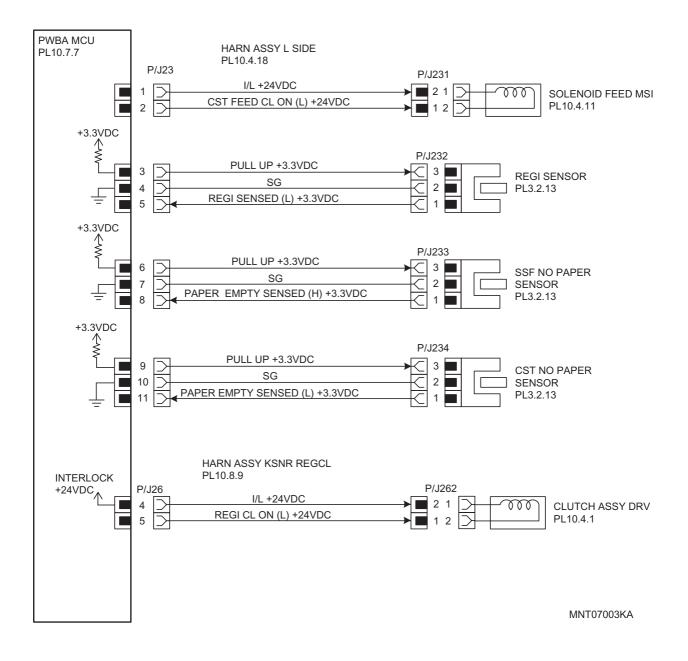

| Signal line name                  | Description                                                                         |
|-----------------------------------|-------------------------------------------------------------------------------------|
| CST FEED CL ON (L)<br>+24VDC      | ON/OFF signal of the SOLENOID FEED                                                  |
| REGI SENSED (L)<br>+3.3VDC        | Paper detect signal of the Regi part by the Sensor Photo (REGI SENSOR)              |
| PAPER EMPTY SENSED<br>(H) +3.3VDC | Paper detect signal of the SSF by the Sensor Photo<br>(SSF NO PAPER SENSOR)         |
| PAPER EMPTY SENSED<br>(L) +3.3VDC | Paper detect signal of the Paper Cassette by the Sensor Photo (CST NO PAPER SENSOR) |
| REGI CL ON (L) +24VDC             | ON/OFF signal of the CLUTCH ASSY DRV                                                |

§ 3 DRIVE

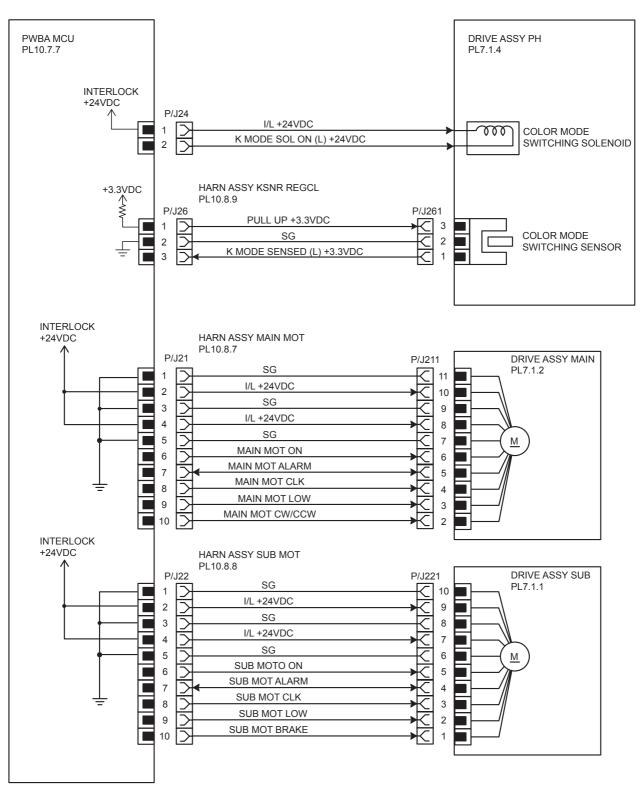

MNT07004KA

| Signal line name                                                                 | Description                                                                                        |
|----------------------------------------------------------------------------------|----------------------------------------------------------------------------------------------------|
| K MODE SOL ON (L) +24VDC                                                         | ON/OFF signal of the COLOR MODE SWITCHING SOLENOID                                                 |
| K MODE SENSED (L)<br>+3.3VDC                                                     | Color mode detect signal of the DRIVE ASSY PH by the Sensor<br>Photo (COLOR MODE SWITCHING SENSOR) |
| MAIN MOT ON<br>MAIN MOT ALARM<br>MAIN MOT CLK<br>MAIN MOT LOW<br>MAIN MOT CW/CCW | Drive control signal of the DRIVE ASSY MAIN                                                        |
| SUB MOT ON<br>SUB MOT ALARM<br>SUB MOT CLK<br>SUB MOT LOW<br>SUB MOT BRAKE       | Drive control signal of the DRIVE ASSY SUB                                                         |

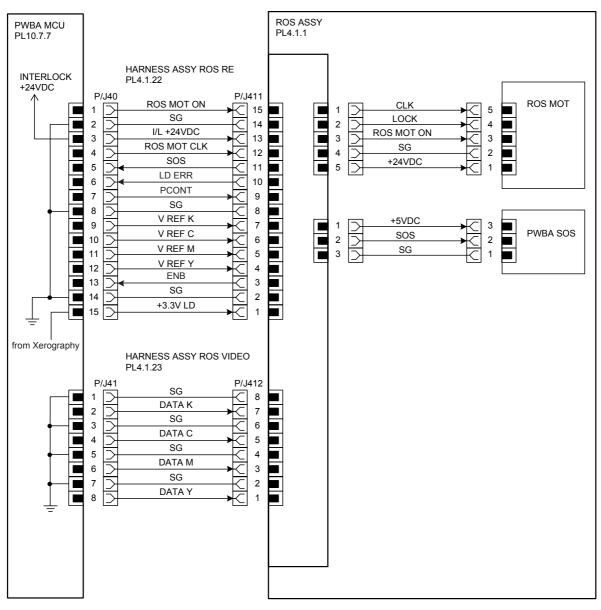

MNT07006KA

| Signal line name                         | Description                                |
|------------------------------------------|--------------------------------------------|
| ROS MOT ON<br>ROS MOT CLK                | Drive control signal of the ROS MOTOR      |
| SOS                                      | Reference signal for scan start of LASER   |
| V REF K<br>V REF C<br>V REF M<br>V REF Y | Emission control signal of the laser diode |
| LD ERR                                   | Error signal of the laser diode            |
| PCONT                                    | Power control signal of the laser diode    |
| DATA K<br>DATA C<br>DATA M<br>DATA Y     | Video signal of the laser diode            |

# § 5 XEROGRAPHIC

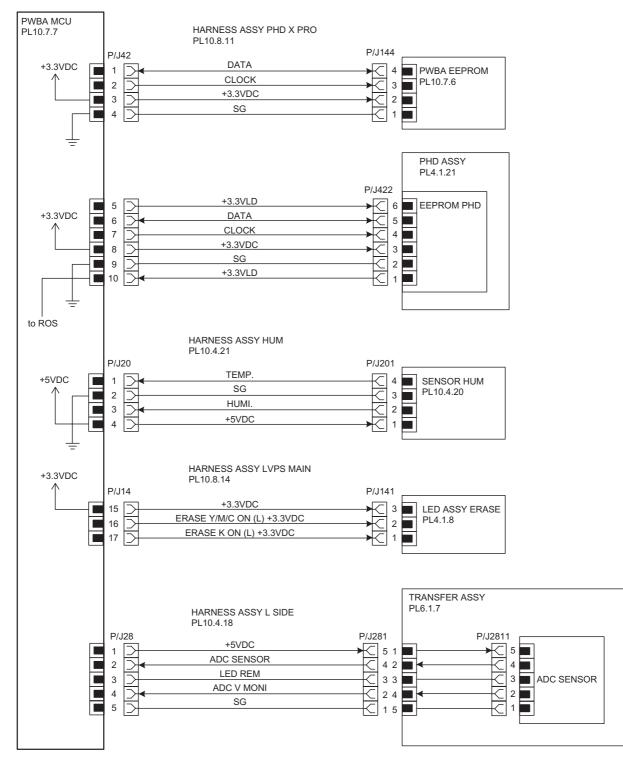

MNT07007KA

| Signal line name                                     | Description                                                        |
|------------------------------------------------------|--------------------------------------------------------------------|
| CLOCK<br>DATA                                        | Control signal of the PWBA EEPROM                                  |
| CLOCK<br>DATA                                        | Control signal of the EEPROM PHD                                   |
| TEMP.                                                | Temperature data in the printer by the SENSOR HUM (Analog value)   |
| HUMI.                                                | Humidity data in the printer by the SENSOR HUM (Analog value)      |
| ERASE K ON (L) +3.3VDC<br>ERASE Y/M/C ON (L) +3.3VDC | ON/OFF signal of the LED ASSY ERASE                                |
| ADC SENSOR                                           | Toner patch density data measured by the ADC SENSOR (Analog value) |
| LED REM                                              | Remote signal of the LED of ADC SENSOR                             |
| ADC V MONI                                           | Control signal of the ADC SENSOR                                   |

# § 6 HIGH VOLTAGE

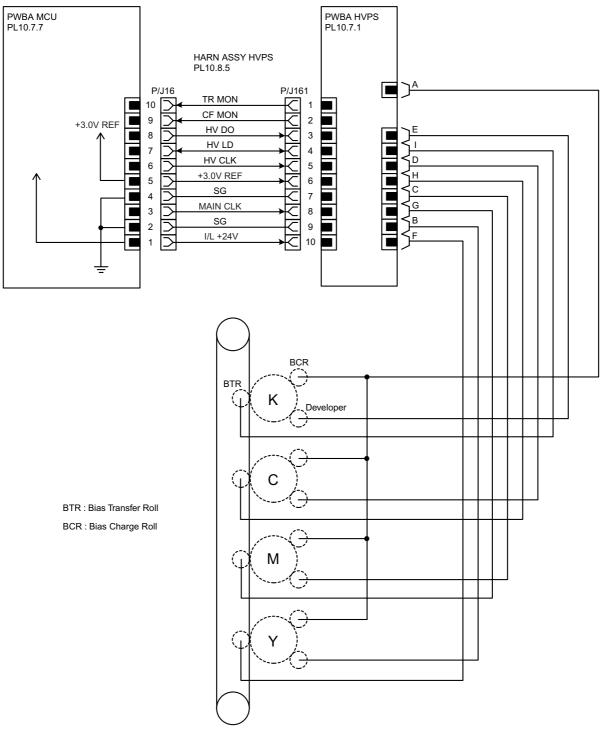

MNT07008KA

| Signal line name                                         | Description                |
|----------------------------------------------------------|----------------------------|
| TR MON<br>CF MON<br>HV DO<br>HV LD<br>HV CLK<br>MAIN CLK | Control signal of the HVPS |

# §7 DEVELOPER

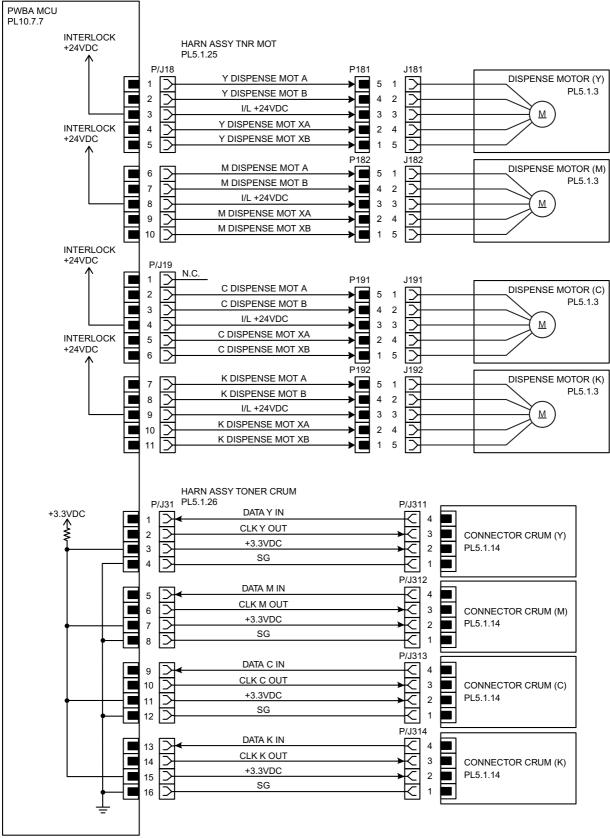

MNT07009KA

| Signal line name                                                               | Description                                    |
|--------------------------------------------------------------------------------|------------------------------------------------|
| Y DISPENSE MOT A<br>Y DISPENSE MOT B<br>Y DISPENSE MOT XA<br>Y DISPENSE MOT XB | Drive control signal of the DISPENSE MOTOR (Y) |
| M DISPENSE MOT A<br>M DISPENSE MOT B<br>M DISPENSE MOT XA<br>M DISPENSE MOT XB | Drive control signal of the DISPENSE MOTOR (M) |
| C DISPENSE MOT A<br>C DISPENSE MOT B<br>C DISPENSE MOT XA<br>C DISPENSE MOT XB | Drive control signal of the DISPENSE MOTOR (C) |
| K DISPENSE MOT A<br>K DISPENSE MOT B<br>K DISPENSE MOT XA<br>K DISPENSE MOT XB | Drive control signal of the DISPENSE MOTOR (K) |
| DATA Y IN<br>CLK Y OUT                                                         | Control signal of the CONNECTOR CRUM (Y)       |
| DATA M IN<br>CLK M OUT                                                         | Control signal of the CONNECTOR CRUM (M)       |
| DATA C IN<br>CLK C OUT                                                         | Control signal of the CONNECTOR CRUM (C)       |
| DATA K IN<br>CLK K OUT                                                         | Control signal of the CONNECTOR CRUM (K)       |

§8 FUSER

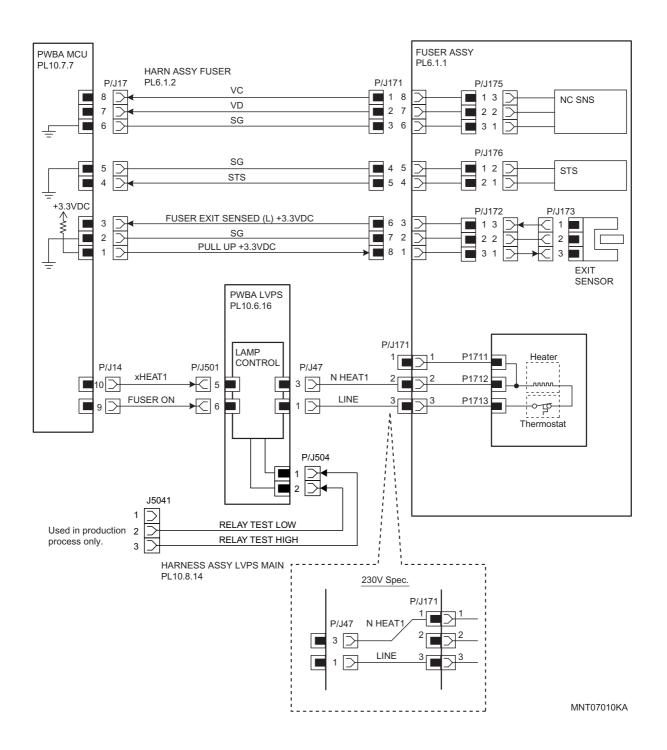

| Signal line name                  | Description                                                                                               |
|-----------------------------------|----------------------------------------------------------------------------------------------------|
| VC<br>VD                          | Temperature data measured by Temp. Sensor for controlling temperature (analog value)                      |
| STS                               | Heat Roll surface temperature data measured by Temp. Sensor for detecting high temperature (analog value) |
| FUSER EXIT SENSED (L)<br>+3.3VDC  | Paper detect signal of the Fuser Exit by the Sensor Photo (EXIT SENSOR)                                   |
| FUSER ON                          | Lighting signal of Fuser Lamp                                                                             |
| RELAY TEST LOW<br>RELAY TEST HIGH | Test signal of the LVPS (Used in production process only)                                                 |

### §9 CONTROLLER

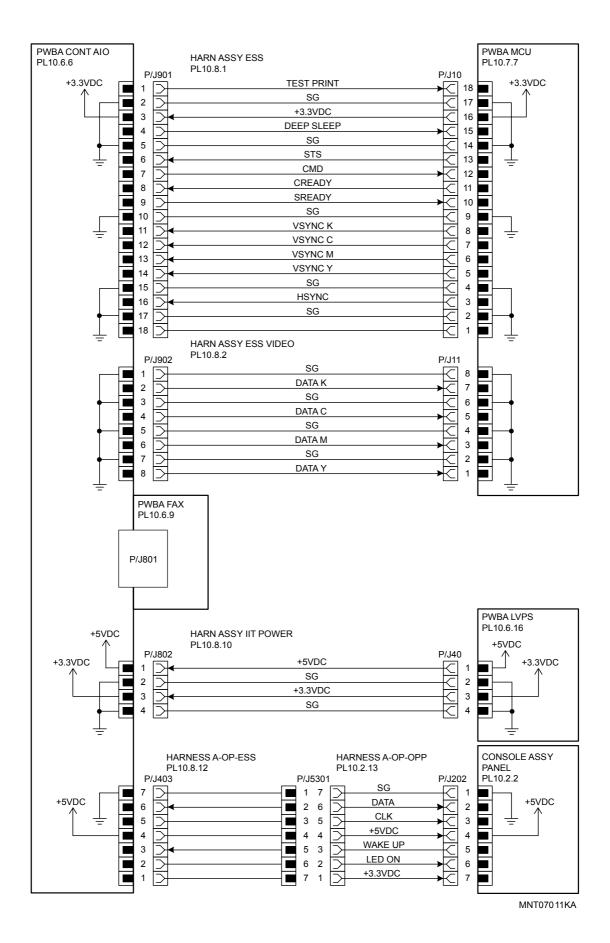

| Signal line name                         | Description                                                                            |
|------------------------------------------|----------------------------------------------------------------------------------------|
| TEST PRINT                               | Control signal for the TEST PRINT mode                                                 |
| DEEP SLEEP                               | Control signal for the DEEP SLEEP mode                                                 |
| STS                                      | Status signal transmitted fro the PWBA MCU to the PWBA ESS                             |
| CMD                                      | Command signal transmitted from the PWBA ESS to the PWBA MCU                           |
| CREADY<br>SREADY                         | Signal for indicating weather or not the printer is ready for receiving command signal |
| VSYNC K<br>VSYNC C<br>VSYNC M<br>VSYNC Y | Signal for indicating registration position of each of images<br>Y, M, C and K         |
| HSYNC                                    | Signal for data                                                                        |
| DATA K<br>DATA C<br>DATA M<br>DATA Y     | Video data of four colors                                                              |
| DATA<br>CLK<br>WAKE UP<br>LED ON         | Control signal of the CONSOLE ASSY                                                     |

## § 10 ADF

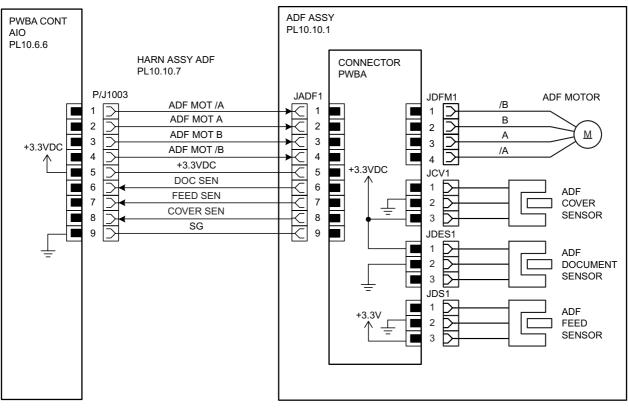

MNT07012KA

| Signal line name                                   | Description                                               |
|----------------------------------------------------|-----------------------------------------------------------|
| ADF MOT /A<br>ADF MOT A<br>ADF MOT /B<br>ADF MOT B | Drive control signal of the ADF MOTOR                     |
| DOC SEN                                            | Document detect signal of the ADF by the Sensor Photo     |
| FEED SEN                                           | Document detect signal of the ADF by the Sensor Photo     |
| COVER SEN                                          | Cover open or close signal of the ADF by the Sensor Photo |

# §11 IMAGING

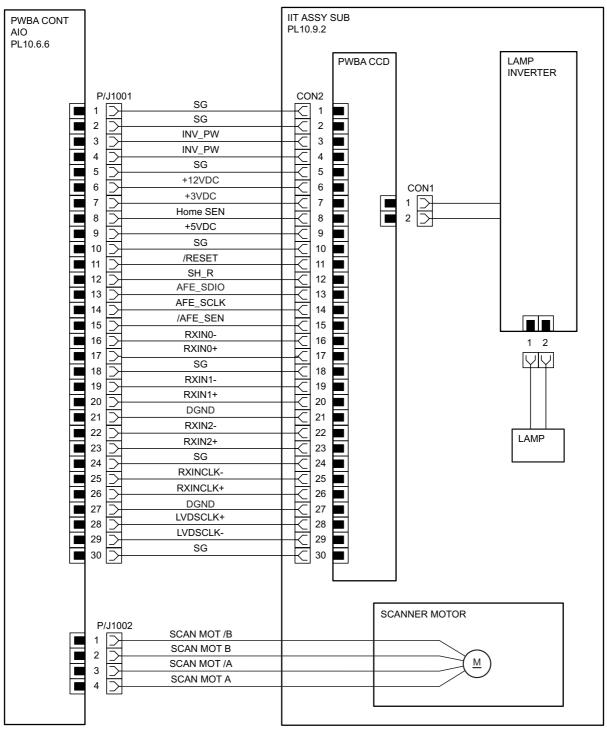

MNT07013KA

| Signal line name                                       | Description                               |
|--------------------------------------------------------|-------------------------------------------|
| INV_PW                                                 | Lamp Inverter Power                       |
| Home SEN                                               | Home Sensor Signal                        |
| /RESET<br>SH_R<br>AFE_SDIO<br>AFE_SCLK<br>/AFE_SEN     | Control signal of the PWBA CCD            |
| RXIN0-<br>RXIN0+                                       | Image data of the document by the CCD     |
| RXIN1-<br>RXIN1+                                       | Image data of the document by the CCD     |
| RXIN2-<br>RXIN2+                                       | Image data of the document by the CCD     |
| RXINCLK-<br>RXINCLK+                                   | Video Clock of image data by the PWBA CCD |
| LVDSCLK+<br>LVDSCLK-                                   | Control signal of the PWBA CCD            |
| SCAN MOT /B<br>SCAN MOT B<br>SCAN MOT /A<br>SCAN MOT A | Drive control signal of the Scanner Motor |

I

# Chapter 8 Printer Specifications CONTENTS

| 1. | Configuration of Printer                         | 8 - 1    |
|----|--------------------------------------------------|----------|
|    | 1.1 Basic Configuration                          | 8 - 1    |
|    | 1.2 Functional Configuration                     | 8 - 1    |
| 2. | Electrical Properties                            | 8 - 2    |
|    | 2.1 Power Source                                 | 8 - 2    |
|    | 2.2 Power Consumption                            |          |
| 3. | Mechanical Properties                            |          |
|    | 3.1 Dimensions/Mass of Printer                   |          |
|    | 3.2 Dimensions/Mass of Consumables and CRUs      |          |
|    | 3.2.1 PHD Unit                                   |          |
|    | 3.2.2 FUSER CRU                                  | 8 - 3    |
|    | 3.2.3 Black toner cartridge                      | 8 - 4    |
|    | 3.2.4 Yellow toner cartridge                     | 8 - 4    |
|    | 3.2.5 Magenta toner cartridge                    | 8 - 4    |
|    | 3.2.6 Cyan toner cartridge                       | 8 - 4    |
|    | 3.3 Installation Space (min. installation space) | 8 - 5    |
| 4. | Functions                                        | 8 - 7    |
|    | 4.1 Recording System                             | 8 - 7    |
|    | 4.2 Exposure System                              | 8 - 7    |
|    | 4.3 Development System                           | 8 - 7    |
|    | 4.4 Fixing System                                | 8 - 7    |
|    | 4.5 Resolution                                   | 8 - 7    |
|    | 4.6 Operation Mode                               | 8 - 7    |
|    | 4.7 Warm-up Time                                 | 8 - 8    |
|    | 4.8 FCOT (First Copy Output Time)                | 8 - 8    |
|    | 4.9 Input Properties                             | 8 - 9    |
|    | 4.9.1 Paper pick-up system                       | 8 - 9    |
|    | 4.9.2 Paper pick-up capacity                     |          |
|    | 4.10 Output Properties                           |          |
|    | 4.10.1 Paper delivery system                     |          |
|    | 4.10.2 Paper delivery capacity                   |          |
|    | 4.10.3 Delivery paper size/mass                  |          |
|    | 4.10.4 Full stack detection                      |          |
|    | 4.11 Paper                                       |          |
|    | 4.11.1 Paper type                                |          |
|    | 4.11.2 Paper mass                                |          |
| ~  | 4.11.3 Paper size                                |          |
| 5. | Consumables                                      |          |
|    | 5.1 Items of Consumables                         |          |
|    | 5.2 Consumable Life                              |          |
| ~  | 5.3 Periodic Replacing Parts (Reference)         |          |
| 6. | Operating Environment                            |          |
|    | 6.1 Installation Temperature / Humidity          |          |
|    | 6.2 Installation Altitude                        | . 8 - 14 |

# Chapter 8 Printer Specifications CONTENTS

| 6.3 Installation Horizontality               |        |
|----------------------------------------------|--------|
| 6.4 Ambient Lighting                         |        |
| 6.5 Storage Temperature of a Toner Cartridge |        |
| 7. Safety / Environment Conditions           | 8 - 15 |
| 7.1 Safety Standard                          |        |
| 7.2 Laser Safety Standard                    |        |
| 7.3 EMI                                      |        |
| 7.4 Noise                                    |        |
| 8. Print image Quality                       | 8 - 16 |
| 8.1 Image Quality Guarantee Conditions       | 8 - 16 |
| 8.1.1 Environmental conditions               |        |
| 8.1.2 Guaranteed paper                       |        |
| 8.1.3 Paper condition                        | 8 - 16 |
| 8.1.4 Printer condition                      |        |
| 8.1.5 Image quality guaranteed area          |        |
| 8.1.6 Criterion                              |        |
| 9. Option                                    |        |
| 9.1 Options to be Installed by Users         | 8 - 17 |
| 10. ESS Specification                        | 8 - 18 |
| 10.1 External Interface                      |        |
| 10.1.1 USB                                   |        |
| 10.1.2 Ethernet                              |        |
| 10.2 Network Protocol                        | 8 - 18 |
| 10.2.1 Printing Protocol                     |        |
| 10.2.2 Other Protocols                       |        |
| 10.2.3 MIB                                   |        |
| 10.3 Decomposer                              |        |
| 10.3.1 PDL                                   |        |
| 10.3.2 Font                                  |        |
| 10.3.3 Image Area                            |        |
| 10.4 Job Control                             |        |
| 10.4.1 Cancel Print                          |        |
| 10.4.2 Job Recovery                          |        |
| 10.4.4 Printer Auditron                      |        |
| 10.4.5 IP Filter                             |        |
| 10.5 Logging                                 |        |
| 10.5.1 Job Logging                           |        |
| 10.5.2 Error Logging                         |        |
| 10.5.3 Billing Count                         |        |
| 10.6 Non DELL Toner Mode                     |        |
| 10.7 Utility Print                           |        |
| 10.7.1 Printer Settings List                 |        |
| 10.7.2 Panel Settings List Print             |        |
| 10.7.3 Font List Print                       |        |
|                                              |        |

# Chapter 8 Printer Specifications CONTENTS

| 10.7.4 Job History Report                     |        |
|-----------------------------------------------|--------|
| 10.7.5 Error History Report                   |        |
| 11. IIT (Image Input Terminal) Specifications |        |
| 11.1 Scanner                                  |        |
| 11.1.1 Scanning Method                        |        |
| 11.1.2 Optical Resolution                     |        |
| 11.1.3 Fast Scanning Speed                    |        |
| 11.1.4 Light Source                           | 8 - 24 |
| 11.1.5 Maximum Scanning Size                  |        |
| 11.1.6 Input Bit Depth                        | 8 - 24 |
| 11.2 ADF                                      |        |
| 11.2.1 Document Condition                     | 8 - 25 |
| 11.2.2 Document Thickness                     |        |
| 11.2.3 Auto Document Size Detection           | 8 - 25 |
| 11.2.4 Document Feed System                   |        |
| 11.2.5 ADF Half-Open, Full-Open Angles        |        |
| 11.2.6 Document Registration                  |        |
| 11.2.7 Capacity                               | 8 - 25 |
| 12. FAX Specifications                        | 8 - 26 |
| 12.1 Communication                            | 8 - 26 |
| 12.1.1 Communication Mode                     |        |
| 12.1.2 Density of Transmitting Pixels         |        |
| 12.1.3 Modem Signal Processing                |        |
| 12.1.4 Data Compression, Output Bit Depth     | 8 - 26 |
| 12.1.5 Communication Control Procedure        |        |
| 12.1.6 Transmission Time                      |        |
| 12.1.7 Protocol Control Time                  |        |
| 12.1.8 Throughput                             | 8 - 27 |
| 12.2 Cable Characteristics                    |        |
| 12.3 Communication Load Characteristics       | 8 - 28 |
| 12.4 Incoming Call Level                      | 8 - 28 |

# 1. Configuration of Printer

# 1.1 Basic Configuration

The printer has the following basic configurations depending on the destination.

- print engine main unit (MPF and 250 feeder unit as the standard paper feeding)
- consumables (CRU)

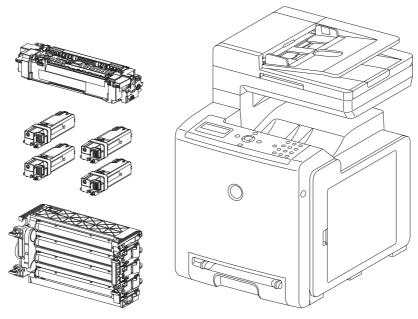

Mnt08001KA

# **1.2 Functional Configuration**

Functional configuration of this printer is shown below.

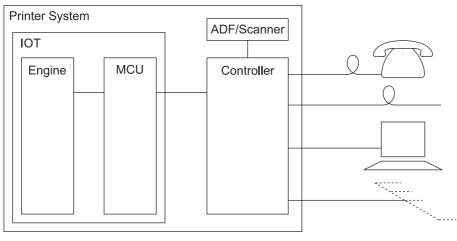

Mnt08002KA

# 2. Electrical Properties

# 2.1 Power Source

Two types of power source as follows are available for this printer, which are selected according to the specifications.

110-127V printer: ...... voltage: 110-127VAC ±10% (99 ~ 140V), frequency: 50/60Hz ± 3Hz 220-240V printer: ...... voltage: 220-240VAC ±10% (198 ~ 264V), frequency: 50/60Hz ± 3Hz

# 2.2 Power Consumption

I

Power consumption in each operation mode at rated voltage input At standard configuration

| Operation mode     | Average (Wh/h) |
|--------------------|----------------|
| Running mode (F/C) | 600 or less    |
| Running mode (B/W) | 600 or less    |
| Ready mode         | 160 or less    |
| Low power mode     | 35             |
| Deep sleep mode    | 18.4           |

# 3. Mechanical Properties

# 3.1 Dimensions/Mass of Printer

| Width(mm) | Depth(mm) | Height(mm) | Mass(kg)    |
|-----------|-----------|------------|-------------|
| 436       | 497       | 580        | 28 or under |

\* Including MPF with its cover being closed. And the ejection stacker is also being contained in the main unit.

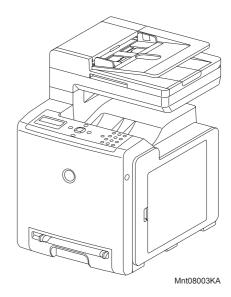

# 3.2 Dimensions/Mass of Consumables and CRUs

### 3.2.1 PHD Unit

Width: 332mm Depth: 138mm Height: 196mm Mass: 3.37K kg Reference: The PHD Unit has CRUM (CRU memory) to record information.

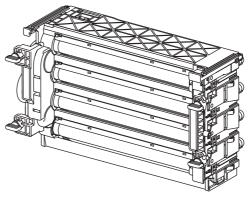

Wsb08006KA

#### 3.2.2 FUSER CRU

Width: 393mm Depth: 121mm Height: 130mm Mass: 1.5kg

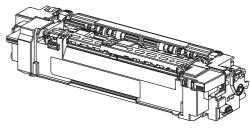

Wsb08004KA

#### 3.2.3 Black toner cartridge

Width: 185.8mm Depth: 63mm

Height: 40.5mm

Mass: 1K kg

Reference:The Black toner cartridge has CRUM (CRU memory) to record information.

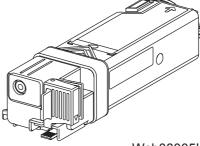

Wsb08005KA

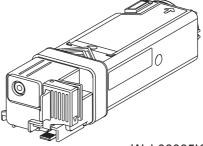

Wsb08005KA

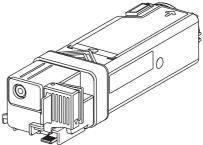

Wsb08005KA

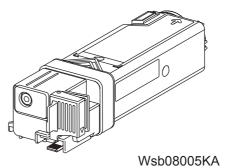

# 3.2.4 Yellow toner cartridge

Width: 185.8mm Depth: 63mm Height: 40.5mm Mass: 0.5K kg

Reference: The Yellow toner cartridge has CRUM (CRU memory) to record information.

#### 3.2.5 Magenta toner cartridge

Width:185.8mmDepth:63mmHeight:40.5mmMass:0.5K kg

Reference: The Magenta toner cartridge has CRUM (CRU memory) to record information.

### 3.2.6 Cyan toner cartridge

Width: 185.8mm Depth: 63mm Height: 40.5mm Mass: 0.5K kg

Reference: The Cyan toner cartridge has CRUM (CRU memory) to record information.

# 3.3 Installation Space (min. installation space)

Minimum space as shown below is required to install the printer when it is used for normal objects. (Space occupied by the operator is not included.)

### Top view

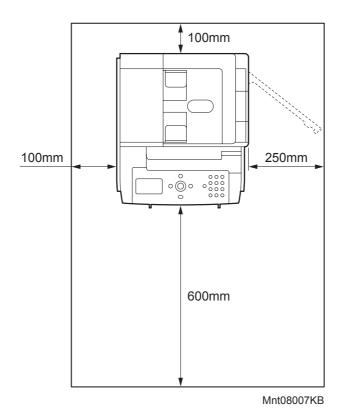

#### Front view

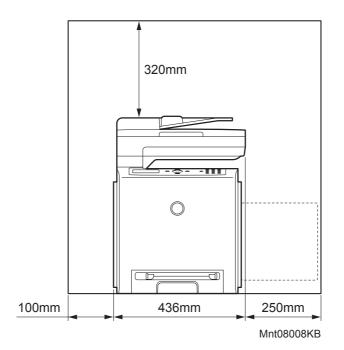

Side view

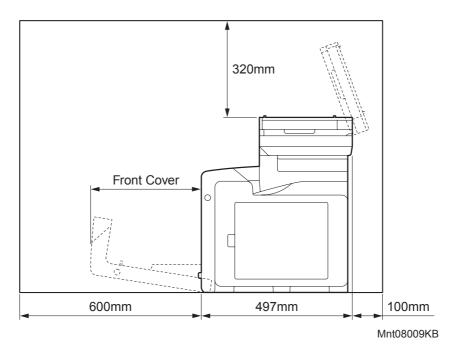

# 4. Functions

# 4.1 Recording System

Electro-photographic system employing OPC drum and direct transfer by the transport belt

## 4.2 Exposure System

Semiconductor four laser beams scanning system

## 4.3 Development System

Development with dry type 2-component developer

## 4.4 Fixing System

Thermal fixing system by Free Belt Nip Fusing (FBNF)

## 4.5 Resolution

Max 1200 dots/25.4mm

# 4.6 Operation Mode

The printer can be operated in either of 5 operation modes. The modes are switched over by command from the printer controller or change of printer operation, etc.

Proceeding from power ON, low power mode or sleep mode to standby mode will take place after going through a warm up stage.

| - Running mode (Printing)  |                                   |
|----------------------------|-----------------------------------|
| State in running or record | ding operation                    |
| Fixing system:             | Held at operating temperature.    |
| Exposure system:           | Operating status                  |
| Recording system:          | Operating status                  |
| - Running mode (Scanning)  |                                   |
| Exposure system:           | Operating status                  |
| - Ready mode               |                                   |
| Ready state                |                                   |
| Fixing system:             | Held at ready temperature.        |
| Exposure system:           | Stop status                       |
| Recording system:          | Stop status                       |
| - Low power mode           |                                   |
| Complete resting state.    | Compatible to E-Star requirement. |
| Fixing system:             | Stop status                       |
| Exposure system:           | Stop status                       |
| Recording system:          | Stop status                       |
| - Sleep mode               |                                   |
| Resting state from the sl  | eep state.                        |
| Fixing system:             | Stop status                       |
| Exposure system:           | Stop status                       |
| Recording system:          | Stop status                       |
|                            |                                   |

## 4.7 Warm-up Time

When nominal voltage is applied, the printer will proceed to standby mode from POWER-ON within 30 seconds.

Reference: Measured at 22°C, 55% RH, nominal voltage.

# 4.8 FCOT (First Copy Output Time)

FCOT time of the printer is shown in the table below. The time required for the first sheet of paper to be delivered after the Copy indication is given is

calculated on the following conditions (rounded to one decimal place).

• IOT performance that the controller does not have IOT wait.

- The printer is in the standby mode. (ROS MOTOR OFF, FUSER READY)
- Paper is A4 SEF
- Document on the platen glass or the ADF.
- Except when process control is operating\*1

\*1:Process controller operation is process controls such as TC control, electric potential control, cleaning cycle, registration control, and so on. Sometimes, the printer stops feeding papers for a certain period of time while continuous printing for these operations.

- Color mode

I

| B/W:   | 21.3 sec. or less |
|--------|-------------------|
| Color: | 30.3 sec. or less |

# 4.9 Input Properties

# 4.9.1 Paper pick-up system

- Paper pick-up with paper tray Feeding method of this printer is ARRF method.

#### 4.9.2 Paper pick-up capacity

- Paper pick-up with paper tray
  250 sheet Paper Tray : 250 sheets or below 27.6mm of standard paper (Standard)
- MPF paper pick-up

1 sheet

# 4.10 Output Properties

# 4.10.1 Paper delivery system

- Paper can be delivered by the following method.
- FACE DOWN delivery

### 4.10.2 Paper delivery capacity

- FACE DOWN delivery
- 150 sheets (Letter/A4 standard paper)

#### 4.10.3 Delivery paper size/mass

- FACE DOWN delivery

All paper sizes applicable to this printer

## 4.10.4 Full stack detection

non

# 4.11 Paper

## 4.11.1 Paper type

Paper which can be used with this printer is classified into standard paper, general paper and special paper.

- Standard paper

Using this type of paper is recommended. Reliability, operability and print image quality are the application range of the specifications.

F/C

X-pressions

Following paper is the standard paper.

# - General paper

For overseas market

General paper is plain paper except standard paper and special paper, and its reliability and running performance are within the specification, but the print image quality is out of the specification.

### - Special paper

Special paper except for plain paper. Reliability and operability are the applicable range of specifications but the print image quality is out of the applicable range of specifications.

#### 4.11.2 Paper mass

Paper feed from paper tray
 "60 to 216 gsm" (16 lb to 80 lb)

#### 4.11.3 Paper size

Paper size which can be set to each paper pick-up unit is shown in the table below.

B/W

4200MP

|   | Cassette             | Paper size                                                                                                    |
|---|----------------------|----------------------------------------------------------------------------------------------------|
| 1 |                      | A5, B5 (JIS, IOS), A4, Letter, Executive, Legal, Folio, Monarch, DL, C5,<br>Yokei size2, Yokei size3, Yokei size4, Yokei size6, Yochokei size3,<br>Chokei size3, Chokei size4, Kakukei size 3, Japanese post card |
| 1 | 250 Sheet Paper Tray | Width 76.2mm (3 in) x Length 127mm (5 in)<br>Maximum size<br>Width 215.9mm (8.5 in) x Length 355.6mm (14 in)                                                                                                    |

# 5. Consumables

Consumables are usually replaced by costumers. In the event of recovery of failure attributable to consumables or isolation of failure, you may replace them.

## 5.1 Items of Consumables

- Black toner cartridge

Cartridge to supply black toner to the development unit.

- Black toner cartridge has CRUM (CRU memory) to record information.
- Yellow toner cartridge

Cartridge to supply yellow toner to the development unit.

Yellow toner cartridge has CRUM (CRU memory) to record information.

- Magenta toner cartridge

Cartridge to supply magenta toner to the development unit.

Magenta toner cartridge has CRUM (CRU memory) to record information.

- Cyan toner cartridge

Cartridge to supply cyan toner to the development unit.

Cyan toner cartridge has CRUM (CRU memory) to record information.

## 5.2 Consumable Life

| - Black toner cartridge:   | 1k / 2.5kPV |
|----------------------------|-------------|
| - Yellow toner cartridge:  | 1k / 2.5kPV |
| - Magenta toner cartridge: | 1k / 2.5kPV |
| - Cyan toner cartridge:    | 1k / 2.5kPV |

# 5.3 Periodic Replacing Parts (Reference)

- SEPARATOR and FEED ROLLER
- FUSER
- PHD

I

- ROLL ASSY FEED (ADF)
- PAD ASSY SEPARATOR (ADF)

50kPV 50kPV 24kPV (Run Length: 3) 35k Scans 35k Scans

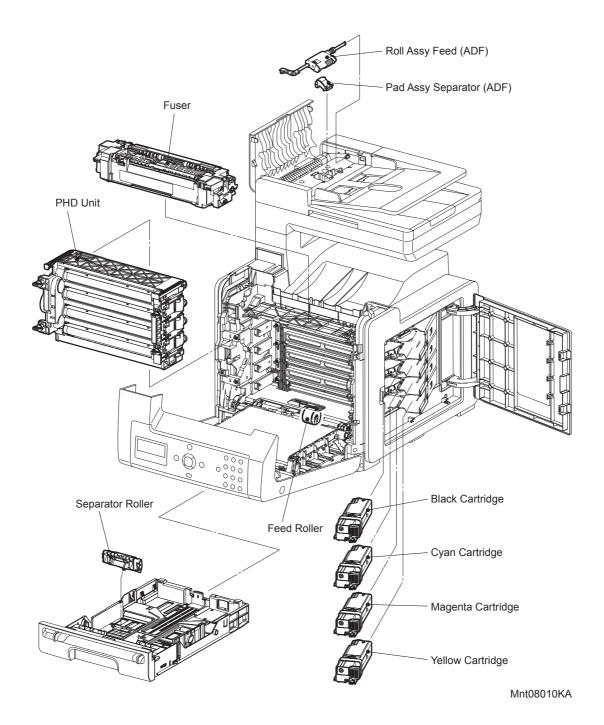

# 6. Operating Environment

# 6.1 Installation Temperature / Humidity

Installation temperature and humidity on the condition without condensation is as follows. At operating: 10-32 °C, 10-85%RH (No condensation)

## 6.2 Installation Altitude

0 to 3,100m

# 6.3 Installation Horizontality

This machine functions normally in a horizontal position or any position with the maximum allowable level difference of 5 mm or less in longitudinal direction, and 10 mm or less in lateral direction.

## 6.4 Ambient Lighting

I

3000 Lux or less (without no direct sun beams)

# 6.5 Storage Temperature of a Toner Cartridge

The guaranteed period of the print cartridge before unpacked is as follows: Normal conditions: 12 months under 0 to 35°C, 15 to 80% RH. Harsh conditions: Up to 48 hours (Max) under -20 to 0°C and 35 to 40°C, 5 to 15% RH and 80 to 95% RH.

The storage altitude shall be 0 to 3100m. Can be extended to 0 to 15000m when shipped by air. (Provided that the cargo bay is pressurized to 70.9275Kpa or higher.)

# 7. Safety / Environment Conditions

# 7.1 Safety Standard

- 100V / 120V system UL60950 1 CSA C22.2 No.60950 - 220 / 240V system IEC60950

# 7.2 Laser Safety Standard

- 100V / 120V system
 FDA1040
 - 220 / 240V system
 IEC60825 Amendment 1 + Amendment 2

## 7.3 EMI

- 120V system (US)
  - FCC Part 15, Subpart B, Class B
- 220 / 240V system (EC)
  - EN55022 (CISPR Publication 22), Class B

# 7.4 Noise

Noise of priting is as follows.

| Noise<br>Printer | Noise Level<br>(B)        | Noise Level<br>(B)        |
|------------------|---------------------------|---------------------------|
| Standby          | ≤4                        | -                         |
| Running          | $\leq$ 6.16 <sup>*1</sup> | $\leq$ 6.46 <sup>*2</sup> |

\*1: No ADF

\*2: ADF

# 8. Print image Quality

### 8.1 Image Quality Guarantee Conditions

The image quality is specified and guaranteed under the following conditions.

#### 8.1.1 Environmental conditions

Environment condition for evaluating image quality Temperature: 15-28 °C Humidity: 20-70%RH

#### 8.1.2 Guaranteed paper

The print image quality specified here is guaranteed with standard paper fed from the paper tray. Evaluation is performed with the maximum size of each standard paper.

- Fuji Xerox C2 paper (Color print)

- Fuji Xerox P paper (B&W print)

#### 8.1.3 Paper condition

I

The paper is used fresh paper immediately after unpacked, which has been left in the operating environment for 12 hours before unpacking.

#### 8.1.4 Printer condition

The print image quality specified in this section is guaranteed with the printer in normal condition.

#### 8.1.5 Image quality guaranteed area

The print image quality specified in this section is guaranteed in the guaranteed image quality area specified in this manual. (Refer to Capter 1)

#### 8.1.6 Criterion

The print image quality is guaranteed with the Spec. In rate = 90% ( $\gamma$  = 90%).

# 9. Option

# 9.1 Options to be Installed by Users

Users can install the following unit. - Expansion memory (256MB)

# **10. ESS Specification**

# **10.1 External Interface**

### 10.1.1 USB

| Item             | Specification                    |  |
|------------------|----------------------------------|--|
| Connector        | Type-B x 1                       |  |
| Protocol         | USB2.0, HighSpeed                |  |
| Supported Client | Windows 2000 / XP / 2003 / Vista |  |

## 10.1.2 Ethernet

| ltem             | Specification                           |  |  |
|------------------|-----------------------------------------|--|--|
| Connection       | 10 Base-T/100 Base-TX                   |  |  |
| Protocol         | See "10.2 Network Protocol" for details |  |  |
| Supported Client | Windows 2000 / XP / 2003 / Vista        |  |  |

## **10.2 Network Protocol**

# 10.2.1 Printing Protocol

| Protocol | Transport | Maximum<br>Session | Supported Client                 |
|----------|-----------|--------------------|----------------------------------|
| LPD      | TCP/IP    | 1                  | Windows 2000 / XP / 2003 / Vista |
| Port9100 | TCP/IP    | 1                  | Windows 2000 / XP / 2003 / Vista |

### 10.2.2 Other Protocols

| Protocol | Transport | Support                      |  |
|----------|-----------|------------------------------|--|
| SMTP     | TCP/IP    | E-Mail Alert                 |  |
| SNMP     | UDP/IP    | Driver, Installer            |  |
| HTTP     | TCP/IP    | EWS                          |  |
| DHCP     | UDP/IP    | IP setup                     |  |
| BOOTP    | UDP/IP    | IP setup                     |  |
| RARP     | TCP/IP    | IP management                |  |
| AutolP   | TCP/IP    | Installer (device discovery) |  |

### 10.2.3 MIB

I

The printer supports following MIB.

- RFC1213 MIB-II
- RFC1514 HostResources
- RFC1759 Printer MIB
- XCMI 2.4 (Fuji Xerox private MIB)

# 10.3 Decomposer

# 10.3.1 PDL

| PDL         | Interface port |
|-------------|----------------|
| PCL6, PCL5e | USB, TCP/IP    |

#### 10.3.2 Font

I

81 fonts Sets for PCL are available as built-in font.

# 10.3.3 Image Area

| Usable Area Size                       | Maximum : 215.9mm (8.5 in.) x 355.6mm (14 in.)                     |  |  |  |
|----------------------------------------|--------------------------------------------------------------------|--|--|--|
| Unprintable Area                       | 4.0 mm each from four edges (left, right, top and bottom) of paper |  |  |  |
| Printable Area                         | Maximum : 207.9mm (8.18 in.) x 347.6mm (13.68 in.)                 |  |  |  |
| Print Image Quality<br>Guaranteed Area | Same as Printable Area                                             |  |  |  |

# 10.4 Job Control

#### 10.4.1 Cancel Print

A print job in process can be cancelled at the operation panel.

#### 10.4.2 Job Recovery

When a job fails due to a paper jam, the printer automatically restarts the job after the jammed paper is removed.

#### 10.4.3 Job Time Out

When job transmission is interrupted for a certain period of time (Time can be changed at the operation panel and unlimited time can be selected), the print data is deleted as an error.

#### 10.4.4 Printer Auditron

Auditron is a function to specify the availability of color print and to limit print volume per user. Only administrators are allowed to make limitation settings from the EWS.

User name and password is embedded in the print job in order to identify who the job is sent from. User name and password are entered by user from the printer driver.

The printer can support maximum 50 accounts.

#### 10.4.5 IP Filter

I

The user can select to accept or reject jobs for the specified IP address. Up to 5 IP addresses can be specified.

IP filter is available only to LPD and Port9100.

# 10.5 Logging

### 10.5.1 Job Logging

The printer can retain up to 10 job logs. Job log can be printed instantly according to the user's request or automatically printed when the number of the retained job logs has reached 10. Job log includes the following information:

- Job sent date and time
- Input interface (USB, Lpd etc.)
- Document name (File name)
- Output color
- User name/Host name
- Number of printed pages (Color/B/W)
- Number of printed impressions (Color/B/W)
- Paper size
- Result (Successful, Error, etc.)

#### 10.5.2 Error Logging

The printer can retain up to 10 jam errors and up to 10 fatal errors.

The user can pirnt error log by the panel operation.

Jam error log includes the following information:

- PV when jam has occurred
- Name of Jam

Fatal error log includes the following information:

- PV when error has occurred
- Error code

#### 10.5.3 Billing Count

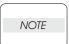

• The same data is stored in two or more addresses in one IC. Datacheck (checksum etc.) is conducted.

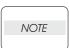

#### • When ESS is replaced, IC can be transferred. (IC is mounted on socket)

| Counter             | Description                                                         |  |  |
|---------------------|---------------------------------------------------------------------|--|--|
| Color Print Counter | Count the number of paper printed in color (7 digits)               |  |  |
| B/W Print Counter   | Count the number of paper printed in B/W (7 digits)                 |  |  |
| Total Print Counter | Count the total number of paper printed in color and B/W (7 digits) |  |  |

## 10.6 Non DELL Toner Mode

When life of toner cartridge has ended, the printer stops accepting print request (life of toner cartridge is counted by the counter in CRUM). Taking into consideration that some users use refilled toner cartridges, the printer can accept print request by the user's panel operation even if life of toner cartridge has ended. When the mode has changed so that the printer does not stop even after life of toner cartridge ends, the printer displays a message on the operation panel to inform the user of the mode change. When the printer operates in this mode, print image quality is not guaranteed. Also, remaining toner level is not displayed (as CRUM data can not be guaranteed).

## **10.7 Utility Print**

#### 10.7.1 Printer Settings List

Printer Settings List can be printed according to the user's request.

Printer Settings List is printed in B/W in the automatically selected paper tray.

Printer Settings List includes the following information:

Items on the list are slightly different from below when wireless LAN option is installed.

[Title]

Product name (Logo)

#### [General]

Printer Name, Service tag, Asset Number, Total Impressions, Color Impressions, Black Impressions, Serial Number, Memory capacity, Printer language, Number of fonts available, Firmware Version, Boot version, Engine Version, IIT Version, IPS Version, Default paper size, Default paper type for plain paper, Default paper type for label, Default panel display language

#### [Network]

Firmware version, MAC address, Ethernet Setting TCP/IP: LPD, Port9100, SNMP, E-Mail Alert, EWS, IP Filter

### [Print Volume]

Print volume for each paper size

### 10.7.2 Panel Settings List Print

Panel Settings List can be printed by the user's operation.

Panel Settings List is printed in B/W on A4 size paper (Letter size paper for the US) in the automatically selected paper tray.

### 10.7.3 Font List Print

PCL or PS Font List and Color Bar (for color check) can be printed by the user's operation. Font List is printed in color on A4 size paper (Letter size paper for the US) in the automatically selected paper tray.

#### 10.7.4 Job History Report

The user can print Job History Report by requesting instant print or by setting auto print. Job History Report in B/W on A4 size (Letter size for the US) in the automatically selected paper tray.

- Date
- Time
- Input Port
- Host/User Name
- Document Name
- Output Color
- Page Size
- Pages
- Sheets
- Result

## 10.7.5 Error History Report

Error History Report can be printed according to the user's request.

Error History Report in B/W on A4 size (Letter size for the US) in the automatically selected paper tray.

- System Fail History:
  - Date/Time/Chain Link
- Paper Jam History:

Date/Time/Paper Jam Type

# 11. IIT (Image Input Terminal) Specifications

# 11.1 Scanner

#### 11.1.1 Scanning Method

- Platen Mode: The document is scanned directly on the platen grass.
- CVT (Constant Velocity Transport) mode: The document is scanned via the ADF (Auto Document Feeder).

#### 11.1.2 Optical Resolution

- Fast Scanning: 1200dpi/600dpi
- Slow Scanning: 1200dpi/600dpi/400dpi/300dpi/200dpi

#### 11.1.3 Fast Scanning Speed

- B/W: 665µsec/line (600dpi) /1330µsec/line (1200dpi)
- Color: 1330µsec/line (600dpi) /2660µsec/line (1200dpi)

### 11.1.4 Light Source

Cold cathode fluorescent lamp

#### 11.1.5 Maximum Scanning Size

 Platen Mode:
 216mm x 297mm (8.5in. x 11.7in.)

 CVT Mode:
 216mm x 355.6mm (8.5in. x 14in.)

#### 11.1.6 Input Bit Depth

- B&W: 8bit x 2ch. (Odd/Even)
- Color: 8bit x 3ch. (RGB)

# 11.2 ADF

#### 11.2.1 Document Condition

Sheets without breakage, wrinkles, or folds.

#### 11.2.2 Document Thickness

50 g/m<sup>2</sup> to 125g/m<sup>2</sup>

#### 11.2.3 Auto Document Size Detection

None

I

#### 11.2.4 Document Feed System

FRPF: Friction Retard Pad Feeder (Top sheet feeding)

### 11.2.5 ADF Half-Open, Full-Open Angles

- Full-open: 85 +/- 5 (TBD) degrees
- Half-open: 10 +/- 5 degrees to 85 +/- 5 degrees
- Self-closing: 10 +/- 5 degrees or less

#### 11.2.6 Document Registration

- ADF Mode: Center Registration

### 11.2.7 Capacity

- 35 sheets. (Plain Paper)

# **12. FAX Specifications**

# **12.1 Communication**

#### 12.1.1 Communication Mode

- Priority 1: ITU-T Super G3
- Priority 2: ITU-T G3 ECM
- Priority 3: ITU-T G3
- ITU: International Telecommunication Union
- ITU-T: ITU Telecommunication Standardization Sector
- ECM: Error Correction Mode

### 12.1.2 Density of Transmitting Pixels

- B&W (Fast Scan x Slow Scan)
- Lines: 8 pixels X 3.851mm, 8 pixels X 7.71mm
- Pixels: 400 ppi x 400ppi

### 12.1.3 Modem Signal Processing

The following protocols are supported:

- V. 34 (Max.33.6 kbps)
- V. 17 (14.4/12/9.6/7.2 kbps)
- V. 29 (9.6/7.2 kbps)
- V. 27ter (4.8/2.4 kbps)

#### 12.1.4 Data Compression, Output Bit Depth

- B&W (1bit): JBIG, MMR, MR, MH

### 12.1.5 Communication Control Procedure

The procedure complies with ITU-T Recommendation T.30

#### 12.1.6 Transmission Time

I

L

The time  $(T_P)$  to transmit image data in G3 communication is defined in the table below. Resolution is not converted during transmission and density is normal.

| Chart / Mode                                                                      | 14.4Kbps<br>(MMR) | 28.8Kbps<br>(MMR) | 33.6Kbps<br>(JBIG)*1 |  |
|-----------------------------------------------------------------------------------|-------------------|-------------------|----------------------|--|
| The Institute of Image Electronics Engineer of Japan No.4 / Super Fine (400dpi)   | 56 sec. or less   | 29 sec. or less   | 22 sec. or less      |  |
| Fine                                                                              | 26 sec. or less   | 13 sec. or less   | 11 sec. or less      |  |
| Standard                                                                          | 19 sec. or less   | 10 sec. or less   | 7 sec.or less        |  |
| ITU-T No.1 / Super Fine                                                           | 30 sec. or less   | 15 sec.or less    | 12 sec. or less      |  |
| Fine                                                                              | 15 sec. or less   | 8 sec. or less    | 6 sec. or less       |  |
| Standard                                                                          | 11 sec. or less   | 6 sec. or less    | 4 sec. or less       |  |
| FX English Sales Chart / Standard                                                 | 7 sec. or less    | 4 sec. or less    | 2 sec. or less       |  |
| FX Japanese Sales Chart / Standard                                                | 9 sec. or less    | 5 sec. or less    | 4 sec. or less       |  |
| The Institute of Image Electronics Engineer of Japan No.1 / Standard (Text/Photo) | 75 sec. or less   | 38 sec. or less   | 20 sec. or less      |  |

\*1: Reference

#### 12.1.7 Protocol Control Time

When data error is not identified, protocol control time (Tm, Tn, Tu) is as follows:

- V.17, V.29, V.27ter

| Mode              | Before<br>messages: Tm | Between<br>messages: Tn | After<br>messages: Tu | Total             |
|-------------------|------------------------|-------------------------|-----------------------|-------------------|
| Standard protocol | 16.4 sec. or less      | 3.2 sec. or less        | 4.4 sec. or less      | 24.0 sec. or less |

-V.34

| Mode              | Before<br>messages: Tm | Between<br>messages: Tn | After<br>messages: Tu | Total             |
|-------------------|------------------------|-------------------------|-----------------------|-------------------|
| Standard protocol | 9.9 sec. or less       | 1.0 sec. or less        | 0.9 sec. or less      | 11.8 sec. or less |

#### 12.1.8 Throughput

Sending time is calculated in the following formula: Sending time = Setup time + Tm + (N X Tp) + {(N-1) X Tn} + Tu (sec.) (N: Send quantity, TP: Image transmission time)

### **12.2 Cable Characteristics**

With pseudo cable of 0 through 15Km, the highest speed is guaranteed for communication with V.17, V.29, and V.27ter respectively. As for V.34, 33600bps communication speed is guaranteed with 0 through 2Km cable, 31200bps communication speed with 2 through 9Km cable, 19200bps or higher communication speed with 9 through 15km cable.

# 12.3 Communication Load Characteristics

Data error characteristics for noise and cable loss during communication are as follows: Error rate (Error frequency/Total communication quantity)  $\leq 1/500$ 

# 12.4 Incoming Call Level

Under ideal conditions (flat line, no noise, and no other line stress), the normal communication in the range of -3 dBm to 43 dBm shall be guaranteed.

As for V.17, V.29, and V.27 ter, the highest speed shall be guaranteed in the range of -6 dBm to -43 dBm. For V.34, the communication of 33600 bps or more shall be guaranteed in the range of -9 dBm to -19 dBm, as well as that of 16800 bps or more in the range of -19 dBm to -43 dBm.

However, the normal communication in conformance to V.34 shall be guaranteed in the range of -9 dBm to -43 dBm.